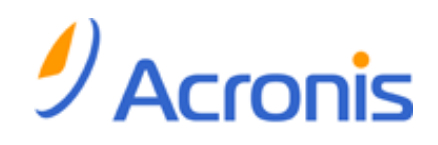

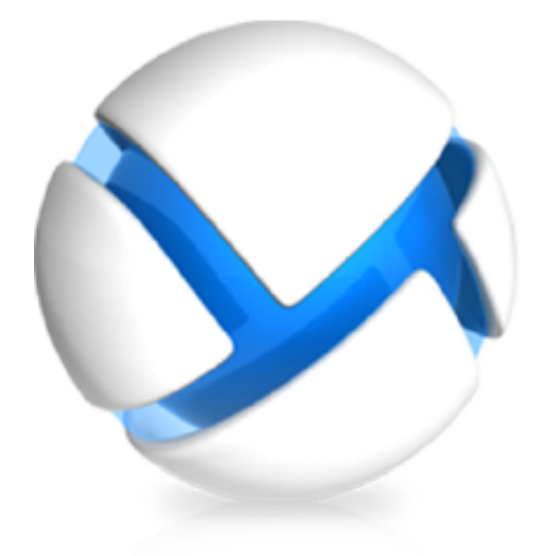

# **Acronis Backup & Recovery 11.5**

# **Update 2**

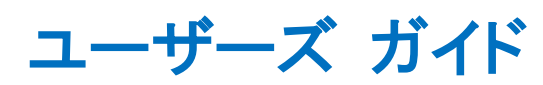

#### 適用されるエディション

- $\Box$  Advanced Server  $\Box$  Advanced Server  $\Box$
- $\Box$  Virtual Edition  $\Box$  Server for Linux
- Advanced Server SBS Edition Workstation
- Advanced Workstation
- □ Microsoft Exchange Server の場合
- **■** Microsoft SQL Server(シングルパス)の場合
- **M** Microsoft Active Directory(シングルパス)の場合
- 
- 
- 

## 著作権情報

Copyright © Acronis International GmbH, 2002-2013. All rights reserved.

「Acronis」および「Acronis セキュア ゾーン]は、Acronis International GmbH の登録商標です。

「Acronis Compute with Confidence」、「Acronis Startup Recovery Manager」、「Acronis Active Restore」、および Acronis ロゴは、Acronis International GmbH の商標です。

Linux は、Linus Torvalds の登録商標です。

VMware および VMware Ready は、VMware, Inc. の米国ならびにその他の地域における商標 または登録商標です。

Windows および MS-DOS は、Microsoft Corporation の登録商標です。

ここに記載されているその他すべての商標および著作権は、それぞれの権利所有者に帰属しま す。

著作権所有者の明示的な許可なく本ドキュメントの実質的な修正版を配布することは禁止されてい ます。

著作権所有者からの事前の許可がない限り、いかなる形態(紙媒体など)であっても商業目的で本 ドキュメントまたはその派生物を配布することは禁止されています。

ドキュメントは、「現状のまま」で提供され、商品性に対する黙示的保証、特定の目的に対する適合 性、権利を侵害していないことなどを含む明示的または黙示的な条件、言明、および保証に関する 責任を負いません(免責条項の範囲が法的に無効と見なす場合を除く)。

本ソフトウェアまたはサービスにサードパーティのコードが付属している場合があります。 サード パーティのライセンス条項の詳細については、ルート インストール ディレクトリにある license.txt ファイルをご参照ください。 本ソフトウェアまたはサービスと共に使用するサードパーティ コードお よび関連するライセンス条項の最新の一覧については、http://kb.acronis.com/content/7696 をご 参照ください。

### **Acronis** の特許取得済みの技術

この製品で使用されている技術は、以下の特許の対象です。米国特許 # 7,047,380、米国特許 # 7,246,211、米国特許 # 7,318,135、米国特許 # 7,366,859、米国特許 # 7,636,824、米国特許 # 7,831,789、米国特許 # 7,886,120、米国特許 # 7,934,064、米国特許 # 7,949,635、米国特 許 # 7,979,690、米国特許 # 8,069,320、米国特許 # 8,073,815、米国特許 # 8,074,035。

# 目次

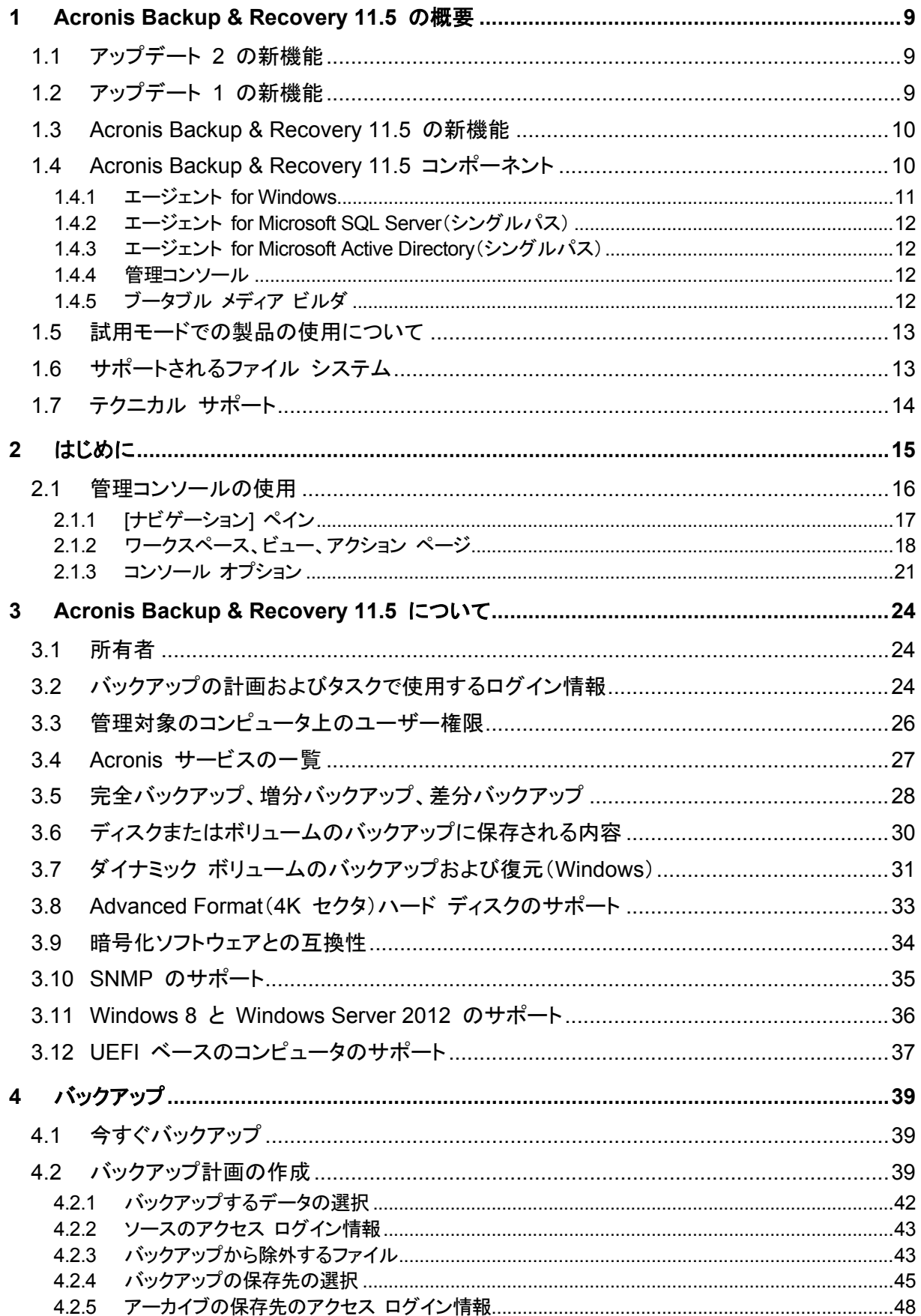

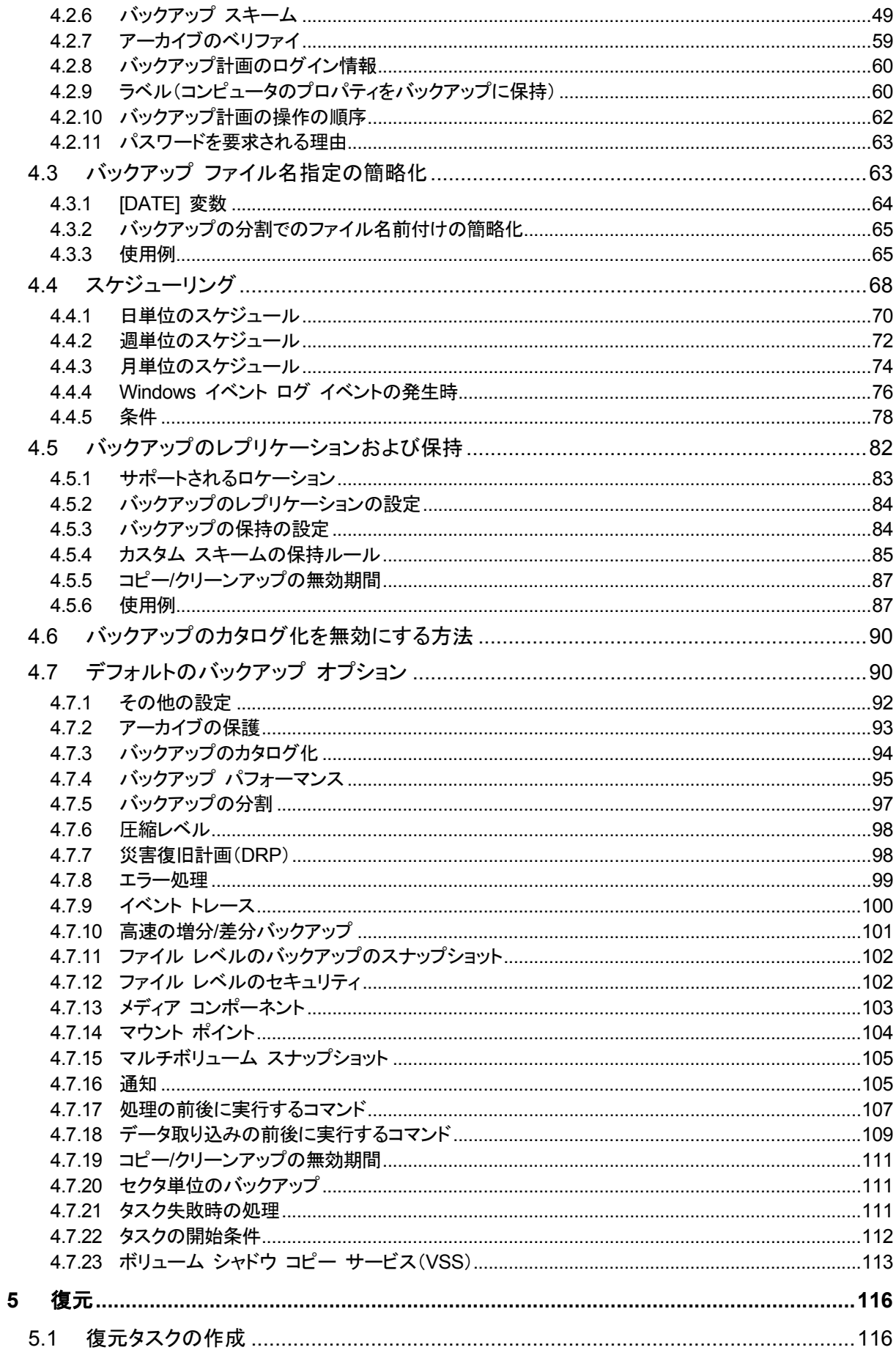

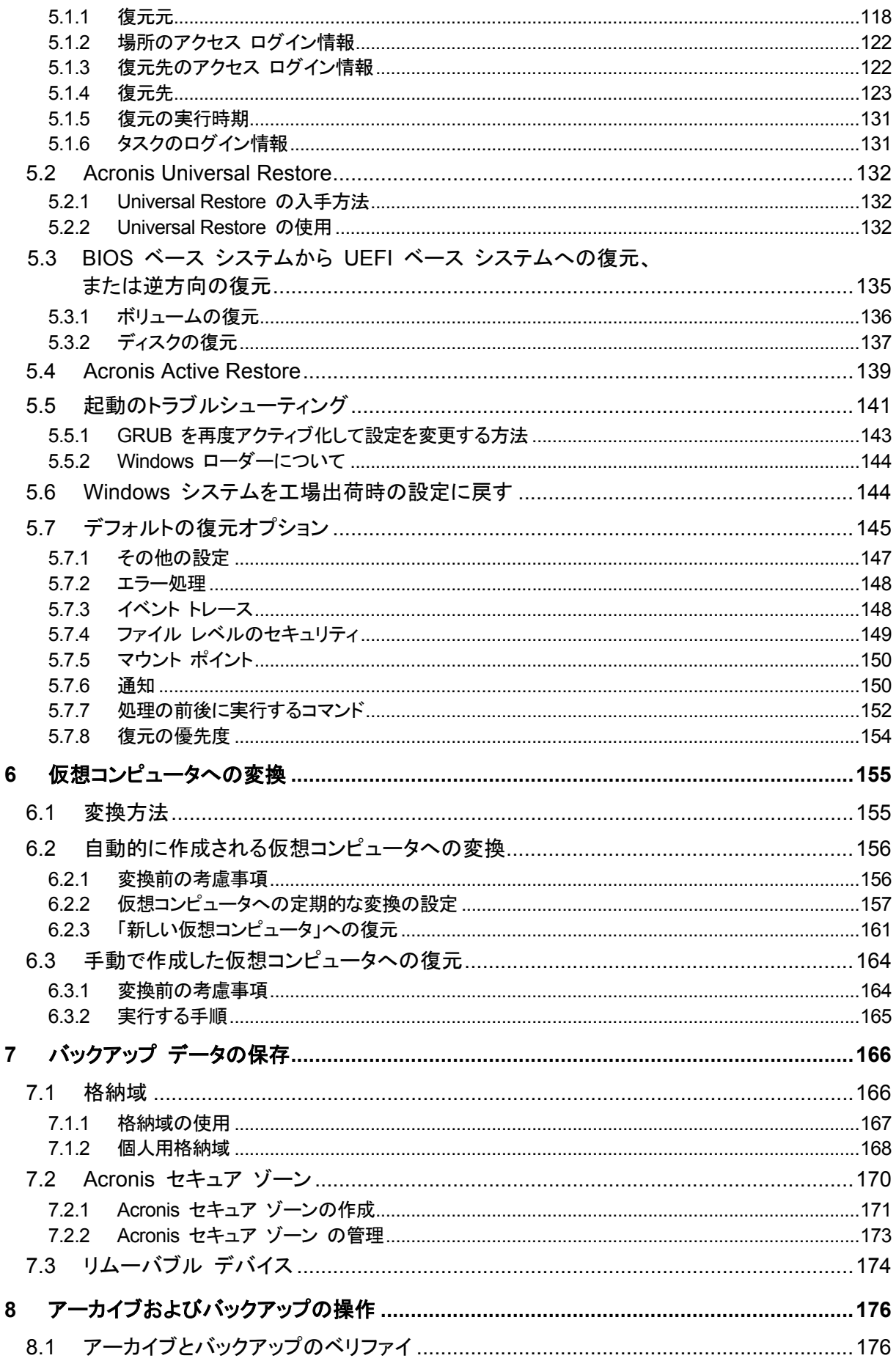

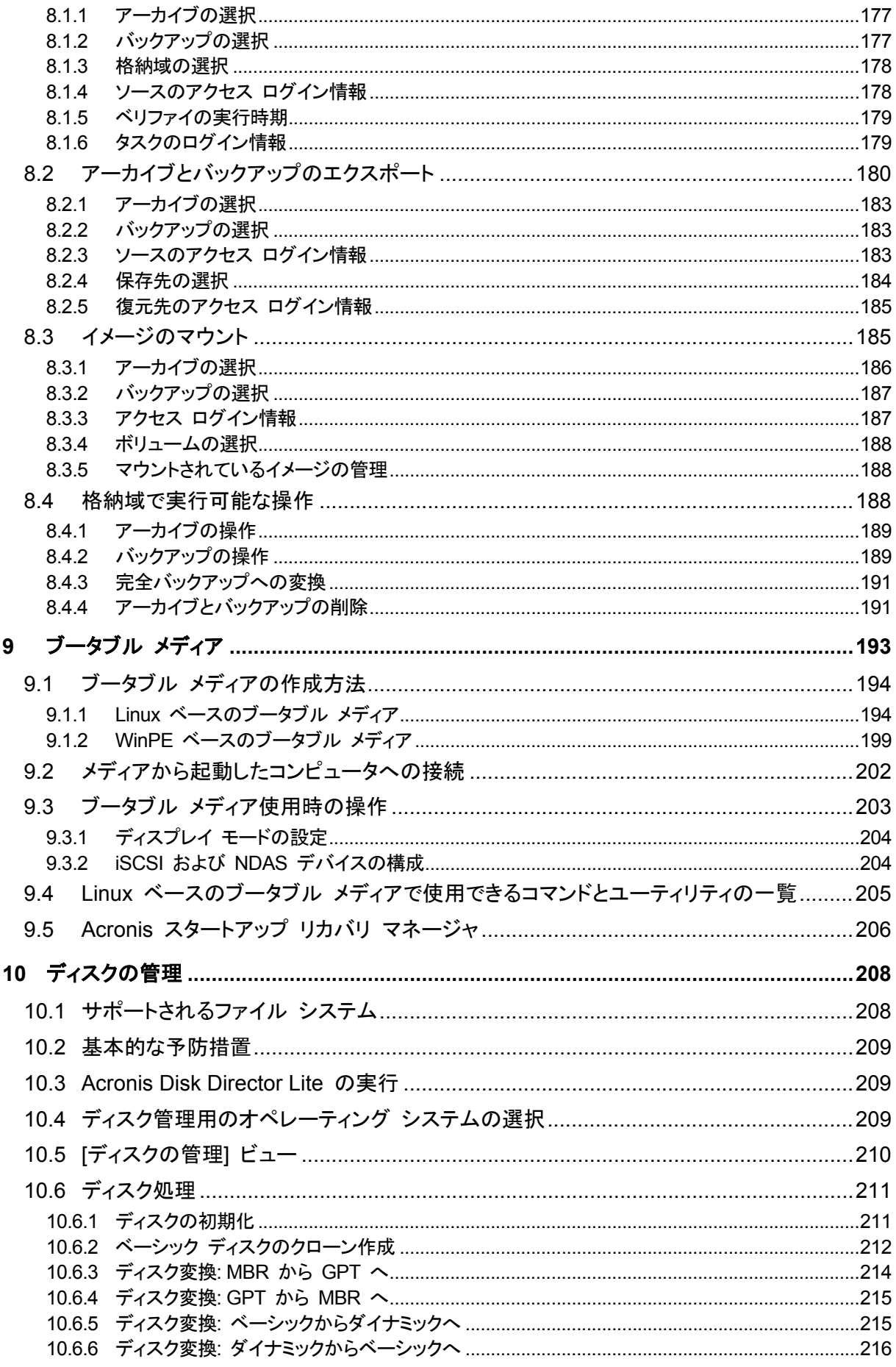

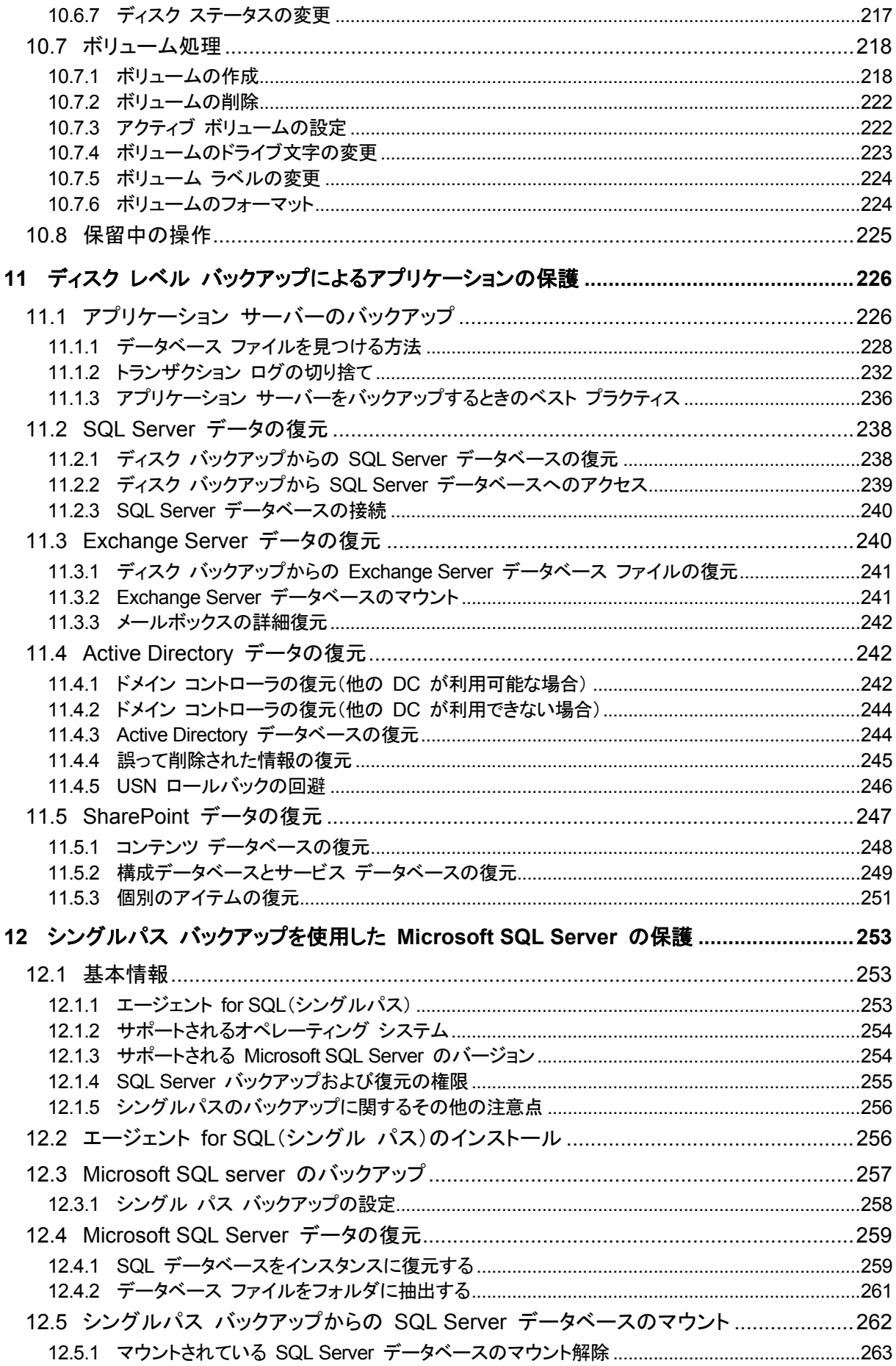

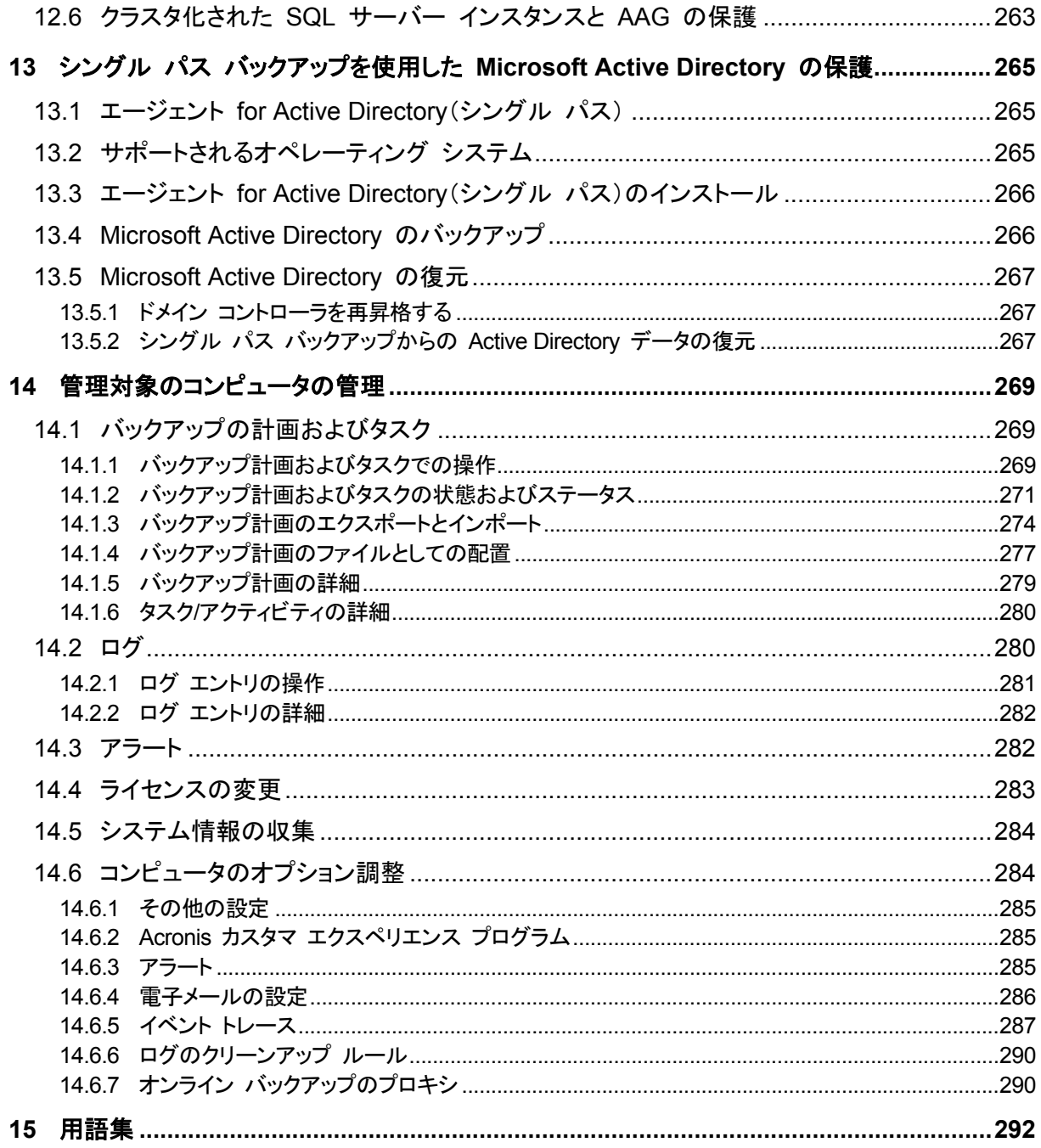

|注意: お住まいの地域によっては Acronis Backup & Recovery Online を使用できない場合があります。<br>|詳細については、「http://www.acronis.co.jp/my/backup-recovery-online/ 」を参照してください。

# <span id="page-8-0"></span>1 Acronis Backup & Recovery 11.5 の概要

# <span id="page-8-1"></span>1.1 アップデート 2 の新機能

- Microsoft Active Directory データのシングル パス バックアップ『[265](#page-264-0)ページ 』
	- Acronis Online Backup Storage を含むあらゆるバックアップ先にドメイン コントローラを バックアップ。
	- USN ロールバックのリスクなしでドメイン コントローラ全体を復元。
	- いくつかの簡単な手順で、バックアップから Microsoft Active Directory データを抽出し、 破損したデータを置換。
- データベース バックアップから Exchange 2013 メールボックスとそのコンテンツを .pst ファ イルに復元。
- Acronis Backup & Recovery Online のボリューム サブスクリプションをサポート。
- WinPE 5.0 をサポート。

# <span id="page-8-2"></span>1.2 アップデート 1 の新機能

## ビルド **37975** で強化された機能

- Windows 8.1 と Windows Server 2012 R2 の基本サポート
- プロダクト キーを使わずに、試用モードで Acronis Backup & Recovery 11.5 をインストール
- ソフトウェアを再インストールせずに、スタンドアロン製品をアドバンスト プラットフォームにアッ プグレード

# **Microsoft SQL Server** データの単一パスのバックアップ 『**[253](#page-252-0)**ページ 』

- 災害復旧およびデータ保護の両方に、共通のソリューションおよび共通のバックアップ計画を使 用
- コンピュータのバックアップと、ディスク、ボリューム、ファイル、または Microsoft SQL データ ベースの復元
- Microsoft SQL データベースを実行中の SQL Server インスタンスに直接復元、Microsoft SQL データベースをファイルとしてファイル システムに展開
- バックアップ後に SQL Server ログを切り捨て
- Acronis Online Backup Storage を含むあらゆるバックアップ先を使用
- Microsoft SQL Server 2012 とともに、Microsoft SQL Server の旧バージョンもサポート

## **Windows 8** と **Windows Server 2012** の基本サポート 『**[36](#page-35-0)**ページ 』

- Windows 8 と Windows Server 2012 での Acronis Backup & Recovery 11.5 のインストー ル
- WinPE 4 ベースのブータブル メディアからコンピュータを起動。
- UEFI セキュア ブートが有効になっているコンピュータでブータブル メディアを使用します。
- ReFS ファイル システムが存在するボリューム、またはそのようなボリューム上のすべての データのバックアップと復元(サイズ変更なし)
- ストレージ領域をバックアップし、元のロケーションや、異なるストレージ領域または通常のディ スクへ復元

■ データの重複除外機能が有効になっているボリュームのバックアップと復元(ディスク レベル)

## その他

- 完全なバックアップのカタログ化の無効化『[90](#page-89-0)ページ 』
- ローカルまたはネットワーク フォルダに災害復旧計画を保存『[98](#page-97-1)ページ』し、電子メールで送 信
- VSS 完全バックアップを有効『[113](#page-112-0)ページ 』にして、ディスクレベルのバックアップ後に、VSS 対応アプリケーションのログを切り捨て
- 64 ビット WinPE『[199](#page-198-0)ページ 』 ベースのブータブル メディアから UEFI コンピュータを起 動。
- **%description%** 変数(詳細については、Windows コンピュータのシステム プロパティを参照 してください)を [電子メール通知の件名 『[105](#page-104-2)ページ 』] に追加します。

# <span id="page-9-0"></span>1.3 Acronis Backup & Recovery 11.5 の新機能

次に、製品の新しい機能と改善点の概要を紹介します。

# 各種ストレージのサポート

### **Acronis Online Backup Storage**

- Acronis Online Backup Storage にバックアップをレプリケートまたは移動。
- Acronis Online Backup Storage ヘバックアップするときに、Grandfather-Father-Son および ハノイの塔バックアップ方式を使用できるようになりました。

## ブータブル メディア

■ Linux ベース ブータブル メディア内の新しい Linux カーネル バージョン(3.4.5)。新しいカー ネルにより、ハードウェア サポートが向上します。

# 操作性

<span id="page-9-1"></span>画面解像度 800x600 をサポート。

# 1.4 Acronis Backup & Recovery 11.5 コンポーネント

ここでは、Acronis Backup & Recovery 11.5 のコンポーネントとその機能の概要について説明し ます。

## 管理対象のコンピュータ用のコンポーネント(エージェント)

これらは、Acronis Backup & Recovery 11.5 によって管理されるコンピュータ上でデータのバック アップ、復元、その他の処理を実行するアプリケーションです。各管理対象のコンピュータ上でエー ジェントが処理を実行するにはライセンスが必要です。エージェントには追加の機能を実行できるよ うにする複数の機能またはアドオンが含まれているので、追加のライセンスが必要になることがあり ます。

### コンソール

コンソールには、エージェントに対するグラフィカル ユーザー インターフェイスがあります。コンソー ルの使用にライセンスは必要ありません。Acronis Backup & Recovery 11.5 のスタンドアロン エ ディションでは、コンソールはエージェントと一緒にインストールされるためエージェントから切断する ことはできません。

# ブータブル メディア ビルダ

ブータブル メディア ビルダを使用して、エージェントや他のレスキュー ユーティリティをレスキュー 環境で使用するためのブータブル メディアを作成することができます。Acronis Backup & Recovery 11.5 のスタンドアロン エディションでは、ブータブル メディア ビルダはエージェントと一 緒にインストールされます。インストールされた場合、エージェントへのすべてのアドオンがレス キュー環境で利用可能になります。

# <span id="page-10-0"></span>141 エージェント for Windows

このエージェントを使用して、Windows の下でディスク レベルおよびファイル レベルでデータを保 護することができます。

# ディスクのバックアップ

ディスク レベルでのデータ保護は、ディスク全体またはボリューム ファイル システム全体と、オペ レーティング システムの起動に必要なすべての情報のバックアップ、または、セクタ単位のバック アップを使用したすべてのディスク セクタのバックアップ(RAW モード)を基にしています。ディスク またはボリュームのコピーがパッケージ化された状態で格納されているバックアップを、ディスク(ボ リューム)バックアップまたはディスク(ボリューム)イメージと呼びます。これらのバックアップからは ディスクまたはボリュームの全体を復元することも、個別のフォルダやファイルを復元することもでき ます。

## ファイルのバックアップ

ファイル レベルでのデータ保護は、エージェントがインストールされているコンピュータ、またはネッ トワーク共有上にあるファイルおよびフォルダのバックアップに基づいています。ファイルは、元のロ ケーションにも他のロケーションにも復元できます。バックアップしたすべてのファイルおよびフォル ダを復元したり、復元する対象を選択することが可能です。

## その他の操作

### 仮想コンピュータへの変換

エージェント for Windows は、次のいずれかの種類の新しい仮想コンピュータにディスク バック アップを復元することで、変換を行います。VMware Workstation、Microsoft Virtual PC、Citrix XenServer Open Virtual Appliance(OVA)、または Red Hat Kernel-based Virtual Machine (KVM)。設定済みで使用可能なコンピュータのファイルは、選択したフォルダに保存されます。それ ぞれの仮想ソフトウェアを使用してコンピュータを起動するか、他の用途のためにコンピュータのファ イルを準備することができます。

### ディスクの管理

エージェント for Windows には、Acronis Disk Director Lite(使いやすいディスク管理ユーティリ ティ)が用意されています。ディスクのクローン作成、ディスクの変換、ボリュームの作成、ボリューム のフォーマット、ボリュームの削除などのディスク管理操作、および MBR と GPT の間のディスク パーティション スタイルの変更、ディスク ラベルの変更などの操作は、オペレーティング システム で実行するかブータブル メディアを使用して実行することができます。

## <span id="page-10-1"></span>1.4.1.1 Universal Restore

Universal Restore アドオンを使用すると、エージェントがインストールされているコンピュータ上で 異なるハードウェアの復元機能を使用して、この機能を備えたブータブル メディアを作成することが できます。Universal Restore は、ストレージ コントローラ、マザーボード、チップセットなどのオペ レーティング システムの起動にとって重要なデバイスの相違に対応します。

# <span id="page-11-0"></span>1.4.2 エージェント for Microsoft SQL Server(シングルパス)

Acronis Backup & Recovery 11.5 エージェント for SQL(シングルパス)を使用すると、シングル パスのディスクとアプリケーションのバックアップを作成したり、これらのバックアップから Microsoft SQL データベースを復元することができます。これらのデータベースは実行中の SQL Server イ ンスタンスに直接復元できます。また、ファイル システム上のフォルダに抽出することもできます。

このエージェントは Microsoft VSS を使用して、バックアップされたデータベースが確実に整合す るようにします。バックアップが成功すると、エージェントは SQL Server トランザクション ログを切 り捨てることができるようになります。

このエージェントはエージェント for Windows 『[11](#page-10-0)ページ 』 のアドオンとしてインストールされま す。

Acronis Backup & Recovery 11.5 エージェント for Microsoft SQL Server(シングルパス)は、こ のマニュアルではこれ以降「エージェント for SQL(シングルパス)」と呼びます。

# <span id="page-11-1"></span>1.4.3 エージェント for Microsoft Active Directory(シングルパス)

Acronis Backup & Recovery 11.5 エージェント for Microsoft Active Directory(シングル パス) を使用すると、シングル パスのディスクとアプリケーションのバックアップを作成したり、これらの バックアップから Microsoft Active Directory データをファイル システムのフォルダへ抽出すること ができます。

このエージェントは Microsoft VSS を使用して、バックアップされたデータが確実に整合するように します。

このエージェントはエージェント for Windows 『[11](#page-10-0)ページ 』 のアドオンとしてインストールされま す。

Acronis Backup & Recovery 11.5 エージェント for Microsoft Active Directory(シングル パス) は、このマニュアルではこれ以降「エージェント for Active Directory(シングル パス)」と呼びます。

# <span id="page-11-2"></span>1.4.4 管理コンソール

Acronis Backup & Recovery 11.5 管理コンソールは、Acronis Backup & Recovery 11.5 エー ジェントにローカルでアクセスするための管理ツールです。エージェントにはリモート接続できませ  $\mathcal{L}_{\alpha}$ 

# <span id="page-11-3"></span>1.4.5 ブータブル メディア ビルダ

Acronis ブータブル メディア ビルダは、ブータブル メディア 『[300](#page-299-0)ページ 』を作成するための専 用のツールです。Windows 上にインストールするメディア ビルダは、Windows プレインストール 環境、または Linux カーネルをベースにしたブータブル メディアを作成できます。

Universal Restore 『[11](#page-10-1)ページ 』 アドオンを使用して、異なるハードウェアの復元機能を備えた ブータブル メディアを作成することができます。Universal Restore は、ストレージ コントローラ、マ ザーボード、チップセットなどの Windows の起動にとって重要なデバイスの相違に対応できます。

# <span id="page-12-0"></span>1.5 試用モードでの製品の使用について

Acronis Backup & Recovery 11.5 のライセンスを購入する前に、ソフトウェアを試してみることが 可能です。試用版は、プロダクト キーなしで使用できます。

試用モードで製品をインストールするには、セットアップ プログラムをローカルで実行するか、リモー ト インストール機能を使用します。無人インストールとその他のインストール方法 は、サポートされ ていません。

### 試用モードの制限

Acronis Backup & Recovery 11.5 を試用モードでインストールする場合、次のような制限事項が あります。

■ Universal Restore 機能は無効になっています。

ブータブル メディアに関するその他の制限事項は次のとおりです。

- ディスク管理機能は使用できません。ユーザー インターフェイスを試用することはできますが、 変更を適用するオプションはありません。
- 復元機能は使用できますが、バックアップ機能は使用できません。バックアップ機能を試用する には、本ソフトウェアをオペレーティング システムにインストールしてください。

### 完全モードへのアップグレード

試用期間が終了すると、製品の GUI にプロダクト キーを指定または取得するように求める通知 が表示されます。

プロダクト キーを指定するには、**[**ヘルプ**]** > **[**ライセンスの変更**]** 『[283](#page-282-0)ページ 』 をクリックします。 セットアップ プログラムを実行することによってプロダクト キーを指定することはできません。

オンライン バックアップ サービスの試用サブスクリプションをアクティブ化するか、サブスクリプショ ンを購入した場合、プロダクト キーを指定しているかどうかに関係なく、サブスクリプションの有効 期限が切れるまでオンライン バックアップを利用できます。

# <span id="page-12-1"></span>1.6 サポートされるファイル システム

Acronis Backup & Recovery 11.5 は、次のファイル システムをバックアップおよび復元できます が、以下のような制限があります。

- **FAT16/32**
- **NTFS**
- ReFS ボリュームの復元にはボリューム サイズの変更機能がありません。Windows Server 2012/2012 R2 『[36](#page-35-0)ページ 』 でのみサポートされます。
- $\blacksquare$  Ext2/Ext3/Ext4
- ReiserFS3 Acronis Backup & Recovery 11.5 ストレージ ノード上に置かれているディスク バックアップから特定のファイルを選択して復元することはできません。
- ReiserFS4 ボリュームの復元にはボリューム サイズの変更機能がありません。Acronis Backup & Recovery 11.5 ストレージ ノード上に置かれているディスク バックアップから特定 のファイルを選択して復元することはできません。
- XFS ボリュームの復元にはボリューム サイズの変更機能がありません。Acronis Backup & Recovery 11.5 ストレージ ノード上に置かれているディスク バックアップから特定のファイル を選択して復元することはできません。
- JFS Acronis Backup & Recovery 11.5 ストレージ ノード上に置かれているディスク バック アップから特定のファイルを選択して復元することはできません。
- $\blacksquare$  Linux SWAP

Acronis Backup & Recovery 11.5 は、破損したファイル システムやサポートされていないファイ ル システムを、セクタ単位でバックアップおよび復元することができます。

# <span id="page-13-0"></span>1.7 テクニカル サポート

# 保守サポート プログラム

Acronis 製品に関するサポートが必要な場合には、http://www.acronis.co.jp/support/ にアクセス してください。

# 製品アップデート

マイ アカウント(https://www.acronis.co.jp/my)にログインし、製品を登録していただきますと、お 客様がお使いのすべての Acronis ソフトウェアの最新アップデートを弊社ウェブサイトよりダウン ロードすることができます。**Acronis** 製品をウェブサイトで登録するには(英語) (http://kb.acronis.com/content/4834)およびアクロニス ウェブ サイトのユーザーガイド(日本語) (http://kb.acronis.com/ja/content/8128)をご参照ください。

# <span id="page-14-0"></span>2 はじめに

# 手順 **1.** インストール

◆ 以下のインストール手順を実行すると、製品の使用をすぐに開始できます。インストールの方法 および手順の詳細については、インストール マニュアルを参照してください。

インストールを開始する前に、次のことを確認してください。

- ハードウェアがシステム要件を満たしている。
- インストールする製品エディションのプロダクト キーを取得している。
- セットアップ プログラムがある。セットアップ プログラムはアクロニスのウェブ サイトからダウン ロードできます。

#### **Acronis Backup & Recovery 11.5** をインストールするには

Acronis Backup & Recovery 11.5 セットアップ プログラムを実行し、画面の指示に従います。

# 手順 **2.** 実行

**[**スタート**]** メニューから **[Acronis Backup & Recovery 11.5]** を選択して、Acronis Backup & Recovery 11.5 を実行します。

GUI 要素の詳細については、「管理コンソールの使用 『[16](#page-15-0)ページ 』」を参照してください。

# 手順 **3.** ブータブル メディア

起動に失敗したオペレーティング システムを復元したり、ベア メタル状態のディスクにオペレーティ ング システムを配置したりできるように、ブータブル メディアを作成します。

- 1. メニューで **[**ツール**]** → **[**ブータブル メディアの作成**]** を選択します。
- 2. [ようこそ] 画面で **[**次へ**]** をクリックします。コンポーネントの一覧が表示されるまで **[**次へ**]** を繰り返しクリックします。
- 3. 「Linux ベースのブータブル メディア 『[194](#page-193-1)ページ 』」の操作説明に従って続行します。

**キ順 4. バックアップ** 

# -<br>-<br>**今すぐバックアップ**『[39](#page-38-1)ページ 』

**[**今すぐバックアップ**]** をクリックすると、1 回限りのバックアップを簡単に実行できます。必 要な手順を実行すると、直ちにバックアップ処理が開始されます。

コンピュータをファイルに保存するには:

**[**バックアップの保存先**]** で **[**場所**]** をクリックし、バックアップの保存先を選択します。**[OK]** をクリックして、選択を確定します。ウィンドウ下部の **[OK]** をクリックして、バックアップを開 始します。

ヒント**:** ブータブル メディアを使用すると、オペレーティング システムの場合と同じ方法で オフライン(コールド)バックアップを実行できます。

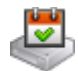

■ バックアップ計画の作成『[39](#page-38-2)ページ 』

バックアップのスキーム、スケジュール、および条件、バックアップの適時削除、さまざまな 場所へのバックアップの移動などを含む長期的なバックアップ戦略が必要な場合は、バック アップ計画を作成します。

# **+順 5. 復元**

● <br>**復元** 『[116](#page-115-1)ページ 』

データを復元するには、バックアップされたデータとデータ復元先を選択する必要がありま す。選択すると、復元タスクが作成されます。

オペレーティング システムによってロックされているボリュームにディスクまたはボリューム を復元する場合は、システムの再起動が必要です。復元が完了すると、復元されたオペ レーティング システムが自動的にオンラインになります。

コンピュータの再起動に失敗した場合、またはベア メタル状態のディスクにシステムを復元 する場合は、ブータブル メディアを使用してコンピュータを起動し、復元タスクの場合と同じ 方法で復元処理を設定します。

# 手順 **6.** 管理

**[**ナビゲーション**]** ペイン(コンソールの左側の部分)を使用して、別の管理目的で使用する製品 ビュー内を移動できます。

- **[**バックアップの計画およびタスク**]** ビューを使用して、バックアップの計画とタスクを管理で きます。具体的には、計画およびタスクを実行、編集、停止、削除したり、それらの状態や進行 状況を表示したりできます。
- **[**アラート**]** ビューを使用して、問題をすみやかに特定および解決します。
- **[**ログ**]** ビューを使用して、操作ログを参照します。
- バックアップ アーカイブを保存する場所は、格納域『[301](#page-300-0)ページ 』と呼ばれます。<mark>≫『格納域</mark>】 『[166](#page-165-1)ページ 』 ビューに移動して、格納域に関する情報を表示します。さらに特定の格納域に 移動して、バックアップおよびその内容を表示します。復元するデータを選択し、バックアップの 処理(マウント、ベリファイ、削除)を手動で実行することもできます。

# <span id="page-15-0"></span>2.1 管理コンソールの使用

コンソールを起動すると、コンソールのワークスペース(メニュー、**[**ようこそ**]** 画面のメイン エリア、 または **[**ナビゲーション**]** ペイン)にそれぞれの項目がすぐに表示されます。これらの項目では、コ ンピュータに特有の操作を実行できます。

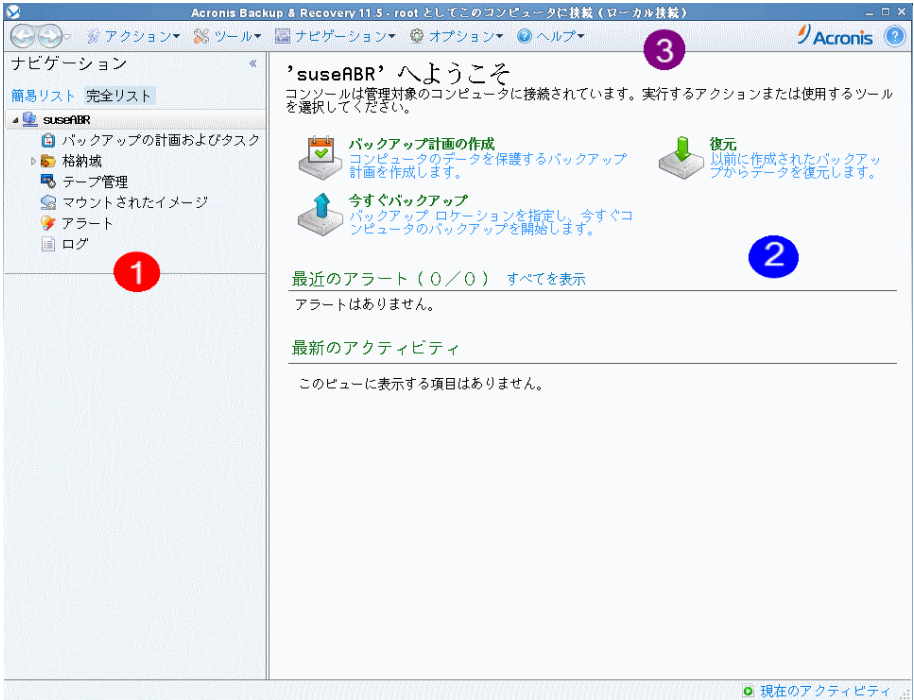

**Acronis Backup & Recovery 11.5** 管理コンソール**: [**ようこそ**]** 画面

## 管理コンソール ワークスペースの主要な要素

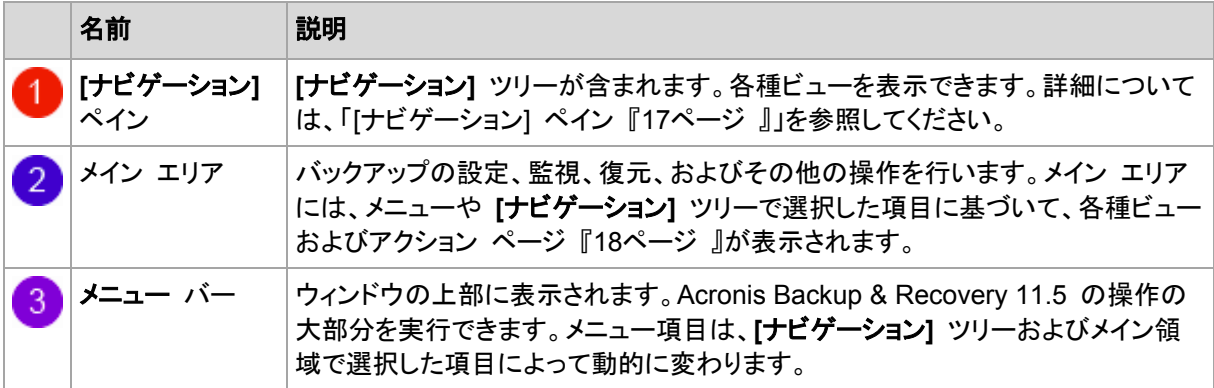

# <span id="page-16-0"></span>2.1.1 [ナビゲーション] ペイン

[ナビゲーション] ペインには、**[**ナビゲーション**]** ツリーがあります。

# **[**ナビゲーション**]** ツリー

**[**ナビゲーション**]** ツリーを使用して、各プログラム ビューに移動することができます。**[**完全リスト**]** ビューまたは **[**簡易リスト**]** ビューのいずれかを選択できます。**[**簡易リスト**]** には、**[**完全リスト**]** で 最も頻繁に使用されているビューが含まれます。

**[**簡易リスト**]** には、次が表示されます。

- **[**コンピュータ名**]**:これはツリーのルートで、**[**ようこそ**]** 画面とも呼ばれます。コンソールが現 在接続されているコンピュータの名前が表示されます。このビューを使用して、管理対象のコン ピュータ上で使用できる主な操作にすばやくアクセスすることができます。
	- **[**バックアップの計画およびタスク**]**: 計画とタスクの実行、編集、停止、削除、およびそれ らの進行状況の表示など管理対象のコンピュータ上のバックアップ計画およびタスクを管理 するには、このビューを使用します。
- **[**格納域**]**: 個人用格納域およびそこに保存されるアーカイブの管理、新しい格納域の追 加、既存の格納域の名前変更と削除、格納域のベリファイ、バックアップの内容の調査、 アーカイブおよびバックアップに対する処理の実行などには、このビューを使用します。
- **[**アラート**]**: 管理対象のコンピュータの警告メッセージを参照するには、このビューを使 用します。

**[**完全リスト**]** には、この他に次が表示されます。

- *△* **「ディスクの管理]**: コンピュータのハード ディスク ドライブに関する操作を実行するに は、このビューを使用します。
- | | | | | | | | | | | | | 管理対象のコンピュータ上でプログラムによって実行された処理に関する情報 を調べるには、このビューを使用します。
- **[**マウントされたイメージ**]**: ボリュームが 1 つ以上マウントされると、このノードが表示さ れます。マウントされたイメージを管理するには、このビューを使用します。

### ペインの操作

### ペインの展開または最小化の方法

デフォルトでは、**[**ナビゲーション**]** ペインは展開された状態で表示されます。追加のワークスペース を空けるためにペインを最小化する場合があります。最小化するには、山形ボタン(<mark>《</mark>)をクリックし ます。ペインが最小化され、山形ボタンの向きが変わります( )。山形ボタンをもう一度クリックする とペインが展開されます。

### ペインの境界の変更方法

- 1. ペインの境界をポイントします。
- 2. ポインタが二重矢印になったら、ポインタをドラッグして境界を移動します。

# <span id="page-17-0"></span>2.1.2 ワークスペース、ビュー、アクション ページ

コンソールの操作の大半はワークスペースで行います。ここで、バックアップ計画、復元タスクの作 成、編集、管理、およびその他の操作を実行します。ワークスペースには、メニューまたは **[**ナビ ゲーション**]** ツリーで選択した項目に応じて、異なるビューとアクション ページが表示されます。

# $2121$   $F_1 -$

ビューは、[ナビゲーション] ペイン 『[17](#page-16-0)ページ 』の **[**ナビゲーション**]** ツリーで任意の項目をクリック するとワークスペースに表示されます。

| → Acronis Backup & Recovery 11.5 - autotest@WIN-VIAO5N0UJRS としてこのコンピュータに接続(ローカル接続)    |                                                                                                    |                        |   |     |                                                                                                    |                                    |   |
|---------------------------------------------------------------------------------------|----------------------------------------------------------------------------------------------------|------------------------|---|-----|----------------------------------------------------------------------------------------------------|------------------------------------|---|
|                                                                                       | ◎ 接続▼ ※ アクション▼ ※ ツール▼ 器 ナビゲーション▼ ◎ オプション▼ 国 ログ▼ ◎ ヘルプ▼                                                                 |                        |   |     |                                                                                                    | $\mathcal{Y}$ Acronis              |   |
| ナビゲーション<br>«<br>簡易リスト 完全リスト<br><b>4 WIN-VIAO5NOUJRS</b><br>■ バックアップの計画およびタスク<br>▷ 格納域 | ログ<br>Acronis Backup & Recovery 11.5 操作ログを参照します。<br>表示: アクティビティ ▼ すべて表示 ▼<br>○ 詳細 国 選択項目をファイルに保存 日 すべてをファイルに保存 ※ すべて削除 |                        |   |     |                                                                                                    |                                    |   |
| 喝 テープ管理                                                                               | アクティビティ                                                                                                    | バックアッ タスク              |   | 開始日 | 終了日                                                                                                    | 時間                                 | 幇 |
| <b>Qb</b> ディスクの管理                                                                     |                                                                                                    |                        |   |     |                                                                                                    |                                    |   |
| ● マウントされたイメージ                                                                         | ▲ ロ バックアップ計画 バックア バックアッ シンプル バ 2013/01/30 1:42:40                                                                      |                        |   |     | 2013/01/30 1:42:57                                                                                                 | 17秒                                |   |
| ◆ アラート                                                                                | D バックアップのベリファイ バックアッ シンプル バ 2013/01/30 1:42:52                                                                         |                        |   |     | 2013/01/30 1:42:55                                                                                                 | 3秒                                 |   |
| ■ ログ                                                                                  | D ディスクのバックアップ バックアッ シンプルバ 2013/01/30 1:42:41                                                                           |                        |   |     | 2013/01/30 1:42:48                                                                                                 | 7秒                                 |   |
| ショートカット                                                                               | ▲ ロ バックアップ計画 バックア バックアッ シンプル バ 2013/01/30 1:45:11                                                                      |                        |   |     | 2013/01/30 1:45:33                                                                                                 | 22秒                                |   |
| ■ ローカルコンピュータ [WIN-VIAO5NOUJRS]                                                        | O バックアップのベリファイ バックアッ シンプルバ 2013/01/30 1:45:31<br>D ディスクのバックアップ バックアッ シンプルバ 2013/01/30 1:45:14                          |                        |   |     | 2013/01/30 1:45:33                                                                                                 | 2秒<br>13秒                          |   |
|                                                                                       | ▲ ロ バックアップ計画 バックア バックアッ シンプルバ 2013/01/301:33:15                                                                        |                        |   |     | 2013/01/30 1:45:27<br>2013/01/30 1:33:42                                                                           | 27秒                                |   |
|                                                                                       | C ディスクのバックアップ バックアッ シンプル バ 2013/01/30 1:33:25                                                                          |                        |   |     | 2013/01/30 1:33:39                                                                                                 | 14秒                                |   |
|                                                                                       | $\leftarrow$                                                                                                    |                        | m |     |                                                                                                    |                                    | ٠ |
|                                                                                       |                                                                                                    |                        |   |     |                                                                                                    |                                    |   |
|                                                                                       | ログ<br>詳細<br>バックアップの対象<br>バックアップの保存先                                                                                    |                        |   |     |                                                                                                    |                                    |   |
|                                                                                       | Q 詳細                                                                                                    |                        |   |     |                                                                                                    | $\mathbf{O} \mathbb{A} \mathbb{Q}$ |   |
|                                                                                       | 種類 日付と時刻                                                                                                    | メッセージ                  |   |     |                                                                                                    |                                    |   |
|                                                                                       | 2013/01/30 1:33:39<br>$\bigcirc$                                                                                       | コマンドリバックアップが正常に完了しました。 |   |     |                                                                                                    |                                    |   |
|                                                                                       | $\mathbf \odot$<br>2013/01/30 1:33:36<br>$\bigcirc$<br>2013/01/30 1:33:36<br>o<br>2013/01/30 1:33:25                   | コマンドリバックアップは実行中です。     |   |     | 完全バックアップの作成作成元:ディスク '4' 作成先のファイル: "file:C:\123\アーカイブ(1)_2013_0<br>保留にされていた処理154が開始されました: パーティション構成の保存(ハード ディスク4)'。 |                                    |   |
| <b>Q 現在のアクティビティ .:</b>                                                                |                                                                                                    |                        |   |     |                                                                                                    |                                    |   |
|                                                                                       |                                                                                                    |                        |   |     |                                                                                                    |                                    |   |

**[**ログ**]** ビュー

### 一般的なビューの操作方法

一般的に、すべてのビューに項目のテーブル、ボタンを備えたテーブル ツールバー、および **[**情 報**]** パネルが含まれています。

- テーブルで必要な項目を検索するには、フィルタと並べ替え『[19](#page-18-0)ページ』の機能を使用しま す。
- テーブルで目的の項目を選択します。
- [情報] パネル(デフォルトでは折りたたまれています)に項目の詳細が表示されます。パネルを 展開するには、矢印(▲)をクリックします。
- 選択した項目についての操作を実行します。次のように、選択した項目について同じ操作を実 行する方法がいくつかあります。
	- テーブル ツールバーのボタンをクリックする。
	- **[**アクション**]** メニューの項目を選択する。
	- 項目を右クリックし、コンテキスト メニューで操作を選択する。

## <span id="page-18-0"></span>テーブルの項目のソート、フィルタリング、および設定

すべてのビューにおけるテーブル項目のソート、フィルタ、構成の方法は、次のとおりです。

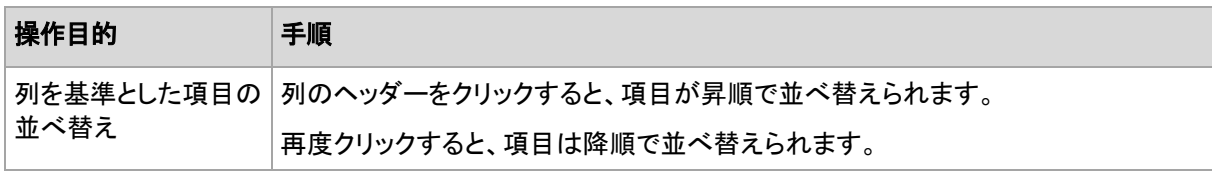

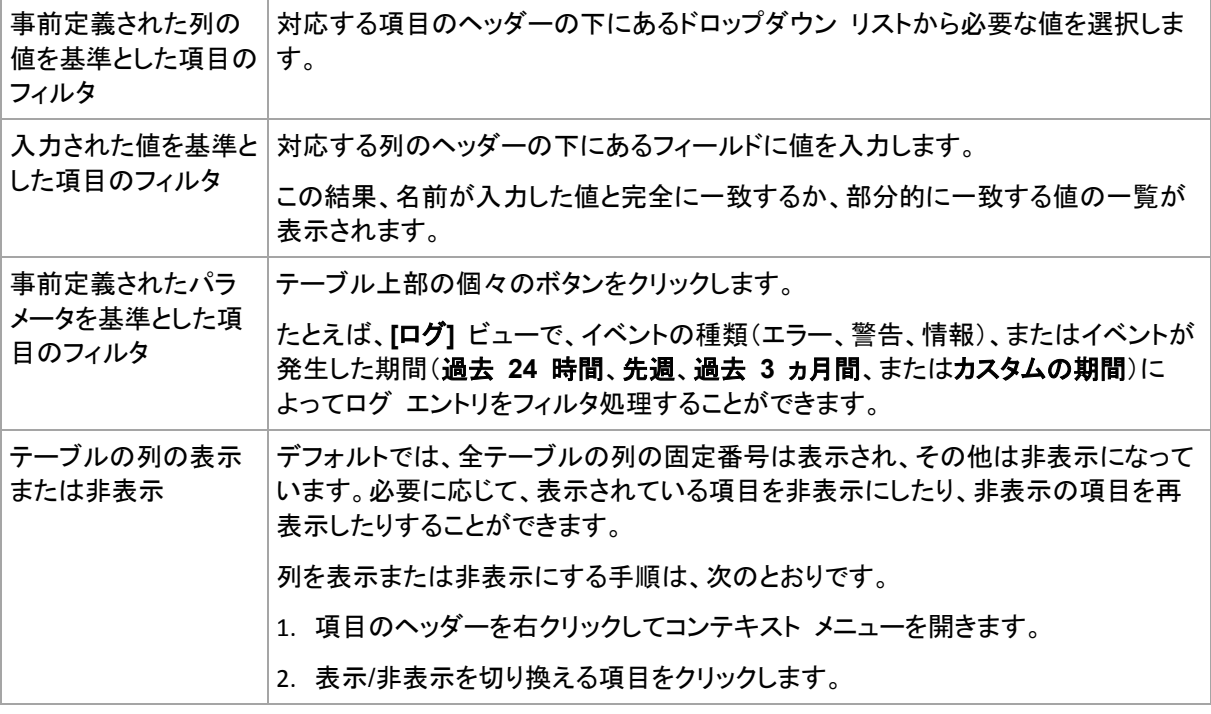

## 2.1.2.2 アクション ページ

アクション ページは **[**アクション**]** メニュー内のアクション項目のいずれかをクリックすると、メイン領 域に表示されます。このページには、タスクやバックアップ計画などを作成して開始するために実行 する必要のある手順が表示されます。

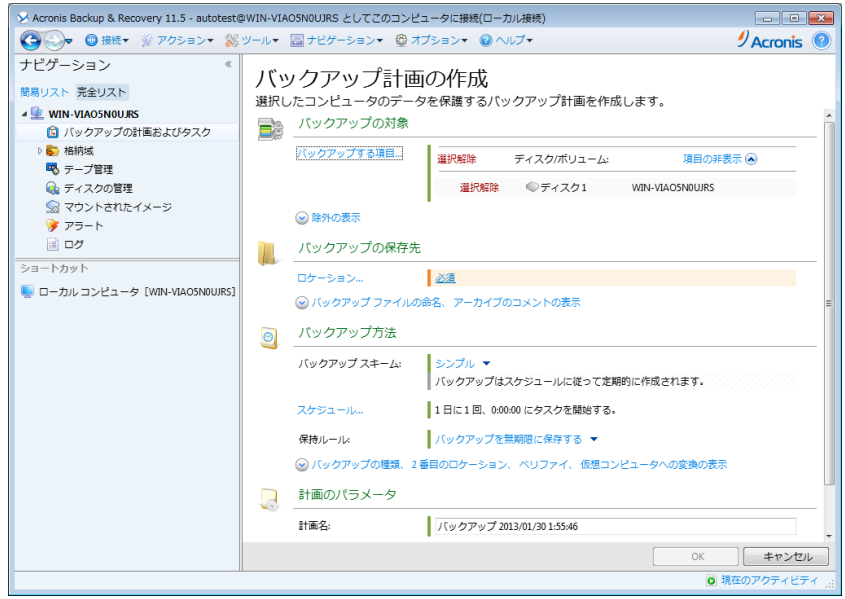

アクション ページ**: [**バックアップ計画の作成**]**

### コントロールの使用と設定の指定

アクティブ コントロールを使用して、バックアップ計画、または復元タスク設定およびパラメータを指 定します。デフォルトでは、ログイン情報、オプション、コメントなどのフィールドは非表示になってい ます。ほとんどの設定は **[**表示**…]** リンクをそれぞれクリックすることで設定できます。設定によって は、ドロップダウン リストから選択するか、ページのフィールドに手動で入力します。

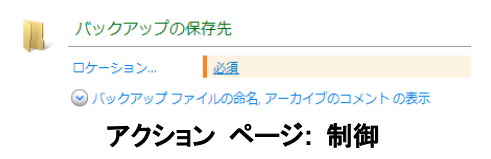

Acronis Backup & Recovery 11.5 では、アクション ページで行った変更が記憶されます。たとえ ば、バックアップ計画の作成を開始した後で、計画の作成が完了する前に何らかの理由で別の ビューに切り替えた場合、メニューで **[**戻る**]** ナビゲーション ボタンをクリックできます。または、いく つかの手順を進めた場合、下矢印をクリックして、計画の作成を開始したページを一覧から選択で きます。このようにして、残りの手順を実行し、バックアップ計画の作成を完了することができます。

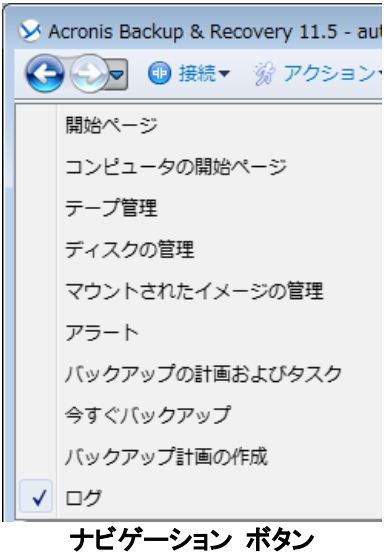

# <span id="page-20-0"></span>2.1.3 コンソール オプション

コンソール オプションでは、Acronis Backup & Recovery 11.5 のグラフィカル ユーザー インター フェイスに情報を表示する方法を定義します。

コンソール オプションにアクセスするには、トップ メニューから **[**オプション**]→[**コンソール オプショ ン**]** を選択します。

# 2.1.3.1 アラート表示のオプション

このオプションは、**[**アラート**]** ビューに表示または非表示にするアラートを指定します。

デフォルトの設定は、**[**すべてのアラート**]** です。

アラートを表示(非表示)するには、個々のアラートの種類の横にあるチェックボックスをオン(オフ) にします。

## <span id="page-20-1"></span>2.1.3.2 ログイン情報のキャッシュ

このオプションでは、管理コンソールの使用中に入力されたログイン情報を保存するかどうかを指 定します。

デフォルトの設定は、**[**有効**]** です。

このオプションを有効にすると、コンソール セッション中にログインするさまざまなロケーションのロ グイン情報が保存され、後のセッションで使用することができます。Windows では、ログイン情報は Windows 資格情報マネージャに保存されます。Linux では、ログイン情報は暗号化された特殊な ファイルに保存されます。

このオプションを無効にすると、ログイン情報が保存されるのはコンソールを閉じるまでのみとなりま す。

現在のユーザー アカウントのログイン情報のキャッシュをクリアするには、**[**ログイン情報のキャッ シュのクリア**]** ボタンをクリックします。

### 2.1.3.3 フォント

このオプションでは、Acronis Backup & Recovery 11.5 のグラフィカル ユーザー インターフェイ スで使用するフォントを定義します。**[**メニュー フォント**]** の設定は、ドロップ ダウン メニューとコン テキスト メニューに影響します。**[**アプリケーション フォント**]** の設定は、その他の GUI 要素に影 響します。

メニューとアプリケーションのインターフェイス項目に関する両方のデフォルトの設定は、**[**システム デフォルト**]** です。

選択するには、それぞれのコンボボックスからフォントを選択し、フォントのプロパティを設定します。 右の **[**参照**]** ボタンをクリックすると、フォントの表示をプレビューできます。

### 2.1.3.4 ポップアップ メッセージ

### **[**ユーザーによる操作が必要なタスク**]** ダイアログ

このオプションでは、ユーザーによる操作を必要とする 1 つ以上のアクティビティがある場合にポッ プアップ ウィンドウを表示するかどうかを定義します。このウィンドウによって、同じ場所のすべての アクティビティに対して再起動の確認やディスク領域を解放した後の再試行などの設定を指定でき ます。少なくとも 1 つのアクティビティでユーザーの操作が必要になるまで、管理対象のコンピュー タの初期画面からいつでもこのウィンドウを開くことができます。または、**[**バックアップの計画および タスク**]** ビューでタスクの実行状態を確認し、それぞれのタスクに対する設定を [情報] ペインで指 定することもできます。

デフォルトの設定は、**[**有効**]** です。

選択するには、**[**ユーザーによる操作が必要なタスク**]** ダイアログ チェックボックスをオンまたはオ フにします。

#### **[**ご意見**/**ご質問の確認**]** ダイアログ

このオプションでは、システムでエラーが発生した場合にポップアップ ウィンドウでその情報を表示 するかどうかを定義します。この情報は Acronis テクニカル サポートに送信できます。

デフォルトの設定は、**[**有効**]** です。

選択するには、「ご意見**/**ご質問の確認」ダイアログ**]** チェックボックスをオンまたはオフにします。

#### ブータブル メディアが作成されない場合に通知する

このオプションは、管理コンソールがコンピュータ上で起動され、そのコンピュータ上に作成済みの ブータブル メディアが存在しない場合に、ポップアップ ウィンドウを表示するかどうかを定義しま す。

デフォルトの設定は、**[**有効**]** です。

選択するには、**[**ブータブル メディアが作成されない場合に通知する**]** チェックボックスをオンまた はオフにします。

### 管理コンソールが、別バージョンのコンポーネントに接続された場合に通知す る

このオプションは、コンソールがエージェントまたは管理サーバーに接続したとき、互いのバージョン が異なっていた場合、ポップアップ ウィンドウを表示するかどうかを定義します。

デフォルトの設定は、**[**有効**]** です。

選択するには、**[**管理コンソールが、別バージョンのコンポーネントに接続された場合に通知する**]** チェックボックスをオンまたはオフにします。

#### テープを取り出すときに説明を要求する

このオプションは、Acronis Backup & Recovery 11.5 を使用してテープ デバイスからテープを取 り出したときにテープを説明するポップアップ ウィンドウを表示するかどうかを定義します。たとえば、 テープが保存される物理的なロケーションを入力することをお勧めします。**[**バックアップが正常に終 了した後でテープを取り出す**]** オプションに従ってテープが自動的に取り出される場合は、このポッ プアップ ウィンドウは表示されません。

デフォルトの設定は、**[**有効**]** です。

選択するには、**[**テープを取り出すときに説明を要求する**]** チェックボックスをオンまたはオフにしま す。

#### タスクの実行結果の通知

このオプションは、コンソールが管理対象のコンピュータに接続されている場合にのみ有効です。

このオプションでは、タスクの実行結果に関するポップアップ メッセージ(正常終了、失敗、または 警告を伴った正常終了)を表示するかどうかを定義します。ポップアップ メッセージの表示を無効に した場合、タスクの実行状態と結果は、**[**バックアップの計画およびタスク**]** ビューで確認できます。

デフォルトの設定は、すべての結果に対して **[**有効**]** です。

それぞれの結果(正常終了、失敗、または警告を伴った正常終了)に対して個々に設定するには、 それぞれのチェックボックスをオンまたはオフにします。

# <span id="page-23-0"></span>3 Acronis Backup & Recovery 11.5 について

ここの説明では、製品について明確に理解し、詳細な手順の説明がなくてもさまざまな状況で製品 を使用できるようになることを目標としています。

# <span id="page-23-1"></span>3.1 所有者

このセクションでは、バックアップ計画(タスク)の所有者およびアーカイブの所有者の概念について 説明します。

### 計画(タスク)の所有者

ローカルのバックアップ計画の所有者は、その計画を作成したユーザーまたは最後に変更したユー ザーです。

バックアップ計画に属するタスクは、バックアップ計画の所有者によって所有されます。

復元タスクなど、バックアップ計画に属さないタスクは、そのタスクを作成したユーザーまたは最後 に変更したユーザーによって所有されます。

### 別のユーザーが所有する計画(タスク)の管理

コンピュータで管理者権限を持っているユーザーは、オペレーティング システムに登録されている 任意のユーザーが所有するタスクおよびローカルのバックアップ計画を変更できます。

別のユーザーが所有する計画またはタスクを編集のために開くと、そのタスクに設定されていたす べてのパスワードが消去されます。これにより、「設定を変更して、パスワードはそのまま残す」トリッ クが防止されます。別のユーザーによって変更された計画(タスク)を編集しようとするたびに、警告 が表示されます。警告が表示された場合、次の 2 つの選択肢があります。

- 【キャンセル】をクリックし、独自の計画またはタスクを作成します。元のタスクはそのまま残され ます。
- 編集を続けます。その計画またはタスクの実行に必要なすべてのログイン情報を入力する必要 があります。

## アーカイブの所有者

アーカイブの所有者は、そのアーカイブを保存場所に保存したユーザーです。より正確に言うと、こ れは、バックアップ計画を作成したときに **[**バックアップの保存先**]** の手順でログイン情報にアカウ ントが指定されたユーザーです。デフォルトでは、計画のログイン情報が使用されます。

# <span id="page-23-2"></span>3.2 バックアップの計画およびタスクで使用するログイン情 報

このセクションでは、アクセス時のログイン情報、バックアップ計画のログイン情報、およびタスクの ログイン情報について概説します。

### アクセス ログイン情報

バックアップ ロケーションの参照、バックアップの設定、または復元タスクの作成を行う場合、バック アップするデータやバックアップが保存されている(または保存される予定の)ロケーションなど、さ まざまなリソースにアクセスするためのログイン情報を入力する必要があります。

**[**ログイン情報のキャッシュ**]** 『[21](#page-20-1)ページ 』 オプションが有効になっている場合(デフォルトでは有 効)、コンソール セッションでユーザーが指定したログイン情報は、それ以降のセッションで使用で きるように保存されます。したがって、次回はログイン情報を入力する必要がありません。ログイン 情報は、コンピュータでコンソールを使用するユーザーごとに、別々にキャッシュされます。

### バックアップ計画のログイン情報

コンピュータで実行されるバックアップ計画はすべて、ユーザーの代わりに実行されます。

#### **Windows** の場合

コンピュータの管理権限を持つユーザーがバックアップ計画を作成した場合、その計画はデフォルト ではエージェント サービス アカウントの下で実行されます。**Users** グループのメンバなど、通常の ユーザーが作成した場合、その計画は該当ユーザーのアカウントの下で実行されます。

バックアップ計画を作成する場合、特定の状況でのみログイン情報の入力を求められます。たとえ ば、次のようになります。

- 通常のユーザーとしてバックアップのスケジュールを設定しており、コンソールをコンピュータに 接続するときにログイン情報を入力していなかった場合。これは、スタンドアロンの製品エディッ ションを使用している場合や、**[**このコンピュータの管理**]** をクリックしてコンソールを接続した場 合です。
- Microsoft Exchange クラスタをストレージ ノードにバックアップしている場合。

#### ログイン情報の明示的な指定

バックアップ計画を実行するユーザー アカウントを明示的に指定するオプションを使用できます。こ の操作を実行するには、バックアップ計画の作成ページで、次の操作を行います。

- 1. **[**計画のパラメータ**]** セクションで、**[**計画のログイン情報、コメント、ラベルの表示**]** をクリックしま す。
- 2. **[**計画のログイン情報**]** をクリックします。
- 3. 計画を実行するログイン情報を入力します。Active Directory ユーザー アカウントの名前を入 力する場合は、ドメイン名(DOMAIN¥ユーザー名またはユーザー名@ドメイン)も指定してくだ さい。

### **Linux** の場合

バックアップ計画のログイン情報を指定する必要はありません。Linux では、バックアップ計画は常 にルート ユーザー アカウントで実行されます。

### タスクのログイン情報

バックアップ計画と同様に、タスクはすべて、ユーザーの代わりに実行されます。

#### **Windows** の場合

タスクを作成するときには、タスクの実行に使用するアカウントを明示的に指定するオプションを使 用できます。このオプションを使用するかどうかは、タスクを手動で開始するか、スケジュールに従っ て実行するかによって異なります。

#### 手動による開始

タスクを手動で開始するたびに、ログオンした際のログイン情報を使ってタスクが実行されます。 コンピュータで管理者権限を持っているすべてのユーザーも、タスクを開始できます。タスクはそ のユーザーのログイン情報を使って実行されます。

タスクのログイン情報を明示的に指定した場合、そのタスクは、実際にタスクを開始したユー ザーにかかわらず、常に同じログイン情報を使用して実行されます。

#### ■ スケジュールされた開始または延期された開始

タスクのログイン情報は必須です。タスクのログイン情報を指定するまで、タスクの作成は完了 できません。タスクのログイン情報は、計画のログイン情報と同じ指定方法で、タスクの作成 ページに指定します。

#### **Linux** の場合

タスクのログイン情報を指定する必要はありません。Linux では、タスクは常にルート ユーザー ア カウントで実行されます。

# <span id="page-25-0"></span>3.3 管理対象のコンピュータ上のユーザー権限

Windows を実行しているコンピュータを管理する場合、ユーザーの管理権限の範囲はそのコン ピュータ上のユーザー権限によって異なります。

#### 一般ユーザー

Users グループのメンバなどの一般ユーザーには、以下の管理権限があります。

- アクセス許可を持っているファイルに対してファイル レベルのバックアップおよび復元を実行す る。ただし、ファイル レベル バックアップのスナップショット 『[102](#page-101-0)ページ 』は使用できない。
- バックアップの計画およびタスクを作成し、管理する。
- 他のユーザーが作成したバックアップの計画およびタスクを表示する(管理することはできな  $\left(\lambda\right)$
- ローカルのイベント ログを表示する。

#### バックアップ オペレータ

Backup Operators グループのメンバになっているユーザーは、次の管理権限も持っています。

■ コンピュータ全体またはコンピュータ上の任意のデータを、ディスク スナップショットを使用して、 または使用せずに、バックアップおよび復元する。ハードウェア スナップショットの使用には、管 理者権限が必要になる場合があります。

#### 管理者

Administrators グループのメンバになっているユーザーは、次の管理権限も持っています。

■ コンピュータ上の任意のユーザーが所有しているバックアップの計画およびタスクの表示と管理 を行う。

# <span id="page-26-0"></span>3.4 Acronis サービスの一覧

インストール時に、Acronis Backup & Recovery 11.5 はいくつかのサービスを作成します。その一 部は、コンピュータにインストールされた他の Acronis 製品でも使用できます。

## **Acronis Backup & Recovery 11.5** のサービス

サービスには、主要なサービスと多数の補助的なサービスが含まれます。

主要なサービスは、専用アカウントまたはインストール中に指定されたアカウントで実行されます。 どちらかのアカウントに、そのサービスが動作するために必要な権限が付与されています。その権 限には、ユーザー権限、セキュリティ グループのメンバシップ、および HKEY\_LOCAL\_MACHINE¥SOFTWARE¥Acronis キーのレジストリ キーの **[**フル コントロー ル**]** 権限が含まれます。他のレジストリ キーに対する権限は付与されません。

サービス名 用途 サービスで 使用される アカウント アカウントに追加される権限 ユーザー権限 |グループ メンバー シップ レジストリ キーの権限 **Acronis Managed Machine Service** (主要サービス) コンピュータの データのバック アップおよび復 元 **Acronis Agent User** (新 規アカウン ト) または ユーザーが 指定したア カウント サービスとしてログ オン プロセスのメモリ クォータの調整 プロセス レベル トークンの置き換え ファームウェアの環 境値の修正 **Backup Operators** (すべてのアカウ ントで) **Administrators** (新規アカウント のみ) **BackupAnd Recovery** 暗号化 グローバル **MMS Acronis VSS** プロ バイダ (補助的サービス で、Windows Server オペレー ティング システムで のみ作成される) Acronis Backup & Recovery 11.5 に同梱のボ リューム シャド ウ コピー (VSS)プロバ イダ 『[113](#page-112-0)ペー ジ 』の使用 ローカル システム 権限は追加されない **Acronis Removable Storage Management Service** (補助的サービス) ローカルに接 続されたテープ システム デバイスの管 理 ローカル 権限は追加されない

次の表に、Acronis Backup & Recovery 11.5 のサービスと、そのアカウントの権限を示します。

# **Acronis Backup & Recovery 11.5** とその他の **Acronis** 製品に対する共通サ ービス

次のサービスは、コンピュータにインストールされている他の Acronis 製品と共有されます。これら のサービスは、システム アカウントで実行されます。アカウントには権限は追加されません。

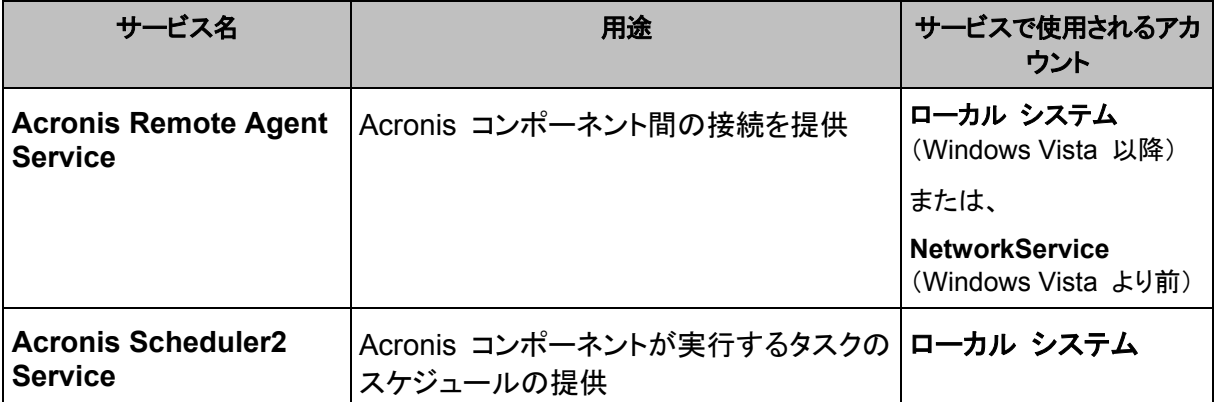

### 他のサービスへの依存関係

Acronis Managed Machine Service は、次の標準的な Windows サービスに依存します。リモー ト プロシージャ コール(**RPC**)、保護された記憶域、および **Windows Management Instrumentation**。このサービスは、Acronis Scheduler2 Service にも依存します。

サービスの依存関係の一覧を確認するには、次の操作を実行します。

- 1. サービス スナップインで、サービスの名前をダブルクリックします。
- 2. **[**依存関係**]** タブで、**[**このサービスが依存する**…]** フィールドを確認します。

# <span id="page-27-0"></span>3.5 完全バックアップ、増分バックアップ、差分バックアップ

Acronis Backup & Recovery 11.5 には、GFS(Grandfather-Father-Son)やハノイの塔などのよく 使われるバックアップ スキームを使用する機能が用意されています。また、カスタムのバックアップ スキームを作成することもできます。すべてのバックアップ スキームは、完全バックアップ、増分 バックアップ、差分バックアップの方法に基づいています。「スキーム」という用語は、実際には、こ れらのバックアップ方法を適用するアルゴリズムとアーカイブのクリーンアップを行うアルゴリズムを 示しています。

これらのバックアップ方法は 1 つのバックアップ スキームの中でチームとして機能するため、それ ぞれの方法を相互に比較してもあまり意味がありません。これらのバックアップ方法は、それぞれの 長所に応じて独自の役割を果たします。すべてのバックアップ方法の長所を生かし、すべてのバッ クアップ方法の短所の影響を軽減することにより、優れたバックアップ スキームとなります。たとえ ば、週単位の差分バックアップでは、そのバックアップに依存する日単位の増分バックアップの 1 週間分のセットと共にアーカイブを簡単に削除できるため、アーカイブのクリーンアップが容易になり ます。

完全バックアップ、増分バックアップ、または差分バックアップの方法でバックアップを行うと、それぞ れの種類に応じたバックアップ 『[298](#page-297-0)ページ 』が作成されます。

# 完全バックアップ

完全バックアップでは、バックアップ対象に選択されたすべてのデータが保存されます。完全バック アップはすべてのアーカイブの基礎となり、増分バックアップと差分バックアップのベースを形成しま す。1 つのアーカイブに複数の完全バックアップが含まれる場合や、アーカイブが完全バックアップ だけで構成される場合があります。1 つの完全バックアップはそれ自体で完結しているので、完全 バックアップからデータを復元するために、それ以外のバックアップにアクセスする必要はありませ  $\mathcal{L}_{\alpha}$ 

一般的に、完全バックアップは作成時間が最も長く、復元時間が最も短いバックアップ方法と見なさ れています。Acronis のテクノロジを使用する場合、増分バックアップからの復元が、完全バック アップからの復元よりも長い時間が掛かるとは限りません。

完全バックアップが最適なのは次の場合です。

- システムを最初の状態に戻す必要がある場合
- この最初の状態が頻繁に変更されることはなく、定期的なバックアップが必要ない場合

例:インターネット カフェや学校の教室では、利用者や学生が加えた変更を管理者が元に戻すこと が多く、ベースとなるバックアップをアップデートすることはほとんどありません(実際、インストール 後はソフトウェアのアップデートのみが行われます)。この場合、バックアップに要する時間は重要で はなく、完全バックアップからシステムを復元する場合に復元時間は最短となります。信頼性向上の ために、管理者が完全バックアップのコピーを複数用意することもできます。

### 増分バックアップ

増分バックアップでは、前回のバックアップにデータの変更が保存されます。増分バックアップから データを復元するには、同じアーカイブの他のバックアップにアクセスする必要があります。

増分バックアップが最適なのは次の場合です。

- 保存した複数の状態のいずれかに戻せるようにする必要がある場合
- データの合計サイズと比べて、データの変更量が少ない傾向にある場合

一般的に、増分バックアップは完全バックアップより信頼性が低いとみなされています。これは、 「チェーン」内の 1 つのバックアップが破損した場合、それ以降のバックアップが使用できなくなる ためです。ただし、以前のバージョンのデータを複数保存する必要がある場合、完全バックアップを 複数保存する方法は選択肢にはなりません。これは、アーカイブが大きすぎることで信頼性が問わ れるためです。

例:データベースのトランザクション ログのバックアップ。

## 差分バックアップ

差分バックアップでは、最新の完全バックアップにデータの変更が保存されます。差分バックアップ からデータを復元するには、対応する完全バックアップにアクセスする必要があります。差分バック アップが最適なのは次の場合です。

- 最新のデータの状態だけを保存できればよい場合
- データの合計サイズと比べて、データの変更量が少ない傾向にある場合

一般的には、差分バックアップは作成時間が長くて復元時間が短く、増分バックアップは作成時間 が短くて復元時間が長いと見なされています。実際には、同じ時点で完全バックアップに追加された 増分バックアップと、同じ完全バックアップに追加された差分バックアップに物理的な違いはありま せん。前述の違いは、複数の増分バックアップの作成後に(または作成する代わりに)差分バック アップを作成することを意味します。

ディスクの最適化後に作成された増分バックアップや差分バックアップのサイズが、通常より大幅に大きくなる ことがあります。これは、最適化によってディスク上のファイルのロケーションが変更され、バックアップにそれ らの変更が反映されるためです。ディスクの最適化後に、完全バックアップを再作成することをお勧めします。

次の表は、一般的知識に基づいた、各バックアップ種類の長所と短所を示しています。実際には、 これらのパラメータは、データ変更の量、速度、パターンのほか、データの性質、デバイスの物理的 な仕様、設定したバックアップ/復元オプションなどの多くの要因に左右されます。最適なバックアッ プ スキームを選択するうえで最も参考になるのは実践結果です。

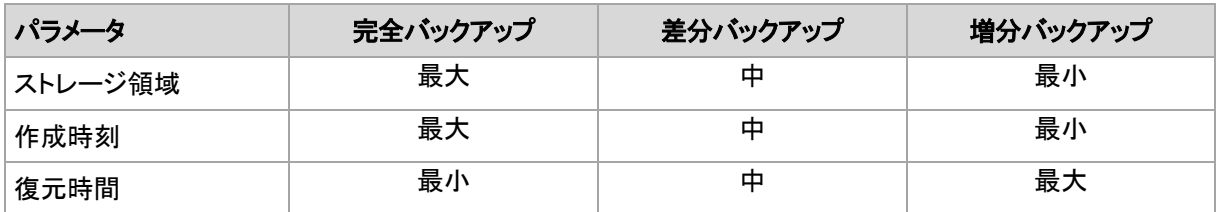

# <span id="page-29-0"></span>3.6 ディスクまたはボリュームのバックアップに保存される 内容

ディスクまたはボリュームのバックアップには、ディスクまたはボリュームのファイル システム全体と、 オペレーティング システムを起動するうえで必要なすべての情報が保存されます。これらのバック アップからはディスクまたはボリュームの全体を復元することも、個別のフォルダやファイルを復元 することもできます。

#### **Windows**

ボリューム バックアップには、隠しファイル、システム ファイルなどの属性に関係なく、選択さ れたボリュームのすべてのファイルとフォルダ、ブート レコード、存在する場合はファイル アロ ケーション テーブル(FAT)、マスタ ブート レコード(MBR)を含むハード ディスクのルート ト ラックとゼロ トラックが保存されます。

ディスク バックアップには、ベンダの保守パーティションなどの隠しボリュームを含む、選択され たディスクのすべてのボリュームと、マスタ ブート レコードを含むゼロ トラックが保存されま す。

次の項目は、ディスクまたはボリュームのバックアップ(およびファイルレベル バックアップ)に 含まれません。

- スワップ ファイル(pagefile.sys)およびコンピュータが休止状態になったときに RAM の内 容を保存するファイル(hiberfil.sys)。リカバリ後は、それらのファイルが適切な場所にサイ ズ 0 で再作成されます。
- Windows シャドウ ストレージ。このストレージのパスは、レジストリ キー **HKEY\_LOCAL\_MACHINE¥SYSTEM¥CurrentControlSet¥Control¥BackupRestore ¥FilesNotToBackup** にあるレジストリ値 **VSS Default Provider** で決まります。これは、 Windows Vista 以降のオペレーティング システムでは、Windows 復元ポイントがバック アップされないことを示します。

#### **Linux**

ボリューム バックアップには、属性に関係なく、選択されたボリュームのすべてのファイルとディ レクトリ、ブート レコード、ファイル システム スーパー ブロックが保存されます。

ディスク バックアップにはすべてのディスク ボリュームとマスタ ブート レコードを含むゼロ ト ラックが保存されます。

セクタ単位(**RAW** モード)のオプションをオンにすると、ディスクのバックアップには、ディスクのセク タがすべて保存されます。セクタ単位のバックアップは、認識されないまたはサポートされないファイ ル システムや他の独自のデータ形式を使用しているディスクをバックアップするときに使用できま す。

# <span id="page-30-0"></span>3.7 ダイナミック ボリュームのバックアップおよび復元 (Windows)

このセクションでは、Acronis Backup & Recovery 11.5 を使用してダイナミック ボリューム 『[297](#page-296-0) ページ 』をバックアップおよび復元する方法について簡単に説明します。

ダイナミック ボリュームとは、ダイナミック ディスク 『[296](#page-295-0)ページ 』、より正確には、ディスク グルー プ 『[297](#page-296-1)ページ 』上に存在するボリュームです。Acronis Backup & Recovery 11.5 では、次のダ イナミック ボリュームの種類や RAID レベルがサポートされています。

- シンプル/スパン
- ストライプ (RAID 0)
- $\overline{57}$   $\rightarrow$  (RAID 1)
- ミラー化ストライプ (RAID 0+1)
- **RAID-5**

### ダイナミック ボリュームのバックアップ

ダイナミック ボリュームのバックアップ方法は、ベーシック ボリュームと同じです。GUI からバック アップ計画を作成する場合、すべての種類のボリュームを **[**バックアップする項目**]** として選択でき ます。コマンド ラインを使用する場合、DYN プレフィックスを付けてダイナミック ボリュームを指定 します。

#### コマンド ラインの例

acrocmd backup disk --volume=DYN1,DYN2 --loc=¥¥srv1¥backups --credentials=netuser1,pass1 --arc=dyn1\_2\_arc

これにより、ボリューム DYN1 および DYN2 がネットワーク共有フォルダにバックアップされ ます。

acrocmd backup disk --volume=DYN --loc=\\srv1\backups --credentials=netuser1,pass1 --arc=alldyn\_arc

これにより、ローカル コンピュータ内のすべてのダイナミック ボリュームがネットワーク共有フォ ルダにバックアップされます。

### ダイナミック ボリュームの復元

ダイナミック ボリュームは次の場所に復元できます。

- 任意の種類の既存ボリューム
- ディスク グループの未割り当て領域
- ベーシック ディスクの未割り当て領域
- 初期化されていないディスク

#### 既存のボリュームへの復元

ダイナミック ボリュームを既存のボリューム(ベーシックまたはダイナミック)に復元すると、復元 先のボリュームのデータにバックアップの内容が上書きされます。復元先のボリュームの種類 (ベーシック、シンプル/スパン、ストライプ、ミラー、RAID 0+1、RAID -5)は変更されません。復 元先のボリュームには、バックアップの内容を格納するのに十分な容量が必要です。

### ディスク グループの未割り当て領域への復元

ダイナミック ボリュームをディスク グループの未割り当て領域へ復元する場合、そのボリュー ムの元の種類とサイズが保持されます。ディスク グループの構成によって、元のボリュームを 種類のまま復元できない場合、そのボリュームは、シンプルまたはスパン ボリュームとして復 元されます。このボリュームが未割り当て領域に収まらない場合、そのボリュームのサイズを変 更するため、空き領域が削減されます。

ディスク グループの構成によって、ボリュームを元の種類のまま復元できない場合の例

例 **1:**グループ内のディスクの数が、ダイナミック ボリュームに必要な数より少ない場合。3 つ のディスクに存在していた 80 GB の RAID-5 ボリュームを、2 つのディスクで構成されている ディスク グループに復元するとします。未割り当て領域の合計サイズは 100 GB です(1 つ目 のディスクは 40 GB、2 つ目のディスクは 60 GB)。RAID-5 ボリュームは、2 つのディスクに またがるスパン ボリュームとして復元されます。

例 **2:**未割り当て領域の分布状況によって、特定の種類のダイナミック ボリュームが復元でき ない場合。30 GB のストライプ ボリュームを、2 つのディスクから構成されるディスク グルー プに復元するとします。未割り当て領域の合計サイズは 50 GB です(1 つ目のディスクは 10 GB、2 つ目のディスクは 40 GB)。ストリップ ボリュームは、2 つ目のディスクにシンプル ボ リュームとして復元されます。

#### 初期化されていないディスクへの復元

初期化されていないディスクへ復元する場合、復元先ディスクが自動的に MBR パーティショ ン スタイルに初期化されます。ダイナミック ボリュームは、ベーシック ボリュームとして復元さ れます。ボリュームが未割り当て領域に収まらない場合、ボリュームの空き領域を削減すること で適宜サイズが変更されます。

次の表に、復元結果のボリュームの種類をバックアップ元および復元先ごとに示します。

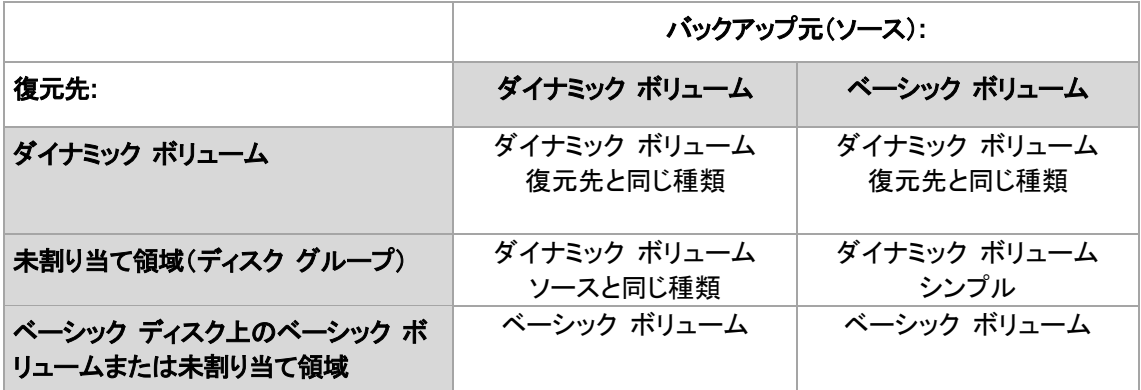

#### 復元時のボリュームの移動とサイズ変更

復元結果のベーシック ボリュームは、手動で、復元時にサイズを変更したり、ディスク上のボ リュームの場所を変更したりすることができます。復元結果のダイナミック ボリュームは、手動 で移動やサイズ変更を行うことができません。

### ディスク グループとボリュームの準備

ダイナミック ボリュームをベア メタル状態のディスクに復元するには、復元先のハードウェア上に ディスク グループを作成しておく必要があります。

状況によっては、既存のディスク グループに未割り当て領域を作成するか、増やします。これを実 行するには、ボリュームを削除するか、ベーシック ディスクをダイナミック ディスクに変換します。

復元先のボリュームの種類(ベーシック、シンプル/スパン、ストライプ、ミラー、RAID 0+1、RAID 5) の変更が必要になる場合があります。変更するには、ターゲット ボリュームを削除し、未割り当てに なった領域に新しいボリュームを作成します。

Acronis Backup & Recovery 11.5 に付属の便利なディスク管理ユーティリティを使用すると、前述 の処理をオペレーティング システムおよびベア メタル状態のディスクの両方で実行できます。 Acronis Disk Director Lite の詳細については、「ディスクの管理 『[208](#page-207-0)ページ 』」をご参照くださ い。

# <span id="page-32-0"></span>3.8 Advanced Format (4K セクタ)ハード ディスクのサ ポート

Acronis Backup & Recovery 11.5 は、セクタ サイズが 4 KB のハード ディスク(Advanced Format ディスク)にも、従来の 512 バイト セクタのハード ディスク同様、バックアップできます。

Acronis Backup & Recovery 11.5 は両方のディスクの論理セクタ サイズが同じな限りにおいて、 ディスク間でデータを復元できます。(論理セクタ サイズとはオペレーティング システムに対するセ クタ サイズです)Acronis Backup & Recovery 11.5 は、必要な場合は自動的にディスクのボ リュームをアライン 『[129](#page-128-0)ページ 』します。このようにして、ファイル システムでのクラスタの開始位 置は、常にディスクの物理セクタの開始位置と一致します。

Acronis Backup & Recovery 11.5 のディスク管理 『[208](#page-207-0)ページ 』機能は、論理セクタ サイズが 4 KB のディスクでは使用できません。

### 論理セクタ サイズの判別

### ディスクの仕様による

Advanced Format テクノロジの開発は、International Disk Drive Equipment and Materials Association(IDEMA)によって調整されています。詳細については、 http://www.idema.org/?page\_id=2 を参照してください。

論理セクタ サイズについては、IDEMA は次の 2 種類の Advanced Format ディスクを示してい ます。

- **512 Byte emulation**(**512e**) ディスクの論理セクタ サイズは、512 バイトです。これらのディ スクは Windows Vista 以降の Windows、および現在の Linux ディストリビューションでサ ポートされています。Microsoft と Western Digital は、この種類のディスクに対してのみ 「Advanced Format」という言葉を使用しています。
- **4K native**(**4Kn**) ディスクの論理セクタ サイズは 4 KB です。現在のオペレーティング シス テムはこれらのディスクにデータを格納できますが、一般に、これらのディスクからは起動できま せん。通常は、USB 接続された外部ドライブとして使用されます。

### 適切なコマンドの実行

ディスクの論理セクタ サイズを確認するには、次の処理を実行します。

- 1. ディスクに NTFS ボリュームが含まれていることを確認します。
- 2. 管理者として、NTFS ボリュームのドライブ文字を指定して次のコマンドを実行します。 fsutil fsinfo ntfsinfo D:
- 3. **Bytes Per Sector** 行の値を確認します。たとえば、次のように出力されます。 Bytes Per Sector : 512

# <span id="page-33-0"></span>3.9 暗号化ソフトウェアとの互換性

Acronis Backup & Recovery 11.5 は、ファイルレベルの暗号化ソフトウェアと連携しても機能が完 全に維持されます。

ディスクレベルの暗号化ソフトウェアは、オンザフライでデータを暗号化します。これは、バックアップ に含まれるデータが暗号化されていないためです。ディスクレベルの暗号化ソフトウェアは多くの場 合、ブート レコード、パーティション テーブル、またはシステム テーブルなどのシステム領域を修 正します。こうした要素は、ディスクレベルのバックアップおよび復元、復元されたシステムの起動お よび Acronis セキュア ゾーンへのアクセスに影響を与えます。

一部の条件では、Acronis Backup & Recovery 11.5 は次のディスクレベルの暗号化ソフトウェア と互換性があります。

- **Microsoft BitLocker Drive Encryption**
- **EXECUTE:** McAfee Endpoint Encryption
- PGP Whole Disk Encryption

信頼できるディスクレベルの復元を確保するには、次の一般的なルールとソフトウェア固有の推奨 事項に従ってください。

### 一般的なインストール ルール

Acronis Backup & Recovery 11.5 をインストールする前に、暗号化ソフトウェアをインストールす ることを強く推奨します。

### **Acronis** セキュア ゾーンの使用方法

Acronis セキュア ゾーンは、ディスクレベル暗号化で暗号化しないでください。Acronis セキュア ゾーンは、次の方法でのみ使用できます。

- 1. 暗号化ソフトウェアをインストール後、Acronis Backup & Recovery 11.5 をインストールしま す。
- 2. Acronis セキュア ゾーンを作成します。
- 3. ディスクまたはそのボリュームを暗号化する際は Acronis セキュア ゾーンを排除します。

### 共通バックアップ ルール

オペレーティング システムで、ディスクレベルのバックアップを実行できます。ブータブル メディアま たは Acronis スタートアップ リカバリ マネージャ を使用してバックアップしないでください。

### ソフトウェア固有の復元手順

#### **Microsoft BitLocker Drive Encryption**

BitLocker で暗号化されたシステムを復元するには

- 1. ブータブル メディアから起動します。
- 2. システムを復元します。復元されたデータが復号化されます。
- 3. 復元されたシステムを再起動します。
- 4. BitLocker を有効にします。

パーティションが複数あるディスクのパーティション 1 つのみを復元する場合は、オペレーティング システム上で実行してください。ブータブル メディア上で復元すると、復元されたパーティションが Windows で検出されない場合があります。

### **McAfee Endpoint Encryption** および **PGP Whole Disk Encryption**

暗号化されたシステム パーティションの復元が可能なのは、ブータブル メディアを使用する場合だ けです。

復元されたシステムを起動できない場合は、次の Acronis ナレッジ ベースの記事の手順に従って マスタ ブート レコードを再構築してください: http://kb.acronis.com/node/18310

# <span id="page-34-0"></span>3.10 SNMP のサポート

# **SNMP** オブジェクト

Acronis Backup & Recovery 11.5 は、次の簡易ネットワーク管理プロトコル(SNMP)オブジェクト を SNMP 管理アプリケーションに送信します。

■ イベントの種類

オブジェクト識別子(OID): 1.3.6.1.4.1.24769.100.200.1.0

構文: OctetString

値は、「Information」、「Warning」、「Error」、「Unknown」のいずれかになります。 「Unknown」 が送信されるのはテスト メッセージだけです。

■ イベントの説明テキスト オブジェクト識別子(OID): 1.3.6.1.4.1.24769.100.200.2.0 構文: OctetString 値には、イベントの説明テキストが含まれます(Acronis Backup & Recovery 11.5 でログに記 録されるメッセージと同様のものです)。

#### **varbind** 値の例**:**

1.3.6.1.4.1.24769.100.200.1.0:Information

1.3.6.1.4.1.24769.100.200.2.0:I0064000B

# サポートされる操作

Acronis Backup & Recovery 11.5 でサポートされるのはトラップ操作のみです。 GET- および SET- リクエストを使用して Acronis Backup & Recovery 11.5 を管理することはできません。 つ まり、トラップ メッセージを受信するには、SNMP トラップ レシーバを使用する必要があります。

## 管理情報ベース(**MIB**)について

MIB ファイル **acronis-abr.mib** は、Acronis Backup & Recovery 11.5 インストール ディレクトリ にあります。 デフォルトでは、%ProgramFiles%\Acronis\BackupAndRecovery(Windows)および /usr/lib/Acronis/BackupAndRecovery(Linux)に保存されています。

このファイルは、MIB ブラウザまたは簡単なテキスト エディタ(メモ帳や vi など)で開くことができ ます。

## テスト メッセージについて

SNMP 通知を設定する場合は、テスト メッセージを送信して、設定が正しいかどうかを確認できま す。

テスト メッセージのパラメータは、次のようになります。

- イベントの種類 OID: 1.3.6.1.4.1.24769.100.200.1.0 値: 「Unknown」
- イベントの説明テキスト OID: 1.3.6.1.4.1.24769.100.200.2.0 値: 「?00000000」

# <span id="page-35-0"></span>3.11 Windows 8 と Windows Server 2012 のサポート

このセクションでは、Windows 8 および Windows Server 2012 オペレーティング システムの機 能に対する Acronis Backup & Recovery 11.5 のサポート状況について説明します。

このセクションの情報は、Windows 8.1 および Windows Server 2012 R2 にも該当します。

#### 制限

- Acronis Disk Director Lite 『[208](#page-207-0)ページ 』は、Windows 8 および Windows Server 2012 では使用できません。
- コンピュータに記憶域スペースが構成されている場合は、ブータブル メディアでのディスク管理 操作が正しく機能しないことがあります。
- Windows 8 の Windows To Go 機能はサポートされません。

### **WinPE 4.0** および **WinPE 5.0**

Acronis メディア ビルダでは、Windows プレインストール環境(WinPE)のこれらのバージョンに 基づいてブータブル メディアを作成できます。

これらのブータブル メディアは Windows 8 および Windows Server 2012 の新機能をサポート しています(この後で説明します)。Unified Extensible Firmware Interface(UEFI)を使用している コンピュータで起動できます。

WinPE のこれらのバージョンに基づいてブータブル メディアを作成するには、Windows アセスメ ント & デプロイメント キット(ADK)が必要です。詳細については、「WinPE ベースのブータブル メディア 『[199](#page-198-0)ページ 』」を参照してください。

### **UEFI** セキュア ブート

Windows 8 または Windows Server 2012 を実行していて UEFI を使用しているコンピュータで は、UEFI のセキュア ブート機能が有効になっている場合があります。セキュア ブートを使用する と、信頼されているブート ローダーでしかコンピュータを起動できないようになります。

Acronis メディア ビルダを使用すると、信頼されているブート ローダーを含むブータブル メディア を作成できます。このためには、64 ビットの Linux ベースのメディアか WinPE 4 以降がベース の 64 ビット メディアのいずれかを作成するよう選択します。
## **Resilient file system**(**ReFS**)

Windows Server 2012 では、ReFS ファイル システムを使用してボリュームをフォーマットできま す。このファイル システムでは、NTFS ファイル システムと比べてボリュームでのデータ保存の信 頼性が高くなります。

**Windows Server 2012** と **WinPE 4** 以降がベースのブータブル メディアでは、ReFS ボリュー ムのバックアップと復元ができます。復元時に ReFS ボリュームのサイズを変更することはできま せん。

**Linux** ベースのブータブル メディアとバージョン **4.0** より前の **WinPE** ベースのブータブル メ ディアでは ReFS ボリュームにファイルを書き込むことができません。そのため、これらのメディア を使用してファイルを ReFS ボリュームに復元することはできません。また、ReFS ボリュームを バックアップ先として選択することもできません。

## 記憶域スペース

Windows 8 と Windows Server 2012 では、複数の物理ディスクを結合して 1 つの記憶域プー ルにすることができます。この記憶域プールでは、1 つまたは複数の論理ディスク(記憶域スペー ス)を作成できます。通常のディスクと同様に、記憶域スペースにはボリュームを作成できます。

**Windows 8**、**Windows Server 2012**、および **WinPE 4** 以降がベースのブータブル メディアで は、記憶域スペースのバックアップと復元ができます。Windows Server 2012 と、WinPE 4 以降 がベースのブータブル メディアでは、記憶域スペースから通常のディスクへ、または通常のディスク から記憶域スペースへ復元することも可能です。

**Linux** ベースのブータブル メディアは、記憶域スペースを認識しません。基になっているディスクを セクタ単位でバックアップします。基になっているディスクをすべてオリジナル ディスクに復元すると、 記憶域スペースが再作成されます。

# データの重複除外

Windows Server 2012 では、NTFS ボリュームのデータの重複除外機能を有効にできます。デー タの重複除外を実行すると、ボリュームのファイルのフラグメントのうち重複しているものが 1 回し か保存されないため、使用する領域が小さくなります。

データの重複除外が有効になっているボリュームのバックアップと復元はディスク レベルで制限な く行うことができます。ファイル レベルのバックアップとファイルの復元(ディスク バックアップからの ファイルの復元など)はできません。

# 3.12 UEFI ベースのコンピュータのサポート

Acronis Backup & Recovery 11.5 は、64 ビット Unified Extensible Firmware Interface(UEFI) を使用するコンピュータを、起動に BIOS を使用するコンピュータと同じ方法で、バックアップおよび 復元できます。

これは、仮想コンピュータをハイパーバイザ レベルでバックアップする場合やゲスト OS 内から バックアップする場合でも、物理コンピュータと仮想コンピュータの両方に該当します。

32 ビット UEFI を使用しているデバイスのバックアップおよび復元はサポートされていま せん。

UEFI と BIOS の間で Windows コンピュータを転送する方法の詳細については、「BIOS ベース システムから UEFI ベース システムへの復元、または逆方向の復元 『[135](#page-134-0)ページ 』」を参照して ください。

# 制限

- 4.0 より前のバージョンの WinPE ベースのブータブル メディアでは、UEFI 起動はサポートさ れていません。
- Acronis Active Restore『[292](#page-291-0)ページ 』は、UEFI コンピュータでは使用できません。
- UEFI コンピュータ上の Acronis スタートアップ リカバリ マネージャ(ASRM)『[292](#page-291-1)ページ 』 は Windows でのみ有効化できます。

# 4 バックアップ

# <span id="page-38-1"></span>4.1 今すぐバックアップ

簡単ないくつかの手順でワンタイム バックアップを設定および実行するには、**[**今すぐバックアップ**]** を使用します。必要な手順を実行して **[OK]** をクリックすれば、即座にバックアップ処理が開始され ます。

スケジュールと条件を使用して適時バックアップを削除したり、さまざまな場所に移動したりするよう な、長期間にわたるバックアップ ストラテジの場合は、バックアップ計画の作成を検討してください。

即座に実行するバックアップの設定は、次の点がバックアップ計画の作成 『[39](#page-38-0)ページ 』とは異なり ます。

- バックアップをスケジュールしたり、保持ルールを設定したりするオプションはありません。
- バックアップ先がサポートしている場合は、簡易バックアップ ファイル名『[63](#page-62-0)ページ 』が使用さ れます。サポートされない場合、標準のバックアップ名が使用されます。 次のエリアでは、簡易ファイル名がサポートされません。テープ、Acronis セキュア ゾーン ま たは Acronis Online Backup Storage。 簡易ファイル名がサポートされないため、RDX ドライブまたは USB フラッシュ ドライブはリ ムーバブル メディア 『[174](#page-173-0)ページ 』 モードでのみ使用できます。
- ディスクレベルのバックアップの仮想コンピュータへの変換は、バックアップ操作の一部としては 使用できません。作成されたバックアップを後で変換することは可能です。

# <span id="page-38-0"></span>4.2 バックアップ計画の作成

最初のバックアップ計画 『[299](#page-298-0)ページ 』を作成する前に、Acronis Backup & Recovery 11.5 で使 用される基本的な概念について理解しておいてください。

#### バックアップ計画を作成する手順は、次のとおりです。

### バックアップの対象

バックアップする項目 『[42](#page-41-0)ページ 』

バックアップするデータの種類を選択して、データ項目を指定します。データの種類はコン ピュータにインストールされているエージェントによって異なります。

#### アクセス認証、除外

この設定にアクセスするには、**[**アクセス ログイン情報、除外を表示する**]** をクリックします。

#### アクセス ログイン情報 『[43](#page-42-0)ページ 』

計画のアカウントがデータにアクセスする権限を持っていない場合は、ソース データのログ イン情報を指定します。

除外 『[43](#page-42-1)ページ 』

バックアップから除外するファイルの種類を設定します。

#### バックアップ先

ロケーション 『[45](#page-44-0)ページ 』

バックアップ アーカイブの保存先のパスとアーカイブ名を指定します。アーカイブの名前は そのロケーション内で一意である必要があります。一意でない場合、新しく作成されたバック アップ計画のバックアップは、別のバックアップ計画に所属する既存のアーカイブに保存さ れます。デフォルトのアーカイブ名は Archive(N) です。N は、選択した保存先内のアーカ イブの連番です。

リムーバブル デバイスを使用するモードの選択 『[174](#page-173-0)ページ 』

指定されたロケーションが RDX ドライブまたは USB フラッシュ ドライブの場合は、**[**リ ムーバブル メディア**]** または **[**固定ドライブ**]** のいずれかのデバイス モードを選択します。

#### バックアップ ファイルの命名、アクセス認証、アーカイブのコメント

これらの設定にアクセスするには、**[**バックアップ ファイルの命名、アクセス ログイン情報、アー カイブのコメントを表示する**]** をクリックします。

ファイルの命名 『[63](#page-62-0)ページ 』

(オプション)アーカイブのバックアップに対して簡易ファイル名を使用する場合、**[Acronis True Image Echo** のアーカイブ名を使用してバックアップ ファイルに名前を指定する(自 動生成された名前は使用しない)**]** チェックボックスをオンにします。

テープ、管理対象の格納域、Acronis セキュア ゾーン、または Acronis Online Backup Storage へのバックアップでは使用できません。RDX ドライブまたは USB フラッシュ ドラ イブにバックアップするとき、ファイル名前付けの方式はリムーバブル デバイス モード 『[174](#page-173-0)ページ 』によって決定されます。

#### アクセス ログイン情報 『[48](#page-47-0)ページ 』

(オプション)計画のアカウントが保存先にアクセスする権限を持っていない場合は、保存先 のログイン情報を指定します。

#### アーカイブのコメント

(オプション)アーカイブのコメントを入力します。

## シングル パスのディスクおよびアプリケーションのバックアップ 『**[258](#page-257-0)**ページ 』

シングル パス バックアップに必要なライセンスがあるコンピュータのみ該当します シングル パスのディスクとアプリケーションのバックアップに関連する設定を指定します。

## バックアップ方法

バックアップ スキーム 『[49](#page-48-0)ページ 』

データのバックアップの実行時期と実行間隔を指定し、作成したバックアップ アーカイブを 選択した保存先に保存する期間を定義して、アーカイブのクリーンアップ処理のスケジュー ルを設定します(以下の「レプリケーションおよび保持の設定」をご参照ください)。

レプリケーションおよび保持の設定 『[82](#page-81-0)ページ 』

リムーバブル メディアには使用できない、または簡易バックアップ ファイル名 『[63](#page-62-0)ペー ジ 』が選択されているとき。

バックアップを別のロケーションにコピー(レプリケート)するかどうか、また、バックアップを 保持ルールに従って移動または削除するかどうかを定義します。使用できる設定は、バック アップ スキームによって異なります。

#### **2** 番目のロケーション

(オプション)バックアップのレプリケーションを設定するには、**[**新しく作成されたバックアップ を別のロケーションにレプリケートする**]** チェック ボックスをオンにします。バックアップのレ プリケーションに関する詳細は、「バックアップのレプリケーションの設定 『[84](#page-83-0)ページ 』」を参 照してください。

### ベリファイ、仮想コンピュータへの変換

これらの設定にアクセスするには、[ベリファイの表示、仮想コンピュータへの変換] をクリックし ます。

ベリファイの実行時期 『[59](#page-58-0)ページ 』

(オプション)選択したバックアップ スキームに応じて、ベリファイの実行時期と実行間隔、 およびアーカイブ全体またはアーカイブ内の前回のバックアップのどちらをベリファイするか を定義します。

#### 仮想コンピュータへの変換 『[157](#page-156-0)ページ 』

(オプション)ディスク バックアップまたはボリューム バックアップ、仮想コンピュータ全体の バックアップまたは仮想コンピュータのボリュームのバックアップに適用されます。 仮想コンピュータへのディスク バックアップ変換またはボリューム バックアップ変換を定期

的に設定します。

#### 計画のパラメータ

#### 計画名

(オプション)バックアップ計画の一意の名前を入力します。わかりやすい名前にすると他の 計画と区別することができます。

#### バックアップ オプション

(オプション)バックアップの前後に実行するコマンド、バックアップ ストリームに割り当てら れるネットワークの最大帯域幅、バックアップ アーカイブの圧縮レベルなどのバックアップ 操作のパラメータを設定します。このセクションで何も指定しない場合は、デフォルト値 『[90](#page-89-0) ページ 』が使用されます。

いずれかの設定をデフォルト値から変更すると、新しい行に新しく設定した値が表示されま す。設定のステータスが **[**デフォルト**]** から **[**デフォルトにリセット**]** に変更されます。設定を 再度変更すると、新しい値がデフォルト値以外であれば、行に表示されます。デフォルト値 が設定されると、この行が表示されなくなります。この結果、このセクションでは、常にデフォ ルト値とは異なる設定のみが表示されます。

すべての設定をデフォルト値にリセットするには、**[**デフォルトにリセット**]** をクリックします。

#### 計画の資格情報、コメント、ラベル

この設定にアクセスするには、**[**アクセス ログイン情報、コメント、ラベルを表示する**]** をクリック します。

計画のログイン情報 『[60](#page-59-0)ページ 』

(オプション)計画を実行するためのログイン情報を指定します。

コメント

(オプション)バックアップ計画の説明を入力します。

ラベル 『[60](#page-59-1)ページ 』

(オプション)バックアップするコンピュータのテキスト ラベルを入力します。ラベルを使用す ると、さまざまな場面でコンピュータを識別できます。

すべての必要な処理を実行したら、**[OK]** をクリックしてバックアップ計画を作成します。

その後で、パスワード 『[63](#page-62-1)ページ 』を要求される場合があります。

作成した計画は、**[**バックアップの計画およびタスク**]** 『[269](#page-268-0)ページ 』 ビューでアクセスして参照およ び管理できます。

# <span id="page-41-0"></span>4.2.1 バックアップするデータの選択

## バックアップするデータを選択するには

1. **[**バックアップするデータ**]** 項目で、バックアップするデータの種類を選択します。使用可能な データの種類の一覧は、コンピュータで実行しているエージェントおよびライセンスの種類によっ て異なります。

### ディスク**/**ボリューム

このデータをバックアップするには、Administrator または Backup Operator の権限が必 要です。

このオプションを選択すると、次をバックアップできます。

■ Acronis Backup & Recovery 11.5 エージェント for Windows または Acronis Backup & Recovery 11.5 エージェント for Linux がインストールされている場合、物 理コンピュータ全体、物理コンピュータの個々のディスクまたはボリュームをバックアップ できます。

ディスクレベルのバックアップを実行すると、深刻なデータ損傷やハードウェア障害が発 生した場合にシステム全体を復元できます。また、ファイルやフォルダを個別に復元で きます。バックアップ手順はファイルのコピーよりも高速で、大量のデータをバックアップ する場合にバックアップ処理を大幅に高速化できます。

- Acronis Backup & Recovery 11.5 エージェント for Microsoft SQL Server(単一パ ス)がインストールされている場合、単一パスのディスクおよびアプリケーション バック アップを使用して Microsoft SQL データベースをバックアップできます。 エージェント for SQL(単一パス)を使用すると、アプリケーション対応ディスクのバック アップを作成したり、そのバックアップから Microsoft SQL データベースを復元すること ができます。詳細については、「Microsoft SQL Server の保護... 『[253](#page-252-0)ページ 』」を参 照してください。
- Acronis Backup & Recovery 11.5 エージェント for Microsoft Active Directory (シン グル パス)がインストールされている場合、シングル パスのディスクおよびアプリケー ション バックアップを使用して Microsoft Active Directory データをバックアップできま す。

エージェント for Active Directory(シングル パス)を使用すると、アプリケーション ア ウェアのディスク バックアップを作成したり、そのバックアップから Microsoft Active Directory データを復元することができます。詳細については、「Microsoft Active Directory の保護... 『[265](#page-264-0)ページ 』」を参照してください。

## **[**フォルダ**/**ファイル**]**

Acronis Backup & Recovery 11.5 エージェント for Windows または Acronis Backup & Recovery 11.5 エージェント for Linux がインストールされている場合に使用できます。 特定のファイルとフォルダをバックアップするには、このオプションを選択します。

ファイルレベルのバックアップでは、オペレーティング システムの復元には不十分です。特 定のデータ(現在のプロジェクトなど)だけを保護する予定の場合、ファイル バックアップを 選択します。これによりアーカイブ サイズが減少するので、ストレージ領域を節約できま す。

オペレーティング システムに加え、すべての設定とアプリケーションを復元するには、ディス ク バックアップを実行する必要があります。

2. **[**バックアップするデータ**]** 項目の下のツリーで、アイテムの横にあるチェック ボックスをオンに して、バックアップする項目を選択します。

選択したデータの種類の、コンピュータ上のすべての項目をバックアップするには、コンピュータ の横のチェック ボックスをオンにします。個別のデータ項目をバックアップするには、コンピュー タを展開して目的の項目の横のチェック ボックスをオンにします。

## ディスク**/**ボリュームに関する注意

- オペレーティング システムとローダーが別のボリュームにあるときは、必ず両方のボリュー ムをバックアップに含めてください。また、ボリュームはまとめて復元する必要があります。 そうしないと、オペレーティング システムが起動しなくなる危険性があります。
- 3. バックアップするデータを指定したら、**[OK]** をクリックします。

# <span id="page-42-0"></span>4.2.2 ソースのアクセス ログイン情報

バックアップするデータにアクセスするために必要なログイン情報を指定します。

## ログイン情報を指定するには

- 1. 次のいずれかを選択します。
	- **[**計画のログイン情報を使用する**] [**計画のパラメータ**]** セクションで指定されたバックアップ計画のアカウントのログイン情報を 使用して、ソース データにアクセスします。
	- **[**次のログイン情報を使用する**]** ユーザーが指定するログイン情報を使用して、そのデータ ソースにアクセスします。 計画のアカウントがデータにアクセスする権限を持っていない場合にこのオプションを使用 します。

次のように指定します。

- **[**ユーザー名**]**: アクティブ ディレクトリ ユーザー アカウントの名前を入力する場合は、 ドメイン名(DOMAIN¥ユーザー名またはユーザー名@ドメイン)も指定してください。
- **【パスワード】**: アカウントのパスワードです。
- **[**パスワードの確認**]**: パスワードを再入力してください。
- 2. **[OK]** をクリックします。

# <span id="page-42-1"></span>4.2.3 バックアップから除外するファイル

このオプションは、Windows と Linux オペレーティング システム、およびブータブル メディアで有 効です。

このオプションは、NTFS、FAT、Ext3、および Ext4 ファイル システムのディスク レベルのバック アップでのみ有効です。このオプションは、ファイル レベルのバックアップでは、サポートされている すべてのファイル システムに対して有効です。

このオプションでは、バックアップ処理時にスキップするファイルおよびフォルダを定義し、バックアッ プ アイテムのリストからこれらを除外します。

注意**:** 除外は、バックアップするデータ項目の選択を上書きします。たとえば、MyFile.tmp というファイルの バックアップを選択し、すべての .tmp ファイルを除外する場合、MyFile.tmp というファイルはバックアップさ れません。

除外するファイルとフォルダを指定するには、次のパラメータのいずれかを設定します。

# 非表示のファイルとフォルダをすべて除外する

このチェック ボックスを選択すると、隠しファイル属性が指定されたファイルおよびフォルダ (Windows によってサポートされているファイル システムの場合)またはピリオド(.)で始まるファイ ルおよびフォルダ(Ext2 や Ext3 など、Linux のファイル システムの場合)がスキップされます。 フォルダが隠しファイルの場合、フォルダの内容は(隠しファイルになっていないファイルを含み)す べて除外されます。

# システム ファイルとフォルダをすべて除外する

このオプションは、Windows でサポートされるファイル システムでのみ有効です。システム属性が 指定されているファイルとフォルダをスキップする場合は、このチェック ボックスをオンにします。 フォルダにシステム属性が指定されている場合、フォルダの内容は(システム属性が指定されてい ないファイルも含めて)すべて除外されます。

ヒント**: attrib** コマンドを使用してファイルまたはフォルダのファイル/フォルダ プロパティ内の属性を表示する ことができます。詳細については、Windows の [ヘルプとサポート] をご参照ください。

# 次の条件と一致するファイルを除外する

いずれかの条件と一致するファイルおよびフォルダをスキップする場合は、このチェック ボックスを オンにします。条件のリストを作成するには、**[**追加**]**、**[**編集**]**、**[**削除**]**、**[**すべて削除**]** のボタンを使用 します。

Windows および Linux のどちらでも、条件の大文字と小文字は区別されません。たとえば、すべ ての .tmp ファイルや C:¥Temp フォルダの除外を選択する場合、すべての .Tmp ファイル、す べての .TMP ファイル、および C:¥TEMP フォルダも除外されます。

# 条件**:** フル パス

ファイルまたはフォルダのフル パスは、ドライブ文字(Windows をバックアップする場合)または ルート ディレクトリ(Linux をバックアップする場合)を先頭にして指定します。

Windows と Linux のどちらでも、ファイルまたはフォルダ パスにスラッシュを使用できます(例: **C:/Temp** および **C:/Temp/File.tmp**)。Windows では、従来のバックスラッシュも使用できます (例: **C:¥Temp** および **C:¥Temp¥File.tmp**)。

Windows 形式のブータブル メディアでは、ボリュームのドライブ文字が Windows のドライブ文 字と異なる可能性があります。詳細については、「ブータブル メディア使用時の操作 『[203](#page-202-0)ペー ジ 』」を参照してください。

## 条件**:** 名前 **name**

その名前のファイルとフォルダがすべて除外されます。

# ワイルドカード文字

1 つ以上のワイルドカード文字(\* および ?)を条件で使用できます。これらの文字は、フル パス内 でもファイルまたはフォルダ名でも使用できます。

アスタリスク(\*)はファイル名の 0 個以上の文字の代用として使用します。たとえば、Doc\*.txt とい う条件は Doc.txt や Document.txt などのファイルを示します。

疑問符(?)は厳密にファイル名の 1 文字として代用されます。たとえば、Doc?.txt という条件は、 Doc1.txt や Docs.txt などのファイルと一致しますが、Doc.txt や Doc11.txt などのファイルとは 一致しません。

# 除外の例

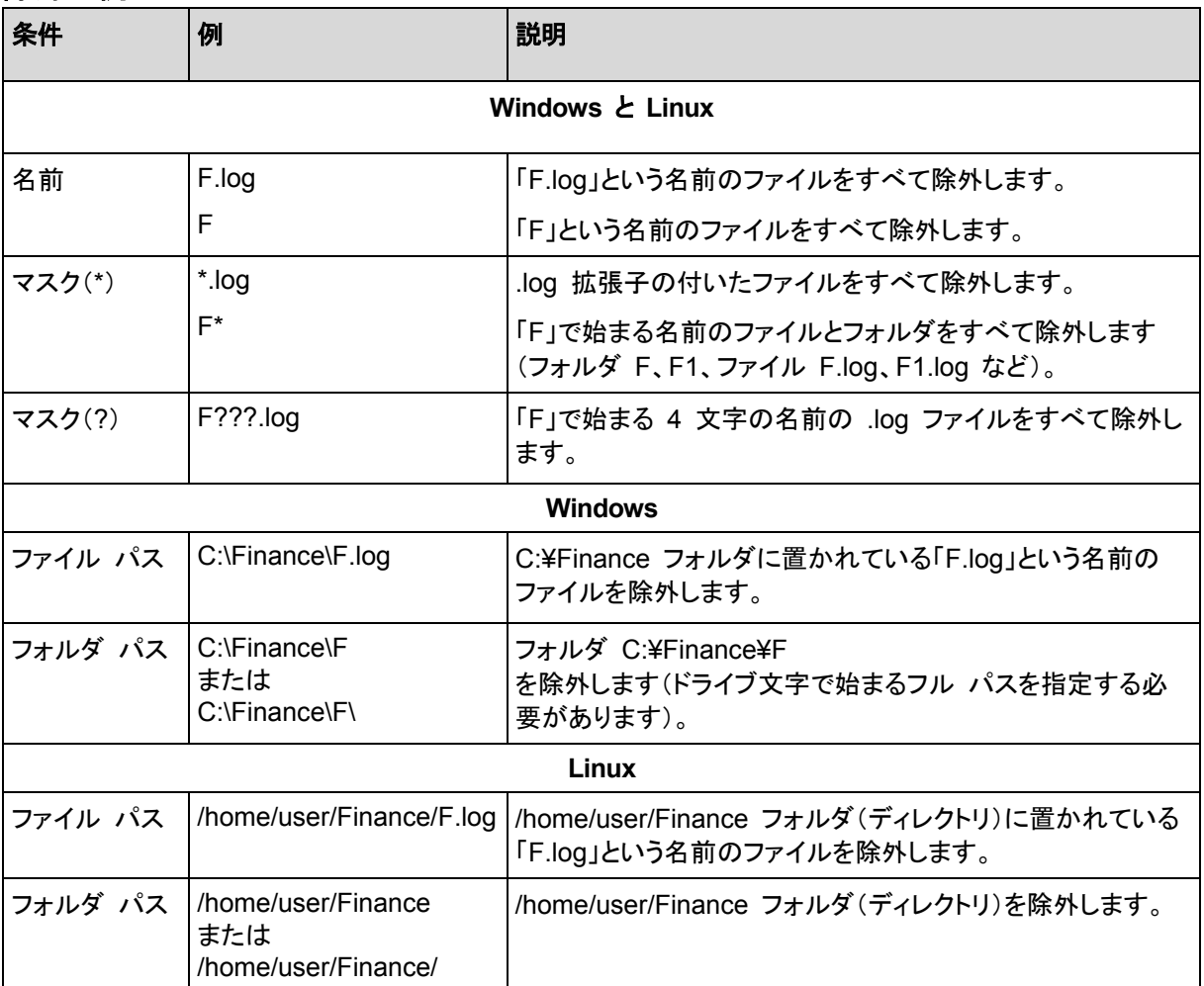

# <span id="page-44-0"></span>4.2.4 バックアップの保存先の選択

アーカイブを保存する場所を指定します。

# **1.** 保存先の選択

**[**パス**]** フィールドで、保存先のフル パスを入力するか、「バックアップ先の選択 『[46](#page-45-0)ページ 』」の 説明に従って、場所ツリーでバックアップ先を選択します。

# **2.** アーカイブ テーブルの使用

正しい保存先を選択できるように、選択した各場所に格納されたアーカイブの名前がテーブルに表 示されます。アーカイブの保存場所の内容を確認しているとき、別のユーザーまたはスケジュール 設定された処理によって、アーカイブが追加、削除、または変更されることがあります。**[**更新**]** ボタ ンを使用すると、アーカイブの一覧を更新できます。

# **3.** 新しいアーカイブの名前付け

アーカイブの保存先を選択すると、プログラムにより新しいアーカイブの名前が生成され、**[**名前**]** フィールドに表示されます。名前は一般に「Archive(N)」のように表示されます(「N」は連番)。生成 された名前は、選択した場所内で一意です。自動的に生成された名前をそのまま使用する場合は、 **[OK]** をクリックします。使用しない場合、別の一意の名前を入力します。

# 既存のアーカイブへのバックアップ

既存のアーカイブにバックアップするバックアップ計画を設定できます。バックアップ計画を設定する には、アーカイブ テーブルでアーカイブを選択するか、アーカイブ名を **[**名前**]** フィールドに入力し ます。アーカイブがパスワードで保護されている場合、パスワードの入力を求めるポップアップ ウィ ンドウが表示されます。

既存のアーカイブを選択すると、そのアーカイブを使用する別のバックアップ計画の領域に影響を 与えることになります。別の計画が中止されている場合は、このことは問題にはなりませんが、通常 は「1 つのバックアップ計画に対して 1 つのアーカイブを使用する」というルールに従う必要があり ます。このルールに従わなくてもプログラムは機能しますが、いくつかの特別な場合を除き、実用的 または効率的ではありません。

## **2** つ以上の計画を同じアーカイブにバックアップすべきではない理由

1. 複数の異なるソースを同じアーカイブにバックアップすると、アーカイブが使いにくくなります。復 元する際には、少しでも早く復元を完了させることが重要になり、異なるソースが同じアーカイブ にバックアップされていると、復元すべきアーカイブの内容の見極めが複雑になってしまいま す。

同じアーカイブを操作するバックアップ計画は、同じデータ項目をバックアップする必要がありま す(たとえば、両方の計画でボリューム C をバックアップする)。

2. 複数の保持ルールをアーカイブに適用すると、アーカイブの内容が予測不能になります。それ ぞれのルールがアーカイブ全体に適用されるので、あるバックアップ計画に含まれるバックアッ プは、別のバックアップ計画に含まれるバックアップとともに簡単に削除されてしまう可能性があ ります。GFS およびハノイの塔のバックアップ スキームの標準的な動作は期待すべきではあ りません。

通常、複雑なバックアップ計画はそれぞれ独自のアーカイブにバックアップします。

# <span id="page-45-0"></span>4.2.4.1 バックアップ先の選択

Acronis Backup & Recovery 11.5 では、データをさまざまな物理ストレージにバックアップすること ができます。

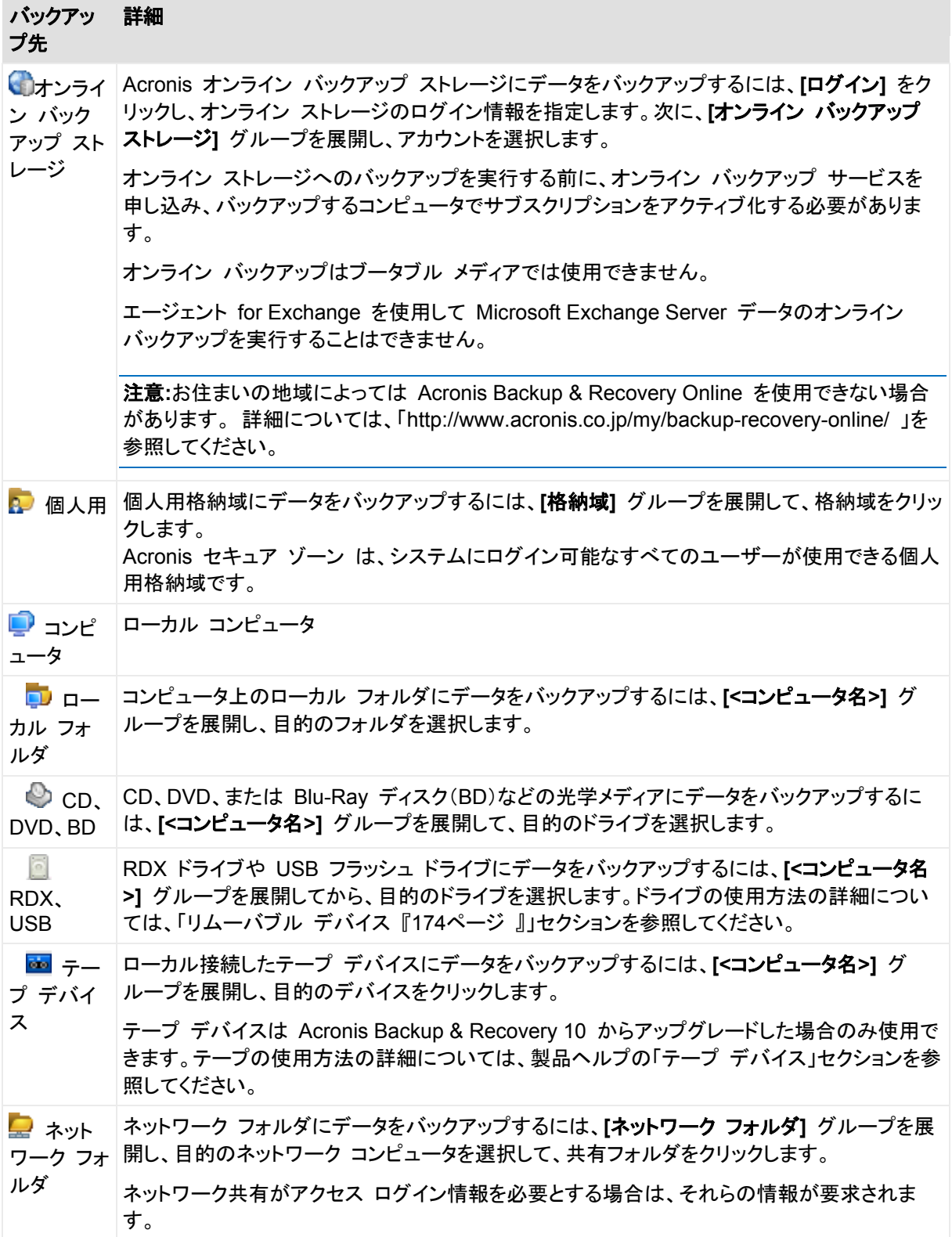

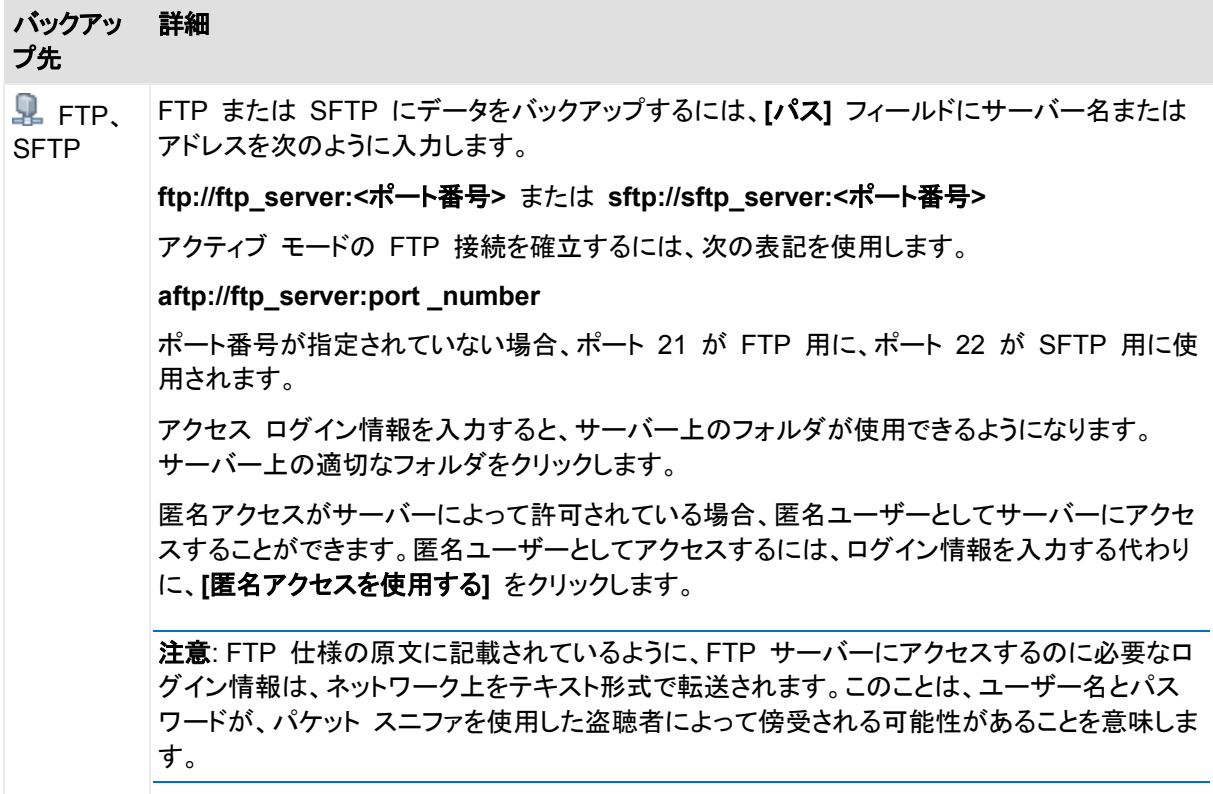

# <span id="page-47-0"></span>4.2.5 アーカイブの保存先のアクセス ログイン情報

バックアップ アーカイブの保存先にアクセスするために必要なログイン情報を指定します。名前が 指定されたユーザーがアーカイブの所有者と見なされます。

# ログイン情報を指定するには

- 1. 次のいずれかを選択します。
	- **[**計画のログイン情報を使用する**] [**計画のパラメータ**]** セクションで指定されたバックアップ計画のアカウントのログイン情報を 使用して、ソース データにアクセスします。
	- **[**次のログイン情報を使用する**]**

ユーザーが指定するログイン情報を使用して、そのデータ ソースにアクセスします。 計画のアカウントがそのロケーションに対するアクセス許可を持っていない場合は、このオ プションを使用します。ネットワーク共有またはストレージ ノードの格納域に対しては、特別 なログイン情報を指定する必要がある場合があります。

次のように指定します。

- **[**ユーザー名**]**: アクティブ ディレクトリ ユーザー アカウントの名前を入力する場合は、 ドメイン名(DOMAIN¥ユーザー名またはユーザー名@ドメイン)も指定してください。
- **【パスワード】**: アカウントのパスワードです。
- **[**パスワードの確認**]**: パスワードを再入力してください。
- 2. **[OK]** をクリックします。

警告**:** FTP 仕様の原文に記載されているように、FTP サーバーにアクセスするのに必要なログイン情報は、 ネットワーク上をテキスト形式で転送されます。このことは、ユーザー名とパスワードが、パケット スニファを使 用した盗聴者によって傍受される可能性があることを意味します。

# <span id="page-48-0"></span>4.2.6 バックアップ スキーム

次の使用可能なバックアップ スキームのいずれかを選択します。

- **[**シンプル**]**: データのバックアップの実行時期と実行間隔をスケジュールし、保持ルールを指定 します。
- **[Grandfather-Father-Son]**: GFS(Grandfather-Father-Son)スキームを使用します。このス キームでは、1 日に 2 回以上データのバックアップを行うことはできません。日単位のバック アップを実行する曜日を設定し、それらの日の中から週単位または月単位のバックアップの日 を選択します。次に、日単位(「Son」と呼ばれます)、週単位(「Father」と呼ばれます)、月単位 (「Grandfather」と呼ばれます)のバックアップの保持期間を設定します。期限切れになったバッ クアップは自動的に削除されます。
- **[**ハノイの塔**]**: ハノイの塔バックアップ スキームを使用します。このスキームでは、バックアップ (セッション)の時期と頻度をスケジュールし、バックアップ レベル数(最大 16)を選択すること ができます。1 日に複数回データをバックアップすることができます。バックアップ スケジュール を設定し、バックアップ レベルを選択することによって、ロールバック期間(いつでも戻ることが できる保証されたセッション数)が自動的に取得されます。自動クリーンアップ メカニズムは、期 限切れになったバックアップを削除し、各レベルの最新のバックアップを保持することによって必 要なロールバック期間を維持します。
- **[**カスタム**]**: カスタム スキームを作成して、会社に最適なバックアップ戦略を自由に設定するこ とができます。異なるバックアップの種類に対する複数のスケジュールの指定、条件の追加、保 持ルールの指定を行います。
- **[**手動による開始**]**: 手動で開始するためのバックアップ タスクを作成します。
- **[**初期シード**]**: Acronis Online Backup Storage が最終的な保存先となる完全バックアップを ローカルに保存します。

**Microsoft Exchange** ユーザーへの注意事項**:** Exchange データベース、ストレージ グループ、またはメー ルボックスをバックアップするときに使用するバックアップ スキームの詳細については、「Microsoft Exchange Server データのバックアップ」の「バックアップ スキーム」を参照してください。

# 4.2.6.1 シンプル スキーム

シンプル バックアップ スキームでは、データをバックアップするタイミングと頻度のみをスケジュー リングします。その他の手順は任意です。

シンプル バックアップ スキームを設定するには、次の項目に適切な値を指定します。

#### スケジュール

データをバックアップする実行時期と実行間隔を設定します。スケジュール設定の詳細について は、「スケジュール 『[68](#page-67-0)ページ 』」をご参照ください。

#### 保持ルール

保存先にバックアップを保持する期間、およびそれらのバックアップを後に移動または削除する かどうかを指定します。保持ルールは、バックアップの作成後に適用されます。デフォルトでは、 **[**バックアップを無期限に保存する**]** が設定されています。つまり、バックアップが自動的に削除 されることはありません。保持ルールの詳細については、「バックアップの保持の設定 『[84](#page-83-1)ペー ジ 』」をご参照ください。

#### バックアップの種類

この設定にアクセスするには、[バックアップの種類の表示、ベリファイ、仮想コンピュータへの変 換] をクリックします。

バックアップの種類を選択します。

- 完全: すべてのバックアップ保存先に対してデフォルトで選択されています(Acronis Online Backup Storage を除きます)。
- 増分: 1 回目は完全バックアップが作成されます。以降のバックアップは増分になります。 Acronis Online Backup Storage の場合、唯一のバックアップの種類として選択されます。 注意: 統合 『[305](#page-304-0)ページ 』を使用してアーカイブをクリーンアップする保持ルールと共に、バックアッ プの種類として増分を選択した場合、さらに時間がかかり、リソースが集中的に使用されます。

# 4.2.6.2 GFS(Grandfather-Father-Son スキーム)

## 概要

- 日単位のバックアップ(「Son」)、週単位のバックアップ(「Father」)、月単位のバックアップ (「Grandfather」)
- 週単位および月単位のバックアップのカスタム日付
- 各種類のバックアップのカスタム保持期間

## 説明

日単位(D)、週単位(W)、および月単位(M)の一連のバックアップを定期的に生成するバックアッ プ計画を設定すると仮定します。通常は次のような方法でこれを実行します。次の表に、2 か月間 の計画例を示します。

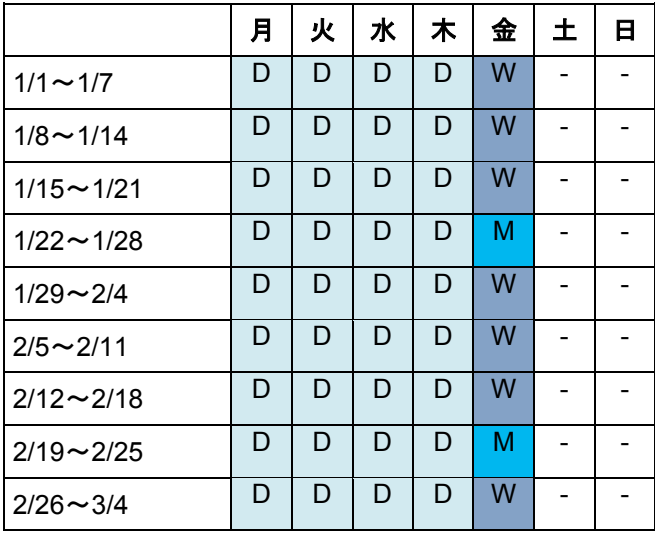

日単位のバックアップは、金曜日を除くすべての平日に実行され、金曜日には週単位および月単位 のバックアップが実行されます。月単位のバックアップは各月の最終金曜日に実行され、週単位の バックアップはその他のすべての金曜日に実行されます。結果として、通常は 1 年間で 12 の月 単位のバックアップが取得されます。

# パラメータ

GFS(Grandfather-Father-Son)スキームでは、次のパラメータを設定できます。

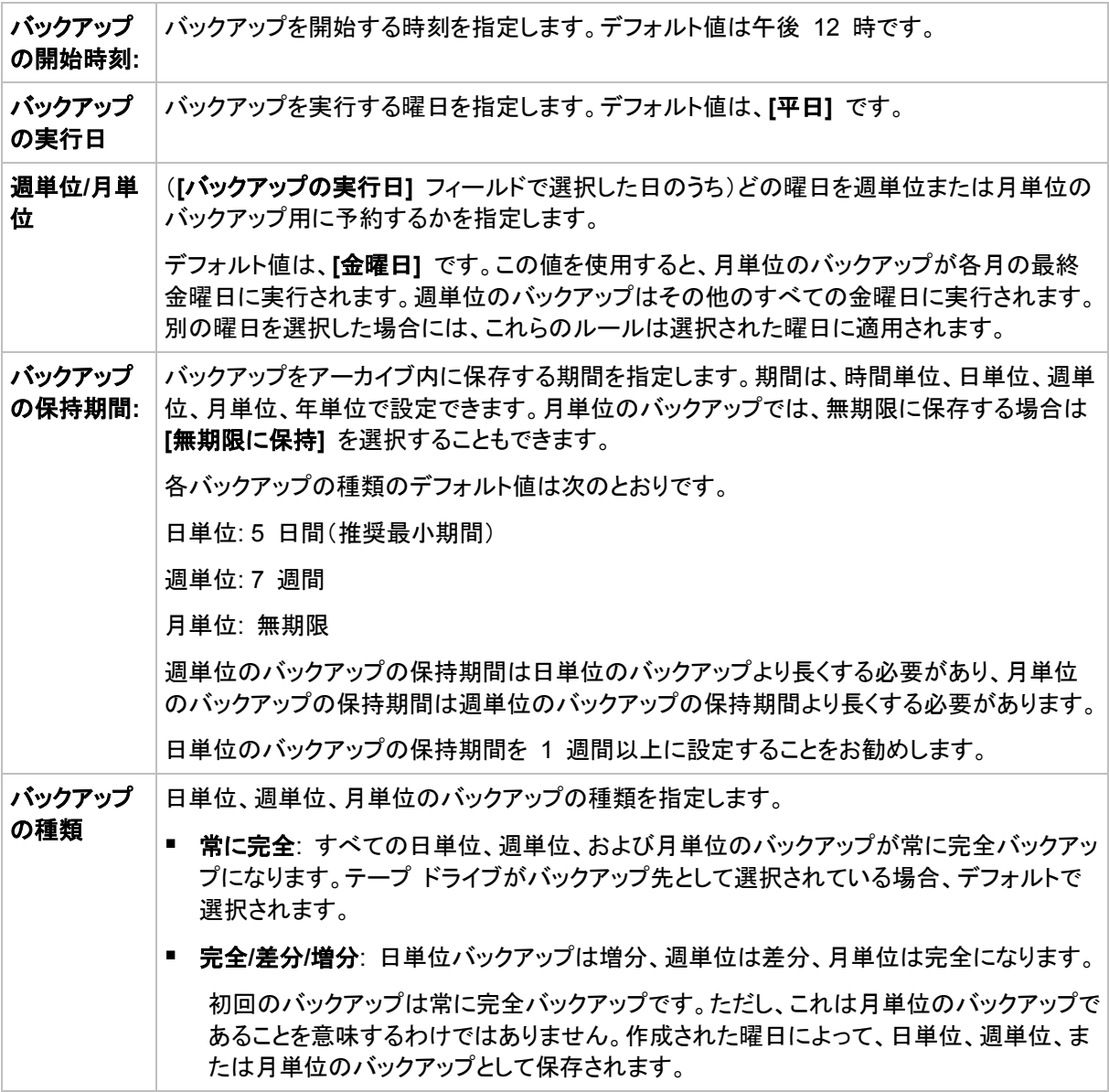

バックアップは、そのバックアップに直接依存しているすべてのバックアップも削除対象になるまで削除されま せん。このため、 アイコンでマークされているバックアップの有効期限が数日経過している場合がありま す。

# 例

## 先週の各曜日、先月の各週

多くのユーザーが役立つと考える GFS バックアップ スキームについて考えてみましょう。

- 週末を含む毎日ファイルをバックアップする。
- 過去 7 日間の任意の日付のファイルを復元できる。
- 先月の週単位のバックアップにアクセスできる。
- 月単位のバックアップを無期限に保存する。

バックアップ スキームのパラメータを次のように設定できます。

■ バックアップの開始時刻: 11:00 PM

- バックアップの実行日: 毎日
- 调単位/月単位: 土曜日(例)
- バックアップの保持期間:
	- 日単位: **1** 週間
	- 月単位: **1** ヵ月
	- 月単位: 無期限

結果として、日単位、週単位、月単位のバックアップのアーカイブが作成されます。日単位のバック アップは作成後 7 日間使用できます。たとえば、1 月 1 日(日曜日)の日単位のバックアップは次 の 1 月 8 日(日曜日)まで使用できます。1 月 7 日(土曜日)の最初の週単位のバックアップは、 2 月 7 日までシステムに保存されます。月単位のバックアップは削除されません。

#### ストレージの制限

大きなアーカイブを保存するために膨大なサイズの格納域を用意したくない場合は、バックアップの 保持期間が短くなるように GFS スキームを設定し、同時に不測のデータ損失が発生した場合に 情報を復元できるようにすることができます。

次のような要件があると仮定します。

- 各平日の最後にバックアップを実行する。
- 誤って削除されたかまたは不注意で変更されたファイルを、比較的早期に見つかった場合に復 元できる。
- 週単位のバックアップに作成後 10 日間アクセスできる。
- 月単位のバックアップを半年間保存する。

バックアップ スキームのパラメータを次のように設定できます。

- バックアップの開始時刻: 6:00 PM
- バックアップの実行日: 平日
- 週単位/月単位: 金曜日
- バックアップの保持期間:
	- 日単位: **1** 週間
	- 调単位: 10 日
	- 月単位: 6 ヵ月

このスキームを使用すると、破損したファイルの以前のバージョンを日単位のバックアップから 1 週間にわたり復元でき、週単位のバックアップに 10 日間アクセスできます。それぞれの月単位の 完全バックアップは、作成日から 6 ヵ月間使用できます。

## 作業スケジュール

非常勤の会計コンサルタントとして、火曜日と木曜日に会社で作業をしているとします。これらの日 には、自分のラップトップ コンピュータで会計文書や財務諸表の変更、スプレッドシートのアップ デートなどを行います。このデータをバックアップするために、次の作業を行います。

- 火曜日と木曜日に行った財務諸表やスプレッドシートなどに対する変更の追跡(日単位の増分 バックアップ)。
- 先月以降のファイルの変更に関する週単位の要約の作成(金曜日の週単位の差分バックアッ プ)。
- 月単位のファイルの完全バックアップ。

また、日単位のバックアップを含め、最近 6 ヵ月のすべてのバックアップにアクセスできるようにし ます。

このような目的には、次の GFS スキームが適しています。

- **バックアップの開始時刻: 11:30 PM**
- バックアップの実行日: 火曜日、木曜日、金曜日
- 週単位/月単位: 金曜日
- バックアップの保持期間:
	- 日単位: **6** ヵ月
	- 调単位: 6 ヵ月
	- 月単位: **5** 年

これで、火曜日と木曜日に日単位の増分バックアップが作成され、金曜日は週単位と月単位のバッ クアップが実行されます。**[**週単位**/**月単位**]** フィールドで、**[**金曜日**]** を選択するには、まず **[**バック アップの実行日**]** フィールドでその曜日を選択しておく必要があります。

このようなアーカイブを作成すると、作業の最初の日と最後の日の会計文書の比較、すべての文書 の 5 年間にわたる履歴の保持などを行うことができます。

## 日単位のバックアップなし

次のような少し変わった GFS スキームについて考えてみます。

- バックアップの開始時刻: 12:00 PM
- バックアップの実行日: 金曜日
- 调単位/月単位: 金曜日
- バックアップの保持期間:
	- 日単位: **1** 週間
	- 月単位: 1 ヵ月
	- 月単位: 無期限

このスキームでは、バックアップは金曜日にのみ実行されます。これにより、金曜日に週単位または 月単位のバックアップが実行され、日単位のバックアップを行う他の曜日は残っていません。そのた め、作成される "Grandfather-Father" アーカイブは、週単位の差分バックアップと月単位の完全 バックアップのみで構成されます。

GFS を使用するとこのようなアーカイブを作成することもできますが、この状況にはカスタム ス キームのほうがより柔軟に対応できます。

# <span id="page-52-0"></span>4.2.6.3 カスタム バックアップ スキーム

#### 概要

- 各種類のバックアップのカスタム スケジュールと条件
- カスタムのスケジュールと保持ルール

# パラメータ

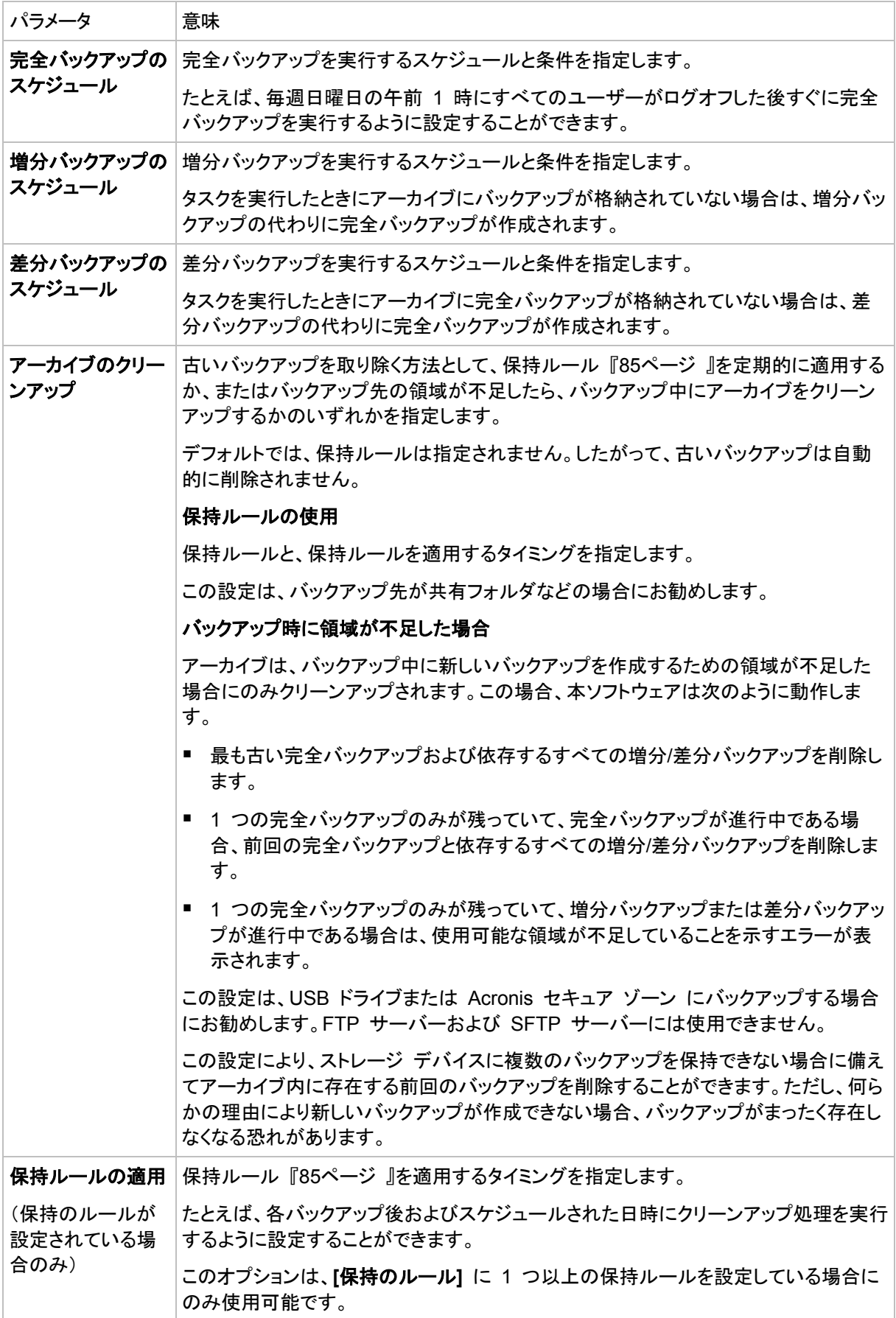

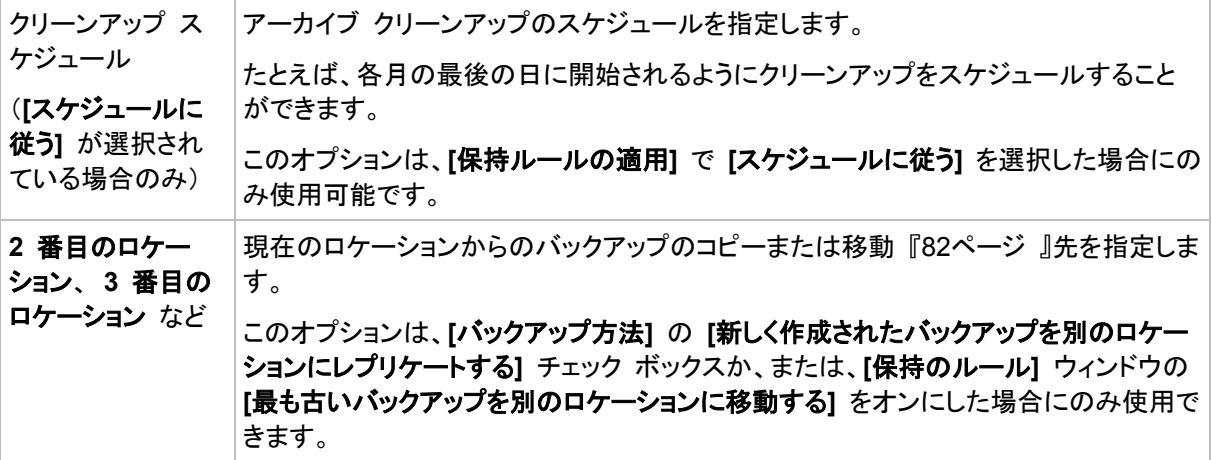

### 例

## 週単位の完全バックアップ

次のバックアップ スキームでは、毎週金曜日の夜に完全バックアップが実行されます。

#### 完全バックアップ: スケジュール**:** 週単位、毎週金曜日、午後 **10:00**

完全バックアップのスケジュール以外のすべてのパラメータは空白のままにします。アーカイブ内の すべてのバックアップは無期限に保持されます(アーカイブのクリーンアップは実行されません)。

### 完全バックアップおよび増分バックアップとクリーンアップ

次のようなスキームを使用したアーカイブは、毎週の完全バックアップと毎日の増分バックアップで 構成されます。完全バックアップを開始するには、すべてのユーザーがログオフする必要がありま す。

#### 完全バックアップ**:** スケジュール**:** 週単位、毎週金曜日の午後 **10:00**

#### 完全バックアップ**:** 条件**:** ユーザーのログオフ

#### 増分**:** スケジュール**:** 週単位、平日の午後 **9:00**

さらに、1 年以上経過しているすべてのバックアップをアーカイブから削除し、新しいバックアップを 作成する際にクリーンアップを実行します。

保持ルール: 次より古いバックアップは削除する **12** か月

#### ルールの適用**:** バックアップ後

デフォルトでは、1 年以上経過している完全バックアップは、これに依存するすべての増分バック アップが削除対象にならない限り削除されません。詳細については、「保持ルール 『[85](#page-84-0)ページ 』」を ご参照ください。

## 月単位の完全バックアップ、週単位の差分バックアップ、および日単位の増分バックアップ とクリーンアップ

この例は、カスタム スキームで利用できるすべてのオプションの使用方法を示しています。

月単位で完全バックアップ、週単位で差分バックアップ、および日単位で増分バックアップを作成す るスキームが必要だとします。このときのバックアップ スケジュールは次のようになります。

#### 完全バックアップ**:** スケジュール**:** 月単位、毎月最終日曜日の午後 **9:00**

### 増分**:** スケジュール**:** 週単位、平日の午後 **7:00**

#### 差分**:** スケジュール**:** 週単位、毎週日曜日の午後 **8:00**

さらに、バックアップ タスクを開始するための条件を追加することができます。この条件は、それぞ れのバックアップの種類の **[**条件**]** フィールドに設定します。

#### 完全バックアップ: 条件: 使用可能なロケーション

#### 増分: 条件: ユーザーのログオフ

#### 差分: 条件: ユーザーがアイドル状態

これにより、本来は午後 9:00 にスケジュールされている完全バックアップが、実際にはそれより遅 く、バックアップ ロケーションが使用できるようになった直後に開始されることがあります。同様に、 増分バックアップと差分バックアップのバックアップ タスクはそれぞれ、すべてのユーザーがログオ フするまで、およびユーザーがアイドル状態になるまで待機します。

最後に、アーカイブの保持ルールを作成します。作成後 6 か月以内のバックアップのみを保持し、 各バックアップ タスクの終了後および毎月の最終日にクリーンアップを実行します。

保持ルール: 次より古いバックアップは削除する **6** か月

#### ルールの適用: バックアップ後、スケジュールに従う

#### クリーンアップ スケジュール: 月単位、毎月の最終日、午後 **10:00**

デフォルトでは、バックアップは、そのバックアップに依存し、保持する必要があるバックアップがあ るときは削除されません。たとえば、完全バックアップが削除の対象となっても、そのバックアップに 依存する増分バックアップまたは差分バックアップがあるときは、依存するバックアップもすべて削 除できるようになるまで、完全バックアップの削除は延期されます。

詳細については、「保持ルール 『[85](#page-84-0)ページ 』」をご参照ください。

## 4.2.6.4 ハノイの塔スキーム

#### 概要

- 最大 16 レベルの完全バックアップ、差分バックアップ、および増分バックアップ
- 次のレベルのバックアップは、前レベルのバックアップの 2 倍希薄
- 一度に 1 つ各レベルのバックアップを保存
- 新しいバックアップほど密度が高い

#### パラメータ

ハノイの塔スキームでは、次のパラメータを設定できます。

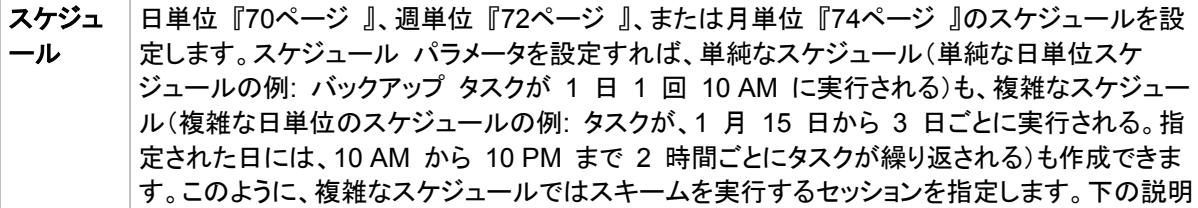

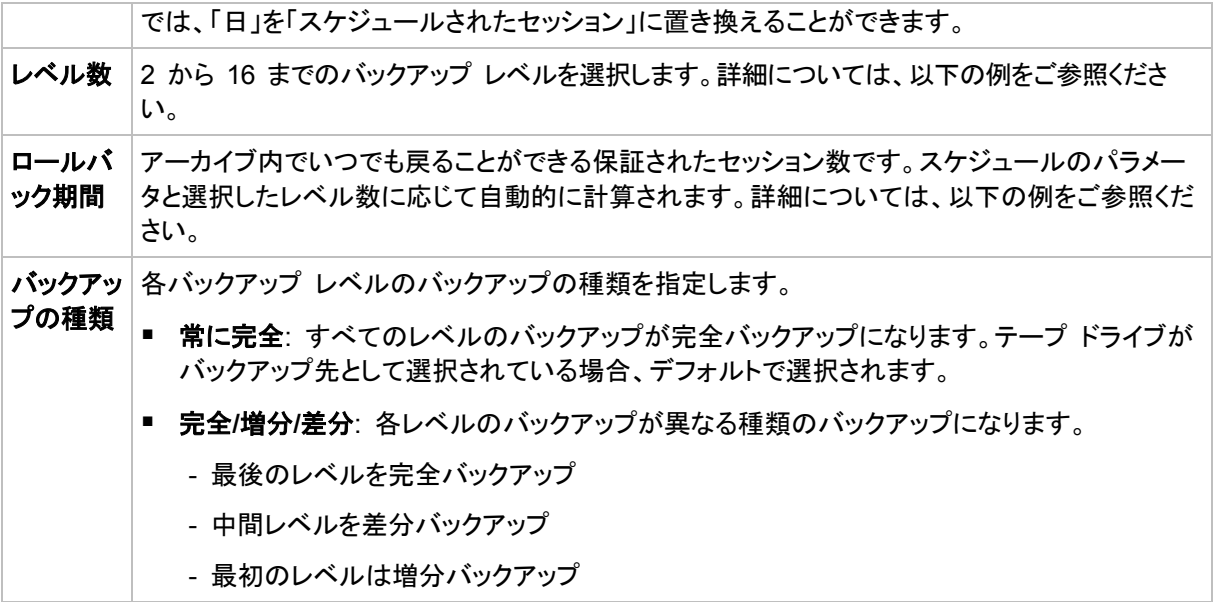

## 例

スケジュール パラメータが次のように設定されています。

- 繰り返し: 1 日に 1 回
- 間隔: 次の時間に 1 回のみ: 6 PM

レベル数: 4

#### バックアップの種類: 完全/差分/増分

このスキームのスケジュールの最初の 14 日間(14 セッション)は次のようになります。色のつい たセルの数字はバックアップ レベルを示します。

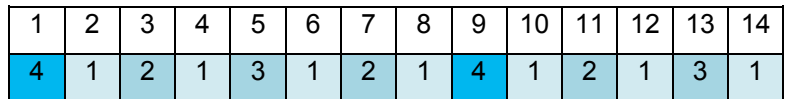

レベルが異なるバックアップは種類が異なります。

- 最後のレベル(この場合はレベル 4)のバックアップは完全です。
- 中間レベル(2、3)のバックアップは差分です。
- 最初のレベル(1)のバックアップは増分です。

クリーンアップ メカニズムにより、各レベルの最新のバックアップのみが保持されます。次に、新し い完全バックアップを作成する前の日である 8 日目のアーカイブの状態を示します。

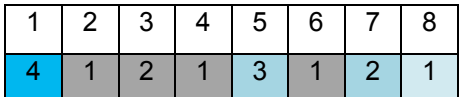

このスキームではデータ ストレージを効率よく利用できます。バックアップは現時点に近づくほど蓄 積されていきます。4 つのバックアップがあれば、今日、昨日、半週前、または 1 週間前のデータ を復元できます。

## ロールバック期間

アーカイブ内で戻ることができる日数は、日によって異なります。保証されている最少日数はロール バック期間と呼ばれます。

次の表は、さまざまなレベルのスキームの完全バックアップとロールバック期間を示しています。

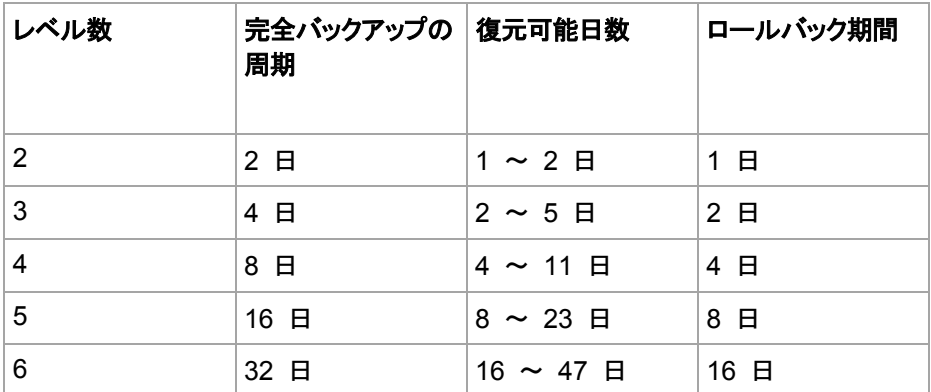

レベルが 1 つ増えると完全バックアップおよびロールバックの期間が 2 倍になります。

復元可能日数が異なる理由を確認するために、もう一度前の例を見てみましょう。

12 日目には次のバックアップがあります(背景が灰色の数字は削除されたバックアップを表しま す)。

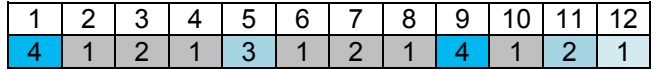

新しいレベル 3 の差分バックアップはまだ作成されていないので、5 日目のバックアップがまだ保 存されています。このバックアップは 1 日目の完全バックアップに依存しているので、この完全バッ クアップも使用可能です。これにより 11 日前まで戻ることが可能になるので、これが最善のシナリ オです。

ただし、次の日には、新しい第 3 レベルの差分バックアップが作成され、古い完全バックアップは 削除されます。

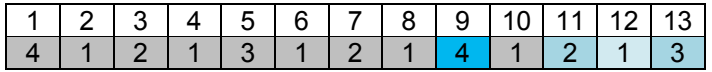

これにより、復元可能日は 4 日間のみとなるので、これは最悪のシナリオです。

14 日目の復元可能日は 5 日間です。復元可能日は再び減少に変わるまで後続の日にも増加し ていきます。

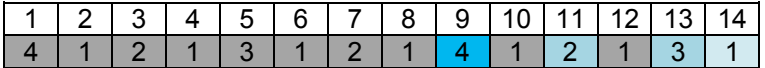

ロールバック期間は、最悪の状況でも保証されている日数を示します。4 レベルのスキームの場合 は 4 日間です。

# 4.2.6.5 手動による開始

**[**手動による開始**]** スキームを使用する場合、バックアップ計画を指定する必要はありません。バッ クアップ計画は、後からいつでも **[**計画およびタスク**]** ビューから手動で起動することが可能です。

次を参照して適切な設定を指定します。

#### バックアップの種類

バックアップの種類の選択

 完全**:** すべてのバックアップ保存先に対してデフォルトで選択されています(Acronis Online Backup Storage を除きます)。

- 増分: 1 回目は完全バックアップが作成されます。以降のバックアップは増分になります。 Acronis Online Backup Storage の場合、唯一のバックアップの種類として選択されます。
- **差分:** 1 回目は完全バックアップが作成されます。以降のバックアップは差分になります。

# 4.2.6.6 初期シード

このバックアップ スキームは、Acronis Online Backup Storage がバックアップ先として選択され ている場合に使用できます。 初期シード ライセンスを所有している場合にのみバックアップが正常 に行われます。

地域によっては初期シード サービスが使用できないことがあります。詳細については、こちらをク リックしてください。 他の管理ビュー(**[**ダッシュボード**]**、**[**エージェントがインストールされているコン ピュータ**]**、**[**バックアップの計画およびタスク**]**)で項目を選択している場合、問題の項目のログ エン トリが既に入力されている [ログ] ビューを開くことができます。したがって、ログ テーブルのフィル タを自分で設定する必要はありません。

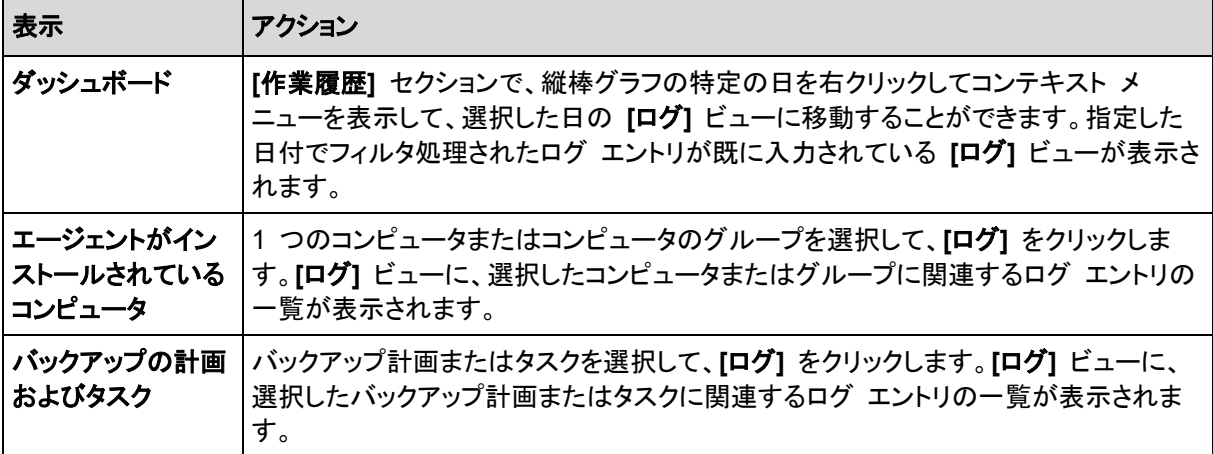

初期シードを使用すると、最初のバックアップ(完全バックアップで通常は最大サイズになる)をイン ターネット経由ではなくハード ドライブでオンライン ストレージに転送できます。 それ以降のバック アップは、すべて増分で通常はかなり小さくなるので、完全バックアップがオンライン ストレージに 届いた後でインターネット経由で転送できます。

100 GB 以上のデータをバックアップする場合、初期シードによってバックアップされたデータは高 速で転送され、トラフィック コストを下げることができます。

詳細については、「初期シードの FAQ」セクションを参照してください。

# <span id="page-58-0"></span>4.2.7 アーカイブのベリファイ

バックアップ データが復元可能かどうかを確認するにはベリファイ タスクを設定します。バックアッ プのベリファイ結果が不合格の場合は、ベリファイ タスクが失敗し、バックアップ計画がのステータ スがエラーになります。

ファイル バックアップのベリファイでは、バックアップからダミーの復元先に対してすべてのファイル の復元を疑似的に実行します。ボリューム バックアップのベリファイでは、バックアップに保存され ているすべてのデータ ブロックのチェックサムを計算します。

ベリファイを設定するには、次のパラメータを指定します。

- 1. **[**ベリファイの実行時期**]**: ベリファイを実行するタイミングを選択します。ベリファイは多くのリ ソースを使用する処理なので、管理対象のコンピュータのピーク時以外にベリファイをスケ ジュールするのが効果的です。これに対し、ベリファイがデータ保護戦略の主要な部分になって おり、バックアップ データに破損がなく正常に復元できるかどうかをすぐに知りたい場合は、 バックアップ作成後すぐにベリファイを開始することを検討してください。
- 2. **[**ベリファイの対象**]**: アーカイブ全体またはアーカイブ内の前回のバックアップのどちらをベリ ファイするかを選択します。 アーカイブのベリファイでは、すべてのアーカイブのバックアップをベリファイするため、多くのシ ステム リソースを使用して、長い時間が掛かる場合があります。 このバックアップからは差分バックアップで、サイズが小さい場合でも、最新 バックアップのベリファイに時間がかかる可能性があります。これは、バックアップに物理的に含 まれているデータだけでなく、バックアップの選択によって復元可能となったすべてのデータもベ リファイされるためです。このベリファイには、以前に作成したバックアップへのアクセスが必要 となります。
- 3. **[**ベリファイのスケジュール**]**(手順 1 で **[**スケジュールに従う**]** を選択した場合のみ表示されま す): ベリファイのスケジュールを設定します。詳細については、「スケジューリング 『[68](#page-67-0)ペー ジ』」を参照してください。

# <span id="page-59-0"></span>4.2.8 バックアップ計画のログイン情報

計画を実行するアカウントのログイン情報を指定します。

# ログイン情報を指定するには

- 1. 次のいずれかを選択します。
	- **[Acronis** サービスのログイン情報を使用する**]** または **[**現在のログイン情報を使用する**]** この計画は、次のユーザー アカウントのいずれかで実行します。
		- コンピュータの管理権限を持っている場合は、エージェント サービス アカウント。
		- Users グループのメンバなど、通常のユーザーとしてログインしている場合、ユーザー アカウント。
	- **[**次のログイン情報を使用する**]**

タスクは、手動で開始されるか、スケジュールに従って実行されるかにかかわらず、常に ユーザーが指定するログイン情報を使用して実行されます。

次のように指定します。

- **[**ユーザー名**]**: Active Directory ユーザー アカウントの名前を入力する場合は、ドメイ ン名(DOMAIN\ユーザー名またはユーザー名@ドメイン)も指定してください。
- **[**パスワード**]**: アカウントのパスワードです。
- **[**パスワードの確認**]**: パスワードを再入力してください。
- 2. **[OK]** をクリックします。

ユーザー権限に応じて使用可能になる操作の詳細については、「管理対象のコンピュータ上のユー ザー権限 『[26](#page-25-0)ページ 』」を参照してください。

# <span id="page-59-1"></span>4.2.9 ラベル(コンピュータのプロパティをバックアップに保持)

コンピュータ上のデータをバックアップすると、コンピュータ名、オペレーティング システム、 Windows の Service Pack、およびセキュリティ識別子(SID)に関する情報がユーザー定義のテ キスト ラベルと共にバックアップに追加されます。ラベルには、部門やコンピュータの所有者名など、 タグまたはキーとして使用できる情報が含まれています。

エージェント for ESX(i) を使用してコンピュータを VMware ESX(i) サーバーに復元 『[116](#page-115-0)ペー ジ 』したり、バックアップを ESX(i) 仮想コンピュータに変換 『[157](#page-156-0)ページ 』したりすると、これらの プロパティは仮想コンピュータの構成に転送されます。プロパティは、仮想コンピュータの設定で確 認できます。**[**設定の編集**]** > **[**オプション**]** > **[**詳細**]** > **[**全般**]** > **[**構成パラメータ**]** の順に選択します。 これらのカスタム パラメータを利用して、仮想コンピュータを選択、並べ替え、およびグループ化で きます。これはさまざまな場面で役に立ちます。

#### 例**:**

オフィスまたはデータセンターを仮想環境に移行すると仮定します。VMware API を介して構成パ ラメータにアクセスできるサードパーティ製ソフトウェアを使用すると、電源を入れる前でも、各コン ピュータにセキュリティ ポリシーを自動的に適用できます。

#### テキスト ラベルをバックアップに追加する手順は、次のとおりです。

- 1. **[**バックアップ計画の作成**]** 『[39](#page-38-0)ページ 』 ページで、**[**計画のログイン情報、コメント、ラベルの表 示**]** をクリックします。
- 2. **[**ラベル**]** に、テキスト ラベルを入力するかドロップダウン メニューから選択します。

#### パラメータの指定

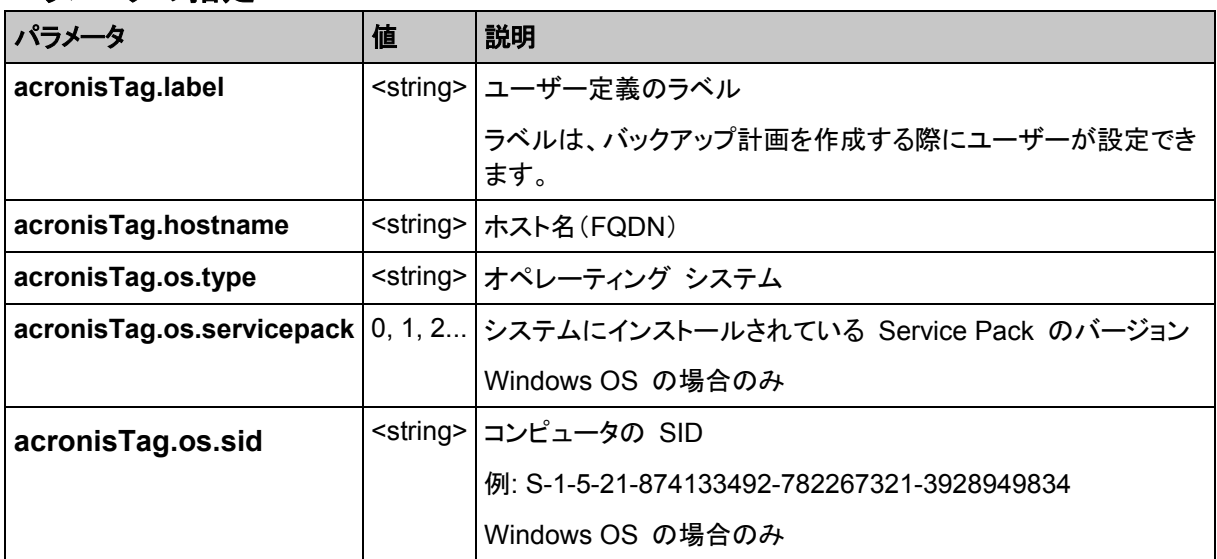

## "acronisTag.os.type" パラメータの値

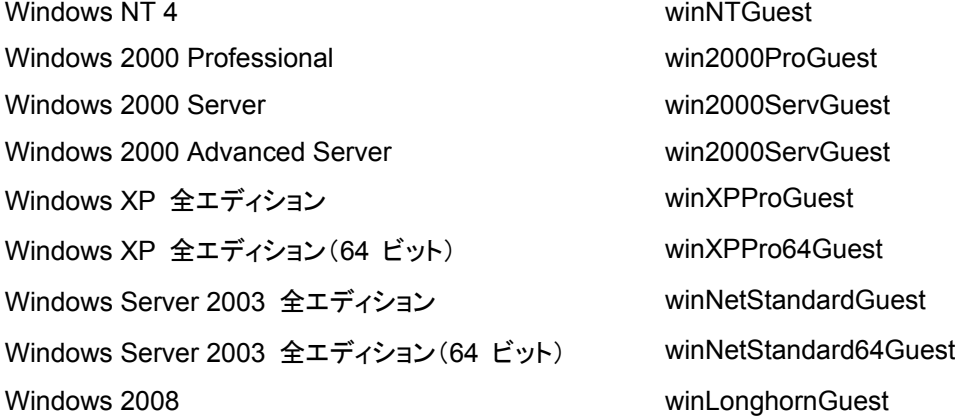

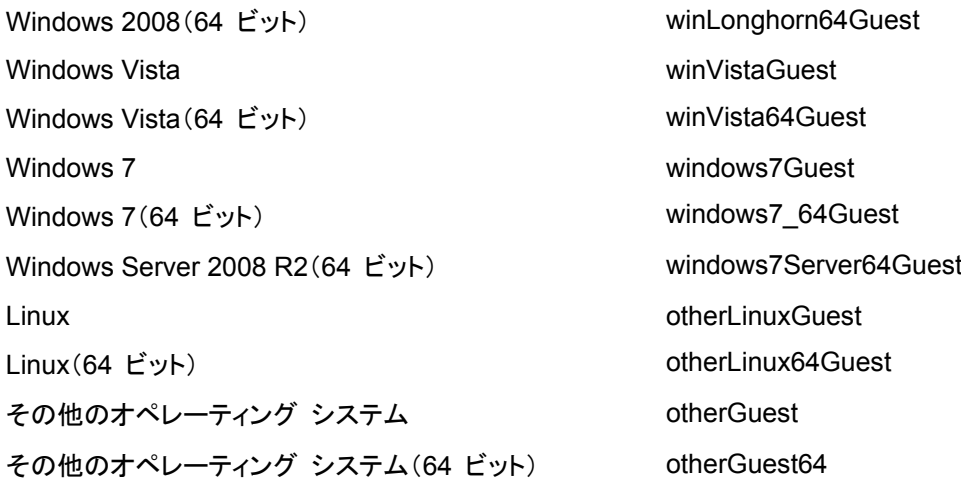

## 例

acronisTag.label = "DEPT:BUCH; COMP:SUPERSERVER; OWNER:EJONSON" acronisTag.hostname = "superserver.corp.local" acronisTag.os.type = "windows7Server64Guest" acronisTag.os.servicepack = "1" acronisTag.os.sid = "S-1-5-21-874133492-782267321-3928949834"

# 4.2.10 バックアップ計画の操作の順序

バックアップ計画に複数の操作が含まれている場合、Acronis Backup & Recovery 11.5 は次の 順序でそれらを実行します。

- 1. クリーンアップ(**[**バックアップ前**]** に設定されている場合)とベリファイ(クリーンアップが実行され ベリファイが **[**保持ルールの適用後**]** に実行するように設定されている場合)。 クリーンアップ中にバックアップが別のロケーションに移動された場合、後続のロケーションに対 して設定されているすべての操作が、プライマリ ロケーションで手順を続行する前に実行され ます。
- 2. バックアップ前のコマンドの実行。
- 3. バックアップ:
	- a. データ取り込みの前に実行するコマンドの実行
	- b. スナップショットの作成
	- c. データ取り込みの後に実行するコマンドの実行
	- d. バックアップ処理
- 4. バックアップ カタログ化の開始 バックアップ カタログ化の処理には時間がかかることがあります。次の手順と同時に実行され ます。
- 5. バックアップ後のコマンドの実行
- 6. 災害復旧計画(DRP)の作成
- 7. 仮想コンピュータへの変換
- 8. バックアップのレプリケーション
- 9. クリーンアップ

クリーンアップ中にレプリケーションが実行されるかバックアップが別のロケーションに移動され た場合、後続のロケーションに対して設定されているすべての操作が、プライマリ ロケーション で手順を続行する前に実行されます。

- 10. ベリファイ
- 11. テープ メディアの取り出し
- <span id="page-62-1"></span>12. 電子メールによる通知の送信

# 4.2.11 パスワードを要求される理由

スケジュールされたタスクまたは延期されたタスクは、ログオンしているユーザーに関係なく実行す る必要があります。タスクを実行するログイン情報を明示的に指定していない場合は、プログラムに よって、マイ アカウントが提示されます。パスワードを入力するか、別のアカウントを指定するか、ま たはスケジュールされたタスクを手動で開始するタスクに変更します。

# <span id="page-62-0"></span>4.3 バックアップ ファイル名指定の簡略化

バックアップ ファイル名指定の簡略化を使用するには、次のいずれかの操作を実行します。

- [ようこそ] 画面で、**[**バックアップ計画の作成**]** 『[39](#page-38-0)ページ 』 をクリックし、**[**バックアップ ファイ ルの命名、アーカイブのコメントの表示**]** を展開してから、**[**アーカイブ名を使用してバックアップ ファイルに名前を指定する**...]** チェックボックスをオンにします。 ローカルに接続された RDX ドライブまたは USB フラッシュ ドライブをバックアップするときは、 **[**アーカイブ名を使用してバックアップ ファイルに名前を指定する**...]** チェック ボックスが表示さ れません。リムーバブル デバイス モード 『[174](#page-173-0)ページ 』が、標準の名前付けと簡易ファイル名 方式のどちらを使用するか決定します。
- [ようこそ] 画面で、**[今すぐバックアップ]** 『[39](#page-38-1)ページ 』.をクリックします。バックアップ先が対応 している場合には必ず、簡易ファイル名方式が使用されます(下記の「制限事項」参照してくださ  $\left\lfloor \mathbf{U} \right\rfloor$

## ファイル名指定の簡略化を使用する場合

- アーカイブ内の最初の(完全)バックアップのファイル名は、アーカイブ名で作成されます。たと えば、**MyData.tib** です。それ以降の(増分、または差分)バックアップ ファイル名にはインデッ クスがつきます。**MyData2.tib**、**MyData3.tib** などです。 この簡易ファイル名方式により、取り外し可能なメディア上にコンピュータのポータブル イメージ を作成したり、スクリプトを使用してバックアップを別のロケーションに移動させたりすることがで
- きます。 ■ 新しい完全バックアップが作成される前に、アーカイブ全体が削除され、新しいアーカイブが開 始されます。

この動作は、USB ハード ドライブを交代で使用して各ドライブに 1 つの完全バックアップ 『[66](#page-65-0)ページ 』を保存したり 1 週間で作成されたバックアップ 『[67](#page-66-0)ページ 』すべてを保存したり する場合に役立ちます。ただし、ドライブが 1 台しかない場合に完全バックアップに失敗すると、 バックアップがない状態になってしまいます。

この状態に陥ることを防ぐために、アーカイブ名に日付変数 『[64](#page-63-0)ページ 』を追加します。

## 標準ファイル名指定を使用する場合

■ 各バックアップには、正確なタイム スタンプとバックアップの種類が含まれた一意のファイル名 が付けられます。たとえば、**MyData\_2010\_03\_26\_17\_01\_38\_960D.tib** です。この標準ファ イル名前付けにより、バックアップ保存先とバックアップ スキームの範囲が広がります。

## 制限事項

簡易ファイル名を使用する場合は、次の機能を使用できません。

- 1 つのバックアップ計画内での完全、増分、および差分バックアップの設定。バックアップの種 類ごとにバックアップ計画を作成する必要があります。
- テープ、Acronis セキュア ゾーン または Acronis Online Backup Storage へのバックアップ
- バックアップのレプリケーションの設定
- 保持ルールの設定
- 仮想コンピュータにバックアップを定期的に変換する設定
- 増分バックアップまたは差分バックアップから完全バックアップへの変換

#### アーカイブ名の制限

- アーカイブ名の最後を数字にすることはできません。
- FAT16、FAT32、および NTFS ファイル システムでは、ファイル名に次の文字を使用できま せん: バックスラッシュ(¥)、スラッシュ(/)、コロン(:)、アスタリスク(\*)、疑問符(?)、二重引用符 (")、小なり記号(<)、大なり記号(>)、パイプ(|)。

# <span id="page-63-0"></span>4.3.1 [DATE] 変数

アーカイブ名に日付変数を指定すると、各バックアップのファイル名にバックアップの作成日が含ま れます。

この変数を使用すると、新しい日付の最初のバックアップは完全バックアップになります。次の完全 バックアップが作成される前に、その日それまでに取得されたバックアップはすべて削除されます。 その日の前に取得されたバックアップは保持されます。つまり、増分バックアップをするしないにか かわらず複数の完全バックアップを保存することができますが、1 日に可能な完全バックアップは 1 つだけです。バックアップは、日付順に並べ替えることができます。また、バックアップは、スクリプ トを使用して、コピー、移動、削除することができます。

この変数の値は、角括弧([])に囲まれた現在の日付です。日付の形式は、コンピュータの地域オプ ションによって異なります。たとえば、日付形式が年**-**月**-**日である場合、2012 年 1 月 31 日は、 **[2012-01-31]** となります。スラッシュ(/)など、ファイル名でサポートされていない文字は、下線(\_) で置き換えられます。

この変数は、アーカイブ名の任意の位置に置くことができます。この変数では、大文字と小文字の 両方を使用できます。

#### 例

例 **1:**2012 年 1 月 31 日から 2 日間、増分バックアップを 1 日に 2 回(午前 0 時と正午)実 行すると仮定します。アーカイブ名は、**MyArchive-[DATE]**、日付形式は年**-**月**-**日です。2 日目が 終わった後のバックアップ ファイルの一覧は次のようになります。

**MyArchive-[2012-01-31].tib**(完全、1 月 31 日午前 0 時に作成) **MyArchive-[2012-01-31]2.tib**(増分、1 月 31 日正午に作成) **MyArchive-[2012-02-01].tib**(完全、2 月 1 日午前 0 時に作成) **MyArchive-[2012-02-01]2.tib**(増分、2 月 1 日正午に作成)

例 **2:**例 1 と同じスケジュール、同じアーカイブ名および日付形式で完全バックアップを実行すると 仮定します。2 日目が終わった後のバックアップ ファイルの一覧は次のようになります。

**MyArchive-[2012-01-31].tib**(完全、1 月 31 日正午に作成) **MyArchive-[2012-02-01].tib**(完全、2 月 1 日正午に作成)

午前 0 時に作成された完全バックアップは、同日に実行された新しい完全バックアップに置き換え られました。

# 4.3.2 バックアップの分割でのファイル名前付けの簡略化

バックアップが [バックアップの分割] 『[97](#page-96-0)ページ 』 の設定に従って分割されると、バックアップの 各部分の名前付けにも同じインデックスが使用されます。 次回のバックアップのファイル名には、 次に使用可能なインデックスが付きます。

たとえば、アーカイブ **MyData** の初回のバックアップが 2 つの部分に分割されたとします。 この バックアップのファイル名は、**MyData1.tib** と **MyData2.tib** です。 2 回目のバックアップ(分割さ れていないと仮定)は、**MyData3.tib** という名前になります。

# 4.3.3 使用例

このセクションでは、ファイル名前付けの簡略化の使用例について説明します。

# 4.3.3.1 例 1: 日単位のバックアップ(古いものを置き換える)

次のようなシナリオについて考えてみます。

- コンピュータの完全バックアップを毎日実行します。
- 実行したバックアップをローカルに接続された USB ハード ドライブのファイル **MyMachine.tib** に格納します。
- 古いバックアップが新しいもので置き換えられるようにします。

このシナリオでは、日単位のスケジュールを使用したバックアップ計画を作成します。バックアップ計 画を作成するとき、アーカイブ場所として USB ハード ドライブを指定し、アーカイブ名として **MyMachine** を指定し、**[**アーカイブ名を使用してバックアップ ファイルに名前を指定する**...]** チェッ ク ボックスをオンにし、バックアップの種類として **[**完全**]** を選択します。

結果**:** アーカイブは、MyMachine.tib のような単一のファイルになります。このファイルは、新しい バックアップの作成前に削除されます。

ローカルに接続された RDX ドライブまたは USB フラッシュ ドライブをバックアップ先に選択した 場合は、**[**アーカイブ名を使用してバックアップ ファイルに名前を指定する**...]** チェック ボックスは表 示されません。代わりに、「リムーバブル デバイス モード 『[174](#page-173-0)ページ 』」が **[**リムーバブル メディ ア**]** になっていることを確認します。

# 4.3.3.2 例 2. 日付スタンプ付きの日単位の完全バックアップ

次のようなシナリオについて考えてみます。

- コンピュータの完全バックアップを毎日実行します。
- スクリプトを使用して古いバックアップをリモートのロケーションに移動させる場合。

このシナリオでは、日単位のスケジュールを使用したバックアップ計画を作成します。バックアップ計 画の作成では、アーカイブ名を **MyMachine-[DATE]** と指定した後、**[**アーカイブ名を使用してバッ

クアップ ファイルに名前を指定する**...]** チェックボックスをオンにして、バックアップの種類を **[**完全**]** にします。

#### 結果**:**

- 2012 年 1 月 1 日のバックアップは MyMachine-[2012-01-01].tib、2012 年 1 月 2 日の バックアップは MyMachine-[2012-01-02].tib というように保存されます。
- スクリプトでは、日付スタンプに基づいて古いバックアップを移動できます。

「[Date] 変数 『[64](#page-63-0)ページ 』」も参照してください。

# 4.3.3.3 例 3. 1 日の時間単位のバックアップ

次のようなシナリオについて考えてみます。

- サーバーの重要なファイルを毎日、時間単位でバックアップする場合。
- 毎日、初回のバックアップは完全バックアップで午前 0 時に実行し、その後のバックアップは差 分バックアップで毎時間実行する場合。
- 古いバックアップをアーカイブに保存する場合。

このシナリオでは、日単位のスケジュールを使用したバックアップ計画を作成します。バックアップ計 画の作成では、アーカイブ名を **ServerFiles[Date]** と指定し、**[**アーカイブ名を使用してバックアッ プ ファイルに名前を指定する**...]** チェックボックスをオンにし、バックアップの種類を **[**差分**]** にして、 午前 0 時から毎時間バックアップを実行するようにスケジュールします。

#### 結果**:**

- 2012 年 1 月 1 日のバックアップは、ServerFiles[2012-01-01].tib から開始され、 ServerFiles[2012-01-01]2.tib が続き、ServerFiles[2012-01-01]24.tib まで、24 のファイル に保存されます。
- 翌日のバックアップは、完全バックアップの ServerFiles[2012-01-02].tib から開始されます。

「[Date] 変数 『[64](#page-63-0)ページ 』」も参照してください。

# <span id="page-65-0"></span>4.3.3.4 例 4: 日単位の完全バックアップ(日単位でドライブをスワップする)

次のようなシナリオについて考えてみます。

- コンピュータの完全バックアップを毎日実行します。
- 実行したバックアップをローカルに接続された USB ハード ドライブのファイル **MyMachine.tib** に格納します。
- ドライブが 2 つあるとします。コンピュータに接続されているときのドライブ文字はどちらも **D** です。
- 毎日のバックアップの実行前にドライブをスワップして、一方のドライブには今日のバックアップ、 もう一方には昨日のバックアップが格納されるようにします。
- 新しいバックアップによって、現在接続されているドライブ上のバックアップが置き換えられるよ うにします。

このシナリオでは、日単位のスケジュールを使用したバックアップ計画を作成します。バックアップ計 画は、次のように作成します。

- アーカイブ名として MyMachine を指定します。
- **アーカイブ場所として D:¥ を指定します。**
- **[**アーカイブ名を使用してバックアップ ファイルに名前を指定する**...]** チェック ボックスを選択し ます。
- **バックアップの種類として [完全] を選択します。**

結果 **-** それぞれのハード ドライブに完全バックアップが 1 つ格納されます。一方のドライブはコン ピュータに接続されていますが、もう一方のドライブは接続されず、データのさらなる保護が提供さ れます。

ローカルに接続された RDX ドライブまたは USB フラッシュ ドライブをバックアップ先に選択した 場合は、**[**アーカイブ名を使用してバックアップ ファイルに名前を指定する**...]** チェック ボックスは表 示されません。代わりに、「リムーバブル デバイス モード 『[174](#page-173-0)ページ 』」が **[**リムーバブル メディ ア**]** になっていることを確認します。

# <span id="page-66-0"></span>4.3.3.5 例 5: 日単位のバックアップ(週単位でドライブをスワップする)

次のようなシナリオについて考えてみます。

- コンピュータのバックアップを毎日実行します。月曜日には完全バックアップ、火曜日から日曜 日までは増分バックアップです。
- バックアップをローカルに接続された USB ハード ドライブのアーカイブ MyMachine に格納 します。
- ドライブが 2 つあるとします。オペレーティング システムでのドライブ文字は、コンピュータに接 続されたほうが **D** になります。
- 毎週月曜日にドライブをスワップして、一方のドライブには現在の週(月曜から日曜)のバック アップ、もう一方にはその前の週のバックアップが格納されるようにします。

このシナリオでは、次のような 2 つのバックアップ計画を作成する必要があります。

- a) 最初のバックアップ計画は、次のように作成します。
	- **アーカイブ名として MyMachine を指定します。**
	- アーカイブ場所として **D:¥** を指定します。**D** はそのドライブがコンピュータに接続されたと きの、オペレーティング システム内のドライブ文字です。
	- **[**アーカイブ名を使用してバックアップ ファイルに名前を指定する**...]** チェック ボックスを選 択します。
	- バックアップの種類として [完全] を選択します。
	- バックアップを毎週月曜日に実行するようにスケジュールします。
- b) 2 つ目のバックアップ計画を作成するときは、最初の計画と同じように設定しますが、バックアッ プの種類として **[**増分**]** を選択し、毎週火曜日から日曜日まで実行するようにスケジュールしま す。

#### 結果**:**

- 最初のバックアップ計画によって月曜日のバックアップを作成する前に、現在接続されているド ライブからすべてのバックアップが削除されます。
- 一方のドライブはコンピュータに接続されていますが、もう一方のドライブは接続されず、データ のさらなる保護が提供されます。

ローカルに接続された RDX ドライブまたは USB フラッシュ ドライブをバックアップ先に選択した 場合は、**[**アーカイブ名を使用してバックアップ ファイルに名前を指定する**...]** チェック ボックスは表 示されません。代わりに、「リムーバブル デバイス モード 『[174](#page-173-0)ページ 』」が **[**リムーバブル メディ ア**]** になっていることを確認します。

# 4.3.3.6 例 6. 業務時間内でのバックアップ

次のようなシナリオについて考えてみます。

- サーバーの重要なファイルを毎日バックアップする場合。
- 毎日の最初の完全バックアップを午前 1 時に実行する場合。
- 業務時間中の差分バックアップを午前 8 時~午後 5 時に毎時間実行する場合。
- バックアップ ファイル名に作成日を含める場合。

このシナリオでは、次のような 2 つのバックアップ計画を作成する必要があります。

- a) 最初のバックアップ計画の作成では、アーカイブ名を **ServerFiles[DATE]** と指定し、**[**アーカ イブ名を使用してバックアップ ファイルに名前を指定する**...]** チェックボックスをオンにし、バック アップの種類を **[**完全**]** にし、毎日午前 1 時にバックアップを実行するようにスケジュールしま す。
- b) 2 つ目のバックアップ計画の作成では、最初のバックアップ計画と同じ設定値を使用しますが、 バックアップの種類を **[**差分**]** にし、次のようにバックアップをスケジュールします。
	- タスクの実行: 日単位
	- 間隔: **1** 時間
	- 開始時刻: **08:00:00 AM**
	- 終了時刻: **05:01:00 PM**

#### 結果**:**

- 2012 年 1 月 31 日の完全バックアップは、ServerFiles[2012-01-31].tib に保存されます。
- 2012 年 1 月 31 日の差分バックアップは、ServerFiles[2012-01-31]2.tib から開始され、 ServerFiles[2012-01-31]3.tib が続き、ServerFiles[2012-01-31]11.tib まで、10 のファイル に保存されます。
- 翌日 2 月 1 日のバックアップは、完全バックアップの ServerFiles[2012-02-01].tib から開 始されます。差分バックアップは、ServerFiles[2012-02-01]2.tib から開始されます。

「[Date] 変数 『[64](#page-63-0)ページ 』」も参照してください。

# <span id="page-67-0"></span>4.4 スケジューリング

Acronis スケジューラを使用すると、管理者は、バックアップ計画を組織の日常業務および社員の 作業スタイルに適合させることができます。計画のタスクは、重要なデータを安全に保護しながら、 体系的に開始されます。

スケジューリングを使用できるのは、シンプル、カスタム、またはハノイの塔のうちのいずれかのバッ クアップ スキームを使用してバックアップ計画を作成 『[39](#page-38-0)ページ 』した場合です。スケジュールを ベリファイ タスク 『[176](#page-175-0)ページ 』に設定することもできます。

このスケジューラでは、バックアップ計画が設定されているコンピュータのローカル時刻を使用しま す。スケジュールを作成する前に、コンピュータの日付と時刻を正しく設定してください。

#### スケジュール

タスクを実行する時刻を定義するには、1 つ以上のイベントを指定する必要があります。いずれか のイベントが発生するとすぐに、タスクが開始されます。Windows オペレーティング システムで指 定できるイベントを次の表に示します。

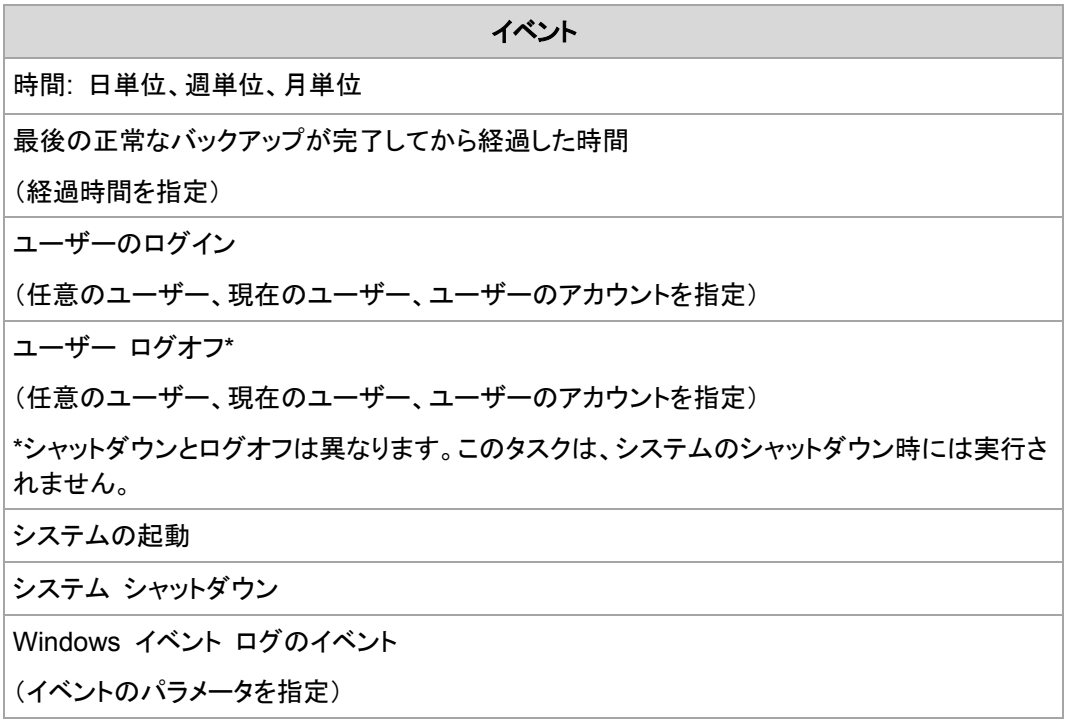

# 条件

バックアップ操作のみの場合は、イベントの他に 1 つ以上の条件を指定できます。いずれかのイベ ントが発生すると、スケジューラは条件をチェックし、その条件が満たされるときはタスクを実行しま す。複数の条件が指定されているときにタスクを実行するには、それらの条件のすべてが同時に満 たされる必要があります。Windows オペレーティング システムで指定できる条件を次の表に示し ます。

#### タスクを実行するための必須条件

ユーザーがアイドル状態(スクリーン セーバーが実行中またはコンピュータがロックされてい る)

保存先のホストが使用可能

タスクの実行日時が指定された期間内に存在する

すべてのユーザーがログオフされている

最後の正常なバックアップが完了してから指定された期間が経過した

イベントが発生しても 1 つの条件(または複数の条件のいずれか)を満たさないときのスケジュー ラの動作は、[タスクの開始条件] 『[112](#page-111-0)ページ 』 バックアップ オプションで定義します。

# よく寄せられる質問

- 前のタスクの実行が完了していないときにイベントが発生すると(および条件が指定されている ときはそれを満たすと)どうなりますか。 イベントは無視されます。
- スケジューラが前のイベントに必要な条件が満たされるのを待っているときに別のイベントが発 生した場合はどうなりますか。

イベントは無視されます。

■ 条件が長時間にわたって満たされなかったときはどうなりますか。

バックアップの遅れによって問題が発生する可能性があるときは、強制的に条件を満たす(ログ オフするようにユーザーに通知する)か手動でタスクを実行します。この状況に自動的に対処す るために、指定した時間が経過したら条件に関係なくタスクを実行するように設定できます。

# <span id="page-69-0"></span>4.4.1 日単位のスケジュール

日単位のスケジュールは、Windows および Linux オペレーティング システムで有効です。

### 日単位のスケジュールを指定する手順は、次のとおりです。

[スケジュール] 領域で、次のように適切なパラメータを選択します。

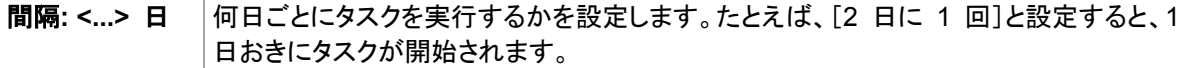

**[**日中にタスクを実行**…]** 領域で、次のいずれかを選択します。

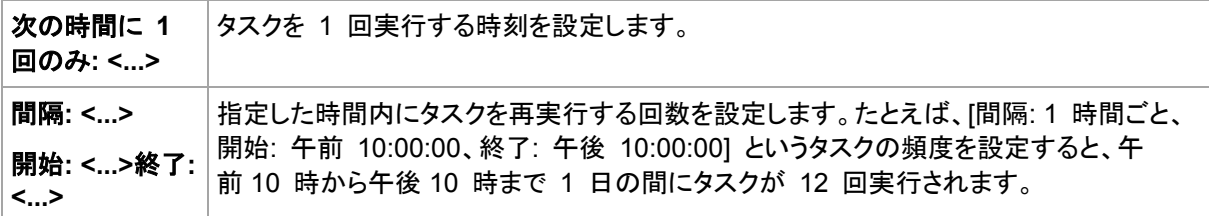

**[**有効期間**...]** 領域では次のオプションを設定します。

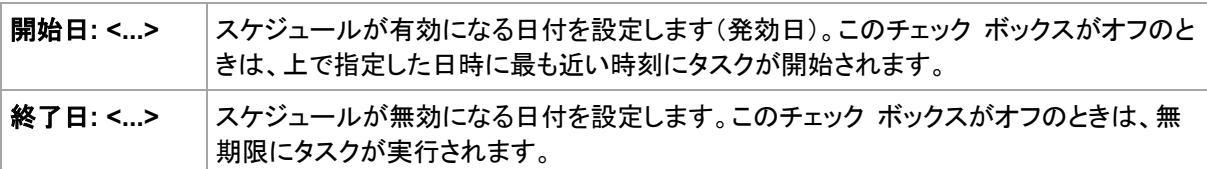

設定した内容はすべて、ウィンドウの下部にある [結果] フィールドに表示されます。

### 例

#### **"**単純な**"** 日単位のスケジュール

毎日午後 6 時にタスクを実行します。

スケジュールのパラメータは次のように設定します。

- 1. 間隔: **1** 日
- 2. 次の時間に 1 回のみ: **PM 06:00:00**
- 3. 有効期間:

開始日: 未設定タスクが午後 6 時までに作成されたときは、その日にタスクが開始されます。 午後 6 時すぎにタスクが作成されたときは、次の日の午後 6 時に開始されます。

終了日: 未設定。タスクは無期限に実行されます。

### **"3** 時間の間隔で **3** か月間継続する**"** スケジュール

タスクを 3 時間ごとに実行します。タスクは特定の日付(たとえば、2009 年 9 月 15 日)に開始 され、3 か月後に終了します。

スケジュールのパラメータは次のように設定します。

1. 間隔: **1** 日

2. **3** 時間ごと

開始時刻: 午前 **12:00:00**(深夜) 終了時刻: 午後 **09:00:00**。- つまり、タスクは 3 時間の 間隔で 1 日 8 回実行されます。午後 9 時でその日の最後の反復実行が終了した後、翌日 になると深夜の午前 0 時からタスクの反復実行が再開されます。

3. 有効期間:

開始日: **09/15/2009**。タスク作成時の現在の日付が 2009 年 9 月 15 日で、タスクの作成時 刻が午後 01:15 である場合、この例では、タスクは最も近い間隔である午後 03:00 から開始 されます。

終了日: **12/15/2009**。この日付に、タスクは最後に実行されますが、タスク自体は **[**タスク**]** ビューで引き続き使用できます。

#### **1** つのタスクに対する複数の日単位のスケジュール

1 日に複数回のタスクの実行が必要になり、それらを実行する間隔が異なる場合もあります。この ようなときは、1 つのタスクに複数のスケジュールを追加します。

たとえば、2009 年 9 月 20 日から 3 日ごとに 1 日 5 回タスクを実行する必要があるとしま す。

- 1 回目午前 8 時
- 2 回目午後 12 時(正午)
- 3 回目午後 3 時
- 4 回目午後 5 時
- 5 回目午後 7 時

わかりやすい方法は、5 つの単純なスケジュールを追加することです。しかし、少し考えてみると、 より適切な方法があることがわかります。つまり、1 回目と 2 回目のタスクの間隔は 4 時間で、3 回目、4 回目、および 5 回目の間隔はそれぞれ 2 時間です。この例では、2 つのスケジュール をタスクに追加する次の方法が最適です。

#### 最初の日単位のスケジュール

- 1. 間隔: **3** 日
- 2. **4** 時間ごと 開始時刻: 午前 **08:00:00** 終了時刻: 午後 **12:00:00**。
- 3. 有効期間: 開始日: **09/20/2009**。 終了日: 未設定。
- **2** 番目の日単位のスケジュール
- 1. 間隔: **3** 日
- 2. 間隔: **2** 時間。

開始時刻: 午後 **03:00:00** 終了時刻: 午後 **07:00:00**。

3. 有効期間: 開始日: **09/20/2009**。 終了日: 未設定。

# <span id="page-71-0"></span>4.4.2 週単位のスケジュール

週単位のスケジュールは、Windows および Linux オペレーティング システムで有効です。

### 週単位のスケジュールを指定する手順は、次のとおりです。

**[**スケジュール**]** 領域で、次のように適切なパラメータを選択します。

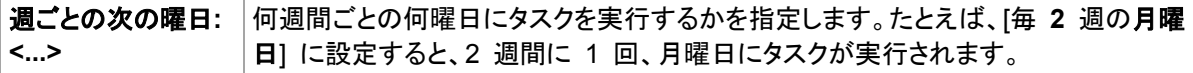

**[**日中にタスクを実行**…]** 領域で、次のいずれかを選択します。

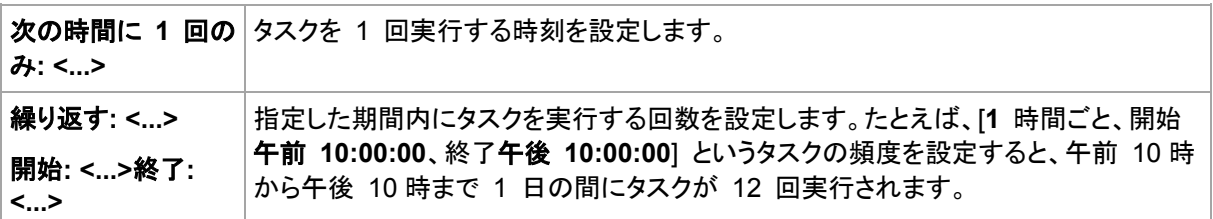

**[**有効期間**...]** 領域では次のオプションを設定します。

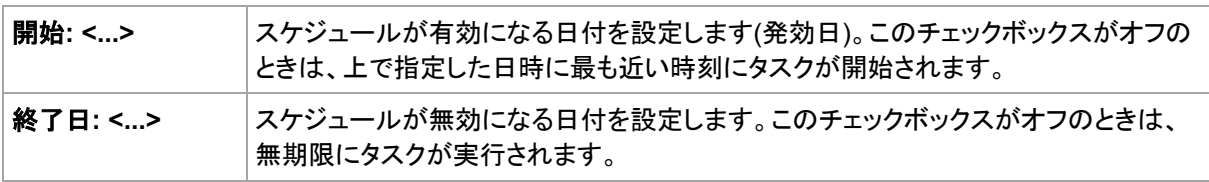

設定した内容はすべて、ウィンドウの下部にある **[**結果**]** フィールドに表示されます。

例

#### 「**1** 週間に **1** 日」のスケジュール

特定の日付(たとえば、2009 年 5 月 14 日)から 6 か月間にわたり、毎週金曜日の午後 10 時にタスクを実行します。

スケジュールのパラメータは次のように設定します。

- 1. [**1** 週ごとの金曜日]
- 2. 次の時間に 1 回のみ: 午後 **10:00:00**
- 3. 有効期間:

開始日: **05/13/2009**。タスクは、最も近い金曜日の午後 0 時に開始されます。

終了日: **11/13/2009**。タスクの実行はこの日付で終了しますが、タスク自体はこの日付以降も 引き続き [タスク] ビューに表示されます(この日付が金曜日でないときは、この日付より前の 最後の金曜日で実行が終了します)。

このスケジュールは、カスタム バックアップ スキームを作成するときによく使用します。たとえば、" 曜日" 指定のスケジュールを完全バックアップに追加し、増分バックアップを平日に実行するように スケジュールします。詳細については、「カスタム バックアップ スキーム 『[53](#page-52-0)ページ 』」の完全バッ クアップ、増分バックアップ、およびクリーンアップの例をご参照ください。

#### 「平日」のスケジュール

毎週、月曜日から金曜日まで平日にタスクを実行します。平日は、午後 9 時の 1 回のみタスクを 開始します。
スケジュールのパラメータは次のように設定します。

- 1. 毎 **1** 週の **<**平日**>** [<平日>] チェック ボックスを選択すると、自動的に対応するチェック ボックス(月曜日、火曜日、水曜日、木曜日、および金曜日)が選択され、残りのチェック ボック スは変更されません。
- 2. 次の時間に 1 回のみ: 午後 **09:00:00**
- 3. 有効期間:

開始日: 空白。月曜日の午前 11 時 30 分にタスクを作成した場合は、同じ日の午後 9 時に タスクが開始されます。たとえば金曜日の午後 9 時すぎにタスクが作成されたときは、最も近 い平日(この例では月曜日)の午後 9 時にタスクが開始されます。

終了日: 空白。タスクは無期限に再実行されます。

このスケジュールは、カスタム バックアップ スキームを作成するときによく使用します。たとえば、" 平日" のようなスケジュールを増分バックアップに追加して、完全バックアップを特定の曜日に実行 するようにスケジュールします。詳細については、「カスタム バックアップ スキーム 『[53](#page-52-0)ページ 』」 の完全バックアップ、増分バックアップ、およびクリーンアップの例をご参照ください。

#### **1** つのタスクに対する複数の週単位のスケジュール

異なる曜日に異なる間隔でタスクを実行する必要があるときは、対象となる曜日ごとにスケジュー ルを追加します。

たとえば、次のスケジュールでタスクを実行する必要があるとします。

- 月曜日: 午後 12 時(昼)と午後 9 時の 2 回
- 火曜日: 午前 9 時から午後 9 時まで 3 時間ごと
- 水曜日: 午前 9 時から午後 9 時まで 3 時間ごと
- 木曜日: 午前 9 時から午後 9 時まで 3 時間ごと
- 金曜日: 午後 12 時と午後 9 時の 2 回(月曜日と同じ)
- 土曜日: 午後 9 時に 1 回
- 日曜日: 午後 9時に 1 回

同じ時刻を組み合わせることにより、次の 3 つのスケジュールをタスクに追加することができます。

#### 最初のスケジュール

- 1. **1** 週ごとの月曜日、金曜日。
- 2. **9** 時間ごと

開始時刻: 午前 **12:00:00** 終了時刻: 午後 **09:00:00**。

3. 有効期間:

開始日: 未設定。

終了日: 未設定。

#### **2** 番目のスケジュール

- 1. **1** 週ごとの火曜日、水曜日、木曜日。
- 2. **3** 時間ごと

開始時刻: 午前 **09:00:00** 終了時刻: 午後 **09:00:00**。

3. 有効期間: 開始日: 未設定。 終了日: 未設定。

**3** 番目のスケジュール

- 1. **1** 週ごとの土曜日、日曜日。
- 2. 次の時間に 1 回のみ: 午後 **09:00:00**
- 3. 有効期間:

開始日: 未設定。

終了日: 未設定。

# 4.4.3 月単位のスケジュール

月単位のスケジュールは、Windows および Linux オペレーティング システムで有効です。

### 月単位のスケジュールを指定する手順は、次のとおりです。

**[**スケジュール**]** 領域で、次のように適切なパラメータを選択します。

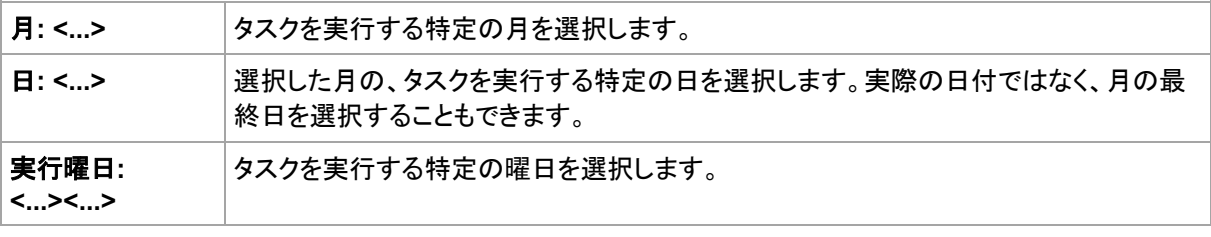

**[**日中にタスクを実行**…]** 領域で、次のいずれかを選択します。

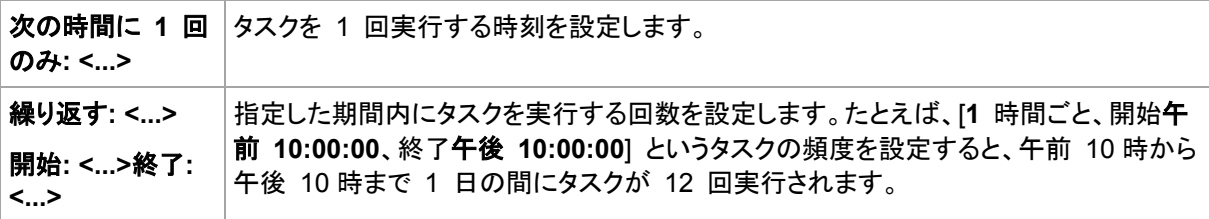

**[**有効期間**...]** 領域では次のオプションを設定します。

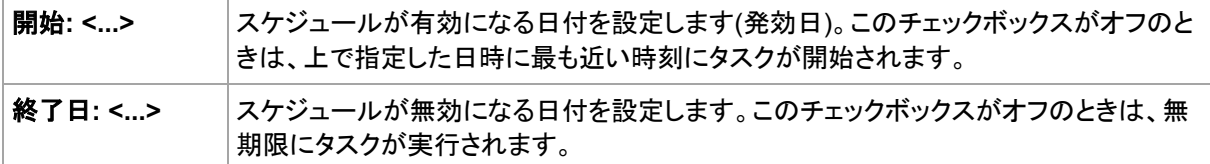

設定した内容はすべて、ウィンドウの下部にある **[**結果**]** フィールドに表示されます。

### 例

### **"**毎月の最終日**"** スケジュール

毎月の最終日の午後 10 時に 1 回タスクを実行します。

スケジュールのパラメータは次のように設定します。

- 1. 月: **<**毎月**>**。
- 2. 日: 最終日。実際の日付ではなく、毎月の最終日にタスクを実行します。
- 3. 次の時間に 1 回のみ: 午後 **10:00:00**.
- 4. 有効期間:

開始日: 空白。

終了日: 空白。

このスケジュールは、カスタム バックアップ スキームを作成するときによく使用します。たとえば、" 毎月の最終日" スケジュールを完全バックアップに追加し、差分バックアップを週に 1 回、増分 バックアップを平日に実行するようにスケジュールします。詳細については、「カスタム バックアップ スキーム 『[53](#page-52-0)ページ 』」の「月単位の完全バックアップ、週単位の差分バックアップ、日単位の増分 バックアップとクリーンアップ」の例をご参照ください。

#### **"**季節**"** スケジュール

2009 年と 2010 年の北半球の秋にあたるすべての平日にタスクを実行します。平日は、午前 0 時(真夜中)から午後 6 時まで 6 時間ごとにタスクを実行します。

スケジュールのパラメータは次のように設定します。

- 1. 月: **9** 月、**10** 月、**11** 月。
- 2. 実行曜日: **<**すべての平日**>**.
- 3. **6** 時間ごと

開始時刻: 午前 **12:00:00** 終了時刻: 午後 **06:00:00**。

4. 有効期間:

開始日: **08/30/2009**。実際にはタスクは、9 月の最初の平日に開始されます。この日付を設定 することにより、2009 年にタスクを開始することを定義しています。 終了日: **12/01/2010**。実際には、タスクは 11 月の最後の平日に終了します。この日付を設定 することにより、北半球の秋が終わると、2010 年までタスクを中断することを定義しています。

#### **1** つのタスクに対する複数の月単位のスケジュール

月ごとに別の日または別の週に異なる時間間隔でタスクを実行する必要があるときは、対象となる 月ごとにスケジュールを追加します。

次のタスクが 2009 年 11 月 1 日に有効になるとします。

- 北半球の冬にあたる平日は、毎日午後 10 時にタスクを 1 回実行します。
- 北半球の春と秋にあたる平日は、毎日 12 時間ごとにタスクを実行します。
- 北半球の夏の間は、毎月 1 日と 15 日の午後 10 時にタスクを実行します。

この例では、次の 3 つのスケジュールをタスクに追加します。

#### 最初のスケジュール

- 1. 月: **12** 月、**1** 月、**2** 月。
- 2. 実行曜日: **<**すべての平日**>**.
- 3. 次の時間に 1 回のみ: 午後 **10:00:00**
- 4. 有効期間:

開始日: **11/01/2009**。

終了日: 未設定。

#### **2** 番目のスケジュール

- 1. 月: **3** 月、**4** 月、**5** 月、**9** 月、**10** 月、**11** 月。
- 2. 実行曜日: **<**すべての平日**>**.
- 3. **12** 時間ごと 開始時刻: 午前 **12:00:00** 終了時刻: 午後 **12:00:00**。
- 4. 有効期間: 開始日: **11/01/2009**。 終了日: 未設定。

### **3** 番目のスケジュール

- 1. 月: **6** 月、**7** 月、**8** 月。
- 2. 日: **1**、**15**.
- 3. 次の時間に 1 回のみ: 午後 **10:00:00**
- 4. 有効期間: 開始日: **11/01/2009**。 終了日: 未設定。

# 4.4.4 Windows イベント ログ イベントの発生時

この種類のスケジュールは、Windows オペレーティング システムの場合にのみ有効です。

アプリケーション ログ、セキュリティ ログ、システム ログなどのイベント ログの 1 つに特定の Windows イベントが記録されたときに、バックアップ タスクを開始するようにスケジュールできま す。

たとえば、ハードディスク ドライブで障害が発生することが Windows によって検出されたときはす ぐに、データの緊急完全バックアップを自動的に実行するようにバックアップ計画を設定できます。

# パラメータ

### **[**ログ名**]**

ログの名前を指定します。一覧から標準のログの名前(**[**アプリケーション**]**、**[**セキュリティ**]**、また は **[**システム**]**)を選択するか、ログ名を「**Microsoft Office Sessions**」のように入力します。

**[**イベント ソース**]**

イベント ソースを指定します。これは通常、イベントが発生する原因となったプログラムまたは システム コンポーネントを示し、**[**ディスク**]** などを指定します。

### **[**イベントの種類**]**

**[**エラー**]**、**[**警告**]**、**[**情報**]**、**[**成功の監査**]**、または **[**失敗の監査**]** というイベントの種類を指定しま す。

### **[**イベント **ID]**

イベント番号を指定します。通常、同じソースのイベントの中から特定の種類のイベントを識別し ます。

たとえば、Windows でディスクの不良ブロックが検出されたときは、イベント ソースがディスク でイベント ID が **7** のエラー イベントが発生し、ディスクがまだアクセス可能になっていないと きは、イベント ソースがディスクでイベント ID が **15** のエラー イベントが発生します。

# 例

### **"**不良ブロック**"** 緊急バックアップ

通常、ハード ディスク上で 1 つ以上の不良ブロックが突然検出されると、そのハード ディスクに間 もなく障害が発生することを示しています。このような状況が発生した場合に、直ちにハード ディス クのデータをバックアップするためのバックアップ計画を作成するとします。

Windows によってハード ディスクに不良ブロックが検出されると、イベント ソースがディスクでイ ベント番号が **7** のイベントがシステム ログに記録されます。このイベントの種類はエラーです。

計画を作成する際に、**[**スケジュール**]** 領域で次の値を設定します。

- ログ名: システム
- イベント ソース: ディスク
- イベントの種類: エラー
- イベント **ID**: **7**

重要**:** 不良ブロックが存在してもそのタスクを完了できるようにするには、タスクが不良ブロックを無視するよ うに設定する必要があります。そのためには、**[**バックアップ オプション**]** で **[**エラーの処理**]** に移動し、**[**不良 セクタを無視する**]** チェックボックスをオンにします。

#### **Vista** でのアップデート前のバックアップ

たとえば、Windows で更新プログラムをインストールするたびに、Windows がインストールされて いるボリュームをバックアップするバックアップ計画を作成し、システムのバックアップを自動的に実 行するとします。

1 つ以上の更新プログラムをダウンロードしてそれらをインストールするスケジュールを設定すると、 Microsoft Windows Vista オペレーティング システムによって、イベント ソースが **Microsoft-Windows-WindowsUpdateClient** でイベント番号が **18** のイベントがシステム ログ に記録されます。このイベントの種類は情報です。

計画を作成する際に、**[**スケジュール**]** 領域で次の値を設定します。

- ログ名: システム
- イベント ソース: **Microsoft-Windows-WindowsUpdateClient**
- イベントの種類: 情報
- イベント **ID**: **18**

ヒント**:** Microsoft Windows XP を実行しているコンピュータで同様のバックアップ計画を設定するには、**[**イベ ント ソース**]**のテキストを **Windows Update Agent** に置き換え、その他のフィールドには同じ値を設定しま す。

### イベント ビューアでのイベントの表示方法

### イベント ビューアでログを開く手順は、次のとおりです。

- 1. デスクトップまたは **[**スタート**]** メニューで、**[**マイ コンピュータ**]** を右クリックし、**[**管理**]** をクリック します。
- 2. **[**コンピュータの管理**]** コンソールで、**[**システム ツール**]** を展開し、**[**イベント ビューア**]** を展開 します。
- 3. **[**イベント ビューア**]** で、**[**アプリケーション**]** など、表示するログの名前をクリックします。 注意**:** セキュリティ ログ(**[**セキュリティ**]**)を開くには、Administrators グループのメンバである必要があり ます。

イベント ソースとイベント番号を含む、イベントのプロパティを表示する手順は、次のとおりで す。

- 1. **[**イベント ビューア**]** で、**[**アプリケーション**]** など、表示するログの名前をクリックします。 注意**:** セキュリティ ログ(**[**セキュリティ**]**)を開くには、Administrators グループのメンバである必要があり ます。
- 2. 右側のペインのイベントの一覧で、プロパティを表示するイベントの名前をダブルクリックしま す。
- 3. **[**イベントのプロパティ**]** ダイアログボックスで、**[**ソース**]** フィールドにイベント ソースなどのイベ ントのプロパティが表示され、**[**イベント **ID]** フィールドにイベント番号が表示されます。

表示された内容を確認したら、**[OK]** をクリックして **[**イベントのプロパティ**]** ダイアログボックスを閉 じます。

# 4.4.5 条件

条件を使用すると、スケジューラで特定の条件に従ってより柔軟にバックアップ タスクを実行できる ようになります。指定したイベントが発生すると(使用可能なイベントの一覧は「スケジューリング 『[68](#page-67-0)ページ 』」を参照)、スケジューラは指定された条件をチェックし、条件が満たされるとタスクを実 行します。

条件を設定できるのは、カスタム バックアップ スキーム 『[53](#page-52-0)ページ 』を使用している場合だけです。完全 バックアップ、増分バックアップ、および差分バックアップの条件をそれぞれ設定できます。

イベントが発生しても条件(または複数の条件のいずれか)を満たさないときのスケジューラの動作 は、**[**タスクの開始条件**]** 『[112](#page-111-0)ページ 』 バックアップ オプションで定義します。このオプションで、 バックアップ方針に対する条件の重要度を指定できます。

- 条件は必須 すべての条件が満たされるまで、バックアップ タスクの実行は保留されます。
- 条件は必須ではないが、バックアップ タスク実行の優先度は高 指定された期間内は、タスク の実行が保留されます。指定された期間が経過すると、条件が満たされなくてもタスクが実行さ れます。この設定では、長期間にわたって条件が満たされず、それ以上の遅延は望ましくないと きに、プログラムによってその状況に自動的に対応します。
- バックアップ タスクの開始時刻が重要 バックアップ タスクを開始する時刻に条件が満たさ れていない場合、タスクはスキップされます。タスクの実行をスキップする方法は、特にイベント が比較的頻繁に発生する場合など、指定された時刻を厳密に守ってデータのバックアップを開 始する必要があるときに適しています。

### 複数の条件の追加

2 つ以上の条件が指定された場合、そのすべてが満たされた場合のみバックアップが開始されま す。

# 4.4.5.1 ユーザーはアイドルです

適用対象: Windows

"ユーザーはアイドルです" は、管理対象のコンピュータでスクリーン セーバーが実行されているか コンピュータがロックされていることを示します。

例**:**

毎日午後 9 時、ユーザーがアイドル状態のときに、管理対象のコンピュータでバックアップ タスク を実行します。午後 11 時なってもユーザーがアクティブなときは、タスクを強制的に実行します。

- イベント: 日単位、**1** 日ごと、午後 **09:00:00** に 1 回。
- **条件: [ユーザーはアイドルです]。**
- タスクの開始条件: 条件が満たされるまで待機しますが、2 時間が経過するとタスクを実行しま す。

結果は次のようになります。

(1)午後 9 時前にユーザーがアイドル状態になっていると、バックアップ タスクは午後 9 時に開 始されます。

(2)午後 9 時から午後 11 時の間にユーザーがアイドル状態になると、ユーザーがアイドル状態 になった直後にバックアップ タスクが開始されます。

(3)午後 11 時になってもユーザーがアクティブなときは、バックアップ タスクが強制的に開始され ます。

### 4.4.5.2 ロケーションのホストが利用可能です

適用対象: Windows、Linux

"ロケーションのホストが利用可能です" は、ネットワーク上のドライブでアーカイブの保存先をホスト しているコンピュータが使用可能であることを示します。

### 例**:**

ネットワーク上の保存先へのデータのバックアップを、平日の午後 9 時に実行します。その時点で、 保守作業などのために保存先のホストを使用できないときは、バックアップをスキップし、次の平日 まで待ってからタスクを実行します。バックアップに失敗する可能性があるときは、バックアップ タス クを開始しないことが前提となります。

- イベント: 週単位、**1** 週間ごとの **<**平日**>**、午後 **09:00:00** に 1 回。
- 条件: **[**ロケーションのホストが利用可能です**]**
- タスクの開始条件: **[**タスクの実行をスキップする**]**。

結果は次のようになります。

(1)午後 9 時にロケーションのホストを使用できる場合、時間どおりにバックアップ タスクが開始さ れます。

(2)午後 9 時の時点でホストを使用できない場合、次の平日にホストを使用できれば、その時点で バックアップ タスクが開始されます。

(3)平日の午後 9 時に保存先のホストを使用できない限り、タスクは開始されません。

### 4.4.5.3 期間の範囲内に収める

適用対象: Windows、Linux

バックアップ タスクを開始する時刻を、指定した期間内に制限します。

### 例

ある企業では、ユーザー データとサーバーのバックアップ用に、同じ NAS(Network Attached Storage)上の異なるロケーションを使用しています。就業時間は午前 8 時から午後 5 時までです。 ユーザーのデータはユーザーがログオフしたらすぐにバックアップする必要がありますが、実行でき る時間は午後 4:30 から午後 10 時までの間です。毎日午後 11 時に会社のサーバーをバック アップします。このため、ネットワークの帯域幅をすべて利用できるように、この時刻までにすべての ユーザー データのバックアップが完了すると理想的です。上限を午後 10 時に指定すると、ユー ザー データのバックアップ時間は 1 時間を超えないことが前提となります。指定した期間内に ユーザーがまだログオンしているとき、またはその期間以外の時刻にログオフしても、ユーザー データをバックアップしません。つまり、タスクの実行をスキップします。

- イベント: **[**ログオフ時**]**、次のユーザー: **[**すべてのユーザー**]**。
- 条件: 期間の範囲内に収める、午後 **04:30:00** から午後 **10:00:00** まで。
- タスクの開始条件: **[**タスクの実行をスキップする**]**。

結果は次のようになります。

(1)ユーザーが午後 4 時半から午後 10 時の間にログオフすると、ログオフの直後にバックアップ タスクが開始されます。

(2)ユーザーがその期間以外の時刻にログオフすると、タスクはスキップされます。

### その他の例

タスクが特定の時刻に実行されるようにスケジュールされていて、この時刻が指定された期間の範 囲外の場合

たとえば、次のようになります。

- イベント: 日単位、**1** 日ごと、午後 **03:00:00** に 1 回。
- 条件: 期間の範囲内に収める、午後 **06:00:00** から午後 **11:59:59** まで。

この例では、タスクが実行されるかどうかとその時刻は、タスクの開始条件によって異なります。

- タスクの開始条件が [タスクの実行をスキップする] の場合、タスクは実行されません。
- タスクの開始条件が **[条件が満たされるまで待機します]** で [条件を満たさなくても、次の時間 が経過したらタスクを実行する**]** チェックボックスがオフの場合、そのタスク(午後 3 時に実行す るようにスケジュールされている)は、(条件が満たされた時刻である)午後 6 時に開始されま す。
- タスクの開始条件が **[**条件が満たされるまで待機する**]** で、**[**条件を満たさなくても、次の時間 が経過したらタスクを実行する**]** チェックボックスがオン、待機時間が **1** 時間の場合、タスク(午 後 3 時に実行するようにスケジュール)は、待機期間が終了する午後 4 時に開始されます。

# 4.4.5.4 ユーザーのログオフ

適用対象: Windows

管理対象のコンピュータですべてのユーザーが Windows からログオフするまで、バックアップ タ スクの実行を保留にすることができます。

### 例

毎月第 1 金曜日と第 3 金曜日の午後 8 時に、すべてのユーザーがログオフ状態のときはバック アップ タスクを実行します。いずれかのユーザーが午後 11 時にログオンしたままの状態であって も、強制的にタスクを実行します。

- イベント: **[**月単位**]**、月: **[<**すべて**>]**、実行日: **<**第 **1>**、**<**第 **3> <**金曜日**>**、午後 **08:00:00** に 1 回。
- 条件: **[**ユーザーのログオフ**]**。
- タスクの開始条件: 条件が満たされるまで待機しますが、3 時間が経過するとタスクを実行しま す。

結果は次のようになります。

(1)午後 8 時にすべてのユーザーがログオフ状態のとき、バックアップ タスクは午後 8 時に開始 されます。

(2)最後のユーザーが午後 8 時から午後 11 時の間にログオフすると、ユーザーがログオフした 直後にバックアップ タスクが開始されます。

(3)午後 11 時になってもいずれかのユーザーがログオンしているときは、バックアップ タスクが強 制的に開始されます。

### 4.4.5.5 前回のバックアップからの経過時間

適用対象: Windows、Linux

前回バックアップが正常に完了してから指定された期間が経過するまで、バックアップ タスクの実 行を保留にすることができます。

#### 例**:**

最後の正常なバックアップが完了してから 12 時間以上経過した場合のみ、システムの起動時に バックアップ タスクを実行します。

- イベント: 起動時(コンピュータの起動時にタスクを開始する)
- 条件: 前回のバックアップからの経過時間(前回のバックアップから **12** 時間経過した場合)
- タスクの開始条件: 条件が満たされるまで待機する

結果は次のようになります。

(1)最後の正常なバックアップが完了してから 12 時間以内にコンピュータを再起動すると、スケ ジューラは 12 時間が経過するまで待機してから、タスクを開始します。

(2)最後の正常なバックアップが完了してから 12 時間経過してコンピュータを再起動すると、バッ クアップ タスクはただちに開始されます。

(3)コンピュータを再起動しないと、タスクも開始されません。 必要な場合は、**[**バックアップの計画 およびタスク**]** ビューで、バックアップを手動で開始することができます。

# <span id="page-81-0"></span>4.5 バックアップのレプリケーションおよび保持

バックアップ計画の作成 『[39](#page-38-0)ページ 』時に、バックアップを保存する 1 番目のロケーションを指定 します。さらに、次の設定を行うこともできます。

- 作成直後に各バックアップを 2 番目のロケーションにレプリケート(コピー)する。
- 指定した保持ルールに従ってバックアップを保持した後、2 番目のロケーションに移動するか、 削除する。

同様に、バックアップを 2 番目のロケーションから 3 番目のロケーションへコピーまたは移動でき ます。連続して 5 番目のロケーションまでのコピーまたは移動がサポートされています。

注意**:** このレプリケーション機能は、Acronis Backup & Recovery 10 における保存先の二重化オプションに 代わるものであり、機能が強化されています。

例**:**コンピュータをローカル フォルダにバックアップします。バックアップは、ネットワーク フォルダに すぐにコピーされます。元のローカル フォルダで、バックアップが 1 ヵ月間だけ保存されます。

この例を次の図に示します。

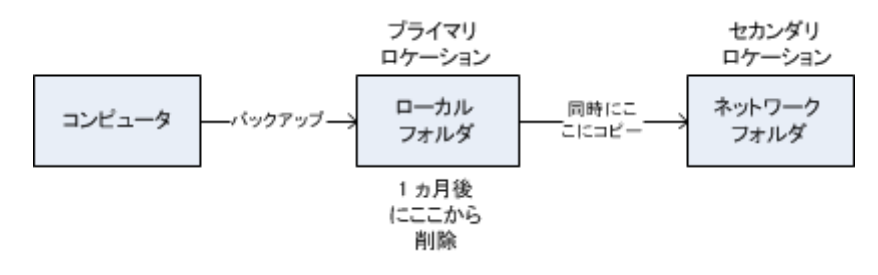

### 使用例

- 信頼性の高い災害復旧計画 『[87](#page-86-0)ページ 』 オンサイト(その場での復元)とオフサイト(ローカル ストレージの障害や自然災害などからの バックアップの保護)の両方でバックアップを保存します。
- 最新の復元ポイントのみを保存『[88](#page-87-0)ページ 』 コストの高いストレージ領域を使い過ぎないようにするために、保持ルールに従って、高速スト レージから古いバックアップを削除します。
- バックアップ データを保存するコストの削減 『[88](#page-87-1)ページ 』 バックアップにアクセスする必要性が高い間は、高速ストレージに保存します。次に、コストが低 い長期保存用のストレージに移動します。これにより、データ保持に関する法的要件を満たすこ とができます。
- **Acronis** クラウドを使用した自然災害からのデータの保護

変更されたデータのみを勤務時間外に転送することでオンライン ストレージにアーカイブをレプ リケートします。

# 各種バックアップ スキームにおけるレプリケーションおよび保持

次の表に、各種バックアップ スキームで使用できるレプリケーションおよび保持ルールを示します。

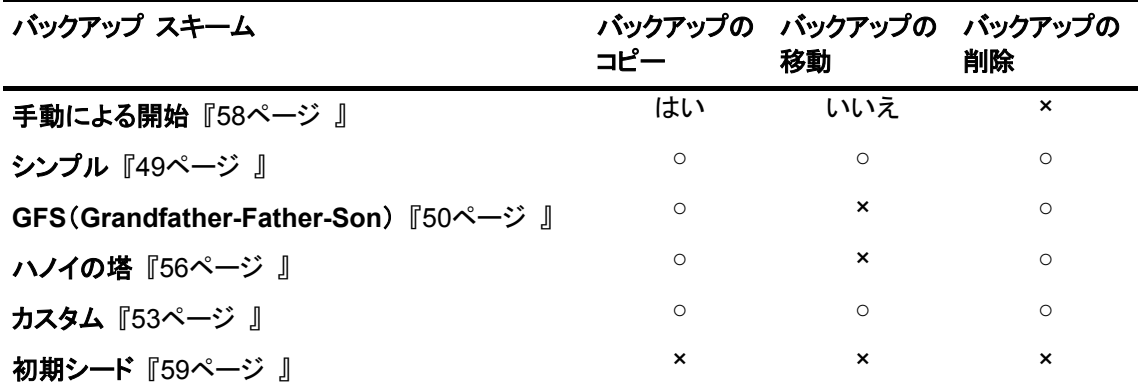

### 注意**:**

- 同じロケーションからのバックアップのコピーと移動の両方を設定することはできません。
- 簡易バックアップ ファイル名『[63](#page-62-0)ページ 』を使用する場合、保持ルールのレプリケーションも 使用もできません。

# 4.5.1 サポートされるロケーション

次のロケーションからバックアップをコピーまたは移動できます。

- 固定ドライブ上のローカル フォルダ
- ネットワーク フォルダ
- FTP または SFTP サーバー
- Acronis セキュア ゾーン

次のロケーションにバックアップをコピーまたは移動できます。

- 固定ドライブ上のローカル フォルダ
- ネットワーク フォルダ
- FTP または SFTP サーバー
- Acronis Online Backup Storage
- 固定ドライブ モードで使用されるリムーバブル デバイス 『[174](#page-173-0)ページ 』(バックアップ計画を作 成するときにリムーバブル デバイス モードを選択します)。

次のロケーションにコピーまたは移動されたバックアップは、元のロケーションに残っているバック アップからは独立しています。また、その反対の場合もバックアップは独立しています。他のロケー ションにアクセスすることなく、すべてのバックアップからデータを復元できます。

### 制限事項

- 光学ディスク(CD、DVD、ブルーレイ ディスク)から/へのバックアップをコピーまたは移動はサ ポートされていません。
- リムーバブル メディア モードで使用されるリムーバブル デバイスとの間でのバックアップのコ ピーまたは移動はサポートされません。
- Acronis Online Backup Storage は、最終的なロケーションとしてのみ使用できます。テープ デバイスからバックアップをさらにコピーまたは移動することはできません。
- 同じロケーションを複数回指定することはできません。たとえば、あるフォルダから別のフォルダ にバックアップを移動してから、元のフォルダに戻すことはできません。

# 4.5.2 バックアップのレプリケーションの設定

バックアップのレプリケーションは、バックアップ計画の作成 『[39](#page-38-0)ページ 』時に設定できます。

- プライマリ ロケーションからのレプリケーションを設定するには、**「新しく作成されたバックアップ** を別のロケーションにレプリケートする**]** チェック ボックスをオンにします。
- 2 番目以降のロケーションからのレプリケートを設定するには、**[バックアップがこのロケーショ** ンに作成されたらすぐに、バックアップを別のロケーションにレプリケートする**]** チェック ボックス をオンにします。

次に、バックアップのレプリケート先を選択します。

バックアップ スキームによって許可されている場合、各ロケーションからバックアップを自動的に削 除するタイミングを指定することも可能です。

バックアップは、前のロケーションからレプリケートされると同時に次のロケーションにレプリケートさ れます。以前のバックアップがレプリケートされなかった(たとえば、ネットワーク接続が失われた)場 合、最後に成功したレプリケーションのあとに表示されたバックアップもすべてレプリケートされま す。

# 4.5.3 バックアップの保持の設定

バックアップの作成 『[39](#page-38-0)ページ 』時にバックアップの保持ルールを設定することができます。指定 できる保持ルールは、選択したバックアップ スキームによって異なります。

保持ルールの適用は、**[**コピー**/**クリーンアップの無効期間**]** 『[87](#page-86-1)ページ 』 オプションで制限すること ができます。

# シンプル スキーム

各バックアップは、保持期間が指定した制限を超えるまで保持されてから、削除または移動されま す。

バックアップの削除を設定するには

 **[**保持ルール**]** で、**[**次より古いバックアップは削除する**:]** を選択してから、保持期間を指定しま す。

バックアップの移動を設定するには

 **[**保持ルール**]** で、**[**次より古いバックアップは移動する**:]** を選択してから、保持期間を指定しま す。**[**バックアップのコピー先または移動先**]** で、場所を指定します。

保持ルールは、バックアップの作成後に適用されます。2 番目以降の場所では、バックアップを作 成するということは、前の場所からバックアップをコピーまたは移動することを意味します。

### **GFS**(**Grandfather-Father-Son**)スキーム

各種類(毎日、毎週、および毎月)のバックアップは、**[**バックアップの保持期間**]** で指定した期間保 持されてから、削除されます。

保持ルールは、バックアップの作成後に適用されます。これらのルールは、1 番目の場所、2 番目 の場所、その次の場所という順番で適用されます。

### ハノイの塔スキーム

各バックアップは、そのレベル 『[56](#page-55-0)ページ 』に基づいて保持されてから、削除されます。**[**レベルの 数**]** でレベルの数を指定します。

保持ルールは、バックアップの作成後に適用されます。これらのルールは、1 番目の場所、2 番目 の場所、その次の場所という順番で適用されます。

# カスタム スキーム

各バックアップは、指定したルールの条件を満たすまで保持されてから、削除または移動されます。

バックアップの削除を設定するには

- **[**アーカイブのクリーンアップ**]** で、**[**保持ルールの使用**]** を選択します。**[**保持ルール**]** ウィンドウ 『[85](#page-84-0)ページ 』で、ルールを指定し、**[**指定した条件が満たされている場合**:** 最も古いバックアップ を削除する**]** を選択します。
- **[**保持ルールの適用**]** で、ルールを適用するタイミングを指定します。

バックアップの移動を設定するには

- **[**アーカイブのクリーンアップ**]** で、**[**保持ルールの使用**]** を選択します。**[**保持ルール**]** ウィンドウ 『[85](#page-84-0)ページ 』で、ルールを指定し、**[**指定した条件が満たされている場合**:** 最も古いバックアップ を別の場所に移動する**]** を選択します。**[OK]** をクリックしてから、**[**バックアップのコピー先また は移動先**]** で場所を指定します。
- **[**保持ルールの適用**]** で、ルールを適用するタイミングを指定します。

保持ルールを適用するタイミングを、バックアップの作成前、バックアップの作成後、スケジュールに 従う、またはこれらのオプションの組み合わせ、の中から選択できます。2 番目以降の場所では、 バックアップを作成するということは、前の場所からバックアップをコピーまたは移動することを意味 します。

# <span id="page-84-0"></span>4.5.4 カスタム スキームの保持ルール

**[**保持ルール**]** ウィンドウで、保存ロケーションにバックアップを保存する期間と、それらのバックアッ プを後で移動するのか削除するのかを選択します。

保持ルールは、特定のコンピュータで取得されたすべてのバックアップに適用され、この特定のバッ クアップ計画によって特定のロケーションで実行されます。Acronis Backup & Recovery 11.5 では、 このようなバックアップのセットはアーカイブと呼ばれます。

### バックアップの保持ルールを設定するには

- 1. 次の(オプション(a)および(b)を同時に選択することはできません)いずれかを指定します。
	- a. **[**次より古いバックアップ**:]** および/または **[**次のサイズを超えるアーカイブ サイズ**:]**

バックアップが、指定した条件(または両方の条件)を満たすまで保存されます。 例**:**

### **[**次より古いバックアップ**: 5** 日**]**

#### **[**次のサイズを超えるアーカイブ サイズ**: 100 GB]**

このように設定すると、バックアップは、5 日間を経過し、かつ、そのバックアップを含ん でいるアーカイブのサイズが 100 GB を超えるまで保存されます。

#### b. **[**アーカイブ内のバックアップの数が次の数を超える**:]**

バックアップの数が指定した値を超えると、最も古いバックアップが 1 つ以上移動また は削除されます。最小の設定は 1 です。

2. 指定した条件が満たされた場合にバックアップを削除するのか別のロケーションに移動するの かを選択します。

**[OK]** をクリックした後に、バックアップの移動先を指定し、そのロケーションの保持ルールを設 定することができます。

### アーカブ内の最後のバックアップの削除

この保持ルールは、アーカイブに複数のバックアップが含まれる場合に有効です。これにより、保持 ルール違反が検出された場合でも、アーカイブ内の最後のバックアップは保持されます。バックアッ プ前に保持ルールを適用して、1 つしかないバックアップを削除しようとしないでください。この操作 は行えません。1 つしかないバックアップを失ってもかまわない場合は、この代わりに **[**アーカイブ のクリーンアップ**]** > **[**バックアップ時に領域が不足した場合**]** 『[53](#page-52-0)ページ 』 を選択します。

### 依存関係を持つバックアップの削除または移動

この設定を使用するには、**[**保持ルール**]** ウィンドウの **[**詳細設定を表示**]** をクリックします。

保持ルールは、一部のバックアップが削除または移動され、その他のバックアップが保持されること を想定しています。アーカイブ内に、相互に依存している増分および差分のバックアップや、それら のバックアップの基になった完全バックアップが含まれている場合はどうなるでしょうか。たとえば、 古くなった完全バックアップを削除し、その増分の「子」を保持することはできません。

バックアップの削除または移動が他のバックアップに影響を与える場合、次のいずれかのルールが 適用されます。

### ■ 依存するすべてのバックアップが削除の対象になるまでバックアップを保持する(移動)

古いバックアップ( アイコンでマークされている)は、それに依存しているすべてのバックアッ プが古くなるまで、保持されます。すべてが古くなると、通常のクリーンアップ中に、チェーン全体 が一度に削除されます。古くなったバックアップの次のロケーションへの移動を選択した場合、 バックアップは直ちにコピーされます。現在のロケーションからの削除のみが延期されます。 このモードは、長い時間がかかる可能性のある統合の回避に役立ちますが、削除を延期された バックアップの保存領域が追加で必要になります。アーカイブのサイズやバックアップの保持期 間または数が、ユーザーの指定した値を超える場合があります。

このモードは、Acronis Online Backup Storage にバックアップをコピーまたは移動するときに は使用できません。オンライン ストレージでは、常に完全バックアップであるアーカイブの最初 のバックアップを除くすべてのバックアップは増分です。最新のバックアップは常に保持される必 要があるので、このチェーンを完全に削除することはできません。

### ■ バックアップを統合する

削除または移動の対象となるバックアップは、依存関係がある次のバックアップと統合されます。 たとえば、保持ルールで、完全バックアップを削除しても、次の増分バックアップは保持する必 要があるとします。バックアップは 1 つの完全バックアップに結合され、そのバックアップに増 分バックアップの日付が付けられます。チェーンの中間から増分または差分のバックアップが削 除されると、結果として残されるバックアップの種類は増分になります。

このモードでは、クリーンアップが実行されるたびに、アーカイブのサイズとバックアップの保持 期間または数がユーザー指定の範囲内になります。ただし、統合は多くの時間とシステム リ ソースを消費する場合があります。統合中に作成される一時ファイルのために、格納域に追加 の領域も必要です。

Acronis Online Backup Storage 以外のアーカイブ ロケーションに対して **[**次のサイズを超え るアーカイブ**]** ルールを選択した場合、このモードは使用できません。

### 統合に関する注意点

統合は削除の 1 つの方法に過ぎず、削除に代わる手段ではないことに注意してください。統合 した後のバックアップには、削除されたバックアップ内には存在していて、保持された増分バック アップや差分バックアップには存在していなかったデータは含まれません。

# <span id="page-86-1"></span>4.5.5 コピー/クリーンアップの無効期間

このオプションは、バックアップのコピーまたは保持ルール 『[82](#page-81-0)ページ 』を設定する場合のみ有効 です。

このオプションによって、コピーの開始または保持ルールの適用を許可しない期間を定義します。こ れらの処理は、コンピュータの電源がオンになっていれば、無効期間が終了した時点で実行されま す。無効期間が始まる前に開始された処理は、中断されることなく続行されます。

非作業期間は、プライマリを含むすべての場所に適用されます。

デフォルトの設定は、**[**無効**]** です。

非作業期間を指定するには、**[**以下の時間内はバックアップのコピー**/**クリーンアップを開始しない**]** チェック ボックスをオンにし、日時を選択します。

#### 使用例

このオプションを使用して、コピーまたはクリーンアップとバックアップ処理を分離できます。たとえば、 コンピュータを日中、ローカルにバックアップし、バックアップをネットワーク フォルダにコピーすると します。非作業期間に営業時間を含めます。営業時間の後、つまりネットワークの負荷が低い時間 帯にコピーが実行されます。

# 4.5.6 使用例

ここでは、バックアップをコピーし、それらのバックアップの保持ルールを設定する方法について説 明します。

### <span id="page-86-0"></span>4.5.6.1 例 1: ネットワーク フォルダへのバックアップのレプリケート

次のようなシナリオについて考えてみます。

- コンピュータの完全バックアップを手動で実行します。
- コンピュータ上の Acronis セキュア ゾーン『[170](#page-169-0)ページ 』にバックアップを保存します。
- ネットワーク フォルダにバックアップのコピーを保存します。

このシナリオでは、**[**手動による開始**]** スキームを使用したバックアップ計画を作成します。バック アップ計画の作成時に、**[**ロケーション**]** フィールドで Acronis セキュア ゾーン を指定し、**[**バック アップの種類**]** フィールドで **[**完全**]** を選択し、**[**新しく作成されたバックアップを別のロケーションに レプリケートする**]** チェック ボックスをオンにしてから、**[2** 番目のロケーション**]** フィールドで、ネット ワーク フォルダを指定します。

#### 結果**:**

- すぐに入手できるローカル バックアップからコンピュータのボリュームまたはファイルを復元で きます。このバックアップは、ハード ディスクの専用領域に保存されています。
- コンピュータのハード ディスク ドライブに障害が発生した場合、ネットワーク フォルダからコン ピュータを復元できます。

# <span id="page-87-0"></span>4.5.6.2 例 2: 保存されたバックアップの期間および合計サイズを制限する

次のようなシナリオについて考えてみます。

- コンピュータの完全バックアップを毎週実行します。
- 1ヵ月未満のバックアップをすべて保持します。
- 1ヵ月が過ぎたバックアップがあっても、すべてのバックアップの合計サイズが 200 GB を下 回っている場合には保存する。

このシナリオでは、カスタム スキームを使用したバックアップ計画を作成します。バックアップ計画 を作成する際、完全バックアップの週単位スケジュールを指定します。**[**アーカイブのクリーンアップ**]** で、**[**保持ルールの使用**]** を選択します。

**[**保持ルール**]** で、**[**次より古いバックアップ**:]** チェック ボックスおよび **[**次のサイズを超えるアーカ イブ サイズ**:]** チェック ボックスをオンにして、それぞれに **[1** ヵ月**]** と **[200 GB]** を指定します。 **[**指定した条件が満たされている場合**:]** で、**[**最も古いバックアップを削除する**]**.を選択します。

**[OK]** をクリックします。**[**保持ルールの適用**]** で、**[**バックアップ後**]** チェック ボックスをオンにしま す。

#### 結果**:**

- 合計サイズにかかわりなく、1 ヵ月未満のバックアップが保持されます。
- 1ヵ月が過ぎたバックアップが保持されるのは、(経過期間を問わず)すべてのバックアップの 合計サイズが 200 GB を超えていない場合のみです。超えている場合、1 ヵ月が過ぎたバック アップの一部またはすべてが、最も古いものから削除されます。

# <span id="page-87-1"></span>4.5.6.3 例 3. オンライン ストレージへのバックアップのレプリケート

この例では、バックアップするコンピュータに対して、オンライン バックアップのサブスクリプションが 有効になっていることが前提です。

次のシナリオでは、バックアップするデータの量が比較的小さいサイズであることが前提です。 サ イズが大きいバックアップの場合は、このセクションの後半で「オンライン ストレージへの大量の データのレプリケート」を参照してください。

次のようなシナリオについて考えてみます。

- 時々、コンピュータをローカル フォルダにバックアップする場合。
- 作成されたアーカイブのコピーを Acronis Online Backup Storage にオフサイトで保管する場 合。
- バックアップを開始する時間にかかわらず、インターネット接続への需要が少ない業務時間外 にレプリケーションを実行する場合。

このシナリオでは、適切なバックアップ スキームでバックアップ計画を作成します。 バックアップ計 画を作成する際、**[**ロケーション**]** フィールドで、ローカル フォルダを指定します。 **[**新しく作成された バックアップを別のロケーションにレプリケートする**]** チェック ボックスをオンにしてから、**[2** 番目の ロケーション**]** フィールドで、オンライン ストレージを指定します。

**[**バックアップ オプション**]** で、**[**レプリケーション**/**クリーンアップの無効期間**]** 『[87](#page-86-1)ページ 』 を表示し、 業務時間を指定します(たとえば、月曜日から金曜日の 8:00~17:00 など)。

### 結果**:**

- バックアップ計画が開始されると、データはローカル フォルダにバックアップされます。
- バックアップが業務時間外に完了すると、レプリケーションがすぐに開始されます。 それ以外の 場合、業務時間が終わるまでレプリケーションは延期されます。

注意**:** オンライン ストレージでは、元のロケーションで保存されている種類にかかわらず、アーカイブの 2 回 目以降のバックアップは常に増分になります。 したがって、オンライン バックアップ サブスクリプションのた めに、記憶域スペースが効率的に使用されます。

# オンライン ストレージへの大量のデータのレプリケート

100 GB 以上のデータをバックアップする予定の場合、最初のバックアップの作成の際、物理ハー ド ドライブを使ってオンライン ストレージに送付することをお勧めします。 このオプションは、オンラ イン バックアップ サブスクリプションとは別に購入できる初期シード サービスで提供されます。

地域によっては初期シード サービスが使用できないことがあります。詳細については、こちらをク リックしてください。 他の管理ビュー(**[**ダッシュボード**]**、**[**エージェントがインストールされているコン ピュータ**]**、**[**バックアップの計画およびタスク**]**)で項目を選択している場合、問題の項目のログ エン トリが既に入力されている [ログ] ビューを開くことができます。したがって、ログ テーブルのフィル タを自分で設定する必要はありません。

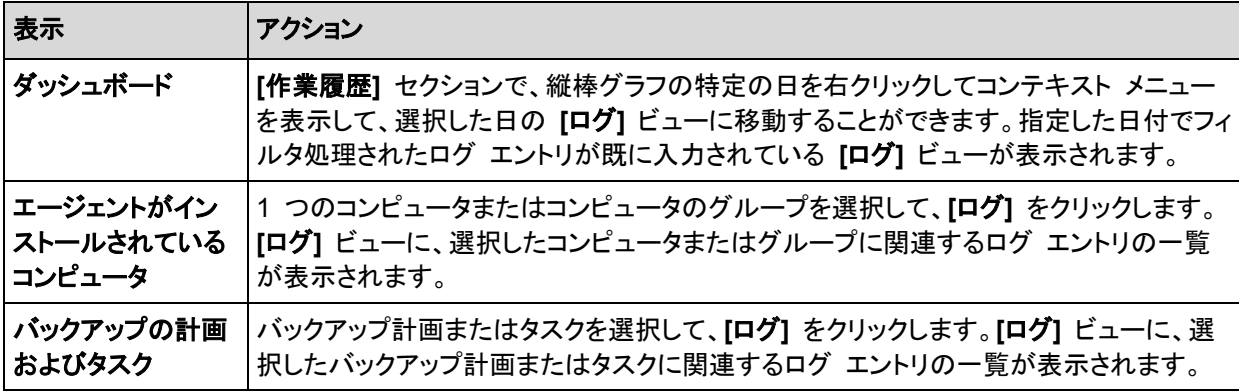

それ以降のバックアップでは、元のデータへの変更のみがオンライン ストレージに送信され、ネット ワーク トラフィックには大きな影響が出ないようになります。

このシナリオでは、初期シード スキームを使用したバックアップ計画を作成します。 バックアップ計 画を作成する際、**[**ロケーション**]** フィールドで、ローカル フォルダを指定します。 この指定では、送 信するハード ドライブ上のフォルダを指定できます。 詳細については、「初期シードの実行方法」を 参照してください。

ハード ドライブを送信した後で、注文ステータスが **[**データ アップロードが完了しました**]** になった ら、バックアップ計画を編集します。 バックアップ スキーム、転送先、レプリケーションの設定を、こ のセクションで前述した設定に変更します。

アップデートされたバックアップ計画では、バックアップが作成され、業務時間外にオンライン スト レージにレプリケートされます。

# 4.6 バックアップのカタログ化を無効にする方法

バックアップをカタログ化すると、バックアップが作成されるのと同時に、そのバックアップの内容が データ カタログに追加されます。この処理は時間がかかることがあります。そのため、管理対象の コンピュータ上でのカタログ化を無効にする必要が生じる場合があります。無効化するには、**[**オプ ション**]** > **[**コンピュータ オプション**]** に移動して、**[**バックアップのカタログ化**]** オプションを設定しま す。

# 4.7 デフォルトのバックアップ オプション

各 Acronis エージェントには、それぞれデフォルトのバックアップ オプションがあります。エージェ ントがインストールされると、デフォルトのオプションは、ドキュメントでデフォルトの設定と呼ばれる、 あらかじめ定義された値が割り当てられます。バックアップ計画を作成する際に、デフォルトのオプ ションを使用することも、特定の計画でのみ使用するカスタム値でデフォルトのオプションを上書き することもできます。

あらかじめ定義された値を変更して、デフォルトのオプション自体をカスタマイズすることもできます。 新しい値は、後でこのコンピュータで作成するすべてのバックアップ計画に対してデフォルトで使用 されます。

デフォルトのバックアップ オプションを表示して変更するには、コンソールを管理対象のコンピュー タに接続し、トップ メニューから **[**オプション**]** > **[**デフォルトのバックアップと復元のオプション**]** > **[**デ フォルトのバックアップ オプション**]** を選択します。

# 使用可能なバックアップ オプション

使用可能なバックアップ オプションのセットは次の項目によって異なります。

- エージェントが動作する環境(Windows、ブータブル メディア)
- バックアップするデータの種類(ディスク、ファイル)
- バックアップの保存先(ネットワーク上のロケーションまたはローカル ディスク)
- バックアップ スキーム(手動による開始、またはスケジューラの使用)

次の表は、使用可能なバックアップ オプションを示しています。

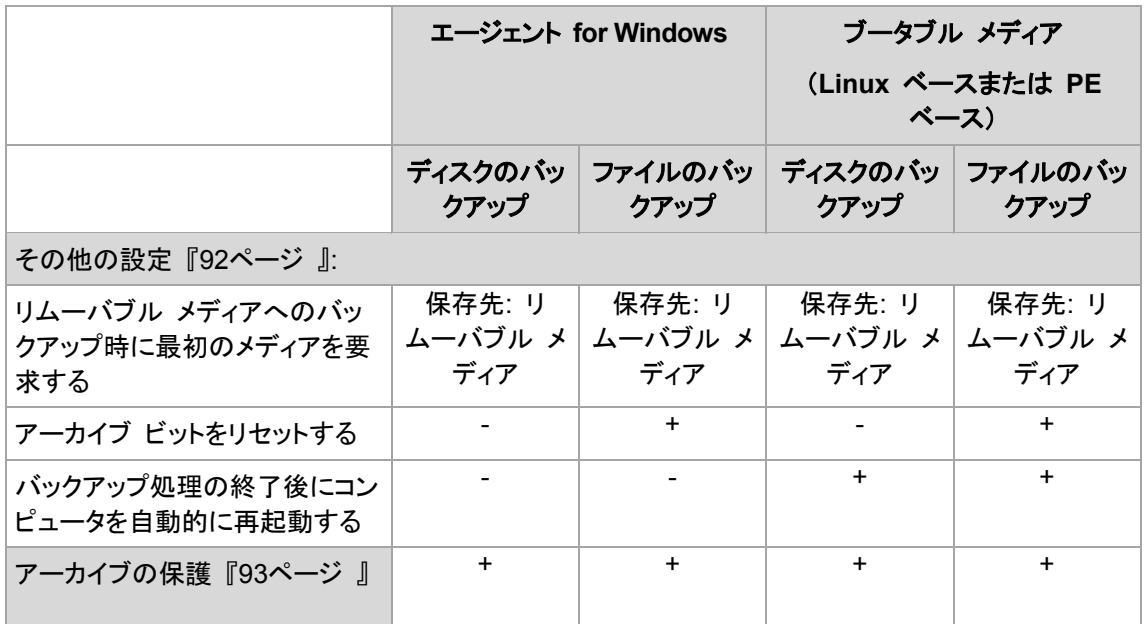

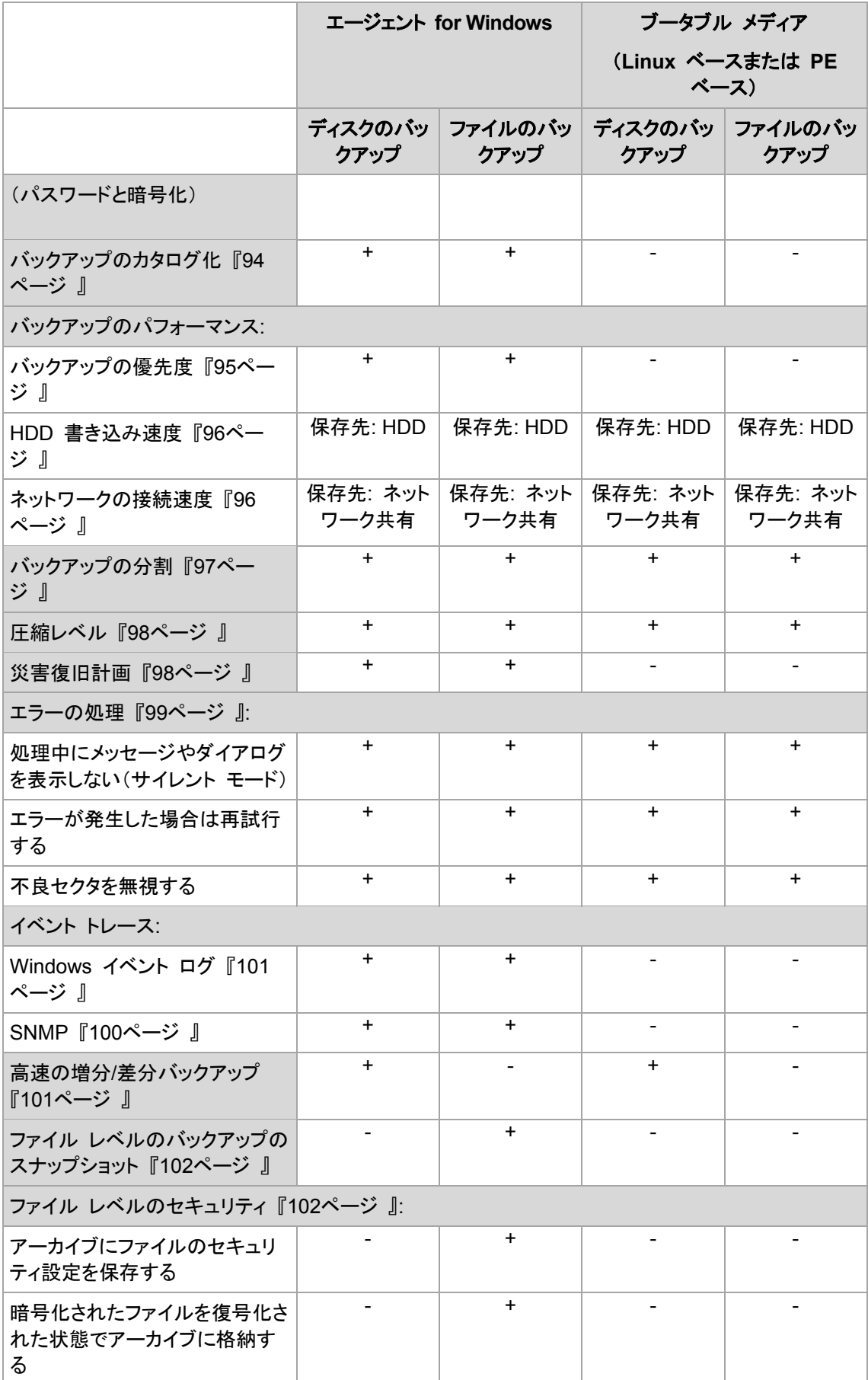

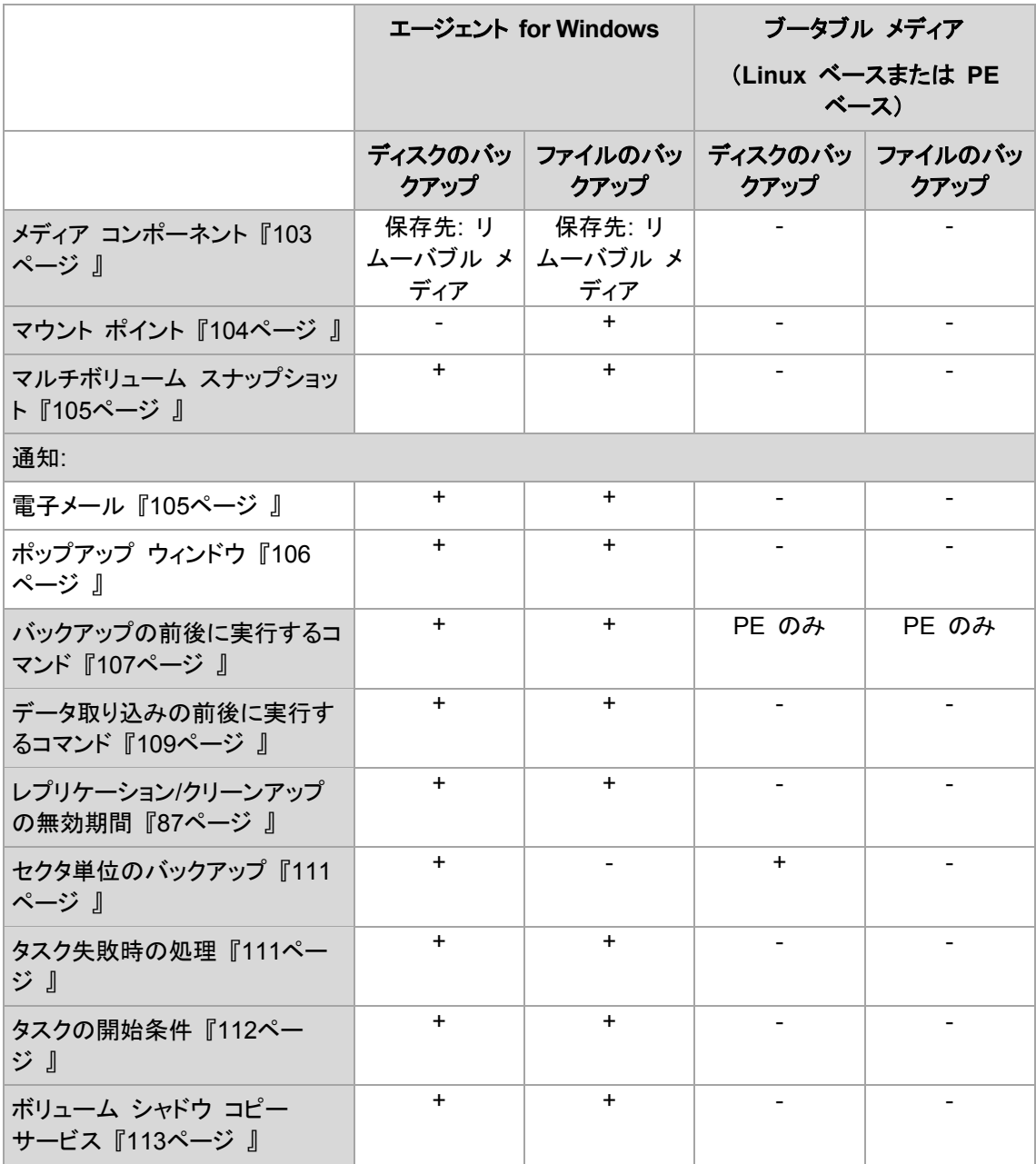

# <span id="page-91-0"></span>4.7.1 その他の設定

次のチェックボックスをオンまたはオフにして、バックアップ処理のその他の設定を指定します。

# リムーバブル メディアへのバックアップ時に最初のメディアを要求する

このオプションは、リムーバブル メディアにバックアップする場合にのみ有効です。

リムーバブル メディアにバックアップする際に **[**最初のメディアの挿入**]** というメッセージを表示す るかどうかを定義します。

デフォルトの設定は、**[**無効**]** です。

このオプションをオンにした場合、メッセージ ボックスの [OK] がクリックされるまで実行が待機さ れるため、ユーザーがコンピュータから離れているとリムーバブル メディアへのバックアップを実行 できない場合があります。したがって、リムーバブル メディアへのバックアップをスケジュールする

場合は、このメッセージを無効にする必要があります。メッセージを無効にしておくと、DVD がドライ ブに挿入されている場合など、リムーバブル メディアが使用可能な場合は、タスクを無人で実行で きます。

# アーカイブ ビットをリセットする

このオプションは、Windows オペレーティング システムおよびブータブル メディアのファイル レベ ルのバックアップでのみ有効です。

デフォルトの設定は、**[**無効**]** です。

Windows オペレーティング システムでは、各ファイルの属性は **[**ファイルをアーカイブ可能にす る**]** になっています。使用するには、**[**ファイル**]** -> **[**プロパティ**]** -> **[**全般**]** -> **[**詳細設定**]** -> **[**アーカイ ブ属性およびインデックス属性**]** を選択します。この属性はアーカイブ ビットとも呼ばれ、オペレー ティング システムによってファイルが変更されるたびに設定されます。また、バックアップ アプリ ケーションがそのファイルをバックアップに保存するたびにリセットできます。アーカイブ ビット値は、 データベースなどのさまざまなアプリケーションによって使用されます。

**[**アーカイブ ビットをリセットする**]** チェックボックスをオンにすると、Acronis Backup & Recovery 11.5 はバックアップするすべてのファイルのアーカイブ ビットをリセットします。Acronis Backup & Recovery 11.5 自体は、アーカイブ ビット値を使用しません。増分バックアップまたは差分バック アップを実行する場合は、前回ファイルが保存されたときのファイル サイズと日付/時刻によって、 ファイルが変更されたかどうかが判断されます。

### バックアップ処理の終了後にコンピュータを自動的に再起動する

このオプションは、ブータブル メディアから起動した場合にのみ使用できます。

デフォルトの設定は、**[**無効**]** です。

このオプションをオンにすると、バックアップ処理の完了後、Acronis Backup & Recovery 11.5 に よってコンピュータが再起動されます。

たとえば、デフォルトでコンピュータがハード ディスク ドライブから起動される場合、このチェック ボックスをオンにすると、ブータブル エージェントによるバックアップの作成後、すぐにコンピュータ が再起動され、オペレーティング システムが起動されます。

# <span id="page-92-0"></span>4.7.2 アーカイブの保護

このオプションは、Windows と Linux オペレーティング システム、およびブータブル メディアで有 効です。

このオプションは、ディスクレベルとファイルレベルの両方のバックアップに対して有効です。

このオプションでは、アーカイブをパスワードで保護するかどうか、アーカイブの内容を暗号化する かどうかを指定します。

このオプションは、アーカイブに既にバックアップが含まれている場合には使用できません。たとえ ば、以下の場合、このオプションは使用できません。

- バックアップ計画の保存先として、既存のアーカイブが既に指定されている場合
- 既にバックアップに含まれているバックアップ計画を編集する場合

デフォルトの設定は、**[**無効**]** です。

### 権限のないアクセスからアーカイブを保護する手順は、次のとおりです。

- 1. **[**アーカイブにパスワードを設定する**]** チェックボックスをオンにします。
- 2. **[**パスワードの入力**]** フィールドにパスワードを入力します。
- 3. **[**パスワードの確認入力**]** フィールドにパスワードを再入力します。
- 4. 次のいずれかを選択します。
	- **[**暗号化しない**]**: アーカイブはパスワードのみで保護されます
	- **[AES 128]**: アーカイブは、128 ビット キーの AES(Advanced Encryption Standard)ア ルゴリズムを使用して暗号化されます
	- **[AES 192]**: アーカイブは、192 ビット キーの AES アルゴリズムを使用して暗号化されま す
	- **[AES 256]**: アーカイブは、256 ビット キーの AES アルゴリズムを使用して暗号化されま す
- 5. **[OK]** をクリックします。

AES 暗号化アルゴリズムは、暗号ブロック連鎖(CBC)モードで動作し、ランダムに生成されるキー を使用します。キーの長さは 128、192、または 256 ビットからユーザーが指定できます。キーの サイズが大きいほどアーカイブを暗号化する時間は長くなりますが、データの安全性は高まります。

次に、暗号化キーは、パスワードの SHA-256 ハッシュをキーとして使用して、AES-256 で暗号化 されます。パスワード自体はディスクまたはバックアップ ファイルに保存されませんが、パスワード のハッシュがベリファイには使用されます。この 2 段階のセキュリティにより、バックアップ データ は権限のないアクセスから保護されますが、失われたパスワードを復元することはできません。

# <span id="page-93-0"></span>4.7.3 バックアップのカタログ化

バックアップをカタログ作成すると、バックアップの内容がデータ カタログに追加されます。データ カタログを使用すると、簡単に目的のバージョンのデータを検索して、復元用に選択することができ ます。

**[**バックアップのカタログ化**]** オプションでは、バックアップに対して(そのバックアップが作成されると 同時に)完全カタログ作成と高速カタログ作成のどちらを実行するかを指定します。

このオプションが有効なのは、バックアップのカタログ化が、バックアップされたコンピュータまたはス トレージ ノードで有効になっている場合のみです。

#### デフォルトの設定:完全カタログ作成。

**[**完全カタログ作成**]** を選択すると、バックアップの内容は最大限に詳細なレベルまでカタログ化さ れます。つまり、カタログに次のようなデータが表示されます。

- ディスクレベルのバックアップの場合: ディスク、ボリューム、ファイル、およびフォルダです。
- ファイルレベルのバックアップの場合: ファイルおよびフォルダです。
- Exchange データベースレベルのバックアップの場合: データベースまたはストレージ グルー プ、およびメールボックス(常に)、フォルダおよび電子メール(**Microsoft Exchange** メタデータ コレクション オプションによる)。
- Exchange メールボックスレベルのバックアップの場合: メールボックス、フォルダ、および電子 メール。

完全カタログ作成が管理対象コンピュータのパフォーマンスに悪影響を与える傾向がある場合、ま たはバックアップ ウィンドウが短すぎる場合、**[**高速カタログ作成**]**を選択する必要があります。カタ ログには次のようなデータが表示されます。

- ディスクレベルのバックアップの場合: ディスクとボリュームだけです。
- ファイル レベルのバックアップの場合: 何も表示されません。
- Exchange データベースレベルのバックアップの場合: データベースまたはストレージ グルー プおよびメールボックスです。
- Exchange メールボックス レベルのバックアップの場合: メールボックスのみです。

既存のバックアップの内容全体をカタログに追加するには、適切な時間に手動で完全カタログ作成 を開始します。

**Virtual Edition** ユーザー向けの注意**:**管理対象外の格納域(ローカルに接続されているストレージを除く)に バックアップするとき、エージェント for ESX(i)(仮想アプライアンス)は常に**高速カタログ作成**を行います。管 理サーバーから手動で格納域の完全カタログ作成を開始できます。

データ カタログの使用に関する詳細については、「データ カタログ 『[120](#page-119-0)ページ 』」セクションをご 参照ください。

# 4.7.4 バックアップ パフォーマンス

このグループのオプションを使用して、バックアップ処理に割り当てるネットワークとシステムのリ ソース量を指定します。

[バックアップのパフォーマンス] オプションは、バックアップの処理速度に顕著な影響を及ぼす場合 があります。バックアップの処理速度は、システム全体の構成やバックアップ時に入出力を行うデバ イスの物理的な特性に依存します。

# <span id="page-94-0"></span>4.7.4.1 バックアップの優先度

このオプションは、Windows および Linux オペレーティング システムの両方で有効です。

バックアップ計画にベリファイが含まれる場合、このオプションはバックアップとベリファイの両方に 対して有効です。

システムで実行されるプロセスの優先度によって、そのプロセスに割り当てられる CPU やシステ ムのリソース量が決まります。バックアップの優先度を下げると、他のアプリケーションのためのリ ソースを増やすことができます。バックアップの優先度を上げると、バックアップ アプリケーションに 割り当てる CPU などのリソースを増やすようにオペレーティング システムに要求することによって、 バックアップの処理速度が上がる場合があります。ただし、その効果は、全体的な CPU の使用率 およびディスク入出力速度、ネットワーク トラフィックなどのその他の要素に依存します。

デフォルトの設定は、**[**低**]** です。

### バックアップ処理の優先度を指定する手順は、次のとおりです。

次のいずれかを選択します。

 **[**低**]** - より多くのリソースをコンピュータ上で動作する他のプロセスのために残し、バックアップ 処理が占有するリソースを最小限にします。

- **[**通常**]** 他のプロセスと同等のリソースを割り当て、通常の速度でバックアップ処理を実行しま す。
- **[**高**]** 他のプロセスからリソースを取り上げることによって、バックアップの処理速度を最大にし ます。

### <span id="page-95-0"></span>4.7.4.2 HDD 書き込み速度

このオプションは、Windows と Linux オペレーティング システム、およびブータブル メディアで有 効です。

このオプションは、バックアップされるコンピュータの内蔵(固定)ハード ディスクがバックアップ保存 先として選択された場合に使用できます。

Acronis セキュア ゾーン などの固定ハード ディスクへのバックアップでは、大量のデータをディス クに書き込む必要があるため、オペレーティング システムやアプリケーションのパフォーマンスが低 下する場合があります。バックアップ処理によるハード ディスクの使用を必要なレベルまで制限で きます。

デフォルトの設定は、**[**最大**]** です。

### バックアップの **HDD** 書き込み速度を設定する手順は、次のとおりです。

次のいずれかを実行します。

- **[**書き込み先ハード ディスクの最大速度を **100 %** とする書き込み速度**]** をクリックし、スライダ をドラッグするか、またはボックスでパーセント値を選択します。
- <span id="page-95-1"></span>**[KB/**秒で表した書き込み速度**]** をクリックし、KB/秒単位で書き込み速度を入力します。

### 4.7.4.3 ネットワーク接続速度

このオプションは、Windows と Linux オペレーティング システム、およびブータブル メディアで有 効です。

このオプションは、バックアップ先としてネットワーク上のロケーション(ネットワーク共有または FTP/SFTP サーバー)が選択された場合に使用できます。

このオプションでは、バックアップ データの転送に割り当てるネットワーク接続の帯域幅を定義しま す。

バックアップ計画にベリファイが含まれる場合、このオプションはバックアップとベリファイの両方に 対して有効です。

デフォルトで速度は [最大] に設定されます。つまり、バックアップ データの転送時に使用可能なす べてのネットワーク帯域幅が使用されます。このオプションを使用すると、他のネットワーク処理の ためにネットワーク帯域幅の一部を予約できます。

デフォルトの設定は、**[**最大**]** です。

### バックアップのためのネットワークの接続速度を設定する手順は、次のとおりです。

次のいずれかを実行します。

 **[**ネットワーク接続の推定最大速度の割合として示される転送速度**]** をクリックし、スライダをド ラッグするか、またはボックスにパーセント値を入力します。

 **[KB/**秒で表した転送速度**]** をクリックし、KB/秒単位でバックアップ データ転送速度の帯域幅制 限値を入力します。

# <span id="page-96-0"></span>4.7.5 バックアップの分割

このオプションは、Windows と Linux オペレーティング システム、およびブータブル メディアで有 効です。

バックアップ先が管理対象格納域か Acronis Online Backup Storage である場合、このオプショ ンは無効です。

このオプションでは、バックアップを分割する方法を定義します。

デフォルトの設定は、**[**自動**]** です。

次の設定を使用できます。

### 自動

この設定を使用すると、Acronis Backup & Recovery 11.5 は次のように動作します。

■ ハード ディスクまたはネットワーク共有にバックアップする場合

バックアップ ファイルの推定ファイル サイズをバックアップ保存先ディスクのファイル システム が受け入れられる場合、ファイルは分割されずに作成されます。

バックアップ ファイルの推定ファイル サイズをバックアップ保存先ディスクのファイル システム が受け入れられない場合、バックアップは自動的に複数のファイルに分割されます。このような 状況は、最大ファイル サイズが 4 GB に制限されている FAT16 および FAT32 ファイル シ ステムにバックアップを保存する場合に発生します。

バックアップの作成中にバックアップ保存先ディスクの空き領域が不足すると、タスクは **[**ユー ザーによる操作が必要**]** 状態に移行します。領域をさらに解放して、操作を再試行できます。こ の場合、生成されるバックアップは再試行の前後で分割されます。

■ リムーバブル メディアにバックアップする場合(CD、DVD、Blu-Rav ディスク、スタンドアロンの テープ ドライブ、リムーバブル デバイス 『[174](#page-173-0)ページ 』 モードで使用されている RDX また は USB ドライブ)

タスクは **[**ユーザーによる操作が必要**]** 状態に移行し、前のメディアがいっぱいになると新しい メディアを要求します。

 **FTP** サーバーにバックアップする場合 バックアップは、自動的に、2 GB 未満のサイズの複数のファイルに分割されます。FTP サー バーからデータを直接復元するには分割が必要です。

### **SFTP** サーバーにバックアップする場合

バックアップ ファイルは分割されずに作成されます。バックアップの作成中にバックアップ先スト レージの空き容量が不足すると、タスクは失敗します。

他のロケーションにバックアップをレプリケートまたは移動 『[82](#page-81-0)ページ 』する場合、これらのルール がロケーションごとに個別に適用されます。

例**:**

3 GB のバックアップの保存先が 1 つ目はハード ディスク、2 つ目は FTP サーバー、3 つ目 はネットワーク共有だとします。この場合、バックアップは、1 つ目の保存先では分割されず、2 つ 目では 2 つに分割され、3 つ目ではまた分割されずに保存されます。

# 固定サイズ

ファイル サイズを入力するか、ドロップダウン リストから選択します。バックアップは、指定したサイ ズの複数のファイルに分割されます。この機能は、後で複数の CD または DVD にバックアップを 書き込む場合に役立ちます。ハード ディスクにバックアップする場合、バックアップを 2 GB のファ イルに分割することをお勧めしますが、その場合にはバックアップを FTP サーバーに手動でコピー してください。

# <span id="page-97-0"></span>4.7.6 圧縮レベル

このオプションは、Windows と Linux オペレーティング システム、およびブータブル メディアで有 効です。

このオプションでは、バックアップするデータに適用される圧縮レベルを定義します。

デフォルトの設定:**[**通常**]**

最適なデータ圧縮レベルは、バックアップされるデータの種類によって異なります。たとえば、既に 圧縮されている .jpg、.pdf、.mp3 などの形式のファイルがアーカイブに含まれている場合は、最高 の圧縮レベルを適用してもアーカイブのサイズはそれほど縮小されません。ただし、.doc、.xls など の形式のファイルは圧縮効果が高くなります。

### 圧縮レベルを指定する手順は、次のとおりです。

次のいずれかを選択します。

- **[**なし**]**: データは圧縮されずに、そのままコピーされます。最終的なバックアップ サイズは最大 になります。
- 「標準1: ほとんどの場合にお勧めします。
- **[**高**]**: 作成されるバックアップのサイズは通常、**[**標準**]** レベルよりも小さくなります。
- **[**最大**]**: データは最大限圧縮されます。バックアップ時間は最も長くなります。リムーバブル メ ディアにバックアップする場合は、[最大] を選択すると空のリムーバブル ディスクの必要枚数 を減らすことができます。

# <span id="page-97-1"></span>4.7.7 災害復旧計画(DRP)

このオプションは、Windows および Linux で有効ですが、ブータブル メディアには適用されませ  $\mathcal{L}_{\alpha}$ 

このオプションは、ファイル レベルのバックアップでは有効ではありません。

災害復旧計画(DRP)には、バックアップされるデータ アイテムおよびバックアップからそれらのア イテムを復元する処理をユーザーに示す詳細な指示が含まれています。

DRP はバックアップ計画により実行されたバックアップのうち最初に成功したバックアップの後に作 成されます。**[**災害復旧計画を送信する**]** オプションが有効である場合、DRP は指定されたリスト のユーザーに電子メールで送信されます。**[DRP** をファイルとして保存**]** オプションが有効である場 合、DRP は指定された場所にファイルとして保存されます。次の場合、DRP は再作成されます。

- バックアップ計画が編集され、DRP のパラメータが変更された場合に送信されます。
- バックアップに新しいデータ アイテムが含まれるか、以前にバックアップされたアイテムが含ま れていない場合に送信されます(このようなデータ アイテムがファイルまたはフォルダの場合に は適用されません)。

ローカル フォルダ、ネットワーク フォルダ、FTP または SFTP サーバーを DRP の保存先として 指定できます。

#### **DRP** およびバックアップ後に実行するコマンド

バックアップ計画内にあるバックアップ後に実行するコマンドがバックアップを元のロケーションから コピーまたは移動する場合、DRP は自動的に変更されないことに注意してください。DRP は、バッ クアップ計画で指定されたロケーションのみを示します。

### **DRP** テンプレートへの情報の追加

XML および HTML に関する詳しい知識がある場合は、DRP テンプレートに情報を追加すること ができます。DRP テンプレートのデフォルトのパスは次のとおりです。

- %ProgramFiles%\Acronis\BackupAndRecovery\drp.xsl 32 ビット Windows の場合
- **%ProgramFiles(x86)%\Acronis\BackupAndRecovery\drp.xsl -** 64 ビット Windows の 場合
- /**usr/lib/Acronis/BackupAndRecoverv/drp.xsl -** Linux の場合

#### **DRP** の送信を設定するには

- 1. **[**災害復旧計画を送信する**]** チェック ボックスをオンにします。
- 2. **[**電子メール アドレス**]** フィールドに電子メール アドレスを入力します。複数の電子メール アド レスをセミコロンで区切って入力することもできます。
- 3. (オプション)必要に応じて、**[**件名**]** フィールドのデフォルト値を変更します。
- 4. SMTP サーバーにアクセスするためのパラメータを入力します。詳細については、「電子メール による通知 『[150](#page-149-0)ページ 』」を参照してください。
- 5. (オプション)**[**テスト メールを送信中**]** をクリックし、設定が正しいかどうかを確認します。

### **DRP** をファイルで保存できるように設定するには

- 1. **[DRP** をファイルとして保存**]** チェック ボックスをオンにします。
- <span id="page-98-0"></span>2. **[**参照**]** をクリックして、DRP ファイルの場所を指定します。

# 4.7.8 エラー処理

これらのオプションは、Windows と Linux オペレーティング システム、およびブータブル メディア で有効です。

これらのオプションによって、バックアップ中に発生する可能性があるエラーを処理する方法を指定 できます。

### 処理中にメッセージやダイアログを表示しない(サイレント モード)

デフォルトの設定は、**[**無効**]** です。

サイレント モードをオンにすると、ユーザーによる操作を必要とする場面で処理が自動的に行われ ます(不良セクタへの対応は別のオプションとして定義されているため、この設定では制御されませ ん)。ユーザーによる操作なしに処理を続行できない場合、その処理は失敗します。処理の詳細(エ ラーがある場合は、それも含む)は、処理のログに記載されます。

### エラーが発生した場合は再試行する

デフォルトの設定は、**[**有効**]** です。試行回数は **30** 回、試行間隔は **30** 秒です。

復元可能なエラーが発生した場合、失敗した処理が再試行されます。試行間隔および試行回数を 設定できます。試行は、処理が成功するか、または指定した回数の試行が行われると停止します。

たとえば、ネットワーク上のバックアップ保存先が使用できないか、接続できない場合、30 秒ごとに 5 回までバックアップ保存先への接続が試行されます。試行は、接続が再開されるか、または指定 された回数の試行が行われると停止します。

Acronis オンライン バックアップ ストレージを、プライマリ、セカンダリ、またはそれ以降のバックアップ ロ ケーションとして選択すると、オプションの値が自動的に **[**有効**]** に設定されます。デフォルト値に関係なく、試 行回数は **300** 回です。

### 不良セクタを無視する

デフォルトの設定は、**[**無効**]** です。

このオプションをオフにすると、不良セクタが検出されるたびに、バックアップ処理を続行するか中止 するかの判断をユーザーに求めるポップアップウィンドウが表示されます。障害が急速に深刻化し ているディスクから有効な情報をバックアップするには、[不良セクタを無視する] をオンにします。残 りのデータはバックアップされるため、作成されたディスク バックアップをマウントして有効なファイ ルを別のディスクに取り出すことができます。

# 4.7.9 イベント トレース

管理対象のコンピュータで実行されたバックアップ処理のイベントを Windows のアプリケーション イベント ログに表示したり、指定した SNMP マネージャに送信したりすることができます。

### <span id="page-99-0"></span>4.7.9.1 SNMP 通知

このオプションは、Windows および Linux オペレーティング システムの両方で有効です。

このオプションは、ブータブル メディアから起動した場合には使用できません。

このオプションでは、管理対象のコンピュータで動作するエージェントが、バックアップ処理のイベン トを指定した簡易ネットワーク管理プロトコル(SNMP)マネージャに送信する必要があるかどうかを 定義します。送信するイベントの種類は選択可能です。

Acronis Backup & Recovery 11.5 での SNMP の使用の詳細については、「SNMP のサポート 『[35](#page-34-0)ページ 』」を参照してください。

デフォルトの設定:**[**コンピュータ オプションの設定を使用する**]**

### バックアップ処理のイベントを **SNMP** マネージャに送信するかどうかを選択する手順は、次 のとおりです。

次のいずれかを選択します。

- **[**コンピュータ オプションの設定を使用する**]**: コンピュータに指定された設定を使用します。詳 細については、「コンピュータ オプション」を参照してください。
- **[**バックアップ処理のイベントの **SNMP** 通知を個別に送信する**]**: バックアップ処理のイベントを 指定された SNMP マネージャに送信します。
	- **[**送信するイベントの種類**]**: **[**すべてのイベント**]**、**[**エラーと警告**]**、または **[**エラーのみ**]** から 送信するイベントの種類を選択します。
- **[**サーバー名**/IP]**: メッセージの送信先となる SNMP 管理アプリケーション実行ホストの名 前または IP アドレスを入力します。
- **[**コミュニティ**]**: SNMP 管理アプリケーションが稼動しているホストと送信元コンピュータの両 方が属する SNMP コミュニティの名前を入力します。一般的なコミュニティは「public」で す。

**[**テスト メッセージを送信する**]** をクリックし、設定が正しいかどうかを確認します。

**[SNMP** 通知を送信しない**]**: SNMP マネージャにバックアップ処理のイベントを送信しません。

# <span id="page-100-0"></span>4.7.9.2 Windows イベント ログ

このオプションは、Windows オペレーティング システムの場合にのみ有効です。

このオプションは、ブータブル メディアから起動した場合には使用できません。

このオプションでは、管理対象のコンピュータで動作するエージェントが、バックアップ処理のイベン トを Windows のアプリケーション イベント ログに記録する必要があるかどうかを定義します。こ のログを表示するには、**eventvwr.exe** を実行するか、**[**コントロール パネル**] → [**管理ツール**] → [**イベント ビューア**]** を選択します。ログに記録するイベントにフィルタを設定することができます。

デフォルトの設定:**[**コンピュータ オプションの設定を使用する**]**

# バックアップ処理のイベントを **Windows** のアプリケーション イベント ログに記録するかど うかを選択する手順は、次のとおりです。

次のいずれかを選択します。

- **[**コンピュータ オプションの設定を使用する**]**: コンピュータに指定された設定を使用します。詳 細については、「コンピュータ オプション」を参照してください。
- **[**次の種類のイベントをログに記録する**]**: バックアップ処理のイベントをアプリケーション イベン ト ログに記録します。ログに記録するイベントの種類を指定します。
	- **[**すべてのイベント**]**: すべてのイベント(情報、警告、およびエラー)をログに記録します。
	- **[**エラーと警告**]**
	- **[**エラーのみ**]**
- **[**ログに記録しない**]**: バックアップ処理のイベントをアプリケーション イベント ログに記録しませ  $\mathcal{L}_{\alpha}$

# <span id="page-100-1"></span>4.7.10 高速の増分/差分バックアップ

このオプションは、Windows と Linux オペレーティング システム、およびブータブル メディアで有 効です。

このオプションは、ディスク レベルの増分/差分バックアップで有効です。

このオプションでは、ファイルの変更をファイル サイズとタイム スタンプを使用して検出するか、 ファイルの内容をアーカイブに保存されているファイルと比較することによって検出するかを定義し ます。

デフォルトの設定は、**[**有効**]** です。

増分/差分バックアップは、変更されたデータのみ取り込みます。バックアップ処理を高速化するた め、ファイルが変更されたかどうかの判定は、ファイルが最後に保存されたときの日付/時刻とファイ ル サイズに基づいて行われます。この機能を無効にすると、ファイル全体の内容がアーカイブに保 存されている内容と比較されます。

# <span id="page-101-0"></span>4.7.11 ファイル レベルのバックアップのスナップショット

このオプションは、ファイル レベルのバックアップのみで有効です。 Windows と Linux オペレー ティング システム.

このオプションでは、ファイルを 1 つずつバックアップするか、またはデータのインスタント スナップ ショットを作成するかを定義します。

注意**:** ネットワーク共有に保存されているファイルは、常に 1 つずつバックアップされます。

### デフォルトの設定:**[**可能な場合はスナップショットを作成する**]**

次のいずれかを選択します。

**[**常にスナップショットを作成する**]**

スナップショットでは、排他アクセスで開かれているファイルを含む、すべてのファイルをバック アップできます。ファイルは特定の同じ時点でバックアップされます。この設定は、これらの要素 が不可欠である場合のみ、つまりスナップショットなしでファイルをバックアップしても意味がない 場合にのみ選択してください。スナップショットを使用するには、バックアップ計画を Administrator または Backup Operator の権限を持つアカウントで実行する必要があります。 スナップショットを作成できない場合、バックアップは失敗します。

### **[**可能な場合はスナップショットを作成する**]**

スナップショットを作成できない場合は、直接ファイルをバックアップします。

#### **[**スナップショットを作成しない**]**

常に直接ファイルをバックアップします。Administrator 権限または Backup Operator 権限は 必要ありません。排他アクセスで開かれているファイルをバックアップしようとすると、読み取り エラーになります。バックアップに含まれるファイルの時間的な整合性が失われることがありま す。

# <span id="page-101-1"></span>4.7.12 ファイル レベルのセキュリティ

これらのオプションは、Windows オペレーティング システムのファイル レベルのバックアップのみ で有効です。

### 暗号化されたファイルを復号化した状態でアーカイブに格納する

このオプションでは、バックアップ アーカイブに保存する前にファイルの暗号化を解除するかどうか を定義します。

デフォルトの設定は、**[**無効**]** です。

暗号化を使用しない場合、このオプションは無視されます。バックアップに暗号化されたファイルが 含まれていて、復元後にすべてのユーザーがアクセスできるようにする場合は、このオプションをオ ンにします。オフにすると、ファイル/フォルダを暗号化したユーザーのみそれらを読み取ることがで きるようになります。暗号化の解除は、暗号化されたファイルを別のコンピュータに復元する場合に も役立ちます。

ファイルは、暗号化ファイル システム(EFS)を搭載した NTFS ファイル システムを使用する Windows で 暗号化できます。ファイルまたはフォルダの暗号化の設定にアクセスするには、**[**プロパティ**] → [**全般**] → [**詳 細設定**] → [**内容を暗号化してデータをセキュリティで保護する**]** を選択します。

### アーカイブにファイルのセキュリティ設定を保持する

このオプションでは、ファイルに対する NTFS のアクセス許可をファイルと共にバックアップするか どうかを定義します。

デフォルトの設定:**[**有効**]**

このオプションをオンにすると、ファイルとフォルダは、ユーザーまたはユーザー グループごとの元 のアクセス許可(ファイルの読み取り、書き込み、または実行)と共にアーカイブに保存されます。ア クセス許可で指定されているユーザー アカウント以外のアカウントでセキュリティで保護されたファ イルまたはフォルダをコンピュータに復元すると、このファイルを読み取りまたは変更できなくなる場 合があります。

このような問題を完全に解決するには、アーカイブにファイルのセキュリティ設定を保持する設定を 無効にします。復元されたファイルとフォルダは、常に復元されたフォルダまたは(ルートに復元され た場合)ディスクのアクセス許可を継承します。

または、セキュリティ設定の復元 『[149](#page-148-0)ページ 』がアーカイブで使用できる場合でも、それを無効に できます。結果は同じになります。つまり、ファイルは親フォルダのアクセス許可を継承します。

ファイルまたはフォルダの NTFS アクセス許可にアクセスするには、**[**プロパティ**]** → **[**セキュリティ**]** を選択し ます。

# <span id="page-102-0"></span>4.7.13 メディア コンポーネント

このオプションは、バックアップ保存先が CD、DVD、または Blue-ray ディスク(BD)の場合、 Windows と Linux のオペレーティング システムの両方で有効です。

このようなメディアにバックアップする場合は、追加のコンポーネントを書き込むことによって、このメ ディアを通常の Linux ベースのブータブル メディア 『[300](#page-299-0)ページ 』のように機能させることができ ます。その結果、個別のブータブル メディアは必要なくなります。

デフォルトの設定は、**[**ブータブル コンポーネントを配置しない**]** です。

ブータブル メディアに保存するために次のコンポーネントのいずれかを選択します。

- **[Acronis** ブータブル エージェント**]**は、Acronis Backup & Recovery 11.5 エージェントのほと んどの機能を含む Linux カーネル ベースのブータブル レスキュー ユーティリティです。復元 中にさらに多くの機能を必要とする場合は、このコンポーネントをメディアに書き込んでください。 通常のブータブル メディアと同様に、Active Restore または Universal Restore を使用して 復元処理を設定できます。Windows コンピュータに Acronis Disk Director Lite がインストー ルされている場合は、さらに 1 つのコンポーネントを選択できます。
- **Acronis** ブータブル エージェントとワンクリック リストア。ワンクリック リストアがリムーバブル メディアに保存されるディスク バックアップに追加されているだけで、このバックアップからの復 元が容易になります。メディアからコンピュータを起動し、[**Acronis** ワンクリック リストアの実 行]をクリックすると、同じメディアに含まれるバックアップから直ちにディスクが復元されます。

注意**:** ワンクリック操作では、復元するボリュームを選択する場合などのユーザーによる選択は想定され ていないため、Acronis ワンクリック リストアでは、常にディスク全体が復元されます。ディスクに複数の ボリュームがあるときに Acronis ワンクリック リストアを使用する場合は、バックアップにすべてのボ リュームを含めるようにします。バックアップに含まれないボリュームはすべて失われます。

# <span id="page-103-0"></span>4.7.14 マウント ポイント

このオプションは、Windows でマウント ボリュームまたはクラスタ共有ボリュームに含まれている データ ソースをファイルレベルでバックアップする場合にのみ有効です。

このオプションは、フォルダ階層内でマウント ポイントより上位にあるフォルダにバックアップする場 合にのみ有効です。(マウント ポイントとは、追加のボリュームが論理的に接続されるフォルダで す)。

 このようなフォルダ(親フォルダ)をバックアップ対象として選択し、**[**マウント ポイント**]** オプショ ンをオンにすると、マウント ボリューム上に存在するすべてのファイルが、バックアップに格納さ れます。**[**マウント ポイント**]** オプションをオフにすると、バックアップ内のマウント ポイントは空 になります。

親フォルダの復元中には、復元用の **[**マウント ポイント**]** オプション 『[150](#page-149-1)ページ 』 がオンに なっているか、オフになっているかによって、マウント ポイントの内容は復元されるか、または 復元されません。

■ マウント ポイントを直接選択するか、マウント ボリューム内の任意のフォルダを選択すると、選 択したフォルダは通常のフォルダと認識されます。このフォルダは、**[**マウント ポイント**]** オプショ ンの状態にかかわりなくバックアップされ、復元用の **[**マウント オプション**]** オプション 『[150](#page-149-1) ページ 』の状態にかかわりなく復元されます。

デフォルトの設定は、**[**無効**]** です。

ヒント**:**ファイルレベル バックアップを使用して、目的のファイルまたはボリューム全体をバックアップすること によって、クラスタ共有ボリュームに常駐している Hyper-V 仮想コンピュータをバックアップできます。仮想コ ンピュータを整合性のある状態でバックアップするため、仮想コンピュータの電源をオフにしてください。

### 例

**C:¥Data1¥** フォルダが、マウント ボリュームのマウント ポイントであると仮定します。ボリュームに は、フォルダ **Folder1** および **Folder2** が格納されています。データのファイルレベル バックアッ プを行うバックアップ計画を作成します。

ボリューム C のチェック ボックスをオンにして、**[**マウント ポイント**]** オプションをオンにすると、バッ クアップ内の **C:¥Data1¥** フォルダには、**Folder1** および **Folder2** が格納されます。バックアップ データを復元する際には、復元用の **[**マウント ポイント**]** オプション 『[150](#page-149-1)ページ 』を正しく使用す るように注意してください。

ボリューム C のチェック ボックスをオンにして、**[**マウント ポイント**]** オプションをオフにすると、バッ クアップ内の **C:¥Data1¥** フォルダは空になります。

**Data1**、**Folder1**、または **Folder2** フォルダのチェック ボックスをオンにすると、オンにしたフォル ダが、**[**マウント ポイント**]** オプションの状態にかかわりなくバックアップ内に通常のフォルダとして格 納されます。

# <span id="page-104-0"></span>4.7.15 マルチボリューム スナップショット

このオプションは、Windows オペレーティング システムの場合にのみ有効です。

このオプションは、ディスクレベルのバックアップで使用できます。スナップショットを取得することで ファイルレベル バックアップが実行された場合には、ファイルレベル バックアップでも使用できます。 (「ファイルレベル バックアップのスナップショット 『[102](#page-101-0)ページ 』」オプションによって、ファイルレベ ル バックアップの最中にスナップショットが取得されるかどうかが決定します)。

また、複数のボリュームのスナップショットを一度に取得するか、1 つずつ取得するかも決定しま す。

デフォルトの設定:有効にする。

このオプションが **[**有効にする**]** の場合、バックアップされるすべてのボリュームのスナップショット が同時に作成されます。複数ボリュームにまたがったデータ(たとえば Oracle データベース)の バックアップを時間的な整合性を保って作成するときなどにこのオプションを使用します。

このオプションが **[**無効にする**]** の場合、ボリュームのスナップショットは 1 つずつ取得されます。 その結果、複数ボリュームにまたがったデータの場合、作成されるバックアップが時間的に整合性 を持たない可能性があります。

# 4.7.16 通知

Acronis Backup & Recovery 11.5 には、電子メールまたはメッセージング サービスによってバッ クアップの完了をユーザーに通知する機能があります。

### <span id="page-104-1"></span>4.7.16.1 電子メール

このオプションは、Windows および Linux オペレーティング システムで有効です。

このオプションは、ブータブル メディアから起動した場合には使用できません。

このオプションによって、バックアップ タスクの正常終了、失敗、またはユーザーによる操作が必要 な場合について、電子メールによる通知を受け取ることができます。

デフォルトの設定は、**[**無効**]** です。

#### 電子メールによる通知を設定する手順は、次のとおりです。

- 1. **[**電子メールによる通知を送信する**]** チェック ボックスをオンにして、通知を有効にします。
- 2. **[**電子メールによる通知を送信する**]** で、次の中から適切なチェック ボックスをオンにします。
	- バックアップが正常に終了したとき
	- バックアップが失敗したとき
	- ユーザーによる操作が必要なとき
- 3. 電子メール通知に操作のログ エントリを含める場合は、**[**完全なログを通知に含める**]** チェック ボックスをオンにします。
- 4. **[**電子メール アドレス**]** フィールドに、送信先電子メール アドレスを入力します。複数のアドレス をセミコロンで区切って入力することもできます。
- 5. **[**件名**]** フィールドに通知の件名を入力します。

件名では、通常のテキストと 1 つ以上の変数を使用することができます。受信した電子メール メッセージで、各変数がタスク実行時にその値に置き換えられます。次の変数がサポートされて います。

**%description%**

Windows を実行しているコンピュータの場合、**%description%** 変数は、コンピュータの **[**コンピュータの説明**]** フィールドで指定されているテキストに置き換えられます。このテキス トを指定するには、**[**コントロール パネル**] → [**システム**]** を選択するか、管理者として次の コマンドを実行します。

net config server /srvcomment:<テキスト>

Linux を実行しているコンピュータの場合は、**%description%** 変数は空白の文字列("") に置き換えられます。

- **%subject% %subject%** 変数は次の句に置き換えられます。Task <タスク名> <タスクの結果> on machine <コンピュータ名>
- 6. **[SMTP** サーバー**]** フィールドに、送信メール サーバー(SMTP)の名前を入力します。
- 7. **[**ポート**]** フィールドに、送信メール サーバーのポートを設定します。デフォルトでは、ポートは **25** に設定されます。
- 8. 送信メール サーバーで認証が必要な場合は、送信者の電子メール アカウントの **[**ユーザー 名**]** と **[**パスワード**]** を入力します。 SMTP サーバーで認証を必要としない場合は、**[**ユーザー名**]** と **[**パスワード**]** フィールドを空 白のままにします。SMTP サーバーで認証が必要かどうかわからない場合は、ネットワーク管 理者または電子メール サービス プロバイダに問い合わせてください。
- 9. **[**その他の電子メール パラメータ**...]** をクリックして、次に示すその他の電子メール パラメータ を設定します。
	- a. **[**差出人**]**: 差出人の名前を入力します。このフィールドを空白のままにした場合は、メッセー ジの **[**差出人**]** フィールドに差出人の電子メール アカウントが表示されます。
	- b. **[**暗号化を使用する**]**: メール サーバーへの暗号化された接続を選択できます。SSL 暗号 化または TLS 暗号化のいずれかの種類を選択できます。
	- c. 一部のインターネット サービス プロバイダでは、送信が許可される前に受信メール サー バーによる認証が要求されます。その場合は、**[**受信メール サーバーへのログオン**]** チェッ ク ボックスをオンにして POP サーバーを有効にし、次の設定を行います。
		- **[**受信メール サーバー(**POP**)**]**: POP サーバーの名前を入力します。
		- **[**ポート**]**: POP サーバーのポートを設定します。デフォルトでは、ポートは **110** に設定 されます。
		- 受信メール サーバーの **[**ユーザー名**]**と**[**パスワード**]**
	- d. **[OK]** をクリックします。
- 10. **[**テスト メッセージを送信する**]** をクリックして、指定した設定で電子メール通知が正常に機能す るかどうかを確認します。

# <span id="page-105-0"></span>4.7.16.2 メッセンジャー サービス(WinPopup)

このオプションは、送信するコンピュータの Windows XP、Windows Server 2003 および Linux オペレーティング システム、および受信するコンピュータの Windows XP または Windows Server 2003 で有効です。Windows Vista およびそれ以降のバージョンの Windows では、メッ センジャー サービスはサポートされていません。

このオプションは、ブータブル メディアから起動した場合には使用できません。

このオプションによって、バックアップ タスクの正常終了、失敗、またはユーザーによる操作が必要 性な場合について、ポップアップウィンドウによる通知を受け取ることができます。

#### デフォルトの設定は、**[**無効**]** です。

ポップアップウィンドウによる通知を設定する前に、タスクを実行するコンピュータとメッセージを受け 取るコンピュータの両方で Messenger サービスが開始されていることを確認します。

Windows ХP SP2 以降および Windows Server 2003/2003 R2 では、メッセンジャー サービス がデフォルトで無効にされています。サービスの **[**スタートアップの種類**]** を [自動] に変更してか らサービスを開始します。

### ポップアップウィンドウによる通知を設定する手順は、次のとおりです。

- 1. **[**ポップアップウィンドウによる通知を送信する**]** チェック ボックスをオンにします。
- 2. **[**コンピュータ名**]** フィールドに、通知の送信先となるコンピュータの名前を入力します。複数の 名前はサポートされていません。

**[**通知を送信する**]** で、次の中から適切なチェック ボックスをオンにします。

- **[**バックアップが正常に終了したとき**]:** バックアップ操作が正常終了した場合に通知を送信 します。
- **[**バックアップが失敗したとき**]**: バックアップ操作が失敗した場合に通知を送信します。
- **[**ユーザーによる操作が必要なとき**]**: バックアップの実行時に、ユーザーによる操作が必要 になった場合に通知を送信します。

**[**テスト メッセージを送信する**]** をクリックし、設定が正しいかどうかを確認します。

# <span id="page-106-0"></span>4.7.17 処理の前後に実行するコマンド

このオプションは、Windows と Linux オペレーティング システム、および PE ベースのブータブ ル メディアで有効です。.

このオプションによって、バックアップ処理の前後に自動的に実行されるコマンドを定義できます。

次の図に、バックアップ処理の前後に実行するコマンドが実行されるタイミングを示します。

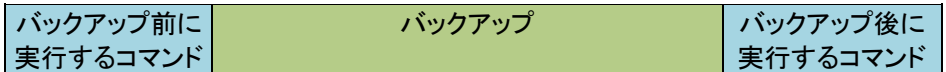

バックアップ処理の前後に実行するコマンドを使用する方法の例:

- バックアップを開始する前に、ディスクから一時ファイルを削除する
- バックアップを開始する前に、毎回サードパーティのアンチウィルス製品を実行するように設定 する。
- アーカイブから別のロケーションにバックアップを選択的にコピーする。バックアップ計画で設定 されたレプリケーションがアーカイブのすべてのバックアップを後続のロケーションにコピーする ので、このオプションが役に立つことがあります。

Acronis Backup & Recovery 11.5 は、バックアップ後に実行するコマンドを実行した後でレプリ ケーションを実行します。詳細については、「バックアップ計画の操作の順序 『[62](#page-61-0)ページ 』」を参照 してください。

「pause」などのユーザーの入力を必要とするような対話型のコマンドはサポートされません。

### 処理の前後に実行するコマンドを指定する手順は、次のとおりです。

- 1. 次のオプションをオンにして、処理の前後に実行するコマンドの実行を有効にします。
	- バックアップの前に実行する
	- バックアップの後に実行する
- 2. 次のいずれかを実行します。
	- **[**編集**]** をクリックして、新しいコマンドまたはバッチ ファイルを指定する
	- 既存のコマンドまたはバッチ ファイルをドロップ ダウン リストから選択する
- 3. **[OK]** をクリックします。

### 4.7.17.1 バックアップ前に実行するコマンド

# バックアップ処理を開始する前に実行するコマンド**/**バッチ ファイルを指定する手順は、次のと おりです。

- 1. **[**コマンド**]** フィールドにコマンドを入力するか、またはバッチ ファイルを参照します。「pause」な どのユーザーの入力を必要とするような対話型のコマンドはサポートされません。
- 2. **[**作業ディレクトリ**]** フィールドで、コマンド/バッチ ファイルを実行するディレクトリのパスを指定し ます。
- 3. **[**引数**]** フィールドで、必要に応じて、コマンドを実行する際の引数を指定します。
- 4. 処理内容に応じて、次の表で説明するオプションから、適切なオプションを選択します。
- 5. コマンドが正しいかどうかを確認するには、**[**コマンドのテスト**]** をクリックします。

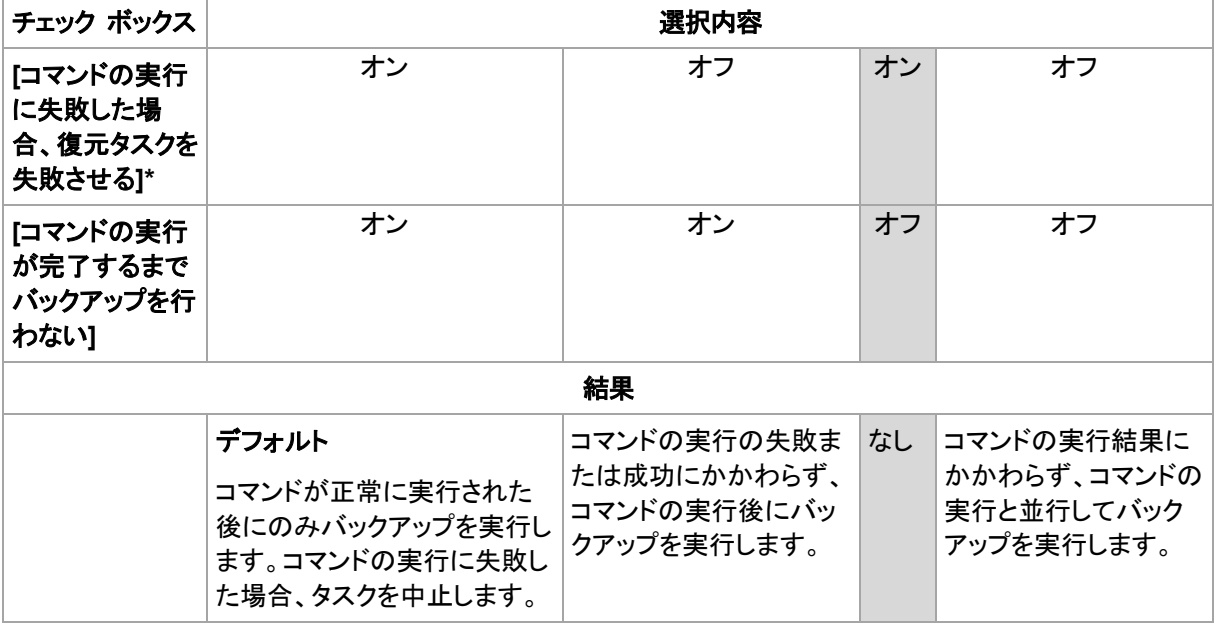

\* 終了コードがゼロでない場合、コマンドは失敗したと認識されます。

# 4.7.17.2 バックアップ後に実行するコマンド

# バックアップの完了後に実行するコマンド**/**実行可能ファイルを指定する手順は、次のとおりで す。

- 1. **[**コマンド**]** フィールドにコマンドを入力するか、またはバッチ ファイルを参照します。
- 2. **[**作業ディレクトリ**]** フィールドで、コマンド/バッチ ファイルを実行するディレクトリのパスを指定し ます。
- 3. **[**引数**]** フィールドで、必要に応じて、コマンドを実行する際の引数を指定します。
- 4. コマンドが正常に実行されることが必須である場合、**[**コマンドの実行に失敗した場合、復元タス クを失敗させる**]** チェック ボックスをオンにします。終了コードがゼロでない場合、コマンドは失 敗したと認識されます。コマンドの実行が失敗した場合、結果として生成される TIB ファイルと 一時ファイルが削除され(可能な場合)、タスクの実行結果が [失敗] として設定されます。 このチェック ボックスがオフになっていると、コマンドの実行結果はタスクの実行の失敗または 成功に影響しません。コマンドの実行結果は、ログまたは **[**ログ**]** ビューに表示されるエラーと 警告を確認することによって追跡できます。
- <span id="page-108-0"></span>5. コマンドが正しいかどうかを確認するには、**[**コマンドのテスト**]** をクリックします。

# 4.7.18 データ取り込みの前後に実行するコマンド

このオプションは、Windows および Linux オペレーティング システムの両方で有効です。

このオプションによって、データ取り込み(つまり、データのスナップショット作成)の前後に自動的に 実行されるコマンドを定義できます。データ取り込みは、バックアップ処理の開始時に Acronis Backup & Recovery 11.5 によって実行されます。

次の図に、データ取り込みの前後に実行するコマンドが実行されるタイミングを示します。

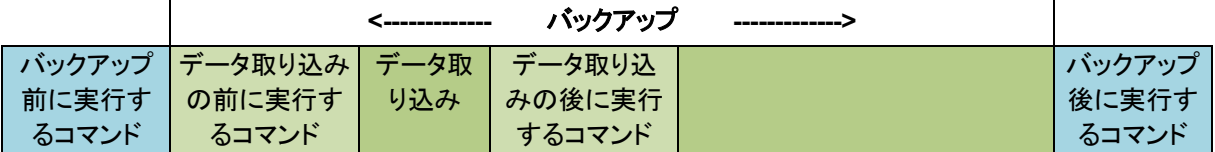

[ボリューム シャドウ コピー サービス(VSS)] 『[113](#page-112-0)ページ 』 オプションを有効にした場合、コマン ドの実行と Microsoft VSS アクションの順序は次のようになります。

「データ取り込み前」のコマンド→ VSS の一時停止→データ取り込み→ VSS の再開→「データ 取り込み後」のコマンド

データ取り込みの前後に実行するコマンドを使用すると、VSS と互換性のないデータベースまたは アプリケーションの停止と再開を行うことができます。バックアップ処理の前後に実行するコマンド 『[107](#page-106-0)ページ 』とは異なり、データ取り込みの前後に実行するコマンドは、データ取り込み処理の前 後に実行されます。この処理には数秒間かかります。バックアップ処理全体は、バックアップする データ量に応じて、さらに長い時間がかかる場合があります。このため、データベースまたはアプリ ケーションのアイドル時間は最小になります。

#### データ取り込みの前後に実行するコマンドを指定する手順は、次のとおりです。

- 1. 次のオプションをオンにして、データ取り込みの前後に実行するコマンドの実行を有効にしま す。
	- **[**データ取り込みの前に実行する]
	- **[**データ取り込みの後に実行する**]**
- 2. 次のいずれかを実行します。
	- **[**編集**]** をクリックして、新しいコマンドまたはバッチ ファイルを指定する
	- 既存のコマンドまたはバッチ ファイルをドロップ ダウン リストから選択する
- 3. **[OK]** をクリックします。

## 4.7.18.1 データ取り込みの前に実行するコマンド

## データ取り込みの前に実行するコマンド**/**バッチ ファイルを指定する手順は、次のとおりです。

- 1. **[**コマンド**]** フィールドにコマンドを入力するか、またはバッチ ファイルを参照します。「pause」な どのユーザーの入力を必要とするような対話型のコマンドはサポートされません。
- 2. **[**作業ディレクトリ**]** フィールドで、コマンド/バッチ ファイルを実行するディレクトリのパスを指定し ます。
- 3. **[**引数**]** フィールドで、必要に応じて、コマンドを実行する際の引数を指定します。
- 4. 処理内容に応じて、次の表で説明するオプションから、適切なオプションを選択します。

## 5. コマンドが正しいかどうかを確認するには、**[**コマンドのテスト**]** をクリックします。

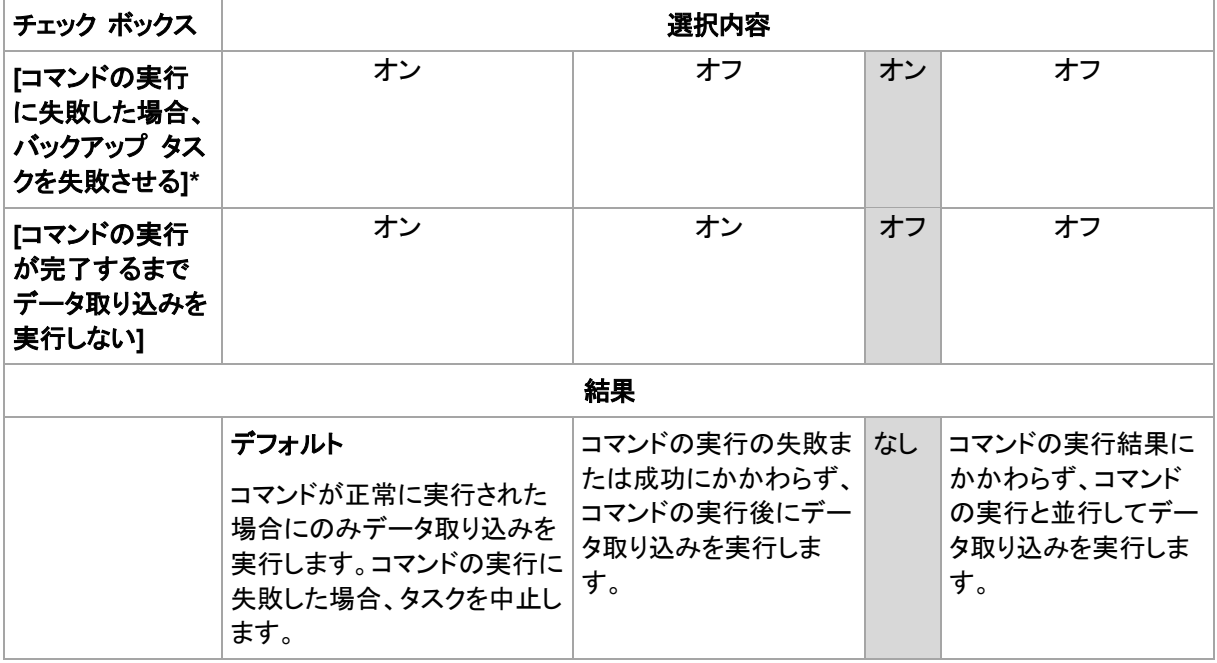

\* 終了コードがゼロでない場合、コマンドは失敗したと認識されます。

# 4.7.18.2 データ取り込みの後に実行するコマンド

## データ取り込みの後に実行するコマンド**/**バッチ ファイルを指定する手順は、次のとおりです。

- 1. **[**コマンド**]** フィールドにコマンドを入力するか、またはバッチ ファイルを参照します。「pause」な どのユーザーの入力を必要とするような対話型のコマンドはサポートされません。
- 2. **[**作業ディレクトリ**]** フィールドで、コマンド/バッチ ファイルを実行するディレクトリのパスを指定し ます。
- 3. **[**引数**]** フィールドで、必要に応じて、コマンドを実行する際の引数を指定します。
- 4. 処理内容に応じて、次の表で説明するオプションから、適切なオプションを選択します。
- 5. コマンドが正しいかどうかを確認するには、**[**コマンドのテスト**]** をクリックします。

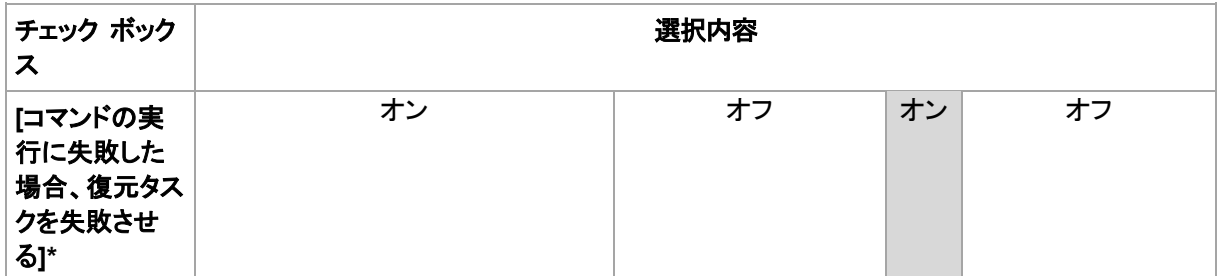

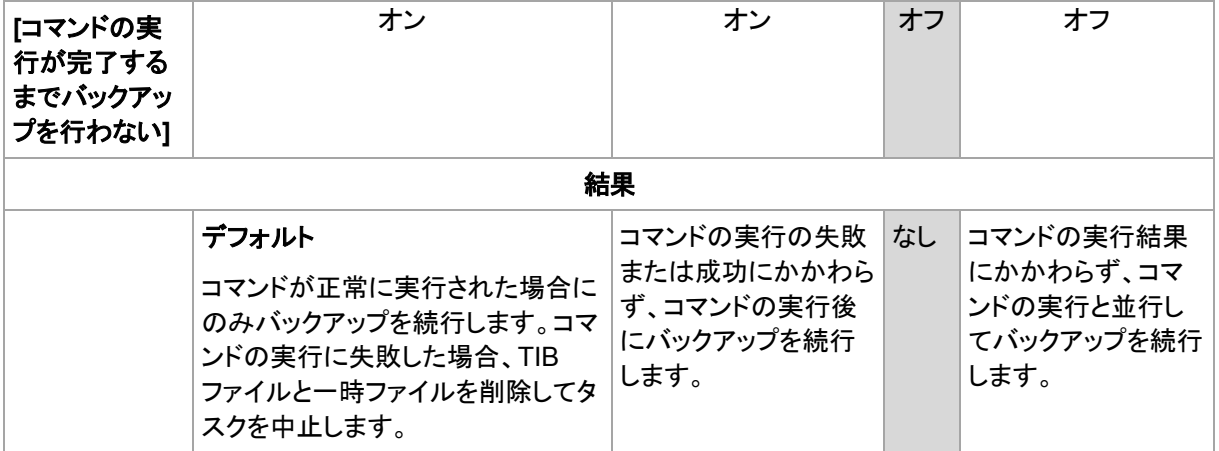

\* 終了コードがゼロでない場合、コマンドは失敗したと認識されます。

# 4.7.19 コピー/クリーンアップの無効期間

このオプションは、バックアップのコピーまたは保持ルール 『[82](#page-81-0)ページ 』を設定する場合のみ有効 です。

このオプションによって、コピーの開始または保持ルールの適用を許可しない期間を定義します。こ れらの処理は、コンピュータの電源がオンになっていれば、無効期間が終了した時点で実行されま す。無効期間が始まる前に開始された処理は、中断されることなく続行されます。

非作業期間は、プライマリを含むすべての場所に適用されます。

デフォルトの設定は、**[**無効**]** です。

非作業期間を指定するには、**[**以下の時間内はバックアップのコピー**/**クリーンアップを開始しない**]** チェック ボックスをオンにし、日時を選択します。

### 使用例

このオプションを使用して、コピーまたはクリーンアップとバックアップ処理を分離できます。たとえば、 コンピュータを日中、ローカルにバックアップし、バックアップをネットワーク フォルダにコピーすると します。非作業期間に営業時間を含めます。営業時間の後、つまりネットワークの負荷が低い時間 帯にコピーが実行されます。

# 4.7.20 セクタ単位のバックアップ

このオプションは、ディスクレベルのバックアップのみで有効です。

ディスクまたはボリュームの物理レベルでの厳密なコピーを作成するには、**[**セクタ単位でバックアッ プする**]** チェックボックスをオンにします。生成されるバックアップのサイズはバックアップされるディ スクと同じになります(圧縮レベル 『[98](#page-97-0)ページ 』 オプションが **[**なし**]** に設定されている場合)。セク タ単位のバックアップは、認識されないまたはサポートされないファイル システムや他の独自の データ形式を使用しているドライブをバックアップするときに使用します。

# 4.7.21 タスク失敗時の処理

このオプションは、Windows および Linux オペレーティング システムで有効です。

このオプションは、ブータブル メディアから起動した場合には使用できません。

このオプションでは、バックアップ計画のいずれかのタスクが失敗した場合の動作を指定します。

デフォルトの設定は **[**失敗したタスクを再び開始しない**]** です。

**[**失敗したタスクを再び開始する**]** チェック ボックスをオンにし、試行回数と試行の間隔を指定した 場合、プログラムによって失敗したタスクが再び実行されます。試行は、試行が正常終了するか、ま たは指定した回数の試行が行われると停止します。

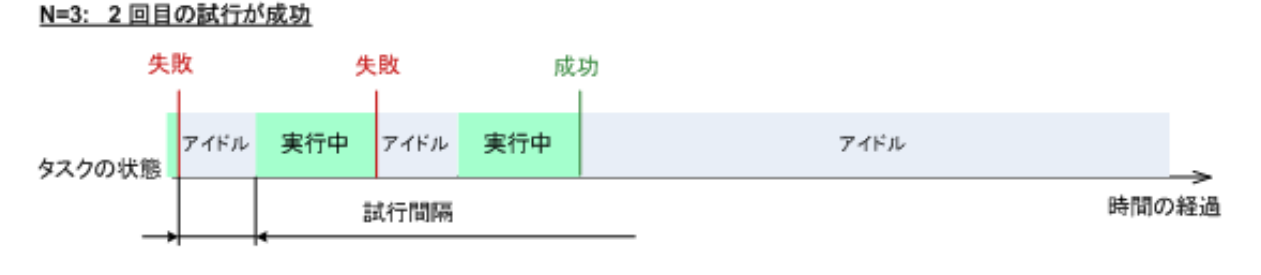

#### N=3: すべての試行が失敗

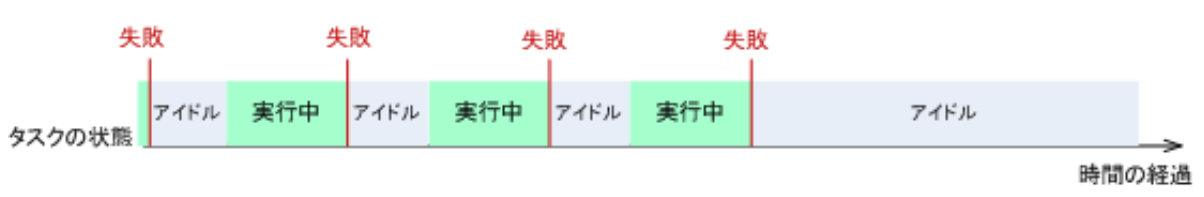

バックアップ計画の誤りによってタスクが失敗した場合は、タスクがアイドル状態の間に計画を編集できます。 タスクが実行中の場合は、バックアップ計画を編集する前にタスクを停止する必要があります。

# 4.7.22 タスクの開始条件

このオプションは、Windows および Linux オペレーティング システムで有効です。

このオプションは、ブータブル メディアから起動した場合には使用できません。

このオプションでは、バックアップ タスクの開始時(スケジュールされた時刻になるか、またはスケ ジュールで設定したイベントが発生した場合)に 1 つ以上の条件が満たされていない場合の動作 を指定します。条件の詳細については、「スケジューリング 『[68](#page-67-0)ページ 』」と「条件 『[78](#page-77-0)ページ 』」を 参照してください。

デフォルトの設定:**[**条件が満たされるまで待機する]

## 条件が満たされるまで待機する

この設定では、スケジューラは条件の監視を開始し、条件が満たされると直ちにタスクを起動します。 条件が満たされない場合、タスクは起動されません。

長期間条件が満たされず、バックアップの遅延による危険性が高まっている場合に、条件にかかわ らずタスクを実行するまでの間隔を設定できます。**[**次の時間が経過するとタスクを実行する]チェッ ク ボックスをオンにし、間隔を指定します。条件が満たされるか、最大遅延時間が経過すると、タス クが起動されます。

## 時間に関する説明図**:** 条件が満たされるまで待機する

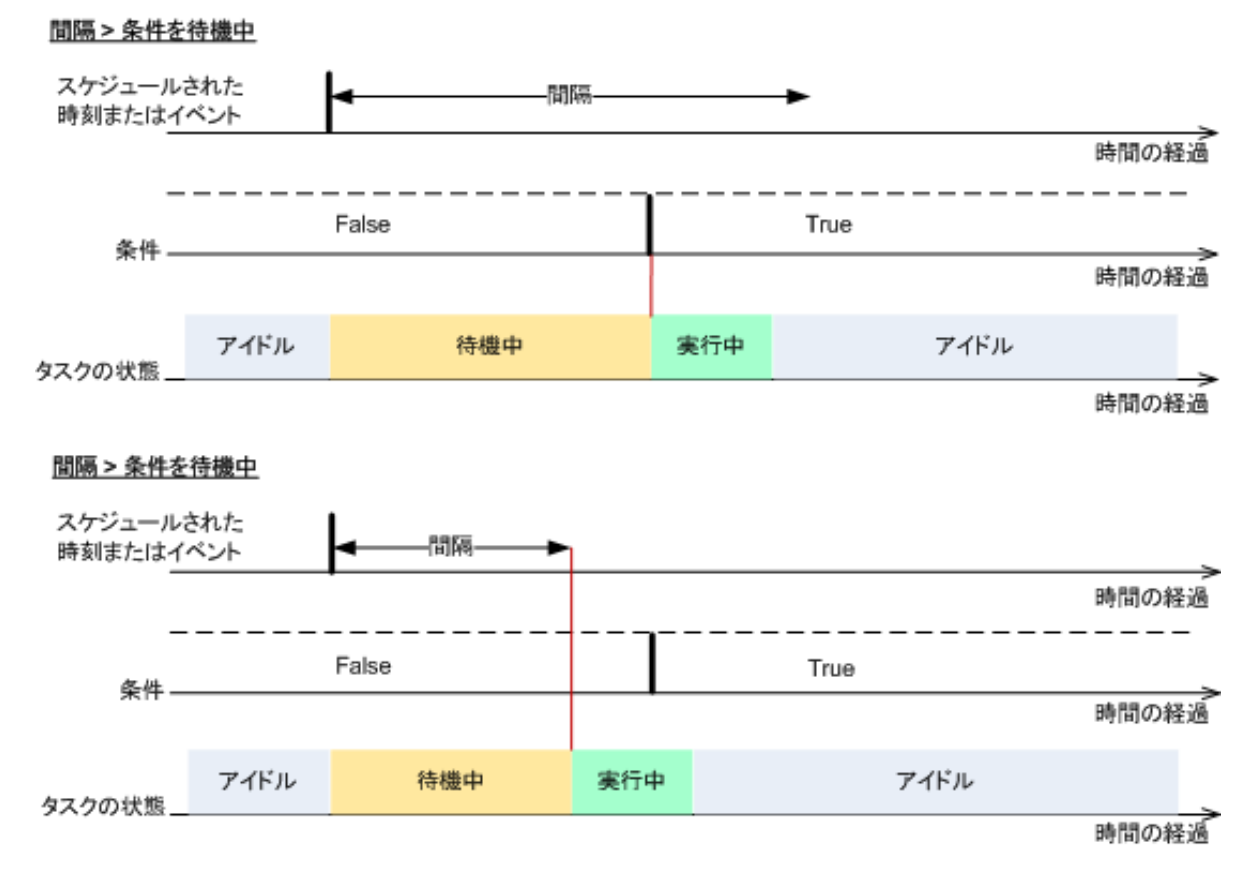

## タスクの実行をスキップする

指定した時間ちょうどにデータをバックアップする必要がある場合など、バックアップの遅延を容認 できない場合もあります。特に、比較的頻繁にイベントが発生するような場合は、条件が満たされる まで待たずにバックアップをスキップするのは当然あり得ます。

# <span id="page-112-0"></span>4.7.23 ボリューム シャドウ コピー サービス(VSS)

これらのオプションは、Windows オペレーティング システムの場合にのみ有効です。

## ボリューム シャドウ コピー サービスの使用

このオプションでは、ボリューム シャドウ コピー サービス(VSS)プロバイダが VSS 対応アプリ ケーションにバックアップが開始されることを通知する必要があるかどうかを定義します。これにより、 Acronis Backup & Recovery 11.5 がデータ スナップショットを作成する時点において、特にすべ てのデータベース トランザクションの完了など、アプリケーションが使用するすべてのデータについ て整合性のある状態を維持できます。データの整合性を維持することにより、アプリケーションは正 しい状態に復元され、復元直後から動作可能になります。

デフォルトの設定は、**[**ボリューム シャドウ コピー サービス(**VSS**)を使用する**]** です。

## **VSS** の使用

**[**ボリューム シャドウ コピー サービス(**VSS**)を使用する**]** を選択した場合、次の一覧からスナップ ショット プロバイダを選択します。

ハードウェア**/**ソフトウェア **-** 自動選択

VSS によって、ソース ボリュームをサポートするハードウェアベースのプロバイダが使用され ます。ハードウェアベースのプロバイダが見つからない場合、VSS によって Acronis VSS プ ロバイダが使用されます。

ソフトウェア **-** 自動選択

ほとんどの場合、VSS によって Acronis VSS プロバイダが使用されます。

ソフトウェア **- Acronis VSS** プロバイダ

VSS によって、スナップショットの作成に Acronis VSS プロバイダが使用されます。

ソフトウェア **-** システム プロバイダ(デフォルトで選択)

VSS によって、スナップショットの作成にシステム プロバイダ(Microsoft Software Shadow Copy Provider)が使用されます。アプリケーション サーバーをバックアップするときシステム プロバイダを選択することをお勧めします(Microsoft Exchange Server、Microsoft SQL Server、Microsoft SharePoint、または Active Directory)。

- ソフトウェア **-** ソフトウェア プロバイダ 多くの場合、VSS は、Microsoft Software Shadow Copy Provider を使用します。
- ハードウェア **-** 自動選択

VSS によって、ソース ボリュームをサポートするハードウェアベースのプロバイダが使用され ます。ハードウェアベースのプロバイダが見つからない場合、Acronis Backup & Recovery 11.5 によって、スナップショットが取得されることなくバックアップが作成されます。

注意**:** ハードウェア スナップショットの使用には、管理者権限が必要になる場合があります。

## **VSS** を使用しない

**[VSS** を使用しない**]** を選択した場合、Acronis Backup & Recovery 11.5 によってデータのスナッ プショットが取得されます。

データベースと VSS の互換性がない場合は、**[VSS** を使用しない**]** を選択してください。バック アップ処理は最も高速ですが、スナップショットの作成時にトランザクションを完了していないアプリ ケーションのデータの整合性は保証されません。データ取り込みの前後に実行するコマンド 『[109](#page-108-0) ページ 』を使用して、スナップショットを作成する前後に、どのようなコマンドを実行すべきかを指定 できます。この指定により、データは確実に整合性がある状態でバックアップされます。たとえば、す べてのトランザクションを完了するように、データベースを停止してすべてのキャッシュをフラッシュ するための、データ取り込みの前のコマンドを指定します。また、スナップショットの作成後にデータ ベース処理を再開するための、データ取り込みの後に実行するコマンドを指定します。

## ボリューム シャドウ コピー ライターについて

VSS 対応のアプリケーションのデータをバックアップする前に、オペレーティング システム内に存 在するライタの一覧を調べて、これらのアプリケーションのボリューム シャドウ コピー ライタが有 効になっていることを確認しておく必要があります。この一覧を表示するには、次のコマンドを実行し ます。

vssadmin list writers

注意**:** Microsoft Windows Small Business Server 2003 では、Microsoft Exchange Server 2003 用のラ イタはデフォルトで無効になっています。ライタをオンにする方法については、 http://support.microsoft.com/kb/838183/ の Microsoft サポート技術情報の記事を参照してください。

## **VSS** 完全バックアップの有効化

デフォルトの設定は、**[**無効**]** です。

このオプションは、ディスクレベルのバックアップで Microsoft Exchange Server を保護する 『[226](#page-225-0) ページ 』場合に便利です。

このパラメータを有効にすると、完全バックアップ、増分バックアップ、差分バックアップが正常に実 行されるたびに、Microsoft Exchange Server やその他の VSS 対応アプリケーション(Microsoft SQL Server を除く)のログが切り捨てられます。

次の場合、このオプションは無効のままにしてください。

- Exchange Server のデータをバックアップするために Acronis Backup & Recovery 11.5 エージェント for Microsoft Exchange Server またはサード パーティ製のソフトウェアを使用す る場合。これは、ログの切り捨てにより、生成されるトランザクション ログのバックアップに影響 が生じるためです。
- SQL Server のデータのバックアップのためにサード パーティ製のソフトウェアを使用する場合。 サード パーティ製のソフトウェアは、生成されるディスクレベルのバックアップを、そのソフトウェ アの完全バックアップに使用します。その結果、SQL Server のデータに対する次の差分バック アップが失敗します。このサードパーティ製のソフトウェアが「そのソフトウェアの」次の完全バッ クアップを作成するまで、バックアップの失敗が続きます。
- コンピュータ上で他の VSS 対応アプリケーションが実行されていて、何らかの理由でこのアプ リケーションのログを保持する必要がある場合。

このオプションを有効にしても、Microsoft SQL Server ログの切り捨ては行われません。シングル パス バックアップ 『[253](#page-252-0)ページ 』の後に SQL Server ログを切り捨てるには、**[**バックアップ計画の 作成**]** または **[**今すぐバックアップ**]** ページで、**[**シングルパス ディスクとアプリケーションのバック アップ**]** 『[258](#page-257-0)ページ 』 セクション内の **[**ログの切り詰め**]** 設定を有効にします。

Windows XP がインストールされていて、Microsoft SQL Server が実行されているコンピュータで VSS を 使用する場合は、このオプションを有効にします。オプションを無効にしたままの場合、バックアップが失敗す る場合があります。

# 5 復元

データを復元する場合は、まずコンソールを管理対象のオペレーティング システムを実行中のコン ピュータに接続し、復元タスクを作成するという最も機能的な方法を検討します。

コンピュータのオペレーティング システムが起動しない場合またはデータをベア メタルに復元する 必要がある場合は、ブータブル メディア 『[300](#page-299-0)ページ 』からまたは Acronis スタートアップ リカバ リ マネージャを使用してコンピュータを起動してから復元を構成します。

Acronis Universal Restore を使用すると、異なるハードウェアまたは仮想コンピュータ上でオペ レーティング システムを復元して起動できます。

Acronis Backup & Recovery 11.5 では、BIOS ベースのハードウェアと、Unified Extensible Firmware Interface(UEFI)がサポートされているハードウェアとの間における Windows オペレー ティング システムの転送がサポートされています。詳細については、「BIOS ベースのシステムと UEFI ベースのシステムの間の復元 『[135](#page-134-0)ページ 』」セクションを参照してください。

復元中に、**Windows** システムを数秒以内にオンラインにすることができます。Acronis Backup & Recovery 11.5 は、独自の Acronis Active Restore 『[139](#page-138-0)ページ 』 テクノロジを使用して、システ ムが物理ディスク上にある場合と同様に、バックアップ内に見つかったオペレーティング システム からコンピュータを起動します。システムが使用可能になり、必要なサービスを提供できるようになり ます。したがって、システムのダウンタイムは最小になります。

ダイナミック ボリュームは、既存のボリューム上、ディスク グループの未割り当て領域、または ベーシック ディスクの未割り当て領域に復元できます。ダイナミック ボリュームの復元の詳細につ いては、「ダイナミック ボリュームのバックアップと復元(Windows) 『[31](#page-30-0)ページ 』」セクションを参照 してください。

Acronis Backup & Recovery 11.5 エージェント for Windows には、ディスク(ボリューム)バック アップを新しい仮想コンピュータに復元する機能があります。詳細については、「「新しい仮想コン ピュータ」への復元 『[161](#page-160-0)ページ 』」を参照してください。

復元する前にターゲット ディスクの準備が必要になる場合があります。Acronis Backup & Recovery 11.5 には、ターゲット ハードウェア(オペレーティング システムおよびベアメタル状態の ディスクの両方)において、ボリュームの作成または削除、ディスク パーティション形式の変換、ディ スク グループの作成、およびその他のディスク管理操作を実行できるようにするための便利なディ スク管理ユーティリティが用意されています。Acronis Disk Director LV の詳細については、「ディ スクの管理 『[208](#page-207-0)ページ 』」を参照してください。

# <span id="page-115-0"></span>5.1 復元タスクの作成

### 復元タスクを作成する手順は、次のとおりです。

### 復元元

データの選択 『[118](#page-117-0)ページ 』 復元するデータを選択します。 アクセス ログイン情報 『[122](#page-121-0)ページ 』

(オプション)タスク アカウントがアーカイブ ロケーションでのアクセス権限を持っていない 場合は、アーカイブ ロケーションのログイン情報を入力します。このオプションにアクセスす るには、**[**アクセス用ログイン情報を表示する**]** をクリックします。

### 復元先

このセクションは、目的のバックアップが選択され、復元するデータの種類が定義された後 に表示されます。ここで指定するパラメータは、復元するデータの種類によって異なります。 ディスク 『[123](#page-122-0)ページ 』

ボリューム 『[126](#page-125-0)ページ 』

ファイル 『[130](#page-129-0)ページ 』

**Microsoft SQL** データベース 『[259](#page-258-0)ページ 』

**Microsoft Active Directory** 『[267](#page-266-0)ページ 』

#### **Acronis Active Restore**

(オプション)復元が開始された直後にシステムまたはデータベースをオンラインにする必要 がある場合、Acronis Active Restore を有効にします。Windows 『[139](#page-138-0)ページ 』、 Microsoft Exchange データベース、または Microsoft SQL データベース 『[261](#page-260-0)ページ 』 を復元する場合に実行できます。

#### アクセス ログイン情報 『[122](#page-121-1)ページ 』

(オプション)タスクのログイン情報によって選択したデータの復元が有効にならない場合は、 復元先のログイン情報を指定します。この設定にアクセスするには、**[**アクセス用ログイン情 報を表示する**]** をクリックします。

#### 復元の実行時期

復元 『[131](#page-130-0)ページ 』

復元を開始する時期を選択します。タスクは、作成直後に開始するか、後で指定した日時に 実行するようにスケジュールするか、または手動で実行するために保存することもできま す。

### タスクのパラメータ

#### タスク名

(オプション)復元タスクの一意の名前を入力します。わかりやすい名前にすると、容易に他 のタスクと区別することができます。

#### 復元オプション

(オプション)復元処理は、復元の前後に実行するコマンド、復元の優先度、エラーの処理、 通知オプションなどの復元オプションを構成することでカスタマイズできます。このセクション で何も指定しない場合は、デフォルト値 『[145](#page-144-0)ページ 』が使用されます。

いずれかの設定をデフォルト値から変更すると、新しい行に新しく設定した値が表示されま す。設定のステータスが **[**デフォルト**]** から **[**カスタム**]** に変更されます。設定を再度変更す ると、新しい値がデフォルト値以外であれば、行に表示されます。デフォルト値が設定される と、この行が表示されなくなります。この結果、このセクションでは、常にデフォルト値とは異 なる設定のみが表示されます。

**[**デフォルトにリセット**]** をクリックすると、すべての設定がデフォルト値にリセットされます。

#### タスクのログイン情報

(オプション)タスクは、タスクを作成したユーザーの代わりに実行されます。タスク アカウン トのログイン情報は、必要に応じて変更することができます。この設定にアクセスするには、 **[**タスクのログイン情報の表示**]** をクリックします。

## (オプション)**Universal Restore for Windows/Linux**

適用対象: システム ディスクまたはボリュームの復元 Acronis Universal Restore の使用には、 別のライセンスが必要です。

#### **Universal Restore for Windows/Linux** 『[132](#page-131-0)ページ 』

異なるハードウェアでオペレーティング システムを復元および起動する場合は、Acronis Universal Restore を使用します。

必要なすべての手順を実行したら、**[OK]** をクリックして復元タスクを作成します。

# <span id="page-117-0"></span>5.1.1 復元元

## **1.** アーカイブの保存先の指定

**[**データ パス**]** フィールドにアーカイブのロケーションのパスを指定するか、**[**参照**]** をクリックし、 「バックアップ アーカイブの保存先『[119](#page-118-0)ページ』」の説明に従って目的のロケーションを選択しま す。

## **2.** データの選択

バックアップ データは、**[**データ ビュー**]** タブまたは **[**アーカイブ ビュー**]** タブを使用して選択でき ます。**[**データ ビュー**]** タブには、選択したアーカイブのロケーション内におけるすべてのバックアッ プ データがバージョン(バックアップを作成した日時)ごとに表示されます。**[**アーカイブ ビュー**]** タブ には、アーカイブごとのバックアップ データが表示されます。

## **[**データ ビュー**]** を使用したデータの選択

**[**データ ビュー**]** タブとデータ カタログは同じ機能を備えているので、**[**データ ビュー**]** タブにおける データの選択は、カタログと同じ方法で実行されます。データの選択に関する詳細については、 「データ カタログ 『[120](#page-119-0)ページ 』」をご参照ください。

## **[**アーカイブ ビュー**]** を使用したデータの選択

1. 目的のアーカイブを展開して、作成日付時刻に基づいて、連続するバックアップの中の 1 つを 選択します。これにより、ディスクのデータの状態を特定の時点に戻すことができます。

アーカイブのリストが表示されない場合(アーカイブのメタデータが失われた場合など)は、**[**更 新**]** をクリックします。

アーカイブの一覧が長すぎる場合、表示するアーカイブの種類を選択して、アーカイブをフィル タリングすることができます。フィルタリングするには、**[**表示**]** リストでアーカイブの種類を選択し ます。

- 2. ディスクまたはボリュームのバックアップの場合のみ: **[**バックアップ内容**]** のドロップダウン ボッ クスから表示するデータの種類を選択します。
	- **[**ディスク**]**: (すべてのボリュームを含む)ディスク全体を復元します。
	- **[**ボリューム**]**: 個々のベーシック ボリュームおよび/またはダイナミック ボリュームを復元し ます。
	- **[**ファイル**]**: 個々のファイルおよびフォルダを復元します。
	- **Microsoft SQL** データベース: 単一パスのディスク バックアップおよびアプリケーション バックアップから Microsoft SQL データベースを復元します。
	- **[Microsoft Active Directory]**: シングル パスのディスク バックアップおよびアプリケー ション バックアップから Microsoft Active Directory データを抽出します。
- 3. **[**バックアップ内容**]** で、復元が必要な項目のチェックボックスをオンにします。
- 4. **[OK]** をクリックします。

#### **MBR** の選択

システム ボリュームを復元する際、通常、次の場合にディスクの MBR を選択します。

- オペレーティング システムを起動できない。
- ディスクが新しいため、MBR が存在しない。
- カスタム ブート ローダーまたは Windows 以外のブート ローダーを復元する(LILO、GRUB など)。
- ディスクのジオメトリがバックアップに保存されているジオメトリと異なる。

MBR の復元が必要になる状況は他にもありますが、上記のような状況が最も一般的です。

MBR をディスク間で復元する場合、Acronis Backup & Recovery 11.5 はトラック 0 を復元しま すが、このことによりターゲット ディスクのパーティション テーブルとパーティション レイアウトが影 響を受けることはありません。Acronis Backup & Recovery 11.5 は、復元後に Windows ロー ダーを自動的に更新するため、MBR が破損していない場合は、Windows システムで MBR とト ラック 0 を復元する必要はありません。

## <span id="page-118-0"></span>5.1.1.1 バックアップ アーカイブの保存先

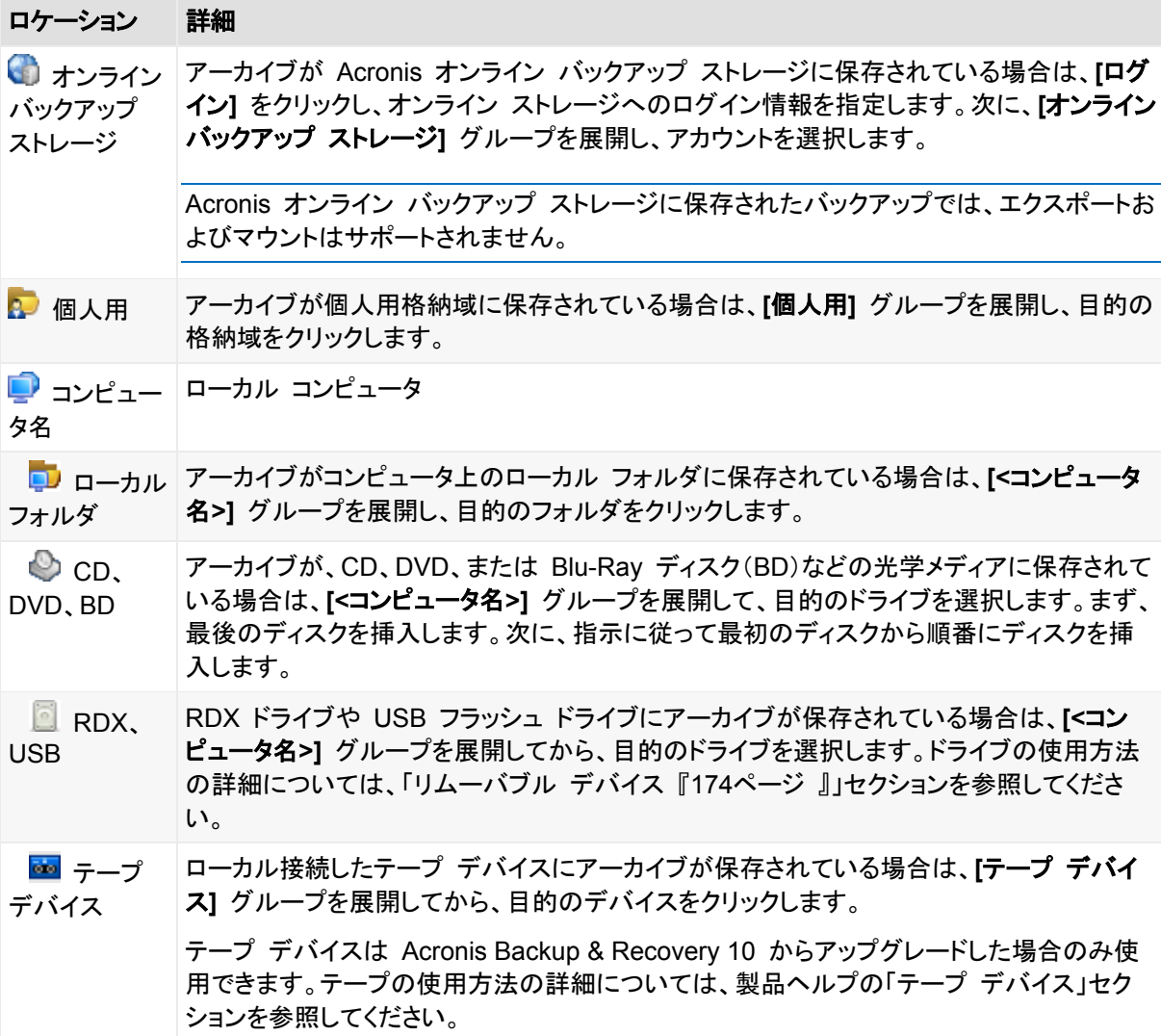

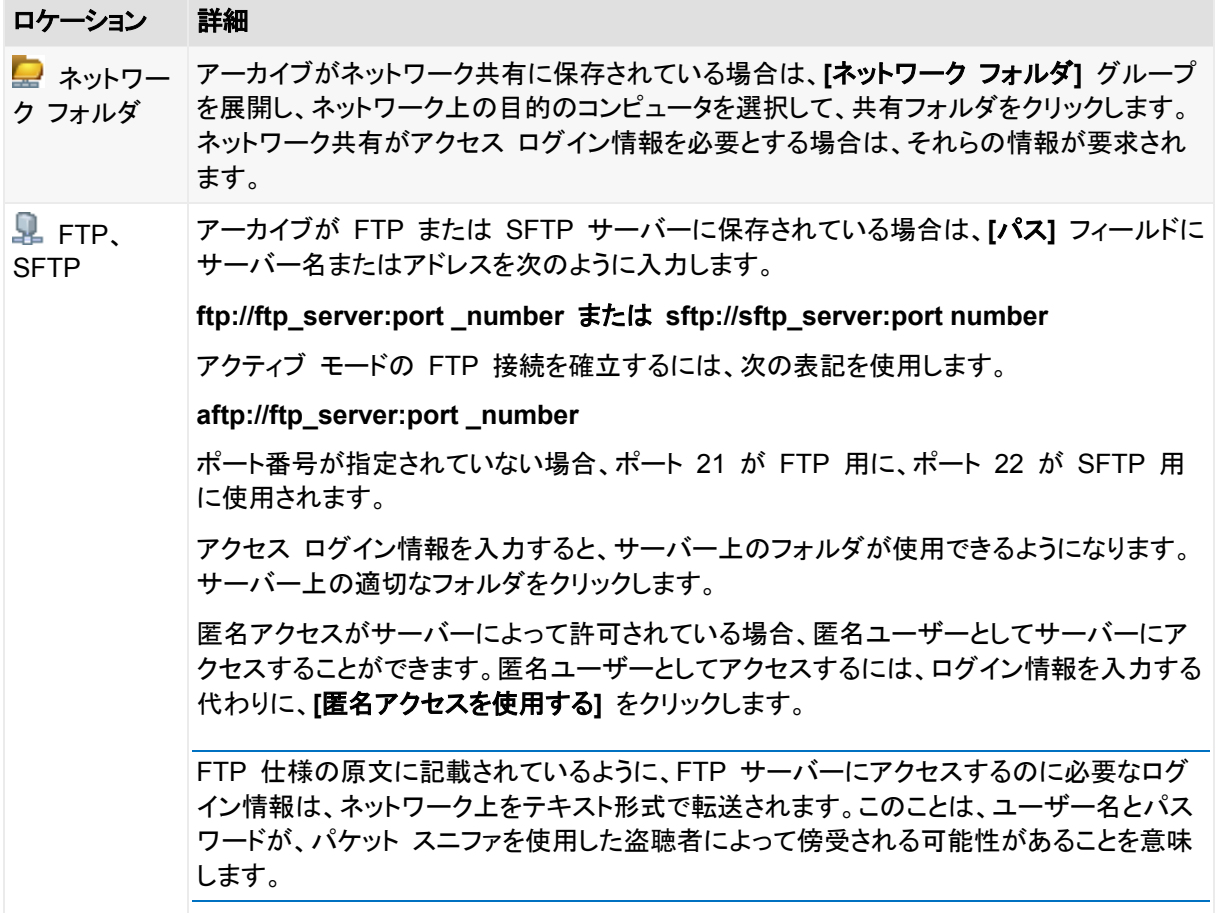

# <span id="page-119-0"></span>5.1.1.2 データ カタログ

データ カタログを使用すると、必要なバージョンのデータを簡単に見つけて復元対象として選択す ることができます。管理対象のコンピュータ上では、このコンピュータからアクセス可能な任意の格 納域の **[**データ ビュー**]** タブからデータ カタログ機能を使用することができます。

Acronis Backup & Recovery 11.5 は、データ カタログ ファイルを格納域からローカル キャッシュ フォルダ にアップロードできます。デフォルトでは、このフォルダは、オペレーティング システムがインストールされてい るディスクにあります。デフォルト キャッシュ フォルダの変更の詳細は、「カタログ ファイルのデフォルト キャッシュ フォルダの変更」を参照してください。

## 復元するバックアップ済みデータの選択

- 1. **[**データ ビュー**]** タブにアクセスするには、**[**格納域**]** ビューに移動して、目的の格納域をクリック します。
- 2. **[**表示**]** フィールドで、表示するデータの種類を選択します。
	- ディスクレベルのバックアップ内のディスク全体やボリューム全体を参照および検索するに は、**[**コンピュータ**/**ディスク**/**ボリューム**]** を選択します。
	- ファイルレベルとディスクレベルのバックアップ内のファイルやフォルダを参照および検索す るには、**[**フォルダ**/**ファイル**]** を選択します。
	- **[Microsoft SQL** データベース**]** を選択して、単一パスのディスク バックアップおよびアプ リケーション バックアップから Microsoft SQL データベースを参照および検索します。
- **[Microsoft Active Directory]** を選択して、シングル パスのディスク バックアップおよび アプリケーション バックアップから Microsoft Active Directory データを検出します。
- 3. **[**バックアップされたデータを以下の条件で表示**]** フィールドで、バックアップ済みデータを表示す る対象期間を指定します。
- 4. 次のいずれかを実行します。
	- カタログ ツリー内またはカタログ ツリーの右側のテーブル内から復元するデータを選択し ます。
	- 検索文字列に目的のデータ アイテムを識別する情報(コンピュータ名、ファイル名、フォル ダ名、ディスク ラベルなど)を入力し、**[**検索**]** をクリックします。アスタリスク(\*)と疑問符(?) をワイルドカードとして使用できます。

これにより、**[**検索**]** ウィンドウに、名前の一部または全部が入力した値と一致するバック アップ済みデータ アイテムの一覧が表示されます。結果の一覧が長すぎる場合は、バック アップが作成された日付または時間の範囲、およびバックアップ アイテムのサイズの範囲 を指定することで検索条件を絞り込むことができます。目的のデータが見つかったら、その データを選択し、**[OK]** をクリックして、**[**データ ビュー**]** に戻ります。

- 5. **[**バージョン**]** の一覧を使用して、データを戻す時点を選択します。デフォルトでは、手順 3 で選 択した期間内の最後の利用可能な時点にデータが戻されます。
- 6. 目的のデータを選択し、**[**復元**]** をクリックして復元操作のパラメータを設定します。

### データ ビューにデータが表示されない場合

次のような原因が考えられます。

#### 間違った期間が設定されている。

**[**バックアップされたデータを以下の条件で表示**]** コントロールで設定された期間内に目的のデータ がバックアップされていない。

解決策**:** 対象期間の範囲を広げます。

### カタログ化が無効になっているか、高速カタログ化が有効になっている

データが部分的に表示されるかまったく表示されない場合に最も考えられる原因は、バックアップ中 にカタログ化が無効になっていたか、高速カタログ化 『[94](#page-93-0)ページ 』が有効になっていたことです。

#### 解決策**:**

- カタログ化が無効になっている場合、**[**バックアップのカタログ化**]** オプション(**[**オプション**]** > **[**コ ンピュータ オプション**]**)で有効にします。
- **[**今すぐカタログを作成**]** をクリックして、手動で完全カタログ化を実行します。データ ビューの 場合、選択した格納域に保存されているバックアップのみカタログ化されます。既にカタログ化さ れたバックアップが再度カタログ化されることはありません。
- 大量のバックアップ済みデータのカタログ化には時間がかかるので、それぞれの格納域のアー カイブ ビューを使用することもできます。アーカイブ ビューの使用方法の詳細については、「格 納域の操作 『[167](#page-166-0)ページ 』」セクションの「格納域の内容の参照およびデータの選択」を参照し てください。

### カタログをサポートしないデータ

次のデータはカタログまたはデータ ビューに表示できません。

■ 暗号化されパスワードで保護されたアーカイブのデータ。

- CD、DVD、BD、アイオメガ REV ドライブ、RDX、USB デバイスなどのリムーバブル メディア にバックアップされたデータ。
- Acronis Online Backup Storage にバックアップされたデータ。
- Acronis True Image Echo 以前の製品バージョンを使用してバックアップされたデータ。
- 簡易バックアップ名を使用してバックアップされたデータ。

解決策**:** 前述のデータを参照するには、それぞれの格納域の **[**アーカイブ ビュー**]** タブを使用しま す。

# <span id="page-121-0"></span>5.1.2 場所のアクセス ログイン情報

バックアップの保存先にアクセスするために必要なログイン情報を指定します。

## ログイン情報を指定するには

- 1. 次のいずれかを選択します。
	- **[**タスクのログイン情報を使用する**] [**タスクのパラメータ**]** セクションで指定されたタスク アカウントのログイン情報を使用して、 その場所にアクセスします。
	- **[**次のログイン情報を使用する**]**

ユーザーが指定するログイン情報を使用して、その場所にアクセスします。タスク アカウン トがその場所に対するアクセス許可を持っていない場合は、このオプションを使用します。 ネットワーク共有またはストレージ ノードの格納域に対しては、特別なログイン情報を指定 する必要がある場合があります。

次のように指定します。

- **[**ユーザー名**]**: Active Directory ユーザー アカウントの名前を入力する場合は、ドメイ ン名(DOMAIN\ユーザー名またはユーザー名@ドメイン)も指定してください。
- **[**パスワード**]**: アカウントのパスワードです。
- 2. **[OK]** をクリックします。

FTP 仕様の原文に記載されているように、FTP サーバーにアクセスするのに必要なログイン情報は、ネット ワーク上をテキスト形式で転送されます。このことは、ユーザー名とパスワードが、パケット スニファを使用し た盗聴者によって傍受される可能性があることを意味します。

# <span id="page-121-1"></span>5.1.3 復元先のアクセス ログイン情報

### ログイン情報を指定するには

- 1. 次のいずれかを選択します。
	- **[**タスクのログイン情報を使用する**] [**タスクのパラメータ**]** セクションで指定されたタスク アカウントのログイン情報を使用して、 復元先にアクセスします。
	- **[**次のログイン情報を使用する**]** ユーザーが指定するログイン情報を使用して、復元先にアクセスします。タスク アカウント がその復元先に対するアクセス許可を持っていない場合は、このオプションを使用します。 次のように指定します。
		- **[ユーザー名]: Active Directory ユーザー アカウントの名前を入力する場合は、ドメイ** ン名(DOMAIN\ユーザー名またはユーザー名@ドメイン)も指定してください。
- **[**パスワード**]**: アカウントのパスワードです。
- 2. **[OK]** をクリックします。

## 5.1.4 復元先

選択したデータを復元する復元先を指定します。

## <span id="page-122-0"></span>5.1.4.1 復元先ディスクの選択

使用できるディスクまたはボリュームの復元先は、コンピュータで動作しているエージェントによって 異なります。

### 復元先**:**

#### 物理コンピュータ

Acronis Backup & Recovery 11.5 エージェント for Windows またはエージェント for Linux がインストールされている場合に選択できます。

選択したディスクは、コンソールが接続されているコンピュータの物理ディスクにリカバリされま す。これを選択した場合は、次に示す通常のディスク マッピングの手順に進みます。

### 新しい仮想コンピュータ

■ Acronis Backup & Recovery 11.5 エージェント for Windows またはエージェント for Linux がインストールされている場合。

選択されたディスクは、次のいずれかの種類の 新しい仮想コンピュータ に復元されます。 VMware Workstation、Microsoft Virtual PC、Red Hat Kernel-based Virtual Machine (KVM)、 Red Hat Enterprise Virtualization(RHEV)、または Citrix XenServer Open Virtual Appliance(OVA)。

仮想コンピュータのファイルは、**[**ストレージ**]** セクションで指定した復元先に保存されます。デ フォルトでは、新しい仮想コンピュータは現ユーザーのドキュメント フォルダに作成されます。

■ Acronis Backup & Recovery 11.5 エージェント for Hyper-V またはエージェント for ESX(i) がインストールされている場合。

これらのエージェントによって、指定した仮想化サーバー上に新しい仮想コンピュータを作成で きます。

デフォルトでは、新しい仮想コンピュータは仮想化サーバーのデフォルト ストレージに作成され ます。仮想サーバー上のストレージを変更できるかどうかは、仮想化製品の製造元と設定に よって異なります。VMware ESX(i) では、複数のストレージを設定できます。Microsoft Hyper-V サーバーでは、任意のローカル フォルダに新しい仮想コンピュータを作成できます。

新しい仮想コンピュータは自動的に構成され、ソース コンピュータの構成が可能な範囲でコピーさ れます。構成内容は、**[**仮想コンピュータの設定**]** 『[163](#page-162-0)ページ 』 セクションに表示されます。設定を 確認し、必要に応じて変更します。

続いて、次に示す通常のディスク マッピングの手順に進みます。

#### 既存の仮想コンピュータ

Acronis Backup & Recovery 11.5 エージェント for Hyper-V またはエージェント for ESX(i) がインストールされている場合に使用できます。

これを選択した場合は、仮想サーバーとターゲット仮想コンピュータを指定します。続いて、次に 示す通常のディスク マッピングの手順に進みます。

リカバリ先のコンピュータは、リカバリ前に電源が自動的にオフになることに注意してください。手動で電 源をオフにする場合は、[VM 電源管理] オプションを変更します。

### ディスク**/**ボリューム

#### 自動マッピング

「自動マッピングの動作 『[125](#page-124-0)ページ 』」の説明のとおり、Acronis Backup & Recovery 11.5 によって、選択したディスクの復元先ディスクに対するマッピングが試行されます。マッピング結 果に満足できない場合は、手動でディスクの再マッピングを実行できます。再マッピングを実行 するには、ディスクのアンマップを逆順で実行する(最後にマッピングしたディスクを最初にアン マップする)必要があります。次に、下の説明に従って、手動でディスクのマッピングを実行しま す。

## ディスク番号**:**

ディスク番号(モデル) 『[124](#page-123-0)ページ 』

各ソース ディスクに対して、復元先ディスクを選択します。

**NT** シグネチャ 『[124](#page-123-1)ページ 』

復元するディスクのシグネチャの処理方法を選択します。ディスクのシグネチャは、Windows および Linux カーネルのバージョン 2.6 以降によって使用されます。

## <span id="page-123-0"></span>復元先ディスク

### 復元先のディスクを指定する手順は、次のとおりです。

- 1. 選択したディスクの復元先となるディスクを選択します。復元先のディスク領域には、少なくとも 圧縮されていないイメージ データと同じサイズが必要です。
- 2. **[OK]** をクリックします。

復元先のディスクに保存されているすべてのデータは、バックアップ データで置き換えられるため、復元先に 存在するバックアップされていない必要なデータに注意してください。

## <span id="page-123-1"></span>NT シグネチャ

NT シグネチャは、MBR に保存されるレコードです。このシグネチャにより、ディスクがオペレーティ ング システムに対して一意に識別されます。

システム ボリュームを含むディスクを復元する場合、ターゲット ディスクの NT シグネチャをどの ように操作するかを選択できます。次のパラメータのいずれかを選択します。

**[**自動的に選択する**]**

バックアップに保存されているものと同じ NT シグネチャである場合、ターゲット ディスクの NT シグネチャがそのまま保持されます(言い換えると、バックアップされた同じディスクにディス クを復元する場合)。それ以外の場合、ターゲット ディスクに対して、新しい NT シグネチャが 生成されます。

これは、ほとんどの場合に推奨されるデフォルトの選択です。どうしても必要な場合のみ、次の 設定を使用してください。

- **[**新規作成**]** ターゲット ハード ディスクに対して新しい NT シグネチャが生成されます。
- **[**バックアップから復元**]**

ターゲット ハード ディスクの NT シグネチャは、ディスク バックアップにあるシグネチャで置き 換えられます。

注意: このコンピュータの既存のディスクに同じ NT シグネチャがないことを必ず確認してください。同じ NT シグネチャがあると、起動時に最初のディスクからオペレーティング システムが実行され、2 番目の ディスクで同じシグネチャが検出されるので、新しい一意の NT シグネチャが自動的に生成されて 2 番 目のディスクに割り当てられます。その結果、2 番目のディスク上のすべてのボリュームはそのドライブ 文字を失います。ドライブ文字がないため、そのディスクに対するパスはすべて無効となり、プログラムか らそのディスク上のファイルは見えなくなります。そのディスク上のオペレーティング システムは起動でき なくなります。

次のような理由により、ディスクのシグネチャの復元が必要になります。

- Acronis Backup & Recovery 11.5 は、ソース ハード ディスクのシグネチャを使用してタ スクをスケジュールします。同じディスク シグネチャを復元する場合は、前に作成されたタ スクを再作成または編集する必要はありません。
- インストールされたアプリケーションには、ライセンス管理やその他の目的にディスク シグ ネチャを使用するものもあります。
- これにより、復元されるディスク上のすべての Windows 復元ポイントを保持できるように なります。
- Windows Vista の「以前のバージョン」機能で使用する VSS スナップショットを復元しま す。
- **[**既存のものを保持**]**

ターゲット ハード ディスクの NT シグネチャはそのまま残されます。

## <span id="page-124-0"></span>自動マッピングの動作

Acronis Backup & Recovery 11.5 は、システムのブータビリティが維持できる場合に復元先の ディスクにディスクまたはボリュームを自動マッピングします。維持できない場合、自動マッピングは キャンセルされるため、ディスクまたはボリュームを手動でマッピングする必要があります。

このほか、ボリュームが Linux 論理ボリュームまたは Linux ソフトウェア RAID(MD デバイス) の場合も、手動でマッピングする必要があります。論理ボリュームおよび MD デバイスの復元の詳 細は、「MD デバイスと論理ボリュームのリカバリ」を参照してください。

自動マッピングは、次のとおり実行されます。

1. ディスクまたはボリュームが元の場所に復元されると、マッピングでは元のディスクまたはボ リュームのレイアウトが再現されます。

ディスクまたはボリュームの元の場所とは、まったく同じディスクまたはボリュームのバックアップのことを 指します。バックアップ後にボリュームのサイズ、場所、または他の物理的なパラメータが変更された場合、 元のボリュームとは見なされません。ボリュームのドライブ文字またはラベルを変更しても、そのボリュー ムは認識されます。

- 2. ディスクまたはボリュームが別の場所に復元された場合は、次のとおりに処理します。
	- ディスクを復元する場合: ソフトウェアは復元先ディスクのサイズとボリュームをチェックしま す。復元先ディスクにはボリュームが格納されておらず、サイズは復元するディスクを配置 するのに十分な大きさが必要です。初期化されていない復元先ディスクは、自動的に初期 化されます。

必要なディスクが見つからない場合、ディスクは手動でマッピングする必要があります。

■ ボリュームを復元する場合: ソフトウェアは復元先ディスクの未割り当て領域をチェックしま す。

十分な未割り当て領域がある場合、ボリュームは「そのまま」復元されます。

復元先ディスクの未割り当て領域が復元するボリュームのサイズよりも小さい場合、未割り 当て領域に合わせて(空き領域を減らすことで)ボリュームが縮小されます。縮小されても未 割り当て領域に合わない場合は、手動でボリュームをマッピングする必要があります。

## <span id="page-125-0"></span>5142 復元先ボリュームの選択

使用できるボリュームのリカバリ先は、コンピュータで動作しているエージェントによって異なります。

### 復元先**:**

#### 物理コンピュータ

Acronis Backup & Recovery 11.5 エージェント for Windows またはエージェント for Linux がインストールされている場合に選択できます。

選択したボリュームは、コンソールが接続されているコンピュータの物理ディスクにリカバリされ ます。これを選択した場合は、次に示す通常のボリューム マッピングの手順に進みます。

### 新しい仮想コンピュータ

■ Acronis Backup & Recovery 11.5 エージェント for Windows またはエージェント for Linux がインストールされている場合。

選択されたボリュームは、次のいずれかの種類の 新しい仮想コンピュータ に復元されます。 VMware Workstation、Microsoft Virtual PC、Red Hat Kernel-based Virtual Machine (KVM)、 Red Hat Enterprise Virtualization(RHEV)、または Citrix XenServer Open Virtual Appliance(OVA)。

仮想コンピュータのファイルは、**[**ストレージ**]** セクションで指定した復元先に保存されます。デ フォルトでは、新しい仮想コンピュータは現ユーザーのドキュメント フォルダに作成されます。

■ Acronis Backup & Recovery 11.5 エージェント for Hyper-V またはエージェント for ESX(i) がインストールされている場合。

これらのエージェントによって、指定した仮想化サーバー上に新しい仮想コンピュータを作成で きます。

デフォルトでは、新しい仮想コンピュータは仮想化サーバーのデフォルト ストレージに作成され ます。仮想化サーバー上のストレージを変更できるかどうかは、仮想化製品の製造元と設定に よって異なります。VMware ESX(i) では、複数のストレージを設定できます。Microsoft Hyper-V サーバーでは、任意のローカル フォルダに新しい仮想コンピュータを作成できます。

新しい仮想コンピュータは自動的に構成され、ソース コンピュータの構成が可能な範囲でコピーさ れます。構成内容は、**[**仮想コンピュータの設定**]** 『[163](#page-162-0)ページ 』 セクションに表示されます。設定を 確認し、必要に応じて変更します。

続いて、次に示す通常のボリューム マッピングの手順に進みます。

#### 既存の仮想コンピュータ

Acronis Backup & Recovery 11.5 エージェント for Hyper-V またはエージェント for ESX(i) がインストールされている場合に使用できます。

これを選択した場合は、仮想サーバーとターゲット仮想コンピュータを指定します。続いて、次に 示す通常のボリューム マッピングの手順に進みます。

リカバリ先のコンピュータは、リカバリ前に電源が自動的にオフになることに注意してください。手動で電 源をオフにする場合は、[VM 電源管理] オプションを変更します。

## ディスク**/**ボリューム

#### 自動マッピング

「自動マッピングの動作 『[125](#page-124-0)ページ 』」の説明のとおり、Acronis Backup & Recovery 11.5 によって、選択したボリュームの復元先ディスクに対するマッピングが試行されます。マッピング の結果に満足できない場合は、ボリュームを手動で再度マッピングできます。そのためには、逆 の順番にボリュームのマッピングを解除する必要があります。つまり、最後にマッピングしたボ リュームを最初に解除します。その後、以下の説明に従って、ボリュームを手動でマッピングし ます。

## **MBR** のリカバリ先(ディスク番号)**:** (マスター ブート レコードがリカバリ対象として選択さ れている場合)

ディスク番号 『[127](#page-126-0)ページ 』

マスタ ブート レコードの復元先ディスクを選択します。

**NT** シグネチャ**:** 『[124](#page-123-1)ページ 』

処理する MBR に含まれるディスクのシグネチャの処理方法を選択します。ディスクのシグネ チャは、Windows および Linux カーネルのバージョン 2.6 以降によって使用されます。

### 復元先(ボリューム)(ドライブ文字)**:**

#### **[**ディスク番号**/**ボリューム**]**

それぞれのソース ボリュームを復元先ディスクのボリュームまたは未割り当て領域に連続して マップします。

サイズ: 『[128](#page-127-0)ページ 』

(オプション)復元するボリュームのサイズ、場所、およびその他のプロパティを変更します。

### <span id="page-126-0"></span>MBR の復元先

### 復元先のディスクを指定する手順は、次のとおりです。

- 1. MBR の復元先のディスクを選択します。
- 2. **[OK]** をクリックします。

### ボリュームの復元先

### 復元先のボリュームまたは未割り当て領域を選択するには

- 1. 選択したボリュームを復元するボリュームまたは未割り当て領域を選択します。復元先のボ リューム/未割り当て領域には、少なくとも圧縮されていないイメージ データと同じサイズが必要 です。
- 2. **[OK]** をクリックします。

復元先のボリュームに保存されているすべてのデータは、バックアップ データで置き換えられるため、復元先 に存在するバックアップされていない必要なデータに注意してください。

## ブータブル メディアを使用する場合

Windows スタイルのブータブル メディアで表示されるディスクのドライブ文字は、Windows で識 別されるドライブと異なる場合があります。たとえば、起動用ユーティリティにおける D: ドライブが、 Windows では E: に対応することがあります。

注意!安全のために、各ボリュームに一意の名前を割り当てておくことをお勧めします。

Linux スタイルのブータブル メディアでは、ローカル ディスクとボリュームがマウント解除(sda1、 sda2...)として表示されます。

## <span id="page-127-0"></span>ボリュームのプロパティの変更

## サイズと場所

ボリュームをベーシック MBR ディスクにリカバリする場合は、ボリュームまたはボリュームの境界 をマウスでドラッグするか、該当するフィールドに対応する値を入力すると、ボリュームのサイズや 位置を変更できます。この機能を使用すると、リカバリされるボリューム間でハード ディスク領域を 再配分することができます。この場合、縮小するボリュームを最初にリカバリする必要があります。

注意**:** セクタ単位オプションを使用してバックアップされたボリュームのサイズを変更することはできません。

ヒント**:** 複数のリムーバブル メディアに分割されたバックアップから復元する場合は、ボリュームのサイズを 変更できません。ボリュームのサイズを変更するには、バックアップのすべての部分をハード ディスク上の 1 つの場所にコピーします。

### [種類]

ベーシック MBR ディスクには、最大 4 つまでのプライマリ ボリュームまたは最大 3 つまでのプ ライマリ ボリュームと複数の論理ドライブを含めることができます。デフォルトでは、元のボリューム の種類が選択されます。この設定は、必要に応じて変更できます。

- **[**プライマリ**]** -プライマリ ボリュームに関する情報は、MBR パーティション テーブルに含まれて います。ほとんどのオペレーティング システムは、最初のハード ディスクのプライマリ ボリュー ムからのみ起動が可能ですが、プライマリ ボリュームの数には制限があります。 ベーシック MBR ディスクにシステム ボリュームをリカバリする場合は、[アクティブ]チェック ボックスをオンにします。アクティブなボリュームは、オペレーティング システムの読み込みに使 用されます。オペレーティング システムがインストールされていないボリュームに対して[アク ティブ]を選択すると、コンピュータが起動できなります。論理ドライブまたはダイナミック ボ リュームをアクティブに設定することはできません。
- **[**論理**]** -論理ボリュームに関する情報は、MBR ではなく拡張パーティション テーブルにありま す。単一のディスク上の論理ボリュームの数に制限はありません。論理ボリュームをアクティブ に設定することはできません。独自のボリュームとオペレーティング システムを含むシステム ボリュームを別のハード ディスクにリカバリする場合は、一般にデータのみが必要になります。 この場合は、ボリュームを論理ボリュームとしてリカバリすることで、データのみにアクセスしま す。

## ファイル システム

デフォルトでは、復元されたボリュームには、元のボリュームと同じファイル システムが作成されま す。必要に応じて、復元中にボリュームのファイル システムを変更できます。

Acronis Backup & Recovery 11.5 では、次のようにファイル システムを変換できます。FAT 16 -> FAT 32 および Ext2 -> Ext3。その他の形式をベースにしたファイル システムを使用するボ リュームに対しては、このオプションは使用できません。

古い、容量の少ない FAT16 ディスクから新しいディスクにボリュームをリカバリするとします。大容 量のハード ディスクでは、FAT16 は効率的ではなく、設定できない場合もあります。これは、 FAT16 が最大 4 GB までのボリュームしかサポートしておらず、ファイル システムを変更すること なく、FAT16 ボリュームに対するこの 4 GB の制限を超えるボリュームに復元することはできない ためです。そこで、FAT16 から FAT32 にファイル システムを変更することが意味を持ちます。

古いオペレーティング システム(MS-DOS、Windows 95、Windows NT 3.x、4.x)は FAT32 をサ ポートしないため、ボリュームをリカバリした後にファイル システムを変更しても動作しません。これ らは、一般に FAT16 ボリュームのみにリカバリできます。

## ボリューム(パーティション)のアラインメント

ボリューム クラスタがディスク セクタにアラインされていない場合、Acronis Backup & Recovery 11.5 によって非アラインが自動的に除去されます。非アラインは、シリンダ/ヘッド/セクタ(CHS)の アドレッシング スキームで作成されたボリュームを、セクタ サイズが 4 KB のハードディスク ドラ イブ(HDD)またはソリッドステート ドライブ(SSD)に復元する場合に発生します。CHS アドレッシ ング スキームは、Windows Vista より前のすべての Windows オペレーティング システムなどで 使用されています。

非アラインが発生した場合、クラスタは正しくアラインされている場合に占有するよりも多くの物理セ クタと重複します。そのため、データが変更されるたびに、消去および再度書き込む必要がある物 理セクタが増えていきます。このような冗長な読み取り/書き込み操作は、ディスク速度と全体的なシ ステム パフォーマンスを著しく低下させます。SSD ドライブでは、非アラインによりシステム パ フォーマンスが低下するだけでなく、ドライブの寿命が短くなります。SSD メモリ セルは、一定量の 読み取り/書き込み操作に合わせて設計されているので、冗長な読み取り/書き込み操作は、SSD ドライブのの劣化を早めます。

LVM(論理ボリュームマネージャ)を備えた Linux で作成されたダイナミック ボリュームおよび論 理ボリュームを復元する場合、適切なアラインメントは自動的に設定されます。

ベーシック MBR ディスクおよび GPT ボリュームを復元する際に、何らかの理由により自動アラ インメントでは不十分な場合、アラインメント方法を手動で選択できます。次のから選択できます。

- **[**自動選択**]**: (デフォルト)推奨ソースおよびターゲット ディスク/ボリューム プロパティを基にし て、適切なアラインメントが自動的に設定されます。
	- どうしても必要な場合のみ、次のオプションを使用してください。
	- **[CHS**(**63** セクタ)**]**: 復元したボリュームが、各物理セクタが 512 バイトのディスク上の Microsoft Windows XP および Windows Server 2003(またはそれ以前)環境下で使用さ れる場合、このオプションを選択します。
	- **[VMWare VMFS**(**64 KB**)**]**: ボリュームを、VMware 仮想コンピュータ ファイル システム パーティションとして復元する場合、このオプションを選択します。
	- **[Vista** のアラインメント(**1 MB**)**]**: 復元したボリュームが Windows Vista 以降の Windows オペレーティング システム環境下で使用される場合、または、ボリュームをセク タ サイズが 4 KB である HDD または SSD ドライブに復元する場合、このオプションを 選択します。

 **[**カスタム**]**: ボリュームのアラインメントを手動で指定します。値は、物理セクタ サイズの倍 数にすることをお勧めします。

## 論理ドライブ文字(Windows のみ)

デフォルトでは、最初の未使用のドライブ文字がボリュームに割り当てられます。別のドライブ文字 を割り当てるには、ドロップダウン リストから目的のドライブ文字を選択します。

値を何も選択しないと、復元されたボリュームに文字が割り当てられず、OS から認識できなくなり ます。FAT および NTFS 以外の、Windows がアクセスできないボリュームにはドライブ文字を割 り当てないでください。

## <span id="page-129-0"></span>5.1.4.3 ファイルおよびフォルダの復元先の選択

### 復元先

### ターゲット

バックアップ ファイルの復元先を選択します。

元のロケーション

ファイルおよびフォルダが、バックアップ内におけるパスと同じパス(複数可)に復元されま す。たとえば、C:¥Documents¥Finance¥Reports¥ にあるすべてのファイルとフォルダを バックアップした場合、ファイルは同じパスに復元されます。フォルダが存在しない場合は、 自動的に作成されます。

新しいロケーション

ファイルはツリーで指定したロケーションに復元されます。**[**フル パスを復元しない**]** チェック ボックスをオフにしないかぎり、ファイルとフォルダはフル パスを再作成せずに復元されま す。

### 上書き

このオプションは、ターゲット フォルダで、バックアップ アーカイブにあるファイルと同じ名前の ファイルが見つかった場合の処理を選択します。

- **[**既存のファイルを上書きする**]**: ハード ディスクのファイルより、バックアップにあるファイル を優先します。
- **[**既存のファイルが古い場合は上書きする**]**: バックアップまたはディスクのどちらに格納され ているかにかかわらず、最新のファイル修正を優先します。
- **[**既存のファイルを上書きしない**]**: バックアップにあるファイルより、ハード ディスクのファイ ルを優先します。

ファイルの上書きを許可する場合でも、復元処理から除外することによって、特定のファイルの 上書きを防止できます。

#### リカバリからの除外 『[130](#page-129-1)ページ 』

復元しないファイルおよびフォルダを指定します。

## <span id="page-129-1"></span>リカバリからの除外

特定のファイルとファイルを復元から除外するように設定します。

注意**:** 除外によって、復元するデータ項目の選択が上書きされます。たとえば、MyFile.tmp というファイルの 復元を選択し、すべての .tmp ファイルを除外する場合、MyFile.tmp というファイルは復元されません。

除外するファイルとフォルダのリストを作成するには、**[**追加**]**、**[**編集**]**、**[**削除**]**、**[**すべて削除**]** のボタ ンを使用します。Document.txt など、ファイルまたはフォルダの名前を指定してください。

Windows および Linux のどちらでも、名前の大文字と小文字は区別されません。たとえば、すべ ての .tmp ファイルや Temp フォルダの除外を選択する場合、すべての .Tmp ファイル、すべて の .TMP ファイル、および TEMP フォルダも除外されます。

1 つ以上のワイルドカード文字(\* および ?)を使用できます。

- アスタリスク(\*)は 0 個以上の文字の代用として使用します。たとえば、Doc\*.txt は、Doc.txt や Document.txt などのファイルを示します。
- 疑問符(?)は厳密に 1 文字として代用されます。たとえば、Doc?.txt は、Doc1.txt や Docs.txt などを示しますが、Doc.txt ファイルまたは Doc11.txt ファイルは示しません。

#### 除外の例

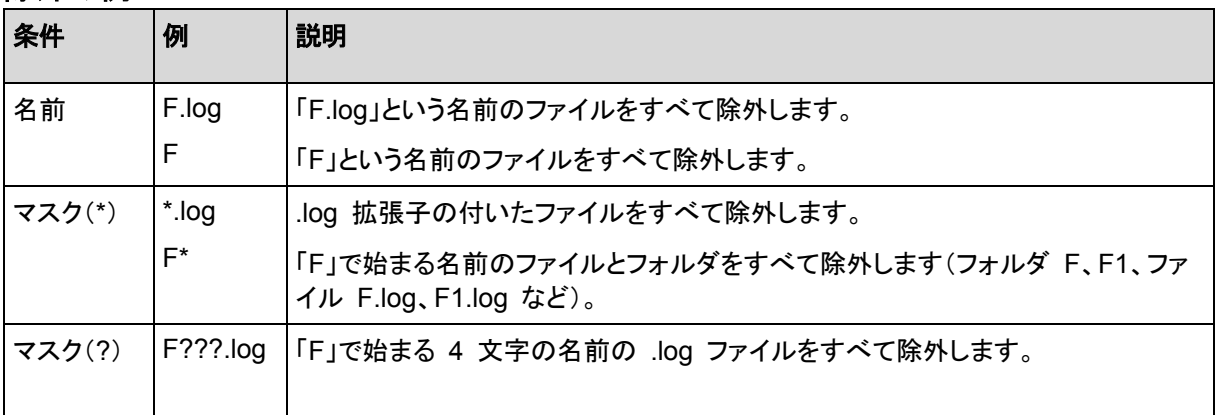

# <span id="page-130-0"></span>5.1.5 復元の実行時期

復元タスクを開始する時期を選択します。

- **[**今すぐ**]**: **[**データの復元**]** ページで **[OK]** をクリックした直後に復元タスクが開始されます。
- **[**後で**]**: 復元タスクは後で手動で開始されます。タスクをスケジュールする必要がある場合、**[**タ スクを手動で開始する**]** チェックボックスをオフにして、目的の日時を指定します。

# 5.1.6 タスクのログイン情報

タスクを実行するアカウントのログイン情報を指定します。

## ログイン情報を指定するには

- 1. 次のいずれかを選択します。
	- 現在のログイン情報を使用する

タスクは、タスクを起動するユーザーがログインしたときのログイン情報を使用して実行され ます。スケジュールを設定してタスクを実行する場合は、タスクの作成を完了する際に現在 のユーザーのパスワードを入力するよう求められます。

 次のログイン情報を使用する タスクは、手動で開始されるか、スケジュールに従って実行されるかにかかわらず、常に ユーザーが指定するログイン情報を使用して実行されます。 次のように指定します。

- **[**ユーザー名**]**: Active Directory ユーザー アカウントの名前を入力する場合は、ドメイ ン名(DOMAIN\ユーザー名またはユーザー名@ドメイン)も指定してください。
- **[**パスワード**]**: アカウントのパスワードです。
- 2. [OK] をクリックします。

Acronis Backup & Recovery 11.5 におけるログイン情報の使用に関する詳細については、「バッ クアップ計画およびタスクで使用するログイン情報 『[24](#page-23-0)ページ 』」セクションをご参照ください。

ユーザー権限に応じて使用可能になる操作の詳細については、「管理対象のコンピュータ上のユー ザー権限 『[26](#page-25-0)ページ 』」をご参照ください。

# 5.2 Acronis Universal Restore

Acronis Universal Restore は、異なるハードウェアや仮想コンピュータでのオペレーティング シス テムの復元と起動を支援するアクロニス独自のテクノロジです。Universal Restore は、ストレージ コントローラ、マザーボード、チップセットなどのオペレーティング システムの起動にとって重要なデ バイスの相違に対応します。

Universal Restore は、次のような場合に非常に役に立ちます。

- 1. さまざまなハードウェアで障害が発生したシステムを迅速に復元する場合です。
- 2. ハードウェアに依存しないオペレーティング システムをクローン作成および配置する場合です。
- 3. 物理コンピュータから物理コンピュータ、物理コンピュータから仮想コンピュータ、および仮想コ ンピュータから物理コンピュータに移行する場合です。

# 5.2.1 Universal Restore の入手方法

オンライン ストレージからシステムを復元する場合、ユニバーサル リストアをいつでも使用するこ とができます。

Universal Restore は個別に購入します。Universal Restore には固有のライセンスがあります。

管理対象のコンピュータ上で Universal Restore を有効にするには、次のいずれかの手順を実行 します。

- 製品のインストール パッケージから Universal Restore をインストールします(加えて、エー ジェント forWindows、またはブータブル メディア ビルダもインストールします)。
- エージェントが既にインストールされていて、管理コンソールをコンピュータに接続できる場合、 **[**ヘルプ**] > [**ライセンスの変更**]** をクリックして、プロダクト キー、または Universal Restore の ライセンスを取得するライセンス サーバーを指定します。

新しくインストールしたアドオンを起動用の環境で機能させるには、ブータブル メディアを再作成す る必要があります。

# <span id="page-131-0"></span>5.2.2 Universal Restore の使用

## 復元中

選択したディスクまたはボリュームに Windows または Linux オペレーティング システムが存在 している場合、ディスクまたはボリュームの復元の設定時に Universal Restore を使用することが できます。複数のオペレーティング システムを選択する場合、すべての Windows システム、すべ ての Linux システム、または Windows システムと Linux システムの両方に Universal Restore を適用できます。

バックアップ内にオペレーティング システムが存在しているかどうかが検出されない場合、オペレー ティング システムが存在するわずかな可能性に備えて、Universal Restore を使用することをお勧 めします。次のようなケースがあります。

- バックアップが複数のファイルに分割されている場合。
- バックアップが、Acronis Online Backup Storage、FTP/SFTP サーバー、テープ、CD、または DVD に存在している場合。

次の場合はユニバーサル リストアを使用できません。

- バックアップが Acronis セキュア ゾーン にある場合
- Acronis Active Restore『[292](#page-291-0)ページ 』を使用するよう選択した場合

これは、これらの機能が主に同じコンピュータ上での簡単なデータ リカバリを目的としているためで す。

## 復元なし

ブータブル メディアでは、メディアの初期画面で **[Universal Restore** の適用**]** をクリックすること によって、復元せずに Universal Restore を使用することもできます。Universal Restore が、コン ピュータ上にすでに存在しているオペレーティング システムに適用されます。複数のオペレーティン グ システムが存在する場合、Universal Restore を適用するオペレーティング システムを選択す るように求められます。

## 5.2.2.1 Windows における Universal Restore

### 準備

#### ドライバの準備

Universal Restore を Windows オペレーティング システムに適用する前に、新しい HDD コント ローラとチップセット用のドライバがあることを確認します。これらのドライバは、オペレーティング シ ステムの起動に不可欠です。ハードウェア ベンダが提供する CD または DVD を使用するか、ま たはベンダの Web サイトからドライバをダウンロードします。ドライバ ファイルの拡張子は、\*.inf、 \*.sys、または \*.oem です。\*.exe、\*.cab、または \*.zip 形式でドライバをダウンロードする場合、 サードパーティ製のアプリケーションを使用してそれらのドライバを取り出します。

ベスト プラクティスは、組織で使用するすべてのハードウェアのドライバを、デバイスの種類やハー ドウェア構成ごとに単一のレポジトリに保存することです。レポジトリのコピーを DVD またはフラッ シュ ドライブに保存し、いくつかのドライバを選択してブータブル メディアに追加し、サーバーごと に必要なドライバ(およびネットワーク構成)を搭載したカスタムのブータブル メディアを作成できま す。または、Universal Restore を使用するたびに、レポジトリのパスを指定することもできます。

#### 起動用の環境におけるドライバへのアクセスを確認

ブータブル メディアを使用する場合は、ドライバが保存されているデバイスにアクセスする権限を 持っていることを確認します。Windows 環境でシステム ディスク リカバリを構成した場合でも、 Linux ベースの環境でコンピュータが再起動され復元が行われます。デバイスが Windows で使 用可能であっても Linux ベースのメディアによって検出されない場合は、WinPE ベースのメディア を使用してください。

## ドライバがない場合

Windows 7 には、以前の Windows オペレーティング システムより数多くのドライバが用意され ています。Windows 7 のドライバ フォルダでは、多くの場合 Universal Restore が必要なドライバ をすべて発見できます。そのため、ドライバに対する外部パスを指定する必要はないでしょう。それ でも、システムで正しいドライバが使用されるよう、Universal Restore を実行することは重要です。

Windows のデフォルト ドライバ ストレージ フォルダは、レジストリ値 **DevicePath** で決定されます。このレ ジストリ値は、リジストリ キー

**HKEY\_LOCAL\_MACHINE¥SOFTWARE¥Microsoft¥Windows¥CurrentVersion** にあります。通常、こ のストレージ フォルダは WINDOWS/inf です。

## **Universal Restore** の設定

## 自動ドライバ検索

プログラムが HAL(Hardware Abstraction Layer)、HDD コントローラのドライバ、およびネット ワーク アダプタのドライバを探す場所を指定します。

- ドライバがベンダのディスクまたはその他のリムーバブル メディアにある場合は、**[リムーバブ** ル メディアの検索**]** をオンにします。
- ドライバがネットワーク上のフォルダまたはブータブル メディアにある場合は、[フォ**ルダの追加**] をクリックして、フォルダのパスを指定します。

復元中に、Universal Restore は指定されたフォルダのすべてのサブフォルダを再帰的に検索し、 すべての利用可能な HAL および HDD コントローラのドライバから最適なドライバを特定して、復 元するシステムにインストールします。Universal Restore は、ネットワーク アダプタのドライバも検 索し、見つかったドライバのパスが Universal Restore によってオペレーティング システムに 伝 達 されます。ハードウェアに複数のネットワーク インターフェイス カードがある場合、Universal Restore はすべてのカードのドライバの構成を試みます。

## インストールする大容量記憶装置ドライバ

この設定にアクセスするには、**[**インストールする大容量記憶装置ドライバの表示**]** を展開します。

次の場合、この設定が必要です。

- インストール先ハードウェアに、RAID(特に NVIDIA RAID)やファイバ チャネル アダプタなど の、固有の大容量記憶装置コントローラが存在する場合です。
- SCSI ハード ドライブ コントローラが使用されており、かつブータブル メディアで起動される仮 想コンピュータに対してシステムを復元する場合です。仮想ソフトウェアに同梱されている SCSI ドライバを使用するか、最新版のドライバをソフトウェアのメーカー Web サイトからダウ ンロードしてください。
- 自動ドライバ検索によっても、システムを起動できない場合です。

**[**ドライバの追加**]** をクリックして、適切なドライバを指定します。さらに適切なドライバが見つかった 場合でも、警告を表示してそのドライバがインストールされます。

## 復元処理

Universal Restore によって、指定したロケーションに互換性のあるドライバが検出されなかった場 合、問題のデバイスを示すプロンプトが表示されます。次のいずれかを実行します。

過去に指定したロケーションのいずれかにドライバを追加して、**[**再試行**]** をクリックします。

■ 指定したロケーションを思い出せない場合、復元を続行してください。復元結果に満足できない 場合、メディアの初期画面で **[Universal Restore** の適用**]** をクリックして、復元せずに Universal Restore を開始します。処理を設定する際に、必要なドライバを指定します。

Windows が起動すると、新しいハードウェアをインストールするための標準の手順が開始されます。 ドライバに Microsoft Windows のシグネチャがある場合、ネットワーク アダプタのドライバはダイ アログが表示されることなくインストールされます。それ以外の場合、Windows は、署名されていな いドライバをインストールするかどうかの確認を求めます。

その後で、ネットワーク接続を構成し、ビデオ アダプタ、USB、およびその他のデバイスのドライバ を指定できます。

## 5.2.2.2 複数のオペレーティング システムに対する Universal Restore の 適用

復元中に、すべての Windows、すべての Linux システム、またはその両方に Universal Restore を使用できます。

復元するボリュームの選択に複数の Winodows システムを含めると、1 つのリスト内でそれらの システムのすべてのドライバを指定できます。各ドライバは、対象となるオペレーティング システム にインストールされます。

# <span id="page-134-0"></span>5.3 BIOS ベース システムから UEFI ベース システムへ の復元、または逆方向の復元

Acronis Backup & Recovery 11.5 では、BIOS ベースのハードウェアと、Unified Extensible Firmware Interface(UEFI)がサポートされているハードウェアとの間における 64 ビット Windows オペレーティング システムの転送がサポートされています。

## 仕組み

コンピュータで起動に BIOS と UEFI ファームウェアのどちらが使用されているかに応じて、シス テム ボリュームが存在するディスクで特定のパーティション スタイルを使用する必要があります。 パーティション スタイルは、BIOS の場合はマスター ブート レコード(MBR)であり、UEFI の場合 は GUID パーティション テーブル(GPT)です。

さらに、オペレーティング システム自体もファームウェアの種類の影響を受けます。

元のコンピュータのファームウェアとは異なる種類のファームウェアを使用しているコンピュータへの 復元を実行する場合、Acronis Backup & Recovery 11.5 によって次の操作が実行されます。

- 新しいファームウェアに応じて、復元先のシステム ボリュームを MBR ディスクまたは GPT ディスクとして初期化します。
- 新しいファームウェアで起動できるように Windows オペレーティング システムを調整します。

この方法で調整できる Windows オペレーティング システムのリストなどの詳細については、この セクションの「ボリュームの復元 『[136](#page-135-0)ページ 』」と「ディスクの復元 『[137](#page-136-0)ページ 』」を参照してくだ さい。

### 推奨事項

■ システム全体を初期化されていないディスクに復元します。

- UEFI ベースのハードウェアに移行する場合は、Linux ベースのブータブル メディアまたは WinPE ベースのブータブル メディア(バージョン 4.0 以降)を使用します。以前のバージョン の WinPE と Acronis PXE サーバーは UEFI をサポートしていません。
- BIOS では 2 TB を超えるディスク領域を使用できないことに注意してください。

## 制限

UEFI と BIOS の間での Linux システムの転送はサポートされていません。

バックアップが次のいずれかのロケーションに保存されている場合、UEFI と BIOS の間の Windows システムの転送はサポートされません。

- Acronis Online Backup Storage
- テープ デバイス
- 光ディスク(CD、DVD、または Blu-ray ディスク)

UEFI と BIOS の間のシステムの転送がサポートされていない場合、Acronis Backup & Recovery 11.5 は、ターゲット ディスクをオリジナル ディスクと同じパーティション スキームで初 期化します。オペレーティング システムの調整は実行されません。復元先のコンピュータが UEFI と BIOS の両方をサポートしている場合、元のコンピュータに対応する起動モードを有効にする必 要があります。そうしないと、システムが起動しなくなります。

# <span id="page-135-0"></span>5.3.1 ボリュームの復元

システムとブート ボリューム(またはコンピュータ全体)をバックアップして、これらボリュームを別の プラットフォームで復元するとします。復元されたシステムの起動は、次の要素に依存します。

- 復元元のオペレーティング システムが変換可能 OS または変換不可 OS のどちらか。変換 可能オペレーティング システムでは、BIOS と UEFI 間で起動モードを変更できます。
	- Windows Vista x64 SP1 以降の 64 ビット版の Windows オペレーティング システムは すべて変換可能です。
	- Windows Server 2008 x64 SP1 以降の 64 ビット版の Windows Server オペレーティ ング システムはすべて変換可能です。

その他のオペレーティング システムは変換不可です。

 ソース ディスクおよびターゲット ディスクのパーティション スタイルが MBR または GPT の どちらか。BIOS プラットフォームのシステムと起動ボリュームは、MBR ディスクを使用します。 UEFI プラットフォームのシステムとブート ボリュームは、GPT ディスクを使用します。 初期化されていないターゲット ディスクに復元する場合、ディスクはオリジナル ディスクのパー

ティション スタイルに従って GPT または MBR に初期化されます。また、現行の起動モード (UEFI または BIOS)やボリューム内にあるオペレーティング システム(変換可能または変換 不可)の種類についても、それぞれに従って初期化されます。

初期化したことでブータビリティが失われた場合、ソフトウェアはターゲット ディスクのサイズを 無視してソース ボリュームのパーティション スタイルを適用します。この場合、ソフトウェアは 2 TB 以上のサイズのディスクでは MBR パーティション スタイルを選択できますが、2 TB 以 上の容量を使用できなくなります。

必要に応じて、ディスク管理 『[208](#page-207-0)ページ 』機能を使ってターゲット ディスクを手動で初期化し てください。

次は、BIOS ベース システムと UEFI ベース システム間でブート ボリュームおよびシステム ボ リュームを復元するとき、システムのブータビリティを維持できるかどうかをまとめた表です。

- 緑色の背景は、システムが起動可能であることを示します。ユーザーによる操作は必要ありま せん。
- 黄色の背景は、システムを起動可能にするために追加の手順を実行する必要があることを示し ます。これらの手順は、一部のコンピュータでは実行できません。
- 赤い背景は、BIOS および UEFI プラットフォームの制限によってシステムを起動できないこと を示します。

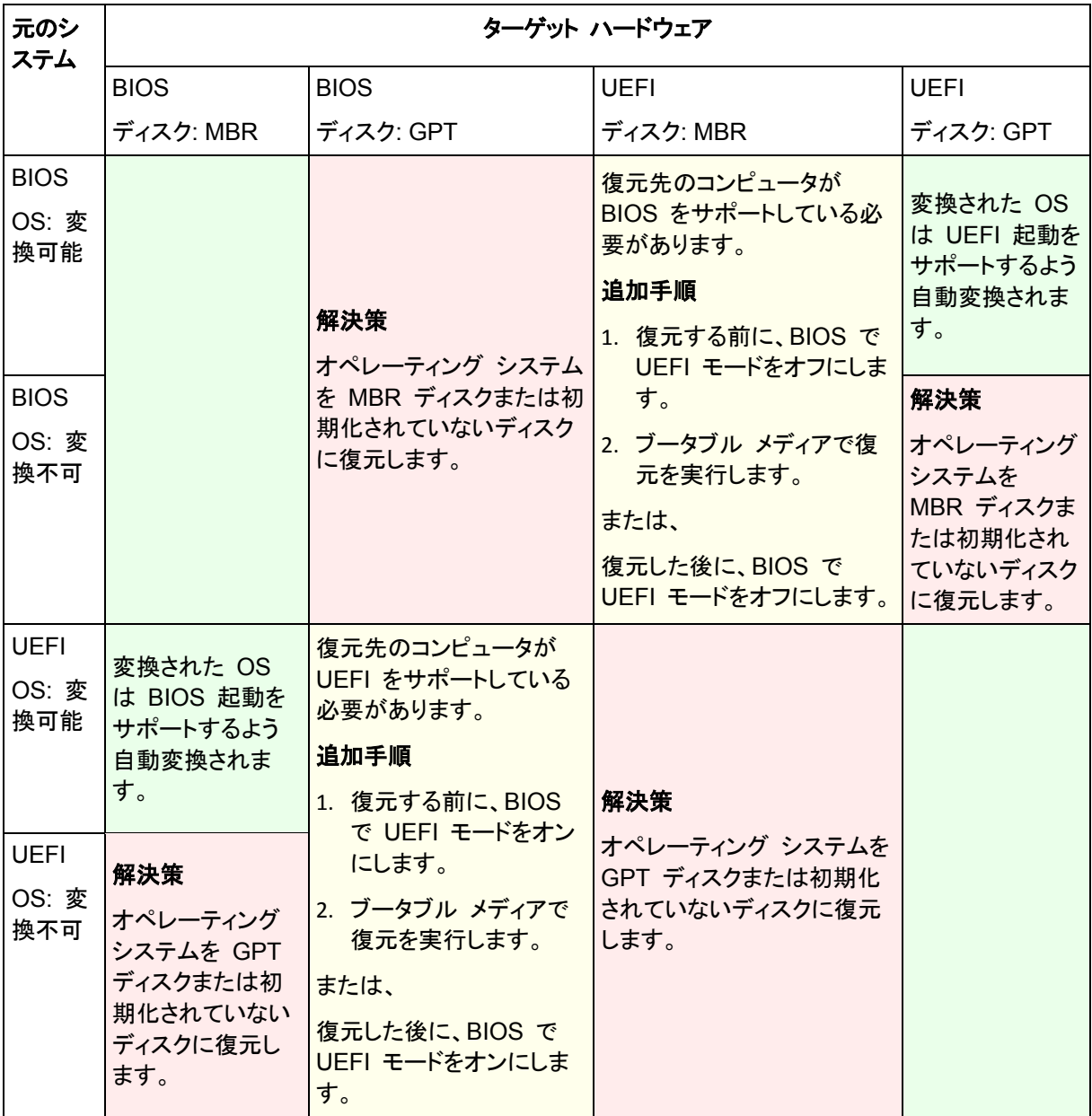

# <span id="page-136-0"></span>5.3.2 ディスクの復元

(ボリュームすべて含め)ディスク全体をバックアップし、別のプラットフォームでディスクを復元する とします。

復元されたシステムを別のモードで起動できるかどうかは、ソース ディスクにインストールされたオ ペレーティング システムに依存します。オペレーティング システムでは、BIOS と UEFI とで相互 に起動モードを変換可能にしたり、変換を無効にしたりすることができます。変換可能なオペレー ティング システムの一覧は、「ボリュームの復元 『[136](#page-135-0)ページ 』」を参照してください。

- ソース ディスクに 1 つ以上のオペレーティング システムが含まれており、そのすべてが変換 できる場合、起動モードを自動変更できます。現在の起動モードによっては、復元先ディスクを GPT または MBR のいずれかのパーティション スタイルで初期化できます。
- ソース ディスク上のオペレーティング システムのうち、少なくとも 1 つは変換できない場合(ま たはソース ディスクに変換できない OS 起動ボリュームが含まれる場合)、起動モードは自動 変更できず、ソフトウェアは復元先ディスクをソース ディスクとして初期化します。復元先のコン ピュータを起動するには、BIOS の UEFI モードを手動でオン/オフする必要があります。そうし ないと、復元後にシステムが起動しません。

次は、BIOS ベース システムと UEFI ベース システム間でのディスクの復元に関するあらゆる ケースをまとめた表です。

■ 緑色の背景は、システムがブータブルであることを示します。 ユーザーによる操作は必要ありま せん。

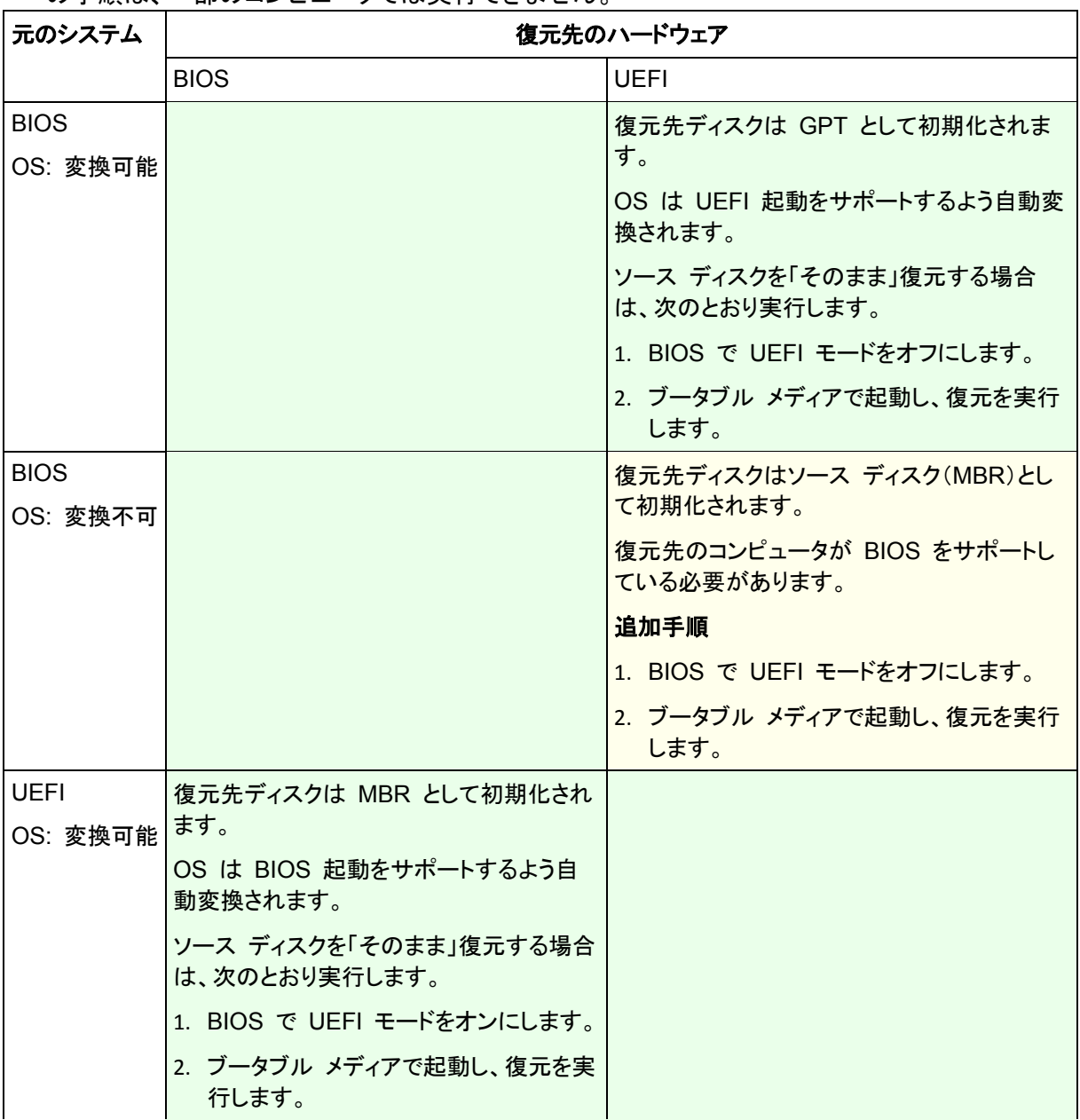

■ 黄色の背景は、システムをブータブルにするには追加手順が必要であることを示します。これら の手順け 一部のコンピュータでけ実行できません。

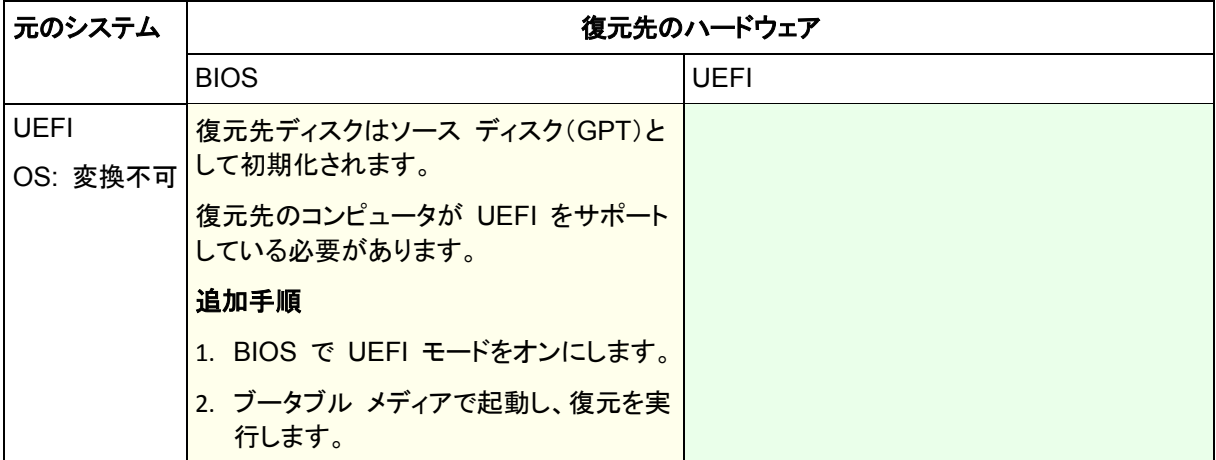

## **BIOS** での大容量のディスクの復元

BIOS ベース システムに復元した後、復元先システムのディスクは MBR として初期化されます。 BIOS でのディスク サイズの制限により、ディスクが 2 TB より大きい場合は、ディスク領域の最 初の 2 TB のみ使用されます。コンピュータで UEFI がサポートされている場合、UEFI モードを オンにして復元を実行することにより、この制限を克服できます。ディスクは GPT として初期化さ れます。GPT ディスクには、2 TB の制限が存在しません。

# <span id="page-138-0"></span>5.4 Acronis Active Restore

Active Restore は、復元の開始直後にシステムまたはデータベースをオンラインにする Acronis 独自のテクノロジです。

このセクションでは、オペレーティング システムの復元時に Active Restore を使用する方法につ いて説明します。Microsoft Exchange データベースと Microsoft SQL データベースは同じ技術に 基づいていますが、復元方法は異なります。詳細については、次のセクションを参照してください。

- Microsoft Exchange データベースの復元については、「Microsoft Exchange Server データ のバックアップ」の「データベースの復元のために Acronis Active Restore を使用する」を参照 してください。
- Microsoft SQL データベースの復元については、「データベースの復元のために Acronis Active Restore を使用する 『[261](#page-260-0)ページ 』」を参照してください。

## 制限

- Active Restore は Windows 8/8.1 や Windows Server 2012/2012 R2 の復元には使用で きません。
- Active Restore は、同じコンピュータでの短時間のデータ リカバリを目的としています。異なる ハードウェアに復元する場合には、この機能を使用できません。
- サポートされるアーカイブ ロケーションはローカル ドライブだけです。より正確には、コンピュー タの BIOS 経由で使用できる任意のデバイスです。これには、Acronis セキュア ゾーン、USB ハード ドライブ、フラッシュ ドライブ、または内蔵ハード ドライブが該当します。
- Active Restore は、GPT パーティション スタイルのディスクを、復元されるソース、復元先、ま たはアーカイブ ロケーションとしてサポートしません。これは、Unified Extensible Firmware Interface(UEFI)がサポートされないことも表しています。唯一サポートされている起動モードは BIOS です。

## 仕組み

復元処理を設定するときに、復元するディスクまたはボリュームをバックアップから選択します。 Acronis Backup & Recovery 11.5 は、バックアップ内の選択されたディスクまたはボリュームをス キャンします。このスキャンにより、サポートされるオペレーティング システムが検出されると、 [Acronis Active Restore] が使用可能になります。

この Active Restore を有効にしないと、システムの復元は通常の方法で行われ、コンピュータが 使用可能になるのは復元の完了後となります。

この Active Restore を有効にすると、処理手順は次のようになります。

システムの復元が開始されると、オペレーティング システムはバックアップから起動します。コン ピュータが使用可能になり、必要なサービスを提供できるようになります。要求された処理に必要な データが最高の優先度で復元され、それ以外のすべてのデータはバックグラウンドで復元されま す。

要求に対する処理が復元と同時に実行されるため、復元オプションで復元の優先度 『[154](#page-153-0)ペー ジ 』を **[**低**]** に設定しても、システムの処理速度は低下することがあります。システムのダウンタイ ムは最小限に抑えられますが、復元の実行時にはパフォーマンスが低下します。

### 使用例

- 1. システムの稼働時間が効率の基準の 1 つであるとき。
	- 例: クライアント指向のオンライン サービス、ウェブ ショップ、投票所。
- 2. システム領域とストレージ領域の比率が、大幅にストレージに偏っているとき。

保存場所として使用されているコンピュータでは、オペレーティング システムの占有するセグメ ント領域は小さく、他のディスク領域はすべて動画、音声、その他のマルチメディア ファイルな どのストレージ領域として使用されます。このようなストレージの量はシステムと比較して非常に 大きく、実質的にすべての復元時間がファイルの復元に費やされ、これらのファイルは復元が 完了するまで使用できません。

Acronis Active Restore を選択すると、システムは短時間で使用可能な状態になります。ユー ザーはストレージから必要なファイルを開いて使用しながら、すぐに必要のない残りのファイル はバックグラウンドで復元することができます。

例: 動画コレクション ストレージ、音楽コレクション ストレージ、マルチメディア ストレージ。

### 使用方法

1. システム ディスクまたはボリュームをシステムの BIOS からアクセスできるロケーションにバッ クアップします。これには、Acronis セキュア ゾーン、USB ハード ドライブ、フラッシュ ドライ ブ、または内蔵ハード ドライブが該当します。

オペレーティング システムとローダーが別のボリュームにあるときは、必ず両方のボリュームをバック アップに含めてください。また、ボリュームはまとめて復元する必要があります。そうしないと、オペレー ティング システムが起動しなくなる危険性があります。

- 2. ブータブル メディアを作成します。
- 3. システムの障害が発生したら、ブータブル メディアを使用してコンピュータを起動します。コン ソールを開き、ブータブル エージェントに接続します。
- 4. 復元タスクの作成 『[116](#page-115-0)ページ 』。**[**復元元**]** で、システム ディスクまたはボリュームが復元の ために選択されていることを確認します。

Acronis Active Restore は、起動と後続の復元のため、バックアップ スキャン時に最初に検出したオペ レーティング システムを選択します。結果を予測できるようにしたい場合は、Active Restore を使用して 複数のオペレーティング システムを復元しないでください。マルチブート システムを復元するときは、シ ステム ボリュームを一度に 1 つだけ選択してボリュームを起動します。

- 5. **[**復元先**]** で、システム ディスクまたはボリュームが最初のディスクにマッピングされていること を確認します。マッピングされていない場合、「ターゲット ディスクの選択 『[123](#page-122-0)ページ 』」の説 明に従って、手動でマッピングを実行します。
- 6. **[Acronis Active Restore]** で、**[**使用する**]** を選択します。
- 7. システムの復元が開始されると、オペレーティング システムはバックアップから起動します。シ ステム トレイには Acronis Active Restore のアイコンが表示されます。コンピュータが使用可 能になり、必要なサービスを提供できるようになります。ユーザーにはすぐにドライブ ツリーとア イコンが表示され、まだ復元されていない場合でも、ファイルを開いたり、アプリケーションを起 動できます。

Acronis Active Restore のドライバはシステム クエリをインターセプトし、要求された処理に必 要なファイルの復元に最高の優先度を設定します。このオンザフライの復元が進む間、継続す る復元処理はバックグラウンドに移されます。

復元が完了するまでコンピュータをシャットダウン、または再起動しないでください。コンピュータをオフに すると、最後の起動以降にシステムに対して行われた変更はすべて失われます。システムは、部分的に も復元されません。この状況では、ブータブル メディアから復元処理を再開するのが唯一のソリューショ ンになります。

8. バックグラウンドの復元は、選択したボリュームがすべて復元されるまで続行され、ログ エント リが作成されて、システム トレイから Acronis Active Restore のアイコンが消えます。

# 5.5 起動のトラブルシューティング

システムがバックアップ時に起動可能であれば、復元後にも起動できると予期されます。ただし、ボ リュームのサイズ、場所、または復元先のドライブを変更する場合は特に、オペレーティング システ ムが保存して起動に使用する情報が復元する際には古くなっている可能性があります。復元の実 行後、Acronis Backup & Recovery 11.5 によって Windows ローダーが自動的にアップデートさ れます。他のローダーも修復される場合がありますが、ローダーを再度アクティブ化する必要がある 場合もあります。特に Linux のボリュームを復元する場合は、Linux が正しく起動して読み込むこ とができるように、修正を適用するか、または起動を変更する必要もあります。

次に、ユーザーによる追加の操作を必要とする一般的な状況について示します。

復元したオペレーティング システムを起動できない理由

- コンピュータの **BIOS** によって別の **HDD** から起動するように構成されている 解決策: オペレーティング システムが存在する HDD から起動するように BIOS を構成 します。
- システムが異なるハードウェアに復元されたため、新しいハードウェアはバックアップに含まれ ているほとんどの重要なドライバと互換性がない

解決策: ブータブル メディアを使用してコンピュータを起動し、Acronis Universal Restore を適用 『[132](#page-131-0)ページ 』して適切なドライバとモジュールをインストールします。

 起動できないダイナミック ボリュームに **Windows** が復元された 解決策: ベーシック ボリューム、シンプル ボリューム、またはミラー ボリュームに Windows を復元します。

**MBR** が存在しないディスクにシステム ボリュームが復元された

MBR が存在しないディスクにシステム ボリュームを復元するように構成する場合は、シス テム ボリュームと共に MBR を復元するかどうかを確認するメッセージが表示されます。 システムを起動可能にしない場合にのみ、復元しないことを選択してください。

解決策: 対応するディスクの MBR と共にボリュームを再度復元します。

- システムは **Acronis OS Selector** を使用している
	- マスタ ブート レコード(MBR)はシステムの復元中に変更できるため、MBR を使用する Acronis OS Selector が動作しなくなる場合があります。この場合は、次のようにして Acronis OS Selector を再度アクティブ化します。

解決策: Acronis Disk Director のブータブル メディアからコンピュータを起動し、メニュー で **[**ツール**] → [OS Selector** のアクティブ化**]** を選択します。

 システムは **GRUB**(**GRand Unified Bootloader**)を使用して、(**raw**、つまりセクタごとではな く)通常のバックアップから復元された

GRUB ローダーの一部が、ディスクまたはボリュームの先頭のいくつかのセクタに存在して います。残りは、いずれかのボリュームのファイル システム上に存在しています。システム の起動は、GRUB がディスクの先頭のいくつかのセクタ、および直接アクセス可能なファイ ル システムに存在する場合にのみ自動的に復元できます。それ以外の場合は、ユーザー は手動でブート ローダーを再度アクティブ化する必要があります。

解決策: ブート ローダーを再度アクティブ化します。構成ファイルの修正が必要になる場合 があります。

 システムは **LILO**(**Linux Loader**)を使用して、(**raw**、つまりセクタごとではなく)通常のバック アップから復元された

LILO には、絶対セクタ番号に対する一連の参照が含まれているため、ソース ディスクと同 じ絶対セクタ番号を持っているセクタにすべてのデータが復元される場合を除いて、自動的 に修復することはできません。

解決策: ブート ローダーを再度アクティブ化します。前の項目で説明した理由により、ロー ダー構成ファイルの修正が必要になる場合があります。

■ システム ローダーが誤ったボリュームをポイントする

この現象は、システム ボリュームまたはブート ボリュームが元の場所に復元されない場合 に発生する可能性があります。

解決策: boot.ini または boot¥bcd ファイルを変更すると、Windows ローダーに対するこ の問題を修正できます。Acronis Backup & Recovery 11.5 では、この処理を自動的に実 行するため、問題はほとんど発生しません。

GRUB ローダーと LILO ローダーに関しては、GRUB 構成ファイルを修正する必要があ ります。Linux ルート パーティションの数が変更された場合は、SWAP ボリュームに正しく アクセスできるように、/etc/fstab を変更することもお勧めします。

#### **Linux** が **LVM** ボリュームのバックアップからベーシック **MBR** ディスクに復元された

そのようなシステムのカーネルは、LVM ボリュームにルート ファイル システムをマウント しようとするため、システムを起動できません。

解決策: LVM を使用しないようにローダーの構成と /etc/fstab を変更し、ブート ローダー を再度アクティブ化します。

# 5.5.1 GRUB を再度アクティブ化して設定を変更する方法

一般的に、適切な手順についてはブート ローダーのマニュアルを参照する必要があります。また、 対応するサポート技術情報の記事をアクロニスのウェブ サイトで参照することもできます。

システム ディスク(ボリューム)を同じハードウェアに復元した場合に GRUB を再度アクティブ化す る方法の例を、次に示します。

- 1. Linux を起動するかブータブル メディアから起動し、[Ctrl] キー、[Alt] キー、[F2] キーを同時 に押します。
- 2. 復元するシステムをマウントします。 mkdir /mnt/system/ mount -t ext3 /dev/sda2 /mnt/system/ # root partition mount -t ext3 /dev/sda1 /mnt/system/boot/ # boot partition
- 3. **proc** ファイル システムと **dev** ファイル システムを復元するシステムにマウントします。 mount -t proc none /mnt/system/proc/ mount -o bind /dev/ /mnt/system/dev/
- 4. 次のいずれかのコマンドを実行して、GRUB メニュー ファイルのコピーを保存します。 cp /mnt/system/boot/grub/menu.lst /mnt/system/boot/grub/menu.lst.backup または、 cp /mnt/system/boot/grub/grub.conf /mnt/system/boot/grub/grub.conf.backup
- 5. **/mnt/system/boot/grub/menu.lst** ファイル(Debian、Ubuntu、および SUSE Linux ディスト リビューション)または **/mnt/system/boot/grub/grub.conf** ファイル(Fedora および Red Hat Enterprise Linux ディストリビューション)を編集します。たとえば、次のように編集します。 vi /mnt/system/boot/grub/menu.lst
- 6. **menu.lst** ファイル(各 **grub.conf**)で、復元するシステムに対応するメニュー項目を見つけま す。このメニュー項目は次のような形式になっています。

```
title Red Hat Enterprise Linux Server (2.6.24.4)
      root (hd0,0)
      kernel /vmlinuz-2.6.24.4 ro root=/dev/sda2 rhgb quiet
      initrd /initrd-2.6.24.4.img
```
これらの行は、**title**、**root**、**kernel**、**initrd** で始まっており、それぞれ次の内容を示します。

- メニュー項目のタイトル。
- Linux カーネルが置かれているデバイス。通常、これはブート パーティションまたはルート パーティションで、この例では **root (hd0,0)** です。
- そのデバイスのカーネルのパスおよびルート パーティション。この例では、パスは **/vmlinuz-2.6.24.4** で、ルート パーティションは **/dev/sda2** です。ルート パーティション は、ラベル(**root=LABEL=/** など)、ID(**root=UUID=**some\_uuid の形式)、またはデバイ ス名(**root=/dev/sda2** など)で指定できます。
- そのデバイスの **initrd** サービスのパス。
- 7. ファイル **/mnt/system/etc/fstab** を編集して、復元の結果として変更されたデバイスの名前を 修正します。
- 8. 次のいずれかのコマンドを実行して、GRUB シェルを開始します。

```
chroot /mnt/system/ /sbin/grub
```

```
または、
chroot /mnt/system/ /usr/sbin/grub
```
- 9. GRUB が置かれているディスクを指定します。通常は、ブート パーティションまたはルート パーティションです。 root (hd0,0)
- 10. GRUB をインストールします。たとえば、GRUB を最初のディスクのマスタ ブート レコード (MBR)にインストールするには、次のコマンドを実行します。 setup (hd0)
- 11. GRUB シェルを終了します。

```
quit
```
12. マウントしたファイル システムのマウントを解除し、再起動します。

```
umount /mnt/system/dev/
umount /mnt/system/proc/
umount /mnt/system/boot/
umount /mnt/system/
reboot
```
13. ツールと、使用している Linux ディストリビューションのドキュメントを使用して、ブート ロー ダーを再設定します。たとえば、Debian および Ubuntu では、**/boot/grub/menu.lst** ファイ ル内のコメント行を編集して、**update-grub** スクリプトを実行しなければならない場合がありま す。これを行わないと、変更が有効にならない場合があります。

# 5.5.2 Windows ローダーについて

## **Windows NT/2000/XP/2003**

ローダーの一部はパーティションのブート セクタにあり、残りは ntldr、boot.ini、ntdetect.com、 ntbootdd.sys ファイルにあります。boot.ini は、ローダーの構成を含むテキスト ファイルです。 例:

```
[boot loader]
timeout=30
default=multi(0)disk(0)rdisk(0)partition(1)\WINDOWS
[operating systems]
multi(0)disk(0)rdisk(0)partition(1)\WINDOWS="Microsoft Windows XP Professional" 
/noexecute=optin /fastdetect
```
## **Windows Vista** 以降

ローダーの一部はパーティションのブート セクタにあり、残りは bootmgr、boot¥bcd ファイルにあ ります。 Windows の起動時に、boot¥bcd がレジストリ キー HKLM¥BCD00000000 にマウント されます。

# 5.6 Windows システムを工場出荷時の設定に戻す

Acronis Backup & Recovery 11.5 for System Builders を使用して Windows オペレーティング システムを展開した場合は、システムを工場出荷時の設定に戻すことができます。

工場出荷時の設定に戻す操作は、管理コンソールからまたは起動時に開始できます。後者の方法 は、何らかの原因でシステムが起動できなくなったときに役に立ちます。

 管理コンソールからこの操作を開始するには、**[**ようこそ**]** 画面で **[**工場出荷時の設定に戻す**]** をクリックします。
起動時にこの操作を開始するには、ホット キー(通常は F11)を押し、表示される画面で **[**工 場出荷時の設定に戻す**]** をクリックします。または、オペレーティング システムの起動を続ける ことができます。

操作を確認すると、Acronis Backup & Recovery 11.5 によって、Acronis セキュア ゾーン に保 存されている工場出荷時のイメージが再展開されます。これにより元のボリューム レイアウト、プレ インストールされていた Windows オペレーティング システム、および元のサードパーティ アプリ ケーションが復元されます。さらに、Acronis セキュア ゾーン からすべてのユーザーとアーカイブ が削除され、Acronis セキュア ゾーン が元のサイズに戻されます。

注意**:** コンピュータの元のディスクに保存されていたすべてのユーザー データは失われます。

場合によっては、起動時でもシステムを工場出荷時の設定に戻せないことがあります。このような状 況は、ドライブ エラーが発生した場合、Acronis セキュア ゾーン 内の工場出荷時のイメージが壊 れた場合、または元のドライブを新しいドライブに交換した場合に発生することがあります。このよう な状況では、工場出荷時のブータブル メディア(コンピューターに付属している場合)を使用してシ ステムを工場出荷時の設定に戻すことができます。

操作を開始するには、工場出荷時のブータブル メディアからコンピュータを起動し、表示される画 面で **[**工場出荷時の設定に戻す**]** をクリックします。操作を確認すると、Acronis Backup & Recovery 11.5 によって、Acronis セキュア ゾーン が作成され、工場出荷時のイメージがそこに コピーされます。その後で、前述のように工場出荷時のイメージが再展開されます。

詳細については、「Acronis セキュア ゾーン 『[170](#page-169-0)ページ 』」および「Acronis リカバリ マネージャ 『[206](#page-205-0)ページ 』」を参照してください。

# 5.7 デフォルトの復元オプション

各 Acronis エージェントには、それぞれデフォルトの復元オプションがあります。エージェントがイン ストールされると、デフォルトのオプションは、ドキュメントで**デフォルトの設定**と呼ばれる、あらかじ め定義された値が割り当てられます。復元タスクを作成する際に、デフォルトのオプションを使用す ることも、特定の計画でのみ使用するカスタム値でデフォルトのオプションを上書きすることもできま す。

あらかじめ定義された値を変更して、デフォルトのオプション自体をカスタマイズすることもできます。 新しい値は、後でこのコンピュータで作成するすべての復元タスクに対してデフォルトで使用されま す。

デフォルトの復元オプションを表示して変更するには、コンソールを管理対象のコンピュータに接続 し、トップ メニューから **[**オプション**] > [**デフォルトのバックアップと復元のオプション**] > [**デフォルト の復元オプション**]** を選択します。

## 使用可能な復元オプション

使用可能な復元オプションのセットは次の項目によって異なります。

- エージェントが動作する環境(Windows、ブータブル メディア)
- 復元するデータの種類(ディスク、ファイル)
- ディスク バックアップから復元されるオペレーティング システム

次の表は、使用可能な復元オプションを示しています。

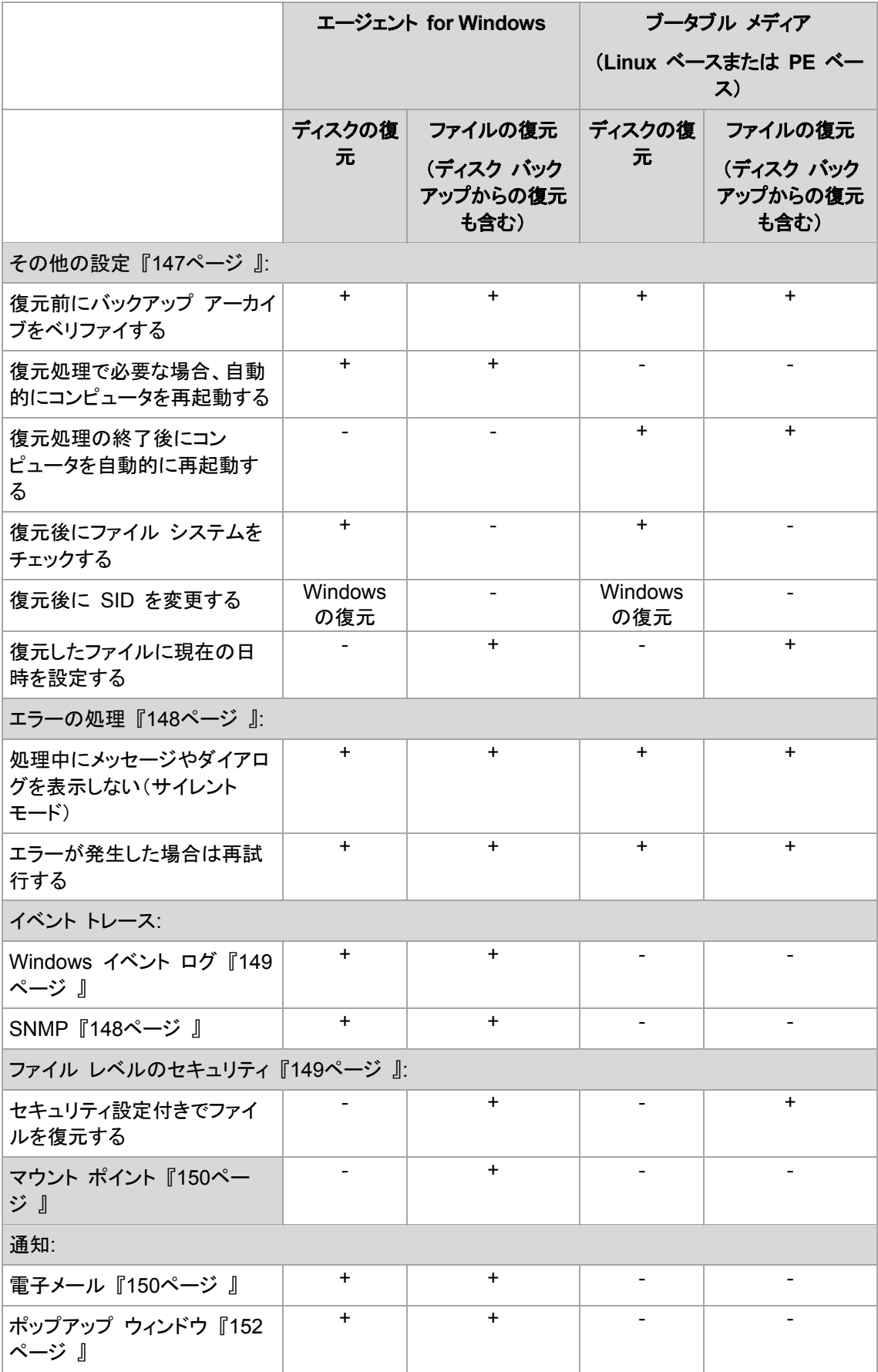

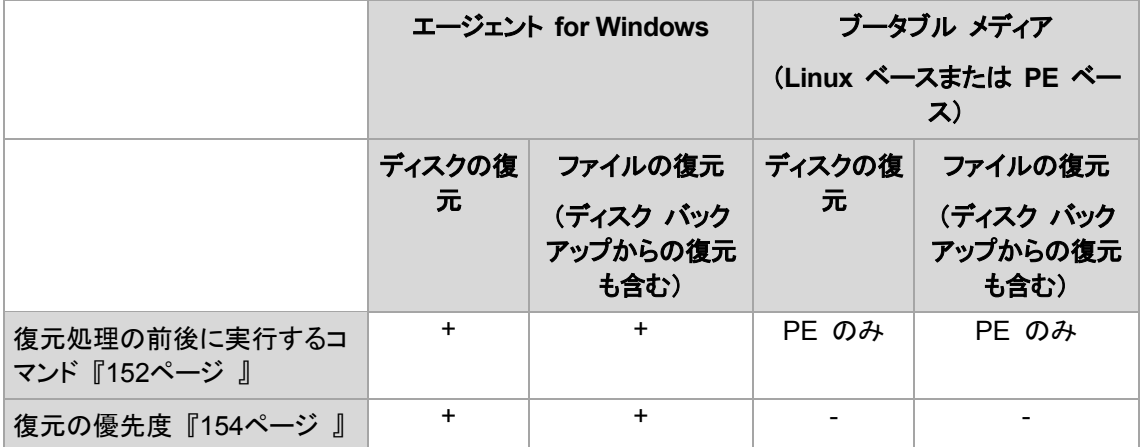

## <span id="page-146-0"></span>5.7.1 その他の設定

次のチェックボックスをオンまたはオフにして、復元処理のその他の設定を指定します。

## 復元したファイルに現在の日時を設定する

このオプションは、ファイルを復元する場合にのみ有効です。

デフォルトの設定は、**[**有効**]** です。

このオプションでは、ファイルの日付/時刻をアーカイブから復元するか、現在の日付/時刻を割り当 てるかを定義します。

### 復元前にバックアップをベリファイする

デフォルトの設定は、**[**無効**]** です。

このオプションでは、データをバックアップから復元する前にバックアップが破損していないことをベ リファイするかどうかを定義します。

#### 復元後にファイル システムをチェックする

このオプションは、ディスクまたはボリュームを復元する場合にのみ有効です。

デフォルトの設定は、**[**無効**]** です。

このオプションでは、ディスクまたはボリュームを復元した後に、ファイル システムの整合性を確認 するかどうかを定義します。この確認は、復元直後、または復元されたオペレーティング システム でコンピュータが起動された直後のいずれかのタイミングで実行されます。

#### 復元処理で必要な場合、自動的にコンピュータを再起動する

このオプションは、オペレーティング システムを実行するコンピュータ上で復元を実行する場合に有 効です。

デフォルトの設定は、**[**無効**]** です。

このオプションでは、復元で必要な場合に、自動的にコンピュータを再起動するかどうかを定義しま す。これは、復元するボリュームがオペレーティング システムによってロックされている場合などが 該当します。

### 復元処理の終了後にコンピュータを自動的に再起動する

このオプションは、ブータブル メディアから起動した場合に使用できます。

デフォルトの設定は、**[**無効**]** です。

このオプションによって、ユーザーによる操作なしに復元されたオペレーティング システムでコン ピュータを再起動できます。

## <span id="page-147-0"></span>5.7.2 エラー処理

これらのオプションは、Windows と Linux オペレーティング システム、およびブータブル メディア で有効です。

これらのオプションによって、復元中に発生する可能性があるエラーを処理する方法を指定できま す。

### 処理中にメッセージやダイアログを表示しない(サイレント モード)

デフォルトの設定は、**[**無効**]** です。

サイレント モードをオンにすると、ユーザーによる操作を必要とする状況が可能な限り自動的に処 理されます。ユーザーによる操作なしに処理を続行できない場合、その処理は失敗します。処理の 詳細(エラーがある場合は、それも含む)は、処理のログに記載されます。

### エラーが発生した場合は再試行する

デフォルトの設定は、**[**有効**]** です。試行回数は **30** 回、試行間隔は **30** 秒です。

復元可能なエラーが発生した場合、失敗した処理が再試行されます。試行間隔および試行回数を 設定できます。試行は、処理が成功するか、または指定した回数の試行が行われると停止します。

たとえば、ネットワーク上の場所が使用できない場合、30 秒ごとに 5 回までその場所への接続が 試行されます。試行は、接続が再開されるか、または指定された回数の試行が行われると停止しま す。

## 5.7.3 イベント トレース

管理対象のコンピュータで実行された復元処理のイベントを Windows のアプリケーション イベン ト ログに表示したり、指定した SNMP マネージャに送信したりすることができます。

#### <span id="page-147-1"></span>5.7.3.1 SNMP 通知

このオプションは、Windows および Linux オペレーティング システムの両方で有効です。

このオプションは、ブータブル メディアから起動した場合には使用できません。

このオプションでは、管理対象のコンピュータで動作するエージェントが、指定した簡易ネットワーク 管理プロトコル(SNMP)マネージャに復元処理のイベントを送信する必要があるかどうかを定義し ます。送信するイベントの種類は選択可能です。

Acronis Backup & Recovery 11.5 での SNMP の使用の詳細については、「SNMP のサポート 『[35](#page-34-0)ページ 』」を参照してください。

デフォルトの設定:**[**コンピュータ オプションの設定を使用する**]**

## 復元処理のイベントを **SNMP** マネージャに送信するかどうかを選択する手順は、次のとおり です。

次のいずれかを選択します。

- **[**コンピュータ オプションの設定を使用する**]**: コンピュータに指定された設定を使用します。詳 細については、「コンピュータ オプション」を参照してください。
- **[**復元処理イベントに対して個別に **SNMP** 通知を送信する**]**: 復元処理のイベントを指定され た SNMP マネージャに送信します。
	- **[**送信するイベントの種類**]**: **[**すべてのイベント**]**、**[**エラーと警告**]**、または **[**エラーのみ**]** から 送信するイベントの種類を選択します。
	- **[**サーバー名**/IP]**: メッセージの送信先となる SNMP 管理アプリケーション実行ホストの名 前または IP アドレスを入力します。
	- **[**コミュニティ**]**: SNMP 管理アプリケーション実行ホストと送信元コンピュータの両方が所属 する SNMP コミュニティの名前を入力します。一般的なコミュニティは「public」です。

**[**テスト メッセージを送信する**]** をクリックし、設定が正しいかどうかを確認します。

**[SNMP** 通知を送信しない**]**: SNMP マネージャに復元処理のイベントを送信しません。

## <span id="page-148-0"></span>5.7.3.2 Windows イベント ログ

このオプションは、Windows オペレーティング システムの場合にのみ有効です。

このオプションは、ブータブル メディアから起動した場合には使用できません。

このオプションでは、管理対象のコンピュータで動作するエージェントが、復元処理のイベントを Windows のアプリケーション イベント ログに記録する必要があるかどうかを定義します。このロ グを表示するには、**eventvwr.exe** を実行するか、**[**コントロール パネル**] → [**管理ツール**] → [**イ ベント ビューア**]** を選択します。ログに記録するイベントにフィルタを設定することができます。

#### デフォルトの設定:**[**コンピュータ オプションの設定を使用する**]**

### 復元処理のイベントを **Windows** のアプリケーション イベント ログに記録するかどうかを選 択する手順は、次のとおりです。

次のいずれかを選択します。

- **[**コンピュータ オプションの設定を使用する**]**: コンピュータに指定された設定を使用します。詳 細については、「コンピュータ オプション」を参照してください。
- **[**次の種類のイベントをログに記録する]: 復元処理のイベントをアプリケーション イベント ログ に記録します。ログに記録するイベントの種類を指定します。
	- **[**すべてのイベント**]**: すべてのイベント(情報、警告、およびエラー)をログに記録します。
	- **[**エラーと警告**]**
	- **[**エラーのみ**]**
- <span id="page-148-1"></span>**[**ログに記録しない]: 復元処理のイベントをアプリケーション イベント ログに記録しません。

## 5.7.4 ファイル レベルのセキュリティ

このオプションは、Windows ファイルのファイル レベルのバックアップからの復元にのみ有効で す。

このオプションでは、ファイルに対する NTFS のアクセス許可をファイルと共に復元するかどうかを 定義します。

デフォルトの設定:**[**セキュリティ設定付きでファイルを復元する**]**

ファイルに対する NTFS アクセス許可がバックアップ中 『[102](#page-101-0)ページ 』に保持されていた場合、ア クセス許可を復元するか、ファイルを復元するフォルダから NTFS アクセス許可を継承するかを選 択できます。

## <span id="page-149-0"></span>5.7.5 マウント ポイント

このオプションは、Windows でファイルレベルのバックアップからデータを復元する場合にのみ有 効です。

**[**マウント ポイント**]** オプションをオンにしてバックアップされ、マウント ボリュームに保存されたファ イルおよびフォルダを復元するには、**[**マウント ポイント**]** オプションをオンにします。マウント ボ リュームやクラスタ共有ボリュームのバックアップの詳細については、「マウント ポイント 『[104](#page-103-0)ペー ジ 』」を参照してください。

デフォルトの設定は、**[**無効**]** です。

このオプションは、フォルダ階層内でマウント ポイントより上位にあるフォルダにバックアップする場 合にのみ有効です。マウント ポイント内のフォルダ、またはマウント ポイント自体を復元する場合、 **[**マウント ポイント**]** オプションの値にかかわりなく、選択したアイテムが復元されます。

復元時にボリュームがマウントされていない場合、データはバックアップ時にマウント ポイントであったフォル ダに直接復元されることに注意してください。

## 5.7.6 通知

Acronis Backup & Recovery 11.5 には、電子メールまたはメッセージング サービスによって復元 の完了をユーザーに通知する機能があります。

## <span id="page-149-1"></span>5.7.6.1 電子メール

このオプションは、Windows および Linux オペレーティング システムで有効です。

このオプションは、ブータブル メディアから起動した場合には使用できません。

このオプションによって、復元タスクの正常終了、失敗、またはユーザーによる操作が必要な場合に ついて、電子メールによる通知を受け取ることができます。

デフォルトの設定は、**[**無効**]** です。

#### 電子メールによる通知を設定する手順は、次のとおりです。

- 1. **[**電子メールによる通知を送信する**]** チェック ボックスをオンにして、通知を有効にします。
- 2. **[**電子メールによる通知を送信する**]** で、次の中から適切なチェック ボックスをオンにします。
	- 復元が正常に終了したとき
	- 復元が失敗したとき
	- ユーザーによる操作が必要なとき
- 3. **[**電子メール アドレス**]** フィールドに、送信先電子メール アドレスを入力します。複数のアドレス をセミコロンで区切って入力することもできます。
- 4. **[**件名**]** フィールドに通知の件名を入力します。

件名では、通常のテキストと 1 つ以上の変数を使用することができます。受信した電子メール メッセージで、各変数がタスク実行時にその値に置き換えられます。次の変数がサポートされて います。

**%description%**

Windows を実行しているコンピュータの場合、**%description%** 変数は、コンピュータの **[**コンピュータの説明**]** フィールドで指定されているテキストに置き換えられます。このテキス トを指定するには、**[**コントロール パネル**] → [**システム**]** を選択するか、管理者として次の コマンドを実行します。

net config server /srvcomment:<テキスト>

Linux を実行しているコンピュータの場合は、**%description%** 変数は空白の文字列("") に置き換えられます。

- **%subject% %subject%** 変数は次の句に置き換えられます。Task <タスク名> <タスクの結果> on machine <コンピュータ名>
- 5. **[SMTP** サーバー**]** フィールドに、送信メール サーバー(SMTP)の名前を入力します。
- 6. **[**ポート**]** フィールドに、送信メール サーバーのポートを設定します。デフォルトでは、ポートは **25** に設定されます。
- 7. 送信メール サーバーで認証が必要な場合は、送信者の電子メール アカウントの **[**ユーザー 名**]** と **[**パスワード**]** を入力します。 SMTP サーバーで認証を必要としない場合は、**[**ユーザー名**]** と **[**パスワード**]** フィールドを空 白のままにします。SMTP サーバーで認証が必要かどうかわからない場合は、ネットワーク管 理者または電子メール サービス プロバイダに問い合わせてください。
- 8. **[**その他の電子メール パラメータ**...]** をクリックして、次に示すその他の電子メール パラメータ を設定します。
	- a. **[**差出人**]**: 差出人の名前を入力します。このフィールドを空白のままにした場合は、メッセー ジの **[**差出人**]** フィールドに差出人の電子メール アカウントが表示されます。
	- b. **[**暗号化を使用する**]**: メール サーバーへの暗号化された接続を選択できます。SSL 暗号 化または TLS 暗号化のいずれかの種類を選択できます。
	- c. 一部のインターネット サービス プロバイダでは、送信が許可される前に受信メール サー バーによる認証が要求されます。その場合は、**[**受信メール サーバーへのログオン**]** チェッ ク ボックスをオンにして POP サーバーを有効にし、次の設定を行います。
		- **[**受信メール サーバー(**POP**)**]**: POP サーバーの名前を入力します。
		- **[**ポート**]**: POP サーバーのポートを設定します。デフォルトでは、ポートは **110** に設定 されます。
		- 受信メール サーバーの **[**ユーザー名**]**と**[**パスワード**]**
	- d. **[OK]** をクリックします。
- 9. **[**テスト メッセージを送信する**]** をクリックして、指定した設定で電子メール通知が正常に機能す るかどうかを確認します。

## <span id="page-151-0"></span>5.7.6.2 メッセンジャー サービス(WinPopup)

このオプションは、Windows XP、Windows Server 2003 および Linux オペレーティング システ ムで有効です。Windows Vista およびそれ以降のバージョンの Windows では、メッセンジャー サービスはサポートされていません。

このオプションは、ブータブル メディアから起動した場合には使用できません。

このオプションによって、復元タスクの正常終了、失敗、またはユーザーによる操作が必要性な場 合について、ポップアップウィンドウによる通知を受け取ることができます。

デフォルトの設定は、無効です。

ポップアップウィンドウによる通知を設定する前に、タスクを実行するコンピュータとメッセージを受け 取るコンピュータの両方で Messenger サービスが開始されていることを確認します。

Windows ХP SP2 以降および Windows Server 2003/2003 R2 では、メッセンジャー サービス がデフォルトで無効にされています。サービスの **[**スタートアップの種類**]** を [自動] に変更してか らサービスを開始します。

#### ポップアップウィンドウによる通知を設定する手順は、次のとおりです。

- 1. **[**ポップアップウィンドウによる通知を送信する**]** チェック ボックスをオンにします。
- 2. **[**コンピュータ名**]** フィールドに、通知の送信先となるコンピュータの名前を入力します。複数の 名前はサポートされていません。
- 3. **[**通知を送信する**]** で、次の中から適切なチェック ボックスをオンにします。
	- **[**復元が正常に終了したとき**]**: 復元タスクが正常終了した場合に通知を送信します。
	- **[**復元が失敗したとき**]**: 復元処理が失敗した場合に通知を送信します。
	- **[**ユーザーによる操作が必要なとき**]** チェックボックス: バックアップの実行時に、ユーザー による操作が必要になった場合に通知を送信します。
- 4. **[**テスト メッセージを送信する**]** をクリックし、設定が正しいかどうかを確認します。

## <span id="page-151-1"></span>5.7.7 処理の前後に実行するコマンド

このオプションは、Windows と Linux オペレーティング システム、および PE ベースのブータブ ル メディアで有効です。.

このオプションによって、データ復元の前後に自動的に実行されるコマンドを定義できます。

処理の前後に実行するコマンドを使用する方法の例:

■ Checkdisk コマンドを起動し、復元の開始前または終了後に論理ファイル システムのエラー、 物理エラー、または不良セクタを見つけて修復します。

「pause」などのユーザーの入力を必要とするような対話型のコマンドはサポートされません。

再起動を伴う復元の場合、復元後に実行するコマンドは実行されません。

#### 処理の前後に実行するコマンドを指定する手順は、次のとおりです。

- 1. 次のオプションをオンにして、処理の前後に実行するコマンドの実行を有効にします。
	- **[**復元の前に実行する**]**
	- **[**復元の後に実行する**]**
- 2. 次のいずれかを実行します。
- **[**編集**]** をクリックして、新しいコマンドまたはバッチ ファイルを指定する
- 既存のコマンドまたはバッチ ファイルをドロップ ダウン リストから選択する
- 3. **[OK]** をクリックします。

### 5.7.7.1 復元前に実行するコマンド

## 復元処理を開始する前に実行するコマンド**/**バッチ ファイルを指定する手順は、次のとおりで す。

- 1. **[**コマンド**]** フィールドにコマンドを入力するか、またはバッチ ファイルを参照します。「pause」な どのユーザーの入力を必要とするような対話型のコマンドはサポートされません。
- 2. **[**作業ディレクトリ**]** フィールドで、コマンド/バッチ ファイルを実行するディレクトリのパスを指定し ます。
- 3. **[**引数**]** フィールドで、必要に応じて、コマンドを実行する際の引数を指定します。
- 4. 処理内容に応じて、次の表で説明するオプションから、適切なオプションを選択します。
- 5. コマンドが正しいかどうかを確認するには、**[**コマンドのテスト**]** をクリックします。

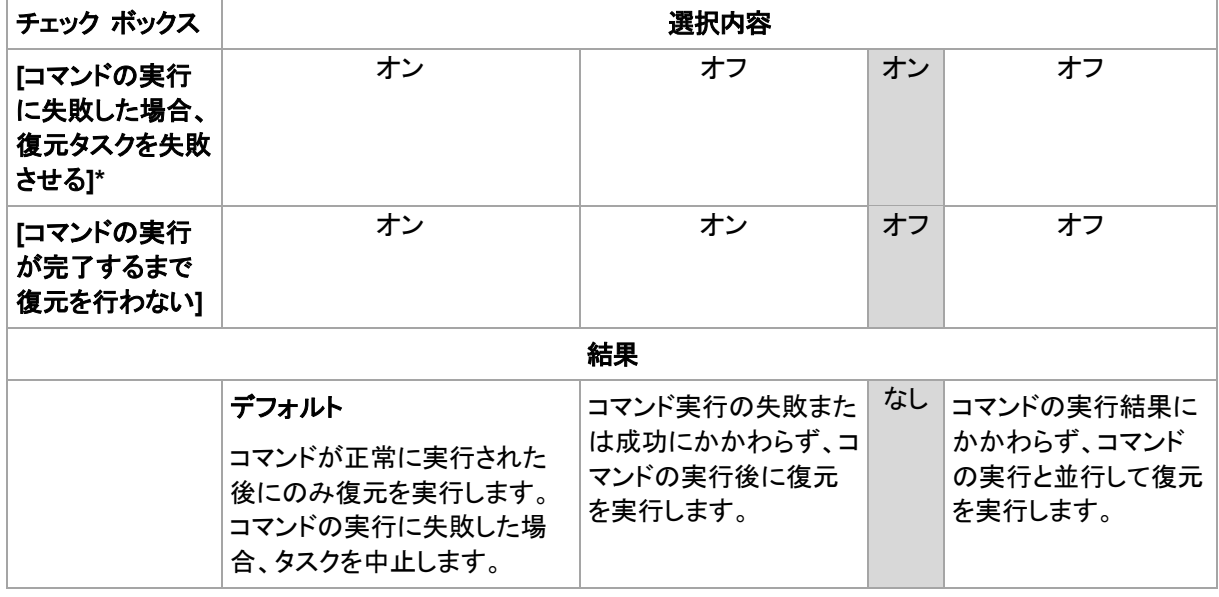

\* 終了コードがゼロでない場合、コマンドは失敗したと認識されます。

## 5.7.7.2 復元後に実行するコマンド

#### 復元の完了後に実行するコマンド**/**実行可能ファイルを指定する手順は、次のとおりです。

- 1. **[**コマンド**]** フィールドにコマンドを入力するか、またはバッチ ファイルを参照します。
- 2. **[**作業ディレクトリ**]** フィールドで、コマンド/バッチ ファイルを実行するディレクトリのパスを指定し ます。
- 3. **[**引数**]** フィールドで、必要に応じて、コマンドを実行する際の引数を指定します。
- 4. コマンドが正常に実行されることが必須である場合、**[**コマンドの実行に失敗した場合、復元タス クを失敗させる**]** チェック ボックスをオンにします。終了コードがゼロでない場合、コマンドは失 敗したと認識されます。コマンドの実行に失敗した場合、タスクの実行結果は [失敗] として設 定されます。

このチェック ボックスがオフになっていると、コマンドの実行結果はタスクの実行の失敗または 成功に影響しません。コマンドの実行結果は、**[**ログ**]** ビューを確認することによって追跡できま す。

5. コマンドが正しいかどうかを確認するには、**[**コマンドのテスト**]** をクリックします。

再起動を伴う復元の場合、復元後に実行するコマンドは実行されません。

## <span id="page-153-0"></span>5.7.8 復元の優先度

このオプションは、Windows および Linux オペレーティング システムの両方で有効です。

このオプションは、ブータブル メディアから起動した場合には使用できません。

システムで実行されるプロセスの優先度によって、そのプロセスに割り当てられる CPU やシステ ムのリソース量が決まります。復元の優先度を下げると、他のアプリケーションのためのリソースを 増やすことができます。復元の優先度を上げると、復元を実行するアプリケーションに割り当てるリ ソースを増やすようにオペレーティング システムに要求することによって、復元の処理速度が上が る場合があります。ただし、全体的な CPU の使用率およびディスク入出力速度、ネットワーク トラ フィックなどその他の要素によってその効果は異なります。

デフォルトの設定:**[**通常**]**

#### 復元処理の優先度を指定する手順は、次のとおりです。

次のいずれかを選択します。

- **[**低**]**: より多くのリソースをコンピュータ上で動作する他のプロセスのために残し、復元処理が占 有するリソースを最小限にします。
- **[**通常**]**: 他のプロセスと同等のリソースを割り当て、通常の速度で復元処理を実行します。
- **[**高**]**: 他のプロセスからリソースを取り上げることによって、復元の処理速度を最大にします。

# 6 仮想コンピュータへの変換

Acronis Backup & Recovery 11.5 には、ディスク バックアップを仮想コンピュータに変換する方 法が複数用意されています。このセクションは、必要性に応じて最適な方法を選択するためのアド バイスを提供し、変換の操作を手順ごとに説明します。

# <span id="page-154-0"></span>6.1 変換方法

必要性に応じて、次の変換方法の中から選択できます。

a) 変換をバックアップ計画の一部にする

使用する状況。

- バックアップを実行して、スケジュールどおりに変換を実行する場合。この方法は、物理 サーバーの障害に備えて、スタンバイ仮想サーバーを電源オンにできる状態に保つために 役立ちます。
- 処理として作成された仮想コンピュータの設定を調整する必要がない場合。

実行方法。バックアップ計画の作成 『[39](#page-38-0)ページ 』時に、バックアップの仮想コンピュータへの変 換 『[157](#page-156-0)ページ 』を有効にします。

- b) バックアップされたディスクまたはボリュームを「新しい仮想コンピュータ」の配置先に復元する 使用する状況。
	- 必要に応じて、一度または時々変換を実行するような場合。
	- 物理から仮想への損失のない移行を実行する場合。この場合、ブータブル メディアから元 のコンピュータを起動して、オフラインの状態でコンピュータをバックアップし、作成された バックアップからすぐにコンピュータを復元します。
	- 結果として作成された仮想コンピュータの設定を調整する必要がある場合。ディスクの追加 または削除、ディスク準備モードの選択、ボリューム サイズの変更、およびディスク上のロ ケーションの変更など、さまざまな操作を実行することができます。

実行方法。「「新しい仮想コンピュータ」の配置先に復元する 『[161](#page-160-0)ページ 』」で説明している手 順に従ってください。

c) ブータブル メディアを使用して、バックアップされたディスクまたはボリュームを手動で作成され た仮想コンピュータに復元する

使用する状況。

- インポートするのではなく、仮想化サーバーに直接コンピュータを作成する場合。 ヒント**:** エージェント for ESX(i) またはエージェント for Hyper-V では、方法(a)および(b) を使用して、それぞれの仮想化サーバーに仮想コンピュータを直接作成できます。
- Windows コンピュータでダイナミック ボリュームを再作成する必要がある場合。
- Linux コンピュータで論理ボリュームまたはソフトウェア RAID を再作成する必要がある場 合。

実行方法。「手動で作成された仮想コンピュータに復元する 『[164](#page-163-0)ページ 』」で説明している手 順に従ってください。

# 6.2 自動的に作成される仮想コンピュータへの変換

このセクションでは、新しい仮想コンピュータを Acronis Backup & Recovery 11.5 により自動的に 作成する変換方法 『[155](#page-154-0)ページ 』について説明します。

- バックアップ計画の一部として変換『[157](#page-156-0)ページ』を実行している場合、バックアップが作成さ れ、さらに仮想コンピュータが作成されます。仮想コンピュータは、元のコンピュータと同じ設定 になります。
- 新しい仮想コンピュータに復元する『[161](#page-160-0)ページ 』場合、既にあるバックアップから仮想コン ピュータが作成されます。仮想コンピュータの設定は変更できます。

変換を実行するエージェントに応じて、Acronis Backup & Recovery 11.5 は以下の形式で仮想コ ンピュータを作成できます。

#### エージェント **for Windows**、エージェント **for Linux**

- **•** VMware Workstation
- Microsoft Virtual PC (Windows Virtual PC を含む)
- Citrix XenServer OVA (新しい仮想コンピュータに復元中のみ)
- カーネルベースの仮想コンピュータ
- Red Hat Enterprise Virtualization (RAW 形式)

#### エージェント **for ESX(i)**

**•** VMware ESX(i)

#### エージェント **for Hyper-V**

**Microsoft Hyper-V** 

## 6.2.1 変換前の考慮事項

## **UEFI** ベースのコンピュータの変換

Unified Extensible Hardware Interface(UEFI)を使用する仮想コンピュータは、現在、VMware ESXi 5 のみでサポートされます。ターゲットの仮想化プラットフォームは ESXi 5 であり、Acronis Backup & Recovery 11.5 は UEFI ベースのコンピュータを作成します。それ以外の場合、作成さ れるコンピュータでは、BIOS ブート ファームウェアが使用されます。

Acronis Backup & Recovery 11.5 によって Windows 起動モードが BIOS ブート ファームウェ ア用に調整されるので、Windows の起動可能な状態が維持されます。

Linux オペレーティング システムの場合、UEFI から BIOS への起動モードの変更はサポートさ れていません。Linux を実行している UEFI ベースのコンピュータを変換する場合、GRUB バー ジョン 1 を使用していることと、ターゲットの仮想化プラットフォームが ESXi 5 であることを確認し ます。詳細については、「UEFI ベースのコンピュータのサポート 『[37](#page-36-0)ページ 』」を参照してくださ い。

## 論理ボリュームとダイナミック ボリューム

バックアップに Linux の論理ボリューム構造が存在している場合でも、作成されるコンピュータに はベーシック ボリュームが含まれます。Windows システムで使用しているダイナミック ボリューム でも同じ結果になります。コンピュータで論理ボリュームまたはダイナミック ボリュームを再作成す

る場合、「手動で作成された仮想コンピュータに復元する 『[164](#page-163-0)ページ 』」の説明に従って変換を実 行します。

## カスタム ローダーの再アクティベーション

- 変換時に、異なるプラットフォームに移行した結果として、または単に手動の操作により、ディス ク インターフェイスが変更されることがあります。システム ディスクのインターフェイスは、新し いプラットフォームのデフォルト インターフェイスに設定されます。デフォルトのインターフェイス は、VMware では SCSI になり、サポートされるその他のプラットフォームでは IDE になりま す。システム ディスクのインターフェイスが変更されると、起動デバイスの名前も変更されます が、起動ローダーでは以前の名前がそのまま使用されます。
- 論理ボリュームをベーシック ボリュームに変換しても、システムが起動しなくなることがありま す。

これらの理由により、そのコンピュータでカスタム起動ローダーを使用する場合は、新しいデバイス を指すようにローダーを構成し、再度アクティブ化する必要があります。GRUB の構成は、Acronis Backup & Recovery 11.5 によって自動的に実行されるので、通常は必要ありません。設定する必 要がある場合は、「GRUB の再アクティベーション方法と設定の変更方法 『[143](#page-142-0)ページ 』」の説明 に従ってこの手順を完了します。

物理コンピュータから仮想コンピュータに変換する方法については、「仮想コンピュータのバックアッ プ」を参照してください。

## <span id="page-156-0"></span>6.2.2 仮想コンピュータへの定期的な変換の設定

バックアップ計画を作成 『[39](#page-38-0)ページ 』する際に、ディスクまたはボリューム バックアップの仮想コン ピュータへの定期的な変換を設定できます。定期的な変換を設定することによって、仮想コンピュー タのサーバーまたはワークステーションのコピーを取得できます。元のコンピュータに障害が発生し た場合、このコピーを直ちに使用できます。

#### 制限事項

- 次の場所からのバックアップの変換は設定できません。CD、DVD、Blu-Ray ディスク、テープ デバイス、Acronis オンライン バックアップ ストレージ
- Citrix XenServer 仮想コンピュータへの変換を、バックアップ計画の一部にすることはできませ ん。また、「変換手順 『[155](#page-154-0)ページ 』」に記載されている手順(b)および(c)を実行することもで きます。
- Microsoft Virtual PC では、127 GB より大きい仮想ディスクはサポートされません。仮想 PC コンピュータへの変換中に、127 GB を超えるすべてのディスクのサイズは、この値まで縮小さ れます。ディスクのサイズ変更ができない場合、変換は失敗します。Hyper-V コンピュータに接 続させるためにより大きな仮想ディスクが必要な場合、「変換方法」 『[155](#page-154-0)ページ 』で説明した 方法(b)と(c)を使用します。

## 6.2.2.1 変換の設定

このセクションでは、適切な変換設定を行うのに役立つ情報を示します。

設定は、**[**バックアップ計画の作成**]** ページの **[**仮想コンピュータへの変換**]** セクションで指定しま す。

#### 仮想コンピュータへの変換

#### 変換元

バックアップを他の場所にコピーまたは移動する 『[82](#page-81-0)ページ 』場合、バックアップの変換元 を選択します。Acronis Online Backup Storage などの使用不可能な 『[157](#page-156-0)ページ 』変換 場所は表示されません。

デフォルトでは、プライマリの場所から変換が実行されます。

#### 変換の実行時期

選択したバックアップ スキームに基づいて、すべての完全バックアップ、増分バックアップ、 または差分バックアップを変換するのか、スケジュールに従って最後に作成されたバック アップを変換するのかを指定します。必要に応じて変換スケジュール『[158](#page-157-0)ページ』を指定 します。

#### ターゲット ホスト**...** 『[159](#page-158-0)ページ 』

作成する仮想コンピュータの種類とロケーションを選択します。使用可能なオプションは、変 換を実行するエージェントによって異なります。このエージェントは、バックアップを実行する エージェントの場合(デフォルト)もあれば、別のコンピュータにインストールされたエージェン トの場合もあります。後者の場合は、ネットワーク フォルダや管理対象の格納域などの共 有のロケーションにアーカイブを保存して、他のコンピュータからアーカイブにアクセスでき るようにする必要があります。

別のエージェントを指定するには、**[**変更**]** をクリックして、エージェント for ESX(i)、エージェ ント for Hyper-V、エージェント for Windows、またはエージェント for Linux がインストー ルされているコンピュータを選択します。

#### ストレージ

仮想コンピュータ ファイルの保存先としてフォルダか仮想サーバー上のストレージを選択し ます。

#### 作成される仮想コンピュータ

仮想コンピュータの名前を指定します。デフォルト名は **Backup\_of\_[**コンピュータ名**]** です。 この名前に対してさらに変数を追加することが可能です。次のテンプレートがサポートされ ています。

[計画名] [コンピュータ名] [仮想ホスト名] [仮想コンピュータ名] [仮想サーバーの種類]

#### **VMware vCenter** のフォルダ

管理サーバーが vCenter Server と統合されている場合は、作成される仮想コンピュータ は vCenter の **Acronis Backups** フォルダに表示されます。計画の実行によって作成さ れるコンピュータのサブフォルダを指定できます。

#### <span id="page-157-0"></span>6.2.2.2 変換スケジュールの設定

バックアップ計画の実行中に作成されたディスクのバックアップ 『[297](#page-296-0)ページ 』は、すぐに、または スケジュールに従って、仮想コンピュータに変換することができます。その両方の方法を組み合わ せて変換することもできます。

変換タスクは、バックアップされるコンピュータで作成され、このコンピュータの日時を使用します。コ ンピュータをバックアップするエージェントがコンピュータの外部にインストールされている場合

(ESX(i) または Hyper-V 仮想コンピュータがハイパーバイザ レベルでバックアップされる場合な ど)、タスクはエージェントが存在しているコンピュータで作成されます。

変換時には、ターゲット仮想コンピュータの電源がオフである必要があります。オフでない場合、変 換タスクは失敗します。このような場合は、コンピュータの電源をオフにしてから、変換タスクを手動 で再開します。電源がオンのときにコンピュータに加えられた変更は、上書きされます。

## <span id="page-158-0"></span>6.2.2.3 変換を実行するコンピュータの選択

次の項目について考慮する必要があります。

#### コンピュータにインストールされているエージェントの種類。

最終的な仮想コンピュータの種類とロケーションは、選択したコンピュータに存在するエージェントに よって異なります。

- **エージェント for ESX(i)** がコンピュータにインストールされている場合 エージェントが複数の ESX(i) ホストを管理している場合は、仮想コンピュータを作成するホスト を選択できます。 ストレージ手順では、仮想コンピュータを作成するストレージを選択できます。 バックアップの結果として作成された仮想コンピュータをバックアップ計画に追加することはでき ません。それらの仮想コンピュータは、管理サーバー上で、管理不可として表示されるか、まっ たく表示されません(vCenter サーバーとの統合が有効になっていない場合)。 ■ エージェント for Hyper-V がコンピュータにインストールされている場合
- 仮想コンピュータは Hyper-V サーバー上にのみ作成できます。 ストレージの手順で、仮想コンピュータのパスを選択できます。 バックアップの結果としてサーバー上に作成された仮想コンピュータはバックアップ対象ではな いため、管理サーバーに表示されません。
- エージェント **for Windows** またはエージェント **for Linux** がコンピュータにインストールされ ている場合

仮想コンピュータの種類として VMware Workstation、Microsoft Virtual PC、Red Hat Kernel-based Virtual Machine(KVM)、Red Hat Enterprise Virtualization(RHEV)のいずれ かを選択できます。

ストレージの手順で、仮想コンピュータのパスを選択できます。

### コンピュータの処理能力

変換は選択したコンピュータの CPU リソースを使用して実行されます。変換タスクが複数ある場 合は、コンピュータのキューに登録されるため、すべてのタスクを完了するには、かなりの時間がか かることがあります。複数のコンピュータの変換を伴う集中管理用バックアップ計画を作成する場合、 または変換に同じコンピュータを使用する複数のローカル バックアップ計画を作成する場合は、こ のことを考慮してください。

#### 仮想コンピュータで使用されるストレージの種類

#### ネットワーク使用率

通常のバックアップ(TIB ファイル)とは異なり、仮想コンピュータのファイルは圧縮されずにネット ワーク経由で転送されます。そのため、ネットワーク使用率の観点から見て、SAN または変換を実 行するコンピュータのローカル ストレージを使用するのが最善の選択肢です。ただし、バックアップ

されるコンピュータと同じコンピュータで変換を実行する場合、ローカル ディスクは選択しないでくだ さい。NAS を使用するのも効果的です。

#### ストレージ領域

VMware、Hyper-V および Virtual PC の場合、作成される仮想コンピュータのディスクは、元の データが占有していた領域と同じ量のストレージ領域を占有します。元のディスク サイズが 100 GB で、ディスクに 10 GB のデータが格納されていると過程すると、対応する仮想ディスクは約 10 GB を占有します。このような形式を、VMware では「シン プロビジョニング」と呼び、Microsoft では「容量可変の拡張ディスク」と呼びます。領域は事前に割り当てられるものではないので、物理 ストレージには、仮想ディスクのサイズを増加させるための空き領域が十分に確保してください。

KVM または RHEV の場合、作成される仮想コンピュータのディスクは、Raw フォーマットになり ます。つまり、仮想ディスクのサイズは常に元のディスク領域と等しくなります。元のディスク サイズ が 100 GB だと仮定すると、ディスクに 10 GB のデータが格納されている場合でも、対応する仮 想ディスクは 100 GB を占有します。

### 6.2.2.4 VM への定期的な変換の動作

繰り返して実行される変換の動作は、仮想コンピュータの作成場所によって異なります。

- 仮想コンピュータを一連のファイルとして保存する場合**:** 変換が行われるたびに、仮想コン ピュータが新しく再作成されます。
- 仮想サーバー上に仮想コンピュータを作成する場合**:** 増分または差分バックアップが変換され ると、新しい仮想コンピュータが再作成される代わりに、既存の仮想コンピュータが更新されま す。通常、こちらの変換の方が高速です。ネットワーク トラフィックと、変換を実行するホストの CPU リソースが節約されます。仮想コンピュータのアップデートができない場合は、仮想コン ピュータが新しく再作成されます。

次に、両方の動作について詳しく説明します。

#### 仮想コンピュータを一連のファイルとして保存する場合

最初の変換の結果、新しい仮想コンピュータが作成されます。その後に変換するごとに、このコン ピュータが最初から作成されます。最初に、古いコンピュータの名前が一時的に変更されます。次 に、新しい仮想コンピュータが、古いコンピュータの変更前の名前で作成されます。この処理が成功 すると、古いコンピュータが削除されます。この処理が失敗すると、新しいコンピュータは削除され、 古いコンピュータの名前が変更前に戻されます。このように、変換処理は常に 1 台のコンピュータ で実行されますが、変換中は、古いコンピュータを保持するための追加のストレージ領域が必要に なります。

#### 仮想サーバー上に仮想コンピュータを作成する場合

最初の変換では、新しい仮想コンピュータが作成されます。その後の変換の動作は次のとおりで す。

- 本セクションで既に説明したとおり、最後の変換以降の完全バックアップが存在する場合、仮想 コンピュータが新しく再作成されます。
- 完全バックアップが存在しない場合、既存の仮想コンピュータが、最後の変換以降に行われた 変更内容を反映するようにアップデートされます。アップデートができない場合(中間スナップ ショットを削除した場合など。以下を参照してください)、仮想コンピュータが新しく再作成されま す。

#### 中間スナップショット

仮想コンピュータをアップデートできるようにするため、仮想コンピュータの中間スナップショットがい くつか保存され、**Backup…** や **Replica…** という名前が付けられます。不必要なスナップショット は自動的に削除されます。

最新の **Replica…** スナップショットは、最新の変換結果に対応しています。コンピュータの状態を 元に戻したい場合、このスナップショットにアクセスします。たとえば、コンピュータの使用中に、その コンピュータに対して行った変更内容を取り消したい場合などです。

他のスナップショットは、ソフトウェアによって内部的に使用されます。

## <span id="page-160-0"></span>6.2.3 「新しい仮想コンピュータ」への復元

TIB ファイルを仮想ディスク ファイルに変換すると追加の操作によって仮想ディスクを使用可能に する必要があるため、Acronis Backup & Recovery 11.5 では、設定済みで使用可能な新しい仮 想コンピュータにディスク バックアップをリカバリする方法で変換を実行します。復元操作を設定す るときに、ユーザーのニーズを満たすように仮想コンピュータの構成を調整できます。

**Acronis Backup & Recovery 11.5** エージェント **for Windows** またはエージェント **for Linux** を使用して、ローカル フォルダまたはネットワーク フォルダ内に新しい仮想コンピュータを作成する ことができます。それぞれの仮想ソフトウェアを使用してコンピュータを起動するか、他の用途のた めにコンピュータのファイルを準備することができます。次の表に、使用可能な仮想コンピュータの 形式とコンピュータを仮想サーバーに追加するために実行可能な操作の概要を示します。

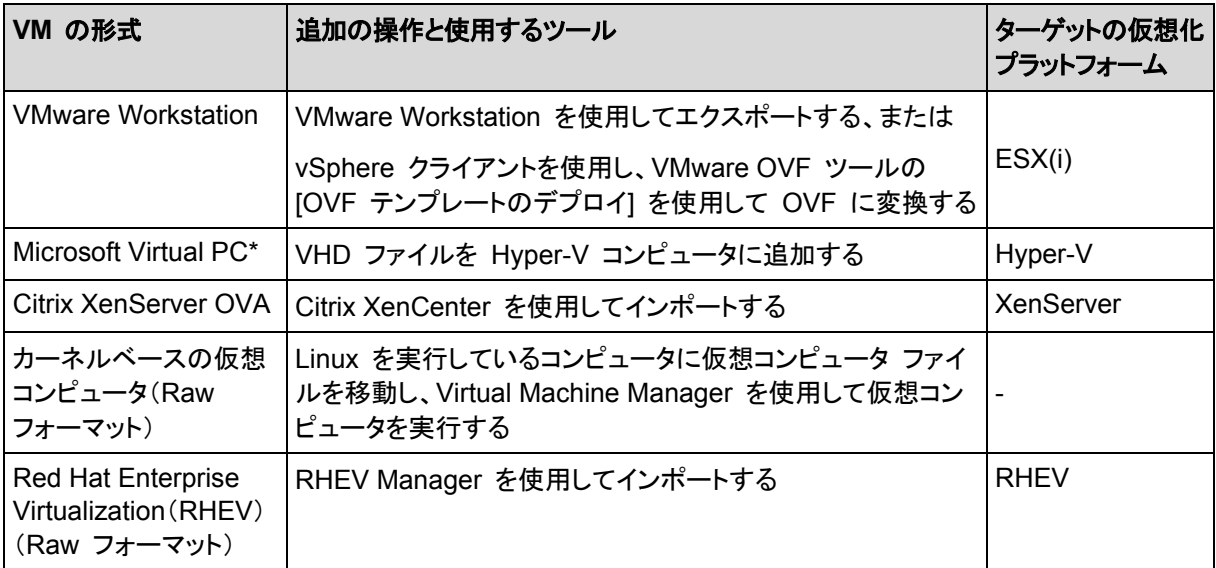

\*Microsoft Virtual PC では、127 GB より大きいディスクはサポートされていません。アクロニス製品では、こ れより容量の多いディスクを使用して Virtual PC コンピュータを作成し、ディスクを Microsoft Hyper-V 仮 想コンピュータに接続することができます。

**Acronis Backup & Recovery 11.5** エージェント **for Hyper-V** またはエージェント **for ESX(i)** を使用すると、新しい仮想コンピュータをそれぞれの仮想サーバー上に直接作成できます。

### 6.2.3.1 実行する手順

#### 新しい仮想コンピュータへの復元を実行するには、次の手順を実行します。

- 1. コンソールを管理サーバー、またはエージェントがインストールされているコンピュータ、または ブータブル メディアから起動したコンピュータに接続します。
- 2. **[**復元**]** をクリックして、**[**データの復元**]** 『[116](#page-115-0)ページ 』 ページを開きます。
- 3. **[**データの選択**]** 『[118](#page-117-0)ページ 』 をクリックします。**[**データ ビュー**]** タブまたは **[**アーカイブ ビュー**]** タブを使用して、変換するディスクまたはボリュームを選択します。
- 4. **[**復元先**]** で、**[**新しい仮想コンピュータ**]** を選択します。
- 5. **[**参照**]** をクリックします。**[VM/VS** の選択**]** ウィンドウ 『[162](#page-161-0)ページ 』で、作成される仮想コン ピュータの種類または仮想コンピュータを作成する仮想サーバーを選択します。
- 6. (オプション)ストレージでは、仮想コンピュータを作成するストレージを表示または選択できま す。
- 7. (オプション)**[**仮想コンピュータの設定**]** 『[163](#page-162-0)ページ 』 では、仮想コンピュータの名前、ディスク 準備モード、割り当て済みメモリ、およびその他の設定を変更できます。 同じ種類で同じ名前のコンピュータを同じフォルダ内に作成することはできません。同じ名前が原因でエ

ラー メッセージが表示される場合は、VM 名またはパスを変更してください。

8. 各ソース ディスクまたは各ソース ボリュームと MBR の保存先ディスクは、自動的に選択され ます。保存先ディスクは、必要に応じて変更できます。

Microsoft Virtual PC では、オペレーティング システムのローダーが存在するハード ディスク 1 上の ディスクまたはボリュームに復元するようにしてください。そうしないと、オペレーティング システムが起動 しなくなります。Virtual PC は BIOS 内の起動デバイスの順序に関する設定を無視するため、BIOS で 起動デバイスの順序を変更してもこの問題を解決することはできません。

- 9. **[**復元の実行時期**]** で、復元タスクを開始する時期を指定します。
- 10. (オプション)**[**タスク**]** で **[**復元オプション**]** を確認し、必要に応じてデフォルト値から設定を変更 します。**[**リカバリ オプション**] > [VM** 電源管理**]** を選択して、新しい仮想コンピュータを自動的 に起動するか、またはリカバリが完了した後で起動するかを指定できます。このオプションは、 仮想サーバー上に新しいコンピュータを作成した場合にのみ使用できます。
- 11. **[OK]** をクリックします。将来の復元タスクをスケジュールするときは、タスクを実行するための ログイン情報を指定します。

**[**バックアップの計画およびタスク**]** ビューで、復元タスクの状態と進行状況を調べることができま す。

### <span id="page-161-0"></span>6.2.3.2 仮想コンピュータの種類/仮想サーバーの選択

作成される仮想コンピュータの種類または仮想コンピュータを作成する仮想サーバーを選択してくだ さい。

使用可能なオプションは、コンソールが接続されているコンピュータにインストールされているエー ジェントによって異なります。コンソールが管理サーバーに接続されている場合、必要な操作を実行 できる任意の登録済みのコンピュータを選択できます。

#### 新しい仮想コンピュータを作成する仮想サーバーを選択するには、次の手順を実行します。

- 1. **[**サーバー上に新しい仮想コンピュータを作成します**]** オプションを選択します。
- 2. ウィンドウの左側で、仮想サーバーを選択します。ウィンドウの右側の部分を使用して、選択し たサーバーの詳細を確認します。

管理サーバーにコンソールが接続されている場合のみ、複数のエージェントが選択した ESX(i) ホストを管理する場合、復元を実行するエージェントを選択できます。パフォーマンスを向上する には、その ESX(i) に配置されているエージェント for ESX(i)(仮想アライアンス)を選択します。 ESX(i) を管理しているエージェントがなく、自動配置がオンになっている場合、エージェント for ESX(i)(仮想アライアンス)は、**[OK]** をクリックした後、すぐに配置されます。復元は、エージェ ントによって実行されます。ライセンスが必要です。

3. **[OK]** をクリックして **[**データの復元**]** ページに戻ります。

仮想コンピュータの種類を選択する手順は、次のとおりです。

- 1. **[**仮想コンピュータを一連のファイルとして保存します**]** オプションを選択します。
- 2. ウィンドウの左側で、仮想コンピュータの種類を選択します。ウィンドウの右側の部分を使用して、 選択した仮想コンピュータの種類の詳細を確認します。 管理サーバーにコンソールが接続されている場合のみ、復元を実行するコンピュータを選択で きます。これには、エージェント for Windows またはエージェント for Linux がインストールさ れている任意の登録済みのコンピュータが可能です。
- <span id="page-162-0"></span>3. **[OK]** をクリックして **[**データの復元**]** ページに戻ります。

## 6.2.3.3 仮想コンピュータの設定

次の仮想コンピュータの設定を構成できます。

## ディスク

初期設定**:** ソース コンピュータのディスクの数とサイズです。

通常、ディスクの数はソース コンピュータと同じです。仮想化製品に設定された制限事項のために、 ソース コンピュータのボリュームに対応するために、追加のディスクが必要となる場合には上記の 通りではありません。コンピュータの構成に仮想ディスクを追加するか、場合によっては、指定され たディスクを削除できます。

新しい仮想をインターフェイスと機能と共に追加する場合、フォーマットを指定できます。

- シン フォーマット:ディスクが占有する保存領域の大きさが、そのディスクに保存されるデータと 同じ大きさになります。これにより保存領域が抑えられます。シン フォーマットを有効にするに は、**[**シン プロビジョニング**]**(ESX の場合)または**[**容量可変の拡張ディスク**]**(Hyper-V の場 合)チェックボックスをオンにします。
- シック フォーマット:ディスクが準備された保存領域をすべて占有します。これにより仮想コン ピュータのパフォーマンスが改善します。シック フォーマットを使用にするには、**[**シン プロビ ジョニング**]**(ESX の場合)または **[**容量可変の拡張ディスク**]**(Hyper-V の場合)チェックボック スをオフにします。

物理コンピュータがバックアップされた場合、デフォルト設定はシック フォーマットです。仮想コン ピュータのバックアップから復元する際、元のコンピュータのディスクのフォーマットの再作成が試行 されます。再作成できない場合、シック フォーマットが使用されます。

Xen コンピュータの実装は Microsoft Virtual PC をベースにして行われ、その制限(IDE ディスク最大 3 台とプロセッサ 1 つ)が継承されます。SCSI ディスクはサポートされていません。

#### メモリ

初期設定**:** バックアップに含まれない場合は、仮想サーバーのデフォルト設定です。

これは、新しい仮想コンピュータに割り当てられたメモリ容量です。メモリの調整範囲は、ホストの ハードウェア、ホストのオペレーティング システム、および仮想化製品の設定によって異なります。 たとえば、仮想コンピュータはメモリの 30% まで使用できます。

## 名前

初期設定**:** バックアップ内に含まれていない場合、新しい仮想コンピュータになります。

新しい仮想コンピュータの名前を入力します。バックアップが、エージェント for ESX(i) またはエー ジェント for Hyper-V によって作成された場合、バックアップに含まれている仮想コンピュータの設 定から名前が取得されます。

### プロセッサ

初期設定**:** バックアップに含まれない場合、または仮想サーバーでバックアップの設定がサポートさ れていない場合は、デフォルトのサーバーの設定です。

これは、新しい仮想コンピュータのプロセッサの数です。ほとんどの場合、これは「1」に設定されま す。コンピュータに複数のプロセッサを割り当てた場合の結果は保証されません。仮想プロセッサの 数は、ホストの CPU の構成、仮想化製品、およびゲスト オペレーティング システムによって制限 される場合があります。複数の仮想のプロセッサは、一般にマルチプロセッサ ホストで使用できま す。マルチコア ホストの CPU またはハイパースレッドでは、単一プロセッサ ホスト上で複数の仮 想プロセッサを使用できる場合があります。

# <span id="page-163-0"></span>6.3 手動で作成した仮想コンピュータへの復元

このセクションでは、仮想コンピュータを自分で作成し、物理コンピュータの場合と同じようにその仮 想コンピュータに復元する変換方法 『[155](#page-154-0)ページ 』について説明します。

この方法を使用するには、Acronis Universal Restore 『[132](#page-131-0)ページ 』 機能のライセンスが必要で す。

## 6.3.1 変換前の考慮事項

## **UEFI** ベースのコンピュータの変換

元のコンピュータで Unified Extensible Firmware Interface(UEFI)を使用して起動している場合 は、同様に UEFI ベースの仮想コンピュータの作成を検討してください。

使用している仮想化製品が UEFI をサポートしていない場合、元のコンピュータが Windows を実 行している場合に限り、BIOS ベースのコンピュータを作成できます。Acronis Backup & Recovery 11.5 によって Windows 起動モードが BIOS ブート ファームウェア用に調整されるので、 Windows の起動可能な状態が維持されます。

Linux オペレーティング システムの場合、UEFI から BIOS への起動モードの変更はサポートさ れていません。Acronis Backup & Recovery 11.5 は、コンピュータが GRUB バージョン 1 を使 用し、復元先のコンピュータも UEFI ベースである場合にのみ、Linux を実行している UEFI ベー スのコンピュータを変換できます。詳細については、「UEFI ベースのコンピュータのサポート 『[37](#page-36-0) ページ 』」を参照してください。

## ディスク インターフェイスの選択

仮想コンピュータを作成するときに、元のコンピュータのインターフェイスとは異なるインターフェイス をディスクで使用したい場合があります。

- SCSI は ESX(i) のデフォルトのディスク インターフェイスであり、パフォーマンスを向上させる ので、コンピュータを ESX(i) に移行するときにすべてのディスク インターフェイスを IDE から 変更したいことがあります。
- Hyper-V は SCSI ディスクからの起動をサポートしていないので、コンピュータを Hyper-V に 移行するときには、システム ディスク インターフェイスを SCSI から IDE に変更する必要が あります。

元のコンピュータでカスタム ブート ローダーを使用していた場合は、同じインターフェイスを持つ ディスクにシステム ディスクを復元するか、ブート ローダーを手動で構成します。これは、システム ディスクのインターフェイスを変更すると、ブート デバイスの名前も変更されますがブート ローダー は古い名前のままになるためです。GRUB の構成は、Acronis Backup & Recovery 11.5 によっ て自動的に実行されるので、通常は必要ありません。

## 6.3.2 実行する手順

### 手動で作成して仮想コンピュータへの復元を実行するには、次の手順を実行します。

- 1. (Windows の復元時)ターゲット仮想化プラットフォームに対応する Windows ドライバを準備 します 『[133](#page-132-0)ページ 』。 Linux を実行しているコンピュータについては、通常、必要なドライバは既にオペレーティング システムに存在します。
- 2. Acronis ブータブル メディア ビルダを使用して、Universal Restore 機能により、ブータブル メディアを作成します 『[194](#page-193-0)ページ 』。
- 3. 仮想化製品のネイティブ ツールを使用して、仮想コンピュータを作成します。
- 4. メディアから仮想コンピュータを起動します。
- 5. (Windows の復元時)ダイナミック ボリュームが必要な場合、ディスク管理機能 『[219](#page-218-0)ペー ジ 』を使用して、ボリューム グループを作成します。
- 6. **[**アクション**]** > **[**復元**]** を選択します。復元の設定時:
	- Universal Restore for Linux または Universal Restore for Windows を有効化します。 Universal Restore for Windows の場合、準備したドライバを指定します。
	- (Linux の復元時)論理ボリュームが必要な場合、復元の設定時に **[RAID/LVM** の適用**]** をクリックします。復元中、LVM 構造が自動的に再作成されます。
- 7. その他の復元設定を行い、物理コンピュータへの復元と同じ方法で復元を実行します。

# 7 バックアップ データの保存

## 7.1 格納域

格納域とは、バックアップ アーカイブを保存するロケーションです。格納域は、簡単に使用したり管 理したりできるように、アーカイブのメタデータに関連付けられています。このメタデータを参照する ことにより、格納域に保存されたアーカイブとバックアップの処理をすばやく簡単に行うことができま す。

格納域は、ローカル ドライブ、ネットワーク上のドライブ、または取り外し可能なメディア上に構成で きます。

格納域のサイズまたは格納域内のバックアップの数を制限する設定はありません。クリーンアップ を使用して各アーカイブのサイズを制限できますが、格納域に保存するアーカイブの合計サイズは ストレージの容量にのみ制限されます。

### 格納域を作成する理由

バックアップ アーカイブの保存先ごとに格納域を作成することをお勧めします。このことによって、 次のように作業が簡単になります。

#### 格納域への迅速なアクセス

アーカイブの保存先となるフォルダのパスを記憶しておく必要はありません。格納域の一覧を使用 すると、バックアップ計画またはタスクの作成時にアーカイブまたはアーカイブの保存先を選択する 必要がある場合に、フォルダ ツリーをたどることなくすばやくアクセスできます。

#### 簡単なアーカイブ管理

格納域は、**[**ナビゲーション**]** ペインからのアクセスに使用できます。格納域を選択した後で、そこに 保存されたアーカイブを参照して、次のアーカイブ管理操作を実行できます。

- 各アーカイブに含まれているバックアップの一覧を取得する。
- バックアップからデータを復元する。
- バックアップの内容を調べる。
- 格納域内のすべてのアーカイブまたは個々のアーカイブやバックアップをベリファイする。
- バックアップから物理ディスクにファイルをコピーするために、ボリューム バックアップをマウント する。
- アーカイブおよびアーカイブのバックアップを安全に削除する。

格納域を作成しておくことを強くお勧めしますが、必須ではありません。ショートカットを使用せずに、 常に保存先のパスを指定することもできます。

格納域を作成すると、**[**ナビゲーション**]** ペインの **[**格納域**]** セクションに格納域名が追加されます。

#### **[**格納域**]** ビュー

**[**格納域**]**(ナビゲーション ペイン上): 格納域ツリーの最上部にある要素です。この項目をクリッ クすると、個人用格納域が表示されます。格納域を操作するには、**[**格納域**]** ビューの最上部にある ツールバーを使用します。「個人用格納域での操作 『[168](#page-167-0)ページ 』」をご参照ください。

個人用格納域**:**コンソールが管理対象のコンピュータに接続されている場合に有効です。格 納域の詳細ビュー 『[167](#page-166-0)ページ 』を開き、格納域に保存されているアーカイブ 『[189](#page-188-0)ページ 』 およびバックアップ 『[189](#page-188-1)ページ 』を操作するには、格納域ツリーでいずれかの格納域をクリッ クします。

## <span id="page-166-0"></span>7.1.1 格納域の使用

ここでは、選択されている格納域の主要な GUI 要素について簡単に説明し、それらの使用方法を 示します。

### 格納域に関する情報について

選択されている格納域に関する情報は、選択されている格納域の最上部にあるペインに表示され ています。積み重ね棒グラフによって、格納域の負荷を見積もることができます。格納域の負荷は、 格納域の空き領域と使用領域の比率です(格納域がテープ ライブラリにある場合には使用できま せん)。空き領域は、格納域が配置されているストレージ デバイス上の領域です。たとえば、格納 域がハード ディスク上に配置されている場合、それぞれのボリュームの空き領域が格納域の空き 領域になります。使用領域は、バックアップ アーカイブとそのメタデータ(格納域に配置されている 場合)の合計サイズです。

その格納域に保存されているアーカイブおよびバックアップの総計、およびその格納域のフル パス を確認できます。

#### 格納域の内容の参照およびデータの選択

格納域の内容を参照し、復元するデータを選択するには、**[**データ ビュー**]** タブまたは **[**アーカイブ ビュー**]** タブを使用します。

#### データ ビュー

**[**データ ビュー**]** タブでは、バージョン(バックアップ日時)ごとにデータを参照および選択できます。 **[**データ ビュー**]** タブは、データ カタログ 『[120](#page-119-0)ページ 』と同じ検索機能およびカタログ機能を備え ています。

#### アーカイブ ビュー

**[**アーカイブ ビュー**]** タブでは、アーカイブごとにバックアップ データが表示されます。格納域に保 存されたアーカイブおよびバックアップを操作するには、**[**アーカイブ ビュー**]** を使用します。操作に 関する詳細については、次をご参照ください。

- 格納域に保存されたアーカイブの操作『[189](#page-188-0)ページ 』。
- バックアップの操作『[189](#page-188-1)ページ』。
- テーブルの項目のソート、フィルタリング、および設定『[19](#page-18-0)ページ』。

#### ■ アイコンの意味

**[**アーカイブ ビュー**]** タブでアーカイブを参照するときに、 アイコン付きのバックアップが表示され ることがあります。このアイコンは、バックアップに削除のマークが付けられているにもかかわらず、 他のバックアップがそのバックアップに依存していて、統合が実行できないか保持ルールによって無 効にされていることを意味します。

削除のマークがついたバックアップに対しては、どの操作も実行できません。それらのバックアップ は、物理的に削除された後で、**[**アーカイブ ビュー**]** から消えます。この状況は、すべての依存バッ クアップも削除されたとき、または保持ルールで統合を有効にした後の次のクリーンアップ時に発生 します。

## 712 個人用格納域

コンソールを管理対象のコンピュータに直接接続して格納域を作成した場合、この格納域は個人用 格納域と呼ばれます。個人用格納域は、管理対象のコンピュータごとに固有です。個人用格納域は、 システムにログイン可能なすべてのユーザーに表示されます。個人用格納域にバックアップするた めのユーザーの権限は、格納域が配置されているフォルダまたはデバイスに対するユーザーのア クセス許可によって決まります。

個人用格納域は、ネットワーク共有、FTP サーバー、取り外し可能なメディア、リムーバブル メディ ア、Acronis Online Backup Storage、テープ デバイス、またはコンピュータのローカル ハード ディスク ドライブに構成することができます。Acronis セキュア ゾーン は、システムにログイン可 能なすべてのユーザーが利用できる個人用格納域と見なされます。個人用格納域は、上記のロ ケーションに対してバックアップが実行されると、自動的に作成されます。

個人用格納域は、ローカルのバックアップ計画またはローカル タスクで使用できます。

### 個人用格納域の共有

複数のコンピュータで、同じ共有フォルダなどの物理的に同じロケーションを参照することができま す。しかし、各コンピュータには **[**格納域**]** ツリーに固有のショートカットがあります。共有フォルダに バックアップするユーザーは、このフォルダに対するアクセス許可に応じて、他のユーザーのアーカ イブを表示したり管理したりすることができます。アーカイブを簡単に識別できるように、**[**個人用格 納域**]** ビューの **[**所有者**]** 列に、各アーカイブの所有者が表示されます。所有者の概念の詳細に ついては、「所有者とログイン情報 『[24](#page-23-0)ページ 』」をご参照ください。

## メタデータ

**.meta** フォルダは、バックアップ中にすべての個人用格納域に作成されます。このフォルダには、 アーカイブの所有者やコンピュータ名など、格納域に保存されているアーカイブとバックアップに関 する追加情報が含まれています。.meta フォルダを誤って削除しても、次回格納域にアクセスする と自動的に再作成されます。ただし、所有者名やコンピュータ名などの一部の情報は失われる場合 があります。

## <span id="page-167-0"></span>7.1.2.1 個人用格納域での操作

個人用格納域にアクセスするには、**[**ナビゲーション**]** ペインで **[**格納域**]**、**[**個人用**]** の順にクリック します。

ここで説明するすべての操作は、格納域ツールバーで対応するボタンをクリックすると実行されます。 これらの操作は、メイン メニューの **[[**格納域名**]** アクション**]** 項目から実行することも可能です。

個人用格納域を使用して操作を実行するためのガイドラインを次に示します。

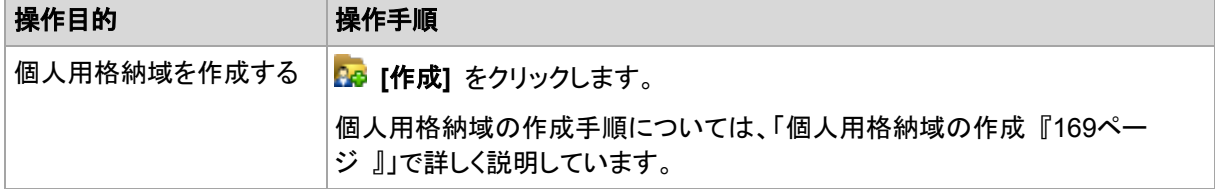

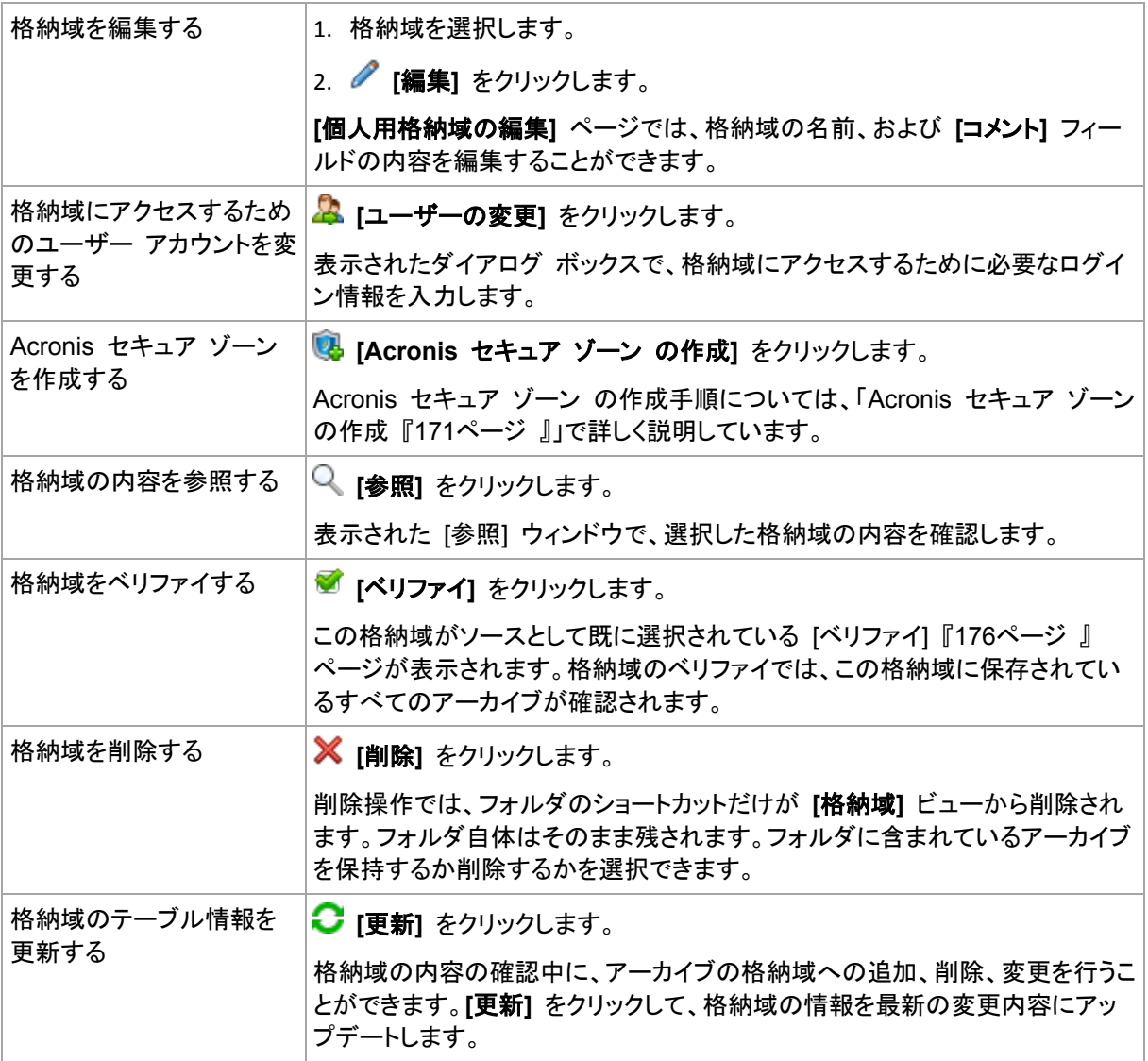

## <span id="page-168-0"></span>個人用格納域の作成

## 個人用格納域を作成するには

- 1. **[**名前**]**フィールドに、作成する格納域の名前を入力します。
- 2. (オプション)**[**コメント**]** フィールドに、格納域の説明を追加します。
- 3. **[**パス**]** をクリックして、格納域として使用されるフォルダのパスを指定します。個人用格納域は、 ネットワーク共有、FTP サーバー、取り外し可能なメディア、Acronis Online Backup Storage、 テープ デバイス、またはコンピュータのローカル ハード ディスク ドライブに構成することがで きます。
- 4. (オプション)格納域をテープ デバイス上に作成する場合、次の手順を実行します。
	- a. **[**ドライブ**]** をクリックして、格納域にバックアップする際に使用されるテープ ドライブ(複数 可)を指定します。デフォルトでは、使用可能なドライブがすべて使用されます。**[**次のドライ ブのみを使用する**]** をクリックして、目的のチェックボックスをオンまたはオフにします。
	- b. **[**テープ プール**]** をクリックして、格納域によって使用されるテープのプールを指定します。 デフォルトでは、**Acronis** プールが選択されます。
- 5. **[OK]** をクリックします。この結果、作成された格納域が格納域ツリーの **[**個人用**]** グループに 表示されます。

## 個人用格納域の結合と移動

#### 既存の格納域をある場所から別の場所に移動する必要がある場合の手順

次の手順に従います。

- 1. ファイルの移動中に、どのバックアップ計画も既存の格納域を使用しないようにするか、指定し た計画のスケジュールを一時的に無効にします。詳細は、「バックアップ計画およびタスクでの 操作 『[269](#page-268-0)ページ 』」を参照してください。
- 2. サードパーティ製のファイル マネージャを使用して、格納域フォルダとそのすべての内容を新し い場所に手動で移動します。
- 3. 新しい格納域を作成します。
- 4. バックアップ計画とタスクを編集して、保存先を新しい格納域に指定変更します。
- 5. 現在の格納域を削除します。

### **2** つの格納域を結合する方法

2 つの格納域 A と B を使用しているとします。両方の格納域はバックアップ計画で使用されてい ます。格納域 B だけを残し、そこに格納域 A のアーカイブをすべて移動することにします。

この場合、次の手順に従います。

- 1. ファイルの移動中に、どのバックアップ計画も格納域 A を使用しないようにするか、指定した計 画のスケジュールを一時的に無効にします。詳細は、「バックアップ計画およびタスクでの操作 『[269](#page-268-0)ページ 』」を参照してください。
- 2. サードパーティ製のファイル マネージャを使用して、格納域 A フォルダの内容を、格納域 B に手動で移動します。
- 3. 格納域 A を使用するバックアップ計画とタスクを編集して、保存先を格納域 B に指定変更し ます。
- 4. 格納域ツリーで、格納域 B を選択し、アーカイブが表示されているかどうかを確認します。表 示されていない場合は、**[**更新**]** をクリックします。
- <span id="page-169-0"></span>5. 格納域 A を削除します。

# 7.2 Acronis セキュア ゾーン

Acronis セキュア ゾーンは、バックアップ アーカイブを管理対象のコンピュータのディスク領域に 保存することができる、セキュリティで保護されたパーティションです。このため、バックアップが保存 されている同じディスクからそのディスク自体を復元することができます。

ディスクの物理的な障害が発生すると、そこに配置されたゾーンとアーカイブは失われます。このた め、Acronis セキュア ゾーンを唯一のバックアップの保存場所にはしないでください。エンタープラ イズ環境では、通常の場所が一時的に利用できない場合や、接続チャネルが低速または混雑して いる状態のときに、バックアップに使用する中間の場所として Acronis セキュア ゾーンを使用でき ます。

### 利点

Acronis セキュア ゾーン:

- バックアップが置かれているディスク自体からディスクを復元することができます。
- ソフトウェアの誤動作、ウィルス攻撃、オペレータによるエラーからデータ保護するためのコスト 効率のよい便利な方法です。
- 内部のアーカイブ ストレージなので、データをバックアップまたは復元するための別のメディア やネットワーク接続が不要になります。このことは、モバイル ユーザーにとって特に便利です。
- バックアップのコピー『[84](#page-83-0)ページ 』の使用時に主要バックアップ先として利用できます。

#### 制限

■ Acronis セキュア ゾーンは、ダイナミック ディスク上に構成できません。

## <span id="page-170-0"></span>7.2.1 Acronis セキュア ゾーンの作成

オペレーティング システムの実行中、またはブータブル メディアから起動して、Acronis セキュア ゾーンを作成することができます。

#### **Acronis** セキュア ゾーンを作成する手順は、次のとおりです。

#### 場所とサイズ

ディスク 『[171](#page-170-1)ページ 』

ゾーンを作成するハード ディスク(複数ある場合)を選択します。Acronis セキュア ゾーン は、未割り当て領域(使用可能な場合)またはボリュームの空き領域を使用して作成されま す。

容量 『[172](#page-171-0)ページ 』

ゾーンの正確なサイズを指定します。現在アクティブなオペレーティング システムが含まれ るボリュームなどのロックされたボリュームを移動またはサイズ変更するには、再起動する 必要があります。

#### セキュリティ

パスワード 『[172](#page-171-1)ページ 』

(オプション)パスワードを使用して Acronis セキュア ゾーンを権限のないアクセスから保 護します。セキュア ゾーンに関連する操作を実行すると、パスワードを求めるメッセージが 表示されます。

必要な設定を行ったあとで、[OK] をクリックします。[結果の確認] 『[172](#page-171-2)ページ 』 ウィンドウで想定 されるレイアウトが表示されたら、[OK] をクリックしてセキュア ゾーンの作成を開始します。

## <span id="page-170-1"></span>7.2.1.1 Acronis セキュア ゾーン ディスク

Acronis セキュア ゾーンは、任意の固定ハード ディスク ドライブに配置することができます。 Acronis セキュア ゾーンは、常にハード ディスクの末尾に作成されます。1 台のコンピュータに Acronis セキュア ゾーンは 1 つしか作成できません。Acronis セキュア ゾーンは、未割り当て領 域(使用可能な場合)またはボリュームの空き領域を使用して作成されます。

Acronis セキュア ゾーンは、ダイナミック ディスク上に構成できません。

#### **Acronis** セキュア ゾーンの領域を割り当てるには

- 1. ゾーンを作成するハード ディスク(複数ある場合)を選択します。最初に列挙されたディスクの 全ボリュームから、未割り当ての領域と空き領域がデフォルトで選択されます。Acronis セキュ ア ゾーンで使用可能な領域の合計が表示されます。
- 2. より多くの領域をゾーンに割り当てる必要がある場合は、空き領域を使用できるボリュームを選 択することができます。選択内容に応じて、Acronis セキュア ゾーンで使用可能な領域の合計

がもう一度表示されます。**[Acronis** セキュア ゾーンのサイズ**]** 『[172](#page-171-0)ページ 』 ウインドウで正 確なゾーンのサイズを設定できます。

<span id="page-171-0"></span>3. **[OK]** をクリックします。

## 7.2.1.2 Acronis セキュア ゾーン のサイズ

Acronis セキュア ゾーン のサイズを入力するか、スライダをドラッグしてサイズを選択します。 ハード ディスクにもよりますが、最小サイズは約 50 MB になります。最大サイズは、ハード ディ スクの未割り当て領域と、前の手順で選択したすべてのボリュームの空き領域の合計に等しくなり ます。

ブート ボリュームまたはシステム ボリュームの領域を使用する必要がある場合は、次の点に注意 してください。

- システムの起動元のボリュームを移動またはサイズ変更するには、システムを再起動する必要 があります。
- システム ボリュームの空き領域をすべて使用すると、オペレーティング システムの動作が不 安定になり、起動できなくなる場合もあります。ブート ボリュームまたはシステム ボリュームを 選択する場合は、ゾーンに最大サイズを設定しないでください。

## <span id="page-171-1"></span>7.2.1.3 Acronis セキュア ゾーン のパスワード

パスワードを設定すると、Acronis セキュア ゾーン を権限のないアクセスから保護できます。デー タのバックアップと復元、アーカイブのベリファイ、ゾーンのサイズ変更と削除など、ゾーンとゾーンに 配置されているアーカイブに関連するすべての操作でパスワードを要求されます。

#### パスワードを設定する手順は、次のとおりです。

- 1. **[**パスワードを使用する**]** を選択します。
- 2. **[**パスワードの入力**]** フィールドに新しいパスワードを入力します。
- 3. **[**パスワードの確認入力**]** フィールドにパスワードを再入力します。
- 4. **[OK]** をクリックします。

#### パスワードを無効にする手順は、次のとおりです。

- 1. **[**使用しない**]** を選択します。
- 2. **[OK]** をクリックします。

## <span id="page-171-2"></span>7.2.1.4 結果の確認

選択した設定に従って、**[**結果の確認**]** ウィンドウに予定されるパーティションのレイアウトが表示さ れます。レイアウトに問題がない場合は、**[OK]** をクリックし、Acronis セキュア ゾーン の作成を開 始します。

#### ユーザー設定の処理方法

ここでは、Acronis セキュア ゾーン を作成する際に、複数のボリュームを持つディスクがどのよう に変換されるかについて説明します。

- Acronis セキュア ゾーン は、常にハード ディスクの末尾に作成されます。ボリュームの最終 的なレイアウトを計算する際には、最初に、末尾にある未割り当て領域が使用されます。
- ディスクの末尾に未割り当て領域がない、または十分にないがボリュームの間に未割り当て領 域がある場合は、末尾に未割り当て領域を追加するためにボリュームが移動します。
- すべての未割り当て領域を集めてもまだ十分ではない場合は、選択したボリュームから空き領 域が取得され、それに合わせてボリュームのサイズが縮小されます。ロックされているボリュー ムのサイズを変更するには、再起動が必要になります。
- ただし、一時ファイルを作成する場合など、オペレーティング システムとアプリケーションが動作 できるようにするにはボリュームに空き領域が必要です。空き領域がボリュームの合計サイズ の 25 % 未満になる場合は、ボリュームのサイズは縮小されません。ディスク上のすべてのボ リュームの空き領域が 25 % 以下の場合のみ、比率に応じてボリュームのサイズが引き続き 縮小されます。

これらのことから、使用可能なゾーンを最大サイズに設定することはお勧めできません。ボリューム 上に空き領域がなくなると、オペレーティング システムやアプリケーションの動作が不安定になり、 起動できなくなることがあります。

## 7.2.2 Acronis セキュア ゾーン の管理

Acronis セキュア ゾーン は、個人用格納域 『[301](#page-300-0)ページ 』と見なされます。セキュア ゾーンが管 理対象のコンピュータに作成されると、**[**個人用格納域**]** の一覧に常に表示されます。

格納域で利用できるアーカイブ管理操作は、Acronis セキュア ゾーン でも適用できます。アーカイ ブ管理操作の詳細は、「アーカイブおよびバックアップの操作 『[188](#page-187-0)ページ 』」を参照してください。

## 7.2.2.1 Acronis セキュア ゾーンの拡大

#### **Acronis** セキュア ゾーンを拡大するには

- 1. **[Acronis** セキュア ゾーンの管理**]** ページで **[**拡大**]** をクリックします。
- 2. Acronis セキュア ゾーンを拡大するために使用する空き領域が含まれるボリュームを選択しま す。
- 3. 次の操作によってゾーンの新しいサイズを指定します。
	- スライダをドラッグし、現在の値と最大値の間の任意のサイズを選択します。最大サイズは、 ディスクの未割り当て領域と、選択したパーティションの空き領域の合計に等しくなります。
	- [Acronis セキュア ゾーンのサイズ] フィールドに正確な値を入力します。
	- ゾーンのサイズの拡大は、プログラムにより次のように行われます。
	- 最初に、未割り当て領域が使用されます。必要に応じて、ボリュームは移動されますが、サ イズは変更されません。ロックされたボリュームが移動されると再起動が必要になります。
	- 十分な未割り当て領域がない場合は、選択したボリュームから空き領域が取得され、それ に合わせてボリュームのサイズが縮小されます。ロックされているパーティションのサイズを 変更すると再起動が必要になります。

システム ボリュームを最小サイズに縮小すると、コンピュータのオペレーティング システムが起動しなく なることがあります。

4. **[OK]** をクリックします。

## 7.2.2.2 Acronis セキュア ゾーンの縮小

#### **Acronis** セキュア ゾーンを縮小するには

- 1. **[Acronis** セキュア ゾーンの管理**]** ページで **[**縮小**]** をクリックします。
- 2. 縮小したゾーンの空き領域を受け取るボリュームを選択します。

複数のボリュームを選択した場合、領域は各パーティションに均等に分配されます。ボリューム を選択しない場合、空き領域は未割り当てになります。

- 3. 次の操作によってゾーンの新しいサイズを指定します。
	- スライダをドラッグし、現在の値と最小値の間の任意のサイズを選択します。 ハード ディス クにもよりますが、最小サイズは約 50MB になります。
	- **[Acronis** セキュア ゾーンのサイズ**]** フィールドに正確な値を入力します。
- 4. **[OK]** をクリックします。

### 7.2.2.3 Acronis セキュア ゾーンの削除

**Acronis** セキュア ゾーンを削除する手順は、次のとおりです。

- 1. **[Acronis** セキュア ゾーンの管理**]** ページで **[**削除**]** をクリックします。
- 2. **[Acronis** セキュア ゾーンの削除**]** ウィンドウで、セキュア ゾーンから解放された領域を追加 するボリュームを選択し、**[OK]** をクリックします。 複数のボリュームを選択した場合、領域は各パーティションに均等に分配されます。ボリューム を選択しない場合、空き領域は未割り当てになります。

**[OK]** をクリックすると、Acronis Backup & Recovery 11.5 によってゾーンの削除が開始されま す。

# 7.3 リムーバブル デバイス

ここでは、リムーバブル デバイスへのバックアップの特殊性について説明します。

ここでリムーバブル デバイスとは、RDX ドライブまたは USB フラッシュ ドライブを指します。 USB ハード ディスク ドライブは、リムーバブル デバイスには含まれません(オペレーティング シ ステムがリムーバブルと認識している場合を除く)。

Linux では、RDX ドライブまたは USB フラッシュ ドライブが名前(**sdf:/** など)で指定されている 場合、リムーバブル デバイスとして認識されます。デバイスが、マウント ポイント(**/mnt/backup** など)によって指定されている場合、そのデバイスは固定ドライブとして動作します。

リムーバブル ディスク ライブラリ(マルチカートリッジ デバイス)の動作方法は、デバイスの種類、 ブランド、および設定によって異なります。したがって、それぞれの場合について個別に考える必要 があります。

## リムーバブル デバイス上の格納域

コンピュータをリムーバブル デバイスにバックアップする前に、個人用格納域を作成 『[169](#page-168-0)ペー ジ 』できます。自分で格納域を作成しない場合は、ソフトウェアが、バックアップ用に選択したドライ ブ フォルダに個人用格納域を自動的に作成します。

#### 制限

■ リムーバブル デバイス上に作成された格納域には、**「データ ビュー**]『[120](#page-119-0)ページ 』 タブがあ りません。

### リムーバブル デバイスの使用モード

バックアップ計画を作成 『[39](#page-38-0)ページ 』するとき、自分のリムーバブル デバイスを固定ドライブとして 使用するか、リムーバブル メディアとして使用するか、選択できます。**[**固定ドライブ**]** モードでは、リ ムーバブル デバイスが常にコンピュータに接続されていると認識されています。デフォルトでは **[**リ ムーバブル メディア**]** モードが選択されます。

**[**今すぐバックアップ**]** 機能を使用するか、またはブータブル メディアによってバックアップするとき にリムーバブル デバイスは常に **[**リムーバブル メディア**]** モードを使用します。

2 つのモードの違いは、バックアップの保持とレプリケートに関連することがほとんどです。

| 機能                                                                                      | 固定ドライブ                      | リムーバブル メディア                                                       |
|-----------------------------------------------------------------------------------------|-----------------------------|-------------------------------------------------------------------|
| バックアップを継続するために十分な領域が無い<br>場合、次のように指示されます。                                               | 手動でディスク<br>上に空き領域<br>を作成する。 | 新しいメディアを挿入する。                                                     |
| デバイスに格納されるバックアップの 保持ルール<br>『84ページ 』を設定できます。                                             | $\circ$                     | X                                                                 |
| カスタム『53ページ 』 バックアップ スキームで、<br>[バックアップ時に十分な領域がない場合]、アーカ<br>イブをクリーンアップするオプションを設定できま<br>す。 | はい                          | いいえ                                                               |
| バックアップ ファイルの簡易名『63ページ』                                                                  | 使用できませ<br>$\mu_{\circ}$     | 常に使用されます。                                                         |
| リムーバブル デバイスにバックアップをレプリケー丨<br>ト『84ページ』できます。                                              | はい                          | いいえ                                                               |
| リムーバブル デバイスからバックアップをレプリ<br>ケートできます。                                                     | いいえ                         | いいえ                                                               |
| いくつかの完全バックアップからなるアーカイブを<br>作成できます。                                                      | はい                          | いいえ。新しい完全バックアップが作<br>成される前に、アーカイブ全体が削除<br>され、新しいアーカイブが開始されま<br>す。 |
| アーカイブ内のどのバックアップも削除することが<br>可能です。                                                        | はい                          | いいえ。削除できるのは、依存関係の<br>あるバックアップが存在しないバック<br>アップだけです。                |

リムーバブル デバイス モードがバックアップ ファイルの命名方式を決定するため、バックアップ先 がリムーバブル デバイスの場合は **[**アーカイブ名を使用してバックアップ ファイルに名前を指定す る**...]** チェック ボックスが表示されません。

# 8 アーカイブおよびバックアップの操作

# <span id="page-175-0"></span>8.1 アーカイブとバックアップのベリファイ

ベリファイは、バックアップからデータを復元できるかどうかを確認する処理です。

ファイル バックアップのベリファイでは、バックアップからダミーの復元先に対してすべてのファイル の復元を疑似的に実行します。ディスクまたはボリュームのバックアップのベリファイでは、バック アップに保存されているすべてのデータ ブロックのチェックサムを計算します。両方の手順では、リ ソースを集中的に使用します。

アーカイブのベリファイでは、アーカイブのすべてのバックアップがベリファイされます。格納域(また はロケーション)のベリファイでは、この格納域(ロケーション)に保存されているすべてのアーカイブ がベリファイされます。

ベリファイの成功は復元が成功する可能性が高いことを示しますが、復元処理に影響するすべての 要因を確認するわけではありません。オペレーティング システムをバックアップする場合、ブータブ ル環境から予備のハード ディスク ドライブへの復元テストによってのみ復元の成功が保証されま す。少なくとも、ブータブル メディアを使用してバックアップを正常にベリファイできることを確認して ください。

#### 制限事項

Acronis Online Backup Storage 内のアーカイブおよびバックアップをベリファイすることはできま せん。しかし、初期シード バックアップは、作成直後に自動的にベリファイされます。

## ベリファイ タスクを作成するさまざまな方法

ベリファイ タスクを作成する最も一般的な方法は、**[**ベリファイ**]** ページを使用する方法です。この ページでは、すぐにベリファイすることも、アクセス許可がある任意のバックアップ、アーカイブ、また は格納域に対してベリファイ スケジュールを設定することもできます。

アーカイブまたはそのアーカイブに含まれる最新バックアップのベリファイは、バックアップ計画の一 部としてスケジュールできます。詳細については、「バックアップ計画の作成 『[39](#page-38-0)ページ 』」をご参 照ください。

**[**ベリファイ**]** ページにアクセスするには、まずベリファイ対象として、格納域、アーカイブ、またはバッ クアップを選択します。

- 格納域を選択するには、**[**ナビゲーション**]** ペインの **[**格納域**]** アイコンをクリックし、**[**格納域**]** ビューで格納域ツリーを展開するか、直接 **[**ナビゲーション**]** ペインで、格納域を選択します。
- アーカイブを選択するには、格納域を選択してから、**[**格納域**]** ビューで **[**アーカイブ ビュー**]** タ ブを選択して、アーカイブの名前をクリックします。
- バックアップを選択するには、**[アーカイブ ビュー]** でアーカイブを選択し、アーカイブ名の左に ある展開ボタンをクリックしてアーカイブを展開してから、バックアップをクリックします。

ベリファイの対象を選択したら、コンテキスト メニューから **[**ベリファイ**]** を選択します。ソースとして オブジェクトがあらかじめ選択された状態で、**[**ベリファイ**]** ページが開きます。必要な作業は、ベリ ファイの実行時期の指定、およびタスクの名前の指定(オプション)のみです。

ベリファイ タスクを作成する手順は、次のとおりです。

#### ベリファイの対象

#### ベリファイ

ベリファイするオブジェクトを選択します。

アーカイブ 『[183](#page-182-0)ページ 』: この場合、アーカイブを指定する必要があります。

バックアップ 『[177](#page-176-0)ページ 』: 最初にアーカイブを指定します。次に、そのアーカイブ内の目 的のバックアップを選択します。

格納域 『[178](#page-177-0)ページ 』: アーカイブをベリファイするロケーションとなる格納域(または他の ロケーション)を選択します。

#### ログイン情報 『[178](#page-177-1)ページ 』

(オプション)タスク アカウントがソースに対する十分なアクセス権限を持っていない場合は、 ソースにアクセスするためのログイン情報を指定します。

#### ベリファイの実行時期

ベリファイの開始 『[179](#page-178-0)ページ 』

ベリファイの実行時期と間隔を指定します。

#### タスクのパラメータ

#### タスク名

(オプション)ベリファイ タスクの一意の名前を入力します。わかりやすい名前にすると、容 易に他のタスクと区別することができます。

#### タスクのログイン情報 『[179](#page-178-1)ページ 』

(オプション)ベリファイ タスクは、タスクを作成したユーザーの代わりに実行されます。タス クのログイン情報は、必要に応じて変更することができます。

#### コメント

(オプション)タスクのコメントを入力します。

必要なすべての設定を変更したら、**[OK]** をクリックしてベリファイ タスクを作成します。

## 8.1.1 アーカイブの選択

#### ベリファイするアーカイブを選択するには、次の手順に従います。

- 1. アーカイブの保存先のフル パスを **[**パス**]** フィールドに入力するか、ツリー 『[119](#page-118-0)ページ 』から 目的のロケーションを選択します。
- 2. ツリーの右側にある表からアーカイブを選択します。この表には、選択したロケーションに含ま れているアーカイブの名前が表示されます。 アーカイブの保存場所の内容を確認しているとき、別のユーザーまたはスケジュール設定され

た処理によって、アーカイブが追加、削除、または変更されることがあります。**[**更新**]** ボタンを使 用すると、アーカイブの一覧を更新できます。

<span id="page-176-0"></span>3. **[OK]** をクリックします。

## 8.1.2 バックアップの選択

#### ベリファイするバックアップを指定する手順は、次のとおりです。

1. 上部のペインで、作成日時によってバックアップを選択します。

正しいバックアップを見つけることができるように、ウィンドウの下部に、選択したバックアップの 内容が表示されます。

<span id="page-177-0"></span>2. **[OK]** をクリックします。

## 8.1.3 格納域の選択

#### 格納域または場所を選択するには

- 1. 格納域(場所)のフル パスを **[**パス**]** フィールドに入力するか、ツリーから目的の場所を選択し ます。
- 集中管理用格納域を選択するには、**[**集中管理**]** グループを展開し、適切な格納域をクリックし ます。
- 個人用格納域を選択するには、**「個人用1** グループを展開し、適切な格納域をクリックします。
- ローカル フォルダ(CD/DVD ドライブ、またはローカル接続のテープ デバイス)を選択するに は、**[**ローカル フォルダ**]** グループを展開し、目的のフォルダをクリックします。
- ネットワーク共有を選択するには、**「ネットワーク フォルダ**1 グループを展開し、目的のネット ワーク コンピュータを選択して、共有フォルダをクリックします。ネットワーク共有がアクセス ロ グイン情報を必要とする場合は、それらの情報が要求されます。
- NFS 共有に保存されたフォルダを選択するには、**[NFS ドライブ]** グループを展開し、フォルダ をクリックします。
- **FTP** または **SFTP** サーバーを選択するには、対応するグループを展開し、サーバー上の適 切なフォルダをクリックします。

FTP 仕様の原文に記載されているように、FTP サーバーにアクセスするのに必要なログイン情報は、 ネットワーク上をテキスト形式で転送されます。このことは、ユーザー名とパスワードが、パケット スニファ を使用した盗聴者によって傍受される可能性があることを意味します。

正しい格納域を選択できるように、選択した各格納域に格納されたアーカイブの名前がテーブ ルに表示されます。アーカイブの保存場所の内容を確認しているとき、別のユーザーまたはス ケジュール設定された処理によって、アーカイブが追加、削除、または変更されることがありま す。**[**更新**]** ボタンを使用すると、アーカイブの一覧を更新できます。

1. **[OK]** をクリックします。

## <span id="page-177-1"></span>8.1.4 ソースのアクセス ログイン情報

バックアップ アーカイブの保存先にアクセスするために必要なログイン情報を指定します。

## ログイン情報を指定するには

- 1. 次のいずれかを選択します。
	- **[**タスクのログイン情報を使用する**] [**タスクのパラメータ**]** セクションで指定されたタスク アカウントのログイン情報を使用して、 その場所にアクセスします。
	- **[**次のログイン情報を使用する**]** ユーザーが指定するログイン情報を使用して、その場所にアクセスします。タスク アカウン トがその場所に対するアクセス許可を持っていない場合は、このオプションを使用します。 ネットワーク共有またはストレージ ノードの格納域に対しては、特別なログイン情報を指定 する必要がある場合があります。 次のように指定します。
- **[**ユーザー名**]**: Active Directory ユーザー アカウントの名前を入力する場合は、ドメイ ン名(DOMAIN\ユーザー名またはユーザー名@ドメイン)も指定してください。
- **[**パスワード**]**: アカウントのパスワードです。
- 2. **[OK]** をクリックします。

FTP 仕様の原文に記載されているように、FTP サーバーにアクセスするのに必要なログイン情報は、ネット ワーク上をテキスト形式で転送されます。このことは、ユーザー名とパスワードが、パケット スニファを使用し た盗聴者によって傍受される可能性があることを意味します。

## <span id="page-178-0"></span>8.1.5 ベリファイの実行時期

ベリファイは多くのリソースを使用する処理なので、管理対象のコンピュータのピーク時以外にベリ ファイをスケジュールするのが効果的です。これに対し、データに破損がなく正常に復元できるかど うかをすぐに知りたい場合は、タスクの作成後すぐにベリファイを開始することを検討してください。

#### 次のいずれかを選択します。

- **[**今すぐ**]**: ベリファイ タスクの作成直後、つまり、[ベリファイ] ページで [OK] をクリックした直後 にタスクを開始します。
- **[**後で**]**: 指定した日時に 1 回だけベリファイ タスクを開始します。 次のように適切なパラメータを指定します。
	- **[**日付と時刻**]**: タスクを開始する日付と時刻
	- **[**このタスクは手動で開始されます(タスクをスケジュールしないでください)**]**: 後から手動で タスクを開始する場合は、このチェック ボックスをオンにします。
- **[**スケジュールに従う**]**: タスクをスケジュールします。スケジュール パラメータを構成する方法 の詳細については、「スケジューリング『[68](#page-67-0)ページ 』」を参照してください。

## <span id="page-178-1"></span>8.1.6 タスクのログイン情報

タスクを実行するアカウントのログイン情報を指定します。

#### ログイン情報を指定するには

- 1. 次のいずれかを選択します。
	- 現在のログイン情報を使用する

タスクは、タスクを起動するユーザーがログインしたときのログイン情報を使用して実行され ます。スケジュールを設定してタスクを実行する場合は、タスクの作成を完了する際に現在 のユーザーのパスワードを入力するよう求められます。

#### **[**次のログイン情報を使用する**]**

タスクは、手動で開始されるか、スケジュールに従って実行されるかにかかわらず、常に ユーザーが指定するログイン情報を使用して実行されます。 次のように指定します。

- **[**ユーザー名**]**: Active Directory ユーザー アカウントの名前を入力する場合は、ドメイ ン名(DOMAIN\ユーザー名またはユーザー名@ドメイン)も指定してください。
- **[**パスワード**]**: アカウントのパスワードです。
- 2. **[OK]** をクリックします。

Acronis Backup & Recovery 11.5 におけるログイン情報の使用に関する詳細については、「所有 者とログイン情報 『[24](#page-23-0)ページ 』」セクションをご参照ください。

ユーザー権限に応じて使用可能になる操作の詳細については、「管理対象のコンピュータ上のユー ザー権限 『[26](#page-25-0)ページ 』」を参照してください。

# 8.2 アーカイブとバックアップのエクスポート

エクスポート操作によって、指定したロケーションに、アーカイブのコピーまたはアーカイブの自己完 結型の部分コピーが作成されます。元のアーカイブは変更されません。

エクスポート操作は、次の対象に適用できます。

- 単一のアーカイブ: まったく同じアーカイブのコピーが作成されます。
- 単一のバックアップ: 単一の完全バックアップで構成されるアーカイブが作成されます。増分 バックアップまたは差分バックアップのエクスポートは、先行するバックアップを最新の完全バッ クアップへ統合することによって実行されます。
- 1 つのアーカイブに属する各種バックアップの中から**選択されたバックアップ**: 作成されるアー カイブには、指定したバックアップのみが格納されます。統合は必要に応じて実行されます。そ のため、作成されるアーカイブには、完全、増分、および差分バックアップが混在している場合 があります。

#### 使用例

エクスポートを使用すると、特定のバックアップを増分バックアップと区別することができます。分け ることにより、迅速な復元、リムーバブル メディアや取り外し可能なメディアへの書き込みなどの目 的に使用できます。

例**:**不安定な、または帯域幅の狭いネットワーク接続でリモート ロケーションにバックアップ データ を作成する場合(VPN アクセスの WAN 経由でバックアップするなど)、まず取り外し可能なメディ アに初回の完全バックアップを保存します。その後、リモート ロケーションにメディアを送信します。 すると、そのバックアップは、メディアからターゲットのストレージにエクスポートされます。以降の増 分バックアップは、通常初回よりもサイズが小さいので、ネットワーク経由で転送できます。

管理対象の格納域を取り外し可能なメディアにエクスポートすると、移動可能な管理対象外の格納 域ができます。これは、次のケースに使用できます。

- サイト外に自分の格納域、または最も重要なアーカイブのコピーを保持する場合。
- 別の場所にある支社に、データのみでなく格納域をメディアごと移送する場合。
- ネットワークの問題やストレージ ノードの障害に備えて、そのストレージ ノードにアクセスせず に復元する場合。
- ストレージ ノード自体を復元する場合。

HDD ベースの格納域からテープ デバイスにエクスポートする方法は、単純なオンデマンド アーカ イブと見なされます。

#### 作成されるアーカイブの名前

デフォルトでは、エクスポートしたアーカイブは、元のアーカイブの名前を継承します。同じ名前を持 つ複数のアーカイブを同じロケーションに格納することはお勧めできません。したがって、デフォルト のアーカイブ名の場合、次の操作は非推奨になります。

- 同じロケーションへのアーカイブの一部のエクスポート。
- 同じ名前のアーカイブが存在しているロケーションへのアーカイブまたはアーカイブの一部のエ クスポート。
■ 同じロケーションへのアーカイブまたはアーカイブの一部の 2 回にわたるエクスポート。

上記のいずれかの場合、エクスポート先のフォルダまたは格納域で一意になるアーカイブ名を指定 します。同じアーカイブ名でエクスポートを再実行する必要がある場合、以前のエクスポート操作で 作成されたアーカイブを最初に削除します。

#### 作成されるアーカイブのオプション

エクスポートしたアーカイブは、暗号化とパスワードを含めて、元のアーカイブのオプションを継承し ます。パスワードで保護されたアーカイブをエクスポートする場合、パスワードの入力を求められま す。元のアーカイブが暗号化されている場合、作成されるアーカイブを暗号化するためにこのパス ワードが使用されます。

#### エクスポート元とエクスポート先

コンソールを管理対象のコンピュータに接続すると、アクセス可能などのロケーションからも、コン ピュータにあるエージェントに、アーカイブまたはアーカイブの一部をエクスポートできます。これらの ロケーションには、個人用格納域、ローカルに接続したテープ デバイス、取り外し可能なメディアが 含まれ、高度な製品バージョンでは、管理対象/管理対象外の集中管理用格納域も含まれます。

コンソールを**管理サーバー**に接続すると、次の 2 つのエクスポート方法が実行可能になります。

- 管理対象の格納域からのエクスポート。このエクスポートは、格納域を管理するストレージ ノー ドによって実行されます。エクスポート先としては、ネットワーク共有またはストレージ ノードの ローカル フォルダを指定できます。
- 管理対象外の集中管理用格納域からのエクスポート。エクスポートは、ユーザーが指定する管 理対象コンピュータにインストールされたエージェントによって実行されます。エクスポート先とし ては、管理対象の格納域を含めて、エージェントがアクセスできるロケーションを指定できます。

ヒント**:** 非重複化された管理対象格納域へのエクスポートを設定する場合、エージェントに重複除外アドオン がインストールされたコンピュータを選択します。適切に選択しない場合、エクスポート タスクが失敗すること になります。

#### エクスポート タスクの操作

エクスポート タスクは、設定の完了直後に開始されます。エクスポート タスクは、その他のタスクと 同じ方法で停止または削除が可能です。

エクスポート タスクの完了後は、いつでも再実行することができます。アーカイブが保存先の格納 域にまだ存在している場合は、再実行の前に、以前のタスクで作成されたアーカイブを削除してお きます。削除しないと、タスクが失敗します。エクスポート タスクを編集して、保存先のアーカイブに 別の名前を指定することはできません(これは制限事項です)。

ヒント**:** 通常のアーカイブ削除タスクを実行して、次にエクスポート タスクを実行することで、ステージング シ ナリオを手動で実装できます。

#### エクスポート タスクを作成する各種方法

エクスポート タスクを作成する最も一般的な方法は、[エクスポート**]** ページを使用する方法です。 このページでは、すべてのバックアップ、またはアクセス権限を持つアーカイブをエクスポートできま す。

**[**エクスポート**]** ページは、**[**格納域**]** ビューからアクセスできます。エクスポートする対象(アーカイブ またはバックアップ)を右クリックし、コンテキスト メニューから **[**エクスポート**]** を選択します。

**[**エクスポート**]** ページにアクセスするには、最初にベリファイの対象(アーカイブまたはバックアッ プ)を選択します。

- 1. 格納域を選択します。格納域を選択するには、**[**ナビゲーション**]** ペインの **[**格納域**]** アイコンを クリックし、**[**格納域**]** ビューで格納域ツリーを展開するか、直接 **[**ナビゲーション**]** ペインで、格 納域を選択します。
- 2. アーカイブを選択するには、格納域を選択してから、**[**格納域**]** ビューで **[**アーカイブ ビュー**]** タ ブを選択して、アーカイブの名前をクリックします。
- 3. バックアップを選択するには、**[**アーカイブ ビュー**]** でアーカイブを選択し、アーカイブ名の左に ある展開ボタンをクリックしてアーカイブを展開してから、バックアップをクリックします。

ベリファイの対象を選択したら、コンテキスト メニューから **[**エクスポート**]** を選択します。ソースとし て対象があらかじめ選択された状態で、**[**エクスポート**]** ページが開きます。必要な作業は、エクス ポート先の指定、およびタスクの名前の指定(オプション)のみです。

#### アーカイブまたはバックアップをエクスポートするには、次の手順を実行します。

#### エクスポートの対象

#### エクスポート

エクスポート対象の種類を選択してください。

アーカイブ: この場合、アーカイブのみ指定します。

バックアップ: 最初にアーカイブを指定してから、そのアーカイブ内の目的のバックアップ (複数可)を選択します。

#### 参照

アーカイブ 『[183](#page-182-0)ページ 』またはバックアップ 『[183](#page-182-1)ページ 』を選択します。

#### アクセス認証の表示 『[183](#page-182-2)ページ 』

(オプション)タスク アカウントがソースに対する十分なアクセス権限を持っていない場合は、 ソースにアクセスするためのログイン情報を指定します。

## エクスポート先

参照 『[184](#page-183-0)ページ 』

新しいアーカイブが作成されるロケーションのパスを指定します。

新しいアーカイブにわかりやすい名前、およびコメントを必ず指定してください。

#### 完全カタログ化/高速カタログ化

ブータブル メディアの下やカタログ化をサポートしていないロケーションでは使用不可 エクスポートしたバックアップに対して、完全カタログ化と高速カタログ化のどちらを実行する かを選択します。カタログ化の詳細については、「バックアップのカタログ化 『[94](#page-93-0)ページ 』」 をご参照ください。

#### アクセス認証の表示 『[185](#page-184-0)ページ 』

(オプション)タスクのログイン情報がエクスポート先に対する十分なアクセス権限を持って いない場合は、エクスポート先のログイン情報を指定します。

すべての必要な処理を実行したら、**[OK]** をクリックしてエクスポート タスクを開始します。

その結果、**[**バックアップの計画およびタスク**]** ビューにタスクの実行状態が表示されます。タスクが 終了すると、**[**タスクの情報**]** ウィンドウに、タスク実行の最終状態が表示されます。

# <span id="page-182-0"></span>8.2.1 アーカイブの選択

## エクスポートするアーカイブを指定するには、次の手順に従います。

- 1. アーカイブの保存先のフル パスを **[**パス**]** フィールドに入力するか、ツリー 『[119](#page-118-0)ページ 』から 目的のロケーションを選択します。
- 2. ツリーの右側にある表からアーカイブを選択します。この表には、選択したロケーションに含ま れているアーカイブの名前が表示されます。 アーカイブの保存場所の内容を確認しているとき、別のユーザーまたはスケジュール設定され た処理によって、アーカイブが追加、削除、または変更されることがあります。**[**更新**]** ボタンを使 用すると、アーカイブの一覧を更新できます。
- 3. **[OK]** をクリックします。

# <span id="page-182-1"></span>8.2.2 バックアップの選択

## エクスポートするバックアップを指定する手順は、次のとおりです。

- 1. ウィンドウの上部で、それぞれのチェック ボックスをオンにします。 正しいバックアップに接続していることを確認するには、バックアップをクリックし、選択したバッ クアップに含まれているボリュームを表示する下部の表を参照します。 ボリュームに関する情報を取得するには、ボリュームを右クリックし、**[**情報**]** を選択します。
- 2. **[OK]** をクリックします。

# <span id="page-182-2"></span>8.2.3 ソースのアクセス ログイン情報

ソース アーカイブまたはバックアップの保存先にアクセスするために必要なログイン情報を指定し ます。

## ログイン情報を指定する手順は、次のとおりです。

- 1. 次のいずれかを選択します。
	- 現在のユーザーのログイン情報を使用する 現在のユーザーのログイン情報を使用して、そのロケーションにアクセスします。
	- 次のログイン情報を使用する

ユーザーが指定するログイン情報を使用して、そのロケーションにアクセスします。タスク アカウントがそのロケーションに対するアクセス許可を持っていない場合は、このオプション を使用します。ネットワーク共有またはストレージ ノードの格納域に対しては、特別なログイ ン情報を指定する必要がある場合があります。

次のように指定します。

- **[**ユーザー名**]**: Active Directory ユーザー アカウントの名前を入力する場合は、ドメイ ン名(DOMAIN\ユーザー名またはユーザー名@ドメイン)も指定してください。
- **[**パスワード**]**: アカウントのパスワードです。
- 2. **[OK]** をクリックします。

FTP 仕様の原文に記載されているように、FTP サーバーにアクセスするのに必要なログイン情報は、ネット ワーク上をテキスト形式で転送されます。このことは、ユーザー名とパスワードが、パケット スニファを使用し た盗聴者によって傍受される可能性があることを意味します。

## <span id="page-183-0"></span>8.2.4 保存先の選択

エクスポートしたオブジェクトを格納する保存先を指定します。バックアップは同じアーカイブにエク スポートできません。

## **1.** エクスポート先の選択

エクスポート先のフル パスを **[**パス**]** フィールドに入力するか、ツリーから目的のエクスポート先を 選択します。

- 管理対象外の集中管理用格納域にデータをエクスポートするには、**[**集中管理用格納域**]** グ ループを展開し、格納域をクリックします。
- **個人用格納域にデータをエクスポートするには、[個人用格納域] グループを展開し、格納域を** クリックします。
- コンピュータ上のローカル フォルダにデータをエクスポートするには、**[**ローカル フォルダ**]** グ ループを展開し、目的のフォルダをクリックします。
- ネットワーク共有にデータをエクスポートするには、**「ネットワーク フォルダ]** グループを展開し、 目的のネットワーク コンピュータを選択して、共有フォルダをクリックします。ネットワーク共有が アクセス ログイン情報を必要とする場合は、それらの情報が要求されます。

**Linux** ユーザーの場合: /mnt/share などのマウント ポイントにマウントされている CIFS(Common Internet File System)のネットワーク共有を指定するには、ネットワーク共有そのものではなく、このマウ ント ポイントを選択します。

 **FTP** または **SFTP** サーバーにデータをエクスポートするには、**[**パス**]** フィールドにサーバー 名またはアドレスを次のように入力します。

**ftp://ftp\_server:<**ポート番号**>** または **sftp://sftp\_server:<**ポート番号**>**

ポート番号が指定されていない場合、ポート 21 が FTP 用に、ポート 22 が SFTP 用に使 用されます。

アクセス ログイン情報を入力すると、サーバー上のフォルダが使用できるようになります。サー バー上の適切なフォルダをクリックします。

匿名アクセスがサーバーによって許可されている場合、匿名ユーザーとしてサーバーにアクセ スすることができます。匿名ユーザーとしてアクセスするには、ログイン情報を入力する代わり に、**[**匿名アクセスを使用する**]** をクリックします。

FTP 仕様の原文に記載されているように、FTP サーバーにアクセスするのに必要なログイン情報は、 ネットワーク上をテキスト形式で転送されます。このことは、ユーザー名とパスワードが、パケット スニファ を使用した盗聴者によって傍受される可能性があることを意味します。

 ローカル接続したテープ デバイスにデータをエクスポートするには、**[**テープ ドライブ**]** グルー プを展開し、目的のデバイスをクリックします。Acronis Backup & Recovery 11.5 のスタンドア ロン エディションでは、Acronis Backup & Recovery 10 からアップグレードした場合のみテー プ デバイスを使用できます。テープの使用方法の詳細については、「テープ デバイス」セクショ ンを参照してください。

## **2.** アーカイブ テーブルの使用

正しい保存先を選択できるように、ツリーで選択した各場所に格納されたアーカイブの名前が右側 のテーブルに表示されます。

アーカイブの保存場所の内容を確認しているとき、別のユーザーまたはスケジュール設定された処 理によって、アーカイブが追加、削除、または変更されることがあります。**[**更新**]** ボタンを使用する と、アーカイブの一覧を更新できます。

## **3.** 新しいアーカイブの名前付け

デフォルトでは、エクスポートしたアーカイブは、元のアーカイブの名前を継承します。同じ名前を持 つ複数のアーカイブを同じロケーションに格納することはお勧めできません。したがって、デフォルト のアーカイブ名の場合、次の操作は非推奨になります。

- 同じロケーションへのアーカイブの一部のエクスポート。
- 同じ名前のアーカイブが存在しているロケーションへのアーカイブまたはアーカイブの一部のエ クスポート。
- 同じロケーションへのアーカイブまたはアーカイブの一部の 2 回にわたるエクスポート。

上記のいずれかの場合、エクスポート先のフォルダまたは格納域で一意になるアーカイブ名を指定 します。同じアーカイブ名でエクスポートを再実行する必要がある場合、以前のエクスポート操作で 作成されたアーカイブを最初に削除します。

# <span id="page-184-0"></span>8.2.5 復元先のアクセス ログイン情報

作成されたアーカイブの保存先にアクセスするために必要なログイン情報を指定します。名前が指 定されたユーザーがアーカイブの所有者と見なされます。

## ログイン情報を指定するには

- 1. 次のいずれかを選択します。
	- **[**現在のユーザーのログイン情報を使用する**]** 現在のユーザーのログイン情報を使用して、その場所にアクセスします。
	- **[**次のログイン情報を使用する**]**

ユーザーが指定するログイン情報を使用して、復元先にアクセスします。タスク アカウント がその復元先に対するアクセス許可を持っていない場合は、このオプションを使用します。 次のように指定します。

- **[**ユーザー名**]**: Active Directory ユーザー アカウントの名前を入力する場合は、ドメイ ン名(DOMAIN\ユーザー名またはユーザー名@ドメイン)も指定してください。
- **[**パスワード**]**: アカウントのパスワードです。
- 2. **[OK]** をクリックします。

FTP 仕様の原文に記載されているように、FTP サーバーにアクセスするのに必要なログイン情報は、ネット ワーク上をテキスト形式で転送されます。このことは、ユーザー名とパスワードが、パケット スニファを使用し た盗聴者によって傍受される可能性があることを意味します。

# <span id="page-184-1"></span>8.3 イメージのマウント

ディスク バックアップ(イメージ)からボリュームをマウントすると、物理ディスクと同様にボリューム にアクセスできます。同じバックアップに含まれる複数のボリュームは、単一のマウント操作によって マウントできます。マウント操作は、Windows または Linux を実行している管理対象のコンピュー タにコンソールが接続されている場合に実行できます。

読み取り/書き込みモードでボリュームをマウントすると、バックアップ コンテンツの変更(ファイルま たはフォルダの保存、移動、作成、削除)、および単一のファイルで構成されている実行可能ファイ ルの実行を行うことができます。このモードでは、バックアップの内容に加えた変更を含む増分バッ クアップが作成されます。その後のバックアップには、これらの変更が含まれないことに注意してくだ さい。

ディスク バックアップが、ローカル フォルダ(光学ディスクを除く)、Acronis セキュア ゾーン、また はネットワーク共有に保存されている場合、ボリュームをマウントできます。

### 使用例

- 共有: マウントされたイメージは、ネットワーク上のユーザーと簡単に共有できます。
- 「バンド エイド」データベース復元ソリューション: 最近障害が発生したコンピュータの SQL データベースを含むイメージをマウントします。これにより、障害が発生したコンピュータが復元 されるまでの、データベースへのアクセスが可能になります。
- オフラインでのウィルス駆除: コンピュータが攻撃された場合、管理者はコンピュータをシャット ダウンし、ブータブル メディアで起動してイメージを作成します。次に、このイメージを読み取り/ 書き込みモードでマウントし、ウィルス対策プログラムでスキャンしてウィルスを除去してから、コ ンピュータを復元します。
- エラー チェック: ディスク エラーにより復元に失敗した場合、イメージを読み取り/書き込みモー ドでマウントします。次に、**chkdsk /r** コマンドを使用して、マウントしたディスクにエラーがない かどうかをチェックします。

#### イメージをマウントするには、次の手順を実行します。

ソース

アーカイブ 『[186](#page-185-0)ページ 』

アーカイブの保存先のパスを指定し、ディスク バックアップを含むアーカイブを選択します。 バックアップ 『[187](#page-186-0)ページ 』

バックアップを選択します。

アクセス ログイン情報 『[187](#page-186-1)ページ 』

(オプション)アーカイブの保存先のログイン情報を指定します。

#### マウントの設定

ボリューム 『[188](#page-187-0)ページ 』

マウントするボリュームを選択し、すべてのボリュームに対するマウントの設定を構成します。 ドライブ文字を割り当てるか、マウント ポイントを入力し、読み取り/書き込みまたは読み取 り専用のアクセス モードを選択します。

必要なすべての手順を完了したら、**[OK]** をクリックしてボリュームをマウントします。

## <span id="page-185-0"></span>8.3.1 アーカイブの選択

## アーカイブを選択するには、次の手順に従います。

- 1. ロケーションのフル パスを **[**パス**]** フィールドに入力するか、フォルダ ツリーから目的のフォル ダを選択します。
	- アーカイブがローカル フォルダ内の個人用格納域、Acronis セキュア ゾーン、またはネッ トワーク共有に保存されている場合、**[**個人用**]** グループを展開して、目的の格納域をクリッ クします。
- アーカイブがコンピュータ上のローカル フォルダに保存されている場合、**[ローカル フォル** ダ**]** グループを展開し、目的のフォルダをクリックします。 アーカイブが CD、DVD、ブルーレイ ディスク(BD)など、光学メディアに保存されている場 合、マウント機能は使用できません。
- **アーカイブがネットワーク共有に保存されている場合は、<b>[ネットワーク フォルダ]** グループ を展開し、ネットワーク上の目的のコンピュータを選択してから、共有フォルダをクリックしま す。ネットワーク共有がアクセス ログイン情報を必要とする場合は、それらの情報が要求さ れます。
- 2. ツリーの右側にある表からアーカイブを選択します。この表には、選択した格納域またはフォル ダに含まれているアーカイブの名前が表示されます。 アーカイブの保存ロケーションの内容を確認しているとき、別のユーザーまたはスケジュール設 定された処理によって、アーカイブが追加、削除、または変更されることがあります。**[**更新**]** ボ タンを使用すると、アーカイブの一覧を更新できます。
- 3. **[OK]** をクリックします。

## <span id="page-186-0"></span>8.3.2 バックアップの選択

### バックアップを選択する手順は、次のとおりです。

- 1. 作成日時によって、いずれかのバックアップを選択します。
- 2. 正しいバックアップを選択できるように、下部のテーブルには選択したバックアップに含まれてい るボリュームが表示されます。

ボリュームに関する情報を取得するには、ボリュームを右クリックし、**[**情報**]** をクリックします。

<span id="page-186-1"></span>3. **[OK]** をクリックします。

# 8.3.3 アクセス ログイン情報

### ログイン情報を指定する手順は、次のとおりです。

- 1. 次のいずれかを選択します。
	- 現在のユーザーのログイン情報を使用する 現在のユーザーのログイン情報を使用して、そのロケーションにアクセスします。
	- 次のログイン情報を使用する

ユーザーが指定するログイン情報を使用して、そのロケーションにアクセスします。現在の ユーザー アカウントがそのロケーションに対するアクセス許可を持っていない場合は、この オプションを使用します。ネットワーク共有またはストレージ ノードの格納域に対しては、特 別なログイン情報を指定する必要がある場合があります。

次のように指定します。

- **[**ユーザー名**]**: Active Directory ユーザー アカウントの名前を入力する場合は、ドメイ ン名(DOMAIN\ユーザー名またはユーザー名@ドメイン)も指定してください。
- **[**パスワード**]**: アカウントのパスワードです。
- 2. **[OK]** をクリックします。

FTP 仕様の原文に記載されているように、FTP サーバーにアクセスするのに必要なログイン情報は、ネット ワーク上をテキスト形式で転送されます。このことは、ユーザー名とパスワードが、パケット スニファを使用し た盗聴者によって傍受される可能性があることを意味します。

## <span id="page-187-0"></span>8.3.4 ボリュームの選択

マウントするボリュームを選択し、選択した各ボリュームに対するマウント用のパラメータを次のよう に設定します。

- 1. マウントを必要とする各ボリュームのチェック ボックスをオンにします。
- 2. 選択したボリュームをクリックして、マウント用のパラメータを設定します。
	- **[**アクセス モード**]**: ボリュームをマウントする際のマウント モードを選択します。
		- **[**読み取り専用**]**: 変更内容をコミットせずに、バックアップ内のファイルを参照および開く ことができます。
		- **[**読み取り**/**書き込み**]**: バックアップの内容が変更されることを前提として、増分バック アップを作成して変更内容を取り込みます。
	- **[**ドライブ文字の割り当て**]**(Windows): Acronis Backup & Recovery 11.5 は、マウントさ れたボリュームに未使用のドライブ文字を割り当てます。必要に応じて、ドロップダウン リス トから別のドライブ文字を選択して割り当てます。
	- **【マウント ポイント](Linux): ボリュームをマウントするディレクトリを指定します。**
- 3. 複数のボリュームをマウントする場合は、前の手順で説明した要領で、すべてのボリュームをク リックしてマウント用のパラメータを設定します。
- 4. **[OK]** をクリックします。

## 8.3.5 マウントされているイメージの管理

ボリュームをマウントすると、ファイル マネージャを使用してバックアップに含まれているファイルと フォルダを選択し、必要なファイルを任意の場所にコピーすることができます。したがって、ボリュー ムのバックアップから少数のファイルとフォルダだけを取り出す場合は、復元手順を実行する必要 はありません。

## イメージの参照

マウントされているボリュームを参照すると、ボリュームの内容を表示したり変更したりすることがで きます(読み取り/書き込みモードでマウントされている場合)。

マウントされているボリュームを参照するには、テーブルで選択して **[**参照**]** をクリックします。デ フォルトのファイル マネージャのウィンドウが開き、マウントされているボリュームの内容を確認でき ます。

### イメージのマウント解除

マウントされているボリュームの保守には、かなりのシステム リソースを必要とします。必要な処理 が完了した後は、ボリュームのマウントを解除することをお勧めします。手動でマウントを解除しなけ れば、ボリュームはオペレーティング システムが再起動するまでマウントされたままになります。

イメージのマウントを解除するには、テーブルで選択して **[**マウント解除**]** をクリックします。

マウントされているすべてのボリュームを解除するには、 **[**すべてマウント解除**]** をクリックします。

# 8.4 格納域で実行可能な操作

格納域を使用することによって、アーカイブおよびバックアップへのアクセス、およびアーカイブの管 理操作を簡単に行うことができます。

## アーカイブおよびバックアップを操作するには

- 1. **[**ナビゲーション**]** ペインで、アーカイブを管理する必要がある格納域を選択します。
- 2. [格納域] ビューで、**[**アーカイブ ビュー**]** タブを選択します。このタブには、選択した格納域に保 存されているすべてのアーカイブが表示されます。
- 3. 次の操作説明に従って続行します。
	- アーカイブの操作『[189](#page-188-0)ページ 』
	- バックアップの操作『[189](#page-188-1)ページ 』

## <span id="page-188-0"></span>8.4.1 アーカイブの操作

## アーカイブの操作を実行するには

- 1. **[**ナビゲーション**]** ペインで、アーカイブが格納されている格納域を選択します。
- 2. 格納域の **[**アーカイブ ビュー**]** タブで、アーカイブを選択します。アーカイブがパスワードで保 護されている場合、パスワードの入力を求められます。
- 3. ツールバーで対応するボタンをクリックすることで、操作を実行します。これらの操作は、メイン メニューの **[[**アーカイブ名**]** アクション**]** 項目から実行することも可能です。

格納域に保存されているアーカイブを使用して操作を実行するためのガイドラインを次に示します。

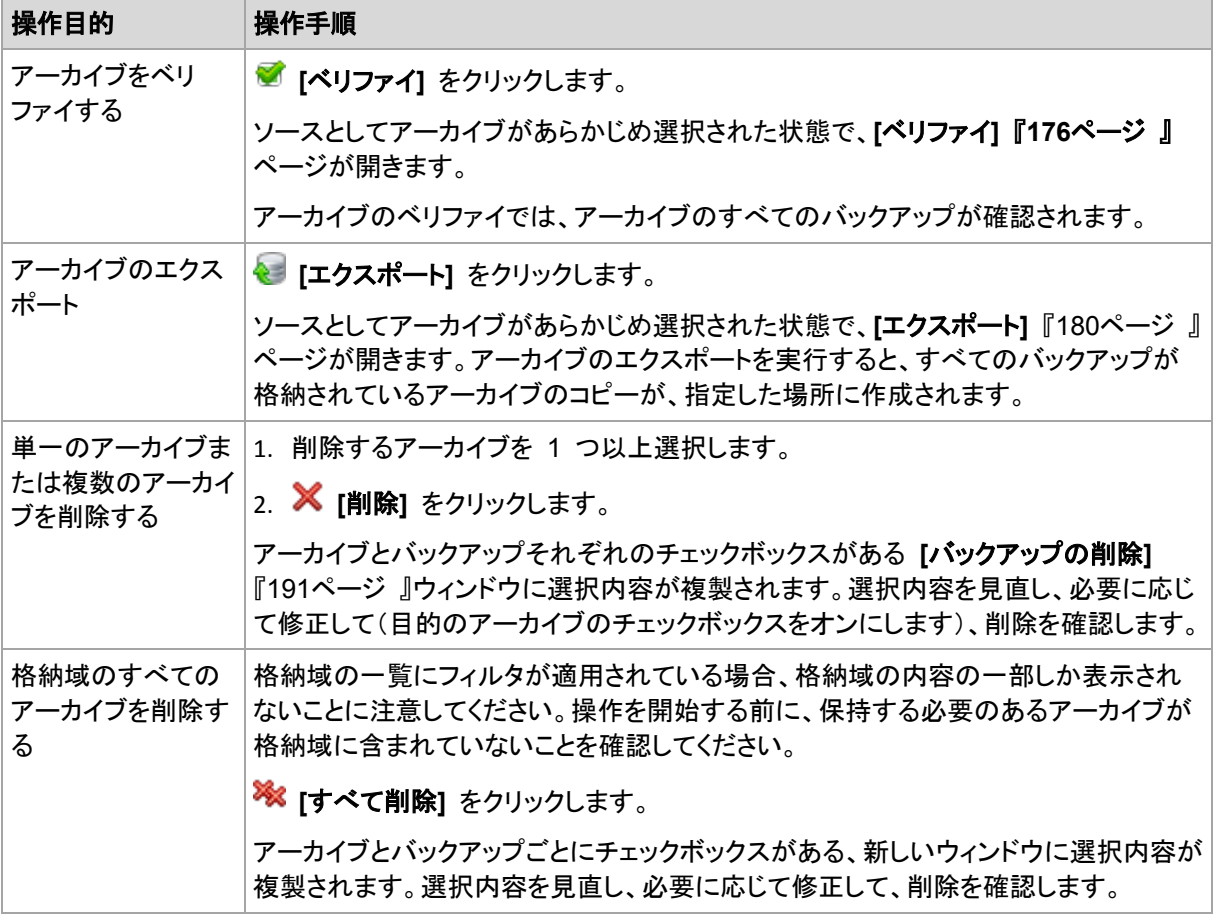

# <span id="page-188-1"></span>8.4.2 バックアップの操作

## バックアップの操作を実行する手順は、次のとおりです。

1. **[**ナビゲーション**]** ペインで、アーカイブが格納されている格納域を選択します。

- 2. 格納域の **[**アーカイブ ビュー**]** タブで、アーカイブを選択します。次に、アーカイブを展開してか ら、バックアップをクリックして選択します。アーカイブがパスワードで保護されている場合、パス ワードの入力を求められます。
- 3. ツールバーで対応するボタンをクリックすることで、操作を実行します。これらの操作は、メイン メニューの **[[**バックアップ名**]** アクション**]** 項目から実行することも可能です。

バックアップを使用して操作を実行するためのガイドラインを次に示します。

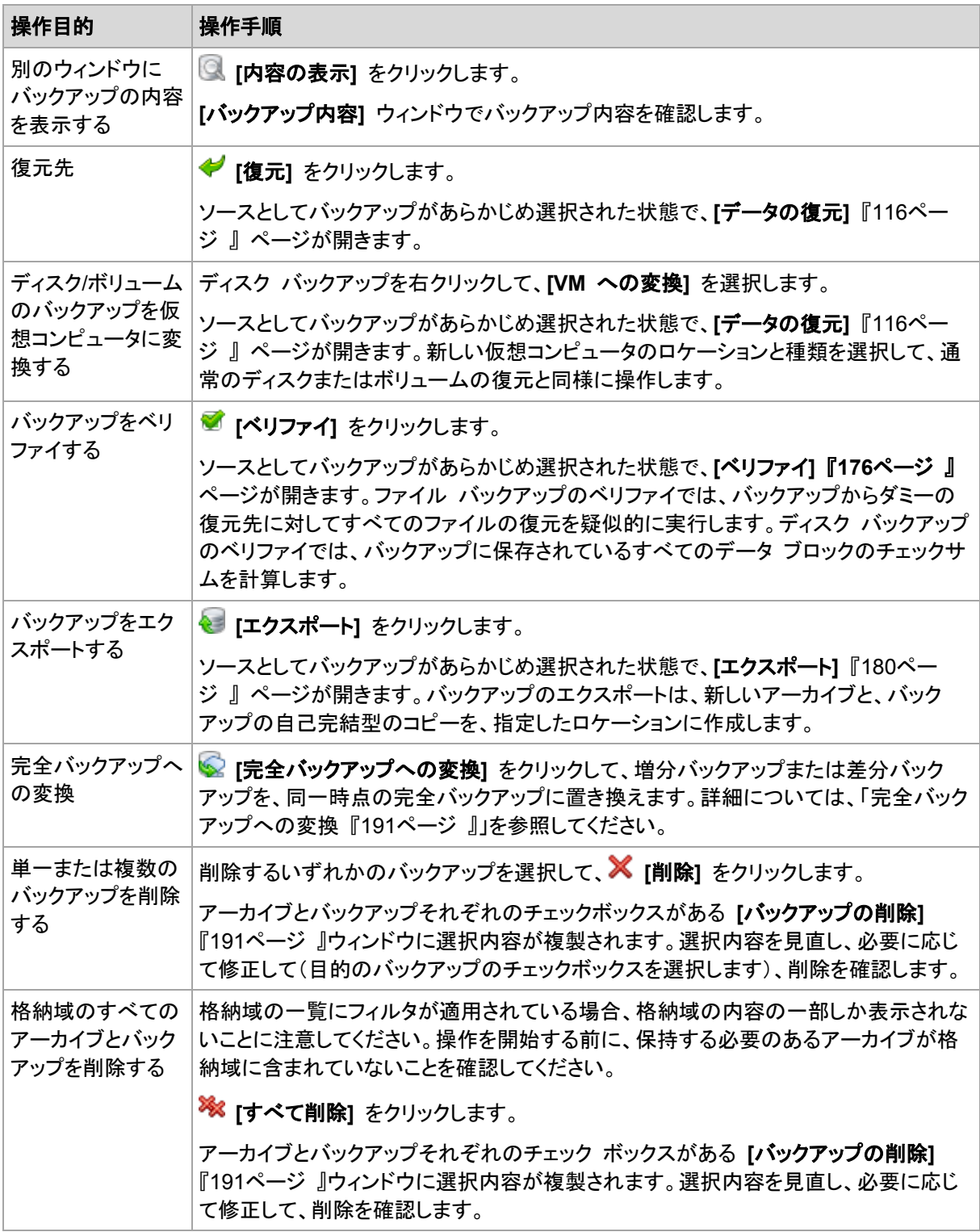

## <span id="page-190-1"></span>8.4.3 完全バックアップへの変換

アーカイブ内の増分バックアップのチェーンが長くなった場合、1 つの増分バックアップを完全バック アップに変換することで、アーカイブの信頼性を向上できます。ある差分バックアップに依存している 増分バックアップがある場合は、その差分バックアップを変換することもできます。

変換中、選択した増分または差分バックアップが、同一時点の完全バックアップによって置き換えら れます。チェーン内の過去のバックアップは変わりません。後続のすべての増分および差分バック アップも、直近の完全バックアップまでアップデートされます。最初に新しいバックアップ バージョン が作成された場合にのみ、その後古いバックアップ バージョンが削除されます。そのため、保存先 に古いバージョンと新しいバージョンの両方を一時的に保存するための十分な領域が必要です。

#### 例

アーカイブ内に次のバックアップ チェーンが存在しています。

**F1 I2 I3 I4 D5 I6 I7 I8 F9 I10 I11 D12 F13**

**F** は、完全バックアップ、**I** は増分バックアップ、**D** は差分バックアップを示します。

**I4** バックアップを完全バックアップに変換します。**I4**、**D5**、**I6**、**I7**、**I8** バックアップはアップデートされ ますが、**I10 I11 D12** は変更されないままです。これらのバックアップは、**F9** に依存しているからで す。

## 使用法に関するヒント

変換によって、バックアップのコピーが作成されることはありません。フラッシュ ドライブまたはリ ムーバブル メディア上のバックアップの自己完結型のコピーを取得するには、エクスポート 『[180](#page-179-0) ページ 』操作を行います。

読み取り/書き込みモードでイメージをマウント 『[185](#page-184-1)ページ 』すると、バックアップの内容に加えた 変更を含む増分バックアップが作成されます。その後のバックアップにはそれらの変更は含まれま せん。当然ながら、その後のいずれかのバックアップを完全バックアップに変換した場合も、それら の変更はその完全バックアップには反映されません。

## 制限

次のバックアップでは、変換は許可されていません。

- テープ、CD/DVD、または Acronis Online Backup Storage に保存されているバックアップ。
- 簡易バックアップ ファイル名 『[63](#page-62-0)ページ 』が付けられたバックアップ。
- <span id="page-190-0"></span>■ Microsoft Exchange Server データのバックアップ。

## 8.4.4 アーカイブとバックアップの削除

**[**バックアップの削除**]** ウィンドウには、格納域ビューと同じタブが表示されますが、それぞれのアー カイブとバックアップに対するチェックボックスも表示されます。削除するように選択したアーカイブま たはバックアップのチェックボックスはオンになっています。削除するアーカイブまたはバックアップ を確認します。他のアーカイブとバックアップを削除する必要がある場合は、それぞれのチェック ボックスをオンにして、**[**選択項目を削除**]** をクリックし、削除を確定します。

## 増分バックアップまたは差分バックアップのベースとなっているバックアップを削除した場合 の動作

アーカイブの一貫性を保持するために、2 つのバックアップが統合されます。たとえば、完全バック アップを削除するが、次の増分バックアップは保持するとします。バックアップは 1 つの完全バック アップに結合され、そのバックアップに増分バックアップの日付が付けられます。チェーンの中間か ら増分または差分のバックアップを削除すると、結果として残されるバックアップの種類は増分にな ります。

統合は削除の 1 つの方法に過ぎず、削除に代わる手段ではないことに注意してください。統合し た後のバックアップには、削除されたバックアップ内には存在していて、保持された増分バックアップ や差分バックアップには存在していなかったデータは含まれません。

統合中に作成される一時ファイルのために使用される格納域には、十分な領域が必要です。統合 によって作成されるバックアップには、常に最大限の圧縮が適用されます。

# 9 ブータブル メディア

## ブータブル メディア

ブータブル メディアは、物理メディア(CD、DVD、USB フラッシュ ドライブ、またはコンピュータの BIOS によってブート デバイスとしてサポートされるその他のリムーバブル メディア)です。ブータ ブル メディアを使用すると、オペレーティング システムを使用せずに、任意の PC 互換コンピュー タから Linux ベースの環境または Windows プレインストール環境(WinPE)を起動して、Acronis Backup & Recovery 11.5 エージェントを実行できます。ブータブル メディアは次の状況で最も多く 使用されます。

- 起動できないオペレーティング システムの復元
- 破損したシステム内に残存するデータへのアクセスとバックアップ
- ベア メタル状態のディスクへのオペレーティング システムの配置
- ベア メタル状態のディスクへのベーシック ボリュームまたはダイナミック ボリュームの作成
- サポートされていないファイル システムを使用しているディスクのセクタ単位のバックアップ
- アクセス制限、アプリケーションの実行による連続的なロック、またはその他の原因のためにオ ンラインでバックアップできないデータのオフライン バックアップ

コンピュータは、物理メディアを使用するか、Acronis PXE サーバー、Windows 展開サービス (WDS)、またはリモート インストール サービス(RIS)からネットワーク ブートを使用して、上記の 環境で起動することができます。アップロードされたブータブル コンポーネントを含むこれらのサー バーは、ブータブル メディアの一種と考えることもできます。同じウィザードを使用して、ブータブル メディアを作成したり、PXE サーバーまたは WDS/RIS を設定できます。

## **Linux** ベースのブータブル メディア

Linux ベースのメディアには、Linux カーネルを基にした Acronis Backup & Recovery 11.5 ブー タブル エージェントが含まれています。このエージェントは、ベア メタル状態のディスクや、破損し ていたりサポートされていないファイル システムを使用しているコンピュータを含め、任意の PC 互換ハードウェアから起動でき、操作を実行することができます。この操作は、管理コンソールを使 用して、ローカルでまたはリモートから設定および制御できます。

## **PE** ベースのブータブル メディア

PE ベースのブータブル メディアには、Windows プレインストール環境(WinPE)と呼ばれる最小 限の Windows システム、および Acronis Backup & Recovery 11.5 エージェントをプレインス トール環境で実行できるように変更された、WinPE 用 Acronis プラグインが含まれています。

WinPE は、異種のハードウェアが混在する大規模な環境では、最も便利なブータブル ソリュー ションであることが証明されています。

#### 利点**:**

- Windows プレインストール環境で Acronis Backup & Recovery 11.5 を使用すると、Linux ベースのブータブル メディアを使用するときに比べ、より多くの機能を利用できます。PC 互換 ハードウェアを WinPE で起動すると、Acronis Backup & Recovery 11.5 エージェントだけで なく、PE コマンドと PE スクリプトおよび PE に追加したその他のプラグインも使用できます。
- PE ベースのブータブル メディアを使用すると、特定の RAID コントローラのサポートや RAID アレイの特定のレベルのみのサポートなど、一部の Linux 関連のブータブル メディア

の問題を解決できます。WinPE 2.x 以降をベースとしたメディアを使用すると、必要なデバイス ドライバを動的に読み込むことができます。

#### 制限事項**:**

■ バージョン 4.0 より前の WinPE ベースのブータブル メディアは、Unified Extensible Firmware Interface(UEFI)を使用するコンピュータでは起動しません。

# 9.1 ブータブル メディアの作成方法

Acronis は、ブータブル メディアを作成するための専用のツールである Acronis ブータブル メ ディア ビルダを提供しています。

エージェントとともにインストールされた場合、ブータブル メディア ビルダにはライセンスが必要あ りません。インストールされた場合、エージェントへのすべてのアドオンがレスキュー環境で利用可 能になります。エージェントなしのコンピュータでメディア ビルダを使用するには、プロダクト キーを 入力するか、ライセンス サーバーに少なくとも 1 件のライセンスを所有している必要があります。 ライセンスは利用可能な場合と割り当てられる場合があります。

物理メディアを作成できるようにするには、コンピュータに CD/DVD の書き込み可能ドライブがあ るか、フラッシュ ドライブを接続できるようになっている必要があります。PXE または WDS/RIS の設定を有効にするには、コンピュータがネットワークと接続している必要があります。ブータブル メディア ビルダは、ブータブル ディスクの ISO イメージを作成して後でそれを空のディスクに書き 込むこともできます。

次に、ブータブル メディアの作成手順について説明します。

# <span id="page-193-0"></span>9.1.1 Linux ベースのブータブル メディア

## **Linux** ベースのブータブル メディアを作成するには

- 1. 次に、ブータブル メディア ビルダを、管理コンソールから起動するか、**[**ツール**] → [**ブータブル メディアの作成**]** を選択して起動するか、別のコンポーネントとして起動します。
- 2. エージェント for Windows またはエージェント for Linux がコンピュータにインストールされて いない場合は、プロダクト キーまたはライセンスを持っているライセンス サーバーを指定しま す。ライセンスは、割り当てられたり、再割り当てされたりしません。どの機能でメディア作成が 有効になるかを決定します。ライセンスが無い場合は、オンライン バックアップ ストレージから 復元するためのメディアしか作成できません。

エージェント for Windows またはエージェント for Linux がコンピュータにインストールされて いる場合、メディアはその機能(Universal Restore および重複除外など)を継承します。

#### 3. **[**ブータブルメディアの種類**]** で **[**デフォルト(**Linux** ベース メディア)**]** を選択します。

ボリュームおよびネットワーク リソースの処理方法(メディア スタイル)を選択します。

- Linux 形式のボリューム処理を行うメディアは、ボリュームをたとえば hda1、sdb2 のよう に表示します。復元の開始前に、MD ドライブおよび論理ボリューム(LVM)を再構築しよう とします。
- Windows 形式のボリューム処理を行うメディアは、ボリュームをたとえば C:、D: のように 表示します。これは、動的ボリューム(LDM)にアクセスします。
- 4. ウィザードの手順に従って次の情報を指定します。
	- a. (オプション)Linux カーネルのパラメータ。複数のパラメータは、スペースで区切って入力し ます。

たとえば、メディアを起動するたびにブータブル エージェントのディスプレイ モードを選択で きるようにするには、次のように入力します。**vga=ask**

パラメータの一覧については、「カーネル パラメータ 『[195](#page-194-0)ページ 』」を参照してください。 b. メディアに配置する Acronis ブータブル コンポーネント。

- 32 ビットまたは 64 ビットのコンポーネントを選択できます。32 ビット コンポーネントは、 64 ビット ハードウェアで機能します。しかし、UEFI(Unified Extensible Firmware Interface)を使用するコンピュータを起動するには、64 ビット コンポーネントが必要です。 異なる種類のハードウェア上でメディアを使用するには、両方の種類のコンポーネントを選 択します。作成されたメディアからコンピュータを起動するときに、ブート メニューで 32 ビッ トまたは 64 ビットのコンポーネントを選択することができます。
- c. (オプション)ブート メニューのタイムアウト時間と、タイムアウトしたときに自動的に起動す るコンポーネント。
	- 設定されていない場合は、オペレーティング システム(存在する場合)または Acronis コンポーネントを起動するかどうかをユーザーが選択するまで、Acronis ローダーは待 機します。
	- たとえば、**10 秒**とブータブル エージェントを設定すると、メニューが表示されてから 10 秒後にブータブル エージェントが起動します。これにより、PXE サーバーまたは WDS/RIS から起動するときに、無人のオンサイト操作を実行できます。
- d. (オプション)リモート ログオン設定。
	- エージェントへの接続時にコンソール側で入力するユーザー名とパスワード。これらの ボックスを空白のままにした場合、資格情報を指定せずに接続できます。
- e. (オプション)ネットワーク設定 『[197](#page-196-0)ページ 』。
	- コンピュータのネットワーク アダプタに割り当てる TCP/IP 設定です。
- f. (オプション)ネットワーク ポート 『[198](#page-197-0)ページ 』。
	- ブータブル エージェントが受信接続をリッスンする TCP ポートです。
- g. 作成するメディアの種類。次の操作を実行できます。
	- ハードウェア BIOS で CD、DVD、またはリムーバブル USB フラッシュ ドライブなど のその他のブータブル メディアからの起動が許可されている場合は、そのブータブル メディアの作成。
	- 後で空のディスクに書き込むための、ブータブル ディスクの ISO イメージの作成。
	- Acronis PXE サーバーへの選択したコンポーネントのアップロード。
	- WDS/RIS への選択したコンポーネントのアップロード。
- h. (オプション)Acronis Universal Restore で使用する Windows ドライバ 『[198](#page-197-1)ページ 』。 このウィンドウは、Acronis Universal Restore アドオンがインストールされていて、PXE ま たは WDS/RIS 以外のメディアが選択された場合のみ表示されます。
- i. メディア ISO ファイルのパスか、PXE や WDS/RIS の名前または IP と資格情報。

## <span id="page-194-0"></span>9.1.1.1 カーネル パラメータ

このウィンドウでは、Linux カーネル パラメータを 1 つ以上指定できます。パラメータは、ブータブ ル メディアの起動時に自動的に適用されます。

これらのパラメータは、一般的に、ブータブル メディアの操作中に問題が発生すると使用されます。 通常は、このフィールドは空のままにできます。

ブート メニューで F11 を押して、いずれかのパラメータを指定することも可能です。

### パラメータ

複数のパラメータを指定する場合、パラメータをスペースで区切ります。

#### **acpi=off**

Advanced Configuration and Power Interface(ACPI)を無効にします。特定のハードウェア構 成で問題が発生した場合、このパラメータを使用します。

#### **noapic**

Advanced Programmable Interrupt Controller(APIC)を無効にします。特定のハードウェア構 成で問題が発生した場合、このパラメータを使用します。

#### **vga=ask**

ブータブル メディアのグラフィカル ユーザー インターフェイスによって使用されるビデオ モー ドを要求するメッセージが表示されます。**vga** パラメータを指定しない場合、ビデオ モードは自 動的に検出されます。

#### **vga=**mode\_number

ブータブル メディアのグラフィカル ユーザー インターフェイスによって使用されるビデオ モー ドを指定します。モード番号は、mode\_number に 16 進数で指定します。たとえば、 **vga=0x318** のように指定します。

モード番号に対応する画面の解像度と色数は、コンピュータによって異なる場合があります。最 初に **vga=ask** パラメータを使用して、mode\_number の値を選択することをお勧めします。

#### **quiet**

Linux カーネルが読み込まれる際のスタートアップ メッセージの表示を無効にして、カーネル が読み込まれた後に管理コンソールを開始します。

このパラメータは、ブータブル メディアの作成時に自動的に指定されますが、ブート メニューで 削除することができます。

このパラメータを指定しない場合、コマンド プロンプトが表示される前に、すべてのスタートアッ プ メッセージが表示されます。コマンド プロンプトから管理コンソールを開始するには、 **/bin/product** コマンドを実行します。

#### **nousb**

USB(Universal Serial Bus)サブシステムの読み込みを無効にします。

#### **nousb2**

USB 2.0 のサポートを無効にします。このパラメータを指定しても、USB 1.1 デバイスは動作し ます。このパラメータを指定すると、USB 2.0 モードでは動作しない一部の USB ドライブを USB 1.1 モードで使用できます。

#### **nodma**

すべての IDE ハード ディスク ドライブの Direct Memory Access(DMA)を無効にします。一 部のハードウェアでカーネルがフリーズするのを防ぎます。

#### **nofw**

FireWire(IEEE1394)インターフェイスのサポートを無効にします。

#### **nopcmcia**

PCMCIA ハードウェアの検出を無効にします。

#### **nomouse**

マウスのサポートを無効にします。

#### module\_name**=off**

module\_name に指定した名前のモジュールを無効にします。たとえば、SATA モジュールの 使用を無効にするには、**sata\_sis=off** と指定します。

#### **pci=bios**

ハードウェア デバイスに直接アクセスせず、PCI BIOS を強制的に使用します。コンピュータに 非標準の PCI ホスト ブリッジが存在している場合は、このパラメータを使用します。

#### **pci=nobios**

PCI BIOS の使用を無効にします。ハードウェアへの直接アクセスのみを許可します。BIOS が原因でブータブル メディアを起動できない場合など、このパラメータを使用します。

#### **pci=biosirq**

PCI BIOS の呼び出しを使用して、割り込みルーティング テーブルを取得します。カーネルが、 割り込み要求(IRQ)を割り当てられなかったり、マザーボード上のセカンダリ PCI バスを検出 できなかったりする場合、このパラメータを使用します。

これらの呼び出しは、一部のコンピュータで正しく動作しない可能性があります。しかし、この呼 び出し以外に割り込みルーティング テーブルを取得する方法はありません。

### <span id="page-196-0"></span>9.1.1.2 ネットワーク設定

Acronis ブータブル メディアを作成するときに、ブータブル エージェントで使用するネットワーク接 続をあらかじめ設定できます。次のパラメータをあらかじめ設定できます。

- IP アドレス
- サブネット マスク
- ゲートウェイ
- $\blacksquare$  DNS  $\pm -\lambda$   $\zeta$
- $WINS + -\gamma \check{S} -$

コンピュータでブータブル エージェントが起動すると、コンピュータのネットワーク インターフェイス カード(NIC)に設定が適用されます。設定があらかじめ設定されていない場合、DHCP 自動設定 が使用されます。コンピュータでブータブル エージェントを実行しているときに、手動でネットワーク 設定を構成することもできます。

### 複数のネットワーク接続の事前設定

最大で 10 個のネットワーク インターフェイス カードの TCP/IP 設定をあらかじめ設定できます。 それぞれの NIC に適切な設定が割り当てられるようにするには、メディアをカスタマイズするサー バー上でメディアを作成します。ウィザード ウィンドウで既存の NIC を選択すると、メディアに保存 する NIC の設定が選択されます。既存の NIC それぞれの MAC アドレスもメディアに保存され ます。

MAC アドレス以外の設定を変更したり、必要に応じて、存在しない NIC の設定を構成することも できます。

サーバーでブータブル エージェントが起動すると、エージェントは使用可能な NIC の一覧を取得 します。この一覧は、NIC が使用するスロットを基準として(プロセッサに最も近いものから順番に) 並べ替えられます。

ブータブル エージェントは、既知の NIC それぞれに適切な設定を割り当て、MAC アドレスによっ て NIC を識別します。既知の MAC アドレスで NIC を設定した後、残りの NIC には、上位の未 割り当て NIC から順に、存在しない NIC に対して作成した設定が割り当てられます。

メディアを作成したコンピュータだけでなく、任意のコンピュータのブータブル メディアをカスタマイズ できます。そのためには、そのコンピュータのスロットの順序に従って NIC を設定します。つまり NIC1 がプロセッサに最も近いスロットを使用し、NIC2 が次のスロットを使用し、以下同様にします。 そのコンピュータでブータブル エージェントが起動した際に、既知の MAC アドレスを持つ NIC が 見つからない場合は、カスタマイズしたときと同じ順序で NIC が設定されます。

#### 例

ブータブル エージェントは、運用ネットワークを経由して管理コンソールと通信するためのネット ワーク アダプタの 1 つを使用できます。自動設定でこの接続の設定を行うことができます。復元 用の大きなデータは、静的な TCP/IP 設定でバックアップ専用のネットワークに接続された、2 番 目の NIC を経由して転送できます。

## <span id="page-197-0"></span>9.1.1.3 ネットワーク ポート

ブータブル メディアを作成するときに、ブータブル エージェントが受信接続をリッスンするネット ワーク ポートをあらかじめ設定しておくことができます。選択肢は次のとおりです。

- デフォルトのポート
- 現在使用中のポート
- 新しいポート(ポート番号を入力)

ポートがあらかじめ設定されていないときは、デフォルトのポート番号(9876)が使用されます。また、 このポートは Acronis Backup & Recovery 11.5 管理コンソールによりデフォルトで使用されま す。

## <span id="page-197-1"></span>9.1.1.4 Universal Restore のドライバ

ブータブル メディアを作成する際に、Windows ドライバをメディアに追加できます。これらのドライ バは、プロセッサ、マザーボード、または大容量記憶装置がバックアップ システムとは異なるコン ピュータ上に Windows を復元する際に、Universal Restore によって使用されます。

次の処理を実行するように Universal Restore を設定できます。

- ブータブル メディア内で、復元先ハードウェアに最も適したドライバを検索する。
- 明示的に指定した大容量記憶装置のドライバをブータブル メディアから取得する。この処理は、 復元先ハードウェアにハード ディスク用の特定の大容量記憶装置コントローラ(SCSI、RAID、 ファイバ チャネル アダプタなど)が搭載されているときに必要になります。

詳細については、「Universal Restore」を参照してください。

ドライバは、ブータブル メディア上で表示可能な Drivers フォルダに格納されます。ドライバは復 元先コンピュータの RAM には読み込まれないため、Universal Restore で操作を実行している間 は、メディアを挿入または接続したままにしておく必要があります。

ブータブル メディアへのドライバの追加は、次の状態のときに実行できます。

- 1. ブータブル メディアを作成するコンピュータに Acronis Backup & Recovery 11.5 Universal Restore アドオンがインストールされている、かつ
- 2. リムーバブル メディア、その ISO、またはフラッシュ ドライブなどの取り外し可能なメディアを 作成している。PXE サーバーや WDS/RIS にはドライバをアップロードできません。

ドライバは、INF ファイルまたはそのファイルが格納されているフォルダを追加することで、グループ 単位でのみ一覧に追加できます。INF ファイルから個々のドライバを選択することはできませんが、 メディア ビルダには参照用としてファイルの内容が表示されます。

#### ドライバを追加する手順は、次のとおりです。

- 1. **[**追加**]** をクリックし、INF ファイルまたは INF ファイルが格納されているフォルダを参照しま す。
- 2. INF ファイルまたはフォルダを選択します。
- 3. **[OK]** をクリックします。

ドライバは、INF ファイルを削除することにより、グループ単位のみで一覧から削除できます。

### ドライバを削除する手順は、次のとおりです。

- 1. INF ファイルを選択します。
- 2. **[**削除**]** をクリックします。

# 9.1.2 WinPE ベースのブータブル メディア

ブータブル メディア ビルダには、Acronis Backup & Recovery 11.5 を WinPE と統合するため の 3 つの方法が用意されています。

- Acronis プラグインを既存の PE ISO に追加する。この方法は、設定済みで使用中の PE ISO にプラグインを追加するときに便利です。
- プラグインが組み込まれた PE ISO を最初から作成する。
- 将来使用する目的で(手動での ISO 作成、イメージへの他のツールの追加など)、Acronis プ ラグインを WIM ファイルに追加する。

ブータブル メディア ビルダは、次のカーネルを基にした WinPE ディストリビューションをサポート します。

- Windows Vista (PE 2.0)
- Windows Vista SP1 および Windows Server 2008 (PE 2.1)
- Windows 7(PE 3.0) (Windows 7 SP1 (PE 3.1)が適用されている、またはされていない)
- $\blacksquare$  Windows 8(PE 4.0)
- Windows  $8.1$  (PE  $5.0$ )

ブータブル メディア ビルダは 32 ビットと 64 ビットの両方の WinPE ディストリビューションをサ ポートします。32 ビット WinPE ディストリビューションは、64 ビット ハードウェアでも機能します。 しかし、UEFI(Unified Extensible Firmware Interface)を使用するコンピュータを起動するには、64 ビットディストリビューションが必要です。

WinPE 4 以降がベースの PE イメージが機能するには、約 1 GB の RAM が必要です。

## 9.1.2.1 準備: WinPE 2.x および 3.x

PE 2.x または 3.x イメージを作成または修正できるようにするには、Windows Automated Installation Kit(AIK)がインストールされているコンピュータにブータブル メディア ビルダをインス トールします。AIK がインストールされているコンピュータがない場合は、次の手順に従って準備し ます。

## **AIK** がインストールされているコンピュータを準備する手順は、次のとおりです。

1. Windows 自動インストール キットをダウンロードしてインストールします。

Automated Installation Kit (AIK) for Windows Vista (PE 2.0):

http://www.microsoft.com/Downloads/details.aspx?familyid=C7D4BC6D-15F3-4284-9123 -679830D629F2&displaylang=ja

Automated Installation Kit (AIK) for Windows Vista SP1 and Windows Server 2008 (PE 2.1):

http://www.microsoft.com/downloads/details.aspx?FamilyID=94bb6e34-d890-4932-81a5- 5b50c657de08&DisplayLang=ja

Automated Installation Kit (AIK) for Windows 7 (PE 3.0):

http://www.microsoft.com/downloads/details.aspx?familyid=696DD665-9F76-4177-A811- 39C26D3B3B34&displaylang=ja

Automated Installation Kit (AIK) Supplement for Windows 7 SP1 (PE 3.1): http://www.microsoft.com/download/ja-jp/details.aspx?id=5188

上記のリンクには、インストールのシステム要件も含まれています。

- 2. (オプション)WAIK を DVD に書き込むかフラッシュ ドライブにコピーします。
- 3. キットから Microsoft .NET Framework をインストールします(ハードウェアにより NETFXx86 か NETFXx64 のどちらか)。
- 4. Microsoft Core XML(MSXML)5.0 または 6.0 Parser をインストールします。
- 5. Windows AIK をインストールします。
- 6. 同じコンピュータにブータブル メディア ビルダをインストールします。

Windows AIK に同梱のヘルプ マニュアルを使用して、操作に慣れることをお勧めします。ドキュメ ントにアクセスするには、[スタート] メニューから **[Microsoft Windows AIK] → [**ドキュメント**]** を 選択します。

## 9.1.2.2 準備: WinPE 4.0 および WinPE 5.0

PE 4 または 5 イメージを作成または変更するには、Windows アセスメント & デプロイメント キット(ADK)がインストールされているコンピュータにブータブル メディア ビルダをインストールし ます。ADK がインストールされているコンピュータがない場合は、次の手順に従って準備します。

## **ADK** がインストールされているコンピュータを準備する手順は、次のとおりです。

- 1. アセスメント & デプロイメント キットのセットアップ プログラムをダウンロードします。 Windows 8(PE 4.0)用の アセスメント & デプロイメント キット(ADK): http://www.microsoft.com/ja-jp/download/details.aspx?id=30652。 Windows 8.1(PE 5.0)用のアセスメント & デプロイメント キット(ADK): http://www.microsoft.com/ja-jp/download/details.aspx?id=39982。 上記のリンクには、インストールのシステム要件も含まれています。
- 2. アセスメント & デプロイメント キットをコンピュータにインストールします。

3. 同じコンピュータにブータブル メディア ビルダをインストールします。

## 9.1.2.3 Acronis プラグインの WinPE への追加

#### **Acronis** プラグインを **WinPE ISO** に追加する手順は、次のとおりです。

- 1. 既存の WinPE ISO にプラグインを追加する際に、WinPE ISO のすべてのファイルをハード ディスク上の別のフォルダにアンパックします。
- 2. 次に、ブータブル メディア ビルダを、管理コンソールから起動するか、**[**ツール**] → [**ブータブル メディアの作成**]** を選択して起動するか、別のコンポーネントとして起動します。
- 3. エージェント for Windows がコンピュータにインストールされていない場合は、プロダクト キー またはライセンスを持っているライセンス サーバーを指定します。ライセンスは、割り当てられ たり、再割り当てされたりしません。どの機能でメディア作成が有効になるかを決定します。ライ センスが無い場合は、オンライン バックアップ ストレージから復元するためのメディアしか作成 できません。

エージェント for Windows がコンピュータにインストールされている場合、メディアはその機能 (Universal Restore および重複除外など)を継承します。

4. **[**ブータブル メディアの種類の選択**]** で **[Windows PE]**を選択します。

新しい PE ISO を作成する場合:

- **[WinPE** を自動的に作成**]** を選択します。
- (オプション)64 ビットのブータブル メディアを作成するには、**[x64 メディアの作成]** チェッ ク ボックスをオンにします(使用可能な場合)。UEFI(Unified Extensible Firmware Interface)を使用するコンピュータを起動するには、64 ビット メディアが必要です。
- 適切なスクリプトが実行され、次のウィンドウに進みます。

プラグインを既存の PE ISO に追加する場合:

- **[**指定したフォルダにある **WinPE** ファイルを使用する**]** を選択します。
- WinPE ファイルが保存されているフォルダのパスを指定します。
- 5. (オプション)メディアから起動したコンピュータへのリモート接続を有効にするかどうかを選択し ます。有効にする場合、エージェントへの接続時にコンソール側で入力するユーザー名とパス ワードを指定します。ボックスを空白のままにすると、接続は無効になります。
- 6. コンピュータのネットワーク アダプタのネットワーク設定 『[197](#page-196-0)ページ 』を指定するか、DHCP 自動構成を選択します。
- 7. (オプション)Windows PE に追加する Windows ドライバを指定します。

Windows PE でコンピュータを起動すると、ドライバにより、バックアップ アーカイブが保存され ているデバイスにアクセスすることができます。32 ビット WinPE ディストリビューションを使用 する場合は 32 ビット ドライバを追加し、64 ビット WinPE ディストリビューションを使用する 場合は 64 ビット ドライバを追加します。

Universal Restore の設定時にこの追加したドライバを指定することもできます。Universal Restore を使用するには、32 ビットまたは 64 ビットのどちらの Windows オペレーティング システムを復元するかに応じて 32 ビットまたは 64 ビットのドライバを追加します。 ドライバを追加する手順は、次のとおりです。

- **[**追加**]** をクリックし、対応する SCSI、RAID、SATA コントローラ、ネットワーク アダプタ、 テープ ドライブ、その他のデバイスに必要な \*.inf ファイルのパスを指定します。
- 生成される WinPE ブート メディアに追加するドライバごとにこの手順を繰り返します。
- 8. ISO または WIM イメージを作成するか、またはメディアをサーバー(Acronis PXE サーバー、 WDS、または RIS)にアップロードするかを選択します。
- 9. 作成するイメージ ファイルのフルパス(ファイル名を含む)を指定します。または、サーバーを指 定し、アクセスするためのユーザー名とパスワードを入力します。
- 10. 概要の画面で設定を確認し、**[**実行**]** をクリックします。
- 11. サードパーティのツールを使用して .ISO を CD または DVD に書き込むか、フラッシュ ドラ イブにコピーします。

コンピュータが WinPE で起動すると、Acronis Backup & Recovery 11.5 が自動的に起動しま す。

#### 結果の **WIM** ファイルから **PE** イメージ(**ISO** ファイル)を作成するには**:**

- Windows PE フォルダ内のデフォルトの boot.wim ファイルを、新しく作成した WIM ファイル に置き換えます。上の例では、次のように入力します。 copy c:\AcronisMedia.wim c:\winpe\_x86\ISO\sources\boot.wim
- **Oscdimg** ツールを使用します。上の例では、次のように入力します。 oscdimg -n -bc:\winpe\_x86\etfsboot.com c:\winpe\_x86\ISO c:\winpe\_x86\winpe\_x86.iso

Windows PE のカスタマイズの詳細については、『Windows プレインストール環境(Windows PE)ユーザーズ ガイド』(Winpe.chm)を参照してください。

# 9.2 メディアから起動したコンピュータへの接続

ブータブル メディアからコンピュータが起動すると、コンピュータ端末にスタートアップ ウィンドウが 表示され、DHCP から取得したか、あらかじめ構成された値に設定された IP アドレスが表示され ます。

## ネットワーク設定

現行セッションのネットワーク設定を変更するには、スタートアップ ウィンドウで **[**ネットワークの設 定**]** をクリックします。**[**ネットワークの設定**]** ウィンドウが表示されます。このウィンドウでは、コン ピュータの各ネットワーク インターフェイス カード(NIC)のネットワーク設定を行うことができます。

セッション中に行った変更は、コンピュータを再起動すると失われます。

#### **VLAN** の追加

**[**ネットワークの設定**]** ウィンドウには、仮想ローカル エリア ネットワーク(VLAN)を追加できます。 特定の VLAN に存在するバックアップ ロケーションにアクセスする必要がある場合は、この機能 を使用してください。

VLAN は、通常、ローカル エリア ネットワークをセグメントに分割するために使用されます。スイッ チの access ポートに接続されている NIC は、ポート設定で指定された VLAN に必ずアクセス できます。スイッチの trunk ポートに接続されている NIC がポート設定で許可された VLAN にア クセスできるのは、ネットワーク設定でこの VLAN を指定した場合のみです。

### トランク ポート経由で **VLAN** にアクセスできるようにするには

- 1. **[VLAN** の追加**]** をクリックします。
- 2. 必要な VLAN を含むローカル エリア ネットワークへのアクセスを提供する NIC を選択しま す。
- 3. VLAN ID を指定します。

**[OK]** をクリックすると、ネットワーク アダプタの一覧に新しいエントリが表示されます。

VLAN を削除する必要がある場合は、目的の VLAN エントリをクリックし、次に **[VLAN** を削除**]** をクリックします。

#### ローカル接続

ブータブル メディアから起動したコンピュータで直接操作するには、スタートアップ ウィンドウで **[**こ のコンピュータをローカルで管理**]** をクリックします。

#### リモート接続

管理コンソールを、ブータブル メディアから起動したリモート コンピュータに接続するには、コン ソール メニューの **[**接続**] > [**リモート コンピュータの管理**]** を選択し、目的のコンピュータに割り当 てられた IP アドレスの 1 つを指定します。ブータブル メディアを作成する際にユーザー名とパス ワードを設定した場合は、そのユーザー名とパスワードを指定します。

# 9.3 ブータブル メディア使用時の操作

ブータブル メディアを使用して起動したコンピュータでの操作は、オペレーティング システムでの バックアップと復元によく似ています。両者の違いは次のとおりです。

1. Windows 形式のブータブル メディアでは、ボリュームのドライブ文字は Windows の文字と 同じになります。Windows のドライブ文字が無いボリューム(システム予約済みボリュームな ど)には、ディスク上の順序に従って空いているドライブ文字が割り当てられます。 ブータブル メディアがコンピュータ上の Windows を検出できない場合や複数の Windows を検出した場合は、すべてのボリューム(文字が割り当てられていないドライブも含む)に、ディ スク上の順序に従って文字が割り当てられます。このような場合は、ボリューム文字が Windows の文字とは異なることがあります。たとえば、ブータブル メディアでは D: ドライブが Windows の E: ドライブに対応することがあります。

注意!安全のために、各ボリュームに一意の名前を割り当てておくことをお勧めします。

- 2. Linux スタイルのブータブル メディアでは、ローカル ディスクとボリュームがマウント解除 (sda1、sda2...)として表示されます。
- 3. ブータブル メディアを使用して作成したバックアップの名前は、簡易ファイル名 『[63](#page-62-0)ページ 』で す。標準の名前がバックアップに割り当てられるのは、それらのバックアップが標準ファイル名 前付けが使用されている既存のアーカイブに追加される場合か、保存先で簡易ファイル名がサ ポートされていない場合のみです。
- 4. Linux 形式のブータブル メディアでは、バックアップを NTFS 形式のボリュームに書き込むこ とはできません。Windows 形式に切り替える必要があります。
- 5. ブータブル メディアの形式を Windows と Linux で切り替えるには、**[**ツール**]** > **[**ボリューム 表記の変更**]** を選択します。
- 6. メディア GUI には **[**ナビゲーション**]** ツリーはありません。ビューの間を移動するには、**[**ナビ ゲーション**]** メニューを使用します。
- 7. タスクのスケジュールは設定できない。つまり、タスクはまったく作成されません。操作を繰り返 す必要がある場合は、操作手順を最初から設定します。
- 8. ログは、現在のセッションの期間内だけ有効です。ログ全体またはフィルタ処理されたログ エン トリをファイルに保存できます。

# 9.3.1 ディスプレイ モードの設定

メディアから起動されたコンピュータでは、ディスプレイ ビデオ モードはハードウェア構成(モニター およびグラフィック カードの仕様)に基づいて自動的に検出されます。何らかの原因で、正しくない ビデオ モードが検出された場合は、次の操作を行います。

- 1. ブート メニューで [F11] を押します。
- 2. コマンド プロンプトに「**vga=ask**」というコマンドを追加し、起動を続行します。
- 3. サポートされているビデオ モードの一覧から、該当する数字(**318** など)を入力して適切なモー ドを 1 つ選択し、[Enter] を押します。

メディアから起動する度に、提示されたハードウェア構成からモードを選択する手順を繰り返したくな い場合は、**[Linux** カーネル パラメータ**]** ウィンドウで適切なモード番号(**vga=0x318** など)を入力 して、ブータブル メディアを再作成します(詳細については、「ブータブル メディア ビルダ 『[194](#page-193-0) ページ 』」をご参照ください)。

# 9.3.2 iSCSI および NDAS デバイスの構成

ここでは、ブータブル メディアで作業している場合に、Internet Small Computer System Interface (iSCSI)デバイスおよび Network Direct Attached Storage(NDAS)デバイスを構成する方法につ いて説明します。

これらのデバイスはネットワーク インターフェイスを介してコンピュータと接続し、ローカル接続され たデバイスとして表示されます。ネットワークでは、iSCSI デバイスはその IP アドレスによって、 NDAS デバイスはデバイス ID によって識別されます。

iSCSI デバイスは、iSCSI ターゲットとも呼ばれます。コンピュータと iSCSI ターゲットとの間の通 信を提供するハードウェアまたはソフトウェア コンポーネントは、iSCSI イニシエータと呼ばれます。 iSCSI イニシエータの名前は、通常はそのデバイスをホストするサーバーの管理者によって定義さ れます。

## **iSCSI** デバイスを追加するには、次の手順を実行します。

- 1. ブータブル メディア(Linux ベースまたは PE ベース)で、管理コンソールを実行します。
- 2. **[iSCSI/NDAS** デバイスの構成**]**(Linux ベースのメディア)または **[iSCSI** セットアップの実行**]** (PE ベースのメディア)をクリックします。
- 3. iSCSI デバイスのホストの IP アドレスとポート番号、および iSCSI イニシエータの名前を指 定します。
- 4. ホストの認証が要求される場合は、ユーザー名とパスワードを入力します。
- 5. **[OK]** をクリックします。
- 6. リストから iSCSI デバイスを選択して、**[**接続**]** をクリックします。
- 7. メッセージが表示されたら、その iSCSI デバイスにアクセスするためのユーザー名とパスワー ドを指定します。

## **NDAS** デバイスを追加するには、次の手順を実行します。

- 1. Linux ベースのブータブル メディアで、管理コンソールを実行します。
- 2. **[iSCSI/NDAS** デバイスの構成**]** をクリックします。
- 3. **[NDAS** デバイス**]** で、**[**デバイスの追加**]** をクリックします。
- 4. 20 文字のデバイス ID を指定します。
- 5. デバイスにデータを書き込みできるようにする場合は、5 文字の書き込みキーを指定します。こ のキーがない場合は、デバイスは読み取り専用モードになります。
- 6. **[OK]** をクリックします。

# 9.4 Linux ベースのブータブル メディアで使用できるコマン ドとユーティリティの一覧

Linux ベースのブータブル メディアには、次のコマンドとコマンド ライン ユーティリティが用意され ています。これらは、コマンド シェルを実行する際に使用できます。コマンド シェルを起動するには、 ブータブル メディアの管理コンソールで Ctrl+Alt+F2 キーを押します。

## **Acronis** コマンド ライン ユーティリティ

- **acrocmd**
- acronis
- asamba
- $\blacksquare$  lash

## **Linux** のコマンドとユーティリティ

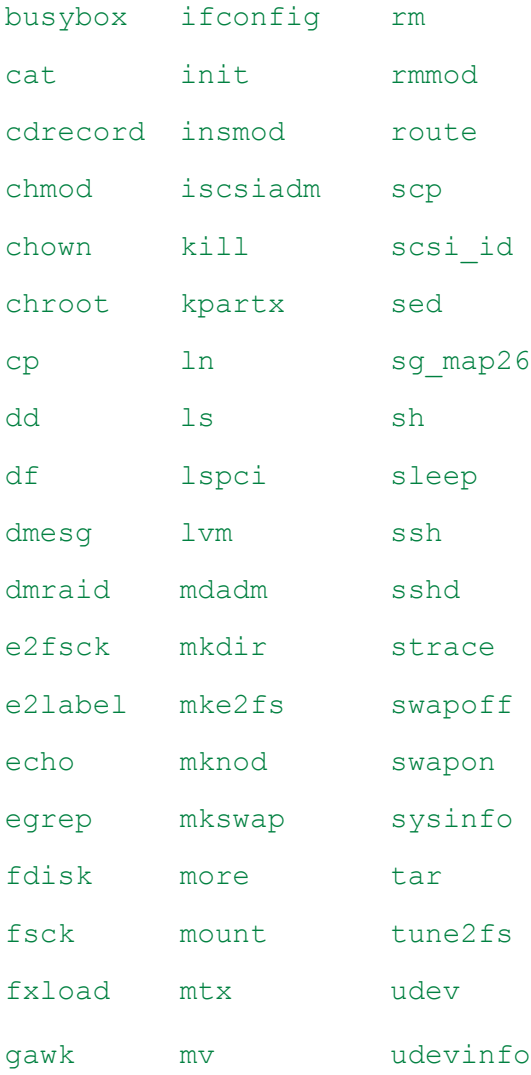

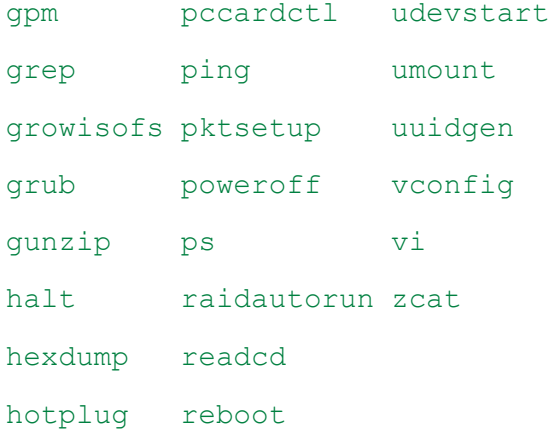

# 9.5 Acronis スタートアップ リカバリ マネージャ

Acronis スタートアップ リカバリ マネージャはブータブル エージェント 『[300](#page-299-0)ページ 』を修正したも ので、Windows のシステム ディスク内または Linux の /boot パーティション内にあり、起動時に F11 キーを押すと実行されるように構成されています。これにより、ブータブル レスキュー ユー ティリティを起動するための別のメディアまたはネットワーク接続が不要になります。

Acronis スタートアップ リカバリ マネージャは、モバイル ユーザーにとって特に役に立ちます。エ ラーが発生した場合は、コンピュータを再起動し、「Acronis スタートアップ リカバリ マネージャを起 動するには、F11 を押してください」というメッセージが表示されたら F11 キーを押します。プログ ラムが開始され、復元を実行できます。

ユーザーは、移動中に Acronis スタートアップ リカバリ マネージャを使用してバックアップするこ ともできます。

GRUB ブート ローダーがインストールされているコンピュータでは、F11 キーを押す代わりに、 ブート メニューから Acronis スタートアップ リカバリ マネージャを選択します。

## アクティブ化

アクティブ化することで、起動時に [Acronis スタートアップ リカバリ マネージャを起動するには、 F11 を押してください] というメッセージが有効になるか(GRUB ブート ローダーがない場合)、 [Acronis スタートアップ リカバリ マネージャ] という項目が GRUB のメニューに追加されます (GRUB がある場合)。

Acronis スタートアップ リカバリ マネージャを有効にするには、システム ディスク(Linux の場合は /boot パーティション)の空き容量が少なくとも 100 MB 必要です。

GRUB ブート ローダーを使用しておらず、また GRUB ブート ローダーがマスタ ブート レコード (MBR)内にインストールされていない場合、Acronis スタートアップ リカバリ マネージャをアクティ ブ化すると、そのブート コードで MBR が上書きされます。したがって、サードパーティ製のブート ローダーがインストールされている場合は、再度アクティブ化する必要がある場合があります。

Linux で GRUB 以外のブート ローダー(LILO など)を使用する場合は、Acronis スタートアップ リカバリ マネージャをアクティブ化する前に、MBR ではなく Linux のルート(またはブート)パー ティションのブート レコードにブート ローダーをインストールすることを検討してください。または、ア クティブ化した後に手動でブート ローダーを再設定してください。

## アクティブ化しない

起動時の「Acronis スタートアップ リカバリ マネージャを起動するには、F11 を押してください」と いうメッセージ(または GRUB のメニュー項目)を無効にします。Acronis スタートアップ リカバリ マネージャが無効の状態で、システムの起動に失敗した場合、システムを復元するには次のいずれ かを実行する必要があります。

- 別のブータブル メディアからコンピュータを起動する。
- Acronis PXE サーバーまたは Microsoft リモート インストール サービス(RIS)からネット ワーク ブートを使用する。

# 10 ディスクの管理

Acronis Disk Director Lite は、Acronis Backup & Recovery 11.5 ソフトウェアによって保存され たボリューム イメージを復元するために、コンピュータのディスクまたはボリューム構成を準備する ツールです。

ボリュームをバックアップしてイメージを安全なストレージに保管した後で、HDD の交換やハード ウェアの損失のため、コンピュータのディスク構成を変更することがあります。このような状況で Acronis Disk Director Lite を使用すると、ユーザーは必要なディスク構成を再作成して、ボリュー ム イメージを全く以前どおりに、または必要に応じてディスクやボリュームの構成を変更して復元で きます。

ディスクやボリュームに対するすべての操作には、データ損傷に関する一定のリスクがあります。システム ボ リューム、ブータブル ボリューム、またはデータ ボリュームに対する操作は慎重に行い、起動処理やハード ディスク データ ストレージで考えられる問題を回避する必要があります。

ハード ディスクやボリュームの操作には一定の時間がかかります。処理中の停電、不注意によるコンピュー タのオフ、またはリセット ボタンの誤操作は、ボリュームの損傷やデータの損失につながる可能性がありま す。

Windows XP および Windows 2000 のダイナミック ディスクのボリュームに対するすべての操作では、管 理者権限のあるアカウントで Acronis Managed Machine Service を実行する必要があります。

考えられるデータの損失を回避するため、必要な予防措置 『[209](#page-208-0)ページ 』をすべて行ってください。

# 10.1 サポートされるファイル システム

Acronis Disk Director Lite では、次のファイル システムがサポートされています。

- **FAT 16/32**
- **NTFS**

これら以外のファイル システムのボリュームに操作を行う場合は、Acronis Disk Director の完全 版を使用してください。完全版では、次のファイル システムのディスクとボリュームを管理するツー ルやユーティリティが利用できます。

- **FAT 16/32**
- **NTFS**
- $\blacksquare$  Ext2
- $E\times t3$
- $HFS+$
- **HFSX**
- **ReiserFS**
- JFS
- **Linux SWAP**

# <span id="page-208-0"></span>10.2 基本的な予防措置

考えられるディスクまたはボリューム構造の損傷やデータの損失を回避するため、必要な予防措置 をすべて行い、次の簡単なルールに従ってください。

- 1. ボリュームを作成または管理するディスクをバックアップします。最も重要なデータを別のハード ディスク、ネットワーク共有、またはリムーバブル メディアにバックアップしておくと、データの安 全性が確保されている状態でディスク ボリュームを操作できます。
- 2. ディスクをテストして、完全に機能すること、および不良セクタやファイル システム エラーがな いことを確認します。
- 3. 低レベルでディスクにアクセスする他のソフトウェアを実行しているときは、ディスクやボリューム の処理を実行しないでください。これらのプログラムを終了してから Acronis Disk Director Lite を実行します。

これらの簡単な予防措置により、偶発的なデータの損失を防ぐことができます。

# 10.3 Acronis Disk Director Lite の実行

Acronis Disk Director Lite を Windows またはブータブル メディアで実行することができます。

### 制限

- Acronis Disk Director Lite は、Windows 8/8.1 および Windows Server 2012/2012 R2 で は使用できません。
- コンピュータに記憶域スペースが構成されている場合は、ブータブル メディアでのディスク管理 操作が正しく機能しないことがあります。

## **Windows** での **Acronis Disk Director Lite** の実行

Acronis Backup & Recovery 11.5 管理コンソールを実行し、管理対象のコンピュータに接続する と、**[**ディスクの管理**]** ビューがコンソールの **[**ナビゲーション**]** ツリーで使用できるようになります。 ここから、Acronis Disk Director Lite を起動できます。

## ブータブル メディアからの **Acronis Disk Director Lite** の実行

ベア メタル状態のディスク、起動できないコンピュータ、Windows 以外のコンピュータでも、 Acronis Disk Director Lite を実行できます。この場合、Acronis ブータブル メディア ビルダで作 成したブータブル メディア 『[300](#page-299-1)ページ 』からコンピュータを起動し、管理コンソールを実行してか ら、**[**ディスクの管理**]** をクリックします。

# 10.4 ディスク管理用のオペレーティング システムの選択

複数のオペレーティング システムを持つコンピュータでは、ディスクとボリュームの表示方法は現在 実行中のオペレーティング システムによって異なります。

Windows オペレーティング システムが異なる場合、ボリュームのドライブ文字が異なることがあり ます。たとえば、同じコンピュータにインストールされている別の Windows オペレーティング シス テムを起動したときにボリューム E: が D: または L: として表示されることがあります(コンピュー タにインストールされているすべての Windows OS でこのボリュームに同じ文字 E: が付けられ ることもあります)。

ある Windows オペレーティング システム上に作成されたダイナミック ディスクは、別の Windows オペレーティング システムでは形式の異なるディスクと見なされるか、そのオペレーティ ング システムではサポートされない場合があります。

このようなコンピュータでディスク管理操作を実行する必要がある場合は、ディスク レイアウトを表 示するオペレーティング システムを指定してからディスク管理操作を実行します。

現在選択されているオペレーティング システムの名前は、コンソール ツールバーの **[**現在のディ スク レイアウト**:]** の後に表示されます。**[**オペレーティング システムの選択**]** ウィンドウで OS 名 をクリックし、別のオペレーティング システムを選択します。ブータブル メディアでは、**[**ディスク管 理**]** をクリックした後にこのウィンドウが表示されます。ディスク レイアウトは、選択したオペレーティ ング システムに従って表示されます。

# 10.5 [ディスクの管理] ビュー

Acronis Disk Director Lite は、コンソールの **[**ディスクの管理**]** ビューから操作します。

ビューの上部には、データの並べ替えと列のカスタマイズが可能なディスクおよびボリューム テー ブルと、ツールバーが表示されます。テーブルには、ディスク番号のほか、各ボリュームに割り当て られたドライブ文字、ラベル、種類、容量、空き領域のサイズ、使用領域のサイズ、ファイル システ ム、ステータスが表示されます。ツールバーは、保留中の操作 『[225](#page-224-0)ページ 』を対象とした **[**元に 戻す**]**、**[**やり直す**]**、および **[**コミット**]** の各操作を実行するアイコンから構成されます。

ビューの下部にあるグラフィック パネルにも、すべてのディスクとそのボリュームが、基本データ(ラ ベル、ドライブ文字、サイズ、ステータス、種類、ファイル システム)が記された四角形として、図表 形式で表されます。

ビューのどちらの部分にも、ボリューム作成に利用可能な未割り当てディスク領域がすべて表示さ れます。

## 操作の開始

すべての操作は次の方法で開始できます。

- ボリュームまたはディスクのコンテキスト メニューから(テーブルとグラフィック パネルの両方に 配置)
- コンソールの **[**ディスクの管理**]** メニューから
- **[**アクションとツール**]** ペインの **[**操作**]** バーから

コンテキスト メニュー、**[**ディスクの管理**]** メニュー、**[**操作**]** バーで利用できる操作の一覧は、選択したボ リュームまたはディスクの種類によって異なることに注意してください。未割り当て領域にも同じことが当 てはまります。

## 操作結果の表示

計画したすべてのディスクまたはボリューム操作の結果は、コンソールの **[**ディスクの管理**]** ビュー にすぐに表示されます。たとえば、ボリュームを作成すると、すぐにテーブルに表示され、ビューの下 部にも図表形式で表示されます。ボリュームのドライブ文字やラベルの変更など、ボリュームに何ら かの変更があった場合も、すぐにビューに表示されます。

# 10.6 ディスク処理

Acronis Disk Director Lite には、ディスクに対して実行できる次の操作が含まれています。

- ディスクの初期化『[211](#page-210-0)ページ 』 システムに新しく追加されたハードウェアを初期化します。
- ベーシック ディスクのクローン作成『[212](#page-211-0)ページ 』 ソースのベーシック MBR ディスクから ターゲットに全データを転送します。
- ディスク変換: MBR から GPT へ『[214](#page-213-0)ページ 』 MBR パーティション テーブルを GPT に変換します。
- ディスク変換: GPT から MBR へ『[215](#page-214-0)ページ 』 GPT パーティション テーブルを MBR に変換します。
- ディスク変換: ベーシックからダイナミックへ『[215](#page-214-1)ページ 』 ベーシック ディスクをダイナミッ ク ディスクに変換します。
- ディスク変換: ダイナミックからベーシックへ『[216](#page-215-0)ページ 』 ダイナミック ディスクをベーシッ ク ディスクに変換します。

完全版の Acronis Disk Director には、ディスクでの作業に使用するツールとユーティリティが多数 用意されています。

Acronis Disk Director Lite は、ターゲット ディスクに排他的にアクセスする必要があります。つまり、このア プリケーションがアクセスしている間、他のディスク管理ユーティリティ(Windows のディスクの管理ユーティリ ティなど)はターゲット ボリュームにアクセスできません。ディスクをブロックできないことを示すメッセージが表 示された場合は、このディスクを使用しているディスク管理アプリケーションを閉じてから、Acronis Disk Director Lite を再度起動します。ディスクを使用しているアプリケーションがわからない場合は、すべてのア プリケーションを終了してください。

# <span id="page-210-0"></span>10.6.1 ディスクの初期化

新しいディスクをコンピュータに追加すると、Acronis Disk Director Lite は構成変更を認識し、追加 されたディスクをスキャンして、ディスクとボリュームの一覧に表示します。ディスクがまだ初期化さ れていない場合、またはファイル システムが認識できない場合、そのディスクにはプログラムをイン ストールすることもファイルを保存することもできません。

Acronis Disk Director Lite は、ディスクがシステムで使用できないこと、および初期化する必要が あることを検出します。**[**ディスクの管理**]** ビューは、新たに検出したハードウェアを、淡色表示のア イコンを持つ灰色のブロックで表示し、ディスクがシステムで使用できないことを示します。

## ディスクを初期化する必要がある場合の手順は、次のとおりです。

- 1. 初期化するディスクを選択します。
- 2. 選択したボリュームを右クリックして、コンテキスト メニューで **[**フォーマット**]** をクリックします。 ディスク番号、容量、および状態などの基本ハードウェア詳細を提供する **[**ディスクの初期化**]** ウィンドウが表示されるため、可能な処理を選択するのに役立ちます。
- 3. このウィンドウでは、ディスク パーティション スキーム(MBR または GPT)、およびディスクの 種類(ベーシックまたはダイナミック)を設定できます。新しいディスクの状態は、コンソールの **[**ディスクの管理**]** ビューに図表形式で直ちに表示されます。
- 4. **[OK]** をクリックすると、ディスクの初期化が保留中の操作に追加されます。

(保留中の処理を実行するには、その処理をコミット 『[225](#page-224-0)ページ 』する必要があります。保留中の 処理をコミットせずにプログラムを終了すると、操作を事実上キャンセルすることになります。)

初期化後、すべてのディスク領域はまだ未割り当てで、プログラムのインストールやファイルの保存 には使用できません。使用できるようにするには、通常どおり **[**ボリュームの作成**]** 操作に進みま す。

ディスク設定を変更するには、標準の Acronis Disk Director Lite ディスク ツールを使用して後から変更で きます。

## <span id="page-211-0"></span>10.6.2 ベーシック ディスクのクローン作成

場合によっては、すべてのディスク データを新しいディスクに転送する必要があります。システム ボリュームを拡張する、新しいシステム レイアウトを開始する、ハードウェア障害が原因でディスク データを退避する場合などがこれに該当します。いずれの場合でも、すべてのソース ディスク データを現状とまったく同じ状態でターゲット ディスクに転送する必要があるために、**[**ベーシック ディスクのクローン作成] 操作を行います。

Acronis Disk Director Lite では、ベーシック MBR ディスクに対してのみ操作を実行できます。

**[**ベーシック ディスクのクローン作成**]** 操作を計画する手順は、次のとおりです。

- 1. クローンを作成するディスクを選択してください。
- 2. クローン作成処理のターゲット ディスクを選択してください。
- 3. クローン作成方法を選択し、詳細オプションを指定します。

新しいボリューム構造は、**[**ディスクの管理**]** ビューに図表形式で直ちに表示されます。

システム ディスクのクローンを作成する前に、Acronis スタートアップ リカバリ マネージャ 『[292](#page-291-0)ページ 』 (ASRM)が有効になっている場合は無効にすることをお勧めします。無効にしないと、クローン作成されたオ ペレーティング システムが起動しない場合があります。クローン作成が完了した後で、ASRM を再度有効に できます。無効にできない場合は、ディスクのクローンを作成する際に、**[**現状のまま] を選択します。

## 10.6.2.1 ソース ディスクとターゲット ディスクの選択

ディスクのパーティション一覧が表示され、ソース ディスクを選択するように求められます。そのディ スクからデータが別のディスクに転送されます。

次の手順では、クローン作成操作のターゲットとなるディスクを選択します。ソース ディスクのデー タを失わずにすべて保持できるサイズのあるディスクだけを選択できます。

ターゲットとして選択されたディスクにデータがある場合、「警告**:** 選択したターゲット ディスクは空 ではありません。そのボリュームのデータは上書きされます。」という警告がユーザーに表示されま す。これは、選択したターゲット ディスク上に現在保存されているデータはすべて失われ、回復でき ないことを意味します。

### 10.6.2.2 クローン作成方法と詳細オプション

通常、**[**ベーシック ディスクのクローン作成**]** 操作では、ソース ディスクからの情報がターゲットに 「現状のまま」転送されます。 したがって、転送先のディスクが同じサイズの場合やさらに大きい場 合でも、すべての情報を、ソースに保存されているとおりに転送できます。

ただし、利用できるハードウェアが多岐に及ぶため、通常、ターゲット ディスクとソース ディスクの サイズは異なります。 ターゲット ディスクのほうが大きい場合、**[**ボリュームに合わせてサイズを変 更する**]** オプションを選択して、ターゲット ディスクに未割り当て領域が残らないように、ソース ディ スク ボリュームのサイズを変更することをお勧めします。 **[**ベーシック ディスクのクローン作成**]** を 「現状のまま」行うオプションもありますが、デフォルトのクローン作成方法は、未割り当ての領域が ターゲット ディスクに残らないように、すべてのソース ディスク ボリュームをターゲットに合わせて 拡大するオプションが選択されています。

ターゲット ディスクが小さい場合、クローン作成の **[**現状のまま**]** オプションは利用できず、ソース ディスク ボリュームをサイズに合わせて変更する必要があります。 このプログラムは、ターゲット ディスクを分析し、ソース ディスクの全データを失うことなく保持できる十分なサイズであるかどうか を検証します。 転送先に合わせてサイズを変更し、データの損失なくソース ディスク ボリュームの 転送が可能であれば、操作を続行できます。 ボリュームのサイズを変更しても、サイズ制限のため にすべてのソース ディスク データをターゲット ディスクに安全に転送できない場合は、**[**ベーシック ディスクのクローン作成**]** 処理を実行できず、操作を続行できません。

システム ボリュームを構成しているディスクのクローンを作成する場合は、**[**詳細オプション**]** に注 意してください。

**[**完了**]** をクリックすると、ディスクのクローン作成が保留中の操作に追加されます。

(保留中の処理を実行するには、その処理をコミット 『[225](#page-224-0)ページ 』する必要があります。 保留中 の処理をコミットせずにプログラムを終了すると、操作を事実上キャンセルすることになります。)

#### 詳細オプションの使用

システム ボリュームを構成しているディスクのクローンを作成する場合、ターゲット ディスク ボ リュームでもオペレーティング システムが起動できるように保つ必要があります。 つまり、オペレー ティング システムが、MBR ディスク レコードに保持されたディスク NT シグネチャと一致するシス テム ボリューム情報(ボリュームのドライブ文字など)を持つ必要があります。 ただし、オペレー ティング システムのもとでは、2 つのディスクが同じ NT シグネチャを持つと正しく機能できませ ん。

コンピュータにシステム ボリュームを構成しているディスクが 2 つあり、同じ NT シグネチャを持っている場 合、起動時に最初のディスクからオペレーティング システムが実行され、2 番目のディスクで同じシグネチャ が検出されます。その際に、自動的に新しい一意の NT シグネチャが生成され、2 番目のディスクにはその シグネチャが割り当てられます。 その結果、2 番目のディスク上のすべてのボリュームはそのドライブ文字を 失います。ドライブ文字がないため、そのディスクに対するパスはすべて無効となり、プログラムからそのディ スク上のファイルは見えなくなります。 そのディスク上のオペレーティング システムは起動できなくなります。

ターゲット ディスク ボリュームでもシステムが起動できるように保つには、次の 2 つの方法があり ます。

- 1. NT シグネチャをコピーする ターゲット ディスクにコピーされたレジストリ キーと一致する ソース ディスク NT シグネチャをターゲットディスクに設定します。
- 2. NT シグネチャを保持する 従来のターゲット ディスク シグネチャは変更せず、そのシグネ チャに応じてオペレーティング システムを更新します。
- **NT** シグネチャをコピーする必要がある場合の手順は、次のとおりです。
- 1. **[NT** シグネチャのコピー**]** チェックボックスをオンにします。 次のような警告が表示されます。 「ハード ディスクにオペレーティング システムが存在する場合は、コンピュータを再起動する前 に、コンピュータからソースまたはターゲットのハード ディスク ドライブを取り外してください。 そうしなければ、OS は 2 台のディスクのうち最初のディスクから起動され、2 番目のディスク
- の OS は起動できなくなります。」自動的に **[**クローンの作成処理後にコンピュータの電源を切 る**]** チェックボックスが選択され、オフになります。
- 2. **[**完了**]** をクリックすると、ディスクのクローン作成操作が保留中の操作の一覧に追加されます。
- 3. ツールバーの **[**コミット**]** をクリックし、**[**保留中の処理**]** ウィンドウで **[**実行**]** をクリックします。
- 4. 処理が完了するまで待機します。
- 5. コンピュータの電源が切れるまで待機します。
- 6. ソースまたはターゲット ハード ディスク ドライブのどちらかをコンピュータから切断します。
- 7. コンピュータを起動します。

#### **NT** シグネチャを残す必要がある場合の手順は、次のとおりです。

- 1. 必要に応じて **[NT** シグネチャのコピー**]** チェックボックスをクリックしてオフにします。
- 2. 必要に応じて、**[**クローンの作成処理後にコンピュータの電源を切る**]** チェックボックスをオフにし ます。
- 3. **[**完了**]** をクリックすると、ディスクのクローン作成操作が保留中の処理の一覧に追加されます。
- 4. ツールバーの **[**コミット**]** をクリックし、**[**保留中の処理**]** ウィンドウで **[**実行**]** をクリックします。
- <span id="page-213-0"></span>5. 処理が完了するまで待機します。

## 10.6.3 ディスク変換: MBR から GPT へ

次のように、ベーシック MBR ディスクをベーシック GPT ディスクに変換する必要がある場合があ ります。

- 1 つのディスクに 5 つ以上のプライマリ ボリュームが必要な場合。
- データの損傷に備えて、ディスクの信頼性を高める必要がある場合。

## ベーシック **MBR** ディスクをベーシック **GPT** に変換する必要がある場合の手順は、次のと おりです。

- 1. GPT に変換するベーシック MBR ディスクを選択します。
- 2. 選択したボリュームを右クリックして、コンテキスト メニューで **[GPT** への変換**]** をクリックしま す。

MBR を GPT に変換しようとしていることを示す警告ウィンドウが表示されます。

3. **[OK]** をクリックすると、MBR から GPT へのディスク変換が保留中の操作に追加されます。

(保留中の処理を実行するには、その処理をコミット 『[225](#page-224-0)ページ 』する必要があります。保留中の 処理をコミットせずにプログラムを終了すると、操作を事実上キャンセルすることになります。)

注意: GPT パーティション ディスクは、パーティション領域の最後に、バックアップ領域に必要な領域を予約 します。この領域には、GPT ヘッダーとパーティション テーブルのコピーが保存されます。ディスクがいっぱ いで、ボリューム サイズを自動的に小さくすることができない場合、MBR ディスクから GPT への変換操作 は失敗します。

この操作を元に戻すことはできません。MBR ディスクに属するプライマリ ボリュームがあり、ディスクを最初 に GPT に変換してから MBR に戻す場合、このボリュームは論理ボリュームになり、システム ボリューム としては使用できなくなります。

GPT ディスクをサポートしない OS をインストールする予定がある場合、ディスクの MBR への逆 変換は、同じメニュー項目にある **[MBR** への変換**]** を使用して行うことができます。

## ダイナミック ディスク変換**: MBR** から **GPT** へ

Acronis Disk Director Lite は、ダイナミック ディスクについては MBR から GPT への直接の変 換をサポートしていません。ただし、プログラムで次の複数回の変換を実行することにより、結果的 にこの変換を行うことができます。

- 1. MBR ディスク変換: ダイナミックからベーシックへ 『[216](#page-215-0)ページ 』は **[**ベーシックへの変換**]** 操 作を使用します。
- 2. ベーシック ディスク変換: MBR から GPT へは、**[GPT** への変換**]** 操作を使用します。
- 3. GPT ディスク変換: ベーシックからダイナミックへ 『[215](#page-214-1)ページ 』は **[**ダイナミックへの変換**]** 操作を使用します。

# <span id="page-214-0"></span>10.6.4 ディスク変換: GPT から MBR へ

GPT ディスクをサポートしない OS をインストールする予定がある場合、GPT ディスクから MBR への変換も、**[MBR** への変換**]** の操作を使用して行うことができます。

## **GPT** ディスクを **MBR** に変換する必要がある場合の手順は、次のとおりです。

- 1. MBR に変換する GPT ディスクを選択します。
- 2. 選択したボリュームを右クリックして、コンテキスト メニューで **[MBR** への変換**]** をクリックしま す。

GPT を MBR に変換しようとしていることを示す警告ウィンドウが表示されます。

選択したディスクを GPT から MBR に変換すると、その際にシステム上で発生する可能性の あることについて説明が表示されます。たとえば、このような変換によってシステムがディスクに アクセスできなくなると、オペレーティング システムがこのような変換後にはディスクの読み込 みを停止する、または選択した GPT ディスク上の一部のボリュームが MBR でアクセスでき なくなる(たとえば、ディスクの先頭から 2TB を超えた位置に配置されたボリューム)などの障 害についてここで警告されます。

変換する GPT ディスクに属するボリュームは、操作の後は論理ボリュームになり、元に戻すことはでき ません。

3. **[OK]** をクリックすると、GPT から MBR へのディスク変換が保留中の操作に追加されます。

(保留中の処理を実行するには、その処理をコミット 『[225](#page-224-0)ページ 』する必要があります。保留中の 処理をコミットせずにプログラムを終了すると、操作を事実上キャンセルすることになります。)

# <span id="page-214-1"></span>10.6.5 ディスク変換: ベーシックからダイナミックへ

ベーシック ディスクをダイナミック ディスクに変換するのは、次のような場合です。

- ダイナミック ディスク グループの一部としてディスクを使用する予定の場合。
- データ ストレージ用にディスクの信頼性を高める場合。

## ベーシック ディスクをダイナミック ディスクに変換する必要がある場合の手順は、次のとおり です。

- 1. ダイナミック ディスクに変換するベーシック ディスクを選択します。
- 2. 選択したボリュームを右クリックして、コンテキスト メニューで **[**ダイナミックへの変換**]** をクリッ クします。ベーシック ディスクがダイナミック ディスクに変換されることについて最終的な警告 が表示されます。

3. この警告ウィンドウで **[OK]** をクリックすると、すぐに変換が実行され、必要に応じてコンピュー タが再起動されます。

注意: ダイナミック ディスクは、物理ディスクの最後の 1 メガバイトを使用して、各ダイナミック ボリュー ムの 4 レベルの記述(ボリューム - コンポーネント - パーティション - ディスク)を含むデータベースを 保存します。ダイナミック ディスクへの変換中、ベーシック ディスクがいっぱいになり、ボリュームのサイ ズを自動的に縮小できない場合、ベーシック ディスクからダイナミック ディスクへの変換操作は失敗しま す。

ダイナミック ディスクをサポートしないコンピュータ上で OS の使用を開始する場合などのため、ダ イナミック ディスクをベーシック ディスクに戻すことにした場合、同じメニュー項目にある **[**ベーシッ クへの変換**]** の操作を使用してディスクを変換できます。

## システム ディスク変換

Acronis Disk Director Lite では、次の場合、ベーシック ディスクからダイナミック ディスクへの変 換後にオペレーティング システムを再起動する必要はありません。

- 1. Windows 2008/Vista オペレーティング システムが 1 つだけディスクにインストールされてい る場合。
- 2. コンピュータがこのオペレーティング システムを実行する場合。

システム ボリュームを構成するディスクをベーシック ディスクからダイナミック ディスクに変換するには一定 の時間がかかります。不注意によるコンピュータの電源オフ、誤ってリセット ボタンを押した場合などにより処 理中に停電した場合、起動できなくなる可能性があります。

Windows のディスクの管理とは異なり、このプログラムでは、操作後にディスク上のオフライン オ ペレーティング システムが起動できなくなることはありません。

# <span id="page-215-0"></span>10.6.6 ディスク変換: ダイナミックからベーシックへ

たとえば、ダイナミック ディスクをサポートしないコンピュータ上で OS の使用を開始する場合など のため、ダイナミック ディスクをベーシック ディスクに戻す必要がある場合があります。

## ダイナミック ディスクをベーシック ディスクに変換する必要がある場合の手順は、次のとおり です。

- 1. ベーシック ディスクに変換するダイナミック ディスクを選択します。
- 2. 選択したボリュームを右クリックして、コンテキスト メニューで **[**ベーシックへの変換**]** をクリック します。ダイナミック ディスクがベーシック ディスクに変換されることについて最終的な警告が 表示されます。

選択したディスクをダイナミックからベーシックに変換した場合に、システム上で発生する変化に 関する説明が表示されます。たとえば、このような変換によってシステムがディスクにアクセスで きなくなると、オペレーティング システムがこのような変換後にはディスクの読み込みを停止し ます。また、ベーシックに変換するディスクにダイナミック ディスクでのみサポートされているタ イプのボリューム(シンプル ボリューム以外のすべてのボリューム タイプ)が含まれている場 合は、変換に起因するデータへの損傷の可能性があることについて、ここで警告が表示されま す。

この操作は、スパン、ストライプ、または RAID-5 のボリュームを含むダイナミック ディスクには使用でき ないことに注意してください。

3. この警告ウィンドウで **[OK]** をクリックすると、変換がすぐに実行されます。
変換後、ディスク領域の最後の 8MB は、将来、ベーシック ディスクからダイナミック ディスクに変 換するために予約されます。

場合によっては、使用可能な未割り当て領域と、提示された最大ボリューム サイズが異なることが あります(たとえば、一方のミラーのサイズにより他方のミラーのサイズが決まる場合や、ディスク領 域の最後の 8MB がベーシック ディスクからダイナミック ディスクへの将来の変換用に予約され ている場合など)。

# システム ディスク変換

Acronis Disk Director Lite では、次の場合、ダイナミック ディスクからベーシック ディスクへの変 換後にオペレーティング システムを再起動する必要はありません。

- 1. Windows 2008/Vista オペレーティング システムが 1 つだけディスクにインストールされてい る場合。
- 2. コンピュータがこのオペレーティング システムを実行する場合。

システム ボリュームを構成するディスクをダイナミック ディスクからベーシック ディスクに変換するには一定 の時間がかかります。不注意によるコンピュータの電源オフ、誤ってリセット ボタンを押した場合などにより処 理中に停電した場合、起動できなくなる可能性があります。

Windows のディスクの管理とは異なり、このプログラムでは次のことが保証されます。

- シンプル ボリュームおよびミラー ボリュームの**データの保存された**ボリュームを含むダイナミッ ク ディスクをベーシック ディスクに安全に変換
- マルチブート システムで、処理中にオフラインだったシステムを起動可能

# 10.6.7 ディスク ステータスの変更

ディスク ステータスの変更は、Windows Vista SP1、Windows Server 2008、および Windows 7 オペレーティング システムで有効で、現在のディスク レイアウト 『[209](#page-208-0)ページ 』に適用されます。

次のディスク ステータスの 1 つが、ディスク名の横のディスクの図に常に表示されます。

オンライン

[オンライン] ステータスは、ディスクが読み取り/書き込みモードでアクセス可能であるということ です。これは、通常のディスク ステータスです。読み取り専用モードでディスクにアクセスできる ようにする場合は、ディスクを選択して **[**操作**]** メニューの **[**ディスク ステータスをオフラインに 変更する**]** を選択し、ステータスを変更します。

■ オフライン

[オフライン] ステータスは、ディスクが読み取り専用モードでアクセス可能であるということです。 オフラインのディスクを選択してオンラインに戻すには、**[**操作**]** メニューの **[**ディスク ステータス をオンラインに変更する**]** を選択します。

ディスクがオフライン ステータスでディスク名がない場合は、オペレーティング システムがその ディスクを検索できないか、識別できないことを意味します。破損している、接続されていない、 または電源がオフになっている可能性があります。オフラインまたは見つからないディスクをオ ンラインにする方法の詳細は、サポート技術情報の文書

「http://technet.microsoft.com/ja-jp/library/cc732026.aspx」を参照してください。

# 10.7 ボリューム処理

Acronis Disk Director Lite には、ボリュームに対して実行できる次の操作が含まれています。

- ボリュームの作成『[218](#page-217-0)ページ 』 [ボリュームの作成] ウィザードを使用して新しいボリューム を作成します。
- ボリュームの削除『[222](#page-221-0)ページ 』 選択したボリュームを削除します。
- アクティブに設定『[222](#page-221-1)ページ 』 インストールされている OS でコンピュータが起動できるよ うに、選択したボリュームをアクティブに設定します。
- ドライブ文字の変更『[223](#page-222-0)ページ 』 選択したボリュームのドライブ文字を変更します。
- ボリューム ラベルの変更『[224](#page-223-0)ページ 』 選択したボリュームのラベルを変更します。
- ボリュームのフォーマット 『[224](#page-223-1)ページ 』 必要なファイル システムにボリュームをフォーマッ トします。

完全版の Acronis Disk Director には、ボリュームでの作業に使用するツールとユーティリティが 多数用意されています。

Acronis Disk Director Lite は、ターゲット ボリュームに排他的にアクセスする必要があります。つまり、この アプリケーションがアクセスしている間、他のディスク管理ユーティリティ(Windows のディスクの管理ユーティ リティなど)はターゲット ボリュームにアクセスできません。ボリュームをブロックできないことを示すメッセージ が表示された場合は、このボリュームを使用しているディスク管理アプリケーションを閉じてから、Acronis Disk Director Lite を再度起動します。そのボリュームを使用しているアプリケーションが何かわからない場 合は、すべてのアプリケーションを終了してください。

# <span id="page-217-0"></span>10.7.1 ボリュームの作成

新しいボリュームには次のような操作が必要な場合があります。

- 以前に保存したバックアップ コピーを「以前の状態のまま」の設定で復元する。
- 同じ種類のファイルをまとめて別々に保存する(たとえば、MP3 コレクションやビデオ ファイル を別のボリュームに保存する)。
- 特別なボリューム上に他のボリュームまたはディスクのバックアップ(イメージ)を保存する。
- 新しいオペレーティング システム(またはスワップ ファイル)を新しいボリュームにインストール する。
- 新しいハードウェアをコンピュータに追加する。

Acronis Disk Director Lite のボリューム作成のツールは、ボリューム作成ウィザードです。

### 10.7.1.1 ダイナミック ボリュームの種類

#### シンプル ボリューム

単一の物理ディスク上の空き領域から作成されたボリューム。ディスク上の 1 つの領域で構成 することも、複数の領域から構成することもでき、LDM(Logical Disk Manager)によって仮想的 に連結されます。信頼性の向上、速度の改善、サイズの追加におけるメリットはありません。

#### スパン ボリューム

複数の物理ディスクから LDM が仮想的に連結した空きディスク領域から作成されたボリュー ム。最大 32 のディスクを 1 つのボリュームに含めて、ハードウェア サイズの制限を克服でき ます。ただし、1 つでもディスクに障害が生じると、すべてのデータが失われ、ボリューム全体を

壊さずにスパン ボリュームの一部を取り除くことができません。そのため、スパン ボリュームに は、信頼性の向上または I/O 速度の改善におけるメリットはありません。

#### ストライプ ボリューム

ボリューム内の各ディスクにわたって書き込まれた、均一サイズのデータのストライプから構成 されるボリュームで、RAID 0 とも呼ばれます。つまり、ストライプ ボリュームを作成するには、 複数のディスクが必要です。ストライプ ボリューム内のディスクは同一である必要はありません が、ボリュームに含めるそれぞれのディスクに利用可能な未使用領域が存在する必要があり、 ボリュームのサイズは最も小さな領域のサイズに従います。I/O が複数のディスクにまたがって いるので、ストライプ ボリューム上のデータへのアクセスは、通常、単一の物理ディスク上の同 じデータへのアクセスよりも高速になります。

ストライプ ボリュームの作成はパフォーマンスを改善するためであり、信頼性の向上を目的とし ていません。ストライプ ボリュームには、冗長な情報は含まれません。

#### ミラー ボリューム

データが 2 つの同一の物理ディスク上に複製された、フォールト トレラントなボリュームであり、 RAID 1 とも呼ばれます。一方のディスク上のすべてのデータが他方のディスクにコピーされ、 データの冗長性をもたらします。システム ボリュームやブート ボリュームを含め、ほとんどすべ てのボリュームをミラー化できます。どちらかのディスクに障害が発生しても、もう一方のディス クからデータにアクセスできます。残念ながら、ミラー ボリュームを使用する場合、サイズとパ フォーマンスに関するハードウェア制限はより厳しくなります。

#### ミラー ストライプ ボリューム

ストライプ レイアウトの高速な I/O とミラー タイプの冗長性の利点を組み合わせた、フォール ト トレラントなボリュームであり、RAID 1+0 とも呼ばれます。ディスクとボリュームのサイズ比 率が低いという、ミラー アーキテクチャの明白な短所をそのまま継承しています。

#### **RAID-5**

データが 3 つ以上のディスクのアレイにわたってストライプされる、フォールト トレラントなボ リューム。ディスクは同一である必要はありませんが、ボリューム内の各ディスクで利用できる 未割り当て領域のブロックは同じサイズにする必要があります。パリティ(障害が発生した場合 にデータの再編成に使用できる計算値)もまた、ディスク アレイにわたってストライプされます。 また、パリティは常にデータ自体とは別のディスクに保存されます。物理ディスクに障害が発生 した場合、障害のあるディスク上にあった RAID-5 ボリュームの部分は、残りのデータとパリ ティから再度作成できます。RAID-5 ボリュームは、信頼性におけるメリットがあり、ミラーよりも ディスクとボリュームのサイズ比率が高いため、物理ディスクのサイズ制限を克服できます。

#### 10.7.1.2 ボリューム作成ウィザード

**[**ボリューム作成**]** ウィザードには、システムとアクティブを含むすべての種類のボリュームの作成、 ファイル システムの選択、ラベルの設定、ドライブ文字の割り当て機能、およびその他のディスク管 理機能が用意されています。

ウィザードのページでは、段階的に進めながら操作パラメータを入力したり、必要に応じて前のス テップに戻り、以前に選択したオプションを変更することができます。選択を簡単に行えるように、各 パラメータには詳細な説明が付けられています。

#### ボリュームをフォーマットする場合の手順は、次のとおりです。

**[**ウィザード**]** バーで **[**ボリュームの作成**]** を選択するか、または、未割り当て領域を右クリックして 表示されるコンテキスト メニューから **[**ボリュームの作成**]** を選択して、**[**ボリュームの作成**]** ウィ ザードを実行します。

<span id="page-219-1"></span>作成するボリュームの種類の選択

手順の最初で、作成するボリュームの種類を指定する必要があります。次のボリュームの種類を利 用できます。

- ベーシック
- シンプル/スパン
- ストライプ
- ミラー
- $RAIN-5$

使用可能な各ボリューム アーキテクチャの利点と制限を適切に理解できるように、すべての種類 のボリュームの簡単な説明が表示されます。

コンピュータにインストールされている現在のオペレーティング システムが、選択した種類のボリュームをサ ポートしていない場合は、該当する警告が表示されます。この場合、**[**次へ**]** ボタンが無効になり、新しいボ リュームの作成に進むには、別の種類のボリュームを選択する必要があります。

**[**次へ**]** ボタンをクリックすると、ターゲット ディスクの選択 『[220](#page-219-0)ページ 』を行う次のウィザード ページに進みます。

### <span id="page-219-0"></span>ターゲット ディスクの選択

次のウィザード ページでは、ボリューム作成に使用する領域を含むディスクを選択するように求め られます。

#### ベーシック ボリュームを作成する手順は、次のとおりです。

- ターゲット ディスクを選択し、ベーシック ボリュームを作成する未割り当て領域を指定しま す。
- シンプル**/**スパン ボリュームを作成する手順は、次のとおりです。
	- ボリュームを作成する 1 つ以上のターゲット ディスクを選択します。
- ミラー ボリュームを作成する手順は、次のとおりです。
	- ボリュームを作成する 2 つのディスクを選択します。
- ストライプ ボリュームを作成する手順は、次のとおりです。
	- ボリュームを作成するターゲット ディスクを 2 つ以上選択します。

#### **RAID-5** ボリュームを作成する手順は、次のとおりです。

■ ボリュームを作成するターゲット ディスクを 3 つ選択します。

ディスクを選択すると、選択したディスクの未割り当て領域のサイズと、前に選択したボリュームの 種類の要件に従って、作成されるボリュームの最大サイズが計算されます。

ダイナミック ボリュームを作成していて、ターゲットに 1 つ以上のベーシック ディスクを選択した場 合、選択したディスクが自動的にダイナミックに変換されるという警告が表示されます。

必要に応じて、作成するボリュームの種類に対して必要な数のディスクを選択に追加するように求 められます。

**[**戻る**]** ボタンをクリックすると、作成するボリュームの種類の選択 『[220](#page-219-1)ページ 』を行う、前のペー ジに戻ります。

**[**次へ**]** ボタンをクリックすると、ボリューム サイズの設定 『[221](#page-220-0)ページ 』を行う次のページに進み ます。

#### <span id="page-220-0"></span>ボリューム サイズの設定

ウィザードの 3 ページでは、これまで行った選択に従って、作成するボリュームのサイズを定義で きます。最小値と最大値の間で必要なサイズを選択するには、スライダを使用するか、専用のウィ ンドウで最小値と最大値の間の必要な値を入力するか、専用のハンドルをクリックしてディスクの画 像の境界をカーソルでドラッグします。

最大値には通常、最大限の未割り当て領域が含まれます。ただし、場合によっては、使用可能な未 割り当て領域と、提示された最大ボリューム サイズが異なることがあります(たとえば、一方のミ ラーのサイズにより他方のミラーのサイズが決まる場合や、ディスク領域の最後の 8MB がベー シック ディスクからダイナミック ディスクへの将来の変換用に予約されている場合など)。

ベーシック ボリュームでは、ディスク上に未割り当て領域が残っている場合、ディスクでの新しいボ リュームの位置も選択できます。

**[**戻る**]** ボタンをクリックすると、ターゲット ディスクの選択 『[220](#page-219-0)ページ 』を行う前のページに戻りま す。

**[**次へ**]** ボタンをクリックすると、ボリューム オプションの設定 『[221](#page-220-1)ページ 』を行う次のページに進 みます。

#### <span id="page-220-1"></span>ボリューム オプションの設定

次のウィザード ページでは、ボリュームの **[**ドライブ文字**]**(デフォルトでは、アルファベット順で最初 の空いているドライブ文字)と、オプションで **[**ラベル**]**(デフォルトでは、なし)を割り当てることができ ます。ここでは、**[**ファイル システム**]** と **[**クラスタ サイズ**]** も指定します。

FAT16(ボリューム サイズが 2 GB を超えて設定されている場合は無効)、FAT32(ボリューム サイズが 32 GB を超えて設定されている場合は無効)、または NTFS のいずれかの Windows ファイル システムを選択するか、ボリュームを **[**未フォーマット**]** のままにしておくように求められま す。

クラスタ サイズの設定では、各ファイル システムの現在の容量内で任意の数値を選択できます。 選択したファイル システムのボリュームに最適なクラスタ サイズが提示されることに注意してくださ い。

ベーシック ボリュームはシステム ボリューム内に作成できるので、ベーシック ボリュームを作成し ている場合、このページの内容は異なります。ボリュームの **[**種類**]** を **[**プライマリ**]**(**[**アクティブ**]**)ま たは **[**論理**]** から選択できます。

通常は、ボリュームにオペレーティング システムをインストールする **[**プライマリ**]** を選択します。コ ンピュータの起動時に起動するオペレーティング システムをこのボリュームにインストールする場 合は、**[**アクティブ**]**(デフォルト値)を選択します。**[**プライマリ**]** ボタンを選択しない場合、**[**アクティブ**]** オプションは有効になりません。データ ストレージ用のボリュームの場合は、**[**論理**]** を選択します。 ベーシック ディスクには、最大 4 つのプライマリ ボリュームを含めることができます。既に最大数のボリュー ムが存在している場合は、ディスクをダイナミック ディスクに変換する必要があります。ダイナミック ディスク を選択しなければ、**[**アクティブ**]** オプションと **[**プライマリ**]** オプションは無効で、ボリュームの種類は **[**論理**]** しか選択できません。このボリュームに OS をインストールしても起動できないことを示す警告メッセージが表 示されます。

新しいボリューム ラベルを設定するときに、現在インストールされているオペレーティング システムでサポー トされない文字を使用した場合は、警告が表示され、**[**次へ**]** ボタンが無効になります。新しいボリュームの作 成を続行するには、ラベルを変更する必要があります。

**[**戻る**]** ボタンをクリックすると、ボリューム サイズの設定 『[221](#page-220-0)ページ 』を行う前のページに戻りま す。

**[**完了**]** ボタンをクリックすると、操作の計画が完了します。

計画した操作を実行するには、ツールバーの **[**コミット**]** をクリックし、**[**保留中の操作**]** ウィンドウで **[**実行**]** をクリックします。

FAT16/FAT32 に 64KB のクラスタ サイズを設定した場合、または NTFS に 8 ~ 64KB のクラスタ サ イズを設定した場合、Windows はボリュームをマウントできますが、一部のプログラム(セットアップ プログラ ムなど)がディスク容量を正しく計算できない場合があります。

# <span id="page-221-0"></span>10.7.2 ボリュームの削除

このバージョンの Acronis Disk Director Lite は、主に、以前に保存したボリューム イメージを復 元できるようにベアメタル システムを準備するツールであるため、機能が制限されています。既存 のボリュームの空き領域を使用した既存のボリュームのサイズ変更と新しいボリュームの作成機能 は、このアプリケーションの完全版に含まれています。このバージョンでは、既存のディスク構成を 変更せずに必要なディスク領域を解放するには、既存のボリュームを削除する以外に方法はありま せん。

ボリュームを削除すると、その領域は未割り当てディスク領域に追加されます。この領域は、新しい ボリュームを作成したり、別のボリュームの種類を変更するために使用できます。

#### ボリュームを削除する必要がある場合の手順は、次のとおりです。

- 1. 削除するハード ディスクとボリュームを選択します。
- 2. **[**操作**]** サイドバー リストの **[**ボリュームの削除**]** または同様の項目を選択するか、ツールバー の **[**選択したボリュームの削除**]** アイコンをクリックします。

ボリュームにデータが含まれている場合は、このボリューム上のすべてのデータは失われ、元に戻すこと はできないことを示す警告が表示されます。

3. **[**ボリュームの削除**]** ウィンドウで **[OK]** をクリックすると、ボリュームの削除が保留中の操作に 追加されます。

(保留中の処理を実行するには、その処理をコミット 『[225](#page-224-0)ページ 』する必要があります。保留中の 処理をコミットせずにプログラムを終了すると、操作を事実上キャンセルすることになります。)

## <span id="page-221-1"></span>10.7.3 アクティブ ボリュームの設定

複数のプライマリ ボリュームがある場合、ブート ボリュームとして 1 つを指定する必要があります。 これを行うには、ボリュームをアクティブに設定します。ディスクにはアクティブなボリュームを 1 つ

しか設定できません。したがって、あるボリュームをアクティブに設定した場合、以前にアクティブ だったボリュームは自動的に設定解除されます。

#### ボリュームをアクティブに設定する必要がある場合の手順は、次のとおりです。

- 1. アクティブに設定するベーシック MBR ディスク上のプライマリ ボリュームを選択します。
- 2. 選択したボリュームを右クリックして、コンテキスト メニューで **[**アクティブに設定**]** をクリックしま す。

システムにアクティブなボリュームが他にない場合、アクティブ ボリュームの設定が保留中の 操作に追加されます。

新しいアクティブ ボリュームを設定すると、以前のアクティブ ボリュームのドライブ文字が変更されたり、 インストールされている一部のプログラムの動作が停止する場合があることに注意してください。

3. システムに別のアクティブ ボリュームが存在する場合、最初に以前のアクティブ ボリュームを 非アクティブに設定する必要があることを示す警告が表示されます。**[**警告**]** ウィンドウで **[OK]** をクリックすると、アクティブ ボリュームの設定が保留中の操作に追加されます。

注意: 新しいアクティブ ボリュームにオペレーティング システムがある場合でも、コンピュータがそのボ リュームから起動できないことがあります。新しいボリュームをアクティブに設定するという決定を確認す る必要があります。

(保留中の処理を実行するには、その処理をコミット 『[225](#page-224-0)ページ 』する必要があります。保留中の 処理をコミットせずにプログラムを終了すると、操作を事実上キャンセルすることになります。)

新しいボリューム構造は、**[**ディスクの管理**]** ビューに図表形式で直ちに表示されます。

## <span id="page-222-0"></span>10.7.4 ボリュームのドライブ文字の変更

Windows オペレーティング システムは、起動時にハード ディスク ボリュームにドライブ文字(C:、 D: など)を割り当てます。これらのドライブ文字は、ボリュームでファイルやフォルダを見つけるため にアプリケーションとオペレーティング システムで使用されます。

追加のディスクを接続したり、既存のディスクのボリュームを作成または削除すると、システム構成 が変更される場合があります。この結果、一部のアプリケーションが通常どおり機能しなくなったり、 ユーザー ファイルが自動で検出されず開けなくなる場合があります。これを回避するには、オペ レーティング システムによって自動的にボリュームに割り当てられたドライブ文字を手動で変更しま す。

### オペレーティング システムによってボリュームに割り当てられたドライブ文字を変更する必要 がある場合の手順は、次のとおりです。

- 1. ドライブ文字を変更するボリュームを選択します。
- 2. 選択したボリュームを右クリックして、コンテキスト メニューで **[**ドライブ文字の変更**]** をクリック します。
- 3. **[**ドライブ文字の変更**]** ウィンドウで新しい文字を選択します。
- 4. **[**ドライブ文字の変更**]** ウィンドウで **[OK]** をクリックして、保留中の操作をボリューム文字の割 り当てに追加します

(保留中の処理を実行するには、その処理をコミット 『[225](#page-224-0)ページ 』する必要があります。保留 中の処理をコミットせずにプログラムを終了すると、操作を事実上キャンセルすることになりま す。)

#### 新しいボリューム構造は、**[**ディスクの管理**]** ビューに図表形式で直ちに表示されます。

# <span id="page-223-0"></span>10.7.5 ボリューム ラベルの変更

ボリューム ラベルは、オプションの属性です。この名前をボリュームに割り当てると簡単に認識でき るようになります。たとえば、ボリュームには、SYSTEM(オペレーティング システムのあるボリュー ム)、PROGRAM(アプリケーション ボリューム)、DATA(データ ボリューム)などの名前が付けら れますが、ラベルで示されたデータの種類しかそのボリュームに保存できないわけではありませ  $\mathcal{L}_{\alpha}$ 

Windows では、ボリューム ラベルは、エクスプローラーのディスクとフォルダーのツリーに LABEL1(C:)、LABEL2(D:)、LABEL3(E:) のように表示されます。LABEL1、LABEL2、および LABEL3 はボリューム ラベルです。ボリューム ラベルは、ファイルを開いたり保存したりするとき に、すべてのアプリケーション ダイアログ ボックスに表示されます。

#### ボリューム ラベルを変更する必要がある場合の手順は、次のとおりです。

- 1. 選択したボリュームを右クリックし、**[**ラベルの変更**]** をクリックします。
- 2. **[**ラベルの変更**]** ウィンドウのテキスト フィールドに新しいラベルを入力します。
- 3. **[**ラベルの変更**]** ウィンドウで **[OK]** をクリックして、ボリューム ラベルの変更の保留中の操作 を追加します。

新しいボリューム ラベルを設定するときに、現在インストールされているオペレーティング システムでサ ポートされない文字を使用した場合は、警告が表示され、**[OK]** ボタンが無効になります。ボリューム ラ ベルの変更を続行するには、サポートされる文字だけを使用する必要があります。

(保留中の操作を実行するには、その操作をコミット 『[225](#page-224-0)ページ 』する必要があります。保留 中の操作をコミットせずにプログラムを終了すると、操作を事実上キャンセルすることになりま す。)

新しいラベルは、コンソールの **[**ディスクの管理**]** ビューに図表形式で直ちに表示されます。

## <span id="page-223-1"></span>10.7.6 ボリュームのフォーマット

次のような目的でファイル システムを変更する場合に、ボリュームをフォーマットします。

- FAT16 または FAT32 ファイル システムのクラスタ サイズのために未利用となっている領域 を利用する場合
- このボリュームに存在するデータを破壊するための、ある程度信頼できる簡単な方法として使 用する場合

#### ボリュームをフォーマットする場合の手順は、次のとおりです。

- 1. フォーマットするボリュームを選択します。
- 2. 選択したボリュームを右クリックして、コンテキスト メニューで **[**フォーマット**]** をクリックします。 **[**ボリュームのフォーマット**]** ウィンドウが表示され、ここで新しいファイル システム オプションを 設定できます。FAT16(ボリューム サイズが 2GB を超えている場合は無効)、FAT32(ボ リューム サイズが 2TB を超えている場合は無効)、または NTFS のいずれかの Windows ファイル システムを選択できます。

必要に応じて、テキスト ウィンドウにボリューム ラベルを入力できます。デフォルトではこの ウィンドウは空白です。

クラスタ サイズの設定では、各ファイル システムの現在の容量内で任意の数値を選択で きます。選択したファイル システムのボリュームに最適なクラスタ サイズが提示されること に注意してください。

3. **[OK]** をクリックして、**[**ボリュームのフォーマット**]** 操作を続行する場合、ボリュームのフォーマッ トの保留中の操作を追加します。

(保留中の操作を実行するには、その操作をコミット 『[225](#page-224-0)ページ 』する必要があります。保留 中の操作をコミットせずにプログラムを終了すると、操作を事実上キャンセルすることになりま す。)

新しいボリューム構造は、**[**ディスクの管理**]** ビューに図表形式で表示されます。

FAT16/FAT32 に 64KB のクラスタ サイズを設定した場合、または NTFS に 8 ~ 64KB のクラスタ サ イズを設定した場合、Windows はボリュームをマウントできますが、一部のプログラム(セットアップ プログラ ムなど)がディスク容量を正しく計算できない場合があります。

# <span id="page-224-0"></span>10.8 保留中の操作

手動モードまたはウィザードを使用してユーザーが準備したすべての操作は、ユーザーが特定のコ マンドを発行して変更を確定するまでは保留中と見なされます。そのときまで、Acronis Disk Director Lite は、ディスクおよびボリュームで実行するように計画された操作で作成される新しいボ リューム構造だけを示します。この方法によって、すべての計画された操作を制御できます。目的の 変更を再確認したり、必要に応じて実行前に操作を取り消したりすることができます。

ディスクで予定外の変更を実行しないようにするため、最初にすべての保留中の操作の一覧が表 示されます。

**[**ディスク管理**]** ビューには、保留中の操作を対象として **[**元に戻す**]**、**[**やり直す**]**、**[**コミット**]** 操作を 開始するためのアイコンを含むツールバーがあります。これらの操作は、コンソールの **[**ディスク管 理**]** メニューからも開始できます。

計画されたすべての操作は、保留中の操作の一覧に追加されます。

**[**元に戻す**]** 操作を使用して、一覧内の最後の操作を元に戻すことができます。この操作は、一覧 が空でない場合に利用できます。

**[**やり直す**]** 操作を使用すると、元に戻した最後の保留中の操作を復帰できます。

**[**コミット**]** 操作を使用すると、**[**保留中の操作**]** ウィンドウに移動して、保留中の操作の一覧を表示 することができます。**[**実行**]** をクリックすると、タスクの実行が開始されます。**[**実行**]** 操作を選択し た後で、操作を元に戻すことはできません。**[**キャンセル**]** をクリックして、コミットをキャンセルするこ ともできます。この場合、保留中の操作の一覧に対する変更は行われません。

保留中の操作をコミットせずに Acronis Disk Director Lite を終了すると、これらの操作は事実上 取り消されます。そのため、保留中の操作をコミットせずに **[**ディスクの管理**]** を終了しようとすると、 警告が表示されます。

# 11 ディスク レベル バックアップによるアプリケーショ ンの保護

このセクションでは、ディスクレベルのバックアップを使用して Windows サーバー上で実行される アプリケーションを保護する方法について説明します。

この情報は、仮想コンピュータをハイパーバイザ レベルでバックアップするかゲスト OS 内から バックアップするかに関係なく、物理コンピュータと仮想コンピュータの両方について有効です。

ディスクレベルのバックアップは、任意の VSS 対応アプリケーションを保護できる可能性がありま すが、Acronis では、次のアプリケーションの保護についてのテストを完了しています。

- **Microsoft Exchange Server**
- **Microsoft SQL Server**
- Active Directory (Active Directory ドメイン サービス)
- Microsoft SharePoint

## アプリケーション サーバーのディスク バックアップの使用

ディスク バックアップまたはボリューム バックアップには、ディスクまたはボリュームのファイル シ ステム全体が保存されます。そのため、オペレーティング システムの起動に必要なすべての情報 が保存されます。さらに、データベース ファイルを含むすべてのアプリケーション ファイルも保存さ れます。このバックアップは、状況に応じてさまざまな方法で使用できます。

- 災害時には、ディスク全体を復元して、オペレーティング システムとアプリケーションの両方を 稼働状態にすることができます。
- オペレーティング システムが破損していない場合は、必要に応じてアプリケーション データ ベースを以前の状態に戻す必要があります。このためには、データベース ファイルを復元し、 アプリケーションのネイティブなツールを使用して、アプリケーションにデータベースを認識させ ます。
- 場合によっては、Microsoft SharePoint サーバーのバックアップから PDF ドキュメントを抽出 するなど、特定のデータ アイテムのみを抽出する必要があります。この場合、バックアップした ボリュームを一時的にアプリケーション サーバーのファイル システムにマウントし、アプリケー ションのネイティブなツールを使用してアイテムを抽出します。

# <span id="page-225-0"></span>11.1 アプリケーション サーバーのバックアップ

アプリケーション サーバーを保護するには、「バックアップ 『[39](#page-38-0)ページ 』」セクションに記載されてい る方法でバックアップ計画を作成するか **[**今すぐバックアップ**]** 機能を使用します。

データベースを使用するアプリケーションでは、ディスク バックアップ内のアプリケーション データ の整合性を維持するためのいくつかの単純な手段が必要です。

## コンピュータ全体をバックアップする

データベースは複数のディスクまたはボリュームに保存される場合があります。すべての必要なファ イルが確実にバックアップに含まれるようにするには、コンピュータ全体をバックアップします。さらに この方法では、将来データベースを追加したりログ ファイルのロケーションを変更したりした場合で もアプリケーションが引き続き保護されます。

データベースおよびそれらの関連ファイルが常に同じボリューム上にあることがわかっている場合 は、それらのボリュームのみをバックアップすることができます。または、システム ボリューム用と データを保存するボリューム用に別々のバックアップ計画を作成することもできます。どちらの場合 も、必要なファイルが含まれるすべてのボリュームがバックアップに含まれていることを確認してくだ さい。データベース パスを見つける詳細な方法については、「データベース ファイルを見つける方 法 『[228](#page-227-0)ページ 』」を参照してください。

アプリケーション データベースが複数のコンピュータに置かれている場合は、同じスケジュールで すべてのコンピュータをバックアップします。たとえば、SharePoint ファームに属するすべての SQL サーバーを、決められたスケジュールで実行される集中管理用バックアップ計画に含めます。

### ボリューム シャドウ コピー サービス(**VSS**)を使用する

バックアップ内のデータベース ファイルの整合性を確保するために Microsoft ボリューム シャド ウ コピー サービス(VSS)を使用する必要があります。VSS を使用しないと、ファイルがクラッシュ コンシステント状態になります。つまり、システムはバックアップが開始された瞬間に電源が切断さ れた場合と同じ状態になります。このようなバックアップはほとんどのアプリケーションで十分役に立 ちますが、データベースを使用するアプリケーションはクラッシュコンシステント状態から起動できな いことがあります。

VSS プロバイダは、バックアップが開始されようとしていることを VSS 対応のアプリケーションに 通知します。これにより、Acronis Backup & Recovery 11.5 がデータのスナップショットを取得する タイミングまでにすべてのデータベース トランザクションが確実に完了します。つまり、生成される バックアップ内のデータベースの整合性も保証されます。

Acronis Backup & Recovery 11.5 は、さまざまな VSS プロバイダを使用できます。Microsoft 製 品にとっての最適な選択肢は、Microsoft Software Shadow Copy Provider です。

#### 物理コンピュータでの **VSS** の使用

物理コンピュータでは、VSS の使用を設定できます。この設定は、ゲスト OS の内部からバック アップされる仮想コンピュータにも適用されます。事前に設定された工場出荷時の値がデフォルト値 から変更された場合、状況によっては、VSS の使用を手動で有効にする必要があります。

またそれぞれのアプリケーションの VSS ライターがオンになっていることを確認する必要がありま す。Windows Small Business Server 2003 の場合、Exchange ライターはデフォルトでオフにな ります。ライターをオンにする方法については、http://support.microsoft.com/kb/838183/ の Microsoft サポート技術情報の記事を参照してください。

### コンピュータで作成するバックアップ計画で、**VSS** の使用をデフォルトで有効にするには、次 の手順に従います。

- 1. コンソールをコンピュータに接続します。
- 2. トップ メニューで **[**オプション**]** > **[**デフォルトのバックアップと復元のオプション**]** > **[**デフォルトの バックアップ オプション**]** > **[**ボリューム シャドウ コピー サービス(**VSS**)**]** を選択します。
- 3. **[**ボリューム シャドウ コピー サービス(**VSS**)を使用する**]** をクリックします。
- 4. **[**スナップショット プロバイダ**]** リストで、**[**ソフトウェア **-** システム プロバイダ**]** をクリックします。

コンソールが管理サーバーに接続されている場合、登録されたすべてのコンピュータに対して、同じ デフォルト設定を設定できます。

#### 仮想コンピュータでの **VSS** の使用

ハイパーバイザ レベルで仮想コンピュータをバックアップするときには、VSS の使用は構成できま せん。VMware Tools または Hyper-V Integration Services がそれぞれのゲスト システムにイ ンストールされている場合は常に VSS が使用されます。

ハイパーバイザ レベルでバックアップするには、一般的な要件として、これらのツールやサービス をインストールする必要があります。ESX(i) 仮想コンピュータをバックアップするときに「静止スナッ プショット」に関するエラーが発生した場合、VMware Tools を再インストールまたはアップデートし て、仮想コンピュータを再起動すると通常は問題が解決します。詳細については、 http://kb.acronis.com/content/4559 を参照してください。

## トランザクション ログの切り捨て

Active Directory は、通常、循環ログ方式を使用します。その他の VSS 対応アプリケーション (Microsoft SQL Server を除く)のログは、**[VSS** 完全バックアップを有効化する**]** オプション 『[113](#page-112-0) ページ 』を使用することによって切り捨てることができます。このオプションは、物理コンピュータと、 エージェント for Windows がインストールされている仮想コンピュータで有効になります。

その他のソリューションには次のものがあります。

- 1. スクリプトを使用してログを手動で切り捨てます。詳細については、「トランザクション ログの切 り捨て 『[232](#page-231-0)ページ 』」をご参照ください。
- 2. Microsoft Exchange Server の場合は、専用のエージェント for Microsoft Exchange Server を使用します。
- 3. Microsoft SQL Server の場合、エージェント for Microsoft SQL Server(シングルパス)を使 用します。

#### アプリケーション固有の推奨事項

「アプリケーション サーバーをバックアップするときのベスト プラクティス 『[236](#page-235-0)ページ 』」を参照し てください。

# <span id="page-227-0"></span>11.1.1 データベース ファイルを見つける方法

このセクションでは、アプリケーション データベース ファイルを見つける方法について説明します。

データベース ファイルのパスを確認し、安全な場所に記録しておくことをお勧めします。これにより、 アプリケーション データを復元するときに時間と作業を節約することができます。

## <span id="page-227-1"></span>11.1.1.1 SQL Server データベース ファイル

SQL Server データベースには、次の 3 種類のファイルがあります。

- プライマリ データ ファイル: デフォルトの拡張子は **.mdf** です。すべてのデータベースには、1 つのプライマリ データ ファイルがあります。
- セカンダリ データ ファイル: デフォルトの拡張子は .ndf です。セカンダリ データ ファイルは オプションです。1 つもないデータベースもあれば、複数のセカンダリ データ ファイルがある データベースもあります。
- ログ ファイル: デフォルトの拡張子は **.ldf** です。すべてのデータベースには、少なくとも 1 つ のログ ファイルがあります。

上記のファイルを含むすべてのボリュームがバックアップに含まれていることを確認します。たとえ ば、データベースが C:¥Program Files¥Microsoft SQL Server¥MSSQL.1¥MSSQL¥Data¥ およ びログ ファイルが F:¥TLs¥ にある場合、ボリューム C:¥ と F:¥ をバックアップする必要がありま す。

## **Transact-SQL** を使用してインスタンスのすべてのデータベース ファイルへのパス を特定する

次の Transact-SQL スクリプトは「そのまま」使用して、インスタンスのすべてのデータベース ファ イルへのパスを特定できます。

```
Create Table ##temp
(
    DatabaseName sysname,
    Name sysname,
    physical name nvarchar(500),
    size decimal (18,2),
    FreeSpace decimal (18,2)
)
Exec sp msforeachdb '
Use [?];
Insert Into ##temp (DatabaseName, Name, physical_name, Size, FreeSpace)
    Select DB_NAME() AS [DatabaseName], Name, physical_name,
    Cast(Cast(Round(cast(size as decimal) * 8.0/1024.0,2) as decimal(18,2)) as
nvarchar) Size,
    Cast(Cast(Round(cast(size as decimal) * 8.0/1024.0,2) as decimal(18,2)) -
        Cast(FILEPROPERTY(name, ''SpaceUsed'') * 8.0/1024.0 as decimal(18,2)) as 
nvarchar) As FreeSpace
    From sys.database_files'
Select * From ##temp
drop table ##temp
```
## **SQL Server Management Studio** を使用してデータベース ファイルのロケー ションを特定する

### デフォルトのロケーション

SQL Server データベース ファイルは、手動でパスをカスタマイズしていない限り、デフォルトのロ ケーションにあります。データベース ファイルのデフォルトのロケーションを見つけるには、次の操 作を実行します。

- 1. Microsoft SQL Server Management Studio を実行して、必要なインスタンスに接続します。
- 2. インスタンス名を右クリックして、**[**プロパティ**]** を選択します。
- 3. **[**データベースの設定**]** ページを開き、**[**データベースの既定のロケーション**]** セクションで指定さ れたパスを確認します。

### カスタマイズされたロケーション

SQL Server データベース ファイルのロケーションがカスタマイズされている場合、次の手順に従 います。

- 1. Microsoft SQL Server Management Studio で、必要なインスタンスを展開します。
- 2. データベースを右クリックして、**[**プロパティ**]** をクリックします。**[**データベースのプロパティ**]** ダイ アログ ボックスが開きます。
- 3. **[**ページの選択**]** ペインで、**[**ファイル**]** をクリックして、**[**データベース ファイル**]** セクションで指定 されたパスを確認します。

## <span id="page-229-0"></span>11.1.1.2 Exchange Server データベース ファイル

Exchange データベースには次の 3 つの種類があります。

- データベース ファイル(**.edb**) メッセージ ヘッダー、メッセージ テキスト、および標準添付ファイルが含まれます。 Exchange 2003/2007 データベースでは、テキスト データ用の .edb、MIME データ用 の .stm ファイルの 2 種類が使用されます。
- トランザクション ログ ファイル(**\*.log**) データベースに対する変更履歴が含まれます。確実にログに記録された変更は、その後、デー タベース ファイルに書き込まれます。これにより、突然データベースに障害が発生しても、デー タベースを確実に矛盾のない状態に復元できます。 各ログ ファイルのサイズは 1024 KB(Exchange 2003 の場合は 5120 KB)です。アクティブ ログ ファイルがいっぱいになると、Exchange はこのファイルを閉じて、新しいログ ファイルを 作成します。
- チェックポイント ファイル(**.chk**) Exchange により、記録された情報のデータベース ファイルへの書き込みがどの程度進んだ かを追跡します。

データベース ファイルとログ ファイルのパスを見つけるには次の手順を実行します。

#### **Exchange 2010**

Exchange 管理シェルを使用して次のコマンドを実行します。

Get-MailboxDatabase | Format-List -Property Name, EdbFilePath, LogFolderPath

#### **Exchange 2007**

Exchange 管理シェルを使用して次のコマンドを実行します。

- データベース ファイルのパスを取得するには、次のコマンドを実行します。 Get-MailboxDatabase | Format-List -Property Name, EdbFilePath, StorageGroup
- ログ ファイルのパスを取得するには、次のコマンドを実行します。 Get-MailboxDatabase | ForEach { Get-StorageGroup \$\_.StorageGroupName | Format-List -Property Name, LogFolderPath }

#### **Exchange 2003**

- 1. Exchange システム マネージャを起動します。
- 2. **[**管理グループ**]** をクリックします。

注意: 管理グループが表示されない場合は、管理グループが有効になっていない可能性があります。管 理グループを有効にするには、**[Exchange** 組織**]** を右クリックし、**[**プロパティ**]** をクリックします。[管理 グループを表示する] チェック ボックスをオンにします。

- 3. トランザクション ログのロケーションを見つけるには、次の手順を実行します。
	- a. ストレージ グループを右クリックして、**[**プロパティ**]** をクリックします。
	- b. **[**全般**]** タブに、トランザクション ログのロケーションが表示されます。
- 4. データベース ファイル(\*.edb)のロケーションを見つけるには、次の手順を実行します。
	- a. 必要なストレージ グループを展開します。
	- b. データベースを右クリックして、**[**プロパティ**]** をクリックします。

c. **[**データベース**]** タブに、データベース ファイルのロケーションおよびデータベース ストリー ミング ファイルのロケーションが表示されます。

# <span id="page-230-0"></span>11.1.1.3 Active Directory データベース ファイル

Active Directory データベースは、次のファイルで構成されています。

- 1. **NTDS.dit**(データベース ファイル)
- 2. **Edb.chk**(チェックポイント ファイル)
- 3. **Edb\*.log**(トランザクション ログ)
- 4. **Res1.log** および **Res2.log**(2 つの予約ログ ファイル)

ファイルは、通常、ドメイン コントローラの **%systemroot%¥NTDS** フォルダ (C:¥Windows¥NTDS など)にあります。ただし、保存先のロケーションは設定可能です。データ ベース ファイルとトランザクション ログは、異なるボリュームに保存されていることがあります。どち らのボリュームもバックアップに含まれていることを確認します。

データベース ファイルとトランザクション ログの現在のロケーションを確認するには、次のレジスト リ キーで **DSA** データベース ファイルおよびデータベース ログ ファイル パスの値を確認しま す。

HKEY\_LOCAL\_MACHINE\SYSTEM\CurrentControlSet\Services\Netlogon\Parameters

## 11.1.1.4 SharePoint データベース ファイル

SharePoint は、コンテンツ、補助的 SharePoint サービスのデータおよびファームの構成を Microsoft SQL Server データベースに保存します。

#### **SharePoint 2010** 以降でデータベースファイルを見つけるには、次の手順を実行します。

- 1. サーバーの全体管理サイトを開きます。
- 2. **[**アップグレードと移行**]** → **[**データベースの状態の確認**]** を選択します。すべてのデータベース について、SQL インスタンスおよびデータベース名が表示されます。
- 3. Microsoft SQL Server Management Studio を使用して、必要なデータベースのファイルを識 別します。詳細な方法については、「SQL Server データベース ファイル 『[228](#page-227-1)ページ 』」を参 照してください。

## **SharePoint 2007** でコンテンツ データベース ファイルを見つけるには、次の手順を実行し ます。

- 1. サーバーの全体管理サイトを開きます。
- 2. **[**アプリケーション構成の管理**]** → **[**コンテンツ データベース**]** を選択します。
- 3. ウェブ アプリケーションを選択します。
- 4. データベースを選択します。開いたページにデータベース サーバーとデータベース名が表示さ れます。それらをメモするかテキスト ファイルにコピーします。
- 5. ウェブ アプリケーションのその他のデータベースについては、手順 4 を繰り返します。
- 6. その他のウェブ アプリケーションについては、手順 3 ~ 5 を繰り返します。
- 7. Microsoft SQL Server Management Studio を使用して、データベース ファイルを識別します。 詳細な方法については、「SQL Server データベース ファイル 『[228](#page-227-1)ページ 』」を参照してくだ さい。

**SharePoint 2007** で構成データベースまたはサービス データベースのファイルを見つける には、次の手順を実行します。

- 1. サーバーの全体管理サイトを開きます。
- 2. Select **[**アプリケーション構成の管理**]** → **[**このファームの共有サービスの作成または構成**]** を 選択します。
- 3. 共有サービス プロバイダを右クリックし、**[**プロパティの編集**]** を選択します。開いたページに データベース サーバーとデータベース名が表示されます。それらをメモするかテキスト ファイ ルにコピーします。
- 4. その他の共有サービス プロバイダについては、手順 3 を繰り返します。
- 5. Microsoft SQL Server Management Studio を使用して、データベース ファイルを識別します。 詳細な方法については、「SQL Server データベース ファイル 『[228](#page-227-1)ページ 』」を参照してくだ さい。

# <span id="page-231-0"></span>11.1.2 トランザクション ログの切り捨て

このセクションでは、ディスク バックアップを使用して Microsoft Exchange と Microsoft SQL Server を保護すると同時に、トランザクション ログを切り捨てる方法について説明します。

SQL Server に関する推奨事項は、Microsoft SharePoint ファームウェアに含まれる SQL Server にも当てはまります。Active Directory データベースは通常、循環ログを使用するのでログ の切り捨ては必要ありません。

## 11.1.2.1 SQL Server のトランザクション ログの切り捨てとログ ファイルの 縮小

Acronis Backup & Recovery 11.5 は、ディスク バックアップ作成後、トランザクション ログを切り 捨てません。Microsoft SQL Server のネイティブ バックアップ エンジンまたはトランザクション ロ グを自動的に管理するその他のサードパーティ バックアップ ソリューションを使用しない場合、次 の方法でログを管理できます。

■ トランザクション ログの切り捨て:ログを切り捨てると、新しいログ記録で再利用できるように、 (非アクティブなログ記録のみを含む)非アクティブな仮想ログ ファイルが解放されます。切り捨 てによって、物理的なログ ファイルの肥大を回避することはできますが、サイズは縮小されま せん。

切り捨ての詳細については、次の記事を参照してください。 http://technet.microsoft.com/ja-jp/library/ms189085(v=sql.105)

■ ログ ファイルの縮小:ログ ファイルを縮小すると、非アクティブな仮想ログ ファイルが削除され、 ログ ファイルの物理的サイズが縮小されます。縮小は、ログの切り捨ての後に行うのが最も効 果的です。

縮小の詳細については、次の記事を参照してください。 http://technet.microsoft.com/ja-jp/library/ms178037(v=sql.105)

## **SQL Server Management Studio** を使用するログの切り捨て

データベースをシンプル復旧モデルに切り替えると、トランザクション ログは自動的に切り捨てられ ます。

- 1. データベースをシンプル復旧モデルに切り替えるには、次の手順を実行します。
	- a. Microsoft SQL Server Management Studio を実行して、インスタンスに接続します。
- b. データベースを右クリックして、**[**プロパティ**]** をクリックします。**[**データベースのプロパティ**]** ダイアログ ボックスが開きます。
- c. **[**ページの選択**]** ペインで、**[**オプション**]** をクリックします。
- d. **[**復旧モデル**]** リスト ボックスで、**[**シンプル**]** モデル リストを選択します。
- 2. トランザクション ログ ファイルが、自動的に切り捨てられます。
- 3. 手順 1 と同じ方法で、データベースを完全または一括ログ復旧モデルに切り替えます。

## ログの切り捨てと縮小の自動化

上記の切り捨て処理は、スクリプトを使用して自動化でき、(オプションで)ログ ファイルの縮小を追 加できます。スクリプトをバックアップ後に実行するコマンド 『[108](#page-107-0)ページ 』に追加した場合、ログは バックアップ後直ちに切り捨てられ、縮小されます。この方法は、ユーザーに Transact-SQL スクリ プトを作成するスキルがあり、sqlcmd ユーティリティをよく理解していることを前提にしています。

Transact-SQL および sqlcmd の詳細については、次の記事を参照してください。

- Transact-SQL の使用: http://technet.microsoft.com/ja-jp/library/ms189826(v=sql.90)
- sqlcmd ユーティリティの使用: http://technet.microsoft.com/ja-jp/library/ms170572(SQL.90).aspx

### **1** つの **SQL** インスタンスのトランザクション ログの切り捨てとログ ファイルの縮小を自動 化するには、次の手順を実行します。

1. 次のテンプレートを使用して、インスタンスのデータベースのログ ファイルを切り捨ておよび縮 小するスクリプトを作成します。

USE database name ALTER DATABASE database name SET RECOVERY SIMPLE; DBCC SHRINKFILE(logfile name); ALTER DATABASE database name SET RECOVERY FULL;

最後の文字列で、SET RECOVERY 値は、特定のデータベースの最初の復旧モデルにより異な り、FULL または BULK LOGGED になる可能性があります。

2 つのデータベースがあるインスタンスの例(TestDB1 および TestDB2):

USE TestDB1; ALTER DATABASE TestDB1 SET RECOVERY SIMPLE; DBCC SHRINKFILE(TestDB1 log); ALTER DATABASE TestDB1 SET RECOVERY FULL;

USE TestDB2; ALTER DATABASE TestDB2 SET RECOVERY SIMPLE; DBCC SHRINKFILE(TestDB2\_log); ALTER DATABASE TestDB2 SET RECOVERY BULK\_LOGGED;

2. 次の [sqlcmd] コマンドをバックアップ後に実行するコマンド『[108](#page-107-0)ページ』に追加します。

```
sqlcmd -S myServer\instanceName -i C:\myScript.sql
```
ここで、

- myServer: サーバー名
- instanceName: インスタンス名
- C:¥myScript.sql: 手順 1 で作成したスクリプト ファイルへのパス

### 複数の **SQL** インスタンスのトランザクション ログの切り捨てとログ ファイルの縮小を自動 化するには、次の手順を実行します。

コンピュータに複数のインスタンスがあり、上記の処理をそれらのインスタンスに適用する場合、次 の手順に従います。

- 1. 各インスタンスに別々のスクリプト ファイルを作成します(例: C:¥script1.sql および C:¥script2.sql)。
- 2. 対応するインスタンス用のコマンドを含むバッチ ファイルを作成します(例: C:¥truncate.bat)。 sqlcmd -S myServer\instance1 -i C:\script1.sql sqlcmd -S myServer\instance2 -i C:\script2.sql
- 3. バックアップ後に実行するコマンドで、バッチ ファイルへのパスを指定します。

## <span id="page-233-0"></span>11.1.2.2 Exchange Server のトランザクション ログの切り捨て

#### **Microsoft Exchange Server** ログについて

Exchange は、トランザクションをデータベース ファイルにコミットする前に、そのトランザクションを トランザクション ログ ファイルに書き込みます。ログに記録されたどのトランザクションがコミットさ れたかを追跡するために、Exchange ではチェックポイント ファイルを使用します。トランザクション がデータベースにコミットされ、チェックポイント ファイルで追跡されると、データベースにはログ ファイルが不要になります。

ログ ファイルを削除しないと、最終的には使用可能な領域をすべて消費し、ログ ファイルをディス クから消去するまで Exchange データベースがオフラインになります。運用環境で循環ログ方式を 使用することはベスト プラクティスではありません。循環ログ方式が有効になっていると、データが データベースにコミットされた後に最初のログファイルが Exchange によって上書きされ、前回の バックアップまでしかデータを復元できません。

Exchange Server をバックアップした後は、その他のファイルとともにバックアップされているため、 ログ ファイルを削除することをお勧めします。それゆえ、復元後は、データベースをロールバックす ることもロールフォワードすることもできます。

トランザクション ログの詳細については、

http://technet.microsoft.com/ja-jp/library/bb331958.aspx を参照してください。

#### [VSS 完全バックアップを有効化する] オプションを使用したログの切り捨て

ログを最も簡単に切り捨てるには、**[VSS** 完全バックアップを有効化する**]** 『[113](#page-112-0)ページ 』 バック アップ オプションを使用します(**[**オプション**]** > **[**デフォルトのバックアップと復元のオプション**]** > **[**デ フォルトのバックアップ オプション**]** > **[**ボリューム シャドウ コピー サービス**]** > **[VSS** 完全バック アップを有効化する**]**)。ほとんどの場合、この方法をお勧めします。

このオプションを有効化しない場合(コンピュータ上で実行されている別の VSS 対応アプリケー ションのログを保持する必要がある場合など)、次の推奨手順を実行してください。

## オフライン データベースのログの切り捨て

通常のシャットダウンの後、データベースの状態は整合性があるとみなされ、データベース ファイ ルは自己完結しています。つまり、データベースまたはストレージ グループのすべてのログ ファイ ルを削除できるということです。

トランザクション ログ ファイルを削除するには、次の操作を実行します。

- 1. データベースをマウント解除する(Exchange 2010 の場合)か、またはストレージ グループの すべてのデータベースをマウント解除します(Exchange 2003/2007 の場合)。詳細については、 次をご参照ください。
	- Exchange 2010: http://technet.microsoft.com/ja-jp/library/bb123903
	- Exchange 2007: http://technet.microsoft.com/ja-jp/library/bb124936(v=exchg.80)
	- Exchange 2003: http://technet.microsoft.com/ja-jp/library/aa996179(v=exchg.65)
- 2. データベースまたはストレージ グループのすべてのログ ファイルを削除します。
- 3. マウント解除したデータベースをマウントします。

詳細については、次をご参照ください。

- Exchange 2010: http://technet.microsoft.com/ja-jp/library/bb123587.aspx
- Exchange 2007: http://technet.microsoft.com/ja-jp/library/aa998871(v=exchg.80).aspx
- Exchange 2003: http://technet.microsoft.com/ja-jp/library/aa995829(v=exchg.65)

## オンライン データベースのログの切り捨て

この方法は、常時使用していて、マウント解除できないデータベースに適しています。データベース が使用中の場合、データがデータベースにコミットされたトランザクション ログ ファイルのみ安全に 削除できます。データがデータベースにコミットされていないログ ファイルは削除しないでください。 予想外のシャットダウンからデータベースの整合性を復元するために不可欠です。

#### コミット済みのトランザクション ログを削除するには、次の手順を実行します

- 1. Eseutil ツールを使用して、どのログがデータベースにコミットされているかを特定します。
	- a. [eseutil /mk <チェックポイント ファイルへのパス>] コマンドを実行します。ここで、< チェックポイント ファイルへのパス> は、必要なデータベースまたはストレージ グループの チェックポイント ファイルへのパスです。
	- b. 出力で Checkpoint フィールドを確認します。たとえば、次のような内容です。 CheckPoint: (0x60B, 7DF, 1C9)

最初の数値 0x60B は、現在のログ ファイルの 16 進数のログ世代番号です。これは、これ より小さい番号のすべてのログ ファイルがデータベースにコミットされていることを表していま す。

2. 現在のログ ファイルの番号より小さい番号のログ ファイルはすべて削除します。たとえば、 Enn0000060A.log、Enn00000609.log およびこれらより小さい番号のファイルは安全に削除 できます。

### バックアップ後のログの切り捨て

上記の切り捨て処理は、スクリプトを使用して自動化できます。スクリプトをバックアップ後に実行す るコマンド 『[108](#page-107-0)ページ 』に追加した場合、ログはバックアップ後直ちに切り捨てられます。

この方法は、ユーザーにスクリプトを作成するスキルがあり、Acronis Backup & Recovery 11.5 コ マンド ライン ユーティリティ(acrocmd)をよく理解していることを前提にしています。acrocmd の 詳細については、「コマンド ライン リファレンス」を参照してください。

スクリプトには、次の手順が含まれている必要があります。

1. [mount] コマンドを使用して、必要なデータベース ファイルを含むボリュームをマウントしま す。

#### テンプレート**:**

acrocmd mount --loc=<パス> --credentials=<user name>,<password> --arc=<アーカイ ブ名> --volume=<ボリューム番号> --letter=<文字>

例**:**

```
acrocmd mount --loc=\\bkpsrv\backups --credentials=user1,pass1 --arc=my_arc 
--volume=1-1 --letter=Z
```
- 2. マウントされたボリュームで、Eseutil ツールを使用して、どのログがデータベースにコミットさ れているかを特定します。この処理は、上記の「オンライン データベースのログの切り捨て」の 手順 1 で説明されています。
- 3. 対応するオンライン データベースまたはストレージ グループにあるバックアップで、現在のロ グ ファイルの番号より小さい番号のログ ファイルはすべて削除します。
- 4. [umount] コマンドを使用して、マウントされているボリュームをマウント解除します。

# <span id="page-235-0"></span>11.1.3 アプリケーション サーバーをバックアップするときのベスト プ ラクティス

## 11.1.3.1 Exchange Server のバックアップ

Microsoft Exchange Server 2010 SP2 を使用していない場合は、Exchange データベース ファ イルの整合性を定期的に確認することをお勧めします。

Exchange で整合性チェックを実行するには、Eseutil /K を実行します。これにより、すべての Exchange データベースのページ レベルの整合性、およびすべてのデータベース ページとログ ファイルのチェックサムがベリファイされます。このベリファイ処理には時間がかかることがあります。 Eseutil /K の使用方法については、

http://technet.microsoft.com/ja-jp/library/bb123956(v=exchg.80) を参照してください。

整合性チェックはバックアップの前または後のどちらに実行しても効果があります。

- バックアップ前: これにより、破損した Exchange データベース ファイルをバックアップしない ようにすることができます。
	- a. データベースをマウント解除します。
	- b. Eseutil /K を実行し、ベリファイの結果を確認します。
	- c. データベースに整合性がある場合は、データベースをもう一度マウントしてバックアップを実 行します。整合性がない場合は、破損したデータベースを修復します。

データベースのマウントおよびマウント解除の詳細については、「Exchange Server のトランザ クション ログの切り捨て 『[234](#page-233-0)ページ 』」を参照してください。

■ バックアップ後: この方法には、恒常的に使用されているデータベースをマウント解除する必要 がないという利点があります。ただし、バックアップの整合性チェックにかかる時間が、ディスク 上のデータベースの整合性チェックよりも長くなります。

「読み取り専用」モードでディスク バックアップからボリューム(必要なデータベース ファイルを 含む)をマウント 『[185](#page-184-0)ページ 』し、Eseutil /K を実行します。

チェックサムが一致しない場合、またはファイルのヘッダーの破損が検出された場合は、破損し たデータベースを修復し、バックアップをもう一度実行します。

ヒント**:** Acronis が提供する Acronis Backup & Recovery 11.5 for Microsoft Exchange Server は、 Microsoft Exchange のバックアップ専用の製品ですこの製品を使用する場合、エージェント for Exchange がバックアップされるデータベースの整合性を自動的にチェックし、チェックサムが一致しないデータベースま たはファイル ヘッダーが破損しているデータベースをスキップします。このエージェントとは逆に、Eseutil /K は、サーバー上に存在するすべての Exchange データベースのページをベリファイします。

## <span id="page-236-0"></span>11.1.3.2 Active Directory のバックアップ

Active Directory サービスは、ドメイン コントローラのファイル システムに置かれているデータベー スを使用します。ドメインに複数のドメイン コントローラがある場合は、データベースに格納されてい る情報がそれらの間で頻繁に複製されます。

## バックアップするボリューム

Active Directory をバックアップするには、ドメイン コントローラの次のボリュームをバックアップし ます。

- システム ボリュームとブート ボリューム
- Active Directory データベースとトランザクション ログ『[231](#page-230-0)ページ』が置かれているボリュー ム
- SYSVOL フォルダが含まれているボリュームこのフォルダのデフォルトのロケーション は **%SystemRoot%¥SYSVOL** です。このフォルダの現在のロケーションを確認するには、次 のレジストリ キーの **Sysvol** 値を調べます。 HKEY\_LOCAL\_MACHINE\SYSTEM\CurrentControlSet\Services\Netlogon\Parameters

## バックアップの考慮事項

Active Directory のバックアップを設定および実行するときには、次のことを確認してください。

- **少なくとも月に 1 回**バックアップを実行している。ドメイン コントローラがドメインに 1 つしかな い場合、少なくとも 1 日 1 回バックアップを作成することをお勧めします。
- 最新のバックアップが廃棄オブジェクト(**Tombstone**)の有効期間の半分よりも新しい。ドメイン が作成されているオペレーティング システムに応じて、デフォルトの廃棄オブジェクト (Tombstone)の有効期間は 60 日または 180 日です。最新のバックアップが完全バックアッ プか増分バックアップかは関係ありません。どちらのバックアップからでも正常に復元を実行で きます。
- 次のイベントが発生したときに追加のバックアップを作成している。
	- Active Directory データベースまたはトランザクション ログが異なるロケーションに移動さ れた。
	- ドメイン コントローラのオペレーティング システムがアップグレードされるかサービス パッ クがインストールされた。
	- Active Directory データベースを変更する修正プログラムがインストールされた。
	- 廃棄オブジェクト(Tombstone)の有効期間が管理者によって変更された。

この追加のバックアップが必要なのは、以前のバックアップからでは Active Directory を正常 に復元できない可能性があるためです。

## 11.1.3.3 SharePoint データのバックアップ

Microsoft SharePoint ファームは、フロントエンド ウェブ サーバーと Microsoft SQL サーバーで 構成されています。

フロントエンド ウェブ サーバーは、SharePoint サービスが実行されているホストです。相互に同 一のフロントエンド ウェブ サーバーもあります(たとえば、ウェブ サーバーを実行するフロントエン ド ウェブ サーバー)。同一のフロントエンド ウェブ サーバーをすべてバックアップする必要はなく、 固有のサーバーのみバックアップします。

SharePoint データベースを保護するには、すべての Microsoft SQL サーバーとファームに属す るすべての固有のウェブ フロント エンド サーバーをバックアップする必要があります。バックアッ プは、同じスケジュールで実行する必要があります。これは、構成データベースを他のデータベース と同期する必要があるため、必要です。たとえば、コンテンツ データベースにはサイトに関するデー タが含まれ、構成データベースの最新のバックアップには含まれていない場合、構成データベース を復元した後、サイトは孤立します。

アドバンスト エディションの Acronis Backup & Recovery 11.5 がある場合、SharePoint ファー ムをバックアップする最も簡単な方法は、「集中管理用バックアップ計画の作成」セクションで説明さ れているように、集中管理用バックアップ計画を作成するか、または「今すぐバックアップ」セクション で説明されているように、**[**今すぐバックアップ**]** 機能を使用することです。スタンドアロン エディショ ンの Acronis Backup & Recovery 11.5 では、ファームに属するすべてのサーバーにバックアップ 計画を作成 『[39](#page-38-1)ページ 』するとき、同一のスケジュールを指定する必要があります。

# 11.2 SQL Server データの復元

災害時には、ディスク バックアップからすべてのディスクを復元することによって SQL Server 全 体を復元できます。「アプリケーション サーバーのバックアップ 『[226](#page-225-0)ページ 』」セクションに記載さ れている推奨事項に従った場合、追加の操作を行わずにすべての SQL Server サービスの実行 状態を維持することができます。サーバー データはバックアップ時の状態に戻されます。

バックアップしたデータベースを運用環境に戻すには、ディスク バックアップからデータベース ファ イルを復元します。詳細については、「ディスク バックアップからの SQL Server データベース ファイルの復元 『[238](#page-237-0)ページ 』」を参照してください。

データ マイニングやデータ抽出のためにバックアップしたデータベースに一時的にアクセスする必 要があるだけの場合は、ディスク バックアップをマウントし、必要なデータにアクセスします。詳細に ついては、「ディスク バックアップからの SQL Server データベースへのアクセス 『[239](#page-238-0)ページ 』」 を参照してください。

# <span id="page-237-0"></span>11.2.1 ディスク バックアップからの SQL Server データベースの復 元

このセクションでは、SQL Server データベースをバックアップから復元する方法について説明しま す。

データベース パスを見つける方法については、「SQL Server データベース ファイル 『[228](#page-227-1)ペー ジ 』」を参照してください。

#### **SQL Server** データベースを復元するには、次の手順を実行します

- 1. 操作を実行するコンピュータにコンソールを接続します。
- 2. SQL Server データベース ファイルのあるディスク バックアップを含む格納域に移動します。
- 3. **[**データ ビュー**]** タブをクリックします。**[**表示**]** リストで、**[**フォルダ**/**ファイル**]** をクリックします。
- 4. 目的の SQL Server データベース ファイルを選択して **[**復元**]** をクリックします。デフォルトで は、データは最後のバックアップの状態に戻されます。別の復元ポイントにデータを戻す必要が ある場合は、**[**バージョン**]** リストを使用します。
- 5. **[**復元元**]** セクションの復元ページで以下を実行します。
	- a. **[**データ パス**]** で **[**カスタム**]** を選択します。

b. **[**参照**]** で、ファイルの復元先のフォルダを指定します。

注意: SQL サーバーのデータベース ファイルは、SQL サーバーに対してローカルなフォルダに復 元することをお勧めします。SQL Server 2012 以前のすべての SQL サーバーのバージョンは、 ネットワーク共有に配置されているデータベースをサポートしないためです。

- c. その他の設定はすべて変更せず、**[OK]** をクリックし、復元を実行します。
- 6. 復元が完了した後、「SQL Server データベースの接続 『[240](#page-239-0)ページ 』」セクションの手順に 従って、データベースを接続します。

詳細: 何らかの理由で SQL Server データベース ファイルをすべて復元しなかった場合、 データベースを接続できません。ただし、Microsoft SQL Server Management Studio では不 足しているファイルのすべてのパスと名前が表示されるため、データベースがどのファイルで構 成されているかを識別するのに役に立ちます。

# <span id="page-238-0"></span>11.2.2 ディスク バックアップから SQL Server データベースへのアク セス

データ マイニングまたは他の短期的な目的のために SQL Server データベースにアクセスする場 合は、復元の代わりに、**[**イメージのマウント**]** 操作を使用できます。「読み取り/書き込み」モードで ディスク バックアップ(イメージ)からボリューム(必要なデータベース ファイルを含む)をマウントす るだけで、データベースが物理ディスク上にある場合と同じようにデータベースの接続、データベー ス ファイルの変更、およびそれらの操作を実行できます。

ディスク バックアップが、ローカル フォルダ(CD、DVD、Blu-ray ディスクなどの光メディアを除く)、 Acronis セキュア ゾーン、またはネットワーク共有に保存されている場合、ボリュームをマウントで きます。

#### ディスク バックアップに含まれるデータベースを **SQL Server** に接続するには、次の手順に 従います。

- 1. エージェント for Windows がインストールされている SQL Server にコンソールを接続しま す。
- 2. メイン メニューで、**[**アクション**]** > **[**イメージのマウント**]** を選択します。.
- 3. **[**マウント対象**]** セクションで、ソースのアーカイブを選択し、バックアップを指定します。
- 4. **[**マウントの設定**]** セクションで、次の手順を実行します。
	- a. **[**マウント対象**]** で、**[**このコンピュータを共有するすべてのユーザー**]** を選択します。
	- b. SQL Server データベース ファイルを含むボリュームを選択します。データベース パスを 見つける方法については、「SQL Server データベース ファイル 『[228](#page-227-1)ページ 』」を参照し てください。
	- c. **[**読み取り**/**書き込み**]** アクセス モードを選択します。
	- d. マウントされるボリュームに割り当てるドライブ文字を指定します。
- 5. ボリュームがマウントされた後で、「SQL Server データベースの接続 『[240](#page-239-0)ページ 』」セクショ ンに記載された手順を使用して、マウントされたボリュームから直接データベースを接続しま す。
- 6. 新しく接続されたデータベースで必要な操作を実行します。
- 7. 必要な操作が完了した後で、Microsoft SQL Server Management Studio を使用してインスタ ンスからデータベースを接続解除します。これを行うには、データベースを右クリックし、**[**タスク**]** > **[**接続解除**]** を選択します。
- 8. マウントされているボリュームをマウント解除します。
	- a. メイン メニューで、**[**ナビゲーション**]** > **[**マウントされたイメージ**]** を選択します。.
	- b. イメージを選択して **[**マウント解除**]** をクリックします。

詳細 -「読み取り/書き込み」モードでイメージをマウントすると、Acronis Backup & Recovery 11.5 によって新しい増分バックアップが作成されます。この増分バックアップを削除することを 強くお勧めします。

## <span id="page-239-0"></span>11.2.3 SQL Server データベースの接続

このセクションでは、SQL Server Management Studio を使用して、SQL Server 内でデータベー スを接続する方法について説明します。一度に、1 つのデータベースのみを接続できます。

データベースを接続するには、**CREATE DATABASE**、**CREATE ANY DATABASE**、または **ALTER ANY DATABASE** のいずれかの権限が必要です。.通常、これらの権限はインスタンスの **sysadmin** 役割に付与されます。

#### データベースを接続するには、次の手順に従います。

- 1. Microsoft SQL Server Management Studio を実行します。
- 2. 必要な SQL Server インスタンスに接続して、このインスタンスを展開します。
- 3. **[**データベース**]** を右クリックして、**[**アタッチ**]** をクリックします。
- 4. **[**追加**]** をクリックします。
- 5. **[**データベース ファイルの検索**]** ダイアログ ボックスで、データベースの .mdf ファイルを検索 して選択します。
- 6. **[**データベースの詳細**]** セクションで、残りのデータベース ファイル(.ndf および .ldf ファイル) が見つかったことを確認します。 詳細: 次の場合、SQL Server データベース ファイルが自動的に検出されないことがありま

す。

- ファイルがデフォルトのロケーションにない場合、またはファイルがプライマリ データベース ファイル(.mdf)と同じフォルダに入っていない場合。解決策: **[**現在のファイル パス**]** 列で必 要なファイルへのパスを手動で指定します。
- データベースを構成するファイルを復元したが、一部のファイルが不足している場合。解決 策: 不足している SQL Server データベース ファイルをバックアップから復元します。
- 7. すべてのファイルが見つかったら、**[OK]** をクリックします。

# 11.3 Exchange Server データの復元

災害時には、ディスク バックアップからすべてのディスクを復元することによって Exchange Server 全体を復元できます。「アプリケーション サーバーのバックアップ 『[226](#page-225-0)ページ 』」セクショ ンに記載されている推奨事項に従った場合、追加の操作を行わずにすべての Exchange Server サービスの実行状態を維持することができます。サーバー データはバックアップ時の状態に戻され ます。

Acronis Backup & Recovery 11.5 を使用して、ディスク バックアップから Exchange データベー ス ファイルを復元できます。データベースをオンラインにするには、データベースをマウントします。 詳細については、「Exchange Server データベースのマウント 『[241](#page-240-0)ページ 』」を参照してくださ い。

個別のメールボックスおよびそれらのアイテムの詳細復元を実行する必要がある場合は、復元され たデータベースを Exchange 2010 で復元データベース (RDB) としてマウントするか、Exchange 2003/2007 で復元ストレージ グループ(RSG)にマウントします。詳細については、「メールボック スの詳細復元 『[242](#page-241-0)ページ 』」を参照してください。

# <span id="page-240-1"></span>11.3.1 ディスク バックアップからの Exchange Server データベース ファイルの復元

このセクションでは、Acronis Backup & Recovery 11.5 を使用して、ディスク バックアップから Exchange Server データベースを復元する方法について説明します。

データベース パスを見つける方法については、「Exchange Server データベース ファイル 『[230](#page-229-0) ページ 』」を参照してください。

#### **Exchange Server** データベースを復元するには、次の手順を実行します。

- 1. 操作を実行するコンピュータにコンソールを接続します。
- 2. Exchange データ ファイルのあるディスク バックアップを含む格納域に移動します。
- 3. **[**データ ビュー**]** タブをクリックします。**[**表示**]** リストで、**[**フォルダ**/**ファイル**]** をクリックします。
- 4. 目的の Exchange データベース ファイルを選択して **[**復元**]** をクリックします。デフォルトでは、 データは最後のバックアップの状態に戻されます。別の復元ポイントにデータを戻す必要がある 場合は、**[**バージョン**]** リストを使用します。
- 5. **[**復元元**]** セクションの復元ページで以下を実行します。
	- a. **[**データ パス**]** で **[**カスタム**]** を選択します。
	- b. **[**参照**]** で、データベース ファイルの復元先のフォルダを指定します。
- <span id="page-240-0"></span>6. その他の設定はすべて変更せず、**[OK]** をクリックし、復元を実行します。

## 11.3.2 Exchange Server データベースのマウント

データベース ファイルを復元した後で、データベースをマウントすることによってそれらをオンライン にすることができます。マウントを実行するには、Exchange 管理コンソール、Exchange システム マネージャ、または Exchange 管理シェルを使用します。

復元されたデータベースは、ダーティ シャットダウン状態にあります。ダーティ シャットダウン状態 のデータベースは、元のロケーションに復元される(つまり、元のデータベースに関する情報が Active Directory 内に存在する)場合にシステムによってマウントできます。新しいデータベースま たは復元データベースとしてデータベースを別のロケーションに復元する場合は、Eseutil /r <Enn> コマンドを使用してクリーン シャットダウン状態にするまでデータベースをマウントできませ ん。<Enn> は、トランザクション ログ ファイルを適用する必要があるデータベース(またはデータ ベースが含まれるストレージ グループ)のログ ファイルのプレフィックスを指定します。

データベースを接続するために使用するアカウントは、Exchange Server 管理者の役割を委任さ れ、ターゲット サーバーのローカル Administrators グループのメンバになっている必要がありま す。

データベースのマウント方法の詳細については、次の記事を参照してください。

- Exchange 2010: http://technet.microsoft.com/ja-jp/library/aa998871.aspx
- Exchange 2007: http://technet.microsoft.com/ja-jp/library/aa998871(v=EXCHG.80).aspx
- Exchange 2003: http://technet.microsoft.com/ja-jp/library/bb124040.aspx

# <span id="page-241-0"></span>11.3.3 メールボックスの詳細復元

RDB(RSG)は、Exchange Server にある特殊な管理データベース(ストレージ グループ)です。こ れを使用すると、マウントされたメールボックス データベースからデータを抽出できます。取り出し たデータは、ユーザーが現在のデータにアクセスすることを妨げることなく、既存のメールボックスに コピーしたり、マージしたりすることができます。

RDB および RSG の詳細については、次の記事を参照してください。

- Exchange 2010: http://technet.microsoft.com/ja-jp/library/dd876954
- Exchange 2007: http://technet.microsoft.com/ja-jp/library/bb124039(v=exchg.80)
- Exchange 2003: http://technet.microsoft.com/ja-jp/library/bb123631(v=exchg.65)

#### メールボックスを復元するには、次の手順を実行します。

- 1. RDB/RSG が存在しない場合は、次の記事の説明に従って作成します。
	- Exchange 2010: http://technet.microsoft.com/ja-jp/library/ee332321
	- Exchange 2007: http://technet.microsoft.com/ja-jp/library/aa997694(v=exchg.80)
	- Exchange 2003: http://technet.microsoft.com/ja-jp/library/bb124427(v=exchg.65)
- 2. データベース ファイルを RDB/RSG フォルダ構造に復元します。データベース ファイルの復 元の詳細については、「ディスク バックアップからの Exchange Server データベース ファイ ルの復元 『[241](#page-240-1)ページ 』」を参照してください。
- 3. 復元データベースをマウントします。データベースのマウントの詳細については、「Exchange Server データベースのマウント 『[241](#page-240-0)ページ 』」を参照してください。
- 4. 次の記事の説明に従います。
	- Exchange 2010: http://technet.microsoft.com/ja-jp/library/ee332351
	- Exchange 2007: http://technet.microsoft.com/ja-jp/library/aa997694(v=exchg.80)
	- Exchange 2003: http://technet.microsoft.com/ja-jp/library/aa998109(v=exchg.65)

# 11.4 Active Directory データの復元

Active Directory の復元は、必要な復元の種類によって異なります。

このセクションでは、次の障害シナリオについて検討します。

- 1 つのドメイン コントローラが機能停止したが、その他の複数のドメイン コントローラがまだ使 用可能である場合。「ドメイン コントローラの復元(他の DC が利用可能な場合)」を参照してく ださい。
- すべてのドメイン コントローラが機能停止した(または元々 1 つしかなかった)場合。「ドメイン コントローラの復元(他の DC が利用できない場合)」を参照してください。
- Active Directory データベースが破損しており、アクティブ ディレクトリ サービスが起動されな い場合。「Active Directory データベースの復元」を参照してください。
- 特定の情報が Active Directory から間違って削除された場合。「誤って削除された情報の復 元」を参照してください。

# 11.4.1 ドメイン コントローラの復元(他の DC が利用可能な場合)

複数存在しているドメイン コントローラ(DC)の 1 つが機能停止しても、アクティブ ディレクトリ サービスはまだ使用可能です。したがって、それ以降も、その他のドメイン コントローラには、バック アップよりも新しいデータが記録されます。

このような場合、通常、非正規の復元と呼ばれる復元が実行されます。非正規の復元では、復元に よって、アクティブ ディレクトリの現在の状態に影響が出ることはありません。

#### 実行する手順

ドメインにその他のドメイン コントローラがある場合、次のいずれかの方法で、機能停止したドメイ ン コントローラに対して、非正規の復元を実行することができます。

- ブータブル メディアを使用して、バックアップからのドメイン コントローラの復元を実行します。 USN ロールバックの問題 『[246](#page-245-0)ページ 』がないことを確認します。
- オペレーティング システムをインストールして、dcpromo.exe ツールでコンピュータを新しい ドメイン コントローラにすることで、ドメイン コントローラの再作成を実行します。

どちらの方法でも、それ以降に、自動的なレプリケーションが実行されます。レプリケーションにより、 ドメイン コントローラ データベースは最新の状態にアップデートされます。Active Directory サービ スが正常に開始されたことを確認します。レプリケーションが完了すると、ドメイン コントローラが起 動され、再び稼働状態になります。

#### 復元と再作成

再作成の場合、バックアップは必要になりません。復元は通常、再作成よりも時間がかかりません。 ただし、次の場合、復元は実行できません。

- 使用可能なすべてのバックアップが、廃棄オブジェクト(Tombstone)の有効期間よりも古い場 合。廃棄オブジェクトは、1 つのドメイン コントローラで削除されるオブジェクトが他のドメイン コントローラでも確実に削除されるように、レプリケーション時に使用されます。したがって、廃棄 オブジェクトが削除された後では、適切なレプリケーションは実行できません。
- 特定のドメイン コントローラが Flexible Single Master Operations(FSMO)の役割を担ってい た状態で、同じ役割を別のドメイン コントローラに割り当てた(役割が取得された)場合。この場 合、ドメイン コントローラを復元すると、ドメイン内で 2 つのドメイン コントローラが同じ FSMO 役割を担うことになり、競合が発生することになります。

#### **FSMO** 役割を担うドメイン コントローラの復元

一部のドメイン コントローラは、オペレーション マネージャの役割として、Flexible Single Master Operations(FSMO)と呼ばれる特殊な役割を担っています。FSMO という役割とその範囲(ドメイ ン単位またはフォレスト単位)については、Microsoft のヘルプとサポート技術情報の記事 http://support.microsoft.com/kb/324801 を参照してください。

PDC Emulator の役割を担っているドメイン コントローラを再作成する場合は、事前にこの役割を 取得する必要があります。それ以外の場合、再作成されたドメイン コントローラをドメインに追加で きなくなります。ドメイン コントローラを再作成した後、この役割を移行して戻すことができます。 FSMO 役割を取得して移行する方法については、Microsoft のヘルプとサポート技術情報の記事 http://support.microsoft.com/kb/255504 を参照してください。

FSMO 役割がどのドメイン コントローラに割り当てられているかを確認するには、Microsoft のヘ ルプとサポート技術情報の記事 http://support.microsoft.com/kb/234790 で説明しているように、 Ntdsutil ツールを使用して、アクティブなドメイン コントローラに接続することができます。この 記事の「NTDSUTIL ツールの使用」セクションにある手順に従ってください。

■ Windows 2000 Server および Windows Server 2003 オペレーティング システムでは、説明 されているすべての手順を完了します。

■ Windows Server 2008 オペレーティング システムの場合は、ドメイン管理の種類を質問され る手順で、代わりに役割を入力します。説明されているその他の手順を完了します。

# 11.4.2 ドメイン コントローラの復元(他の DC が利用できない場合)

すべてのドメイン コントローラが機能停止した場合は、非正規の復元ではなく、実際に、正規の復 元を実行します。バックアップから復元されるオブジェクトは、使用可能な最新のオブジェクトになり ます。Active Directory データのレプリケーションは、アクティブなドメイン コントローラがないので 実行できません。この状況は、以下のことを表しています。

- バックアップの作成後に実行された Active Directory の変更は失われます。
- ドメイン コントローラの再作成は任意ではありません。
- 廃棄オブジェクトの有効期限が切れたバックアップでも使用することができます。

Active Directory データベース ファイル 『[231](#page-230-0)ページ 』を格納するボリュームを復元する必要があ ります。これらのボリュームが、Active Directory 以外の他の重要なデータを格納している場合、復 元の前にこのデータを異なるロケーションにコピーします。

## その他のドメイン コントローラを使用できない場合に、ドメイン コントローラを復元するには、 次の手順に従います。

- 1. 復元には、必ず使用可能な最新のバックアップを使用してください。バックアップ後に Active Directory オブジェクトに加えたすべての変更が失われるのでこれは重要です。
- 2. ブータブル メディアを使用して、バックアップからドメイン コントローラを復元します。
- 3. ドメイン コントローラを再起動します。Active Directory サービスが正常に開始されたことを確 認します。

# <span id="page-243-0"></span>11.4.3 Active Directory データベースの復元

Active Directory データベース ファイルが破損していてもデータ コントローラを通常モードで起動 できる場合は、次のいずれかの方法でデータベースを復元できます。

### ドメイン コントローラを再昇格する

このデータベース復元方法は、ドメインに他のドメイン コントローラがある場合のみ使用できます。 バックアップは必要ありません。

データベースを復元するには、Dcpromo ツールを使用して、破損したデータベースがあるドメイン コントローラを降格し、そのドメイン コントローラを再度昇格します。

ドメイン コントローラを再度昇格するには、次のコマンドを実行します。

dcpromo /forceremoval

dcpromo /adv

### バックアップからデータベースを復元する

このデータベース復元方法は、ドメインに他のドメイン コントローラがあるかどうかに関係なく使用 できます。

データベースを復元するには、Active Directory データベース ファイル 『[231](#page-230-0)ページ 』を復元しま す。また、グループ ポリシー オブジェクト(GPO)を変更している場合、SYSVOL フォルダ 『[237](#page-236-0) ページ 』も復元する必要があります。

#### **Active Directory** データベースをバックアップから復元するには、次の手順を実行します。

- 1. ドメイン コントローラを再起動し、起動中に F8 キーを押します。
- 2. **[**詳細ブート オプション**]** 画面で、**[**ディレクトリ サービス復元モード**]** を選択します。
- 3. (オプション)必要な場合に変更を元に戻すことができるように、現在の Active Directory デー タベース ファイルのコピーを作成します。
- 4. Acronis エージェント サービスの元のアカウントをディレクトリ サービス復元モード(DSRM)管 理者アカウントに変更します。
	- a. **[**サービス**]** スナップインを開きます。
	- b. サービスの一覧で、**[Acronis Managed Machine Service]** をダブルクリックします。
	- c. **[**ログオン**]** タブの **[**このアカウント**]** で、ディレクトリ サービス復元モードにログオンするた めに使用するユーザー名とパスワードを指定し、**[**適用**]** をクリックします。
	- d. **[**全般**]** タブで **[**開始**]** をクリックします。サービス開始後、**[OK]** をクリックします。 詳細 この変更が必要なのは、ドメイン コントローラ上の Acronis エージェント サービスはドメ

イン ユーザーアカウントで実行されていますが、ドメイン ユーザー アカウントはディレクトリ サービス復元モードでは使用できないためです。

5. Acronis Backup & Recovery 11.5 を起動し、バックアップからデータベース ファイルを復元し ます。必要な場合は、SYSVOL フォルダも復元します。 詳細**:** これらのファイルとフォルダのパスについては、「Active Directory のバックアップ 『[237](#page-236-0) ページ 』」を参照してください。.復元手順は、「Exchange Server データベース ファイルの復

元 『[241](#page-240-1)ページ 』」に記載されている手順に似ています。

- 6. ドメインに他のドメイン コントローラがある場合、USN ロールバックの問題が発生しない 『[246](#page-245-0) ページ 』ことを確認します。
- 7. ドメイン コントローラをノーマル モードで再起動します。Active Directory サービスが正常に開 始されたことを確認します。
- 8. 手順 4 と同様に、Acronis サービスのアカウントを元に戻します。

# 11.4.4 誤って削除された情報の復元

ドメインにドメイン コントローラがある場合は、Ntdsutil ツールを使用して、特定のエントリのみ の管理的な復元を実行できます。たとえば、誤って削除されたユーザー アカウントやコンピュータ アカウントを復元することができます。

#### 誤って削除された情報を復元するには、次の手順を実行します。

- 1. 「Active Directory データベースの復元 『[244](#page-243-0)ページ 』」の手順 1 ~ 5 を実行し、ドメイン コ ントローラをディレクトリ サービス復元モード(DSRM)で再起動し、Active Directory データ ベースを復元します。
- 2. 既存の DSRM がない場合は、次のコマンドを実行します。 Ntdsutil
- 3. ツールのコマンド プロンプトで、次のコマンドを実行します。 activate instance ntds authoritative restore
- 4. ツールのコマンド プロンプトで必要なパラメータを指定して restore subtree または restore object コマンドを実行します。

たとえば、次のコマンドは、example.com ドメインの Finance 組織単位(OU)内の Manager ユーザー アカウントを復元します。

restore object cn=Manager,ou=Finance,dc=example,dc=com

Ntdsutil ツールの使用方法については、ツールのドキュメントを参照してください。

詳細**:** 他のオブジェクトは、ドメイン コントローラを再起動するときに他のドメイン コントローラ からレプリケートされます。このようにして、誤って削除されたオブジェクトを復元し、他のオブ ジェクトを最新の状態に維持します。

- 5. ドメイン コントローラをノーマル モードで再起動します。Active Directory サービスが正常に開 始され、復元されたオブジェクトが使用可能なことを確認します。
- 6. 「Active Directory データベースの復元 『[244](#page-243-0)ページ 』」の手順 4 に従って、Acronis エージェ ント サービスのアカウントを元に戻します。

## <span id="page-245-0"></span>11.4.5 USN ロールバックの回避

ドメインに複数のドメイン コントローラがあり、いずれかのコントローラまたはそのデータベースを復 元する必要がある場合、USN ロールバックに対処することを検討してください。

VSS ベースのディスクレベルのバックアップからドメイン コントローラ全体を復元すれば、USN ロールバックが発生する可能性は低くなります。

次のいずれかが当てはまる場合は、USN ロールバックが発生する可能性が高くなります。

- ドメイン コントローラが部分的に復元された場合。たとえば、一部のディスクまたはボリューム が復元されなかった、または Active Directory データベースのみが復元された場合。
- ドメイン コントローラが VSS を使用せずに作成されたバックアップから復元された場合。たと えば、ブータブル メディアを使用してバックアップが作成された、**[VSS** を使用する**]** オプション が 『[113](#page-112-0)ページ 』無効だった、または VSS プロバイダが正しく動作しなかったなどの場合。

いくつかの簡単な手順で USN ロールバックを回避するのに役立つ情報を、以下に示します。

### レプリケーションと **USN**

Active Directory データは、ドメイン コントローラ間で頻繁にレプリケートされます。特定の時点で、 同じ Active Directory オブジェクトの新しいバージョンが 1 つのドメイン コントローラ上に存在し、 別のドメイン コントローラ上に古いバージョンが存在することがあります。競合や情報の損失を防ぐ ために、Active Directory は各ドメイン コントローラ上のオブジェクトのバージョンを追跡し、古く なったバージョンを最新バージョンに置き換えます。

Active Directory は、オブジェクトのバージョンを追跡するために、更新シーケンス番号(USN)と呼 ばれる番号を使用します。Active Directory オブジェクトのバージョンが新しいほど、それに対応す る USN は大きくなります。各ドメイン コントローラは、他のすべてのドメイン コントローラの USN を保持します。

#### **USN** ロールバック

ドメインコントローラまたはデータベースの権限のない復元を実行した後に、そのドメイン コントロー ラの現在の USN が古い(小さい)USN に置き換えられます。しかし、他のドメイン コントローラは この変更を認識しません。それらのドメイン コントローラは依然として、そのドメイン コントローラの 最新の既知の(大きい)USN を保持しています。

結果として、次のような問題が発生します。

■ 復元されたドメイン コントローラは新しいオブジェクトに対して古い USN を再利用し、バック アップから取得した古い USN を使用して処理を開始します。

- 他のドメイン コントローラーは、認識している USN よりも USN が小さい場合、復元されたド メイン コントローラから新しいオブジェクトをレプリケートしません。
- Active Directory 内に、同じ USN に対応する異なるオブジェクトが含まれるようになり、整合 性がなくなります。この状況は USN ロールバックと呼ばれます。

USN ロールバックを回避するには、復元されたという事実をドメイン コントローラに通知する必要 があります。

#### **USN** ロールバックを回避するには、次の手順を実行します。

- 1. ドメイン コントローラまたはそのデータベースを復元した直後に、復元されたドメイン コントロー ラを起動し、起動中に F8 キーを押します。
- 2. **[**詳細ブート オプション**]** 画面で、**[**ディレクトリ サービス復元モード**]** を選択し、ディレクトリ サービス復元モード(DSRM)にログオンします。
- 3. レジストリ エディターを開いて、次のレジストリ キーを展開します。 HKEY\_LOCAL\_MACHINE\SYSTEM\CurrentControlSet\Services\NTDS\Parameters
- 4. そのレジストリ キーで **DSA Previous Restore Count** の値を調べます。この値が存在する 場合は、その設定をメモします。この値がない場合に値を追加しないでください。
- 5. そのレジストリ キーに次の値を追加します。
	- 値の種類: **DWORD**(**32** ビット)値
	- 値の名前: **Database restored from backup**
	- 値のデータ: 1
- 6. ドメイン コントローラをノーマル モードで再起動します。
- 7. (オプション)ドメイン コントローラを再起動した後でイベント ビューアを開き、**[**アプリケーション とサービス ログ**]** を展開し、**[**ディレクトリ サービス**]** ログを選択します。**[**ディレクトリ サービス**]** ログで、イベント ID 1109 の最新のエントリを探します。このエントリが見つかったら、ダブルク リックして、起動 **ID** 属性が変更されていることを確認します。これは、Active Directory データ ベースが更新されていることを示します。
- 8. レジストリ エディタを開き、**DSA Previous Restore Count** 値の設定が、手順 4 と比べて 1 増加していることを確認します。手順 4 で **DSA Previous Restore Count** 値がなかった場 合は、この時点で値が存在し、**1** に設定されていることを確認します。 異なる設定が表示される場合(およびイベント ID 1109 のエントリが見つからない場合)、復元 されたドメイン コントローラに最新のサービス パックが適用されていることを確認し、すべての 手順を繰り返します。

USN および USN ロールバックの詳細については、 http://technet.microsoft.com/ja-jp/library/virtual\_active\_directory\_domain\_controller\_virtualizat ion hyperv.aspx の Microsoft Technet の記事を参照してください。

# 11.5 SharePoint データの復元

復元方法は、SharePoint サーバーとデータベースによって異なります。

■ フロントエンド ウェブ サーバーの別々のディスクまたはボリュームを復元するには、Acronis Backup & Recovery 11.5 のグラフィック ユーザー インターフェイスで復元タスクを作成 『[116](#page-115-0)ページ 』するか、またはブータブル メディア 『[193](#page-192-0)ページ 』からサーバーを起動して復元 を設定できます。

同じ方法で、SQL サーバーを復元することができます。

- コンテンツ データベースは、エージェント for SQL(シングルパス)またはエージェント for Windows を使用して復元することができます。詳細については、「コンテンツ データベースの 復元 『[248](#page-247-0)ページ 』」を参照してください。
- 構成データベースとサービス データベースは、ファイルとして復元されます。詳細については、 「構成データベースとサーバー データベースの復元 『[249](#page-248-0)ページ 』」を参照してください。
- 個別の SharePoint アイテム(サイト、リスト、ドキュメント ライブラリなど)も復元できます。詳 細については、「個別のアイテムの復元 『[251](#page-250-0)ページ 』」を参照してください。

# <span id="page-247-0"></span>11.5.1 コンテンツ データベースの復元

このトピックでは、Acronis Backup & Recovery 11.5 を使用して、コンテンツ データベースを元の SharePoint ファームに復元する方法について説明します。

元のファーム以外のファームに復元する手順はこれよりも複雑になります。運用環境のファームの 構成および他のパラメータによって手順が異なります。

## エージェント **for SQL**(シングルパス)を使用したコンテンツ データベースの復元

この方法では、SQL Server を実行しているコンピュータのシングルパス バックアップからデータ ベースを復元することができます。

#### コンテンツ データベースを復元するには、次の手順を実行します。

- 1. データベースを復元する必要があるコンピュータにコンソールを接続します。エージェント for SQL(シングルパス)をコンピュータにインストールする必要があります。
- 2. 「SQL データベースをインスタンスに復元する 『[259](#page-258-0)ページ 』」の説明に従って、データベース をインスタンスに復元します。
- 3. データベースを元の SharePoint ファームの別の SQL Server に復元する場合、復元された データベースをそのファームに接続します。これを行うには、フロントエンド ウェブ サーバーで 次のコマンドを実行します。

SharePoint 2010 以降:

Mount-SPContentDatabase <データベース> -DatabaseServer <データベース サーバー> -WebApplication <サイト url>

SharePoint 2007 で次の操作を行います。

stsadm.exe -o addcontentdb -url <サイト url> -databasename <データベース> -databaseserver <データベース サーバー>

### エージェント **for Windows** を使用したコンテンツ データベースの復元

この方法では、SQL Server を実行しているコンピュータのディスクレベル バックアップからデータ ベースを復元することができます。

#### コンテンツ データベースを元の **SQL Server** に復元するには、次の手順を実行します。

- 1. Windows SharePoint Services Timer サービスを実行している場合、このサービスを停止して、 ストアド プロシージャの完了まで、そのまま数分間待つようにします。復元の必要がある全デー タベースが復元されるまで、このサービスを再開しないでください。
- 2. データベースをディスク上の元のロケーションに復元する場合、次の手順に従います。 a. 復元先のデータベースをオフラインにします。
- b. データベースの接続手順を除いて(データベースは既に接続済み)、「ディスク バックアップ からの SQL Server データベースの復元 『[238](#page-237-0)ページ 』」の説明に従って、データベース ファイルを復元します。
- c. 復元されたデータベースをオンラインにします。

データベースをディスク上の別のロケーションに復元する場合、データベース接続の手順を含め て、「ディスク バックアップからの SQL Server データベースの復元 『[238](#page-237-0)ページ 』」の説明に 従って、データベース ファイルを復元します。

3. Windows SharePoint Services Timer サービスを開始します。

#### コンテンツ データベースを元のファームの別の **SQL Server** に復元するには、次の手順を 実行します。

1. 後で復元するデータベースを SharePoint ファームから削除します。これを行うには、フロント エンド ウェブ サーバーで次のコマンドを実行します。

SharePoint 2010 以降:

Dismount-SPContentDatabase <データベース>

同じ名前が付いた複数のコンテンツ データベースがある場合、コンテンツ データベースの名前を使用す る代わりに、このコマンドでコンテンツ データベースの GUID を使用する必要があります。コンテンツ データベースの GUID を確認するには、引数を指定しないで Get-SPContentDatabase cmdlet を 実行します。

SharePoint 2007 で次の操作を行います。

stsadm -url <ウェブ アプリケーション url> –o deletecontentdb –databasename <データベー ス>

- 2. データベース接続の手順を含めて、「ディスク バックアップからの SQL Server データベース の復元 『[238](#page-237-0)ページ 』」の説明に従って、データベース ファイルを復元します。
- 3. 復元されたデータベースを SharePoint ファームに接続します。これを行うには、フロントエンド ウェブ サーバーで次のコマンドを実行します。

SharePoint 2010 以降:

Mount-SPContentDatabase <データベース> -DatabaseServer <データベース サーバー> -WebApplication <サイト url>

SharePoint 2007 で次の操作を行います。

stsadm.exe -o addcontentdb -url <サイト url> -databasename <データベース> -databaseserver <データベース サーバー>

# <span id="page-248-0"></span>11.5.2 構成データベースとサービス データベースの復元

構成データベースとサービス データベースは他のデータベースと同期する必要があります。そのた め、構成データベースとサービス データベースをコンテンツ データベースと共に復元するか、(コン テンツ データベースを復元する必要がない場合は)最新の復元ポイントに復元することをお勧めし ます。

構成データベースにはファームのサーバーのホスト名が含まれています。そのため、構成データ ベースは元の SharePoint ファームにのみ復元できます。サービス データベースは元のファーム 以外のファームに復元できます。

#### 構成データベースを復元するには、次の手順を実行します。

- 1. サーバーの全体管理サイトを実行しているサーバーのサービス スナップインで、下記の表の サービスを停止します。
- 2. サーバーの全体管理サイトを実行しているサーバーで次のコマンドを実行します。 iisreset /stop
- 3. 「ディスク バックアップからの SQL Server データベースの復元 『[238](#page-237-0)ページ 』」の説明に従っ てデータベース ファイルを復元します。
- 4. 前に停止した SharePoint サービスを開始します。

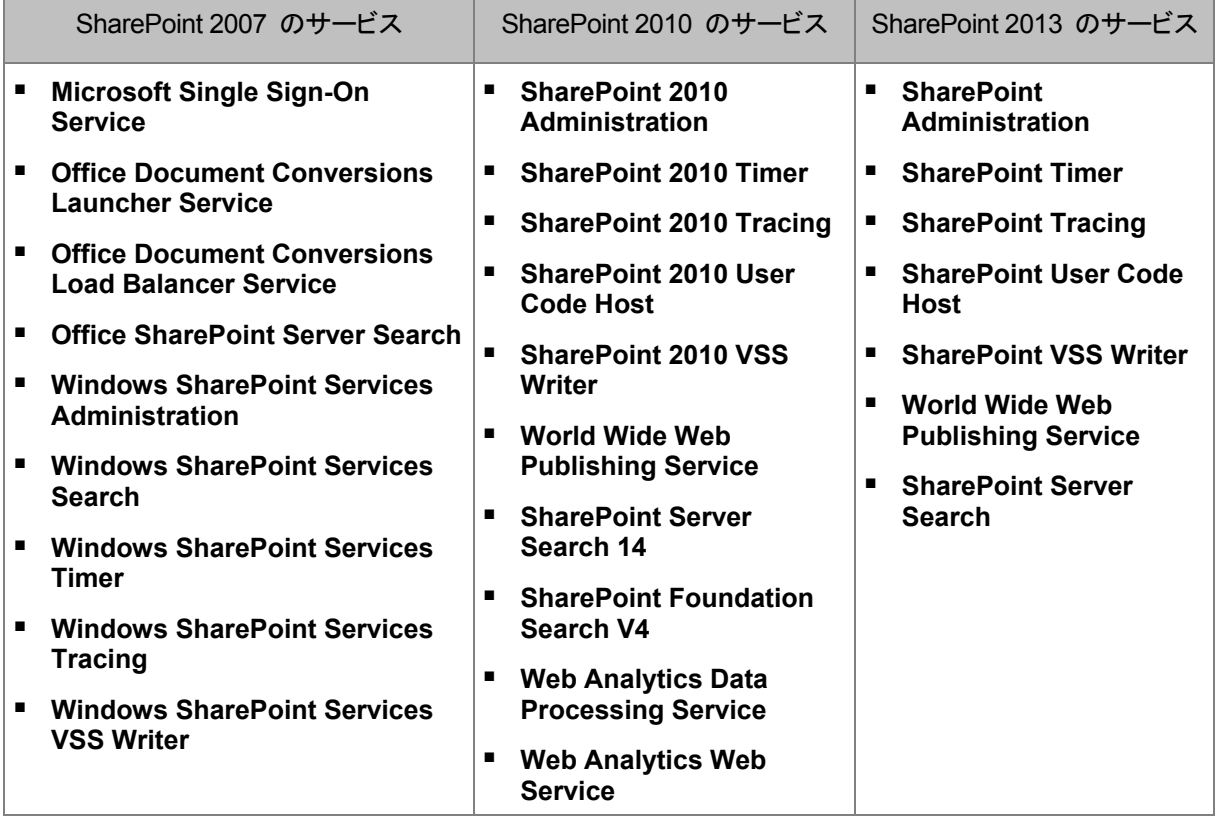

#### サービス データベースを復元するには、次の手順を実行します。

- 1. 復元するデータベースに関連付けられているサービスを停止します。手順は次のとおりです。
	- a. サーバーの全体管理サイトを開きます。
	- b. 次のいずれかを実行します。 SharePoint 2010 以降の場合、**[**システム設定**]** > **[**サーバーのサービスの管理**]** を選択し ます。 SharePoint 2007 の場合、**[**サーバー構成の管理**]** > **[**サーバーのサービス**]** を選択しま す。
	- c. サービスを停止するサーバーを変更するには、**[**サーバー**]** リストで、**[**サーバーの変更**]** を クリックし、必要なサーバー名をクリックします。
	- d. デフォルトでは、構成可能なサービスのみが表示されます。すべてのサービスを表示するに は、**[**表示**]** リストで **[**すべて**]** をクリックします。
	- e. サービスを停止するには、対象のサービスの **[**操作**]** 列で **[**停止**]** をクリックします。
	- f. **[OK]** をクリックしてサービスを停止します。
- 2. 「ディスク バックアップからの SQL Server データベースの復元 『[238](#page-237-0)ページ 』」の説明に従っ てデータベース ファイルを復元します。
- <span id="page-250-0"></span>3. 手順 1 と同じように、データベースに関連付けられているサービスを開始します。

# 11.5.3 個別のアイテムの復元

個別の SharePoint アイテムを復元するには、次の 3 つの方法のいずれかを使用します。

■ Acronis SharePoint Explorer を使用します。このツールを使用すると、単一パス ディスクとア プリケーションのバックアップ 『[253](#page-252-0)ページ 』、接続されたデータベース、またはデータベース ファイルから SharePoint アイテムを復元することができます。 このツールを使用するには、SharePoint ファームを使用する必要があります。さらに、Acronis Backup & Recovery 11.5 Microsoft SharePoint アドオン ライセンスも購入する必要がありま す。

Acronis SharePoint Explorer にアクセスするには、Acronis Backup & Recovery 11.5 管理 コンソールの **[**ツール**]** メニューで **[SharePoint** データの抽出**]** をクリックします。このツール の詳細については、ツールのマニュアルを参照してください (http://www.acronis.co.jp/support/documentation/ASPE/)。

■ コンテンツ データベースを元のファーム以外の SharePoint ファーム(SharePoint 復元ファー ムなど)に接続します。

ファーム内の各オブジェクトが固有の ID を持っているので、コンテンツ データベースをオリジ ナルではない SharePoint ファームに接続する必要があります。そのため、データベースをオリ ジナルのファームに接続することはできません。

■ 未接続のデータベースから復元します。この方法は、SharePoint 2007 では使用できません。 この方法は、アイテムの種類が、サイト、リスト、ドキュメント ライブラリの場合のみ復元できま す。

### コンテンツ データベースをファームに接続して **SharePoint** アイテムを復元するには、次の 手順を実行します。

- 1. 「ディスク バックアップから SQL Server データベースへのアクセス 『[239](#page-238-0)ページ 』」の手順 1 ~ 5 に従ってコンテンツ データベースを SQL Server インスタンスに接続します。
- 2. コンテンツ データベースを元のファーム以外の SharePoint ファームに接続します。これを行 うための手順は、次のとおりです。
	- a. データベースの db owner 役割のメンバになっているファーム管理者アカウントでこの手 順を実行していることを確認してください。そうでない場合は、Microsoft SQL Server Management Studio を使用してアカウントをこの役割に追加します。
	- b. フロントエンド ウェブ サーバーで次のコマンドを実行します。

```
SharePoint 2010 以降:
```

```
Mount-SPContentDatabase <データベース> -DatabaseServer <データベース サーバー>
-WebApplication <サイト URL>
```
SharePoint 2007:

```
stsadm.exe -o addcontentdb -url <サイト URL> -databasename <データベース>
-databaseserver <データベース サーバー>
```
- 3. SharePoint サイトを開き、ダウンロードするドキュメントを選択します。
- 4. ダウンロードが完了したら、コンテンツ データベースを SharePoint ファームから接続解除しま す。

5. 「ディスク バックアップから SQL Server データベースへのアクセス 『[239](#page-238-0)ページ 』」の手順 7 ~ 8 に従ってデータベースを接続解除し、前にマウントしたボリュームをマウント解除します。

未接続のデータベースから **SharePoint** アイテムを復元するには、次の手順を実行します。

- 1. 「ディスク バックアップから SQL Server データベースへのアクセス 『[239](#page-238-0)ページ 』」の手順 1 ~ 5 に従ってコンテンツ データベースを SQL Server インスタンスに接続します。
- 2. http://technet.microsoft.com/ja-jp/library/hh269602 の説明に従って、データを復元します。
- 3. 「ディスク バックアップから SQL Server データベースへのアクセス 『[239](#page-238-0)ページ 』」の手順 7 ~ 8 に従ってデータベースを接続解除し、前にマウントしたボリュームをマウント解除します。
# 12 シングルパス バックアップを使用した Microsoft SQL Server の保護

このセクションでは、Microsoft SQL Server のデータを保護するために、シングルパスのディスク およびアプリケーションのバックアップを使用する方法について説明します。

シングルパスのバックアップ操作は、ディスクやボリューム全体を復元せずに、バックアップされたア プリケーション データの参照や復元を可能にする、アプリケーション対応ディスク バックアップを作 成します。ディスク全体またはボリューム全体を復元することもできます。これは、単一のソリュー ションや単一のバックアップ計画を災害復旧とデータ保護の両方の目的に使用できることを意味し ます。必要に応じて、アプリケーション ログはバックアップ後に切り捨てられます。

シングルパス バックアップ機能は、Acronis Backup & Recovery 11.5 エージェント for Microsoft SQL Server(シングルパス)をインストールすることで利用可能になります。

このエージェントがない場合は、ディスクレベルのバックアップを使用して SQL Server データを保 護できます。この方法の詳しい説明については、「ディスクレベルのバックアップによるアプリケー ションの保護 『[226](#page-225-0)ページ 』」セクションを参照してください。

#### **Microsoft SharePoint** の保護

Microsoft SharePoint ファームは、フロントエンド ウェブ サーバーと Microsoft SQL サーバーが インストールされたコンピュータで構成されています。つまり、このセクションに記載されている情報 は、Microsoft SharePoint データの保護にも当てはまります。

SharePoint データが含まれるコンピュータのバックアップに関する推奨事項については、 「SharePoint データのバックアップ 『[237](#page-236-0)ページ 』」セクションを参照してください。

SharePoint データの復元の詳細については、「SharePoint データの復元 『[247](#page-246-0)ページ 』」セク ションを参照してください。

## 12.1 基本情報

## 12.1.1 エージェント for SQL(シングルパス)

Acronis Backup & Recovery 11.5 エージェント for Microsoft SQL Server(シングルパス)を使用 すると、Microsoft SQL Server のデータのシングルパスのバックアップができるようになります。こ のエージェントは、このマニュアルではこれ以降「「エージェント for SQL(シングルパス)」と呼びま す。

### バックアップ

エージェント for SQL(シングルパス)は、ディスクのバックアップ時に、Microsoft SQL Server のメ タデータを生成されるバックアップ ファイルに追加します。Acronis Backup & Recovery 11.5 はこ のメタデータを使用して SQL Server データベースを検出し、カタログにします。バックアップが正 常に完了した後、バックアップ計画で所定のオプションが設定されていれば、このエージェントは SQL Server のトランザクション ログを切り捨てます。

### 復元

このエージェントを使用すると、実行中の SQL Server インスタンスに SQL データベースを直接 復元することができます。ユーザーがこのデータベースをすぐに使用できるようにすることもできま すが、その前にさらに他の操作を行うこともできます。

また、このエージェントを使用して、データベース ファイルをシングルパスのバックアップからファイ ル システム上のフォルダに抽出することもできます。これらのファイルはデータのマイニングや監査 に使用できます。緊急の場合には、これらのデータベース ファイルをこのエージェントが管理してい ない SQL Server インスタンスに添付することができます。

## データベースのマウント

このエージェントを使用すると、バックアップされたデータベースを実行中の SQL Server インスタ ンスに一時的に添付し、サード パーティ製のツールを使用してこのデータベースから各種のオブ ジェクトを取得することができます。

## 12.1.2 サポートされるオペレーティング システム

エージェント for SQL(シングル パス)は、次のオペレーティング システムでインストールすること ができます。

Windows Server 2003/2003 R2: Standard、Enterprise の各エディション(x86、x64) Windows Small Business Server 2003/2003 R2 Windows Server 2008: Standard、Enterprise、Datacenter の各エディション(x86、x64)

Windows Small Business Server 2008 Windows 7: Starter および Home Edition を除くすべてのエディション(x86、x64)

Windows Server 2008 R2: Standard、Enterprise、Datacenter、Foundation の各エディ ション

Windows MultiPoint Server 2010/2011

Windows Small Business Server 2011: すべてのエディション

Windows 8/8.1: Windows RT Edition を除くすべてのエディション(x86、x64)

Windows Server 2012/2012 R2: すべてのエディション

Windows Storage Server 2003/2008/2008 R2/2012

## 12.1.3 サポートされる Microsoft SQL Server のバージョン

エージェント for SQL(シングルパス)では、次のバージョンの Microsoft SQL Server がサポート されています。

- Microsoft SQL Server 2005
- **Microsoft SQL Server 2008**
- Microsoft SQL Server 2008 R2
- Microsoft SQL Server 2012

## <span id="page-254-0"></span>12.1.4 SQL Server バックアップおよび復元の権限

### シングル パス バックアップに必要な権限

Microsoft SQL Server が実行されているコンピュータに対するシングル パス バックアップを正常 に実行するには、バックアップ計画を実行するアカウントが、そのコンピュータのバックアップ オペ レータまたは管理者グループのメンバであることが必要です。

さらに、このアカウントに、コンピュータにインストールされている各インスタンスで **sysadmin** の役 割が与えられている必要があります。

ユーザー グループのメンバなど、一般ユーザーとしてログオンしている間にバックアップ計画を作 成する場合、上記の権限を持つアカウントの資格情報を指定する必要があります。この設定にアク セスするには、**[**バックアップ計画の作成**]** 『[39](#page-38-0)ページ 』 ページの **[**計画の資格情報**]** をクリックし ます。

デフォルトでは、アドミニストレータ グループのメンバによって作成されたバックアップ計画は、エー ジェント サービス アカウントで実行されます。管理サーバーから配置された集中管理用バックアッ プ計画も同様です。そのため、シングルパスのバックアップに必要な権限をエージェントに割り当て ることをお勧めします。

#### エージェントに対する権限の割り当て

インストール中、セットアップ プログラムには、バックアップ オペレータ グループ内のエージェント サービス アカウントが含まれます。エージェント用に新しいアカウントを作成する場合、そのアカウ ントは、管理者グループにも所属します。そのため、そのエージェントは、Windows 内で常に必要 な権限を持っています。

エージェントに対して SQL Server における **sysadmin** ロールを与える場合、コンピュータにイン ストールされている Microsoft SQL インスタンスごとに、**sysadmin** 資格情報を指定する必要が あります。インストール中にこの資格情報を指定しなくても、次のいずれかの方法で後から **sysadmin** ロールをエージェントに与えることが可能です。

- Acronis Backup & Recovery 11.5 管理コンソールがコンピュータに接続している場合、 **[ツー** ル**]** > **[SQL Server** 資格情報の指定**]** をクリックする。
- SQL Server Management Studio を使用する。
- T-SQL スクリプトを実行する。

また、新しい Microsoft SQL Server インスタンスをコンピュータにインストールした後、**sysadmin** ロールを明示的にエージェントに与える必要があります。

### **T-SQL** スクリプトを使用して、エージェント サービス アカウントに対してインスタンスにおけ る sysadmin の役割を与える方法

1. 次の内容を含むテキスト ファイルを作成します。

Create Login [<コンピュータ名>\Acronis Agent User] From Windows Exec master..sp\_addsrvrolemember @loginame = '<コンピュータ名>\Acronis Agent User',@rolename = 'sysadmin'

Acronis Agent User は、エージェント用に作成されるデフォルトのアカウントです。エージェ ントのインストール中に既存のアカウントを指定した場合、Acronis Agent User を、既存の アカウントのユーザー名に置き換えてください。

ファイルには任意の拡張子を付けることができます。

2. コマンド プロンプトで、次のコマンドを実行します。 sqlcmd -S <コンピュータ名>¥<インスタンス名> -i <T-SOL スクリプト ファイルへのフル パス>

**sysadmin** ロールを与えない場合、このセクションの始めの説明に従って、すべてのバックアップ 計画に資格情報を指定する必要があります。

### **Microsoft SQL Server** データベースの復元に必要な権限

データベースをインスタンスに復元する場合、そのインスタンスの資格情報を指定する必要がありま す。**[**データの復元**]** 『[116](#page-115-0)ページ 』 ページで復元先のインスタンスを選択すると、資格情報の入力 を促すプロンプトが表示されます。

## 12.1.5 シングルパスのバックアップに関するその他の注意点

シングルパスのバックアップはディスク レベルで実行されます。そのため、このバックアップの種類 では次の点に注意する必要があります。

- ネットワーク共有上のデータベースはバックアップできません。
- ファイルグループは 1 つのデータベースとしてバックアップおよび復元されます。データベース を稼動状態にするため、ファイルを個別に復元することはできません。
- データベースをデータのスナップショットが作成された時点の状態に復元することはできますが、 それ以外の時点の状態に復元することはできません。SQL Server のバックアップおよび復元 コンポーネントでトランザクション ログをバックアップする場合、これらのログを使用して目的の 復元ポイントにアクセスすることができます。

## 12.2 エージェント for SQL(シングル パス)のインストール

エージェント for SQL(シングル パス)は、Microsoft SQL Server を実行中のコンピュータにのみ インストールできます。エージェントのリモート インストールを行うことはできません。

エージェントは、Acronis Backup & Recovery 11.5 のスタンドアロン エディションとアドバンスト エ ディションの両方のセットアップ プログラムに含まれています。エージェントの機能は、どちらのセッ トアップ プログラムでも同じです。

エージェント for SQL(シングル パス)は、エージェント for Windows のアドオンとしてインストール されます。

### 必要なライセンス

エージェント for Windows をインストールするには、このエージェントのインストールを許可する任 意のライセンスを使用します。

エージェント for Windows が Advanced Server SBS Edition のライセンスを使用してインストー ルされている場合、ライセンスを追加することなくエージェント for SQL(シングル パス)をインス トールできます。そうでない場合、次のいずれかのライセンスを使用します。

- Acronis Backup & Recovery 11.5 Microsoft SQL Server アドオン
- Acronis Backup & Recovery 11.5 Microsoft SharePoint アドオン

これらのライセンスはそれぞれ、物理ホストと、そのホスト上で実行されている 4 つの仮想コン ピュータにエージェント for SQL(シングル パス)をインストールすることを可能にします。エージェ ント for Windows は、エージェント for SQL(シングル パス)とともに、それぞれの仮想コンピュー タにインストールする必要があることを忘れないでください。

試用モードで製品を使用する場合、ライセンスは不要です。

### インストール

エージェント for Windows と同じようにエージェントをインストールします。詳細な手順については、 インストール ドキュメントの以下のセクションを参照してください。

- 「スタンドアロン エディションでの対話型インストール」。
- 「アドバンスト エディションでの対話型インストール」。

#### **Microsoft SQL** インスタンスの資格情報

インストール時に、コンピュータにインストールされている Microsoft SQL インスタンスごとに **sysadmin** の資格情報を指定するよう要求されます。これらの資格情報は、エージェント サービス アカウントに **sysadmin** の役割を許可するために必要です。

資格情報の入力をスキップして、次のいずれかの方法で後から **sysadmin** ロールをエージェントに 与えることができます。

- Acronis Backup & Recovery 11.5 管理コンソールがコンピュータに接続している場合、**[**ツー ル**]** > **[SQL Server** 資格情報の指定**]** をクリックする。
- SQL Server Management Studio を使用する。
- T-SQL スクリプトを実行する。

詳細については、製品ヘルプまたはユーザー ガイドの「SQL Server バックアップおよび復元の権 限」 『[255](#page-254-0)ページ 』を参照してください。

## 12.3 Microsoft SQL server のバックアップ

Microsoft SQL server を保護するには、バックアップ計画を作成するか**[**今すぐバックアップ**]** 機能 を使用して、「バックアップ 『[39](#page-38-1)ページ 』」セクションに記載されている方法でバックアップを行いま す。

シングルパス バックアップを成功させるには、次の推奨事項に従ってください。

#### コンピュータ全体をバックアップするこれにより、オペレーティング システムおよびコンピュータ 上に存在する任意の **SQL** データベースの両方を復元できるようになります。

データベースは複数のディスクまたはボリュームに保存される場合があります。すべての必要 なファイルが確実にバックアップに含まれるようにするには、コンピュータ全体をバックアップしま す。さらにこの方法では、将来データベースを追加したりログ ファイルのロケーションを変更し たりした場合でも SQL Server が引き続き保護されます。

#### コンピュータ全体をバックアップしたくない場合は、慎重にボリュームを選択します。

データベースおよびそれらの関連ファイルが常に同じボリューム上にあることがわかっている場 合は、それらのボリュームのみをバックアップすることができます。または、システム ボリューム 用とデータを保存するボリューム用に別々のバックアップ計画を作成することもできます。 また、Microsoft SQL Server に属さないことが確実な場合、ファイルやフォルダを除外する 『[43](#page-42-0)ページ 』こともできます。

いずれの場合も、必要なファイルが含まれるすべてのボリュームがバックアップに含まれている ことを確認してください。たとえば、データベースのログ ファイルがバックアップに含まれていな

い場合は、このデータベースを復元できなくなります。ブート ボリュームやシステム ボリューム をバックアップしなかったり、重要なシステム ファイルを除外した場合、オペレーティング システ ムを復元できない場合があります。

データベース パスを見つける方法については、「SQL Server データベース ファイル 『[228](#page-227-0) ページ 』」を参照してください。

#### ボリューム シャドウ コピー(**VSS**)を使用します。

ボリューム シャドウ コピー サービス 『[113](#page-112-0)ページ 』バックアップ オプションが[ボリューム シャドウ コピー サービス(**VSS**)を使用する]ように設定され、また選択したスナップショット プ ロバイダが [ソフトウェア **- Acronis VSS** プロバイダ] に設定されていないことを確認してくだ さい。最も望ましい選択は [ソフトウェア **-** システム プロバイダ] です。

## 12.3.1 シングル パス バックアップの設定

このセクションで説明する設定は、シングル パス バックアップに関連しています。これらの設定は、 「バックアップ計画の作成 『[39](#page-38-0)ページ 』」ページの「シングル パスのディスクおよびアプリケーショ ンのバックアップ」セクションまたは「今すぐバックアップ」ページにまとめられています。

#### 単一パス バックアップ

この設定により、単一パスのディスクとアプリケーションのバックアップができます。 次の設定にアクセスするには、**[**タスク失敗時の処理とログの切り捨てを表示**]** をクリックしま す。

#### エラー処理

**[**アプリケーション バックアップ エラーを無視してタスクを続行**]** チェック ボックスは、バック アップ時にアプリケーションのメタデータの収集に失敗した場合の動作を指定します。この チェックボックスが表示されるのは、データベースが破損した場合、アプリケーション サービ スが停止した場合、バックアップ オプションで VSS の使用が無効化されている場合、バッ クアップを実行するアカウントが、データベースにアクセスする権限を持っていなかった場合 などです。

デフォルトでは、Acronis Backup & Recovery 11.5 でのバックアップは失敗します。

チェックボックスをオンにすると、バックアップは続行されます。イベント ログには、メタデー タが収集されなかった各データベースに関するエントリが記録されます。メタデータがまった く収集されなかった場合、通常のディスクレベルのバックアップが取得されます。

エージェント for SQL(シングル パス)がコンピュータにインストールされている場合にのみ、次 の設定を使用できます。

#### ログの切り捨て

この設定を有効にすると、完全バックアップ、増分バックアップ、差分バックアップのどれを 実行した場合でも、その後に Microsoft SQL Server のログが切り捨てられます。この切り 捨ては、単一パスのバックアップが正常に完了した場合のみ発生します。

SQL Server のデータのバックアップにサード パーティ製のアプリケーション(SQL Server バックアップおよび復元コンポーネントなど)を使用する場合は、この設定をオフにしてくださ い。

ログの切り捨てとアプリケーションのエラーの無視は相互に排他的です。これにより、アプリケー ションのメタデータが収集されなかった場合に Microsoft SQL のログが切り捨てられることが なくなります。

## 12.4 Microsoft SQL Server データの復元

このセクションでは、シングルパス バックアップから SQL データベースを復元する場合の手順お よび設定についてのみ説明します。復元タスクの一般的な設定については、「復元タスクの作成 『[116](#page-115-0)ページ 』」セクションで説明します。

SQL データベースを復元する方法には、次の 2 通りがあります。

- データベースをインスタンスに復元する 『**[259](#page-258-0)**ページ 』。
- データベース ファイルをフォルダに抽出する 『**[261](#page-260-0)**ページ 』。

## <span id="page-258-0"></span>12.4.1 SQL データベースをインスタンスに復元する

1 回の復元タスクで複数のデータベースを復元することができます。データベースは自動的に元の インスタンスにマッピングされます。必要に応じて、データベースごとに復元先のインスタンスを選択 できます。

システム データベースはユーザー データベースと同じ方式で復元されます。マスター データベー スを復元する場合、復元先インスタンスは自動的に単一ユーザー モードで再起動します。復元が 完了すると、インスタンスが再起動し、他のデータベースが(あれば)復元されます。システム デー タベースを復元する場合、次の点にも注意する必要があります。

- システム データベースは元のインスタンスと同じバージョンのインスタンスにしか復元できませ  $\mathcal{L}_{\alpha}$
- システム データベースは必ず「使用可能」な状態で復元されます。
- マスター データベースにはインスタンスのすべてのデータベースの情報が記録されるため、 データベースの復元後にさらに別の操作を行うことが必要になる場合があります。詳細につい ては、「マスター データベース復元後の操作 『[260](#page-259-0)ページ 』」を参照してください。

#### データベースをインスタンスに復元するには

**[**データの復元**]** ページで、次の操作を行います。

- 1. **[**復元元**]** で **[**データの選択**]** をクリックし、データベースを選択します。
- 2. コンソールが管理サーバーに接続されている場合は、データベースの復元先として使用する登 録済みコンピュータを選択します。それ以外の場合は、この手順をスキップします。
- 3. **[**データベースをインスタンスに復元する**]** を選択します。
- 4. Acronis Backup & Recovery 11.5 はバックアップから元のパスを取得して、選択されたデータ ベースの復元先インスタンスの指定を試行します。一部のデータベースに対して復元先インスタ ンスが選択されていない場合、またはデータベースを別のインスタンスに復元する場合は、復 元先インスタンスを手動で指定します。 復元先の SQL Server インスタンスにアクセスするために必要な権限が現在のアカウントにな

い場合は、資格情報を入力するよう要求されます。

- 5. 復元先インスタンスに復元対象のデータベースと同じ名前のデータベースがある場合は、「**The target database already exists**」(復元先データベースは既に存在しています)という警告が 表示されます。次のオプションが利用できます。
	- 既存のデータベースを上書きする デフォルトの設定です。多くの場合、この設定が適しています。復元先インスタンスのデータ ベースは、バックアップのデータベースにより上書きされます。
	- 復元したデータベースの名前の変更

この設定を使用すると、既存のデータベースを保持できます。復元したデータベースには「< 元のデータベース名>-Recovered」という名前が設定されます。この名前のデータベース が既に存在する場合は、復元したデータベースの名前は「<元のデータベース名 >-Recovered (<**シーケンス番号**>)」**となります。** 

例:MyDatabase-Recovered, MyDatabase-Recovered (2).

- 6. 復元するデータベースごとに、復元後の状態を選択することができます。この操作を行うには、 データベース名の左にある ▶ アイコンをクリックしてから、次のいずれかの値を選択します。
	- 使用可(**RESTORE WITH RECOVERY**)(デフォルト)

復元が完了すると、データベースは使用可能な状態になります。ユーザーはこのデータ ベースに対して完全なアクセスが可能になります。復元されたデータベースのコミットされて いないトランザクションのうち、トランザクション ログに記録されているものがすべてロール バックされます。Microsoft SQL ネイティブのバックアップから追加のトランザクション ログ を復元することはできません。

使用不可(**RESTORE WITH NORECOVERY**)

復元が完了すると、データベースは非稼働になります。ユーザーはこのデータベースにアク セスできなくなります。復元されたデータベースのコミットされていないトランザクションはす べて保持されます。Microsoft SQL ネイティブのバックアップから追加のトランザクション ロ グを復元し、必要な復元ポイントにアクセスすることができるようになります。

#### 読み取り専用(**RESTORE WITH STANDBY**)

復元が完了すると、ユーザーはデータベースに読み取り専用でアクセスできるようになりま す。コミットされていないトランザクションはすべて元に戻されます。ただし、元に戻す処理は 一時スタンバイ ファイルに保存され、復元により何らかの影響が発生しても元に戻すことが できるようになります。

この値は主に、SQL Server のエラーが発生した時点を検出するために使用されます。

- 7. データベース ファイルの保存先のパスは変更できます。これらの設定にアクセスするには、 データベース名の左にある アイコンをクリックします。
- 8. **[**復元方法**]** で、復元時に Acronis Active Restore 『[261](#page-260-1)ページ 』 を使用するかどうかを選択 します。
- <span id="page-259-0"></span>9. 必要に応じて、復元タスクに関する他の設定を指定します。

### 12.4.1.1 マスター データベース復元後の操作

マスター データベースには、インスタンスのすべてのデータベースに関する情報が記録されます。 そのため、バックアップのマスター データベースには、バックアップの時点でインスタンスに存在し ていたデータベースの情報が格納されています。

マスター データベースを復元した後、次の作業を行うことが必要になる場合があります。

- バックアップ後にインスタンスに表示されていたデータベースはインスタンスから認識できませ ん。これらのデータベースを再度稼働させるには、インスタンスに手動で添付します。SQL Server Management Studio を使用した実行方法については、「 SQL Server データベース の接続 『[240](#page-239-0)ページ 』」セクションを参照してください。
- バックアップの実行後に削除されたデータベースは、インスタンス内でオフラインとして表示され ます。これらのデータベースは SQL Server Management Studio で削除します。

### <span id="page-260-1"></span>12.4.1.2 Acronis Active Restore を使用した SQL データベースの復元

Active Restore は、Acronis 独自の技術です。データベースの復元が開始されてから数分後に、 Microsoft SQL データベースがオンラインになります。これにより、データベースがまだ復元中で あっても、ユーザーは自分のデータにアクセスすることができます。そのため、データベースを使用 可または読み取り専用の状態に復元する場合に、Active Restore は有用です。

Active Restore は、次のバックアップ ロケーションをサポートしています。

- 復元が実行されるコンピュータ上のローカル フォルダ(光ディスクを除く)
- Acronis セキュア ゾーン
- ネットワーク共有

Active Restore を使用するには、**[**復元方法**]** の **[**データの復元**]** ページ 『[116](#page-115-0)ページ 』でネット ワーク共有を有効にします。

#### 復元処理

- 1. 復元タスクにマスタ データベースが含まれている場合、マスタ データベースが最初に復元され ます。この処理中、インスタンスはシングルユーザー モードになっています。そのため、ユー ザーがそのインスタンスに接続することはできません。データベースが復元されると、インスタン スは自動的に再開始されます。
- 2. エージェントが他のデータベースの復元を開始します。複数のデータベースが同時に復元され ます。

最初に、各データベースは復元状態になり、ユーザーがアクセスすることはできません。しばらく すると、ユーザーは、データベースに読み取り/書き込みモード、または読み取り専用モードでア クセスできるようになります。どちらのモードかは、復元タスクの設定で指定した状態によりま す。

詳細**:**Acronis Active Restore ドライバはユーザー クエリをインターセプトします。クエリの処理 に必要なデータが最高の優先度で復元され、それ以外のすべてのデータはバックグラウンドで 復元されます。そのためユーザーは、データベースがまだ復元されていなくても、自分のデータ にアクセスすることができます。

3. 復元が完了すると、データベースは再接続されます。この処理には 1 分もかかりません。

要求に対する処理が復元と同時に実行されるため、復元オプションで復元の優先度 『[154](#page-153-0)ペー ジ 』を **[**低**]** に設定しても、データベースの処理速度は低下することがあります。データベースのダ ウンタイムは最小限に抑えられますが、復元の実行時にはパフォーマンスが低下します。

## <span id="page-260-0"></span>12.4.2 データベース ファイルをフォルダに抽出する

SQL データベース ファイルとトランザクション ログをシングルパス バックアップから指定したフォ ルダに抽出することができます。これは、エージェント for SQL(シングルパス)がインストールされ ていないコンピュータにデータベースを復元する必要がある場合、またはサード パーティのツール でデータ マイニング、監査またはさらなる処理のためにデータを抽出する必要がある場合に役立ち ます。

#### データベース ファイルを抽出するには

**[**データの復元**]** ページで、次の操作を行います。

1. **[**復元元**]** で **[**データの選択**]** をクリックし、データベースを選択します。

- 2. コンソールが管理サーバーに接続されている場合、エージェント for SQL(シングルパス)がイ ンストールされている登録済みのコンピュータを選択します。それ以外の場合は、この手順をス キップします。
- 3. **[**データベース ファイルをフォルダに取り出す**]**を選択します。
- 4. **[**ターゲット フォルダ**]** でデータベース ファイルが保存されているターゲット フォルダを指定し ます。

詳細**:** 複数のデータベースを選択した場合、各データベースのファイルは、指定したフォルダ内 の別のフォルダに抽出されます。選択したデータベースと同じ名前のデータベース ファイルが ターゲット フォルダに既に含まれている場合、データベース ファイルは <インスタンス名>¥< データベース名> サブフォルダに抽出されます。

5. 必要に応じて、復元タスクのその他の設定を指定します。

抽出が完了したら、SQL Server インスタンスにデータベースを接続できます。SQL Server Management Studio を使用した実行方法については、「 SQL Server データベースの接続 『[240](#page-239-0) ページ 』」セクションを参照してください。

## 12.5 シングルパス バックアップからの SQL Server データ ベースのマウント

バックアップされた SQL データベースをマウントすると、読み取り専用モードで一時的に SQL Server に接続されます。インスタンスの他のデータベースと同じようにデータベースにアクセスでき ます。

データベースのマウントは、次のいずれかを必要とする場合に便利です。

- テーブル、レコード、保存されたプロシージャなど、個々のデータベース オブジェクトを細かく復 元する場合。データベースをマウントし、サードパーティ製のツールを使用してデータベースから 必要な情報を取得します。
- 過去の情報に迅速にアクセスする場合。大きなデータベースの復元には時間がかかる場合が あります。データベースをマウントする場合は、データベースが復元されるまで待つ必要はあり ません。
- ある特定の時点のデータベースの状態を表示する場合(データの検索や監査などのため)。

マウント操作は、エージェント for SQL(シングルパス)がインストールされているコンピュータにコン ソールが接続されている場合に使用できます。シングルパス バックアップがそのコンピュータ上の ローカル フォルダ(光ディスク以外)の Acronis セキュア ゾーン またはネットワーク共有上に保 存されている必要があります。他の場所はマウント操作ではサポートされていません。

システム データベースはユーザー データベースとしてマウントされます。

#### **SQL Server** データベースをマウントする場合

- 1. エージェント for SQL(シングルパス)がインストールされているコンピュータにコンソールを接続 します。
- 2. **[**アクション**]** メニューで **[SQL** データベースをイメージからマウントする**]** をクリックします。
- 3. **[**データの選択**]** をクリックし、バックアップおよびマウントする必要があるデータベースを選択し ます。
- 4. バックアップから元のパスを取得することで、Acronis Backup & Recovery 11.5 は選択した データベースの復元先インスタンスの指定を試行します。データベースの復元先インスタンスが

選択されていない場合、または別のインスタンスにデータベースをマウントする場合は、手動で 復元先インスタンスを指定します。

現在のアカウントが復元先の SQL Server インスタンスにアクセスするのに十分な権限を持っ ていない場合は、資格情報を指定するように求められます。

5. **[OK]** をクリックします。

マウントされたデータベースは次の名前を使用します。<元のデータベース名>-Mounted。この名 前のデータベースが既に存在する場合は、マウントされたデータベースの名前が次のように変更さ れます。<元のデータベース名>-Mounted (<シーケンス番号>)。

例: MyDatabase-Mounted, MyDatabase-Mounted (2).

## 12.5.1 マウントされている SQL Server データベースのマウント解除

マウントされているデータベースの保守には、かなりのシステム リソースを必要とします。必要な処 理が完了した後は、データベースのマウントを解除することをお勧めします。データベースのマウン トが手動で解除されない場合、オペレーティング システムが再起動するか、エージェント サービス が再起動するまでマウント状態のままとなります。

#### **SQL** データベースのをマウントを解除するには

- 1. エージェント for SQL(シングルパス)がインストールされているコンピュータにコンソールを接続 します。
- 2. **[**ナビゲーション**]** ペインで、**[**マウントされた **SQL** データベースを管理します**]** をクリックしま す。
- 3. データベースのマウントを解除するには、データベースを選択して **[**マウント解除**]** をクリッ クします。マウントされているすべてのデータベースのマウントを一括で解除するには、 **[**す べてマウント解除**]** をクリックします。

選択したデータベースが使用中の場合、Acronis Backup & Recovery 11.5 はデータベースに 対するすべてのユーザーの接続を強制的に切断してからデータベースをマウント解除します。

## 12.6 クラスタ化された SQL サーバー インスタンスと AAG の保護

### **SQL Server** 高可用性ソリューション

Windows Server Failover Clustering(WSFC)機能を使用すると、インスタンス レベル(Failover Cluster Instance、FCI)またはデータベース レベル(AlwaysOn Availability Group、AAG)での冗 長性を通して、高可用性の SQL Server を構成できるようになります。両方のメソッドを組み合わ せることもできます。

Failover Cluster Instance では、SQL データベースが共有ストレージ上に配置されます。このスト レージはアクティブ ノードからだけアクセスできるため、SQL Server データは、アクティブ ノードが バックアップされる場合にのみバックアップされます。同じ理由から、SQL データベースはアクティ ブ ノードのみに復元できます。アクティブ ノードに障害が発生した場合、フェールオーバーが発生 し、別のノードがアクティブになります。

可用性グループでは、各データベースのレプリカは異なるノード上に存在します。プライマリ レプリ カが使用できなくなった場合は、別のノード上に存在するセカンダリ レプリカにプライマリ ロールが 割り当てられます。

他のソリューションには、データベース ミラーリングとログ配布が含まれます。SQL Server の高可 用性ソリューションの詳細については、Microsoft のドキュメントを参照してください。 http://msdn.microsoft.com/ja-jp/library/ms190202.aspx。

### 高可用性に構成されている **SQL Server** のバックアップ

FCI および AAG の場合はいずれも、1 つのノードのみをバックアップするだけでは不十分です。 このノードに障害が発生した場合、SQL Server は機能し続けますが、そのデータベースはバック アップされなくなります。SQL Server データを途切れずにバックアップさせるには、起動して正常に 動作しているノードがどのくらいあるかにかかわらず、次のアプローチを検討してください。

- 1. エージェント for SQL(シングルパス)をすべての WSFC ノードにインストールします。
- 2. 各ノードに対して同じ設定でバックアップ計画を作成します。Acronis Backup & Recovery 11.5 のアドバンスト エディションがある場合は、すべてのノードに対して単一の一元的なバックアッ プ計画を作成します。

設定は、次のとおりです。

**[**バックアップの対象**]** で **[**バックアップする項目**]** をクリックし、(個々のディスクの横ではなく)コ ンピュータの横のチェックボックスを選択します。これにより、ノードがアクティブになったときに 共有ストレージがバックアップに含まれるようになります。

**[**バックアップ対象**]** で、すべてのノードに対して単一の場所を指定します。集中管理用格納域 やネットワーク共有がこれにあたります。これにより、すべてのバックアップ データが一つの場 所に格納されるようになります。

シングルパスのディスクおよびアプリケーションのバックアップが有効になります。

3. 必要に応じて、バックアップ計画のその他の設定を指定します。

これらの設定を指定すると、フェールオーバーが発生した場合に SQL データベースが別のノード 上で引き続きバックアップされるようになります。復元する場合は、格納域の **[**データ ビュー**]** また は **[**アーカイブ ビュー**]** 内の、. からバックアップされたノードの下にデータベースが表示されます。

### 高可用性に構成されている **SQL Server** の復元

ミラーリング用に構成されているデータベースまたは AlwaysOn Availability Group に含まれてい るデータベースを、復元時に上書きすることはできません。Microsoft SQL Server によって禁止さ れているためです。復元前に復元先データベースのミラーリングを削除するか、AAG から復元先 データベースを除外する必要があります。あるいは、新しい AAG 以外のデータベースとしてデータ ベースを復元します。復元が完了したら、元のミラーリングまたは AAG の設定を再構成できます。

# 13 シングル パス バックアップを使用した Microsoft Active Directory の保護

このセクションでは、Microsoft Active Directory の Active Directory ドメイン サービスの役割を 保護するために、シングル パスのディスクおよびアプリケーションのバックアップを使用する方法に ついて説明します。

シングル パス バックアップ機能は、Acronis Backup & Recovery 11.5 エージェント for Microsoft Active Directory(シングル パス)をインストールすることで利用可能になります。この エージェントは、このマニュアルではこれ以降「「エージェント for Active Directory(シングル パ ス)」と呼びます。

このエージェントがない場合は、ディスクレベルのバックアップを使用して Active Directory データ を保護できます。この方法の詳しい説明については、「ディスクレベルのバックアップによるアプリ ケーションの保護 『[226](#page-225-0)ページ 』」セクションを参照してください。

## 13.1 エージェント for Active Directory(シングル パス)

エージェント for Active Directory(シングル パス)では、アプリケーション アウェアのディスク バッ クアップ(シングル パス バックアップとも呼ばれる)が作成されます。エージェント for Active Directory(シングル パス)は、バックアップの実行時に、生成されるバックアップ ファイルに Microsoft Active Directory のメタデータを追加します。

このエージェントを使用すると、ディスクまたはボリューム全体を復元せずに、Active Directory ファ イルをシングル パス バックアップから抽出できます。その後、破損したファイルを抽出したファイル に置き換えることができます。

ドメイン コントローラ全体を復元することもできます。

## 13.2 サポートされるオペレーティング システム

エージェント for Active Directory(シングル パス)は、次のオペレーティング システムでインストー ルすることができます。

Windows Server 2003/2003 R2: Standard、Enterprise の各エディション(x86、x64) Windows Small Business Server 2003/2003 R2

Windows Server 2008: Standard、Enterprise、Datacenter の各エディション(x86、x64) Windows Small Business Server 2008

Windows Server 2008 R2: Standard、Enterprise、Datacenter、Foundation の各エディ ション

Windows Small Business Server 2011: すべてのエディション

Windows Server 2012/2012 R2: すべてのエディション

## 13.3 エージェント for Active Directory(シングル パス)のイ ンストール

エージェント for Active Directory(シングル パス)は、ドメイン コントローラにのみインストールでき ます。エージェントのリモート インストールを行うことはできません。

エージェントは、Acronis Backup & Recovery 11.5 のスタンドアロン エディションとアドバンスト エ ディションの両方のセットアップ プログラムに含まれています。エージェントの機能は、どちらのセッ トアップ プログラムでも同じです。

エージェント for Active Directory(シングル パス)は、エージェント for Windows のアドオンとして インストールされます。

### 必要なライセンス

エージェント for Windows をインストールするには、このエージェントのインストールを許可する任 意のライセンスを使用します。

エージェント for Windows が Advanced Server SBS Edition のライセンスを使用してインストー ルされている場合、ライセンスを追加することなくエージェント for Active Directory(シングル パ ス)をインストールできます。それ以外の場合は、Acronis Backup & Recovery 11.5 Microsoft Active Directory アドオン ライセンスを使用します。

このライセンスによって、物理ホストと、そのホスト上で実行されている 4 つの仮想コンピュータに エージェント for Active Directory(シングル パス)をインストールできるようになります。エージェン ト for Windows は、エージェント for Active Directory(シングル パス)とともに、それぞれの仮想 コンピュータにインストールする必要があることを忘れないでください。

試用モードで製品を使用する場合、ライセンスは不要です。

### インストール

エージェント for Windows と同じようにエージェントをインストールします。詳細な手順については、 インストール ドキュメントの以下のセクションを参照してください。

- 「スタンドアロン エディションでの対話型インストール」
- 「アドバンスト エディション での対話型インストール」

## 13.4 Microsoft Active Directory のバックアップ

Active Directory を保護するには、「バックアップ 『[39](#page-38-1)ページ 』」セクションに記載されている方法で バックアップ計画を作成するか **[**今すぐバックアップ**]** 機能を使用します。

「Active Directory のバックアップ 『[237](#page-236-1)ページ 』」セクションに記載されているベスト プラクティス に従ってください。

ボリューム シャドウ コピー サービス 『[113](#page-112-0)ページ 』のバックアップ オプションが **[**ボリューム シャドウ コピー サービス(**VSS**)を使用する**]** に設定され、選択したスナップショット プロバイダが **[**ソフトウェア **- Acronis VSS** プロバイダ**]** に設定されていないことを確認してください。最も望まし い選択は [ソフトウェア **-** システム プロバイダ] です。

## 13.5 Microsoft Active Directory の復元

### ドメイン コントローラの復元

ドメイン コントローラを起動できない場合、環境内のドメイン コントローラの数と可用性に応じて、 次のセクションのいずれかを参照してください。

- ドメイン コントローラの復元(他の DC が利用可能な場合)『[242](#page-241-0)ページ 』
- ドメイン コントローラの復元(他の DC が利用できない場合)『[244](#page-243-0)ページ 』

### **Active Directory** データの復元

Active Directory データベース ファイルまたは SYSVOL フォルダが破損していてもドメイン コン トローラを通常モードで起動できる場合は、Active Directory データのみを復元できます。

次のいずれかの方法を使用します。

- ドメイン コントローラを再昇格する 『[267](#page-266-0)ページ 』 これは、他の DC からすべての Active Directory データをレプリケーションするだけです。
- シングル パス バックアップからの Active Directory データの復元 『[267](#page-266-1)ページ 』 この方法では、他の DC が利用できるかどうかに関係なく、すべての Active Directory データ を復元できます。他の DC を利用できる場合は、個々の Active Directory オブジェクトの管理 的な復元も実行できます。たとえば、誤って削除されたユーザー アカウントやコンピュータ アカ ウントを復元することができます。他のオブジェクトは他の DC からレプリケートされます。

## <span id="page-266-0"></span>13.5.1 ドメイン コントローラを再昇格する

このデータ復元方法は、ドメインに他のドメイン コントローラがある場合にのみ使用できます。バッ クアップは必要ありません。

Microsoft Active Directory を復元するには、Dcpromo ツールを使用して、破損したデータがある ドメイン コントローラを降格させ、そのドメイン コントローラを再度昇格させます。

ドメイン コントローラを再度昇格させるには、次のコマンドを実行します。

dcpromo /forceremoval dcpromo /adv

## <span id="page-266-1"></span>13.5.2 シングル パス バックアップからの Active Directory データの 復元

このデータ復元方法は、ドメインに他のドメイン コントローラがあるかどうかに関係なく使用できま す。

このセクションでは、シングル パス バックアップから Active Directory データを復元する場合の 手順および設定についてのみ説明します。復元タスクの一般的な設定については、「復元タスクの 作成 『[116](#page-115-0)ページ 』」セクションで説明します。

### **Active Directory** データの抽出

**[**データの復元**]** ページで、次の操作を行います。

1. **[**復元元**]** で **[**データの選択**]** をクリックします。データとリカバリ ポイントを選択します。

警告**:** ドメインに複数のドメイン コントローラがある場合は、廃棄(Tombstone)の有効期間よりも新しい リカバリ ポイントを選択してください。そうしないと、レプリケーションの問題が発生する可能性がありま す。

- 2. コンソールが管理サーバーに接続されている場合、エージェント for Active Directory(シングル パス)がインストールされている登録済みのコンピュータを選択します。それ以外の場合は、こ の手順をスキップします。
- 3. **[**ターゲット**]** をクリックし、ファイルとしての Microsoft Active Directory データの抽出先となる ローカルまたはネットワーク フォルダを選択します。フル パスが再作成されて、データベース ファイルと SYSVOL フォルダが復元されます。
- 4. **[**上書き**]** で、アーカイブ内のファイルと同じ名前の既存のファイルを上書きするかどうかを選択 します。
- 5. 必要に応じて、復元タスク 『[116](#page-115-0)ページ 』のその他の設定を指定します。
- 6. 復元タスクを実行し、完了するまで待機します。

#### 抽出したファイルによる **Active Directory** データの置換

- 1. ドメイン コントローラを再起動し、起動中に F8 キーを押します。
- 2. **[**詳細ブート オプション**]** 画面で、**[**ディレクトリ サービス復元モード**]** を選択します。
- 3. (オプション)必要な場合に変更を元に戻すことができるように、現在の Active Directory デー タベース ファイルのコピーを作成します。
- 4. 抽出した Active Directory データを元のロケーションに移動します。
	- a. 抽出したデータが格納されたフォルダに移動します。このフォルダには 1 つ以上のフォル ダが含まれています。これらのフォルダの名前には、バックアップされた Active Directory データが格納されていたディスクのドライブ文字が含まれています。たとえば、**Drive(C)** な どです。
	- b. これらの各フォルダのすべてのコンテンツを、対応するディスク ドライブのルートにコピーし ます。たとえば、**Drive(C)** フォルダのコンテンツを **C:/** へ、**Drive(E)** フォルダのコンテンツ を **E:/** へコピーします。メッセージが表示されたら、ファイルを上書きするよう選択します。

### 復元の完了

- 1. ドメインにドメイン コントローラが 1 つしかない場合は、この手順をスキップしてください。それ 以外の場合は、次のいずれかを実行します。
	- Active Directory データベース全体を復元する場合は、「USN ロールバックの回避『[246](#page-245-0) ページ 』」セクションの「USN ロールバック」に記載されている手順 3~8 を実行します。
	- 誤って削除したユーザー アカウントやコンピュータ アカウントなど、個々のオブジェクトを復 元する場合は、「誤って削除された情報の復元 『[245](#page-244-0)ページ 』」に記載されている手順 2~ 4 を実行します。
- 2. ドメイン コントローラをノーマル モードで再起動します。
- 3. Active Directory サービスが正常に開始されたことを確認します。

# 14 管理対象のコンピュータの管理

ここでは、管理対象のコンピュータに接続されているコンソールのナビゲーション ツリーで使用でき るビューと、各ビューの使用方法について説明します。また、管理対象のコンピュータで実行できる 追加操作(ライセンスの変更、コンピュータのオプション調整、システム情報の収集など)についても 説明します。

## 14.1 バックアップの計画およびタスク

**[**バックアップの計画およびタスク**]** ビューには、常に指定したコンピュータのデータ保護に関する情 報が表示されます。これにより、バックアップ計画とタスクを監視および管理できます。

バックアップ計画によってコンピュータで現在実行されている処理を特定するには、バックアップ計 画の実行状態 『[271](#page-270-0)ページ 』を確認します。バックアップ計画の実行状態は、計画の最新アクティ ビティの状態を累積したものです。バックアップ計画のステータス 『[272](#page-271-0)ページ 』によって、データが 正常に保護されたかどうかを確認できます。

タスクの現在の進行状況を追跡するには、タスクの状態 『[273](#page-272-0)ページ 』を調べます。タスクの結果 を確認するには、タスクのステータス 『[273](#page-272-1)ページ 』を確認します。

### 一般的なワークフロー

- フィルタを使用して、バックアップ計画テーブルから目的のバックアップ計画(タスク)を表示しま す。デフォルトでは、管理対象のコンピュータのすべての計画が名前順にテーブルに表示され ます。不要な項目を非表示にしたり、非表示の項目を再表示したりすることもできます。詳細に ついては、「テーブル項目の、並べ替え、フィルタ処理、および設定 『[19](#page-18-0)ページ 』」を参照してく ださい。
- バックアップ テーブルで、バックアップ計画(タスク)を選択します。
- ツールバーのボタンを使用して、選択した計画(タスク)の操作を行います。詳細は、「バックアッ プ計画およびタスクでの操作 『[269](#page-268-0)ページ 』」を参照してください。
- 選択した計画(タスク)の詳細情報を確認するには、ウィンドウ下部の情報パネルを使用します。 ペインはデフォルトでは折りたたまれています。パネルを展開するには、矢印( ^)をクリックしま す。このペインの内容は、**[**計画の詳細**]** 『[279](#page-278-0)ページ 』 ウィンドウと **[**タスクの詳細**]** 『[280](#page-279-0)ペー ジ 』 ウィンドウにもそれぞれ重複して表示されます。

## <span id="page-268-0"></span>14.1.1 バックアップ計画およびタスクでの操作

バックアップ計画およびタスクを使用して操作を実行するためのガイドラインを次に示します。

#### 制限事項

- コンピュータの管理者権限を持たないユーザーは、他のユーザーが所有する計画またはタスク を実行または変更することはできません。
- 実行中のバックアップ計画またはタスクを変更または削除することはできません。

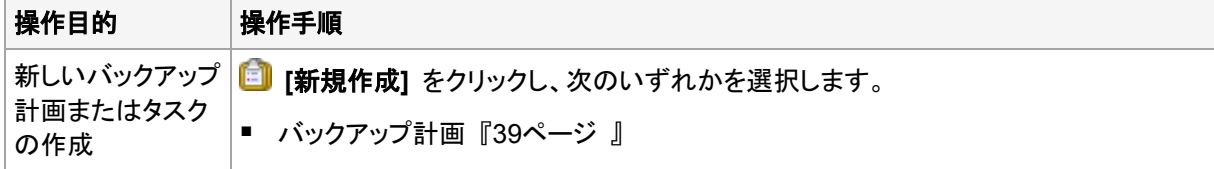

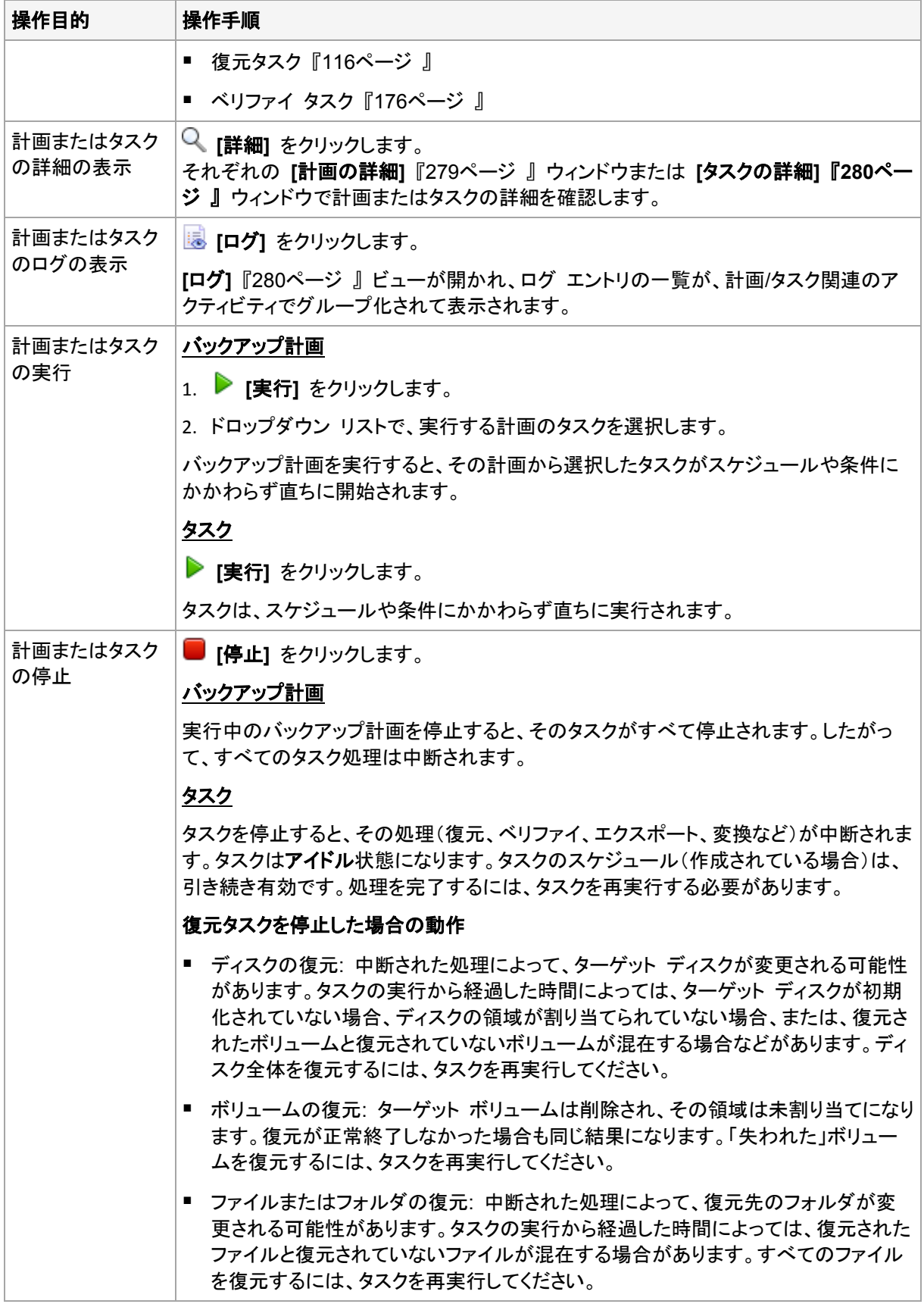

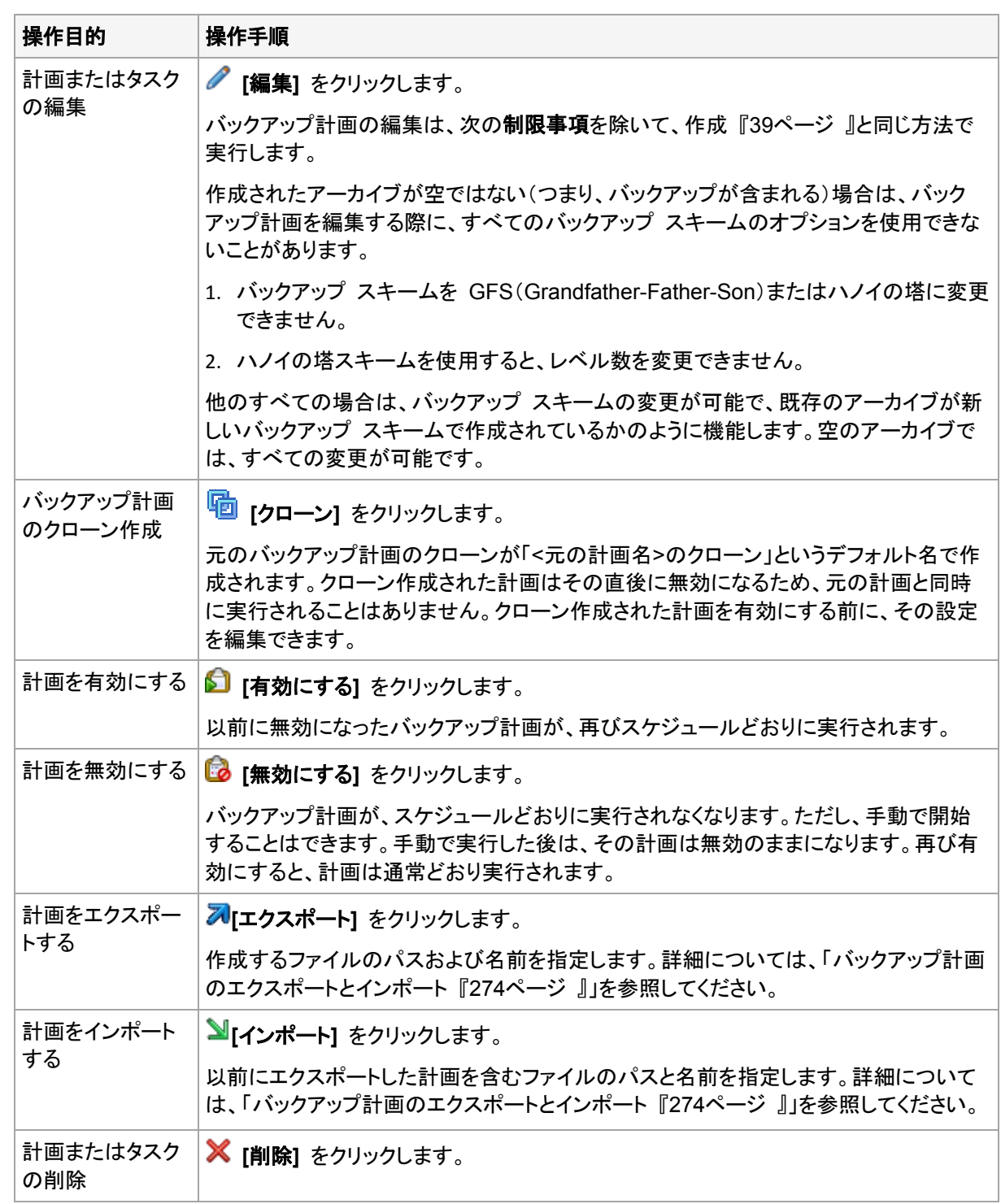

## 14.1.2 バックアップ計画およびタスクの状態およびステータス

## <span id="page-270-0"></span>14.1.2.1 バックアップ計画の実行状態

バックアップ計画の状態は、計画のタスク/アクティビティの状態を累積したものです。

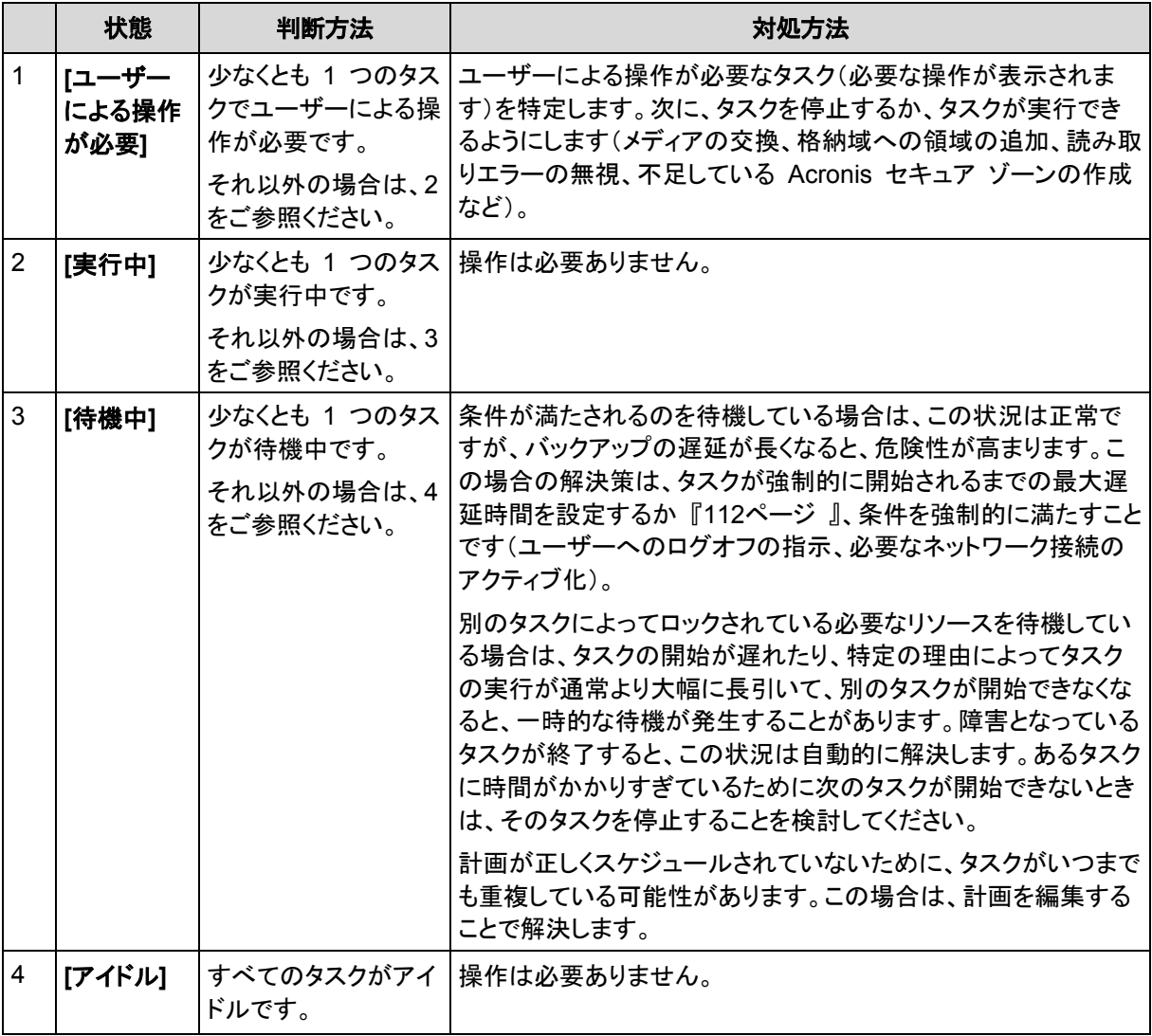

## <span id="page-271-0"></span>14.1.2.2 バックアップ計画のステータス

バックアップ計画のステータスは、エラー、警告、**OK** のいずれかです。

バックアップ計画のステータスは、その計画のタスク/アクティビティの最後の実行結果から導かれま す。

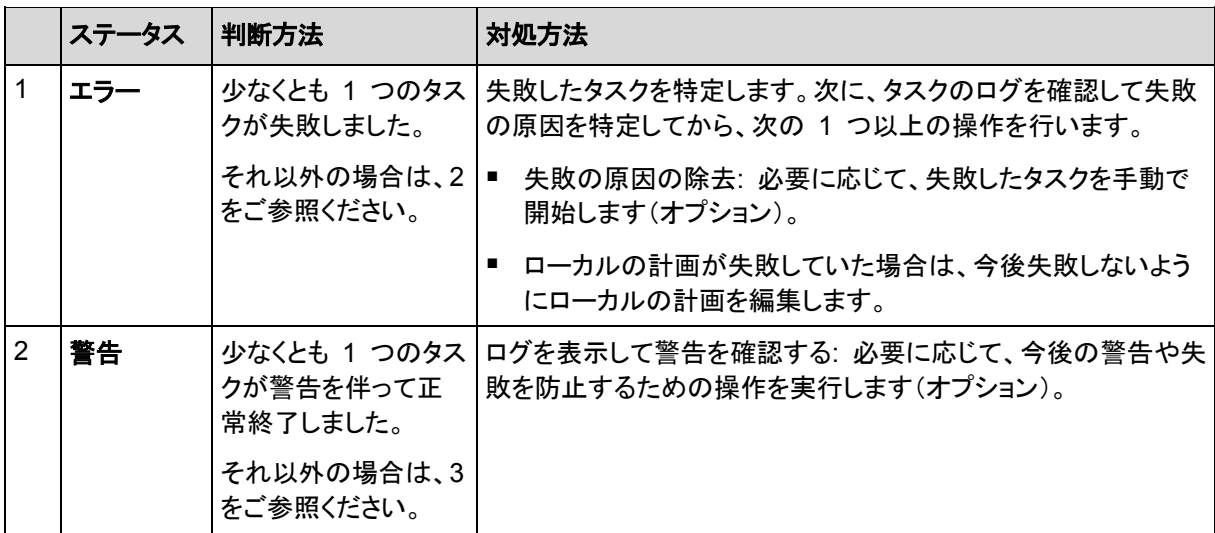

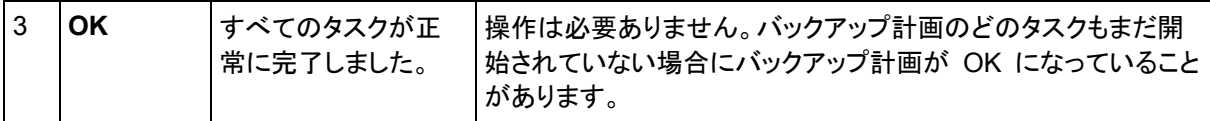

### <span id="page-272-0"></span>14.1.2.3 タスクの状態

タスクの状態は、**[**アイドル**]**、**[**待機中**]**、**[**実行中**]**、**[**ユーザーによる操作が必要**]** のいずれかです。 タスクの初期状態は、**[**アイドル**]** です。

タスクを手動で開始するか、スケジュールで指定されたイベントが発生すると、タスクの状態は **[**実 行中**]** または **[**待機中**]** になります。

#### **[**実行中**]**

スケジュールで指定されたイベントが発生し、バックアップ計画で設定されたすべての条件が満 たされ、必要なリソースをロックする他のタスクが実行されていない場合は、タスクの状態は **[**実行中**]** に変化します。この状況では、タスクの実行を妨げるものは何もありません。

#### **[**待機中**]**

タスクを開始しようとして、同じリソースを使用する別のタスクが既に実行中の場合は、タスクの 状態は **[**待機中**]** に変化します。特に、複数のバックアップ タスクを 1 台のコンピュータ上で 同時に実行することはできません。また、バックアップ タスクと復元タスクが同じリソースを使用 している場合、それらのタスクを同時に実行することもできません。他のタスクによってリソース のロックが解除されると、待機中のタスクの状態は **[**実行中**]** になります。

スケジュールで指定されたイベントが発生したが、バックアップ計画で設定された条件が満たさ れない場合も、タスクの状態が **[**待機中**]** に変化することがあります。詳細については、「タスク の開始条件 『[112](#page-111-0)ページ 』」を参照してください。

#### **[**ユーザーによる操作が必要**]**

実行中のタスクにより、メディアの交換、読み取りエラーの無視などでユーザーによる操作が必 要になると、タスクの状態が「ユーザーによる操作が必要」に変化することがあります。タスクの 次の状態は、**[**アイドル**]**(ユーザーがタスクの停止を選択した場合)、または**[**実行中**]**(無視、再 試行、または再起動など、タスクの状態を **[**実行中**]** に移行する別の操作を選択した場合)にな ります。

#### <span id="page-272-1"></span>14.1.2.4 タスクのステータス

タスクのステータスは、**[**エラー**]**、**[**警告**]**、**[OK]** のいずれかです。

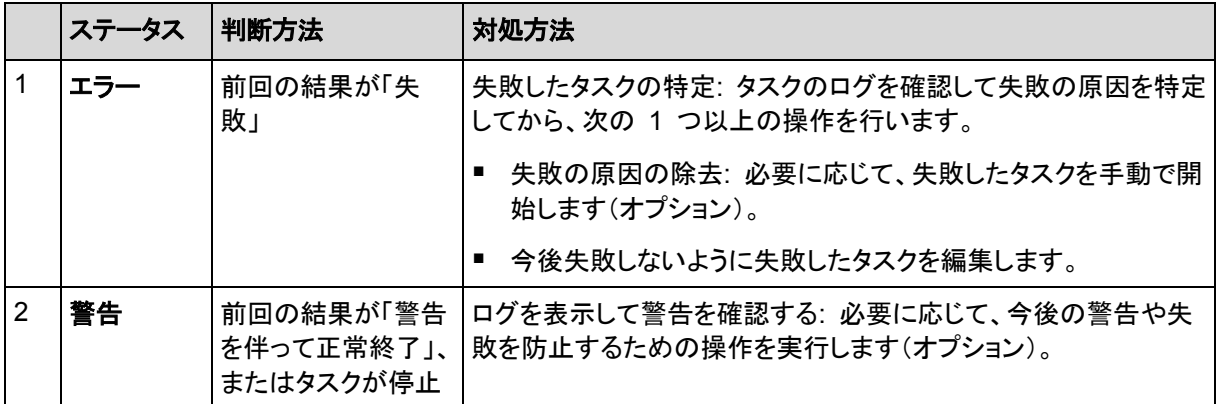

タスクのステータスは、そのタスクの前回の実行結果から導かれます。

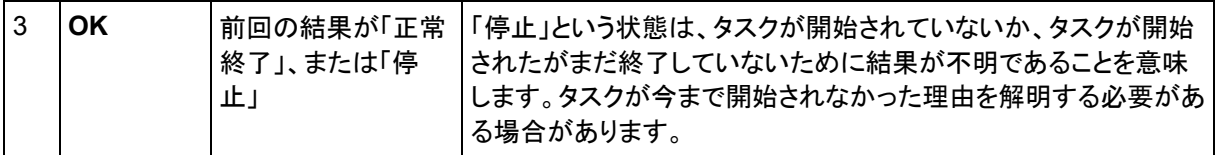

## <span id="page-273-0"></span>14.1.3 バックアップ計画のエクスポートとインポート

エクスポート処理が実行されると、バックアップ計画の完全な設定が格納されたファイルが作成され ます。そのファイルを別のコンピュータにインポートして、エクスポートされたバックアップ計画を再使 用することができます。

計画は、インポート時またはインポート後に Acronis Backup & Recovery 11.5 グラフィカル ユー ザー インターフェイスで編集することができます。バックアップ計画は .xml ファイルにエクスポート されるので、テキスト エディタでバックアップ計画のエクスポート ファイルを編集 『[275](#page-274-0)ページ 』す ることができます。パスワードは、エクスポート ファイル内で暗号化されます。

#### 使用例

#### エージェントの再インストール

エージェントを再インストールする前にバックアップ計画をエクスポートし、再インストール後にイ ンポートします。

■ 複数のコンピュータへのバックアップ計画の配置

複数のコンピュータ上で同一のバックアップ計画を使用する必要があります。これらのコン ピュータの 1 つからこの計画をエクスポートし、他のコンピュータにその計画をファイルとして配 置 『[277](#page-276-0)ページ 』します。

#### ログイン情報の調整

別のコンピュータに対してもインポートするバックアップ計画をエクスポートする前に、その計画を実 行するユーザー アカウントを確認してください(**[**編集**]** > **[**計画のパラメータ**]** > **[**タスクのログイン情 報、 コメント、ラベルの表示**]** > **[**計画のログイン情報**]**)。

**[**計画のログイン情報**]** の値が **[Acronis** サービスのログイン情報を使用する**]** または **[**次のユー ザーとして実行**: ….(**現在のユーザー**)]** であれば、計画は異なるコンピュータ上でも正常に実行さ れます。**[**計画のログイン情報**]** パラメータに特定のユーザー アカウントが含まれている場合、計画 は、そのコンピュータ上に同じアカウントが存在する場合のみ開始されます。そのため、次の手順の いずれかを実行する必要が生じる場合があります。

- 計画をインポートするコンピュータ上に、同じログイン情報を持つアカウントを作成します。
- エクスポート ファイル内のログイン情報を編集した後に、インポートします。詳細については、 「エクスポート ファイルの編集 『[275](#page-274-0)ページ 』」を参照してください。
- 計画をインポートした後にログイン情報を編集します。

### 実行する手順

#### バックアップ計画をエクスポートするには

- 1. **[**バックアップの計画およびタスク**]** ビューで、バックアップ計画を選択します。
- 2. **[**エクスポート**]** をクリックします。
- 3. エクスポート ファイルのパスおよび名前を指定してください。
- 4. 選択内容を確認入力します。

#### バックアップ計画をインポートするには

- 1. **[**バックアップの計画およびタスク**]** ビューで **[**インポート**]** をクリックします。
- 2. エクスポート ファイルのパスおよび名前を指定してください。
- 3. 選択内容を確認入力します。
- 4. 新しくインポートされたバックアップ計画を編集する必要がある場合、**[**バックアップの計画およ びタスク**]** ビューでそのバックアップ計画を選択してから、 **[**編集**]** をクリックします。必要な 変更を実行し、**[**保存**]** をクリックします。

### <span id="page-274-0"></span>14.1.3.1 エクスポート ファイルの編集

エクスポート ファイルは .xml ファイルであり、テキスト エディタで編集できます。

ここでは、有用な変更を行う方法について説明します。

### ログイン情報の変更方法

エクスポート ファイルでは、<login> タグにはユーザー名が含まれ、<password> タグには ユーザー パスワードが含まれています。

資格情報を変更するには、対応するセクションで <login> および <password> タグを変更し ます。

- 計画の資格情報:<plan><options><common\_parameters> セクション
- バックアップされたデータへのアクセス認証: <plan><targets><inclusions> セクション
- バックアップ先へのアクセス認証: <plan><locations> セクション

特に <password> タグの変更に注意してください。暗号化されたパスワードが含まれているタグ は、<password encrypted="true">...</password> となります。

#### 暗号化されたパスワードを変更するには

- 1. コマンド ラインで、acronis encrypt ユーティリティを実行します。 acronis encrypt UserPassword#1 (UserPassword#1 は 暗号化したいパスワードです)
- 2. ユーティリティによって文字列が出力されます。たとえば、「XXXYYYZZZ888」などです。
- 3. この文字列をコピーし、次のようにタグに貼り付けます。 <password encrypted="true">XXXYYYZZZ888</password>

acronis\_encrypt ユーティリティは、Acronis Backup & Recovery 11.5 管理コンソールまたは Acronis Backup & Recovery 11.5 コマンドライン ユーティリティ(acrocmd)がインストールされた すべてのコンピュータで使用できます。ユーティリティへのパスは次のとおりです。

- 32 ビット版 Windows: %CommonProgramFiles%\Acronis\Utils
- 64 ビット版 Windows: %CommonProgramFiles(x86)%\Acronis\Utils
- Linux: **/usr/sbin**

#### バックアップ計画でエージェントのログイン情報が使用されるようにする方法

エクスポート ファイルをインポートまたは配置する前に、目的の <login> タグの値を削除します。 これにより、インポート済みまたは配置済み計画で、エージェント サービスのログイン情報が使用さ れるようになります。

例

バックアップ計画がエージェントのログイン情報で実行されるようにするには、<login> タグ (<plan><options><common parameters> セクション)を検索します。タグの形式は次のと おりです。

<login> Administrator </login> <password encrypted="true"> XXXYYYZZZ888 </password>

<login> タグの値を削除すると次のようになります。

```
<login>
</login>
<password encrypted="true">
  XXXYYYZZZ888
</password>
```
## バックアップするアイテムの変更方法

## 直接指定されたアイテムを、直接指定された別のアイテムで置き換える

<plan><targets><inclusions> セクションで、次の手順を実行します。

- 1. <ID> タグを削除します。
- 2. <Path> タグの値を編集します。この値には、バックアップするデータに関する情報が含まれて います。たとえば、「C:」を「D:」で置き換えます。

## 直接指定されたアイテムを、選択テンプレートで置き換える

<plan><options><specific><inclusion\_rules> セクションで、次の手順を実行しま す。

- 1. 必要なテンプレートの種類に応じて、<rules\_type> タグに値「disks」または「files」を追 加します。
- 2. <rules> タグを追加します。
- 3. <rules> タグに、<rule> と必要なテンプレートを追加します。テンプレートは、直接指定され たアイテムに対応する必要があります。たとえば、指定されたアイテムの値が「disks」である 場合、[SYSTEM]、[BOOT]、および [Fixed Volumes] テンプレートは使用できますが、 [All Files] または [All Profiles Folder] テンプレートは使用できません。テンプ レートの詳細については、「ボリュームの選択ルール」および「ファイルおよびフォルダの選択 ルール」を参照してください。
- 4. 別のテンプレートを追加するには、手順 3 を繰り返します。

例

次の例は、直接指定されたアイテムを選択テンプレートで置き換える方法を示しています。 元のセクション:

```
<specific>
   <backup_type>
      disks
   </backup_type>
   <disk_level_options />
   <file_level_options />
   <inclusion_rules />
<specific>
```
選択テンプレートを適用した後のヤクション:

```
<specific>
   <backup_type>
      disks
   </backup_type>
   <disk_level_options />
   <file_level_options />
   <inclusion_rules>
      <rules_type>
         disks
      </rules_type>
      <rules>
         <rule>
            [BOOT]
         </rule>
         <rule>
            [SYSTEM]
         </rule>
      </rules>
   </inclusion_rules>
<specific>
```
## <span id="page-276-0"></span>14.1.4 バックアップ計画のファイルとしての配置

1 つの同じバックアップ計画を複数のコンピュータに適用する必要があると仮定します。望ましい選 択は、1 つのコンピュータからバックアップ計画をエクスポートして、他のすべてのコンピュータに配 置することです。

### 仕組み

配置済みの計画を保存するための専用フォルダが、エージェントがインストールされるすべてのコン ピュータに存在します。エージェントは、専用フォルダ内の変更を追跡します。新しい .xml ファイル が専用フォルダ内に作成されると同時に、エージェントは、そのファイルからバックアップ計画をイン ポートします。専用フォルダ内の .xml ファイルを変更(または削除)すると、エージェントによって、 適切なバックアップ計画が自動的に変更(または削除)されます。

### エクスポート ファイルの編集

以上のようにインポートされたバックアップ計画は、グラフィカル ユーザー インターフェイスでは編 集できません。配置の前または後に、テキスト エディタを使用してエクスポート ファイルを編集 『[275](#page-274-0)ページ 』できます。

配置の前にファイルを編集した場合、その変更内容は、計画が配置されるすべてのコンピュータに 反映されます。テンプレート([SYSTEM] や [All Profiles Folder] など)を使用して、バックアップす るアイテムのディレクトリ(C: や C:¥Users など)を変更してもよいでしょう。テンプレートの詳細に

ついては、「ボリュームの選択ルール」および「ファイルおよびフォルダの選択ルール」を参照してく ださい。

計画によって使用されるログイン情報を変更する必要がある場合もあります。

#### バックアップ計画をファイルとして配置するには

- 1. コンピュータの 1 つにバックアップ計画を作成します。
- 2. バックアップ計画を xml ファイルにエクスポートします 『[274](#page-273-0)ページ 』。
- 3. (オプション)エクスポート ファイルを編集します。詳細については、「エクスポート ファイルの編 集 『[275](#page-274-0)ページ 』」を参照してください。
- 4. この .xml ファイルを専用フォルダに配置します。 専用フォルダのパス

#### **Windows** の場合

#### 専用フォルダのデフォルト パス

は、**%ALLUSERSPROFILE%\Acronis\BackupAndRecovery\import**(Windows Vista 以降 のバージョンの Windows)または**%ALLUSERSPROFILE%\Application Data\Acronis\BackupAndRecovery\import**(Windows Vista より前のバージョンの Windows)です。

パスは、レジストリ キー

**HKEY\_LOCAL\_MACHINE¥SOFTWARE¥Acronis¥MMS¥Configuration¥Import¥FolderPa th** に保存されています。

キーが存在しない場合、エージェントによって専用フォルダは監視されていません。

パスを変更するには、キーを編集します。変更内容は、**Acronis Managed Machine Service** を 再起動した後に反映されます。

#### **Linux** の場合

専用フォルダへのデフォルト パスは **/usr/lib/Acronis/BackupAndRecovery/import** です。

パスは、ファイル **/etc/Acronis/MMS.config** に保存されています。

パスを変更するには、次のタグで、/usr/lib/Acronis/BackupAndRecovery/import 値 を編集してください。

```
<key name="Import">
         <value name="FolderPath" type="TString">
                "/usr/lib/Acronis/BackupAndRecovery/import"
         </value>
```

```
</key>
```
変更内容は、エージェントを再起動すると反映されます。エージェントを再起動するには、ルート ユーザーとして次のコマンドを実行します。

/etc/init.d/acronis\_mms restart

タグが存在しない場合、エージェントによって専用フォルダは監視されていません。

## <span id="page-278-0"></span>14.1.5 バックアップ計画の詳細

**[**バックアップ計画の詳細**]** ウィンドウには、選択したバックアップ計画のすべての情報が集約されま す(**[**情報**]** ペインにも重複して表示されます)。

計画の実行に対してユーザーによる操作が必要な場合は、それらのメッセージがタブの上部に表 示されます。メッセージには、問題に関する簡単な説明、および適切な操作を選択したり、計画を停 止したりする操作ボタンが含まれます。

#### 詳細

**[**バックアップ計画およびタスク**]** タブには、選択した計画に関する次の一般的な情報が表示されま す。

- **[**名前**]**: バックアップ計画の名前です。
- **[**場所**]**: 計画がコンピュータに直接されたのか(ローカルの場所)、管理サーバーからコンピュー タに配置されたのか(集中管理用の場所)を示します。
- **[**実行状態**]**: バックアップ計画の実行状態 『[271](#page-270-0)ページ 』を示します。
- **[**ステータス**]**: バックアップ計画のステータス 『[272](#page-271-0)ページ 』です。
- **[**コンピュータ**]**: バックアップ計画が存在しているコンピュータの名前です(集中管理用バック アップ計画の場合のみ)。
- **[**スケジュール**]**: タスクがスケジュールされているのか、手動で起動するように設定されている のかを示します。
- **[**前回の開始時刻**]**: 前回の計画またはタスクが開始してからの経過時間を示します。
- **[**配置の状態**]**: バックアップ計画の配置状態のことです(集中管理用バックアップ計画の場合の み)。
- **[**前回の完了時刻**]**: 前回の計画またはタスクが終了してからの経過時間を示します。
- **[**前回の結果**]**: 前回の計画またはタスクの実行結果を示します。
- **[**種類**]**: バックアップ計画またはタスクの種類を示します。
- **[**所有者**]**: 計画を作成したユーザーまたは最後に変更したユーザーの名前を示します。
- **[**次回の開始時刻**]**: 計画またはタスクが次回開始される時刻を示します。
- **[**コメント**]**: 計画の説明です(ある場合)。

#### タスク

**[**タスク**]** タブには、選択したバックアップ計画のすべてのタスクの一覧が表示されます。選択したタ スクの詳細を表示するには、**[**詳細**]** をクリックします。

#### 進行状況

**[**進行状況**]** タブには、選択したバックアップ計画の実行中アクティビティ、または実行開始待機中 のアクティビティがすべて一覧表示されます。

#### 履歴

**[**履歴**]** タブでは、バックアップ計画におけるすべての実行済みアクティビティの履歴を確認できま す。

#### バックアップの対象

**[**ソース**]** タブには、バックアップ対象に選択されたデータに関する次の情報が示されます。

- **[**ソースの種類**]**: バックアップ対象に選択されたデータの種類。
- **[**バックアップする項目**]**: バックアップ対象に選択された項目とそれらのサイズ。

#### バックアップ先

**[**保存先**]** タブに表示される情報は次のとおりです。

- **[**名前**]**: アーカイブの名前です。
- **[**場所**]**: アーカイブが保存される格納域の名前またはフォルダへのパス。
- **[**アーカイブのコメント**]**: アーカイブに対するコメント(表示される場合)。
- **[2** 番目のロケーション**]**、**[3** 番目のロケーション**]**、**[4** 番目のロケーション**]**、**[5** 番目のロケー ション**]**: アーカイブのコピー先または移動先の名前(バックアップ計画で指定されている場合)。

#### 設定

**[**設定**]** タブに表示される情報は次のとおりです。

- **[**バックアップ スキーム**]**: 選択されたバックアップ スキームと、スケジュールでのそのすべての 設定。
- **【ベリファイ1(選択された場合): ベリファイの実行前後のイベントとベリファイのスケジュール。ベ** リファイが設定されていない場合、**[**なし**]** が表示されます。
- **[**バックアップ オプション**]**: デフォルト値に対して変更されるバックアップ オプション。

## <span id="page-279-0"></span>14.1.6 タスク/アクティビティの詳細

**[**タスク**/**アクティビティの詳細**]** ウィンドウ(**[**情報**]** パネルにもコピーされます)には、選択したタスク またはアクティビティに関するすべての情報が、複数のタブに集約されます。

タスクまたはアクティビティに対してユーザーによる操作が必要な場合は、メッセージと操作ボタンが タブの上に表示されます。メッセージには、問題に関する簡単な説明が含まれます。ボタンを使用し て、タスクやアクティビティを再試行または停止できます。

## <span id="page-279-1"></span>14.2 ログ

ローカル イベント ログには、コンピュータ上で Acronis Backup & Recovery 11.5 によって実行さ れた処理の履歴が記録されます。

ログ エントリの単純な一覧を表示するには、**[**表示**]** ドロップダウン リストで **[**イベント**]** を選択し、 アクティビティごとにグループ化されたログ エントリを表示するには、**[**アクティビティ**]** を選択します。 選択したログ エントリまたはアクティビティの詳細は、**[**ログ**]** ビューの下部にある **[**情報**]** パネルに 表示されます。

テーブルに目的のアクティビティおよびログ エントリを表示するには、フィルタを使用します。不要な 項目を非表示にしたり、非表示の項目を再表示したりすることもできます。詳細については、「テー ブル項目の、並べ替え、フィルタ処理、および設定 『[19](#page-18-0)ページ 』」を参照してください。

ログ エントリを操作するには、アクティビティまたはログ エントリを選択します。詳細については、 「ログ エントリでの操作 『[281](#page-280-0)ページ 』」および「ログ エントリの詳細 『[282](#page-281-0)ページ 』」をご参照くだ さい。

## <span id="page-280-0"></span>14.2.1 ログ エントリの操作

次に説明するすべての操作は、ログのツールバーで対応する項目をクリックすると実行されます。 また、すべての操作は、コンテキスト メニュー(ログ エントリまたはアクティビティを右クリックして表 示します)からも実行できます。

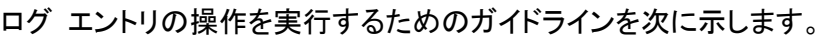

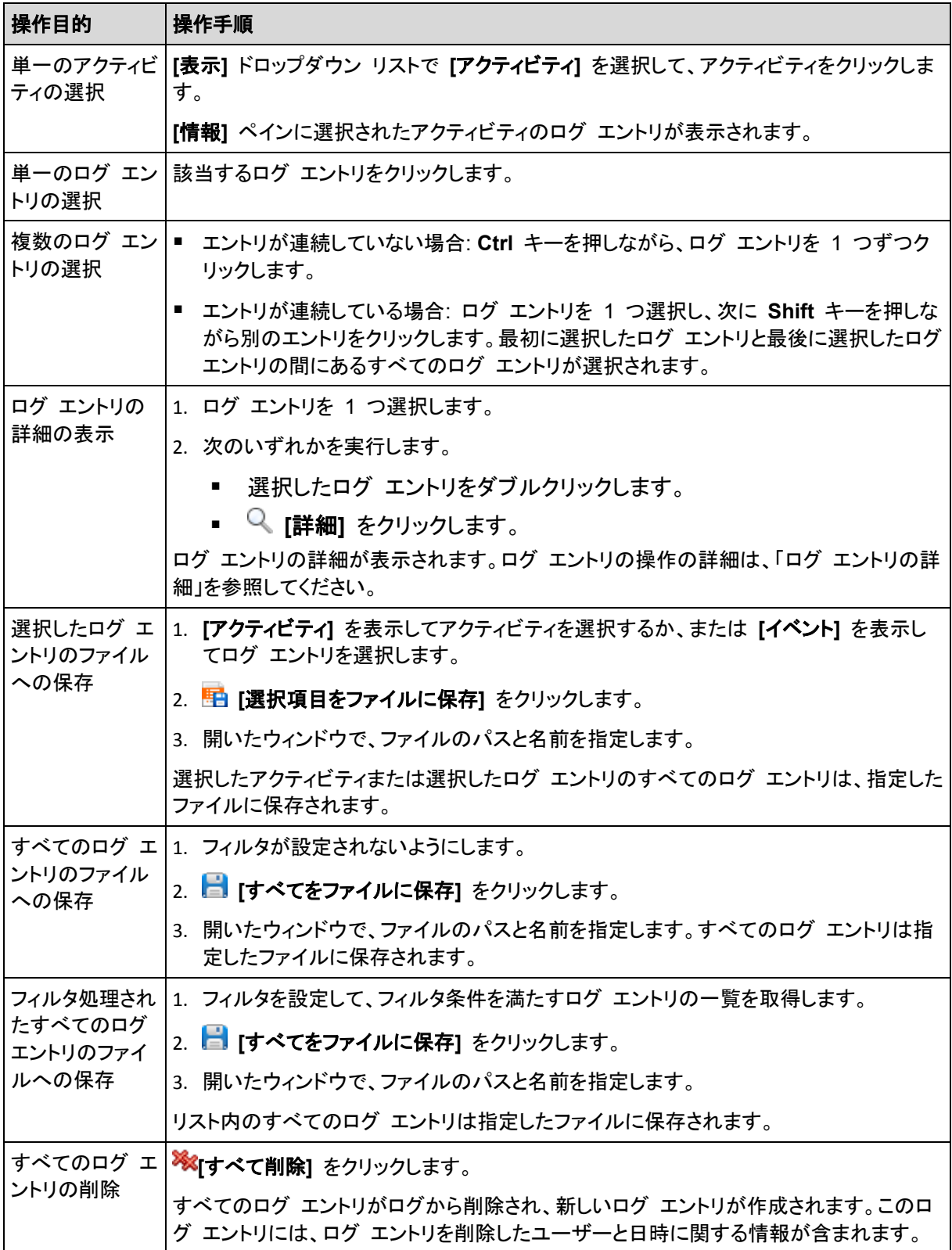

## <span id="page-281-0"></span>14.2.2 ログ エントリの詳細

選択したログ エントリに関する詳細情報が表示され、詳細をクリップボードにコピーすることができ ます。

次または前のログ エントリの詳細を表示するには、適宜、下向き矢印ボタンまたは上向き矢印ボタ ンをクリックします。

詳細をコピーするには、**[**クリップボードにコピー**]** ボタンをクリックします。

#### ログ エントリのデータ フィールド

ログ エントリには、次のデータ フィールドがあります。

- **[**種類**]**: イベントの種類(エラー、警告、情報)です。
- **[**日付と時刻**]**: イベントが発生した日付と時刻です。
- **[**バックアップ計画**]**: イベントに関連するバックアップ計画です(ある場合)。
- **[**タスク**]**: イベントに関連するタスクです(ある場合)。
- **[**コード**]**: 空白、またはイベントの種類がエラーのときはプログラム エラー コードが示されます。 エラー コードは、Acronis のサポート サービスが問題を解決するために使用する整数です。
- **[**モジュール**]**: 空白、またはイベントが発生したプログラム モジュールの番号が示されます。 Acronis のサポート サービスが問題を解決するために使用する整数です。
- **[**所有者**]**: バックアップ計画の所有者 『[24](#page-23-0)ページ 』のユーザー名です。
- **[**メッセージ**]**: イベントのテキストによる説明です。

日時の形式は、ロケールの設定によって異なります。

## 14.3 アラート

アラートとは、実際の問題または潜在的な問題に関して警告するメッセージです。**[**アラート**]** ビュー では、現在のアラートを監視し、アラートの履歴を表示することによって問題を素早く特定および解 決できます。

## アクティブ アラートと非アクティブ アラート

アラートは、アクティブと非アクティブのどちらかの状態となります。アクティブ状態は、アラートの原 因となった問題がまだ存在していることを示します。アラートの原因となった問題が手動または自動 で解決すると、アクティブ アラートは非アクティブになります。

注意: 常にアクティブとなるアラートの種類が 1 つあります。「バックアップが作成されていません」です。これ は、このアラートの原因が解決され、その後、バックアップが正常に作成されたとしても、当初はバックアップ が作成されなかったという事実は変わらないからです。

#### アラートの原因となった問題の修正

アラートの原因となった問題を発見および修正するには、**[**問題の修正**]** をクリックします。対応する ビューが表示されます。このビューで、問題を調査し、解決するうえで必要な手順を実行することが できます。

必要に応じて、**[**詳細の表示**]** をクリックして、選択したアラートに関する詳細を表示することができ ます。

### アラートの受け入れ

デフォルトでは、**[**現在のアラート**]** テーブルに、受け入れられなかったアクティブ アラートおよび非 アクティブ アラートの両方が一覧表示されます。アラートを受け入れるには、そのアラートを選択し てから、**[**受け入れ**]** をクリックします。アラートを受け入れることによって、このアラートを認め、その アラートに対して責任を持つことに同意します。すると、受け入れられたアラートが、**[**受け入れられ たアラート**]** テーブルに移動されます。アラートの状態は変更されません。

**[**受け入れられたアラート**]** テーブルには、受け入れられたアラートの履歴が保存されます。この表 で、アラートを受け入れたユーザーと、受け入れられた時間が分かります。手動(**[**削除**]** および **[**す べて削除**]** ボタンを使用します)、または自動で、両方の状態の受け入れられたアラートをテーブル から削除できます。このセクションの「アラートの設定」を参照してください。

テーブルの内容をすべて \*.txt または \*.csv ファイルにエクスポートするには、**[**すべてをファイル に保存**]** をクリックします。

### アラートの設定

アラートを設定するには、**[**アラート**]** ビューの上部にある次のオプションを使用します。

- **[**アラートの表示**/**非表示**]** 『[21](#page-20-0)ページ 』: **[**アラート**]** ビューに表示するアラートの種類を指定しま す。
- **[**通知**]** 『[287](#page-286-0)ページ 』: アラートに関する電子メール通知を設定します。
- **[**設定**]** 『[285](#page-284-0)ページ 』: 非アクティブなアラートを **[**受け入れられたアラート**]** テーブルに自動的 に移動するかどうかを指定し、**[**受け入れられたアラート**]** テーブルにおける受け入れられたア ラートの保持期間を設定します。

## 14.4 ライセンスの変更

ライセンスを変更すると、製品の別のバージョンまたはエディションに切り替えることができます。次 の表に、使用可能な選択肢を示します。

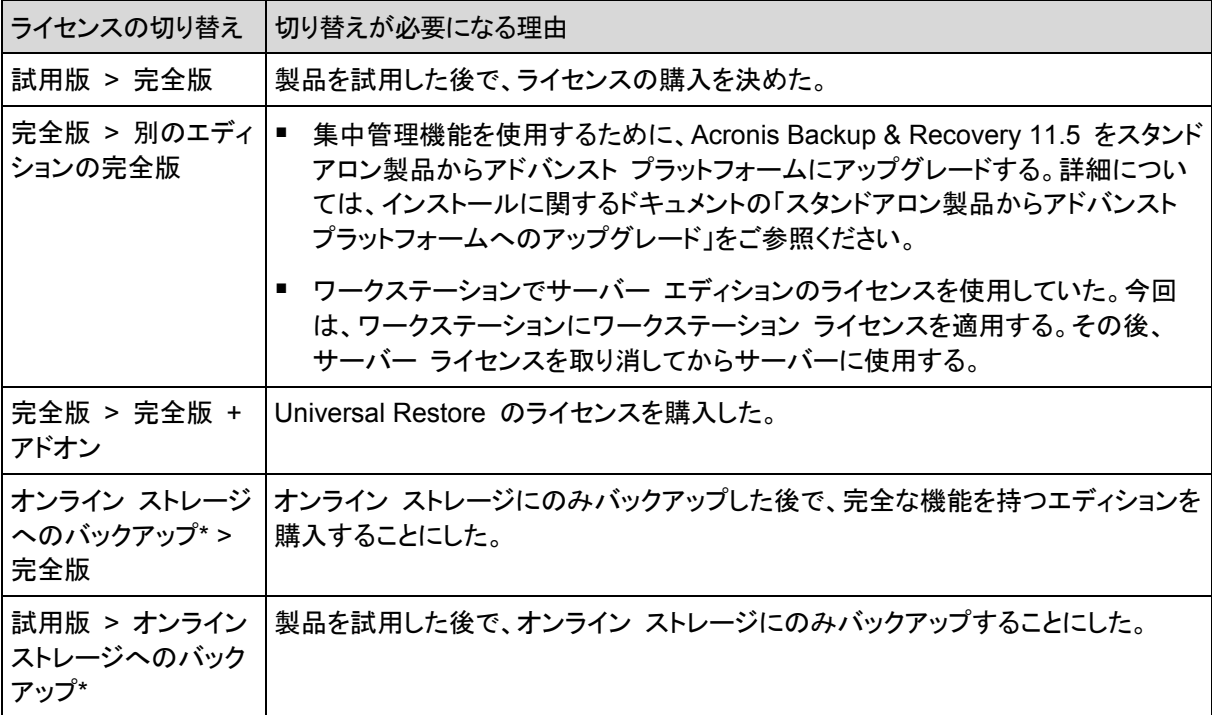

\*オンライン ストレージへのバックアップを実行する前に、バックアップするコンピュータでオンライン バック アップ サービスのサブスクリプションをアクティブ化する必要があります。詳細については、「オンライン バッ クアップ」を参照してください。

#### ライセンスを変更するには

- 1. **[**ヘルプ**] > [**ライセンスの変更**]** をクリックします。
- 2. 現在のライセンスの近くにある **[**変更**]** または **[**指定**]**、**[**変更**]** の順にクリックして、次に **[**使用 するプロダクト キー**]** をクリックします。
- 3. 新しいプロダクト キーを入力します。Universal Restore のプロダクト キーがある場合、この キーも入力します。

#### **Universal Restore** のライセンスを指定するには

- 1. **[**ディスク**/**ファイルのバックアップのライセンス**]** の近くにある **[**変更**]**、**[**変更**]** の順にクリックして、 次に **[**使用するプロダクト キー**]** をクリックします。
- 2. Universal Restore のプロダクト キーを入力します。

試用モードでの製品の使用中に Acronis Universal Restore を有効にすることはできません。

#### オンライン バックアップ サブスクリプションの管理

**[**ライセンス**]** ウィンドウの **[Acronis Cloud]** ブロックで、Acronis アカウントへのログインが要求さ れます。ログインすると、ご使用のコンピュータでアクティブ化されたオンライン バックアップ サブス クリプションが表示されます。アクティブ化されているサブスクリプションがない場合は、このブロック でサブスクリプションのリクエスト、サブスクリプション購入後に受け取る登録コードの入力、および サブスクリプションのアクティブ化を実行できます。

## 14.5 システム情報の収集

システム情報収集ツールは、管理コンソールが接続されているコンピュータの情報を収集し、それを ファイルに保存します。このファイルは、Acronis テクニカル サポートにお問い合わせになるときに、 提供することができます。

このオプションは、ブータブル メディア、およびエージェント for Windows またはエージェント for Linux がインストールされているコンピュータで使用できます。

#### システム情報を収集するには、次の手順に従います。

- 1. 管理コンソールで、**[**ヘルプ**]** > **[<**コンピュータ名**>** からシステム情報を収集する**]** を選択しま す。
- 2. システム情報のファイルを保存するロケーションを指定します。

## 14.6 コンピュータのオプション調整

管理対象のコンピュータで動作するすべての Acronis Backup & Recovery 11.5 エージェントの 一般的な動作はコンピュータ オプションによって定義されるため、これらのオプションはコンピュー タ固有と見なすことができます。

コンピュータ オプションにアクセスするには、管理対象のコンピュータにコンソールを接続し、トップ メニューから **[**オプション**] > [**コンピュータ オプション**]** を選択します。

## 14.6.1 その他の設定

### タスクの実行中にコンピュータがシャットダウンしそうな場合の対応の指定

このオプションは、Windows オペレーティング システムの場合にのみ有効です。

これは、システムがシャットダウンするときの Acronis Backup & Recovery 11.5 の動作を決定し ます。システムのシャットダウンは、コンピュータの電源がオフになるか、再起動するときに発生しま す。

デフォルトの設定:**[**実行中のタスクを停止してシャットダウン**]**。

**[**実行中のタスクを停止してシャットダウン**]** を選択すると、実行中のすべての Acronis Backup & Recovery 11.5 タスクが中止されます。

**[**タスク完了を待機**]** を選択すると、実行中の Acronis Backup & Recovery 11.5 タスクが完了し ます。

## 14.6.2 Acronis カスタマ エクスペリエンス プログラム

このオプションは、Windows オペレーティング システムの場合にのみ有効です。

このオプションでは、コンピュータを Acronis カスタマ エクスペリエンス プログラム(CEP)に参加 させるかどうかを定義します。

**[CEP** に参加する**]** を選択すると、ハードウェア構成、使用頻度の最も高い機能と最も低い機能、 および問題に関する情報が自動的にコンピュータから収集されて、定期的に Acronis に送信され ます。最終的に、Acronis ユーザーのニーズをより的確に満たすことができるように、ソフトウェアの 改善および機能向上に役立てられます。

Acronis は、個人データを収集しません。CEP の詳細は、Acronis のウェブ サイトまたは製品の GUI で、参加の条件を確認してください。

このオプションは、最初は Acronis Backup & Recovery 11.5 エージェントのインストール中に設 定されます。この設定は、いつでも製品の GUI を使用して(**[**オプション**]** > **[**コンピュータ オプショ ン**]** > **[**カスタマ エクスペリエンス プログラム**]**)変更できます。このオプションは、「グループ ポリ シー インフラストラクチャ」を使用しても設定できます。グループ ポリシーで定義した設定は、コン ピュータでそのグループ ポリシーが無効になっていない限り、製品の GUI では変更できません。

## 14.6.3 アラート

### <span id="page-284-0"></span>14.6.3.1 アラート管理

#### 次より古い「受け入れられたアラート」のアイテムは削除する**:**

このオプションによって、**[**受け入れられたアラート**]** テーブルから受け入れられたアラートを削除す るかどうか定義します。

デフォルトの設定は、**[**無効**]** です。

有効にすると、受け入れられたアラートの保存期間を指定できます。この期間より古い受け入れら れたアラートは、自動的にテーブルから削除されます。

#### アクティブでないアラートを自動的に「受け入れられたアラート」に移動する**:**

このオプションによって、非アクティブになるアラートをすべて受け入れて、それらのアラートを自動 的に **[**受け入れられたアラート**]** テーブルに移動するかどうかを定義します。

デフォルトの設定は、**[**無効**]** です。

有効にすると、このオプションを適用するアラートの種類を指定できます。

#### 14.6.3.2 時刻ベースのアラート

#### 前回のバックアップ

このオプションでは、管理対象のコンピュータで一定期間バックアップが実行されなかった場合に警 告するかどうかを定義します。ビジネスにとって問題と見なす期間を設定できます。

デフォルトの設定では、前回コンピュータで成功したバックアップが完了してから **5** 日以上経過して いる場合に警告します。

アラートは、**[**ナビゲーション**]** ペインの **[**アラート**]** ビューに表示されます。

### <span id="page-285-0"></span>14.6.4 電子メールの設定

このオプションを使用すると、管理対象のコンピュータ上で発生したアラートに関する通知を送信す るための電子メールを設定できます。

送信する通知のスケジュールおよびアラートの種類は、**[**コンピュータ オプション**]** > **[**電子メール設 定**]** > **[**アラート通知**]** 『[287](#page-286-0)ページ 』 で設定します。

デフォルトの設定は、**[**無効**]** です。

注**:** アラートは問題についてのみ警告します。そのため、正常なバックアップまたは復元操作に関する電子 メール通知は送信されません。これらの電子メール通知は、[バックアップ オプション] > [通知] > [電子メール] 『[105](#page-104-0)ページ 』 および [復元オプション] > [通知] > [電子メール] 『[150](#page-149-0)ページ 』 でそれぞれ設定します。

#### 電子メールによる通知を設定する手順は、次のとおりです。

- 1. **[**電子メール アドレス**]** フィールドに、送信先電子メール アドレスを入力します。複数のアドレス をセミコロンで区切って入力することもできます。
- 2. **[**件名**]** フィールドに、通知の件名を入力するか、デフォルト値のままにします。このフィールドで は変数はサポートされません。
- 3. **[SMTP** サーバー**]** フィールドに、送信メール サーバー(SMTP)の名前を入力します。
- 4. **[**ポート**]** フィールドに、送信メール サーバーのポートを設定します。デフォルトでは、ポートは **25** に設定されます。
- 5. 送信メール サーバーで認証が必要な場合は、送信者の電子メール アカウントの **[**ユーザー 名**]** と **[**パスワード**]** を入力します。 SMTP サーバーで認証を必要としない場合は、**[**ユーザー名**]** と **[**パスワード**]** フィールドを空 白のままにします。SMTP サーバーで認証が必要かどうかわからない場合は、ネットワーク管 理者または電子メール サービス プロバイダに問い合わせてください。
- 6. **[**その他の電子メール パラメータ**...]** をクリックして、次に示すその他の電子メール パラメータ を設定します。
- a. **[**差出人**]**: 差出人の名前を入力します。このフィールドを空白のままにした場合は、メッセー ジの **[**差出人**]** フィールドに差出人の電子メール アカウントが表示されます。
- b. **[**暗号化を使用する**]**: メール サーバーへの暗号化された接続を選択できます。SSL 暗号 化または TLS 暗号化のいずれかの種類を選択できます。
- c. 一部のインターネット サービス プロバイダでは、送信が許可される前に受信メール サー バーによる認証が要求されます。その場合は、**[**受信メール サーバーへのログオン**]** チェッ ク ボックスをオンにして POP サーバーを有効にし、次の設定を行います。
	- **[**受信メール サーバー(**POP**)**]**: POP サーバーの名前を入力します。
	- **[**ポート**]**: POP サーバーのポートを設定します。デフォルトでは、ポートは **110** に設定 されます。
	- 受信メール サーバーの **[**ユーザー名**]**と**[**パスワード**]**
- d. **[OK]** をクリックします。
- 7. **[**テスト メッセージを送信する**]** をクリックして、指定した設定で電子メール通知が正常に機能す るかどうかを確認します。

#### <span id="page-286-0"></span>14.6.4.1 アラート通知

このオプションを使用することによって、管理対象のコンピュータで発生するアラートに関する電子 メール通知を送信するタイミングを指定し、送信するアラートの種類を選択できます。

このオプションを使用するときは、**[**コンピュータ オプション**]** > **[**電子メール設定**]** 『[286](#page-285-0)ページ 』 で 電子メールが正しく設定されていることを確認してください。

デフォルトの設定は、**[**無効**]** です。

#### アラート通知を設定する手順は、次のとおりです。

- 1. アラート通知を送信するタイミングを選択します。
	- **[**アラートが表示された後すぐに**]**: 新しいアラートが発生するたびに通知を送信します。 **[**アラートの種類を選択**...]** をクリックして、送信する通知のアラートの種類を指定します。
	- **[**現在のすべてのアラートに関する通知をスケジュールに従って送信する**]**: 指定した間隔で 発生したすべてのアラートを含む累積アラート通知を送信します。 **[**アラートの種類を選択**...]** をクリックして、送信する通知のアラートの種類を指定します。 通知の **[**間隔**]** と **[**時刻**]** を設定します。
- 2. **[OK]** をクリックします。

## 14.6.5 イベント トレース

管理対象のコンピュータで動作するエージェントによって生成されたイベントを Windows のアプリ ケーション イベント ログに表示したり、指定した SNMP マネージャに送信したりすることができま す。イベント トレース オプションをここ以外で変更していなければ、ローカルのすべてのバックアッ プ計画およびこのコンピュータ上で作成されるすべてのタスクに対してこの設定が有効になります。

ここでの設定は、バックアップ中または復元中に発生するイベントについてのみ上書きできます(「デ フォルトのバックアップ オプションおよび復元オプション」を参照)。この場合、ここでの設定は、アー カイブのベリファイまたはクリーンアップなどの、バックアップと復元以外の処理に対して有効になり ます。

デフォルトのバックアップ オプションと復元オプションの設定は、バックアップ計画や復元タスクを作 成するときに、さらに上書きすることができます。この場合、取得する設定は、計画に固有またはタ スクに固有のものになります。

#### 14.6.5.1 SNMP 通知

このオプションは、Windows および Linux オペレーティング システムの両方で有効です。

このオプションは、ブータブル メディアから起動した場合には使用できません。

このオプションでは、管理対象のコンピュータで動作するエージェントが、イベントを指定した簡易 ネットワーク管理プロトコル(SNMP)マネージャに送信する必要があるかどうかを定義します。送信 するイベントの種類は選択可能です。

ここでの設定は、バックアップ中または復元中に発生するイベントについてのみ、デフォルトのバッ クアップ オプションおよび復元オプションで上書きできます。この場合、ここでの設定は、アーカイブ のベリファイまたはクリーンアップなどの、バックアップと復元以外の処理に対して有効になります。

デフォルトのバックアップ オプションと復元オプションの設定は、バックアップ計画や復元タスクを作 成するときに、さらに上書きすることができます。この場合、取得する設定は、計画に固有またはタ スクに固有のものになります。

Acronis Backup & Recovery 11.5 での SNMP の使用の詳細については、「SNMP のサポート 「[35](#page-34-0)ページ 』」を参照してください。

デフォルトの設定は、**[**無効**]** です。

#### **SNMP** メッセージの送信を設定する手順は、次のとおりです。

- 1. **[SNMP** サーバーにメッセージを送信する**]** チェックボックスをオンにします。
- 2. 次のように適切なオプションを指定します。
	- **[**送信するイベントの種類**] [**すべてのイベント**]**、**[**エラーと警告**]**、または **[**エラーのみ**]** から、 送信するイベントの種類を選択します。
	- **[**サーバー名**/IP]** メッセージの送信先となる SNMP 管理アプリケーション実行ホストの名 前または IP アドレスを入力します。
	- **[**コミュニティ**]** SNMP 管理アプリケーション実行ホストと送信元コンピュータの両方が所属 する SNMP コミュニティの名前を入力します。 一般的なコミュニティは "public" です。

**[**テスト メッセージを送信する**]** をクリックし、設定が正しいかどうかを確認します。

SNMP メッセージの送信を無効にするには、**[SNMP** サーバーにメッセージを送信する**]** チェック ボックスをオフにします。

メッセージは、UDP 経由で送信されます。

次のセクションには、受信コンピュータの SNMP サービスの設定 『[288](#page-287-0)ページ 』に関する追加情 報が含まれます。

<span id="page-287-0"></span>14.6.5.2 受信コンピュータでの SNMP サービスの設定

#### **Windows**

Windows を実行するコンピュータに SNMP サービスをインストールする手順は、次のとおりで す。
- 1. **[**スタート**] > [**コントロール パネル**] > [**プログラムの追加と削除**] > [Windows** コンポーネント の 追加と削除**]** を選択します。
- 2. **[**管理とモニタ ツール**]** を選択します。
- 3. **[**詳細**]** をクリックします。
- 4. **[**簡易ネットワーク管理プロトコル(**SNMP**)**]** チェック ボックスをオンにします。
- 5. **[OK]** をクリックします。

オペレーティング システムのインストール ディスクにある lmmib2.dll が必要になる場合がありま す。

#### **Linux**

Linux を実行するコンピュータで SNMP メッセージを受け取るには、net-snmp(RHEL と SUSE 用)または snmpd(Debian 用)パッケージをインストールする必要があります。

SNMP は、**snmpconf** コマンドを使用して設定できます。デフォルトのコンフィギュレーション ファ イルは、/etc/snmp ディレクトリにあります。

- /etc/snmp/snmpd.conf Net-SNMP SNMP エージェントのコンフィギュレーション ファイル
- /etc/snmp/snmptrapd.conf Net-SNMP トラップ デーモンのコンフィギュレーション ファイル

### 14.6.5.3 Windows イベント ログ

このオプションは、Windows オペレーティング システムの場合にのみ有効です。

このオプションは、ブータブル メディアから起動した場合には使用できません。

このオプションでは、管理対象のコンピュータで動作するエージェントが、イベントを Windows のア プリケーション イベント ログに記録する必要があるかどうかを定義します。このログを表示するに は、**eventvwr.exe** を実行するか、または **[**コントロール パネル**]→[**管理ツール**]→[**イベント ビューア**]** を選択します。ログに記録するイベントにフィルタを設定することができます。

ここでの設定は、バックアップ中または復元中に発生するイベントについてのみ、デフォルトのバッ クアップ オプションおよび復元オプションで上書きできます。この場合、ここでの設定は、アーカイブ のベリファイまたはクリーンアップなどの、バックアップと復元以外の処理に対して有効になります。

デフォルトのバックアップ オプションと復元オプションの設定は、バックアップ計画や復元タスクを作 成するときに、さらに上書きすることができます。この場合、取得する設定は、計画に固有またはタ スクに固有のものになります。

デフォルトの設定は、**[**無効**]** です。

このオプションを有効にするには、**[**イベントをログに記録する**]** チェックボックスをオンにします。

**[**ログに記録するイベントの種類**]** チェックボックスを使用して、Windows のアプリケーション イ ベント ログに記録するイベントにフィルタを設定します。

- **[**すべてのイベント**]** すべてのイベント(情報、警告、およびエラー)
- **[**エラーと警告**]**
- **[**エラーのみ**]**。

このオプションを無効にするには、**[**イベントをログに記録する**]** チェックボックスをオフにします。

# 14.6.6 ログのクリーンアップ ルール

このオプションでは、Acronis Backup & Recovery 11.5 エージェント ログをクリーン アップする方 法を指定します。

このオプションは、エージェント ログ ファイルの最大サイズを定義します。ファイル パスは、次のと おりです。

- Windows XP および Server 2003 の場合: **%ALLUSERSPROFILE%\Application Data\Acronis\BackupAndRecovery\MMS\events.db3**
- Windows Vista およびそれ以降のバージョンの Windows の場 合: **%PROGRAMDATA%\Acronis\BackupAndRecovery\MMS\events.db3**
- Linux の場合: **/var/lib/Acronis/BackupAndRecovery/MMS/events.db3**

**[**最大ログ サイズ**]** のデフォルトの設定は **50 MB** です。クリーンアップでは、最大ログ サイズの **95%** を維持します。

このオプションが有効になっている場合、100 件のログ エントリが記録されるたびに、実際のログ サイズと最大サイズが比較されます。最大ログ サイズを超えた場合、最も古いログ エントリが削 除されます。保持するログ エントリの量を選択できます。デフォルト設定の 95% では、ログの大 部分が保持されます。最小値の 1% では、ログがほぼクリアされた状態で維持されます。

またこのパラメータは、Acronis 管理用テンプレートを使用して設定できます。

# 14.6.7 オンライン バックアップのプロキシ

このオプションは、インターネットを利用した Acronis オンライン バックアップ ストレージでのバッ クアップおよびリカバリにのみ有効です。

このオプションは、Acronis エージェントをプロキシ サーバー経由でインターネットに接続するかど うかを定義します。

注意**:** Acronis Backup & Recovery Online は、HTTP および HTTPS のプロキシ サーバーのみサポート します。

#### プロキシ サーバー設定を指定する手順は、次のとおりです。

- 1. **[**プロキシ サーバーを使用する**]** チェックボックスをオンにします。
- 2. **[**アドレス**]** でプロキシ サーバーのネットワーク名または IP アドレスを指定します(例: **proxy.example.com** または **192.168.0.1**)。
- 3. **[**ポート**]** でプロキシ サーバーのポート番号を指定します(例: **80**)。
- 4. プロキシ サーバーで認証が必要な場合は、**[**ユーザー名**]** および **[**パスワード**]** でログイン情 報を指定します。
- 5. プロキシ サーバー設定をテストするには、**[**テスト接続**]** をクリックします。

使用するプロキシ サーバーの設定が不明な場合は、ネットワーク管理者またはインターネット サービス プロバイダに問い合わせるか、

Web ブラウザの設定で指定されているプロキシ サーバー設定を試してみてください。 3 つの一 般的なブラウザで設定方法を調べる方法は、次のとおりです。

 **Microsoft Internet Explorer** の場合**: [**ツール**]** メニューで **[**インターネット オプション**]** をク リックします。 **[**接続**]** で **[LAN** の設定**]** をクリックします。

- **Mozilla Firefox** の場合**: [**ツール**]** メニューで **[**オプション**]** をクリックし、**[**詳細設定**]** をクリッ クします。 **[**ネットワーク**]** タブの **[**接続**]** で **[**設定**]** をクリックします。
- **Google Chrome** の場合**: [**オプション**]** で **[**高度な設定**]** をクリックします。 **[**ネットワーク**]** で **[**プロキシ設定を変更**]** をクリックします。

# <span id="page-291-1"></span>15 用語集 A

# Acronis Active Restore

システムの復元の開始直後にシステムをオンラインにする Acronis 独自のテクノロジ。システムは バックアップ 『[297](#page-296-0)ページ 』から起動して、コンピュータが使用可能になり、必要なサービスを提供 できるようになります。要求された処理に必要なデータが最高の優先度で復元され、それ以外のす べてのデータはバックグラウンドで復元されます。制限事項:

- バックアップは、ローカル ドライブ(ネットワーク ブート以外の BIOS 経由で使用可能なデバイ ス)に置かれている必要があります。
- Linux イメージでは動作しません。
- GPT ディスクと UEFI 起動モードはサポートされていません。

# Acronis Universal Restore

異なるハードウェアまたは仮想コンピュータ上で Windows または Linux の起動を支援する Acronis 独自のテクノロジ。Universal Restore は、ストレージ コントローラ、マザーボード、チップ セットなどのオペレーティング システムの起動にとって重要なデバイスの相違に対応します。

次の場合は Universal Restore を使用できません。

- 復元するイメージが Acronis セキュア ゾーン『[292](#page-291-0)ページ 』にある場合または
- Acronis Active Restore『[292](#page-291-1)ページ 』を使用する場合

いずれの機能も主に同じコンピュータ上での簡単なデータ復元を目的としているためです。

# Acronis スタートアップ リカバリ マネージャ(ASRM)

ブータブル エージェント 『[300](#page-299-0)ページ 』の改訂版。システム ディスクに常駐し、起動時に [F11] キーを押すと起動するように設定されています。Acronis スタートアップ リカバリ マネージャを使用 すると、ブータブル レスキュー ユーティリティを起動するためのブータブル メディアまたはネット ワーク接続が不要になります。

Acronis スタートアップ リカバリ マネージャは、モバイル ユーザーにとって特に役に立ちます。障 害が発生した場合、ユーザーはコンピュータを再起動し、[Press F11 for Acronis Startup Recovery Manager…] というプロンプトに対して [F11] キーを押して、通常のブータブル メディア と同じ方法でデータ リカバリを実行します。

<span id="page-291-0"></span>制限事項: Windows ローダーと GRUB 以外のローダーは、再起動が必要です。

# Acronis セキュア ゾーン

管理対象のコンピュータ 『[302](#page-301-0)ページ 』内にあるバックアップ アーカイブ 『[293](#page-292-0)ページ 』を保存す るための安全なボリューム。利点:

- 同じディスクに保存したバックアップからディスクを復元することができます。
- ソフトウェアの誤動作、ウィルス攻撃、オペレータによるエラーからデータ保護するためのコスト 効率のよい便利な方法を提供します。
- データをバックアップまたは復元するための別のメディアやネットワーク接続が不要になります。 このことは、モバイル ユーザーにとって特に便利です。
- さらにバックアップをコピーする場合の主要なコピー元として使用できます。

制限事項: Acronis セキュア ゾーンはダイナミック ディスク 『[296](#page-295-0)ページ 』上に構成できません。

Acronis セキュア ゾーンは、個人用格納域 『[303](#page-302-0)ページ 』と見なされます。

# <span id="page-292-4"></span>G

#### GFS(Grandfather-Father-Son)

バックアップ アーカイブ 『[298](#page-297-0)ページ 』のサイズとアーカイブから使用可能な復元ポイント 『[301](#page-300-0) ページ 』の数の間で、最適なバランスを維持するための一般的なバックアップ スキーム 『[298](#page-297-1) ページ 』。GFS では、直近の数日間を対象とした日単位での復元、直近の数週間を対象とした週 単位での復元、過去の任意の時点を対象とした数ヵ月単位での復元を実行できます。

詳細については、「GFS バックアップ スキーム」をご参照ください。

# <span id="page-292-2"></span>W

# Windows プレインストール環境(WinPE)

通常、配置、テスト、診断およびシステム修復の目的で OEM や企業で使用される、最小限の Windows システムです。PXE、CD-ROM、USB フラッシュ ドライブ、またはハード ディスクを使 用してコンピュータで WinPE を起動できます。WinPE 用 Acronis プラグイン 『[293](#page-292-1)ページ 』を 使用して、Acronis Backup & Recovery 11.5 エージェント 『[294](#page-293-0)ページ 』をプレインストール環境 で実行することができます。

# <span id="page-292-1"></span>WinPE 用 Acronis プラグイン

Acronis Backup & Recovery 11.5 エージェント for Windows のプレインストール環境の改訂版。 ブータブル メディア ビルダを使用して、WinPE 『[293](#page-292-2)ページ 』 イメージにプラグインを追加できま す。そのブータブル メディア 『[300](#page-299-1)ページ 』を使用して、任意の PC 互換コンピュータを起動し、オ ペレーティング システムを使用せずに、ほとんどの(ある程度の制限がありますが)直接管理 『[304](#page-303-0)ページ 』操作を実行できます。GUI を使用してローカルで、またはコンソール 『[295](#page-294-0)ページ 』 を使用してリモートから操作を設定および制御できます。

#### <span id="page-292-0"></span>アーカイブ

<span id="page-292-3"></span>「バックアップ アーカイブ 『[298](#page-297-0)ページ 』」を参照してください。

# アクティビティ

ユーザーの目的達成のために Acronis Backup & Recovery 11.5 によって実行されるアクション。 例: バックアップ、復元、バックアップのエクスポート、格納域のカタログ作成。アクティビティは、 ユーザーまたはソフトウェア自体によって開始されます。タスク 『[297](#page-296-1)ページ 』を実行すると必ず 1 つ以上のアクティビティが発生します。

#### イメージ

ディスク バックアップ 『[297](#page-296-0)ページ 』と同じです。

# インデックス付け

バックアップ 『[298](#page-297-2)ページ 』が非重複化された格納域 『[304](#page-303-1)ページ 』に保存された後で、ストレージ ノード 『[295](#page-294-1)ページ 』によって実行されるアクティビティ 『[293](#page-292-3)ページ 』。

インデックス付け中に、ストレージ ノードによって次の操作が実行されます。

- データ ブロックをバックアップから格納域内の専用ファイルに移動します。このファイルは重複 除外データ ストアと呼ばれます。
- バックアップ内で、移動したブロックをフィンガープリント(ハッシュ)と置き換えます。
- 重複除外データを「構築」するために必要なハッシュおよびリンクを重複除外データベースに保 存します。

インデックス付けは、バックアップ処理 『[299](#page-298-0)ページ 』中にエージェント 『[294](#page-293-0)ページ 』によって実行 される「ソースにおける重複除外」とは反対の「ターゲットにおける重複除外」と考えることができます。 ユーザーは、インデックス付けを一時停止および再開することができます。

#### <span id="page-293-0"></span>エージェント(Acronis Backup & Recovery 11.5 エージェント)

データのバックアップと復元を実行し、タスク管理やハード ディスクの操作などの他の管理操作をコ ンピュータ 『[295](#page-294-2)ページ 』上で実行できるようにするアプリケーション。

バックアップできるデータの種類はエージェントの種類によって異なります。Acronis Backup & Recovery 11.5 には、ディスクとファイルをバックアップするためのエージェント、および仮想化サー バー上に存在する仮想コンピュータをバックアップするためのエージェントが含まれています。

### <span id="page-293-2"></span>エクスポート

操作によって、指定したロケーションに、アーカイブ 『[298](#page-297-0)ページ 』のコピーまたはアーカイブの自 己完結型の部分コピーが作成されます。エクスポート操作は、1 つのアーカイブ、1 つのバックアッ プ 『[298](#page-297-2)ページ 』、または同じアーカイブに属する選択したバックアップに適用できます。格納域 『[301](#page-300-1)ページ 』全体は、コマンド ライン インターフェイスを使用してエクスポートできます。

#### カタログ作成

バックアップ 『[298](#page-297-2)ページ 』をカタログ作成すると、バックアップの内容がデータ カタログ 『[298](#page-297-3) ページ 』に追加されます。バックアップは、作成されるとすぐに自動的にカタログ作成されます。スト レージ ノード 『[295](#page-294-1)ページ 』に保存されているバックアップはノードによってカタログ作成されます。 それ以外の場所に保存されているバックアップは、エージェント 『[294](#page-293-0)ページ 』によってカタログ作 成されます。バックアップ オプション 『[298](#page-297-4)ページ 』では、ユーザーが完全カタログ化か高速カタロ グ化のどちらかを選択できます。完全カタログ化は手動で開始することもできます。

#### <span id="page-293-1"></span>クリーンアップ

古いバックアップを破棄するため、またはアーカイブが特定のサイズを超えないようにするために、 バックアップ アーカイブ 『[298](#page-297-0)ページ 』からバックアップ 『[298](#page-297-2)ページ 』を削除することです。

クリーンアップには、保持ルール 『[305](#page-304-0)ページ 』をアーカイブに適用する処理で構成されます。保持 ルールは、アーカイブを生成するバックアップ計画 『[299](#page-298-1)ページ 』によって設定されます。保持ルー ルに違反しているかどうかに応じて、クリーンアップによってバックアップが削除または移動される場 合があります。

### <span id="page-294-3"></span>コピー

バックアップ 『[298](#page-297-2)ページ 』を別の場所にコピーします。デフォルトでは、バックアップは、作成後す ぐにコピーされます。ユーザーは、コピーの非作業期間を設定することによって、バックアップのコ ピーを延期することができます。

この機能は、Acronis Backup & Recovery 10 で提供されていたバックアップ保存先の二重化の機 能を置き換えて拡張するものです。

#### <span id="page-294-0"></span>コンソール(Acronis Backup & Recovery 11.5 管理コンソール)

Acronis エージェント 『[294](#page-293-0)ページ 』および Acronis Backup & Recovery 11.5 管理サーバー 『[302](#page-301-1)ページ 』にリモートまたはローカルでアクセスするためのツールです。

管理者は、コンソールを管理サーバーに接続すると、集中管理されたバックアップ計画 『[303](#page-302-1)ペー ジ 』を設定したり、他の管理サーバーの機能にアクセスしたりできます。つまり集中管理 『[303](#page-302-2)ペー ジ 』を実行できます。管理者は、コンソールとエージェントの直接接続を使用すると直接管理 『[304](#page-303-0) ページ 』を実行できます。

#### <span id="page-294-2"></span>コンピュータ

オペレーティング システムのインストールによって一意に識別される物理コンピュータまたは仮想コ ンピュータ。複数のオペレーティング システムがインストールされたコンピュータ(マルチブート シス テム)は、複数のコンピュータと見なされます。

## シングルパスのバックアップ

シングルパスのバックアップ(アプリケーション対応バックアップ)は、ディスクにある VSS 対応アプ リケーションのメタデータを含むディスク バックアップです。このメタデータを使用すると、ディスクや ボリューム全体を復元しなくても、バックアップしたアプリケーション データの参照と復元ができるよ うになります。

#### <span id="page-294-1"></span>ストレージ ノード(Acronis Backup & Recovery 11.5 ストレージ ノード)

企業データの保護に必要となる各種リソースの使用を最適化するためのサーバー。これは、管理対 象の格納域 『[302](#page-301-2)ページ 』を作成することによって達成されます。管理者はストレージ ノードに よって次のことを実現できます。

- 管理対象の格納域に保存されたデータの単一の集中管理されるカタログ『[298](#page-297-3)ページ』を使 用する。
- バックアップ アーカイブ『[298](#page-297-0)ページ 』に対するクリーンアップ『[294](#page-293-1)ページ 』、ベリファイ 『[300](#page-299-2)ページ 』、および他の操作を実行することによって管理対象のコンピュータ 『[302](#page-301-0)ペー ジ 』の不要な CPU 負荷を軽減する。管理者が実行しない場合これらはエージェント 『[294](#page-293-0) ページ 』によって実行されます。
- 重複除外『[304](#page-303-2)ページ 』を使用して、バックアップ トラフィックおよびアーカイブ『[298](#page-297-0)ページ 』 によって使用されるストレージ領域を大幅に削減する。
- 暗号化された格納域『[301](#page-300-2)ページ 』を使用して、ストレージ メディアが盗まれたり、悪意を持つ 人物がアクセスしたりした場合でも、バックアップ アーカイブへのアクセスを防止します。

# <span id="page-295-1"></span>ダイナミック グループ

管理者が指定したメンバシップ条件に従って管理サーバー 『[302](#page-301-1)ページ 』が自動的に追加するコ ンピュータ 『[295](#page-294-2)ページ 』のグループです。Acronis Backup & Recovery 11.5 には、次のメンバ シップ条件があります。

- オペレーティング システム
- Active Directory の組織単位(OU)
- IP アドレス節囲
- .txt/.csv file に記載

コンピュータは、コンピュータがグループの条件を満たす限りダイナミック グループ内に残ります。 ただし、管理者は例外を指定することで、特定のコンピュータが条件を満たしていてもダイナミック グループから除外することができます。

# <span id="page-295-0"></span>ダイナミック ディスク

Windows 2000 以降から提供されている論理ディスク マネージャ(LDM)によって管理されるハード ディスク。LDM を使用すると、ストレージ デバイス上でより柔軟にボリュームを割り当てることがで きるようになり、フォールト トレランスとパフォーマンスが向上し、ボリューム サイズを大きくすること ができます。

ダイナミック ディスクではマスタ ブート レコード(MBR)または GUID パーティション テーブル (GPT)パーティション スタイルを使用できます。MBR または GPT に加えて、各ダイナミック ディ スクには LDM がダイナミック ボリュームの設定を保存する隠しデータベースがあります。各ダイ ナミック ディスクにはディスク グループ内に存在するすべてのダイナミック ボリュームに関する完 全な情報が保持され、これによりストレージの信頼性が向上します。このデータベースは、MBR ディスクの最後の 1MB を占有します。GPT ディスク上で、Windows は Microsoft 予約パーティ ション(MSR)から領域を取得して、専用の LDM メタデータ パーティションを作成します。

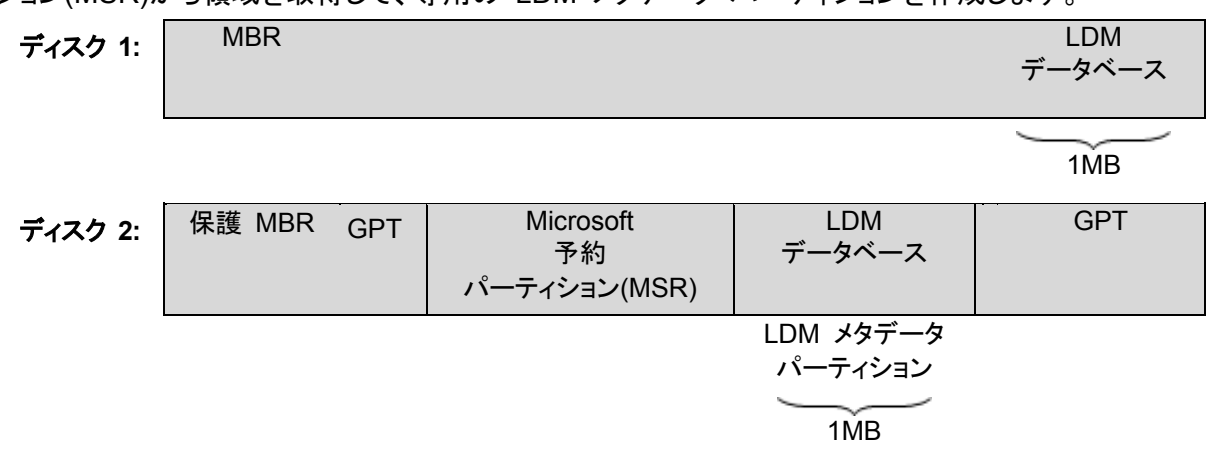

#### **MBR(**ディスク **1)**と **GPT (**ディスク **2)**ディスク上に作成されたダイナミック ディスク。

ダイナミック ディスクの詳細については、次の Microsoft サポート技術情報の記事をご参照くださ い。

Disk Management (Windows XP Professional Resource Kit) http://technet.microsoft.com/ja-jp/library/bb457110.aspx

816307 Windows Server 2003 ベースのコンピュータでのダイナミック ディスクの使用に関する推 奨事例 http://support.microsoft.com/kb/816307/ja.

# <span id="page-296-3"></span>ダイナミック ボリューム

ダイナミック ディスク 『[296](#page-295-0)ページ 』、より正確には、ディスク グループ 『[297](#page-296-2)ページ 』上に存在す るボリューム。ダイナミック ボリュームは、複数のディスクにまたがることが可能です。ダイナミック ボリュームは、通常、以下のように特定の目的に基づいて構成されます。

- ボリューム サイズを増やす(スパン ボリューム)
- アクセス時間を短縮する(ストライプ ボリューム)
- <span id="page-296-1"></span>■ 冗長性を導入することでフォールト トレランスを実現する(ミラーおよび RAID-5 ボリューム)

### タスク

Acronis Backup & Recovery 11.5 によって特定の時間またはイベント時に実行されるアクション のセット。アクションは、人間が判読できないサービス ファイルに記述されます。時間またはイベン ト(スケジュール)は、保護されたレジストリ キー(Windows)またはファイル システム(Linux)に保 存されます。

# <span id="page-296-2"></span>ディスク グループ

共通の設定データを LDM データベースに格納した結果、総体的に管理できるようになったダイナ ミック ディスク 『[296](#page-295-0)ページ 』の集合体。通常、同じコンピュータ 『[295](#page-294-2)ページ 』内で作成されるす べてのダイナミック ディスクは、同じディスク グループのメンバです。

LDM または別のディスク管理ツールによって最初のダイナミック ディスクが作成されるとすぐに、 ディスク グループ名がレジストリ キー

HKEY\_LOCAL\_MACHINE¥SYSTEM¥CurrentControlSet¥Services¥dmio¥Boot Info¥Primary Disk Group¥Name に設定されます。

次に作成またはインポートされるディスクは同じディスク グループに追加されます。少なくとも 1 つ のメンバが存在している限り、そのグループは存在します。最後のダイナミック ディスクが切断され るかベーシック ディスクに変換されると、そのグループの使用は中止されますが、その名前は上記 のレジストリ キーに保持されます。ダイナミック ディスクが作成または再接続されると、1 つ多い番 号を付加した名前のディスク グループが作成されます。

別のコンピュータに移動した場合、ディスク グループは「外部」と見なされ、既存のディスク グルー プにインポートするまで使用できません。インポートによって、ローカル ディスクと外部ディスク両方 の設定データがアップデートされ、1 つのエンティティになります。コンピュータ上にディスク グルー プが存在していない場合、外部グループはそのままの状態(元の名前)でインポートされます。

ディスク グループの詳細については、次の Microsoft サポート技術情報の記事を参照してくださ い。

<span id="page-296-0"></span>222189「Windows のディスク管理における "ディスク グループ" について」 (http://support.microsoft.com/kb/222189/JA-JP/)

# ディスク バックアップ(イメージ)

ディスクまたはボリュームのセクタ ベースのコピーをパッケージ化したバックアップ 『[298](#page-297-2)ページ 』。 通常は、データを含むセクタのみコピーされます。Acronis Backup & Recovery 11.5 では、すべて のディスク セクタをそのままコピーするオプションが用意されています。これにより、サポートされて いないファイル システムのイメージ作成が可能になります。

# <span id="page-297-3"></span>データ カタログ

データ カタログを使用すると必要なバージョンのデータを簡単に見つけて復元対象として選択する ことができます。管理対象のコンピュータ 『[302](#page-301-0)ページ 』上で、ユーザーは、このコンピュータからア クセス可能な任意の格納域 『[301](#page-300-1)ページ 』内のデータを表示および検索することができます。管理 サーバー 『[302](#page-301-1)ページ 』上で使用可能な集中管理されるカタログには、ストレージ ノード 『[295](#page-294-1) ページ 』に保存されているすべてのデータが含まれています。

物理的には、データ カタログはカタログ ファイルに保存されます。すべての格納域で、通常は格納 域に直接置かれる専用のカタログ ファイルのセットを使用します。テープ ストレージなど、カタログ ファイルのセットを使用できない場合、カタログ ファイルは管理対象のコンピュータまたはストレージ ノードのローカル フォルダに保存されます。さらに、ストレージ ノードは、高速にアクセスできるよう にするためにリモート格納域のカタログ ファイルもローカルに保存します。

# <span id="page-297-2"></span>バックアップ

バックアップは、バックアップ処理 『[299](#page-298-0)ページ 』を 1 回実行した結果です。物理的には、特定の 日時にバックアップされたデータのコピーを含むファイルまたはテープのレコードです。Acronis Backup & Recovery 11.5 によって作成されたバックアップの拡張子は TIB です。バックアップを エクスポート 『[294](#page-293-2)ページ 』または統合 『[305](#page-304-1)ページ 』した結果である TIB ファイルもバックアップ と呼びます。

# <span id="page-297-0"></span>バックアップ アーカイブ(アーカイブ)

バックアップ計画 『[299](#page-298-1)ページ 』によって作成および管理されるバックアップ 『[298](#page-297-2)ページ 』のセッ ト。1 つのアーカイブに、複数の完全バックアップ 『[302](#page-301-3)ページ 』だけでなく、増分バックアップ 『[304](#page-303-3)ページ 』と差分バックアップ 『[303](#page-302-3)ページ 』も格納できます。同じアーカイブに属するバック アップは、常に同じ場所に保存されます。バックアップ計画にコピー 『[295](#page-294-3)ページ 』またはバックアッ プの複数の場所への移動が含まれている場合は、各場所にあるバックアップが別々のアーカイブを 形成します。

# <span id="page-297-4"></span>バックアップ オプション

バックアップの前後に実行するコマンド、バックアップ ストリームに割り当てるネットワークの最大帯 域幅、データ圧縮レベルなどのバックアップ操作 『[299](#page-298-0)ページ 』の設定パラメータ。バックアップ オ プションは、バックアップ計画 『[299](#page-298-1)ページ 』の一部です。

# <span id="page-297-1"></span>バックアップ スキーム

バックアップ スケジュール、保持のルール(オプション)、およびクリーンアップ 『[294](#page-293-1)ページ 』 スケ ジュールが含まれているバックアップ計画 『[299](#page-298-1)ページ 』の一部です。たとえば、毎月の末日の午 前 10 時に完全バックアップ 『[302](#page-301-3)ページ 』を実行し、日曜日の午後 10 時に増分バックアップ

『[304](#page-303-3)ページ 』を実行します。3 か月経過したバックアップは削除されます。バックアップ操作が完了 するたびに削除するバックアップが確認されます。

Acronis Backup & Recovery 11.5 では、GFS やハノイの塔のような、一般的な最適化バックアッ プ スキームを使用したり、カスタム バックアップ スキームを作成したり、データを 1 度にバック アップしたりすることが可能です。

# <span id="page-298-1"></span>バックアップ計画(計画)

特定のコンピュータ上で特定のデータを保護する方法を指定したルールのセット。バックアップ計画 では次のものを指定します。

- バックアップするデータ
- バックアップ アーカイブ『[298](#page-297-0)ページ』の名前と場所
- バックアップ スキーム 『[298](#page-297-1)ページ 』これには、バックアップ スケジュールとオプションの保持 ルール 『[305](#page-304-0)ページ 』が含まれます。
- (オプション)バックアップに対して実行する追加の操作(コピー『[295](#page-294-3)ページ 』、ベリファイ 『[300](#page-299-2)ページ 』、仮想コンピュータへの変換)
- バックアップ オプション『[298](#page-297-4)ページ 』

たとえば、バックアップ計画には次の情報を含めることができます。

- ボリューム C: をバックアップする(計画によって保護されるデータ)。
- アーカイブに MvSvstemVolume という名前を付けて ¥¥server¥backups¥ に保存する(バッ クアップ アーカイブ名と場所)。
- 月末の日の午前 10 時に月単位の完全バックアップを実行し、日曜日の午後 10 時に増分 バックアップを実行する。3 ヵ月経過したバックアップを削除する(バックアップ スキーム)。
- 最新のバックアップを作成直後にベリファイする(ベリファイ ルール)。
- アーカイブをパスワードで保護する(オプション)。

物理的には、バックアップ計画は管理対象のコンピュータ 『[302](#page-301-0)ページ 』上で実行されるタスク 『[297](#page-296-1)ページ 』の集まりです。

バックアップ計画は、コンピュータ上で直接作成するか別のコンピュータからインポートするか(ロー カル計画)、管理サーバーからコンピュータに伝達することができます(集中管理用計画 『[303](#page-302-1)ペー ジ 』)。

#### <span id="page-298-0"></span>バックアップ処理

データを特定の日時の状態に戻すため、コンピュータ 『[295](#page-294-2)ページ 』のハード ディスクに存在して いるデータのコピーを作成する処理。

#### ハノイの塔

バックアップ アーカイブ 『[298](#page-297-0)ページ 』のサイズとアーカイブから使用可能な復元ポイント 『[301](#page-300-0) ページ 』の数の間で、最適なバランスを維持するための一般的なバックアップ スキーム 『[298](#page-297-1) ページ 』。復元単位が 3 つのレベル(日単位、週単位、月単位)のみの GFS 『[293](#page-292-4)ページ 』 ス キームとは異なり、ハノイの塔スキームは、バックアップの世代数が増えるにつれて、復元点間の 時間間隔が短くなります。これにより、バックアップ ストレージを非常に効率よく使用することができ ます。

詳細については、「ハノイの塔バックアップ スキーム『[56](#page-55-0)ページ 』」をご参照ください。

# ビルトイン グループ

管理サーバー 『[302](#page-301-1)ページ 』上に永続的に存在するコンピュータのグループ。

ビルトイン グループは削除することも、他のグループに移動することも、手動で変更することもでき ません。ビルトイン グループ内にカスタム グループを作成することはできません。管理サーバーか らコンピュータを削除する以外に、ビルトイン グループからコンピュータを削除する方法はありませ ん。

# <span id="page-299-0"></span>ブータブル エージェント

Acronis Backup & Recovery 11.5 エージェント 『[294](#page-293-0)ページ 』のほとんどの機能を備えたブータ ブル レスキュー ユーティリティ。ブータブル エージェントは Linux カーネルが基になっています。 ブータブル メディア 『[300](#page-299-1)ページ 』または Acronis PXE Server を使用してコンピュータ 『[295](#page-294-2) ページ 』をブータブル エージェントで起動できます。GUI を使用してローカルで、またはコンソール 『[295](#page-294-0)ページ 』を使用してリモートから操作を設定および制御できます。

# <span id="page-299-1"></span>ブータブル メディア

ブータブル メディア 『[300](#page-299-0)ページ 』または WinPE 用 Acronis プラグイン 『[293](#page-292-1)ページ 』がインス トールされた Windows プレインストール環境(WinPE) 『[293](#page-292-2)ページ 』を格納する、物理的なメ ディア(CD、DVD、USB フラッシュ ドライブ、またはコンピュータ 『[295](#page-294-2)ページ 』によってブート デ バイスとしてサポートされるその他のメディア)。Acronis PXE サーバーまたは Windows 展開 サービス(WDS)からネットワーク ブートを使用して、前述の環境でコンピュータを起動することも可 能です。ブータブル コンポーネントがアップロードされたこれらのサーバーは、ブータブル メディア の一種と考えることもできます。

ブータブル メディアは次の状況で最も多く使用されます。

- 起動できないオペレーティング システムの復元
- 破損したシステム内に残存するデータへのアクセスとバックアップ
- ベア メタル状態のディスクへのオペレーティング システムの配置
- ベア メタル状態のディスクへのベーシック ボリュームまたはダイナミック ボリューム 『[297](#page-296-3) ページ 』の作成
- サポートされていないファイル システムを使用しているディスクのセクタ単位のバックアップ
- アクセス制限、アプリケーションの実行による連続的なロック、またはその他の原因のためにオ ンラインでバックアップできないデータのオフライン バックアップ

#### <span id="page-299-2"></span>ベリファイ

バックアップ 『[298](#page-297-2)ページ 』からデータを復元できるかどうかを確認する処理です。

ファイル バックアップのベリファイでは、バックアップからダミーの復元先に対してすべてのファイル の復元を疑似的に実行します。ディスク バックアップのベリファイでは、バックアップに保存されてい るすべてのデータ ブロックのチェックサムを計算します。両方の処理で、リソースを集中的に使用し ます。

ベリファイの成功は復元の成功の可能性が高いことを示しますが、復元処理に影響するすべての 要因を確認するわけではありません。オペレーティング システムをバックアップする場合、ブータブ ル メディアから予備のハード ディスク ドライブに復元テストを実行した場合にのみ将来の復元が 保証されます。

### メディア ビルダ

ブータブル メディア 『[300](#page-299-1)ページ 』を作成するための専用ツール。

<span id="page-300-0"></span>リカバリ ポイント

復元可能なバックアップ データの日時。

#### <span id="page-300-5"></span>ローカル タスク

直接管理 『[304](#page-303-0)ページ 』を使用して管理対象のコンピュータ 『[302](#page-301-0)ページ 』上で作成されるタスク 『[297](#page-296-1)ページ 』。

### <span id="page-300-4"></span>ローカルのバックアップ計画

直接管理 『[304](#page-303-0)ページ 』を使用して管理対象のコンピュータ 『[302](#page-301-0)ページ 』上で作成されるバック アップ計画 『[299](#page-298-1)ページ 』。

<span id="page-300-3"></span>漢 字

# 暗号化されたアーカイブ

AES(Advanced Encryption Standard)に従って暗号化されたバックアップ アーカイブ 『[298](#page-297-0)ペー ジ 』。アーカイブの暗号化オプションとパスワードをバックアップ オプション 『[298](#page-297-4)ページ 』で設定 すると、そのアーカイブに属する各バックアップは、エージェント 『[294](#page-293-0)ページ 』によって暗号化され てから保存先に保存されます。

#### <span id="page-300-2"></span>暗号化された格納域

すべての読み書きが、ストレージ ノード 『[295](#page-294-1)ページ 』によって透過的に暗号化および暗号化解除 される管理対象の格納域 『[302](#page-301-2)ページ 』。暗号化キーはノードに保存された格納域専用の暗号化 キーを使用します。ストレージ メディアが盗まれたり権限のない人物によってアクセスされた場合で も、格納域の内容はストレージ ノードにアクセスしなければ、暗号化解除することはできません。暗 号化されたアーカイブ 『[301](#page-300-3)ページ 』は、エージェント 『[294](#page-293-0)ページ 』が実行する暗号化によって暗 号化されます。

#### 仮想コンピュータ

<span id="page-300-1"></span>Acronis Backup & Recovery 11.5 管理サーバー 『[302](#page-301-1)ページ 』では、コンピュータにエージェント 『[294](#page-293-0)ページ 』をインストールせずに、そのコンピュータを仮想ホストからバックアップできる場合、コ ンピュータ 『[295](#page-294-2)ページ 』は仮想コンピュータと見なされます。このようなコンピュータは、**[**仮想コン ピュータ**]** セクションに表示されます。エージェントがゲスト システムにインストールされた場合、コ ンピュータは **[**エージェントがインストールされているコンピュータ**]** セクションに表示されます。

#### 格納域

バックアップ アーカイブ 『[298](#page-297-0)ページ 』の保存場所。格納域はローカル ドライブ、ネットワーク上の ドライブ、または外部 USB ドライブなどの取り外し可能なメディア上に作成できます。格納域のサ イズまたは格納域内のバックアップの数を制限する設定はありません。クリーンアップ 『[294](#page-293-1)ペー ジ 』を使用して各アーカイブのサイズを制限できますが、格納域に保存するアーカイブの合計サイ ズはストレージの容量のみで制限されます。

# <span id="page-301-3"></span>完全バックアップ

バックアップ用に選択した全データが含まれた自己完結型のバックアップ 『[298](#page-297-2)ページ 』。完全バッ クアップからデータを復元する場合は、他のバックアップにアクセスする必要はありません。

#### <span id="page-301-1"></span>管理サーバー(Acronis Backup & Recovery 11.5 管理サーバー)

企業ネットワーク内のデータ保護を管理する中央のサーバー。Acronis Backup & Recovery 11.5 管理サーバーは、管理者に次の機能を提供します。

- Acronis Backup & Recovery 11.5 インフラストラクチャへの単一のエントリ ポイント
- 集中管理されるバックアップ計画『[303](#page-302-1)ページ 』とグループを使用して、多数のコンピュータ 『[295](#page-294-2)ページ 』上のデータを簡単に保護する方法
- 全社規模の監視およびレポート機能
- 全社のバックアップ アーカイブ『[298](#page-297-0)ページ』を保存するための集中管理用格納域『[304](#page-303-4)ペー ジ 』を作成する機能
- ストレージ ノード 『[295](#page-294-1)ページ 』を管理する機能
- ストレージ ノードに保存されるすべてのデータが集中管理されるカタログ『[298](#page-297-3)ページ 』

ネットワーク上に複数の管理サーバーがある場合、それらのサーバーは独立して動作し、異なるコ ンピュータを管理し、異なる集中管理用格納域を使用してアーカイブを保存します。

#### <span id="page-301-0"></span>管理対象のコンピュータ

少なくとも 1 つの Acronis Backup & Recovery 11.5 エージェント 『[294](#page-293-0)ページ 』がインストール された物理または仮想コンピュータ 『[295](#page-294-2)ページ 』。

#### <span id="page-301-2"></span>管理対象の格納域

ストレージ ノード 『[295](#page-294-1)ページ 』によって管理される集中管理用格納域 『[304](#page-303-4)ページ 』。管理対象 の格納域内のアーカイブ 『[298](#page-297-0)ページ 』には次の方法でアクセスできます。

bsp://node\_address/vault\_name/archive\_name/

物理的には、管理対象の格納域は、ネットワーク共有、SAN、NAS、ストレージ ノードのローカル ハード ディスク ドライブ、またはストレージ ノードにローカル接続されたテープ ライブラリに置くこ とができます。ストレージ ノードは、管理対象の格納域に保存される各アーカイブをクリーンアップ 『[294](#page-293-1)ページ 』およびベリファイ 『[300](#page-299-2)ページ 』します。管理者は、ストレージ ノードが実行するその 他の処理(重複除外 『[304](#page-303-2)ページ 』、暗号化)を指定することができます。

#### 管理対象外の格納域

管理対象の格納域 『[302](#page-301-2)ページ 』ではない格納域 『[301](#page-300-1)ページ 』。

# 計画

「バックアップ計画『[299](#page-298-1)ページ』」をご参照ください。

#### <span id="page-302-0"></span>個人用格納域

直接管理 『[304](#page-303-0)ページ 』を使用して作成されたローカルまたはネットワーク上の格納域 『[301](#page-300-1)ペー ジ 』。個人用格納域が作成されると、管理対象のコンピュータの **[**格納域**]** 一覧に個人用格納域 へのショートカットが表示されます。複数のコンピュータで、ネットワーク共有などの物理的に同じ場 所を個人用格納域として使用できます。

# <span id="page-302-3"></span>差分バックアップ

差分バックアップでは、最新の完全バックアップ 『[302](#page-301-3)ページ 』にデータの変更が保存されます。差 分バックアップからデータを復元するには、対応する完全バックアップにアクセスする必要がありま す。

#### 災害復旧計画(DRP)

バックアップされたデータ アイテムの一覧およびバックアップからそれらのアイテムを復元する方法 に関する詳細な指示を含むドキュメント。

対応するバックアップ オプション 『[298](#page-297-4)ページ 』が有効になっている場合、バックアップ計画によっ て最初に正常に実行されたバックアップの後、およびデータ アイテムや DRP パラメータの一覧の 変更後に、DRP が作成されます。DRP は指定した電子メール アドレスに送信したり、ローカル フォルダまたはネットワーク フォルダにファイルとして保存することができます。

#### <span id="page-302-2"></span>集中管理

Acronis Backup & Recovery 11.5 管理サーバー 『[302](#page-301-1)ページ 』と呼ばれる集中管理ユニットを使 用した Acronis Backup & Recovery 11.5 インフラストラクチャの管理。集中管理操作には次のも のが含まれます。

- 登録されたコンピュータ『[305](#page-304-2)ページ』およびコンピュータのグループ用の集中管理用バック アップ計画 『[303](#page-302-1)ページ 』の作成
- コンピュータ『[295](#page-294-2)ページ 』の静的グループ『[304](#page-303-5)ページ 』およびダイナミック グループ『[296](#page-295-1) ページ 』の作成と管理
- コンピュータ上に存在するタスク『[297](#page-296-1)ページ 』の管理
- アーカイブを保存する集中管理用格納域『[304](#page-303-4)ページ』の作成と管理
- ストレージ ノード『[295](#page-294-1)ページ 』の管理
- Acronis Backup & Recovery 11.5 コンポーネントのアクティビティの監視、レポートの作成、集 中管理のログの表示など

#### <span id="page-302-1"></span>集中管理されたバックアップ計画

<span id="page-302-4"></span>管理サーバー 『[302](#page-301-1)ページ 』から管理対象のコンピュータ 『[302](#page-301-0)ページ 』に配置されるバックアッ プ計画 『[299](#page-298-1)ページ 』。この計画は、管理サーバー上で元のバックアップ計画を編集する場合にの み変更できます。

#### 集中管理タスク

管理サーバー 『[302](#page-301-1)ページ 』からコンピュータに伝達されるタスク 『[297](#page-296-1)ページ 』。このタスクは、 管理サーバー上で元のタスクまたは集中管理用バックアップ計画 『[303](#page-302-1)ページ 』を編集する場合 にのみ変更できます。

#### <span id="page-303-4"></span>集中管理用格納域

管理サーバー 『[302](#page-301-1)ページ 』の管理者によって、バックアップ アーカイブ 『[298](#page-297-0)ページ 』のスト レージとして機能させるために割り当てられるネットワーク接続された場所。集中管理用格納域は、 ストレージ ノード 『[295](#page-294-1)ページ 』によって管理することも管理対象外にすることもできます。集中管 理用格納域に保存されるアーカイブの合計数とサイズは、ストレージのサイズによってのみ制限さ れます。

管理サーバーの管理者が集中管理用格納域を作成するとすぐに、サーバーに登録されているコン ピュータ 『[305](#page-304-2)ページ 』すべてに格納域名と格納域のパスが配布されます。格納域のショートカット は、格納域の一覧に記載されているコンピュータ上に表示されます。ローカルの計画を含むコン ピュータに存在するすべてのバックアップ計画 『[299](#page-298-1)ページ 』で集中管理用格納域を使用すること ができます。

管理サーバーに登録されていないコンピュータ上では、集中管理用格納域にバックアップする権限 を持つユーザーが格納域のフル パスを指定することで、バックアップを実行できます。格納域が管 理対象である場合は、格納域に保存される他のアーカイブと同様に、ユーザーのアーカイブがスト レージ ノードによって管理されます。

#### <span id="page-303-2"></span>重複除外

重複して出現する同一情報は一度だけ保存する方法。

Acronis Backup & Recovery 11.5 は、重複除外テクノロジをストレージ ノード 『[295](#page-294-1)ページ 』に 保存されたバックアップ アーカイブ 『[298](#page-297-0)ページ 』に適用できます。これにより、アーカイブによって 使用されるストレージ領域、バックアップ トラフィック、およびバックアップ中のネットワークの使用量 が最小限に抑えられます。

#### <span id="page-303-1"></span>重複除外格納域

<span id="page-303-5"></span>重複除外 『[304](#page-303-2)ページ 』が有効になった管理対象の格納域 『[302](#page-301-2)ページ 』。

#### 静的グループ

管理サーバー 『[302](#page-301-1)ページ 』の管理者が、手動でグループにコンピュータを追加して構成するコン ピュータのグループ。コンピュータは、管理者がグループまたは管理サーバーからコンピュータを削 除するまで静的グループ内に残ります。

#### <span id="page-303-3"></span>増分バックアップ

<span id="page-303-0"></span>最新のバックアップに対するデータの変更が保存されるバックアップ 『[298](#page-297-2)ページ 』。増分バック アップからデータを復元するには、同じアーカイブ 『[298](#page-297-0)ページ 』から、他のバックアップにアクセス する必要があります。

#### 直接管理

管理対象のコンピュータ 『[302](#page-301-0)ページ 』上でコンソール 『[295](#page-294-0)ページ 』とエージェント 『[294](#page-293-0)ペー ジ 』の直接接続を使用して実行される操作(これに対し、操作が管理サーバー 『[302](#page-301-1)ページ 』上で 構成され、サーバーによって管理対象のコンピュータに伝達されるのが集中管理 『[303](#page-302-2)ページ 』で す)。

直接管理操作には次のものが含まれます。

- ローカル バックアップ計画『[301](#page-300-4)ページ 』の作成と管理
- 復元タスクなどのローカル タスク『[301](#page-300-5)ページ』の作成と管理
- 個人用格納域『[303](#page-302-0)ページ 』およびそこに保存されるアーカイブの作成と管理
- コンピュータ上に存在する集中管理タスク 『[303](#page-302-4)ページ 』の状態、進行状況、およびプロパティ の表示
- エージェントの処理ログの表示および管理
- ディスクのクローン作成、ボリュームの作成、ボリュームの変換などのディスク管理操作

<span id="page-304-3"></span>ブータブル メディア 『[300](#page-299-1)ページ 』を使用した操作も、直接管理の一種です。

#### 登録

管理対象のコンピュータ 『[302](#page-301-0)ページ 』を管理サーバー 『[302](#page-301-1)ページ 』に追加する手順。

登録により、コンピュータ上に存在するエージェント 『[294](#page-293-0)ページ 』とサーバー間の信頼関係が設定 されます。登録中に、コンソールは管理サーバーのクライアント証明書を取得してエージェントに渡 し、エージェントはそれを使用して接続しようとしているクライアントを認証します。これにより、ネット ワーク攻撃者が信頼されるプリンシパル(管理サーバー)になりすまして偽造した接続を確立するこ とを防止できます。

#### <span id="page-304-2"></span>登録済みのコンピュータ

管理サーバー 『[302](#page-301-1)ページ 』によって管理されるコンピュータ 『[295](#page-294-2)ページ 』。コンピュータは、一 度に 1 つの管理サーバーに対してのみ登録できます。コンピュータは登録 『[305](#page-304-3)ページ 』処理を 行うと、登録済みになります。

#### <span id="page-304-1"></span>統合

同じアーカイブ 『[298](#page-297-0)ページ 』に属する複数の後続のバックアップ 『[298](#page-297-2)ページ 』を組み合わせて 1 つのバックアップにします。

<span id="page-304-0"></span>手動でまたはクリーンアップ『[294](#page-293-1)ページ』中にバックアップを削除するときに統合が必要になるこ とがあります。たとえば、保持ルールで、期限切れになった完全バックアップ 『[302](#page-301-3)ページ 』を削除 しても、次の増分 『[304](#page-303-3)ページ 』バックアップは保持する必要があるとします。この場合、これらの バックアップは 1 つの完全バックアップに結合され、そのバックアップに増分バックアップの日付が 付けられます。統合には多くの時間とシステム リソースが必要になることがあるため、保持ルール では、依存関係のあるバックアップを削除しないオプションが提供されています。この例では、増分 バックアップが期限切れになるまで完全バックアップも保持されます。両方のバックアップが期限切 れになった時点で、両方とも削除されます。

保持ルール

バックアップ計画によって作成されたバックアップ 『[298](#page-297-2)ページ 』を削除または移動するタイミングと 方法を指定するバックアップ計画 『[299](#page-298-1)ページ 』の一部分。

#### 補充可能プール

必要なときに空きテープ プールからテープを取得できるテープ プールです。

#### 論理ボリューム

この用語には文脈に応じて 2 つの意味があります。

- ボリュームとは、拡張パーティション テーブルに保存された情報です(これに対してプライマリ ボリュームは、マスター ブート レコードに保存された情報です)。
- Linux カーネル用の LVM(論理ボリュームマネージャ)を使用して作成されるボリューム。LVM を使用すると、管理者が大きなストレージ領域を必要に応じて再配分したり、ユーザー サービ スを中断させることなく新しい物理ディスクを追加したり古い物理ディスクを取り外したりできる ので柔軟性が高くなります。Acronis Backup & Recovery 11.5 エージェント 『[294](#page-293-0)ページ 』 for Linux では、Linux with 2.6.x カーネルまたは Linux ベースのブータブル メディア 『[300](#page-299-1) ページ 』での実行時に、論理ボリュームのアクセス、バックアップ、および復元を行うことができ ます。